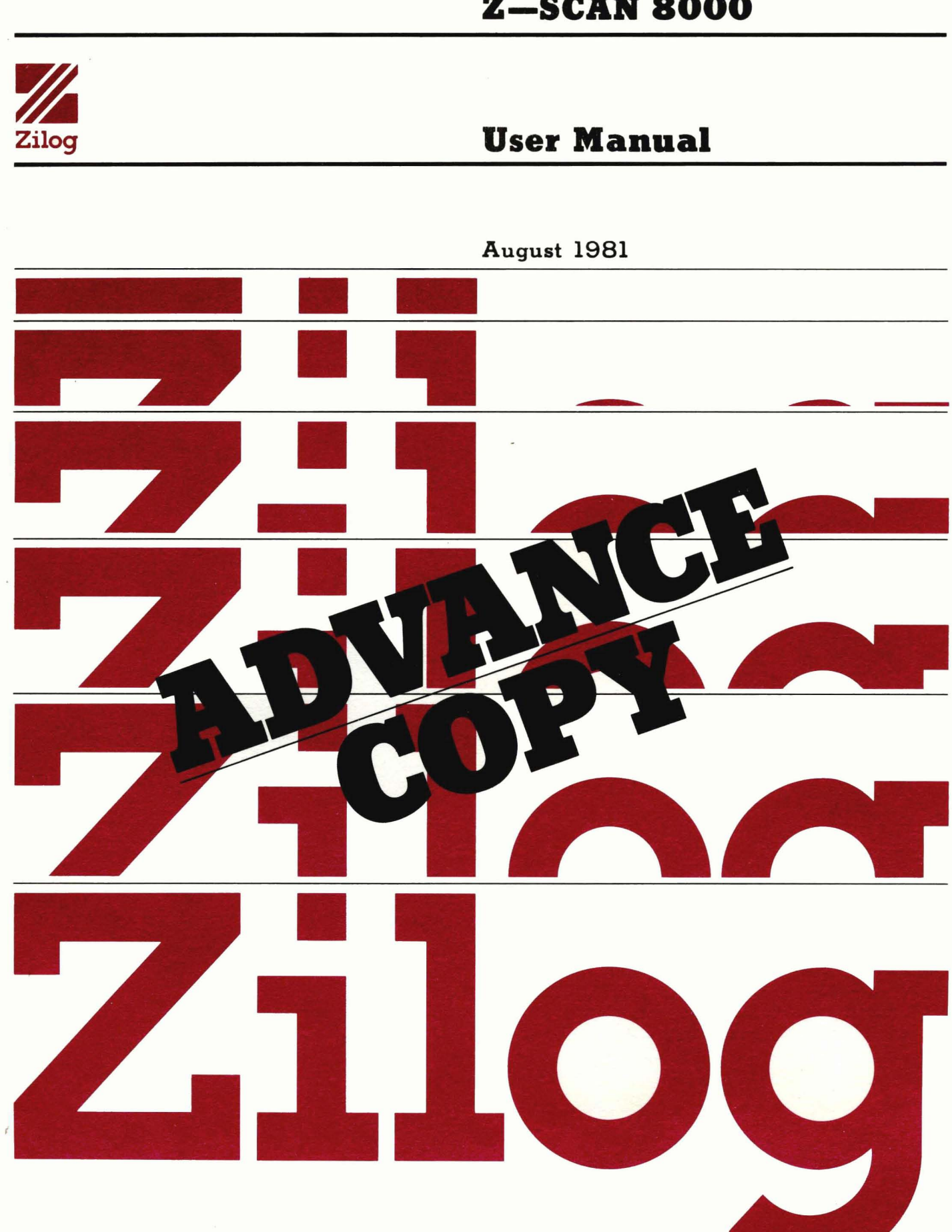

**Z-SCAN 8000** 

This is a technical manual. The information contained herein is subject to change.

 $\bigcirc$ 

(

 $\overline{C}$ 

Copyright 1981 by Zilog, Inc. All rights reserved. No part of this publication may be reproduced, stored in a retrieval system, or transmitted, in any form or by any means, electronic, mechanical, photocopying, recording, or otherwise, without the prior written permission of Zilog.

Zilog assumes no responsibility for the use of any circuitry other than circuitry embodied in a Zilog product. No other circuit patent licenses are implied.

## **Z-SCAN 8000 EMULATOR**

 $\bar{\mathcal{A}}$ 

 $\mathcal{L}$ 

 $\sim$   $\sim$ 

It.

 $\bigcap$ 

•

•

 $\sim 10^7$ 

•

## **USER'S GUIDE**

This manual applies to serial numbers

3000 and up

 $\hat{\mathcal{A}}$ 

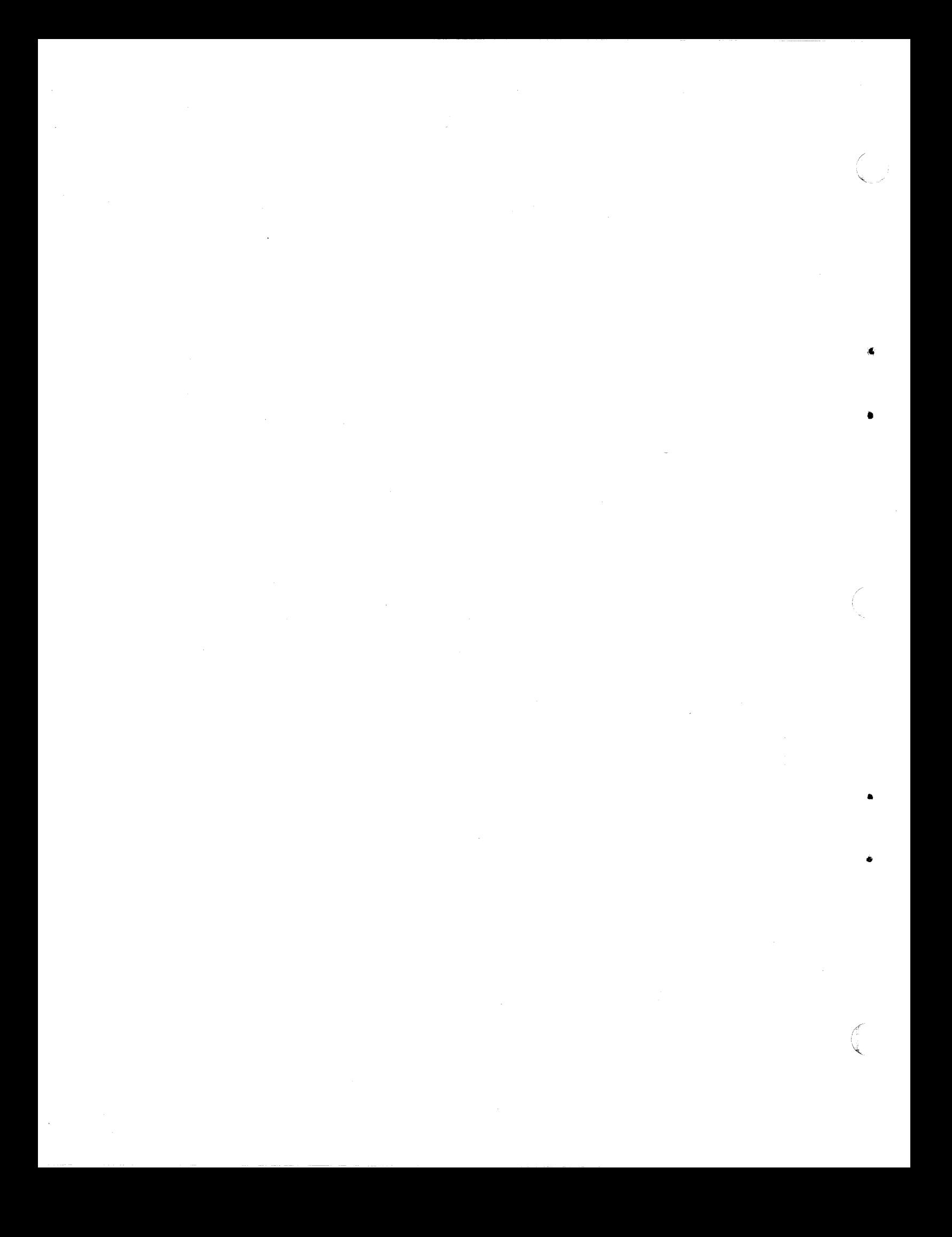

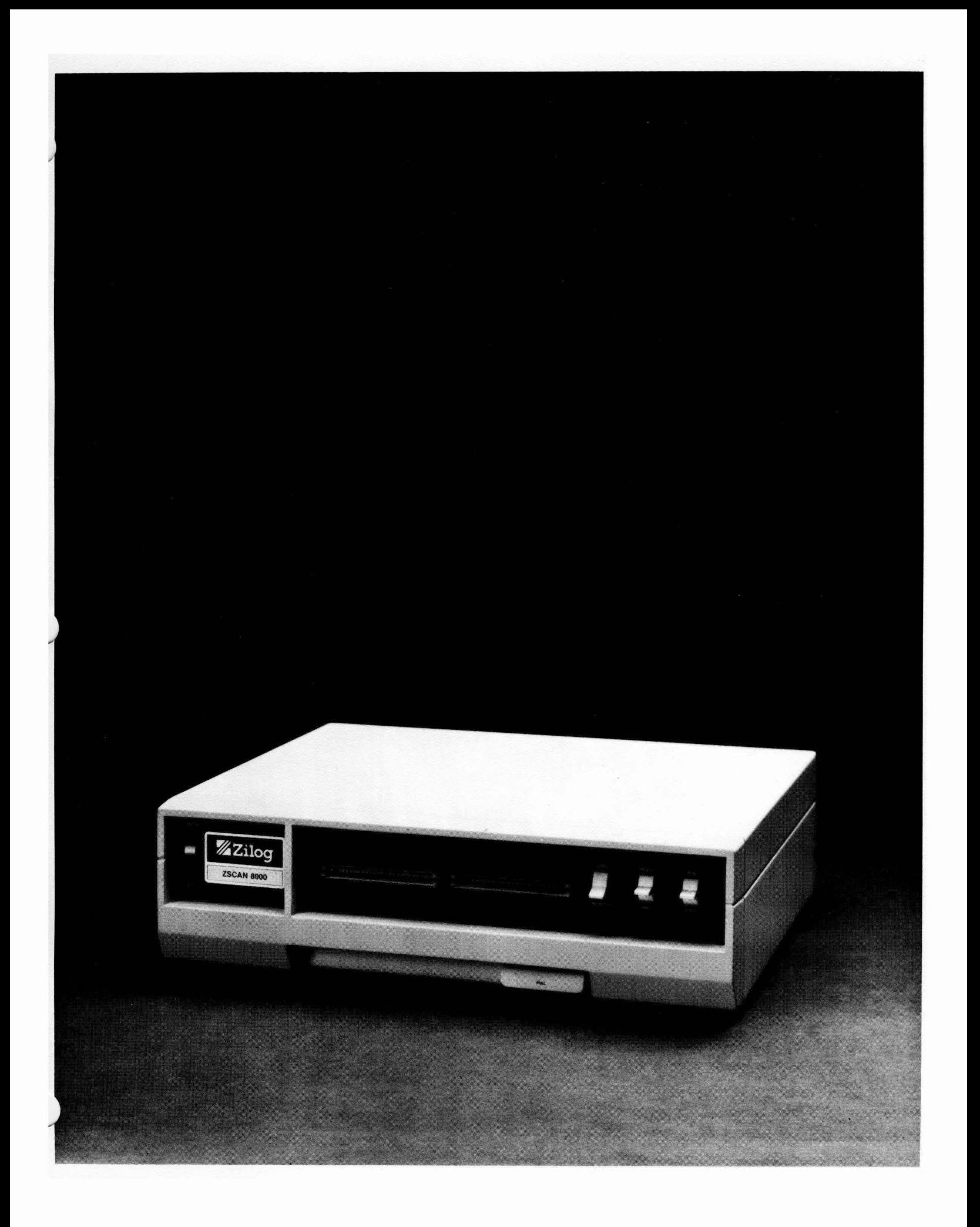

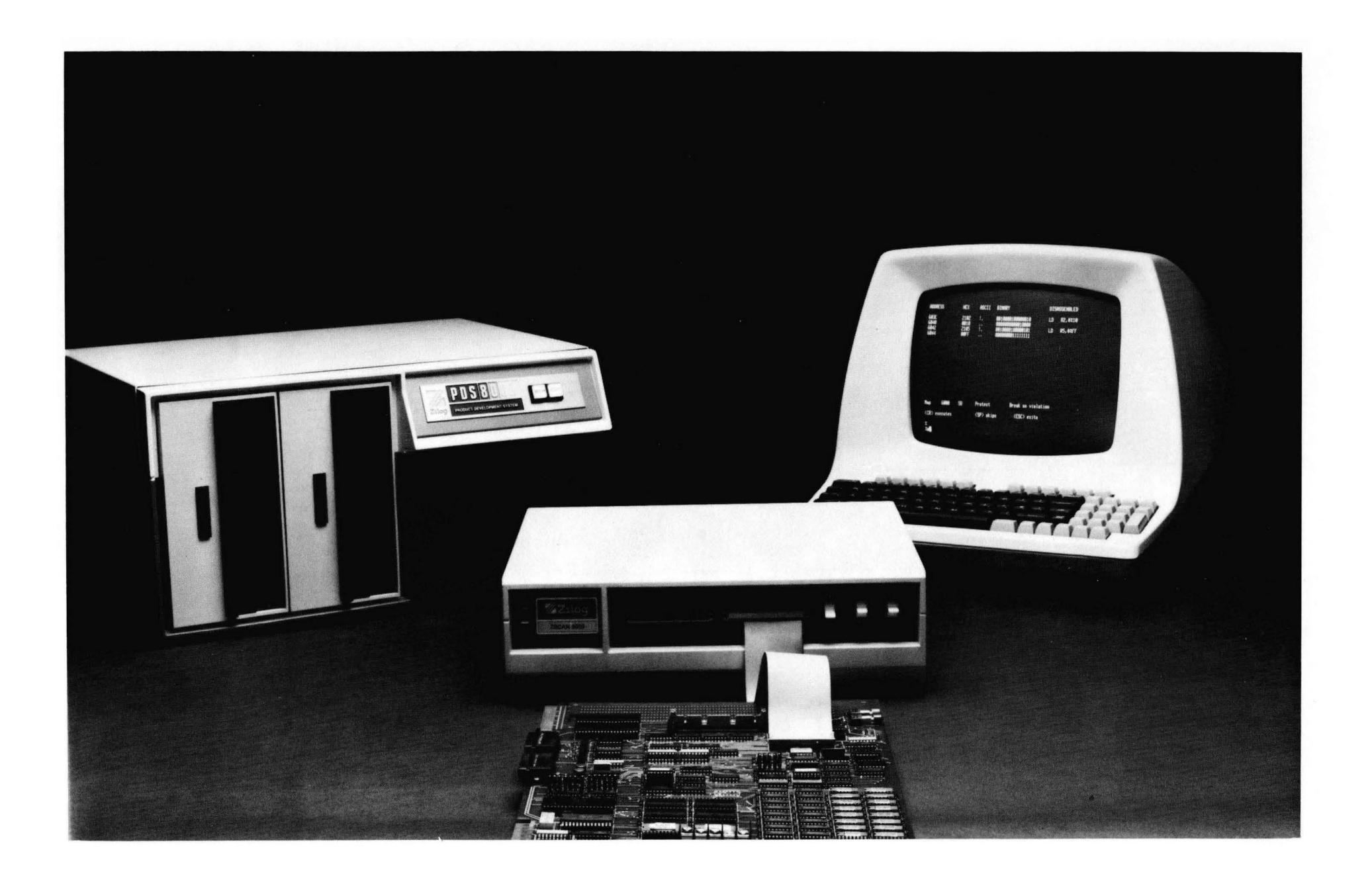

## TABLE or CONTENTS

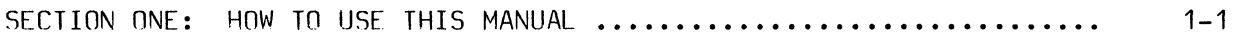

SECTION TWO: GENERAL DESCRIPTION

•

•

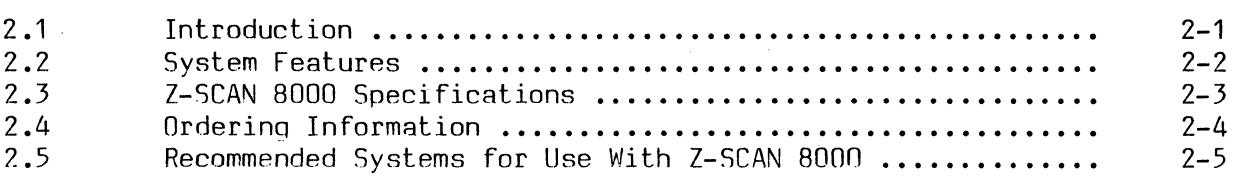

SECTION THREE: UNPACKING, INSTALLATION AND CHECKOUT

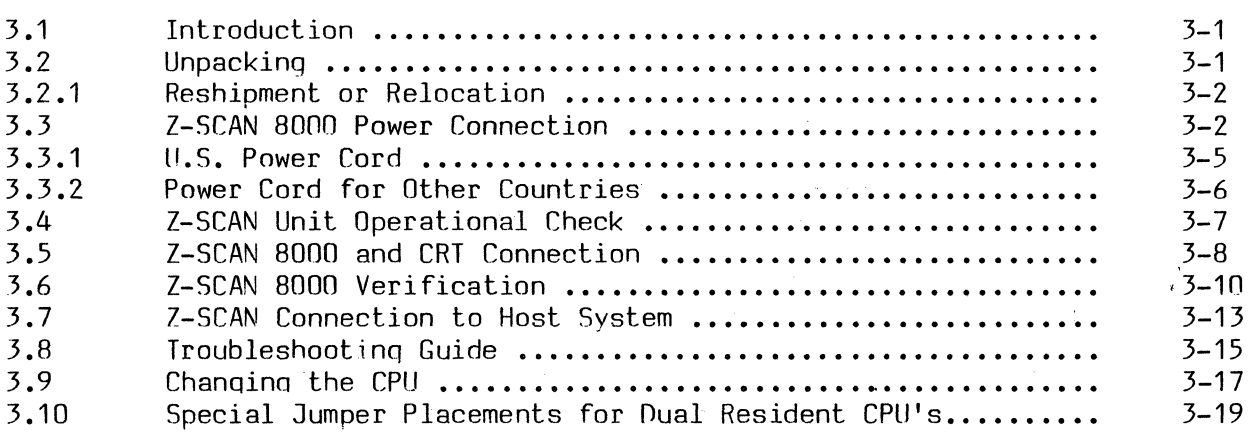

SECTION FOUR: Z-SCAN MONITOR TUTORIAL

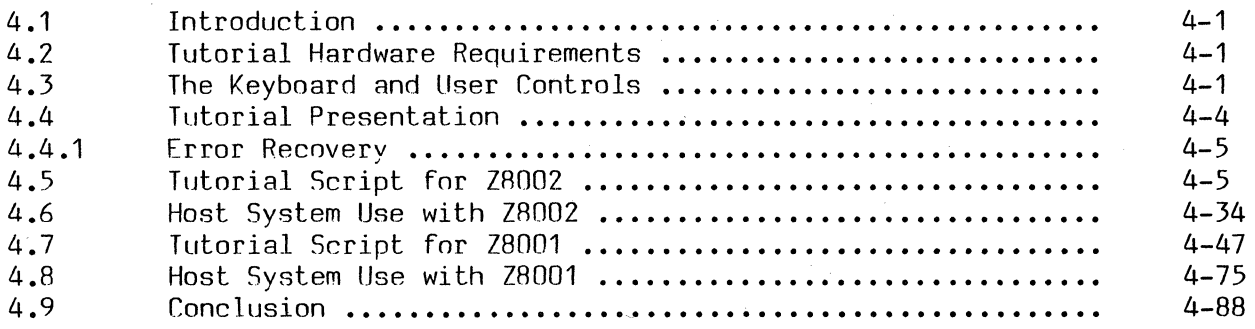

SECTION FIVE: TARGET HARDWARE CONNECTION

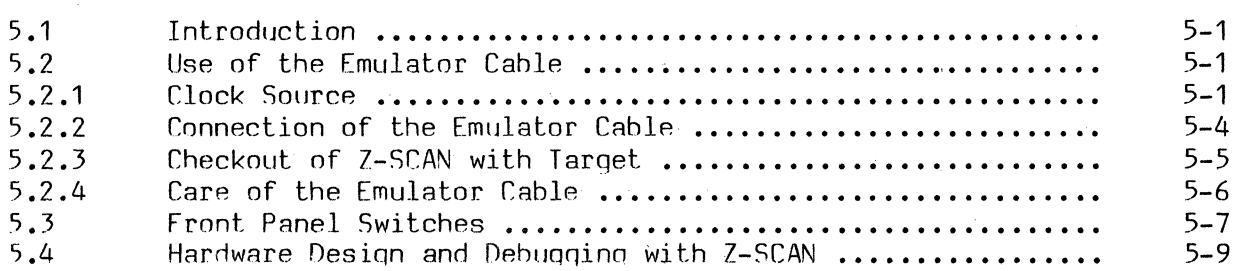

### **TABlE Of CONTENTS**  (Continued)

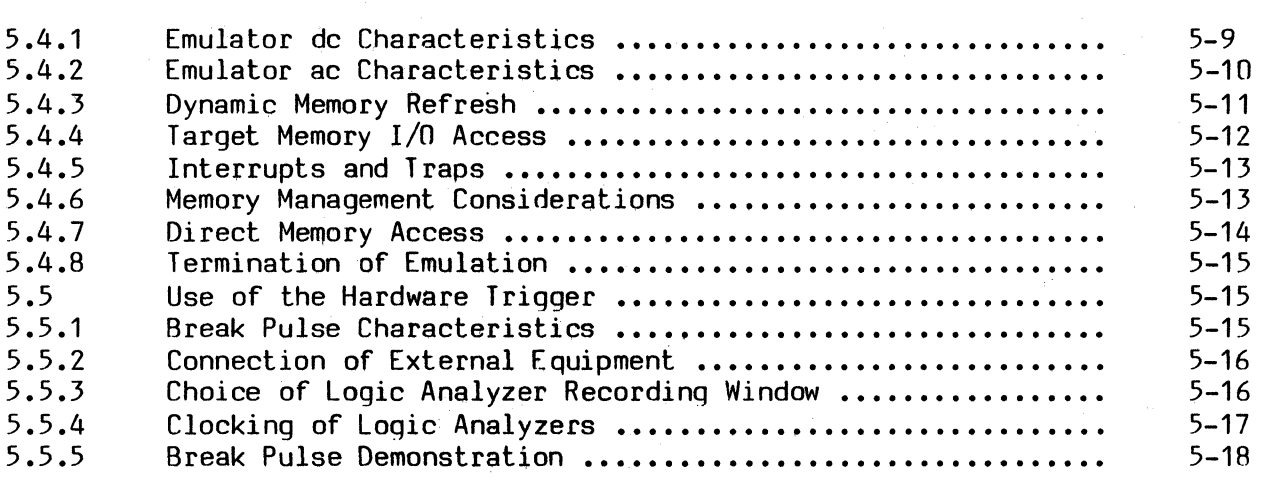

## SECTION 6: MONITOR SOFTWARE DESCRIPTION

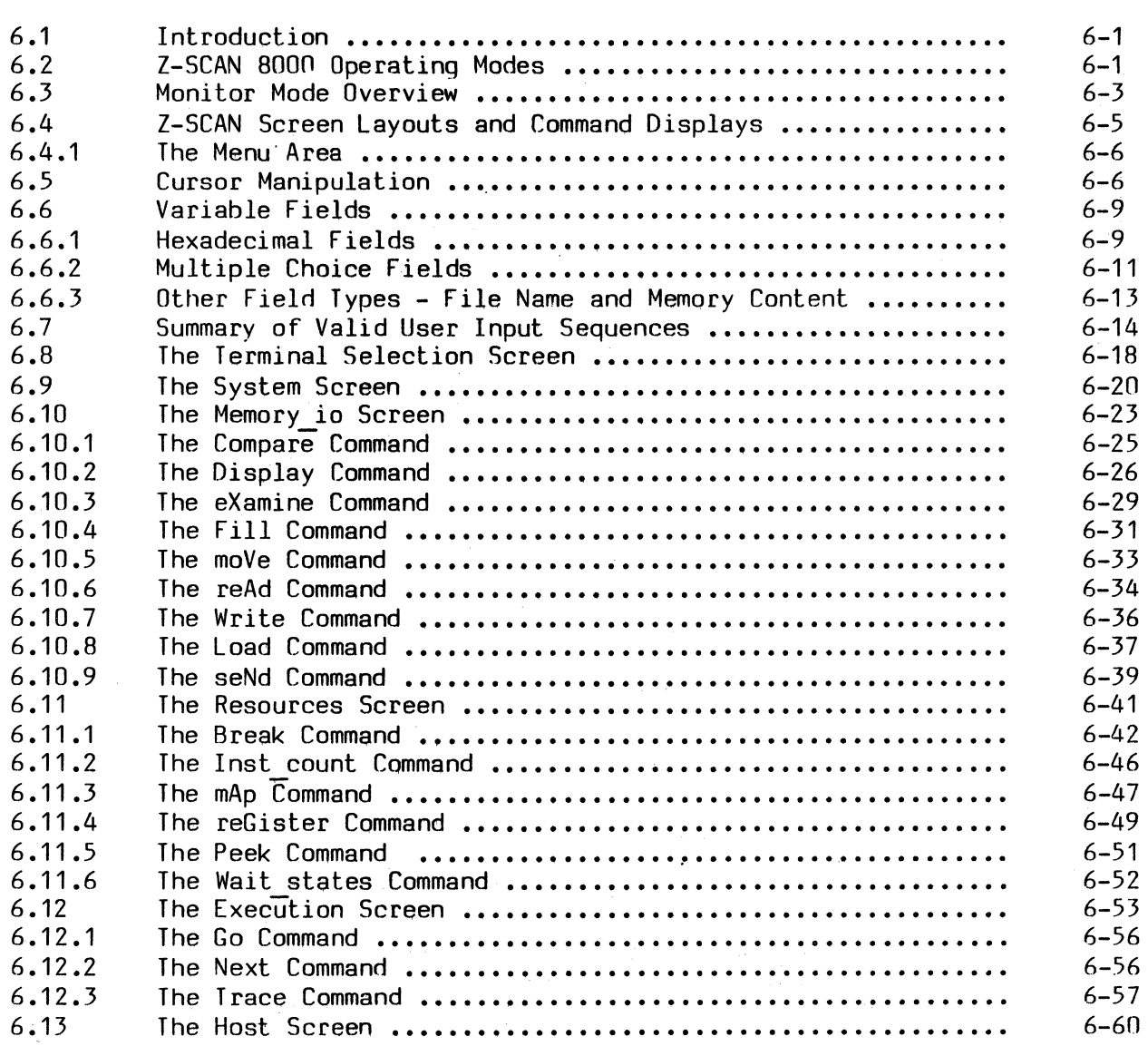

•

## TABLE Of CONTENTS (Continued)

## SECTION SEVEN: INTERfACE TO NON-ZILOG HOSTS

•

 $\blacksquare$ 

•

 $\blacktriangledown$ 

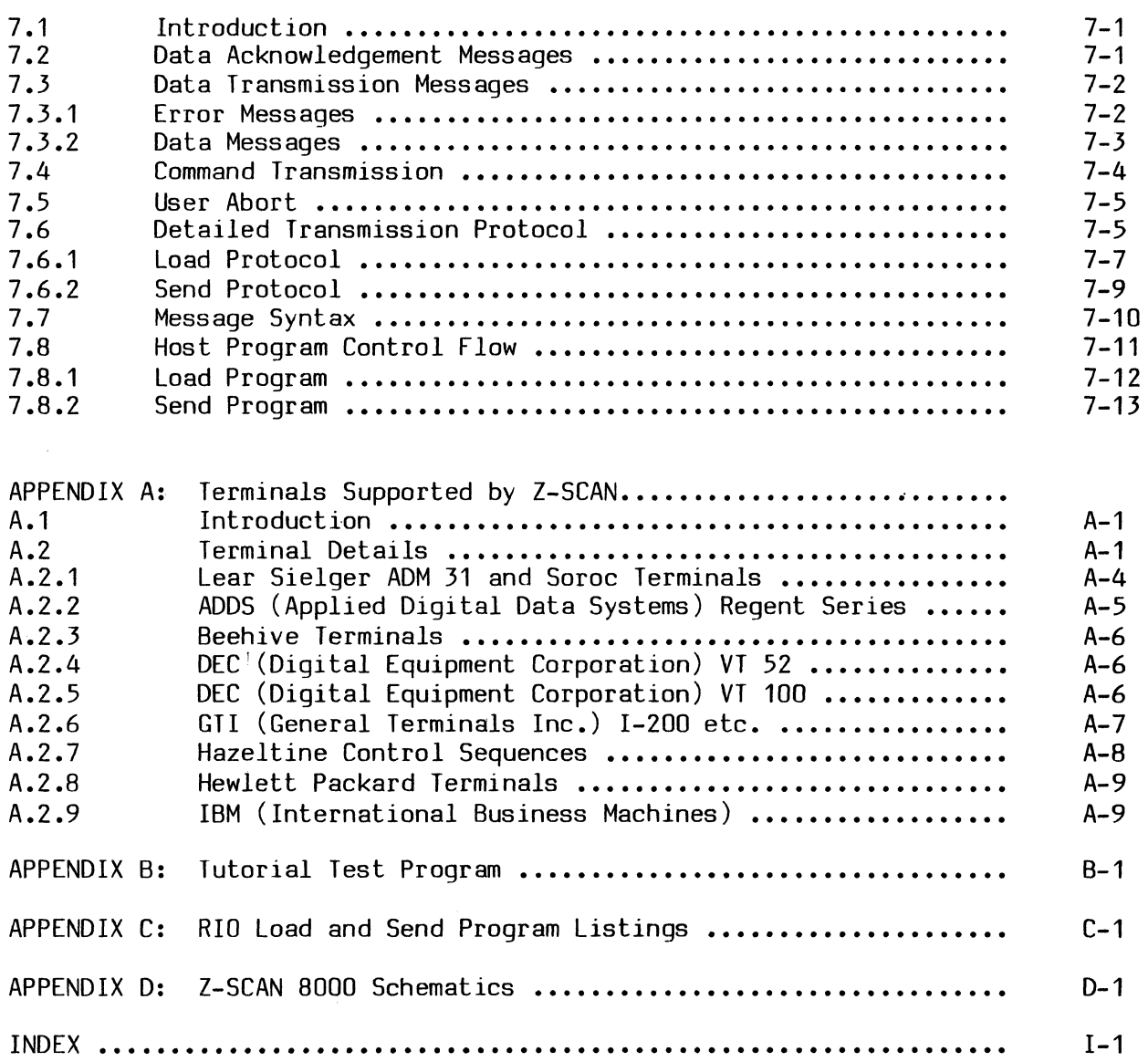

## LIST Of ILLUSTRATIONS

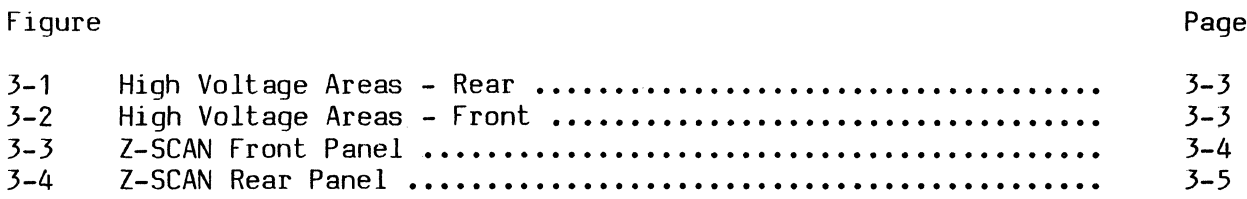

### LIST Of ILLUSTRATIONS (Continued)

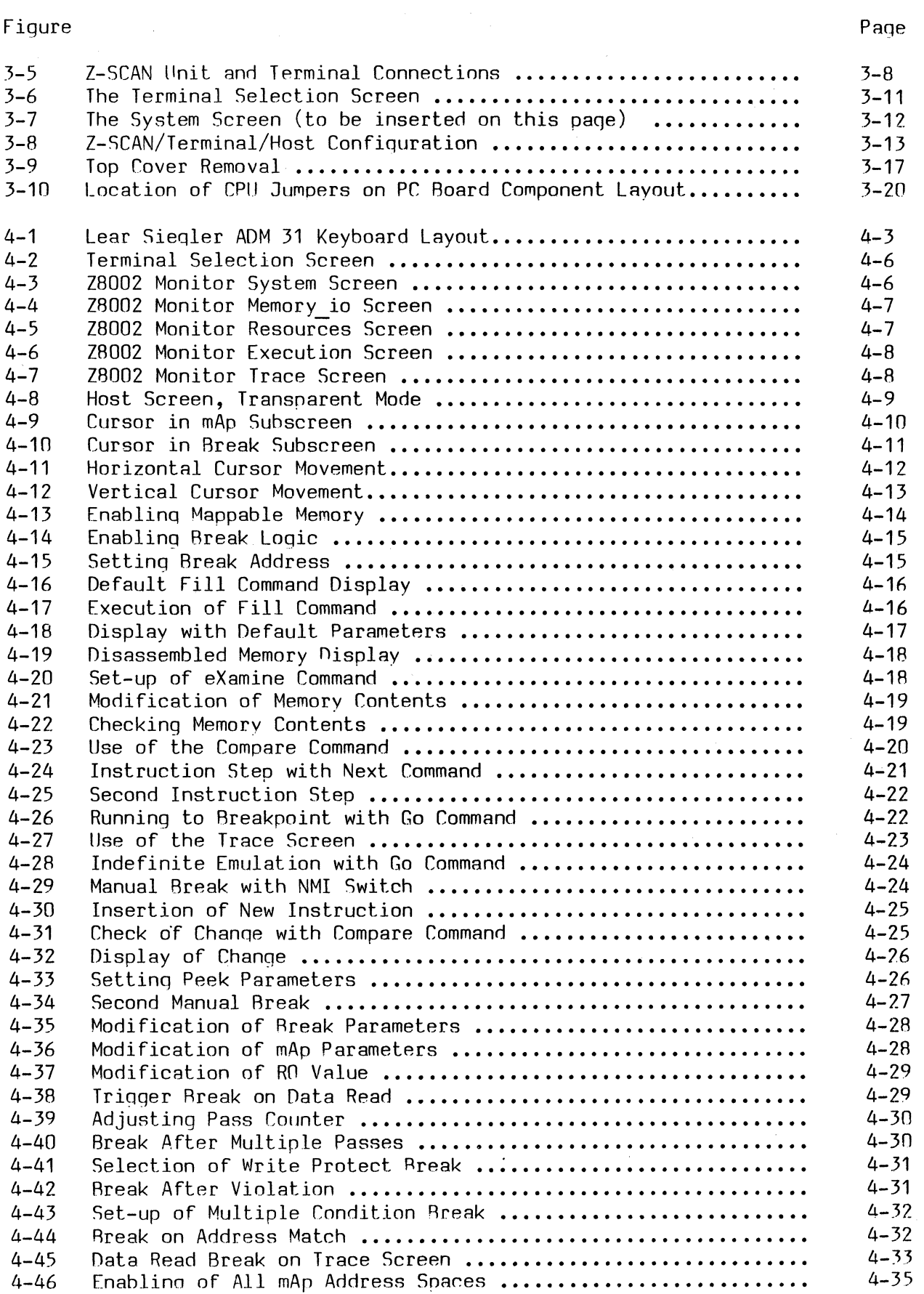

### **LIST Of ILLUSTRATIONS (Continued)**

 $\blacklozenge$ 

•

 $\left($ 

•

 $\bullet$ 

 $\blacksquare$ 

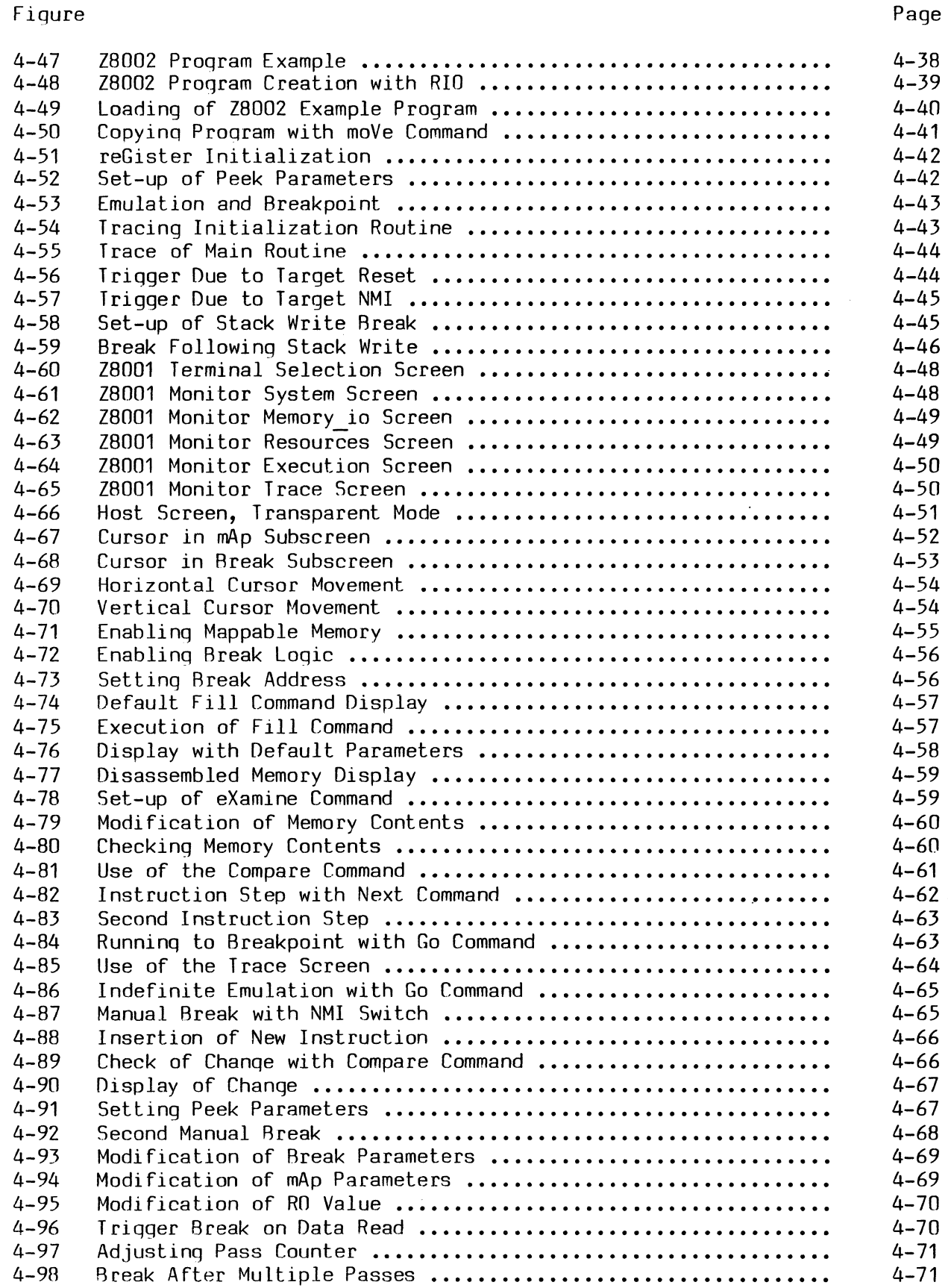

 $\mathbb{Z}$ 

### **LIST OF ILLUSTRATIONS (Continued)**

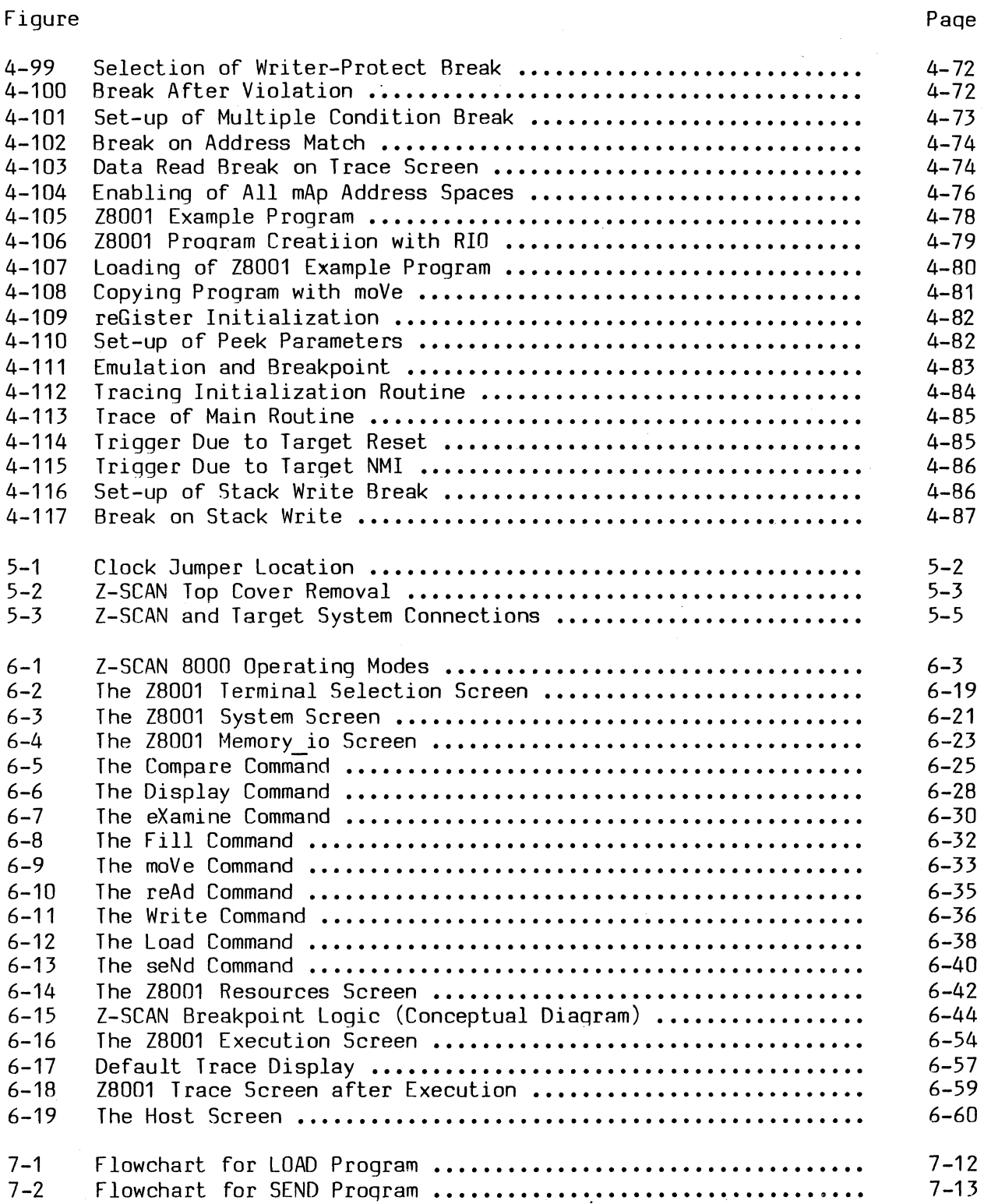

..

•

# LIST Of TABLES

 $\bullet$ 

 $\bigcap$ 

•

 $\blacksquare$ 

•

•

(-

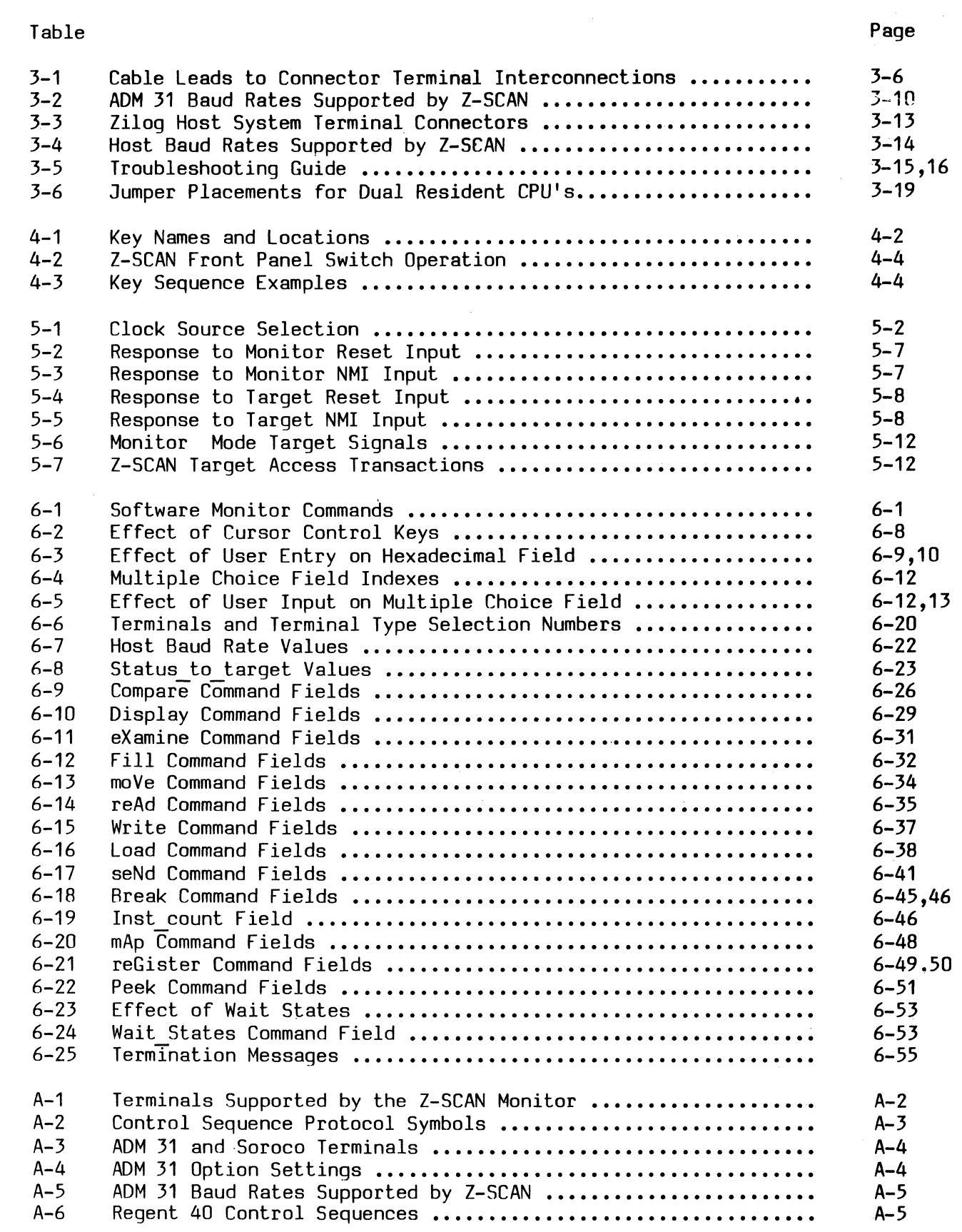

## **LIST or TABLES (Continued)**

#### Figure  $A - 7$  $A - B$ A-9 A-10  $A - 11$ A-12  $A - 13$ **Beehive Control Sequences •••••...••••••.••••••.••••••••••••••**  VT 52 Control Sequences **•••••••••••••••••••••••••••••••••••••• VT 100 Control Sequences •••••••••••••••••••••••••••••••••••** .... **GTI Control Sequences ••••.•.••••.•••••••••.•••••••••.••••••••**  Hazeltine Control Sequences **••••••••••••••••••••••••••••••••••**  Hewlett Packard Control Sequences **••••••••••••••••••••••••••••**  IBM 3101 Control Sequences **•••••••••••••••••••••••••••••••••••**  Page A-6 A-6  $A-7$ A-7  $A-8$ A-9  $A-9$

'It

•

•

. ,

### SECTION ONE

### HOW TO USE THIS MANUAL

Z-SCAN 8000, a Zilog Stand-Alone Circuit Analyzer, is a free-standing peripheral unit used for the design, debugging, and testing of equipment based on Zilog's Z8001 and Z8002 16-bit microprocessor. Because different users of the Z-SCAN 8000 have varying backgrounds or needs, various approaches to using this manual are suggested.

#### Writing conventions used throughout this manual:

- 1. The complement of a signal is specified by a dash (-) following the signal name, e.g., ABC- specifies that ABC is active low (ABC).
- 2. The capital letter in each screen and/or command name indicates the key used to access each CRT terminal display.
- 3. Underscores used within text represent exactly how these items appear on the Z-SCAN terminal screen displays.

Important Notations: Three levels of notation are used throughout this manual to bring attention to specific information and safety precautions. The three levels of notation and their purposes are:

- NOTE Calls attention to specific points of technical or procedural importance.
- CAUTION Calls attention to conditions that could cause possible damage to equipment or facilities.
- WARNING Calls attention to conditions that could cause serious injury to personnel.

#### Suggested Reading Sequences

A. All users:

 $\overline{\mathcal{C}}$ 

•

•

..

(~

- $1.$ Read Section 3, Unpacking, Installation and Checkout, for special instructions and safety procedures.
- 2. Continue to those items below that are applicable to your situation and system configuration.

### B. New Users Unfamiliar with Z-SCAN:

1. Read Section 2, General Description for an overview and glimpse of the features and capabilities of Z-SCAN.

2. Read Section 3 and perform the installation and checkout procedures applicable to your system configuration. All users should work from Sections 3.1 through 3.6. Users with a host system, see items E and F.

( ',,-

•

•

•

- 3. Read Section 4, Z-SCAN Monitor Tutorial and then work through the appropriate tutorial for your system configuration. The Z8002 and Z8001 tutorials are designed to accomplish two major tasks:
	- a. Familiarize the user with the functions and capabilities of Z-SCAN.
	- b. Assure that all Z-SCAN functions operate properly.
- 4. Read Section 6, Monitor Software Description, for more detailed information on commands and displays.
- 5. Continue to those items below that are best suited to your needs.

#### C. Users Familiar with Z-SCAN:

- 1. Review Section 4 and work through the appropriate tutorial for your system configuration.
- 2. See Section 6, Monitor Software Description for more detailed information on commands and displays.
- 3. Continue to any of the following items that best suit your needs.

### D. Users With a Target System:

- 1. Complete all items from either B or C above.
- 2. Read Section 5 for the target system connections and supporting information that describes how the Z-SCAN 8000 interacts with the target during debugging.

#### E. Users with Z-SCAN and a Host System:

- 1. Complete all items from either B or C above.
- 2. If your Z-SCAN configuration includes a target system, complete item 2 of D above.
- 3. Complete Section 3.7 which describes how to connect a host system to Z-SCAN and initialize Monitor mode and Transparent mode.
- 4. Read Section 4, Z-SCAN Monitor Tutorials, and then work through the appropriate tutorial for your system configuration. Section 4.6 of the Z8002 tutorial and Section 4.8 of the Z8001 tutorial describe the downloading facility used by a host system.
- 5. If you have a non-Zilog host system, see F below.

### F. Users With a Non-Zilog Host System

 $\big($ 

•

..

(

Z-SCAN is able to communicate with any system that supports asynchronous serial communication.

- 1. Complete all items from either B or C above.
- 2. If your Z-SCAN system configuration includes a target system, complete item 2 of D above.
- 3. Complete section 3.7 which describes how to connect a host system and initialize Monitor mode and Transparent mode.
- 4. If your host already supports Z-SCAN's downloading facility, you can familiarize yourself with its operation (Section 4.6 of the ZB002 tutorial and Section 4.B of the ZB001 tutorial).
- 5. If your host does not support downloading, Section 7, Interface to Non-Zilog Host, contains the information needed to write the required host resident utility program.

 $\label{eq:2.1} \begin{split} \mathcal{L}_{\text{max}}(\mathbf{r},\mathbf{r}) = \mathcal{L}_{\text{max}}(\mathbf{r},\mathbf{r}) \mathcal{L}_{\text{max}}(\mathbf{r},\mathbf{r}) \mathcal{L}_{\text{max}}(\mathbf{r},\mathbf{r}) \mathcal{L}_{\text{max}}(\mathbf{r},\mathbf{r}) \mathcal{L}_{\text{max}}(\mathbf{r},\mathbf{r},\mathbf{r}) \mathcal{L}_{\text{max}}(\mathbf{r},\mathbf{r},\mathbf{r}) \mathcal{L}_{\text{max}}(\mathbf{r},\mathbf{r},\mathbf{r},\mathbf$ 

 $\label{eq:2.1} \frac{1}{2} \int_{\mathbb{R}^3} \left| \nabla \phi \right|^2 \, d\mathbf{x} = \int_{\mathbb{R}^3} \left| \nabla \phi \right|^2 \, d\mathbf{x} = \int_{\mathbb{R}^3} \left| \nabla \phi \right|^2 \, d\mathbf{x} = \int_{\mathbb{R}^3} \left| \nabla \phi \right|^2 \, d\mathbf{x} = \int_{\mathbb{R}^3} \left| \nabla \phi \right|^2 \, d\mathbf{x} = \int_{\mathbb{R}^3} \left| \nabla \phi \right|^2 \, d\mathbf{x} =$ 

 $\label{eq:2.1} \mathcal{L}_{\text{max}} = \mathcal{L}_{\text{max}} + \mathcal{L}_{\text{max}} + \mathcal{L}_{\text{max}}$ 

#### SECTION TWO

#### GENERAL DESCRIPTION

#### 2.1 INTRODUCTION

(-

..

 $\big($ 

(

Z-SCAN SOOO, the Zilog Stand-Alone In-Circuit Analyzer, is a free-standing peripheral unit that emulates Zilog's ZS001 and ZS002 16-bit microprocessors. These are MOS/LSI, register-oriented CPUs designed for general-purpose applications. Features of the ZSOOO CPUs include:

- Available as 40-pin nonsegmented version (Z8002) or 48-pin segmented version (Z8001)
- 110 instruction types
- Eight addressing modes
- 64-kilobyte (ZS002) or S-megabyte (ZS001) addressing capability in each of the six address spaces
- Synchronous and asynchronous interrupts
- Automatic dynamic RAM refresh
- Single +5 V dc power supply
- Single-phase clock
- Advanced instructions, such as hardware signed multiplication and signed division, for both 16-bit and 32-bit words

The ZSOOO'CPU Technical Manual (document *nOO-2010-C)* gives a detailed description of ZSOOO CPU architecture and applications.

/The Z-SCAN SOOO can operate with Zilog's family of development hosts by interfacing to the host and a CRT terminal via two RS-232C serial ports. Because it employs a standard serial interface, Z-SCAN can be used with any software host system that runs a cross assembler or cross compiler capable of generating ZSOOO code. Z-SCAN supports the development and testing of this code. Z-SCAN communicates with a host system through a standard serial format that requires only simple download and upload utilities in the host system. For PROM-based target systems, Z-SCAN can operate as a stand-alone unit with a CRT terminal because the monitor and debug software are EPROM resident.

In keeping with Zilog's design philosophy of separating a development system into two identifiable units (the software host and an emulation peripheral), the Z-SCAN fits into three environments.

- As a peripheral to Zilog's Z-LAB SOOO, PDS SOOO and ZDS-1 series of development systems, the Z-SCAN SOOO completes the Zilog development support package for the Z8001 and Z8002 microprocessors:
- As a peripheral to any development host capable of compiling or assembling<br>Z8000 code, the Z-SCAN 8000 offers a low-cost emulation capability, which Z8000 code, the Z-SCAN 8000 offers a low-cost emulation capability, precludes substantial reinvestment in a software host system.
- As a stand-alone in-circuit emulator operating with a CRT terminal, the Z-SCAN SOOO provides simple testing and debugging capability for PROMbased target systems.

 $2-1$  5/27/81

### 2.2 SYSTEM fEATURES

User Interface. Instead of a line-oriented interface, the Z-SCAN 8000 incorporates a two-dimensional, screen-oriented user interface, which makes it easy to use. A choice of screen erase, line erase and cursor addressing sequences is provided, allowing most popular terminals to be used with Z-SCAN.

/

The object of the user interface is to provide a screen format with a menulike approach, which directs the user through the operations of the emulator. At all times, the Z-SCAN 8000 displays information about system parameters, system resources, current execution, and error messages. This feature keeps the user informed of the status of the debug process. When the system is turned on, a bootstrap routine sets the baud rate and produces a display, which informs the user of the unit's configuration and requests the user to define set-up parameters. A menu of display choices offers the user various system capabilities:

- The Memory io screen display shows the various memory and I/o manipulation commands that give the user access to the target system.
- The Resources screen display presents the full range of arguments applicable to target system emulation.
- The Execution screen display lists all the commands and parameters necessary for emulation.
- The Trace subscreen presents a disassembled listing of each instruction executed during an emulation.

Execution of specific Z-SCAN monitor commands is always possible, and information on other relevant system parameters and resources is always displayed. This highly interactive user interface makes it possible to use the Z-SCAN 8000 without frequent reference to the operating manual.

Shadow Memory. Although the Z-SCAN system uses a single CPU for both monitor and emulation functions, no restrictions are placed on the size of the target system memory. This is because the entire Z-SCAN monitor resides in Z-SCAN PROM (shadow) memory and therefore does not use the target system memory space or addresses.

Hardware Trigger. The Z-SCAN 8000 offers the versatility of setting breakpoints in either or both of two fields: the address/data field and the control/status field. A pass counter can be set from 0 to a maximum of 255 counts to allow multiple-pass triggering. In addition, Z-SCAN 8000 can also be set to break on instruction fetches only (single-step execution) or, by using a pass counter, can be set for a maximum of 250 counts to allow triggering on multiple instruction fetches (multi-step execution).

The breakpoint logic has two operating modes. In the first, the address/data field and the control/status field must simultaneously match the programmed breakpoint condition to terminate an emulation. The second mode allows either an address/data match or a control/status match to terminate an emulation. This mode can be used to terminate emulation when either of two conditions is detected during an emulation, for example, execution of an instruction at a particular address or acknowledgement of an interrupt. This feature, when

combined with the multi-step mechanism, allows a break to be programmed on either of two target bus conditions or, if those conditions do not occur, after a set number of instruction fetches.

Mappable Memory. The Z-SCAN 8000 offers a 4K word (8192 bytes) block of high-speed static RAM. This block simulates a target system memory block, which typically is ROM. No wait states are required at 4 MHz. This block is mappable anywhere in the Z8000 address space and can be specified to respond to any combination of normal code, normal data, normal stack,' system code, system data or system stack accesses. Mapping must be done on 4K word boundaries only, and the entire block can be protected against illegal emulation memory writes, causing the emulation to either terminate or continue, depending on user options. When a break results from a write protect viola tion, an error message appears on the CRT display informing the user of an illegal write.

Memory Peek. The Z-SCAN 8000 has a software feature that displays the con-<br>tents of three 4-word areas of target memory. The display is updated every tents of three 4-word areas of target memory. time an emulation terminates and it supplements the information displayed in the register contents. The three areas displayed, can be at any address in any memory space (system code, normal data, etc.). In addition, the Trace screen displays the data at the top of normal and system stacks.

Wait States. Under software control, Z-SCAN can insert zero to eiqht wait states in each bus transaction.

### 2.3 Z-SCAN 8000 SPECIfICATIONS

Processors: Clock Rate:  $I/0$ : CRT Terminal: Baud Rate: Mappable Memory: Breakpoint: Emulator Input Loading Nonsegmented 40-pin Z8002 CPU or segmented 48-pin Z8001 CPU 3.3 MHz (internal), 500 kHz to 4.0 MHz (external) Two RS-232C serial ports for terminal and host A choice of various CRT terminals (see Table 6.6) Automatically adjusted from 50 to 19.2K per baud set on the terminal 4096 x 16 static RAM (no wait states at 4 MHz when Z-SCAN is operating using an external user clock) Address, data, control, address and control, data and control, instruction fetch; or a combination of instruct ion fetch and any field argument. The address field on the Z8001 may be offset, segment or segment and offset. Reset (RESET-), data strobe, (DS-), non-maskable  $interrupt$  (NMI-), vectored interrupt (VI-), nonvectored interrupt (NVI-), segment trap (SEGT-): one low-power Schottky transistor-to-transistor logic

2-3 8/13/81

(LS-TTL) load plus 10k pullup plus 30 pF max. All others: one LS-TTL load plus 30pF max.

Emulator Output Drive: Cables: Z8002 Emulator Cable Z8001 Emulator Cable Terminal Cable: Front Panel: Rear Panel: Power: Fuse: Dimensions: Environmental: Unit Weight: Shipping Weiqht: Driven by LS-TTL buffer with 33 ohm series termination 18 inches 18 inches 48 inches TARGET /MONITOR toggle switch, RESET and NMI momentary switches, POWER rocker switch with indicator. 40-pin connector, 3M type 3495 (Z8002) 48-pin connector, 3M type 3496 (Z8001) BNC connector for pulse output, standard LS-TTL level 2x25 pin connectors, 3M type 3483 (terminal and host)<br>3-pin power connector 1-1/4 in. fuseholder, screwdriver-release type 115/220 voltage selection slide switch 180-264V ac or 90-130V ac switch selectable; 47-63 Hz; 60 VA max. 1-1/4 in. antisurge, 3 A (120 V), 1.5A (220 V) 4 in. (10.2 cm) (H)  $\times$  17.5 in. (44.5 cm) (W)  $\times$ 14.5 in. (36.8 cm) (D) Operates at 10°C to 50°C: relative humidity 10% to 90% 25 pounds 30 pounds

AI'

 $\widehat{f}$  $\sqrt{2}$ 

### 2.4 ORDERING INFORMATION

05-0103-01

Z-SCAN 8000 Emulator (Supports Z8001 and Z8002 Emulation and Control)

 $2 - 4$ 

## ( 2.5 RECOMMENDED SYSTEMS fOR USE WITH Z-SCAN 8000

 $\left($ 

..

L

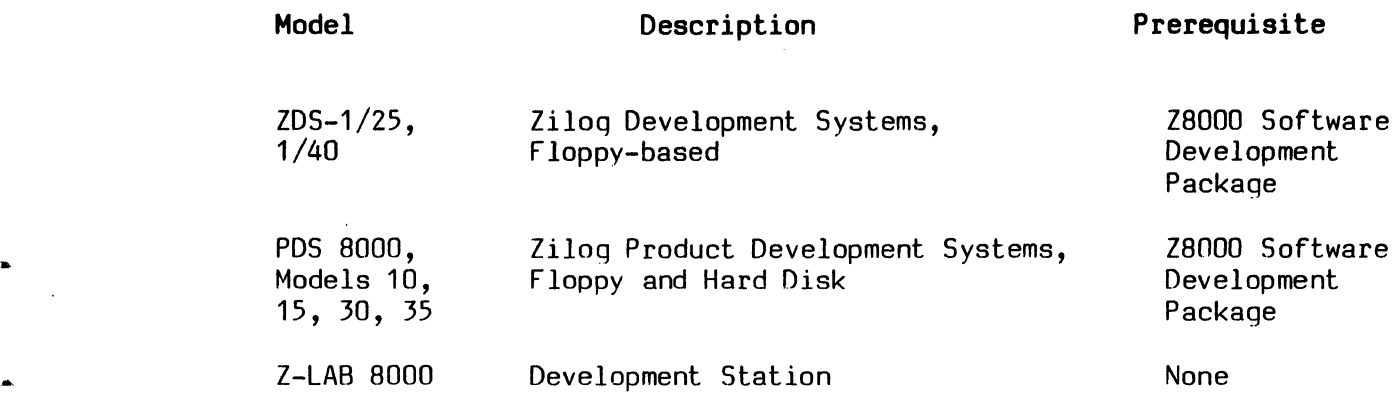

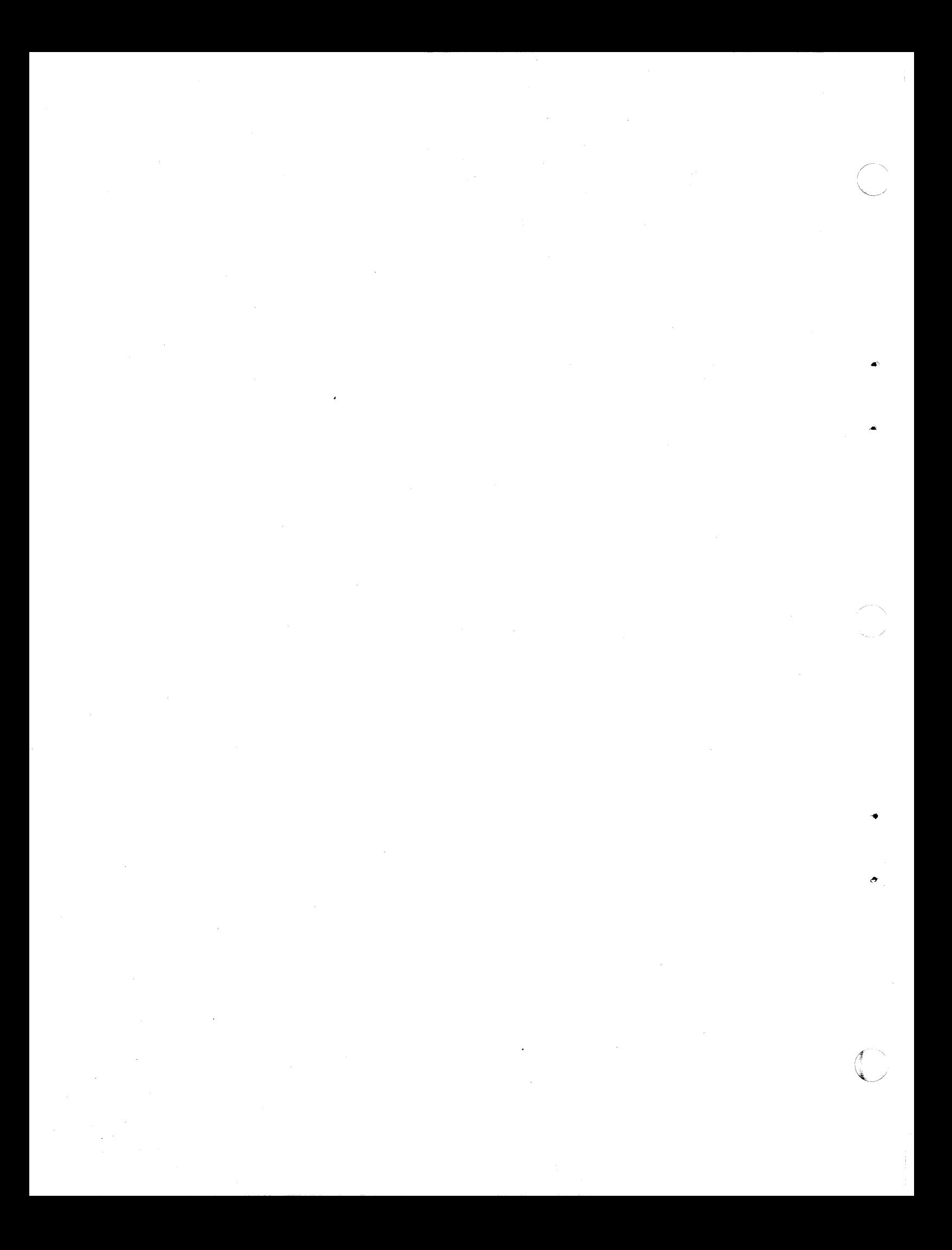

#### SECTION THREE

#### UNPACKING, INSTALLATION AND CHECKOUT

#### 3.1 INTRODUCTION

•

."

 $\left($ 

This section contains instructions for unpacking, installing, checking, and verifyinq a Z-SCAN unit. The latter part of the section describes the set-up and initialization of a link between the Z-SCAN and a host system. A trouble<br>shooting quide is also included to help users. Refer to Section Five for the shooting quide is also included to help users. target system connection and verification procedures •

All Z-SCAN 8000 shipments include factory-selected 6MHz Z8001A CPU and Z8002A CPU components. The performance is impaired if standard speed 4MHz parts are Although the Z-SCAN 8000 can be operated using either the Z8001A CPU or the Z8002A CPU, the original design permitted only one CPU to be installed on the PC Board at a time. As a convenience upgrade, Z-SCAN boards have been updated to allow both CPU's (78001 and 78002) to be resident at the same time. Section 3.9 lists the procedures necessary to change CPU's, especially helpful to those user's with the early Z-SCAN design. For those user's with both CPU's resident on the PC board, refer to Section 3.10 which gives information on rearranginq jumpers to access either the Z8001 or the Z8002 CPU.

The followinq procedures should be followed only if there is no indication of damage. If any damaqe is detected, installation of the equipment should be immediately suspended and a Ziloq field service representative should be contacted.

Three levels of important notations appear within this section to bring attention to specific information and safety precautions. These notations and their purposes are:

- NOTE Calls attention to specific points of technical or procedural importance.
- CAUTION Calls attention to conditions that could cause possible damage to equipment or facilities.
- WARNING Calls attention to conditions that could cause serious injury to personnel.

#### 3.2 UNPACKING

Every Z-SCAN 8000 system is fully inspected and tested before shipment to ensure that it meets specifications. All equipment is packaqed for safe transit under normal freight-handling conditions and should arrive ready to be Before unpacking the system, inspect the shipping container for signs of possihle damage to the unit during transit. If shipping damage is suspected, claims with the freight carrier should he filed immediately.

To unpack the system, the following steps should be taken:

- 1. Open too end of box and remove packing.
- 2. Lift system out of the carton and remove polyethylene plastic covering.
- 3. Locate the packing list, cables, and accessories and check to see that all items on the packing list are accounted for.
- 4. Replace all packing in the shipping container and store the container until the unit has been checked out and is considered operational, or if possible, keep all packing material for future use (see Section 3.2.1).
- 5. Inspect the Z-SCAN unit for external damage, such as dents, broken switches or loose connections. Any sound of loose items inside the cabinet is evidence of damage. If damage is evident or suspected, make no further attempt to operate the system.

If there is no damage a unit checkout followed by a system setup and checkout (see sections 3.5 and 3.6) should be performed without the target or host system.

#### 3.2.1 Reshipment or Relocation

The packing material has been specially tested to protect Z-SCAN for shipment, therefore the packing boxes and materials should be retained after unpacking.

### $-$ NOTE $-$

Refer to Section 5.2.4, Care of the Emulator Cable, before disconnecting or relocating the Z-SCAN system.

Repack the Z-SCAN equipment in the original packing material for reshipment.

#### 3.3 Z-SCAN 8000 POWER CONNECTION

Connecting power to a Z-SCAN 8000 is the same regardless of whether the system will be used as a Z8001 or a Z8002 system. Special consideration must be given, however, to the power cord used for Z-SCAN, especially if the system is to be used in countries outside United States. See Section 3.3.1 for information regarding Z-SCAN's power cord for U.S. usage, or Section 3.3.2 for information on Z-SCAN's special power cord to be used in all foreign countries.

#### --WARNINGS--

- a. The Z-SCAN BOOO must be operated with a three-wire grounded power system. Do not use a two-wire power system, as this can damage the Z-SCAN unit and poses a safety hazard to operators and maintenance personnel.
- b. The top cover of the unit must not be removed while the unit is connected to a power receptacle.<br>Hazardous voltages exist around the power Hazardous voltages exist around the transformer, the fuse and the power switch. These areas are shown in Figures 3-1 and 3-2.

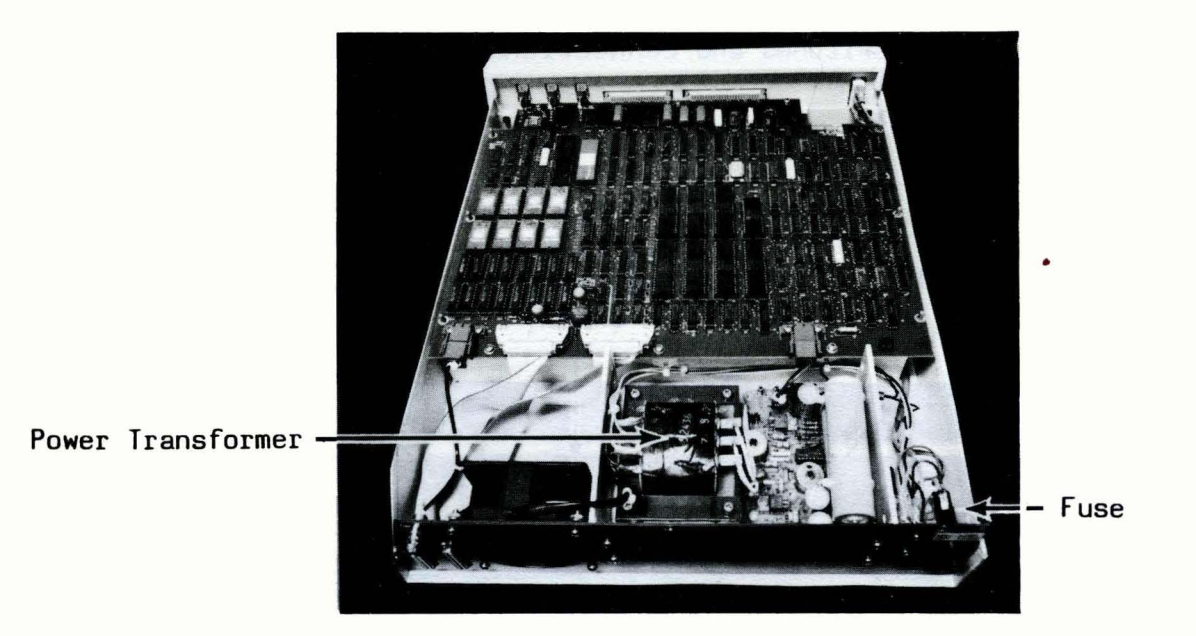

Figure 3-1. High Voltage Areas - Rear

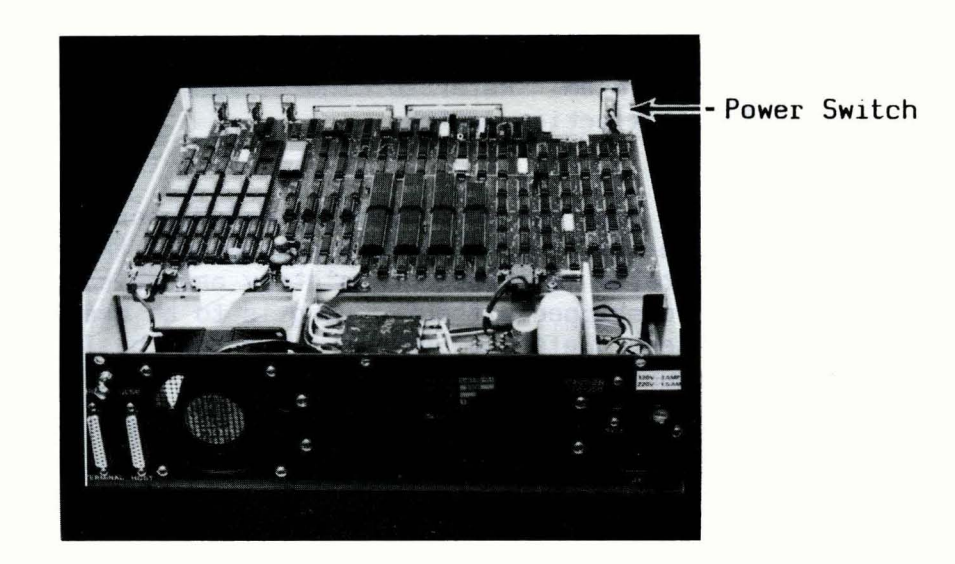

Figure 3-2. High Voltage Areas - Front

 $\bar{z}$ 

#### Power Up Sequence

1. Turn the red power switch on the Z-SCAN front panel to the OFF position. Figure 3-3 illustrates the switches and connections on the Z-SCAN front panel.

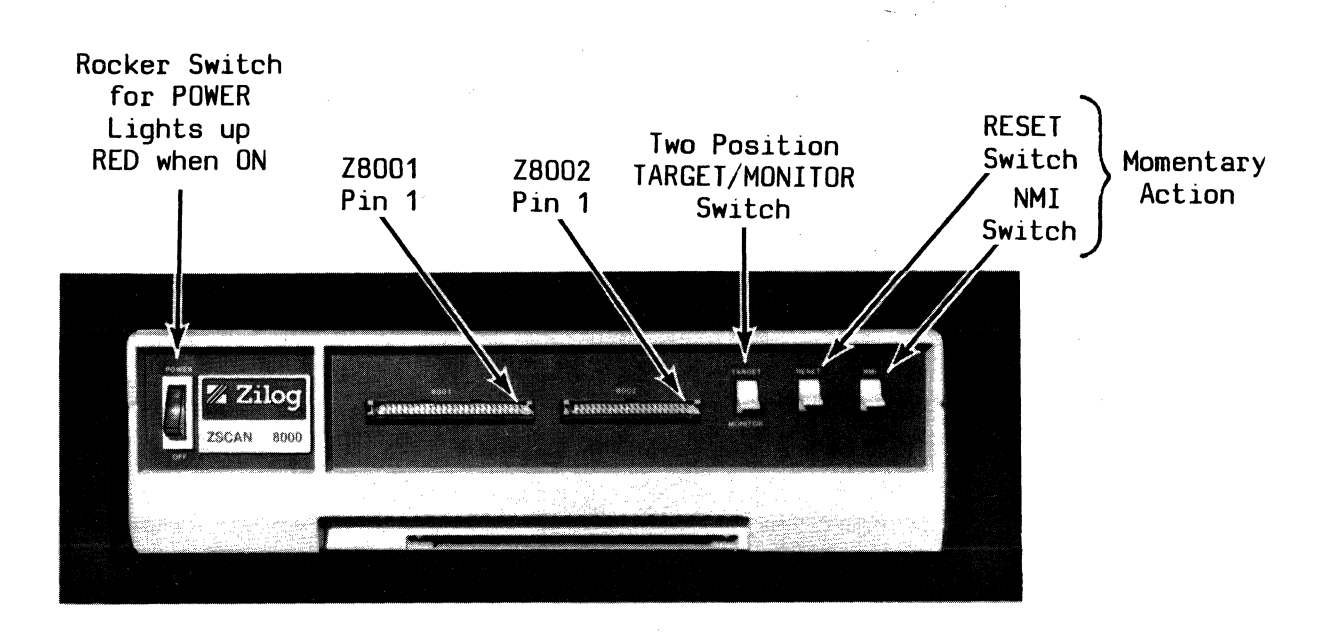

Figure 3-3. Z-SCAN Front Panel

- 2. Locate the 115/220 voltage selection switch on the Z-SCAN rear panel and verify that it is set correctly for the electrical power source to be connected to the Z-SCAN system. Refer to Figure 3-4 for the approximate location of the voltage selection switch.
- 3. Locate the correct power cord for your country, and discard the other one. Two power cords are included in Z-SCAN 8000 shipments: the power cord to be used in the United States is shipped completely assembled (see Section 3.3.1); the power cord shipped without a plug is to be used in countries outside the United States. Refer to Section 3.3.2 for the instructions to attach a three-wire grounded power plug to this cord.

..

.""

### ( 3.3.1 U.S. Power Cord

..

(-

The U.S. power cord meets the U.S. National Electrial and Manufacturing regulations and is suitable for use in the United States only. This power cord is identified by the molded plug attached to the cord and is ready to be connected to the Z-SCAN unit. Figure 3-4 identifies the location for the power connection on Z-SCAN's rear panel.

### --WARNING--

Do not use the U.S. power cord in any other country as it could damage the Z-SCAN system and pose a safety hazard to operators and maintenance personnel.

Should Z-SCAN's power cord for U.S. usage at any time require a new plug, be sure that the new plug is a three-wire plug and that it *is* properly grounded.

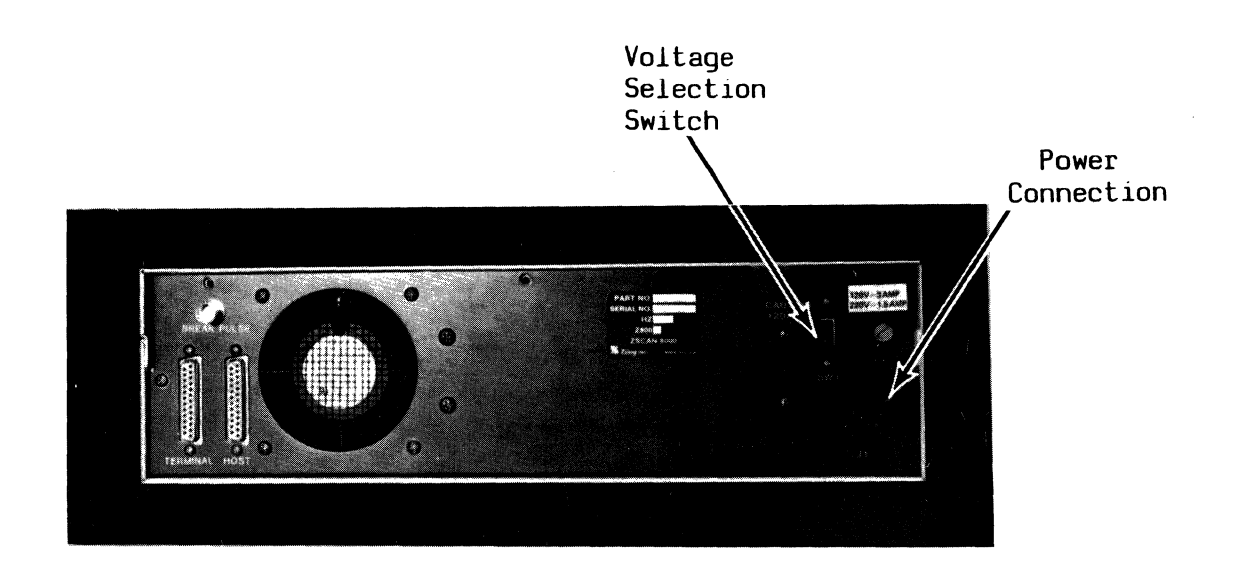

## Figure 3-4. Z-SCAN Rear Panel

## 3.3.2 Power Cord for Other Countries

#### --WARNING--

### The Z-SCAN unit must be safety grounded (earthed).

The power cord for countries outside the United States is shipped without a plug attached. Use the following instructions to connect a plug:

### Connecting a Three-wire Plug for Usage In All Countries Except the United States

.'

The wires in European power cable (mains lead) are colored in accordance with the following code:

- Green and Yellow Earth (safety grounded)
- Blue - Neutral
- Brown  $-$  live

Since these colors might not correspond with the colored markings identifying the terminals in your plug, connect as indicated in Table 3-1.

Table 3-1. Cable Leads to Connector Terminal Interconnections

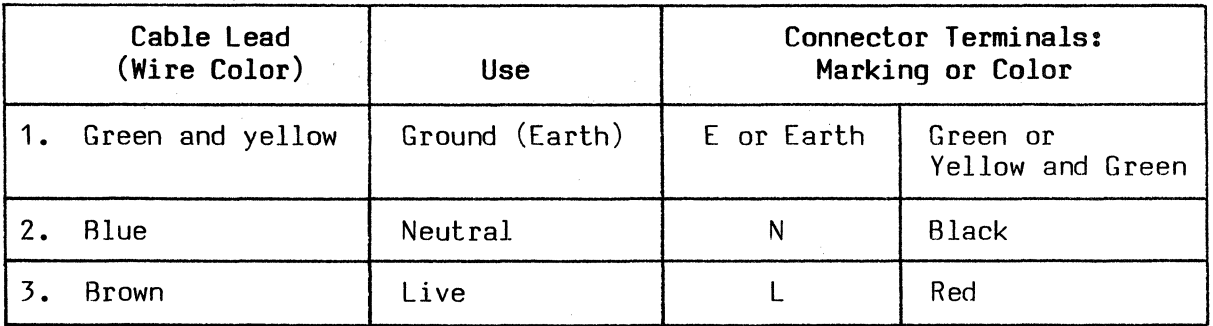

### 3.4 Z-SCAN UNIT OPERATIONAL CHECK

 $\left($ 

It is important that following the unpacking and installation of the proper power cord to the Z-SCAN unit, *all* users perform the following initial check of the Z-SCAN unit. These procedures determine if your Z-SCAN unit is operational and must be done before connecting the CRT terminal to Z-SCAN or before changing the CPU to the Z8002 CPU.

### $--NOTE--$

If during the unpacking the Z-SCAN unit appeared undamaged and the power cord installation has been successfully completed, this procedure must be attempted before requesting repair service.

- 1. Set the voltage selection switch (rear panel of Z-SCAN) to the proper setting for your facility. The two settings on Z-SCAN's voltage selection switch are 115 and 230. See Figure 3-4, Z-SCAN Rear Panel.
- 2. Power up Z-SCAN by pushing the red rocker-type switch on the front left panel to the POWER position. This turns the electrical power on to the Z-SCAN unit. See Figure 3-3, Z-SCAN Front Panel.
- 3. Make sure that the red indicator in Z-SCAN's power switch is illuminated.
- 4. Make sure that the Z-SCAN cooling fan is running; do not block the fan exhaust area with cables, books, prints, etc.
- 5. Place the front panel TARGET/MONITOR switch in the MONITOR position. This is a two-position switch; the "up" position is used for Target mode operations, and the "down" position is used for Monitor mode operations.
- 6. Verify that the two other front-panel switches (to the right of the TARGET/MONITOR switch) toggle correctly. These toggle switches are the<br>RESET switch and the NMI switch. Push up on each switch to toggle Push up on each switch to toggle it. When released the switches should return to their original positions.
- 7. Turn the power switch to the OFF position.

### 3.5 Z-SCAN 8000 AND CRT TERMINAL CONNECTION

Three ribbon cables are included with Z-SCAN as follows:

- o A 25-pin terminal cable, 1-1/4" (3.2 cm) wide with identical 25-pin connectors at each end
- A 48-pin emulator cable for the  $Z8001$ ,  $2-1/2$ " (6.5 cm) wide  $\Omega$
- o A 40-pin emulator cable for the Z8002, 2" (5.2 cm) wide
- 1. Select the terminal cable.
- $2.$ Connect one end of the terminal cable to the Z-SCAN rear panel RS-232 connector labeled "terminal." Figure 3-5 illustrates the connecting areas for the CRT terminal and Z-SCAN 8000 (stand-alone configuration).

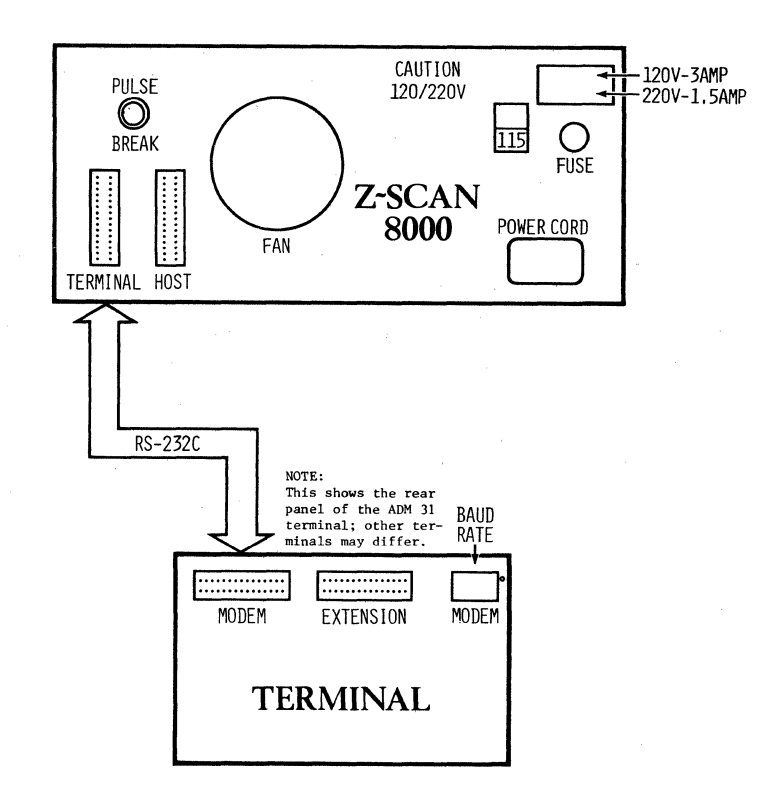

Figure 3-5. Z-SCAN Unit and Terminal Connections (Stand-Alone Configuration)

3. Connect the other end of the terminal cable to the main port connector on the rear panel of the CRT terminal. This socket is laheled "MODF.W' on most types of terminals.

#### --NOTE--

### Other CRT terminal connectors for printers or auxilIary equipment are not used by Z-SCAN.

- 4. Verify that the Z-SCAN 8000 and the CRT terminal are connected to a working power outlet. DO NOT TlIRN ON EITHER UNIT AT THIS TIME.
- 5. Ensure that the CRT terminal is set to a baud rate supported by the<br>Z-SCAN. Table 3-2 lists supported speeds. Appendix A gives details of Table 3-2 lists supported speeds. Appendix A gives details of specific terminals. A baud rate of 9600 is recommended for most applications.
- 6. Power up the CRT terminal only. A cursor should appear at top left of the CRT display shortly after power up.
- 7. Depress the Cap Lock Key and ensure that the CRT terminal is in Cap Lock Mode (this is optional and not required for Z-SCAN systems operatinq under Monitor Version 3.1 or hiqher).

R. Turn the CRT terminal power switch to OFF.

a,

### 3.6 Z-SCAN 8000 VERIFICATION

It *is* assumed that all previous procedures have been correctly performed up to this point. 8egin the following procedures with both the Z-SCAN unit and the CRT terminal turned OFF.

### A. CRT Terminal Power Up and Setting the Hardware Baud Rate.

- 1. Power up the CRT terminal connected to Z-SCAN. A cursor should appear at the top left of the CRT display about 10 seconds after power up.
- 2. Make sure that the cursor is displayed on the CRT terminal. If the cursor does not appear, refer to the Troubleshooting Guide at the end of this section.
- 3. Ensure that the terminal is set to a baud rate supported by the Z-SCAN. Table 3-2 lists supported speeds. Appendix A \_gives details of specific terminals. A baud rate of 9600 is recommended for most applications.
- 4. Make sure that the terminal is in CAP Lock mode (not required for Monitor version 3.1 or higher).

,/

 $\left($   $\right)$ II  $\mathcal{L}$ 

| <b>Baud Rate</b> | <b>ADM 31</b><br>Switch Setting |
|------------------|---------------------------------|
| 75               |                                 |
| 110              | 2                               |
| 134.5            | 3                               |
| 150              | Δ                               |
| 300              | 5                               |
| 600              | 6                               |
| 1200             |                                 |
| 1800             | 8                               |
| 2400             | 10                              |
| 4800             | 12                              |
| 9600             | 14                              |

Table 3-2. ADM 31 Baud Rates Supported by Z-SCAN

- B. Z-SCAN Unit Power Up and Power Check
	- 1. Power up Z-SCAN by turninq the red rocker-type switch on the front left panel to the POWER position.
	- 2. Make sure that red indicator in Z-SCAN's power switch is illuminated. This tells you that the Z-SCAN unit is turned on, and that power is heinq received from the power outlet.
	- 3. Make sure that the Z-SCAN coolinq fan is runninq and that the fan exhaust area is kept clear.

#### Power Up Sequence

1. Turn the red power switch on the Z-SCAN front panel to the OFF position. Figure 3-3 illustrates the switches and connections on the Z-SCAN front panel.

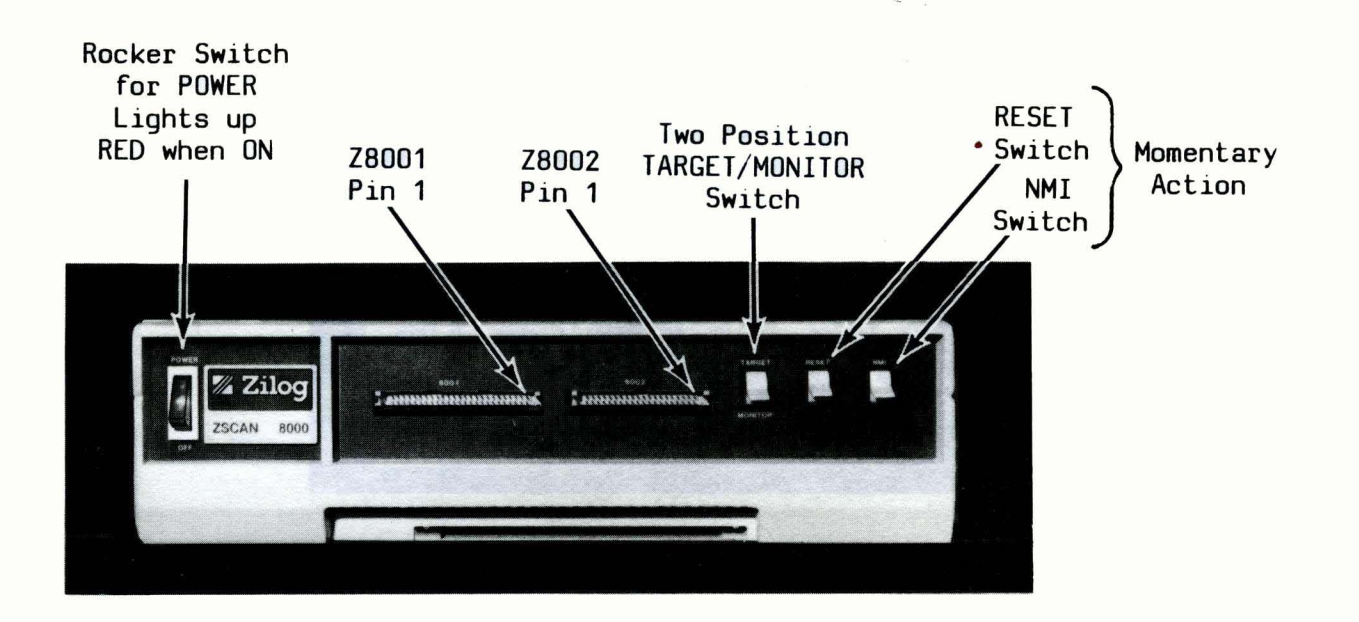

Figure 3-3. Z-SCAN Front Panel

- 2. Locate the 115/220 voltage selection switch on the Z-SCAN rear panel and veri fy that it is set correctly for the electrical power source to be connected to the Z-SCAN system. Refer to Figure 3-4 for the approximate location of the voltage selection switch.
- 3. Locate the correct power cord for your country, and discard the other one. Two power cords are included in Z-SCAN 8000 shipments: the power cord to be used in the United States is shipped completely assembled (see Section 3.3.1); the power cord shipped without a plug is to be used in countries outside the United States. Refer to Section 3.3.2 for the instructions to attach a three-wire grounded power plug to this cord.

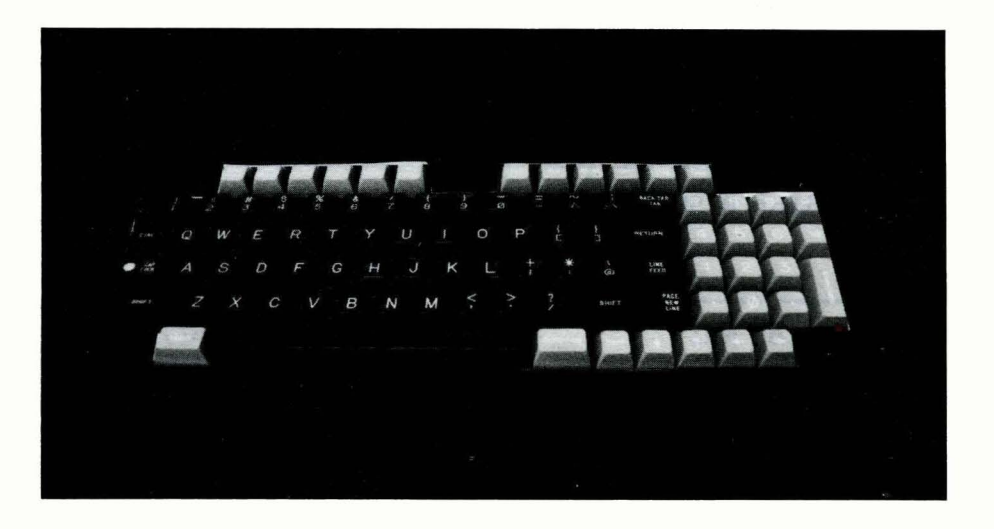

Figure 4-1. Lear Siegler ADM 31 Keyboard Layout

An upgrade of Z-SCAN's Monitor (version 3.1) permits both upper and lower case terminal input to Z-SCAN.

### NOTE

Z-SCAN Monitor Version 3.0 ignores lower case letters except in file names for Load/Send. The cap lock key on the Lear Siegler ADM31 must be illuminated. Monitor Version 3.1 and higher allow both upper and lower case letters for use on commands and the cap lock is no longer required.

r

Certain key symbols are set in boldface in the tutorial to aid in identifying error recovery points, (as described in Section 4.4.1). Enter these keys as you would normally.

Table 4-2 describes the four operations possible with the Z-SCAN front panel switches. Section 5.3 describes the effects of the TARGET/MONITOR, RESET and NMI switches.
## 3.7 Z-SCAN CONNECTION TO HOST SYSTEM

It is assumed that the user has successfully completed all of the previous installation and checkout procedures for the Z-SCAN 8000 unit and the CRT terminal connection.

The following step-by-step procedures specify how to safely connect a host system to the Z-SCAN system, and perform the basic initialization of the Monitor mode and Transparent mode operations.

If you have problems performing any of the following steps, refer to the Troubleshooting Guide at the end of this section.

#### Α. Connect Host System to Z-SCAN.

- Before connecting the host system to Z-SCAN, turn all units OFF: the 1. Z-SCAN unit, the CRT terminal, and the host system.
- $2.$ Connect the host system terminal cable to the RS-232C connector on the rear panel of Z-SCAN that is marked "Host". Figure 3-8 illustrates the proper connections. Table 3-3 lists the socket to which the terminal cable should be attached on Zilog host systems.

## Table 3-3. Zilog Host System Terminal Connectors

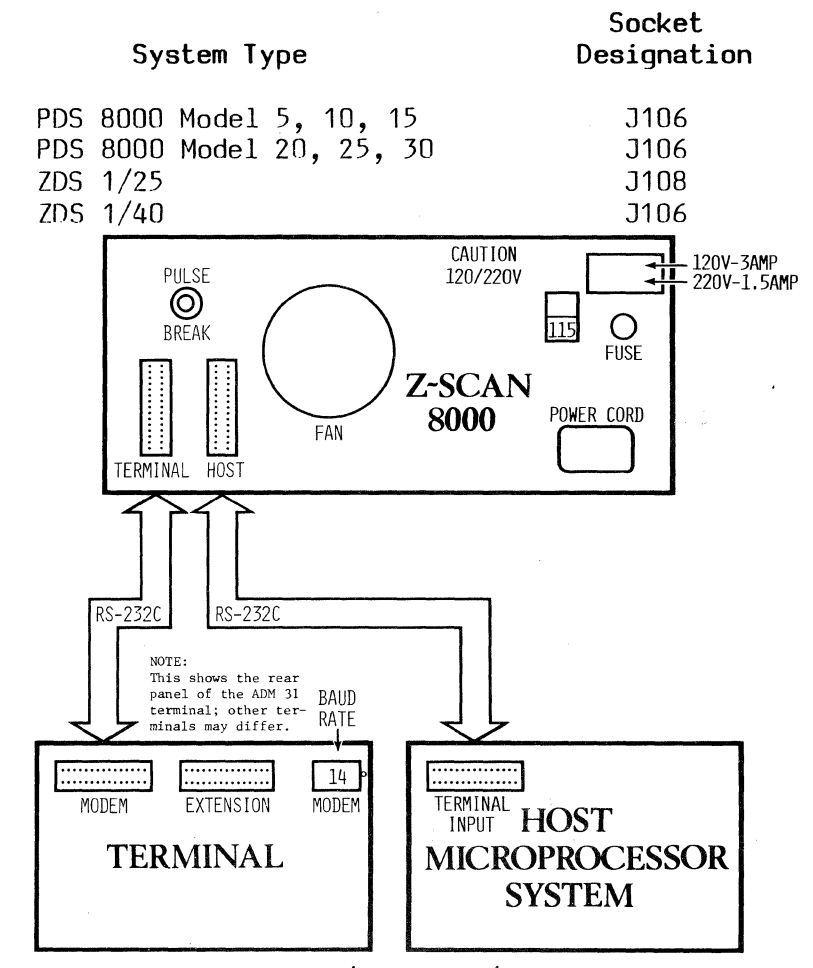

Figure 3-8. Z-SCAN/Terminal/Host Configuration

 $5/27/81$ 

## B. Initialize Monitor Mode, Terminal System Screen and System Screen.

- 1. Turn all units ON (CRT terminal, Z-SCAN and host system).
- 2. Toggle the RESET switch again and press RETURN once. The Terminal Selection screen appears.
- 3. Enter the appropriate terminal type selection number on the Terminal Selection screen and press RETURN once. The System screen appears on the terminal and Z-SCAN *is* now in Monitor mode.

If an incorrect 'terminal type selection number for your type of terminal is entered on the Terminal Selection screen, it is necessary to redo step two which re-initializes the Terminal Selection screen and then enter a RETURN to initialize the System screen.

## C. Select Parameters for Variable Fields on System Screen.

- 1. If the host operates at a baud rate which di ffers from that of the terminal enter RETURN to move the cursor into the first variable field (host baud rate) on this screen.
- 2. Use the SHIFT and > keys to select the appropriate baud rate for your host terminal. Refer to Table 3-4 for the host baud rates supported<br>by Z-SCAN. by Z-SCAN.  $\overline{\phantom{a}}$

## Table 3-4. Host Baud Rates Supported by Z-SCAN

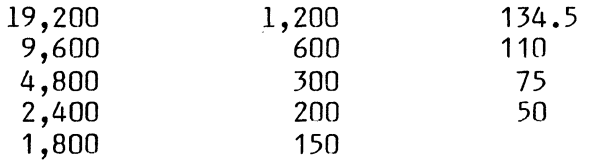

- 3. If you wish to change the default value of the status to target field, use the cursor down key to move the cursor from the host-baud rate to this variable field, then use the SHIFT and> keys repeatedly to select the parameter desired.
- 4. A RETURN must be entered to move the cursor from either of the two variable fields in the System screen to the System screen name (menu area) •

## NOTE

The cursor must be on the System screen name to either continue operations in Monitor mode or to change to Transparent mode.

## D. Change to Host (Transparent) Mode from Monitor Mode.

1. To select Host (Transparent) mode, type H. The initialization message for the Host screen is the word HOST which appears in the upper left-hand corner of the screen. If the terminal and host baud rates differ, set the terminal baud rate to match that of the host, then enter RETURN.

The Z-SCAN system is now in the Transparent mode and serves only as a link between the terminal and the host system.

Entry of a RETURN should elicit the same response from the host, as would be expected if the terminal was directly connected to the host. Refer to the host's documentation for further details.

## E. Return to Monitor Mode from Host (Transparent) Mode.

- 1. Press the terminal keyboard BREAK key.
- 2. If the baud rates selected for host and terminal differ, set the terminal baud rate to match that required by the Z-SCAN monitor, then enter RETURN. When the terminal baud rate is correct, the Z-SCAN returns to Monitor mode and displays the System screen.

## 3.8 TROUBLESHOOTING GUIDE

•

It may happen that the correct display does not appear on the terminal screen at the end of the verification procedure, or that the host system does not respond correctly. In most cases, this indicates a small oversight in connection or verification rather than a fault with the Z-SCAN or the terminal. Table 3-5 lists the most common symptoms of problems and their causes.

| Symptom                                                                                                    | Cause                                                        | Solution                                                                            |  |
|----------------------------------------------------------------------------------------------------|--------------------------------------------------------------|-------------------------------------------------------------------------------------|--|
| 1. Cursor does not appear<br>and cap lock indicator<br>does not illuminate<br>when terminal switched<br>on. | Terminal is not<br>receiving power from<br>the power outlet. | Use a live power<br>outlet and check<br>terminal power<br>connection and<br>switch. |  |
| 2. Cursor does not appear<br>when terminal switched<br>on.                                                  | Brightness control<br>incorrectly adjusted.                  | Adjust control (small<br>adjacent to baud<br>rate switch on ADM 31<br>rear panel).  |  |

Table 3-5. Troubleshooting Guide

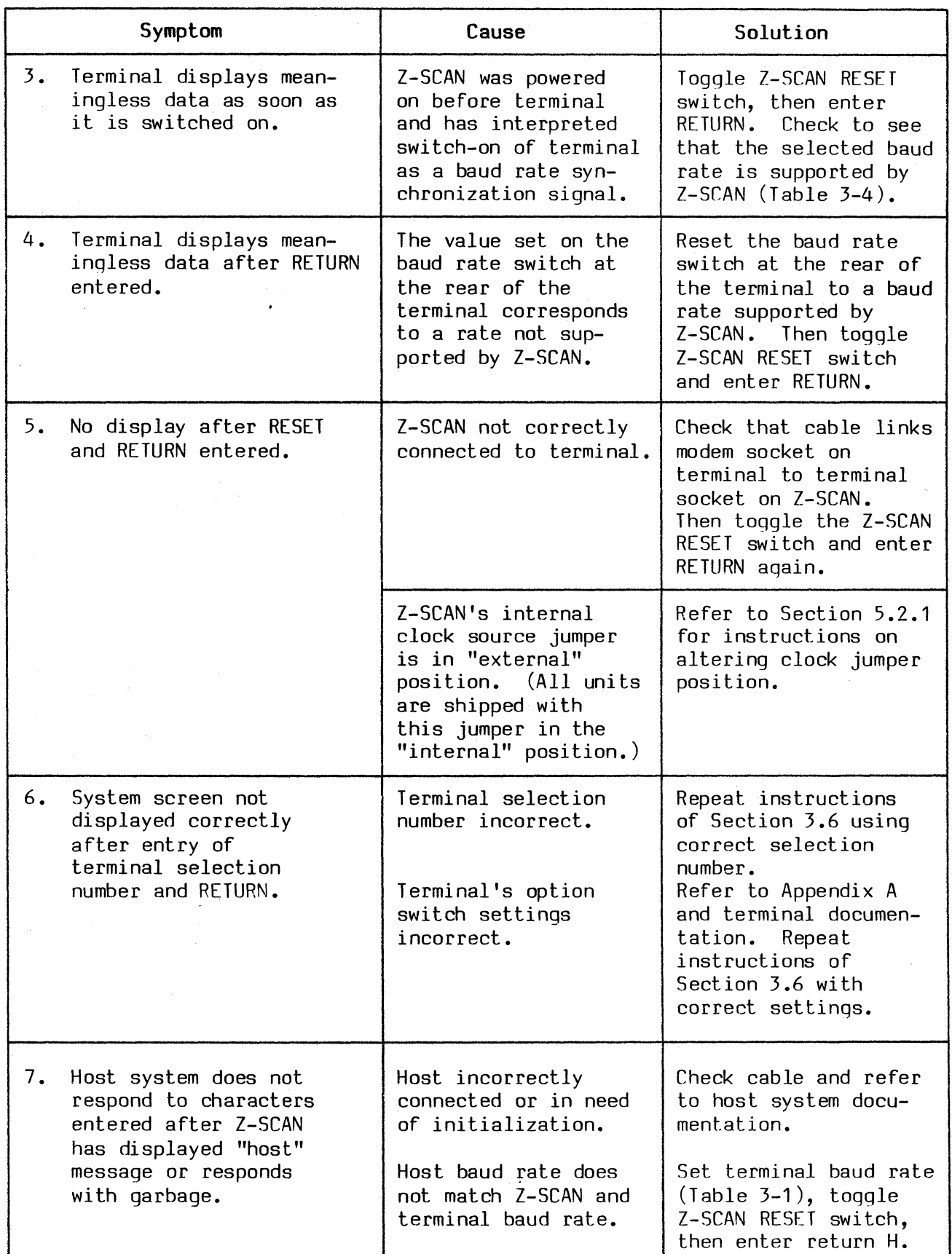

,.

•

Table 3-5. Troubleshooting Guide

## 3.9 CHANGING THE CPU

 $\big($ 

II,

(

The Z-SCAN 8000 can emulate either the Z8001 or the Z8002 CPU, depending on the CPU type installed in the unit. The following procedures are primarily applicable to the Z-SCAN units which permit only one CPU (either the Z8001 or Z8002) to be resident on the PC board at a time. The same monitor software PROMs and option jumper settinos are used for either CPU type.

## --Note--

Z-SCAN units with both CPU's resident on the PC board require special jumper placements to access either the Z8001 or the Z8002 CPU; refer to Section 3.10 for this information.

To change the CPU, proceed as follows:

- 1. Switch Z-SCAN power off by pushing the red power switch located on the front panel to the OFF position.
- 2. Remove the power cord from the socket on the rear of the unit.

## --WARNING--

Failure to remove power from the unit prior to removal of the cover may result in exposure to hazardous voltages.

- 3. Remove the three screws and washers that secure the top cover of the unit, at the left, center and right of the rear panel, as shown in Fiqure 3-9. Store the screws and washers in a safe place.
- 4. Grasping the rear of the top cover, lift it upward and rearward to release the cover from the front panel (Figure 3-9).

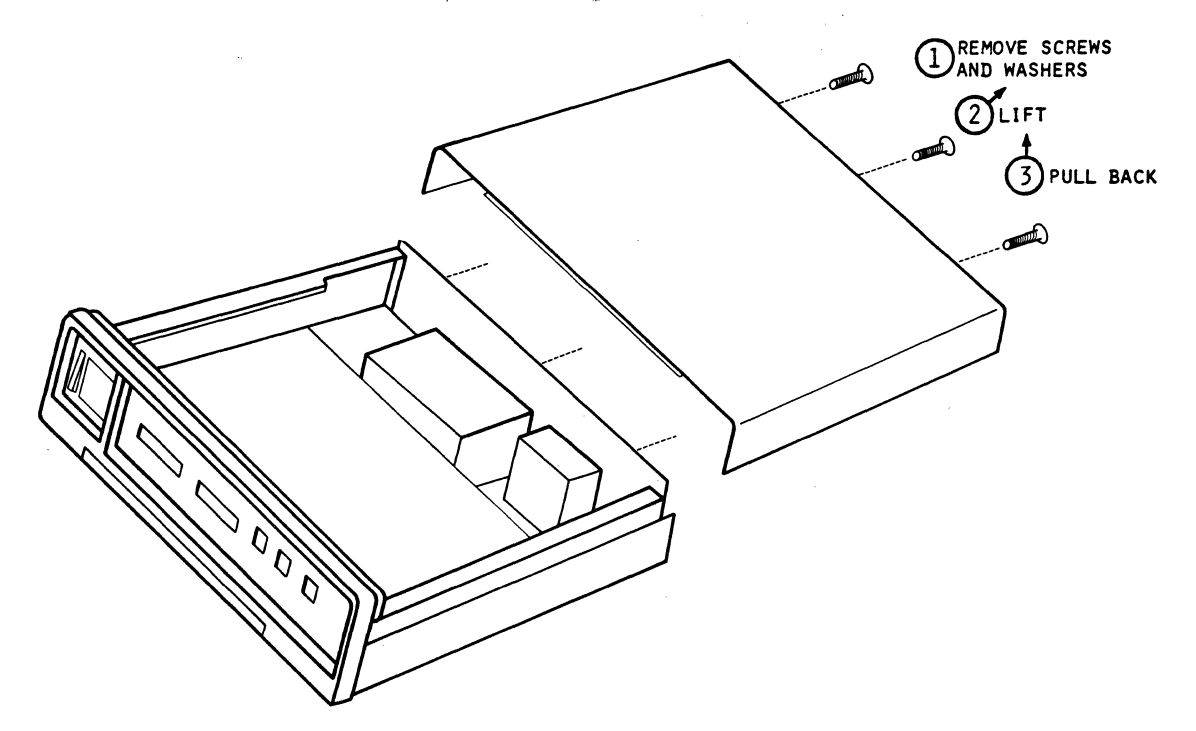

Figure 3-9. Top Cover Removal

5. Locate the two CPU sockets towards the front right of the Z-SCAN circuit board. Usinq a small screwdriver or IC removal tool, qently pry the installed CPU from its socket and place it in conductive foam for safekeeping.

## --CAUTION--

To avoid possible damaqe to NMOS components by static discharqe, it is recommended that hoth the Z-SCAN chassis and the user are grounded through a hiqh-impedance circuit while the CPU is chanqed. Do not use the power cord to effect a ground connection.

- 6. Install the alternative CPU in the correct socket. Care is required to avoid bending the pins. The 40-pin socket for the Z8002 is on the left,<br>and the 48-pin socket for the Z8001 is on the right. The notch and the  $48$ -pin socket for the  $Z8001$  is on the right. identifyinq pin 1 of the component must face towards the rear of the unit.
- 7. To replace the top cover, locate the front flange under the front bezel; insert the front edqe of the top cover under the front bezel and swing the rear down. Make sure that the rear flange is inside the rear panel of the unit.

## --WARNING--

Do not connect power to the unit until the top cover has been replaced and secured.

- 8. Replace the screws and washers removed in step three.
- 9. Reconnect the power cord to the rear of the unit and verify correct system operation by following the procedure of Section 3.6.

## 3.10 SPECIAL JUMPER PLACEMENTS fOR DUAL RESIDENT CPU'S

As a convenience upgrade, Z-SrAN production PC boards have been updated to allow both CPU's (Z8001 and Z8002) to be resident at the same time. The new board is identified by the four sets of jumpers at the base of the Z8002 socket (U124). The jumpers are labeled as E17 through E28.

To chanqe between active CPt/'s:

..

..

- 1. Press Z-SCAN's power switch to the OFF position. Power must be turned off before changinq hetween active CPU's.
- 2. Locate the four sets of jumpers at the base of the 78002 socket marked U124 (see Figure 3-10).
- 3. Move the four jumpers to the appropriate row as indicated in Table 3-6 •

| 78002     | 78001     |  |  |
|-----------|-----------|--|--|
| $E$ 17–18 | $F$ 18-19 |  |  |
| $F$ 20-21 | $F$ 21-22 |  |  |
| $F$ 23-24 | $F$ 24-25 |  |  |
| $E$ 26-27 | $F$ 27-28 |  |  |

Table 3-6. Jumper Placements for Dual Resident CPU's

- 4. Change the front emulator cable to the correct one (refer to Section 5.2.2, Connection of the Emulator Cahle).
- 5. Press Z-SCAN's power switch to ON.

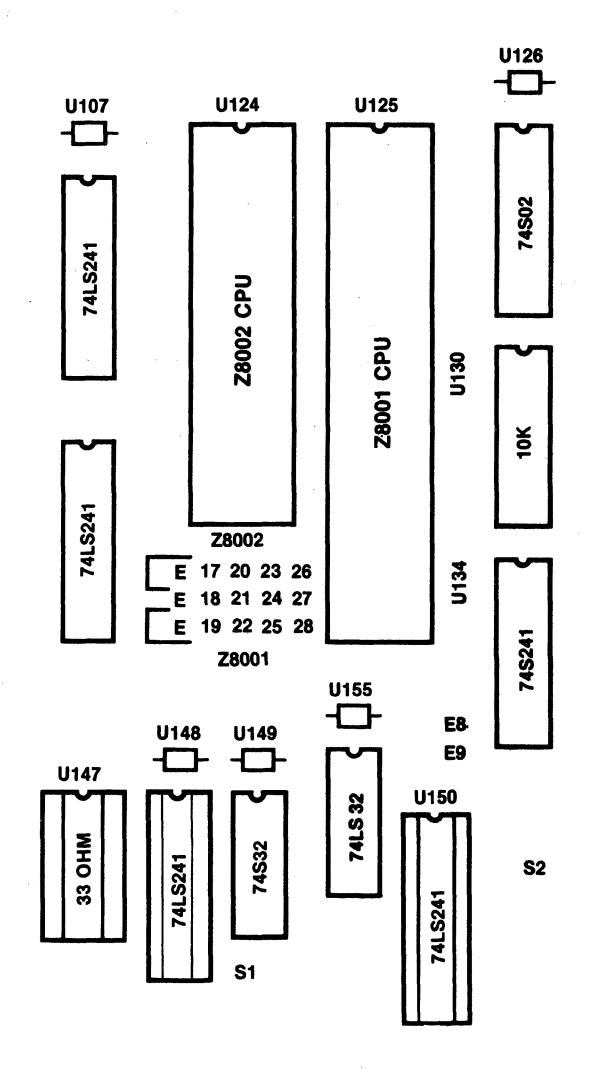

Figure 3-10. Location of CPU Jumpers on PC Board Component Layout

 $3 - 20$ 

## **SECTION fOUR**

## **Z-SCAN MONITOR TUTORIAL**

## **4.1 INTRODUCTION**

 $\big($ 

Z-SCAN monitor software *is* designed to utilize the facilities offered by a CRT (cathode ray tube) terminal. The entire CRT is used to present the required information, which gives a more complete picture of emulation status than would be possible on a printinq terminal. This two-dimensional user interface also allows Z-SCAN to display, for user reference, all the commands that might be entered in a particular context.

These features make the monitor software very easy to use. The tutorial sessions in this section provide keystroke-by-keystroke and screensessions in this section provide display-by-screen-display introduction to the Z-SCAN monitor software. As the keystrokes and displays differ slightly between the Z8001 and Z8002 CPUs, two versions of the same tuturial are presented.

The tutorials are not designed to present every feature of the Z-SCAN monitor in detail. Instead, they give a feeling for the way the software operates. Section 6 gives definitive information about each of the Z-SCAN monitor commands.

## **4.2 TUTORIAL HARDWARE REQUIREMENTS**

The majority of the session requires no equipment other than a Z-SCAN unit and a terminal. There is no need for Z8000-based tarqet equipment, because Z-SCAN can run emulations even when no target is connected. The final part of each tutorial requires a Zilog host system for demonstrating the Z-SCAN downloading facility. If you do not have a Ziloq host system, you can still run the download demonstration if download software compatible with Z-SCAN exists on your host. For most hosts, this software is provided by the supplier of the Z8000 support software that operates on the host. If your host does not support the Z-SCAN download protocol, Section 7 provides the information required to write a suitable utility program. If you do not have a host system, the example programs can be copied from the Z-SCAN monitor ROM instead of being downloaded.

The parts of the tutorials that demonstrate the download facility do not depend on conditions set up in the previous sections of the tutorials. This means that you do not need to work through the first part of the tutorial script if you only want to use the part dealing with the Load command.

## **4.3 THE KEYBOARD AND USER CONTROLS**

Figure 4-1 shows the layout of the Lear Siegler ADM 31 terminal keyboard. Before starting this tutorial, it is important to know the positions of the keys requi red and the symbols used in the text to designate these keys. This information is listed in Table 4-1. If your terminal is not an ADM-31, consult Appendix A and the terminal's documentation to find the corresponding keys on its keyboard.

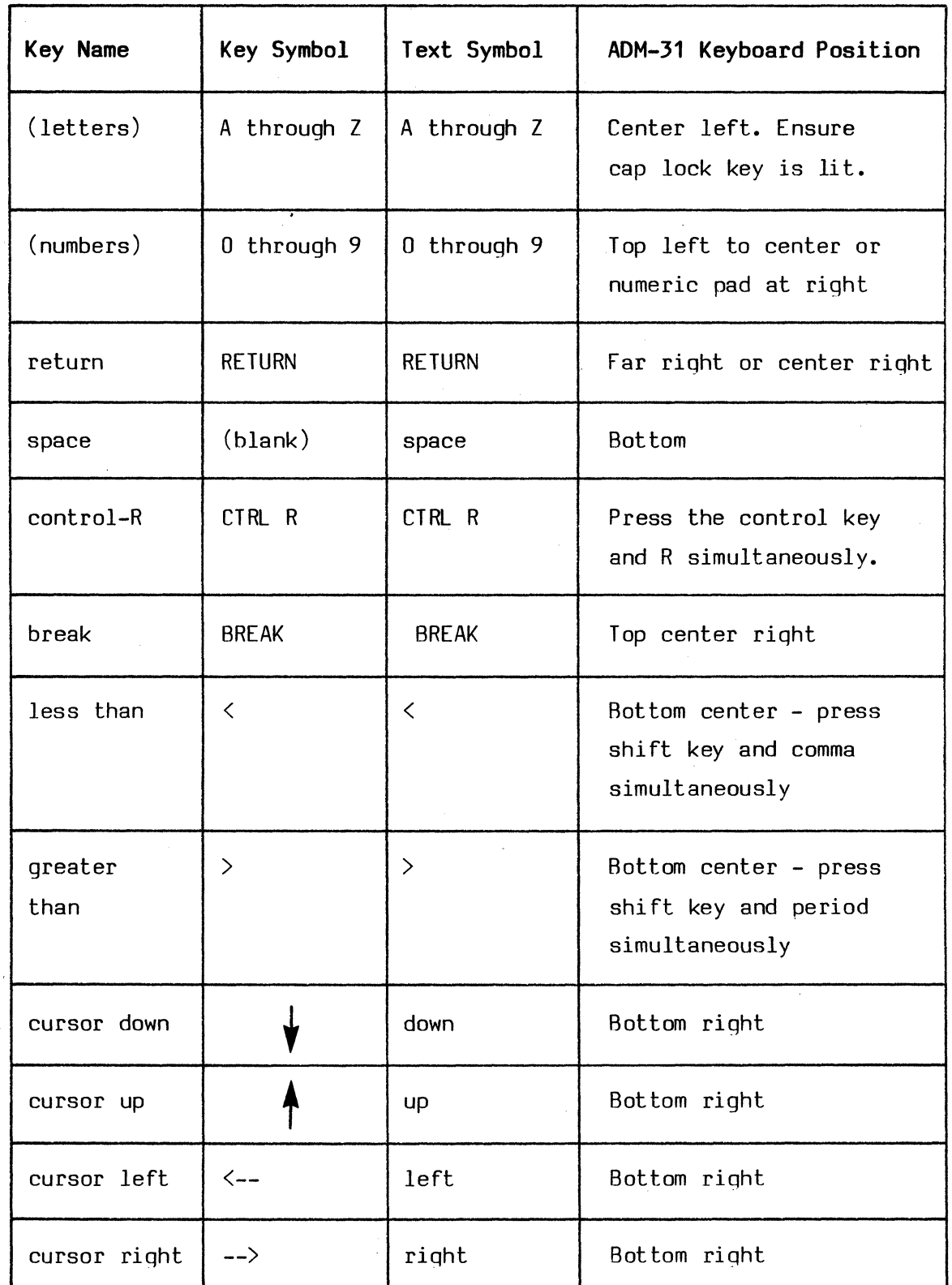

# **Table 4-1. Key Names and Locations**

 $\sqrt{4}$  $\sqrt{2}$ 

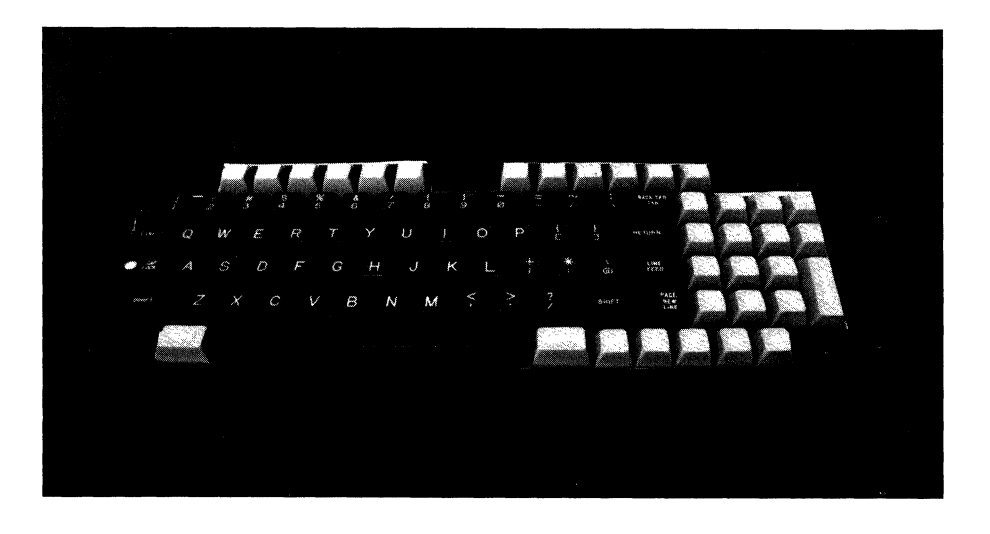

 $\overline{(\ }$ 

(

•

(

Figure 4-1. Lear Siegler ADM 31 Keyboard Layout

An upgrade of Z-SCAN's Monitor (version 3.1) permits both upper and lower case terminal input to Z-SCAN.

# NOTE

Z-SCAN Monitor Version 3.0 ignores lower case letters except *in file* names for load/Send. The cap lock key on the Lear Siegler ADM31 must be illuminated. Monitor Version 3.1 and higher allow both upper and lower case letters for use on commands and the cap lock is no longer required.

Certain key symbols are set in boldface in the tutorial to aid in identifying error recovery points, (as described in Section 4.4.1). Enter these keys as you would normally.

Table 4-2 describes the four operations possible with the Z-SCAN front panel switches. Section 5.3 describes the effects of the TARGET/MONITOR, RESET and NMI switches.

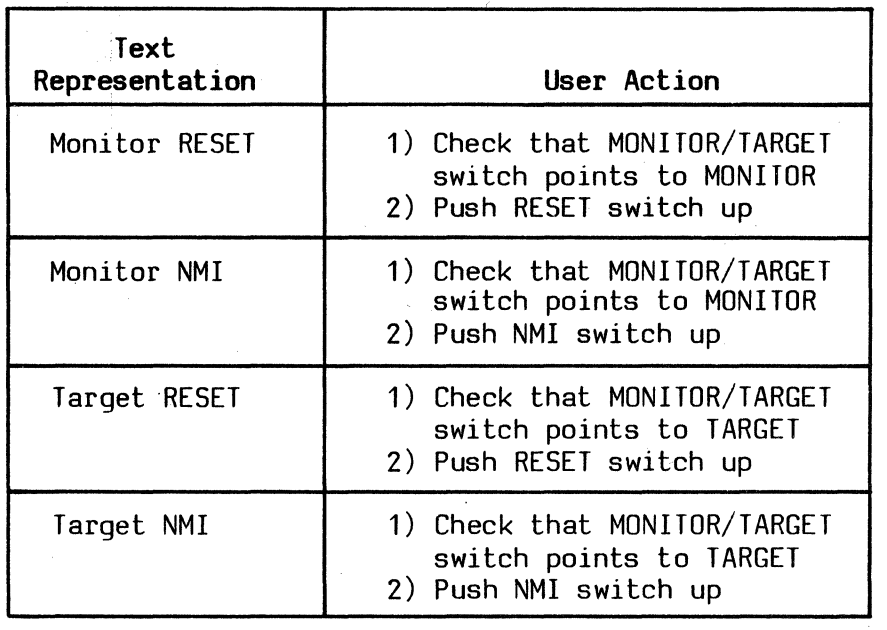

Table 4-2. Z-SCAN front Panel Switch Operation

Photographs of the Z-SCAN screen illustrate the sequence'of operations. Each step in the sequence is separated by a comma and a space. Do not enter either. Table 4-3 gives examples of keying sequences as they are shown in the tutorial script and as they are actually entered.

| Script                                                                                      | Keystrokes Required |  |  |  |
|---------------------------------------------------------------------------------------------|---------------------|--|--|--|
| A, 8, 0, B                                                                                  | A80B                |  |  |  |
| $\rightarrow$ , $\left\langle \right.$ , $\left\langle \right.$ , $\left.0, 1\right\rangle$ | ><<01               |  |  |  |
| Q, S, R, A                                                                                  | <b>QSRA</b>         |  |  |  |

Table 4-3. Key Sequence Examples

## 4.4 TUTORIAL PRESENTATION

Before beginning the tutorial, Z-SCAN must be powered up and connected to a terminal, as described in Section 3.5, steps 1 through 8. If you have a Zilog host system, it must also be connected to Z-SCAN in order to demonstrate the download feature. Host connection is detailed in Section 3.7, steps 1 through 7.

The tutorials are presented as a series of steps in tabular form. For each step, a sequence of operator actions is given. For the first few steps, you' will probably want to enter each keystroke separately, examining its effect on the display before entering the next. As you become more familiar with the monitor, you will recognize common keystroke sequences that can be entered as a block. The Z-SCAN monitor has a type-ahead feature- that allows it to accept

 $\langle \widehat{y} \rangle$ '-/

5/27/81 4-4

new user input before it has finished processing previous input. Note, however, that type-ahead only operates when the monitor software is running, not when a user prooram is runninq during an emulation. You will also recoqnize that not all the keystrokes listed for each step are strictly necessary. Some redundant entries are included simply to illustrate their effect.

The accompanyinq text explains the effect of your input for each step in the script. In most cases, photoqraphs of the screen hiqhlight areas of interest. The text introduces a number of technical terms specific to Z-SCAN. The first appearence of each term is in boldface.

## 4.4.1 Error Recovery

..

. "

It is quite likely that sometime during the tutorial you will make a keyinq error. Often this has no effect, because in many situations Z-SCAN ignores invalid input. You simoly need to follow the incorrect keystroke with the correct one.

In other cases, an incorrect key can be accepted as valid input. When this happens, what you see on the screen at the end of a step is not the same as the photograph in the manual. It is important to backtrack and fix the incorrect parts of the screen before proceding to the next step in the tutorial. To make this easier, error recovery points are identified in the script. If, at the end of a step, the display is incorrect, proceed as follows:

- 1. If the cursor is not inside the parentheses on line 23 of the display, enter RETURN. If this does not move the cursor to line 23, try a second RETURN, BREAK or monitor NMI.
- 2. If the screen name at the left of the line in which the cursor now rests is not that shown in the most recent photograph, call up the correct screen by enterinq the first character of its name.
- 3. Re-enter tutorial input from and including the last boldface keystroke in the script to the end of the current step.
- 4. If the display is still incorrect, try to correct it by using unscripted key sequences. Make sure that the cursor is in the position shown on the photograph at the end of the sequence.
- . 5. Should this fail to correct the error, the safest thing to do is to restart the tutorial from step 1. It should seldom be necessary to restart, especially as you become more familiar with the Z-SCAN commands.

## 4.5 TUTORIAL SCRIPT FOR Z8002

The Tutorial Script for the Z8002 begins on the following page. If a Z8001 is currently operating in your Z-SCAN unit, follow the tutorial of Section 4.7. Re sure not to type the commas or spaces shown throuqhout the key sequence.

1 **• Monitor RESET,** RETURN

Z-SCAN IS RESET. All information about the previous state of the hardware and software is lost. The monitor software uses the RETURN character to set up a baud rate generator, then dlsplays a **menu** of the CRT terminal types supported by the software. The cursor (a steady or flashing briqht square on most terminals) appears in the center of the bottom screen line.

2. Terminal selection digit

To configure the monitor for your terminal, enter one of the digits listed in the menu. If your terminal is not one of those listed on the menu, consult Appendix A and the documentation for the terminal. Pick a digit that corresponds to a protocol supported by the terminal.

3. RETURN

~~~:  $\overline{\phantom{0}}$ 

The CRT screen IS cleared, and the **System screen** is displayed. The cursor rests on the name of the screen, which is in parentheses on line 23, part of the **menu area.** This screen gives informat ion about the status of the Z-SCAN hardware, for example, the CPU type currently operating and the software revision level. The displayed baud rates and revision level may differ from those shown in the figure, but the CPII type must be the same. If it is not, follow the alternative tutorial of Section 4.7. If the display is corrupted, the digit entered in step 2 is incorrect and you must repeat the tutorial from step **1.** 

.. .. '\

/

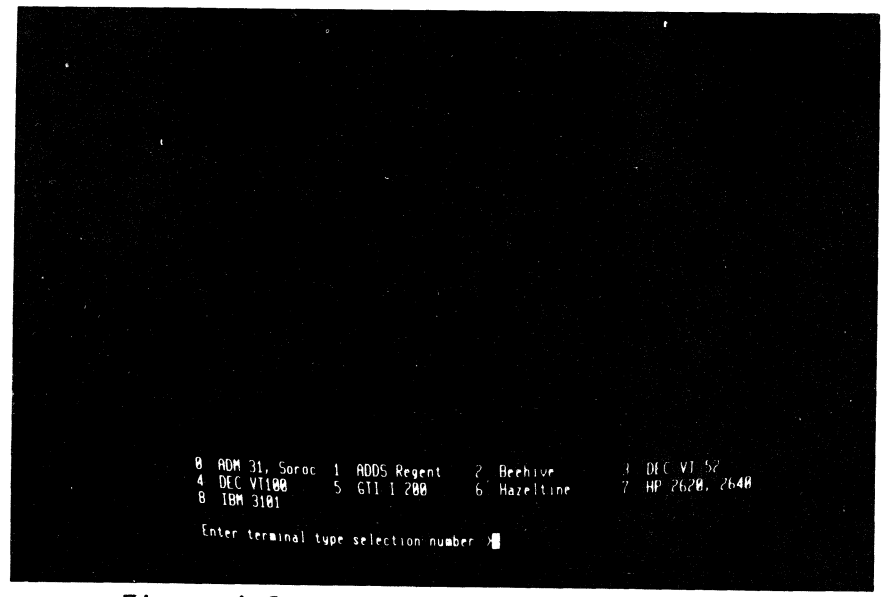

**figure 4-2. Terminal Selection Screen** 

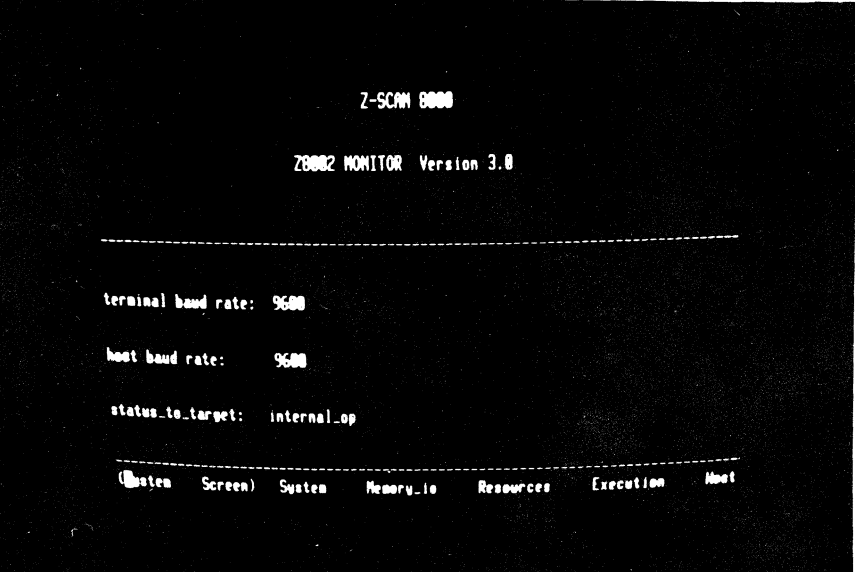

**figure 4-3. Z8002 Monitor System Screen** 

 $\bullet$  . The set of  $\left(\begin{array}{ccc} 0 & 0 & 0 \\ 0 & 0 & 0 \\ 0 & 0 & 0 \end{array}\right)$ 

 $\lambda$ 

**Key Sequence** Step

Commentary

4

4. M

The single-keystroke commands you are allowed to enter appear as upper-case letters in the words outside the parentheses in the menu area. The command M calls up the Memory io screen. Again, the cursor rests on the name of the screen, which appears on line 23 in the menu area.

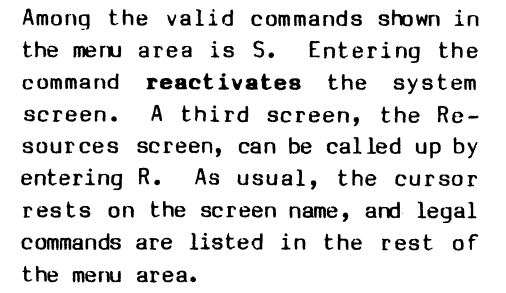

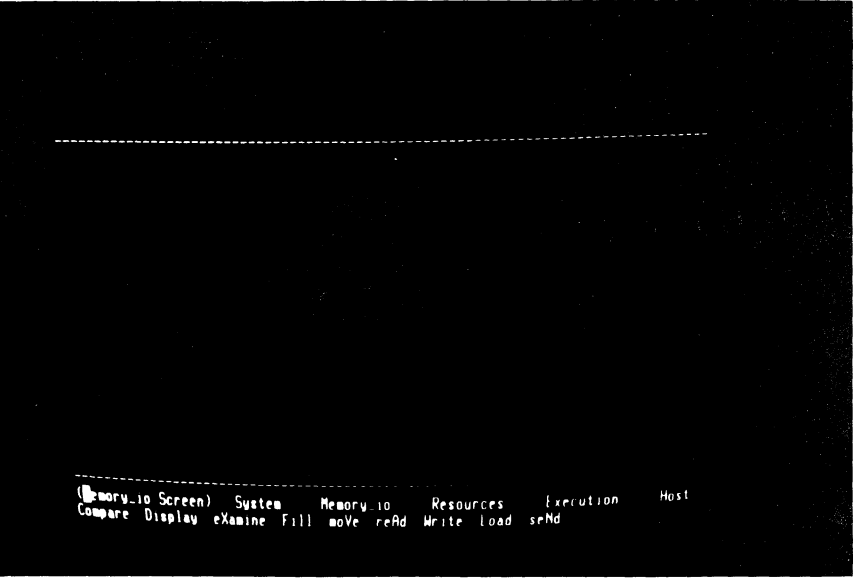

 $\bullet$ 

Figure 4-4. Z8002 Monitor Memory io Screen

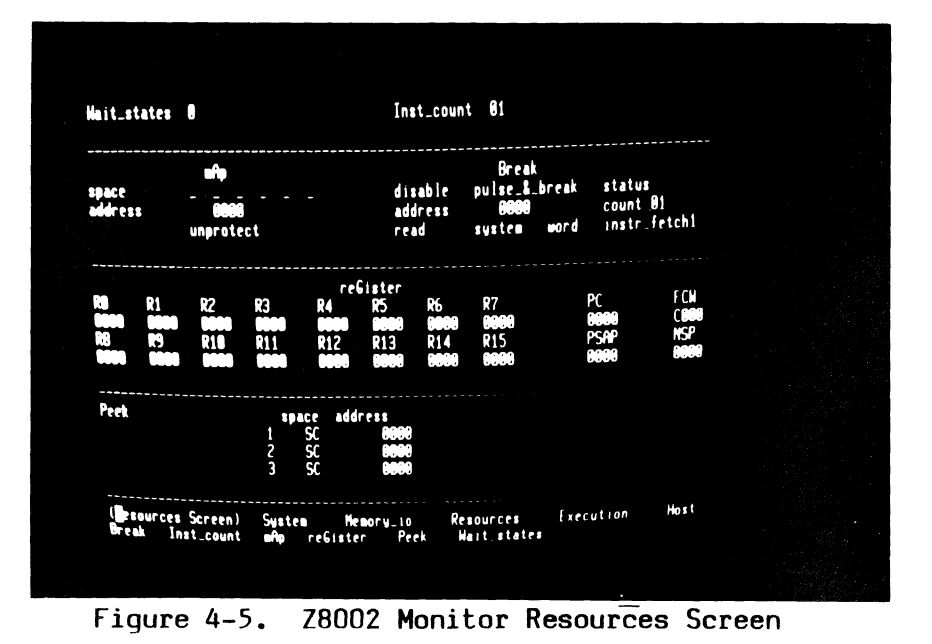

5. S, R

## Commentary

In step 5, you went from one screen to another by way of the System screen. However, it is usually possibly to move from one screen to another with a single keystroke. The Execution screen is activated by the command E.

 $\mathbb{I}$ 

One display, the Trace screen, is accessible only from the Execution screen. Notice that there is no menu area because this screen does not support a variety of commands. It is dedicated to providing a detailed picture of program execution.

 $\pm 1$ 

 $\pm$ 

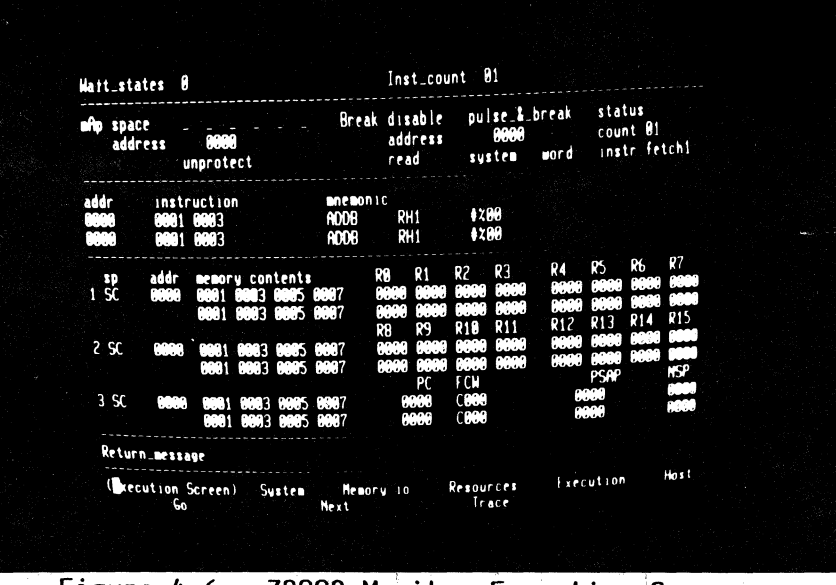

Z8002 Monitor Execution Screen Figure  $4-6$ .

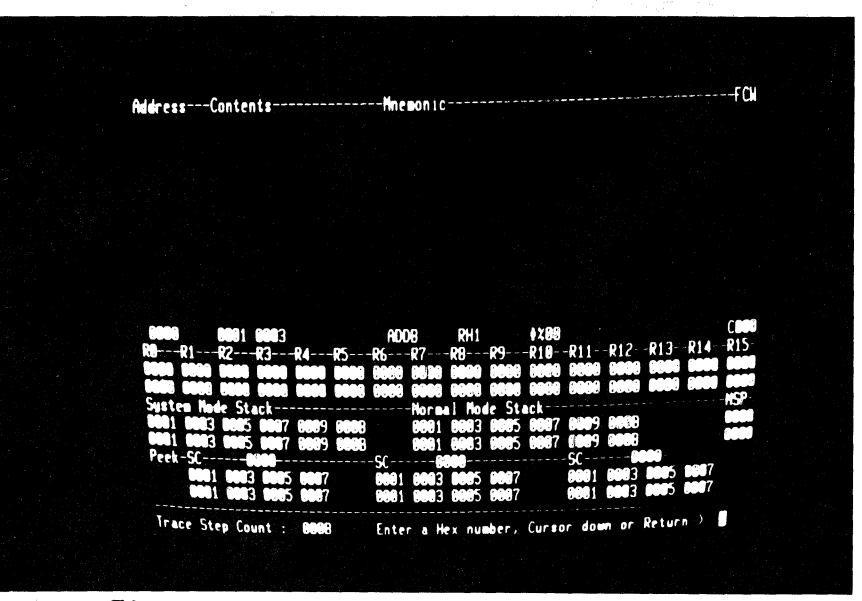

Figure 4-7. Z8002 Monitor Trace Screen

6. E

 $7. I$ 

August 1980

一般 违法的过去

#### Step Key Sequence

Commentary

8. RETURN, H

Enter a RETURN to exit from the Trace screen to the Execution screen, then enter H. The Host command selects Transparent mode, allowing the terminal to communicate with a host system through Z-SCAN. You can enter the command even if no host is connected.

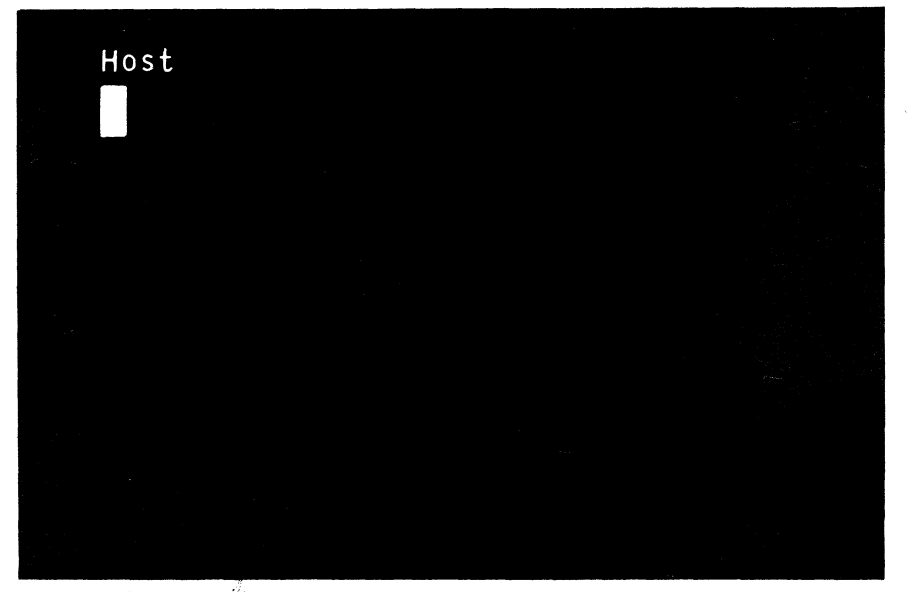

Figure 4-8. Host Screen, Transparent mode

**Step Key Sequence** 

## 9. BREAK

10. **R, A** 

 $\mathbb{A}$  .  $\bigwedge$ 

Transparent mode is terminated when the BREAK key is entered. If the System screen does not reappear, consult your terminal documentation -you may have to press another key at the same time as BREAK, or the key may be disabled by an option setting inside the terminal. A monitor reset can be used to end Transparent mode, but its use is not recommended because it destroys any information that was set up inside the Z-SCAN.

So far the cursor has remained at the bottom of the screen except when the Host command was used. All of the **user-modifiable** fields on the Z-SCAN screens are outside the menu area. The fields are divided into groups, known as **subscreens.** Each subscreen is associated with a particular command and can be entered by keying the capital letter in the command name as it appears in the menu area. Note that as soon as you enter the A command, the first menu line changes to reflect the selected command, and the cursor moves to the top left field in the mAp subscreen.

 $\bullet$  . The contract of the contract of the contract of the contract of the contract of the contract of the contract of the contract of the contract of the contract of the contract of the contract of the contract of the co

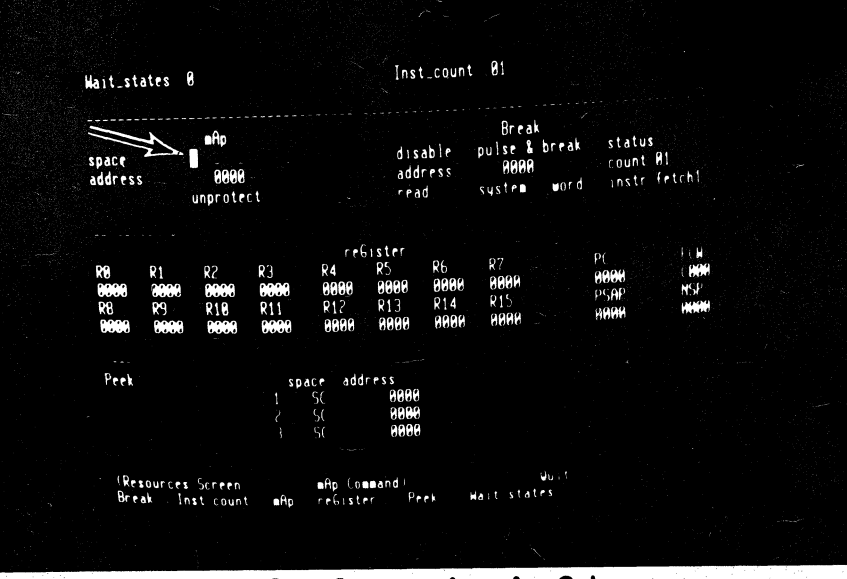

Figure 4-9. Cursor in mAp Subscreen

\. ! • '" I  $\mathcal{F}$  and the set of the set of the set of the set of the set of the set of the set of the set of the set of the set of the set of the set of the set of the set of the set of the set of the set of the set of the set of **Step Key Sequence** 

 $\bigcap$ 

Commentary

, ...,  $\qquad \qquad$ 

11. RETURN, B

To move the cursor back to the menu area, enter a RETURN. The menu display does not change because the mAp command is still active. It is altered when a new command, Break, is activated. The cursor moves to the top left field in the Break subscreen.

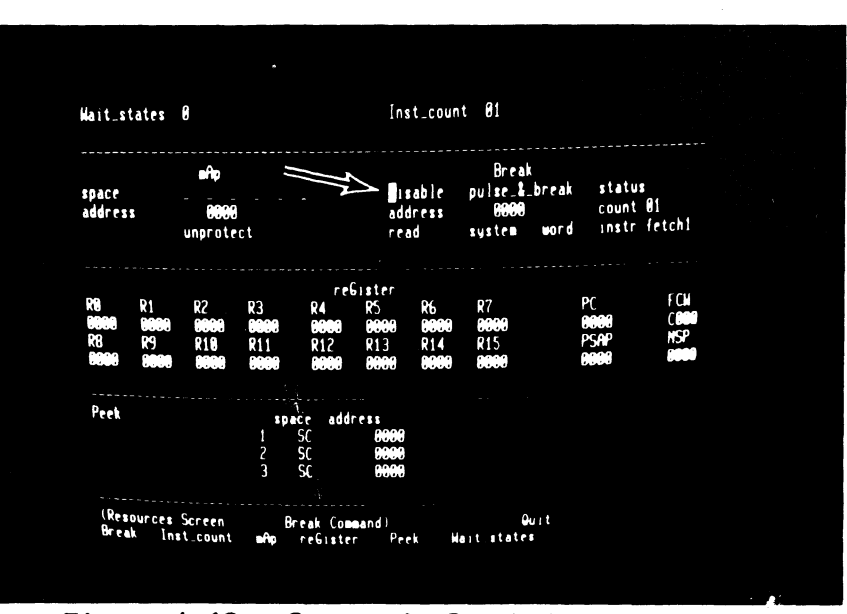

'" • .~

Figure 4-10. Cursor in Break Subscreen,

+:- I ~ ~

#### Step Key Sequence

#### Commentary

12. RETURN, Q, S, R, A You should now be comfortable with activating screens and commands. The only new command in this sequence is Quit. It deactivates the current command and modifies the menu to show the names of the other screens.

13. RETURN, S, R, A It is not necessary to use the Quit command before moving to another screen. You can enter the initial letter of the new screen name even if it is not currently listed in the menu area.

 $\mathbf{F}_{\mu}$  . A

14. right, right, right left, left, left, left

 $\bigodot$ 

Most subscreens consist of more than one field. Once the cursor is in a subscreen, it can be moved to the other fields in the same subscreen by using the cursor control keys. If the cursor left key is entered while the cursor is in the leftmost field, the cursor wraps around to the rightmost field in a subscreen line.

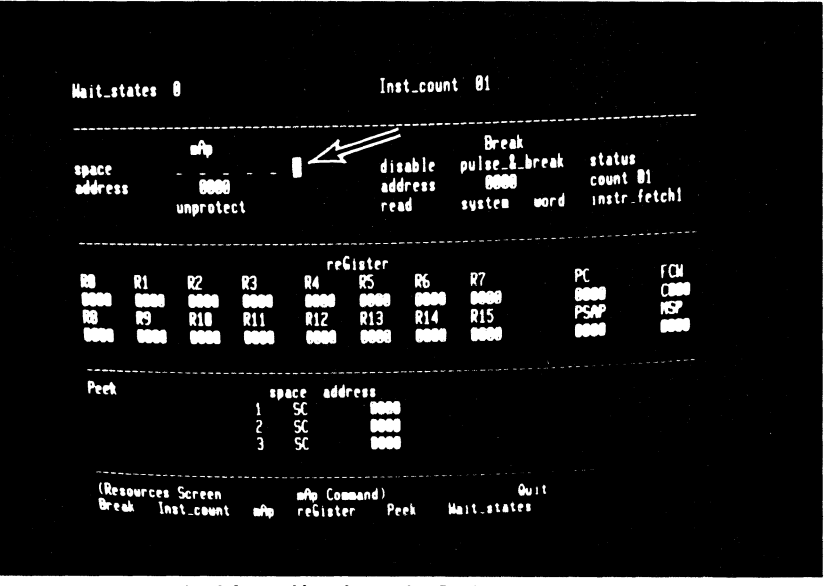

## Figure 4-11. Horizontal Cursor Movement

 $\cdot$   $\cdot$  ()

 $5/27/81$ 

#### Step Key Sequence

Commentary

15. right, down, down, down, up, left, right The same wrap-around applies in the vertical direction. Note that when there is only one field on a particular line of a subscreen, the horizontal cursor movement keys cannot move the cursor out of that field. The cursor keys can never move the cursor out of the active subscreen.

Inst\_count 01 **Mait\_states** 0 Break eĥp pulse\_&\_break status disable space count 01 address 8880 address system word instr fetch! read pprotect reGister f CN  $rac{1000}{15}$ Peek space address (Resources Screen<br>Break Inst\_count  $$\mathsf{Q}_{\mathsf{U}}$;t$$  Halt states mAp Command)<br>reGister – Peek afip

Figure 4-12. Vertical Cursor Movement

16. RETURN, RETURN

The RETURN key moves the cursor back to the menu area. Because the command remains active, a second RETURN moves the cursor to the top left field in its subscreen: there is no need to re-enter the command name.

17. >, >, <, 0, 1, space G, F, H, CTRL R,  $>$ 

Each of the six fields on the first line of the mAp subscreen corresponds to one of the Z8002's address spaces, and each has just two possible values. In the default state, an underbar is displayed, indicating that the 8K bytes of mappable memory will not respond to CPU accesses made to a particular address space during an emulation. In the alternative state, a two-letter abbreviation for the name of the address space (for example, SC for System Code) shows that the mappable memory will respond. You can step forward or backward through the possible values with the  $>$  and  $\leq$ keys or you can access them directly by entering 0 for the first choice and 1 for the second. Alternatively, space and F select the default and final values. CTRL R restores the field to the value it held when the cursor entered it. Other printable characters that are not hexadecimal digits do not affect the field.

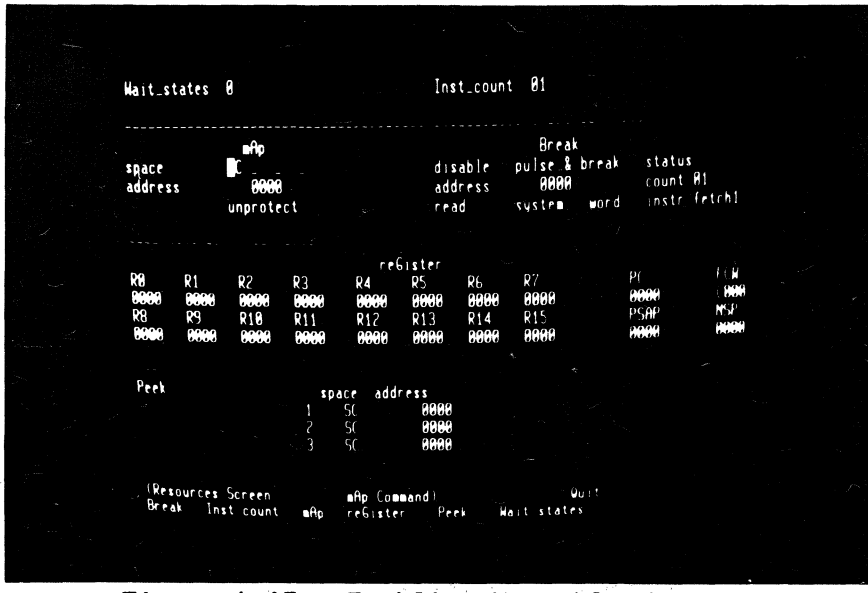

Figure 4-13. Enabling Mappable Memory

#### Step **Key Sequence**

Commentary

18. RETURN. B. 2

The emulation you are going to run requires a **breakpoint, s**o you must enable the breakpoint logic by setting the first field of the Break subscreen to "enable\*". This tells the logic to search for a simultaneous match in both the address field and the various status fields.

 $4 - 15$ 

19. down, right,  $>$ ,  $>$ ,  $>$ ,  $\langle, 1, RETURN$ 

The breakpoint address is not correct and must be changed. The address field contains four hexadecimal digits and can hold any value between 0000 and FFFF. Use > and < to move the cursor within the field, and enter new hex digits to change the value. You have now set a breakpoint that will be triggered when the first word of an instruction is read from system code location 0010.

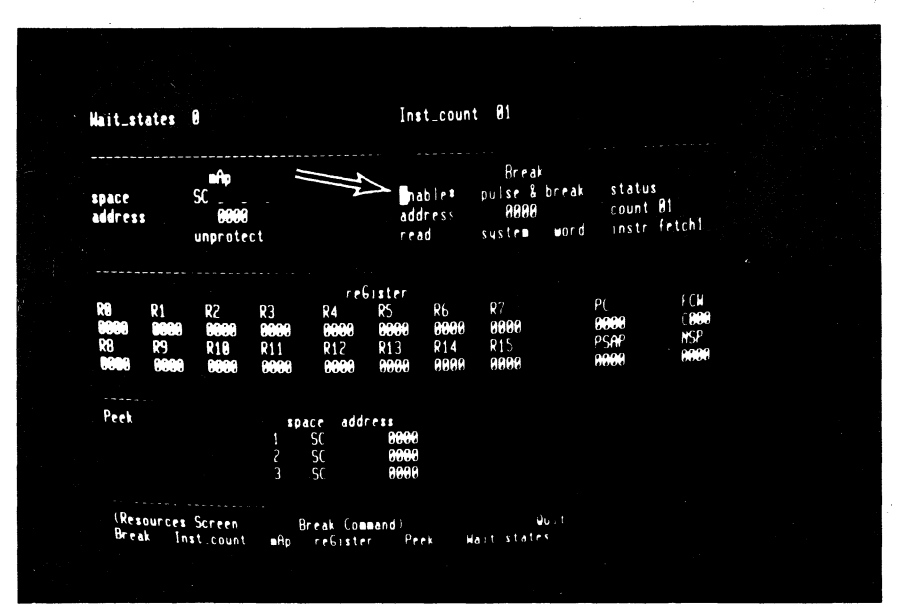

Figure 4-14. Enabling Break Logic

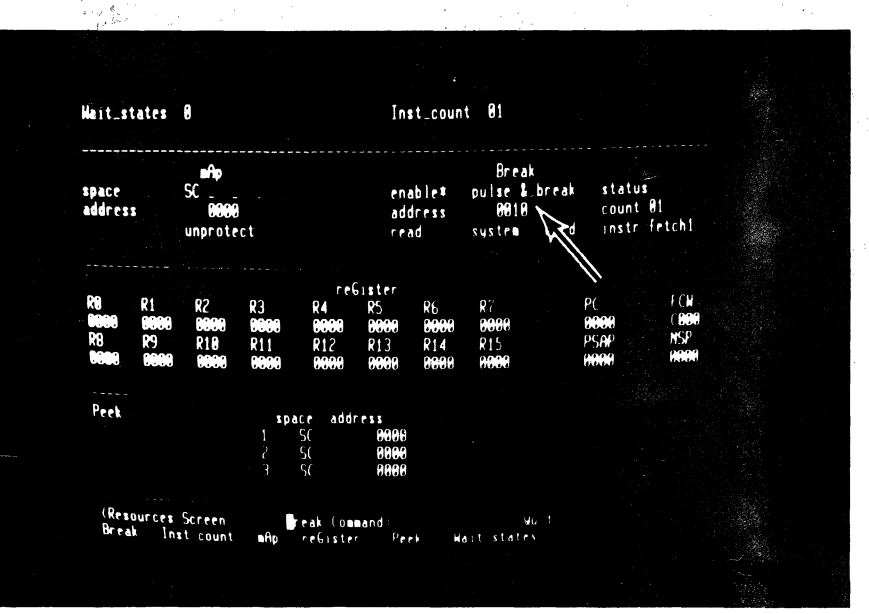

Figure 4-15. Setting Break Address

#### **Key Sequence**

#### Commentary

Move to the Memory-io screen. When it is displayed, notice that the top three lines are blank.

Fill is listed as a valid command in the menu area. As soon as the command is activated, the cursor moves to the first field of the Fill subscreen, which appears at the top of the screen.

# 22. left, 1, F, F, F, down A, 8, 0, B

Use the Fill command to fill mappable memory, which currently extends from address 0000 to 1FFF in system code space, with increment byte register instructions (opcode A80B, mnemonic INCB RHO, #12). In order to do this, you must change the contents of some of the fields on the subscreen. The Fill string can be up to 16 hex digits long, but only four are required in this case.

23. RETURN

After the parameters have been set up, the command must be executed by entering a RETURN. Before execution starts, the cursor moves to the bottom of the central window area. The message "DONE" is displayed when execution is complete.

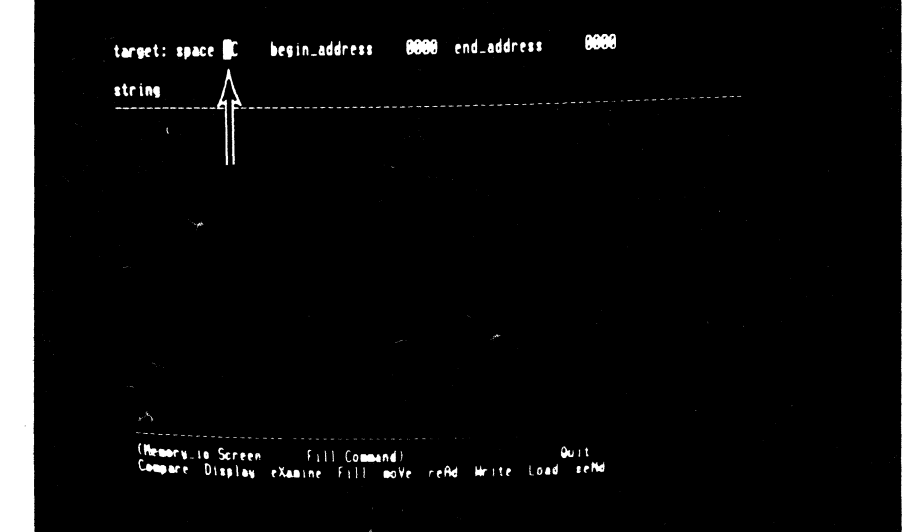

## Figure 4-16. Default Fill Command Display

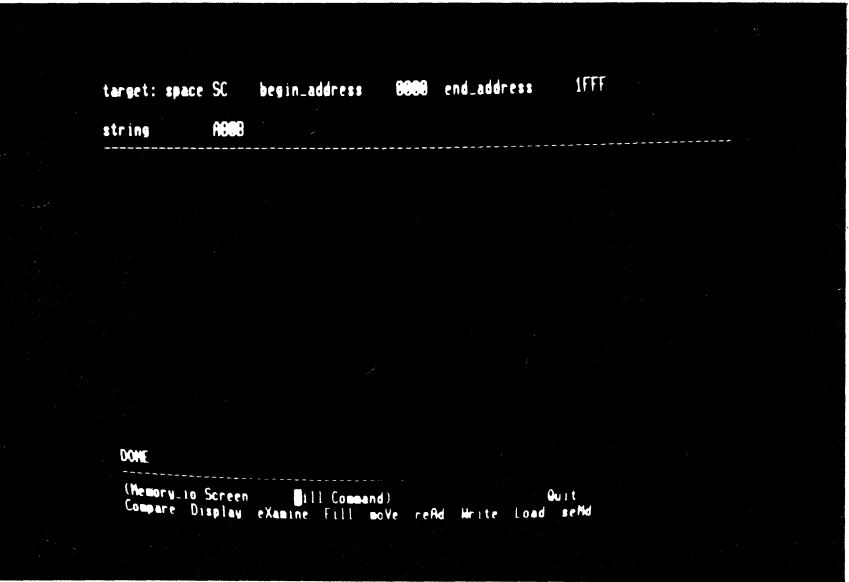

Figure 4-17. Execution of Fill Command

5/27/81

20. M

**Step** 

 $21. F$ 

~

24. **D,** RETURN

The Z-SCAN Display command is used to look at the contents of memory. In order to look at lhe bottom of system code memory, you do not need to change the default parameters that appear at the top of the screen when the command is activated, so execute the command immediately. Addresses appear at the lett of the screen, data in the center and at the right is an ASCII representation of the same data. Neither A8 nor OB corresponds to a printable character. Periods are used to show this. The asterisks are delimiters.

 $\blacksquare$ .

**Commentary** 

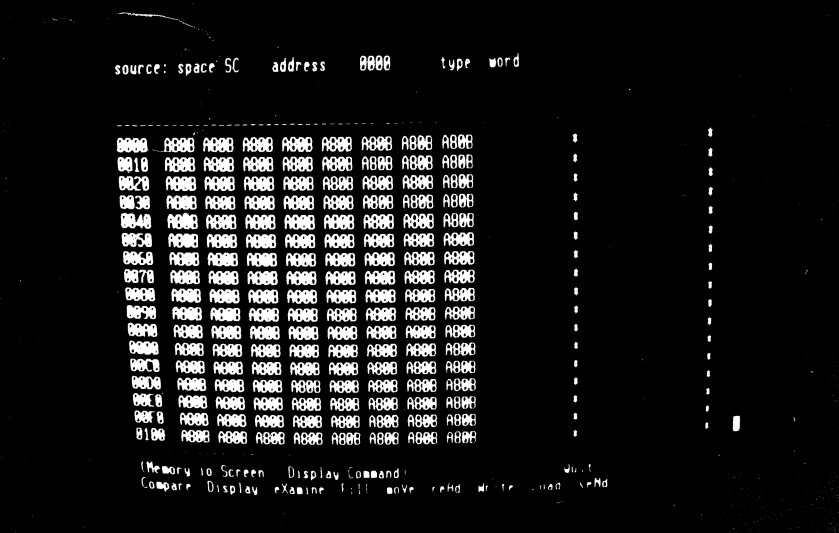

~ . ~ ~

# **figure 4-18. Display with Default Parameters**

25. down, up, RETURN

After the Display command has filled the window area, the cursor rests at the bottom right of the screen. You can enter cursor down to display the next block of memory or cursor up to display the previous block. The command is terminated when RETURN is entered.

 $\mathbb{Q}^3$  , je

### Commentary

26. RETURN, left, 3 RETURN, RETURN

The command remains active as long as its name appears inside the parentheses on the menu line, so a second RETURN moves the cursor back into the parameter subscreen. Set the type field so that memory is displayed as disassembled nonsegmented Z8002 instructions.

|                   | source: space SC    | address                                                | 8000             | type            | nseg            |       |  |
|-------------------|---------------------|--------------------------------------------------------|------------------|-----------------|-----------------|-------|--|
|                   |                     |                                                        |                  |                 |                 |       |  |
|                   | <b>ABSB</b>         |                                                        | INCB             | RH€             | 112             |       |  |
|                   | A888                |                                                        | INCB             | RH <sub>0</sub> | 12              |       |  |
|                   | A983                |                                                        | $-1MCB$          | RH <sub>8</sub> | $\mathbf{H}$ c  |       |  |
| 88388288          | <b>AB68</b>         |                                                        | INCB             | RH <sub>8</sub> | 12              |       |  |
|                   | 6868                | $\sim$                                                 | INCB             | RH <sub>8</sub> | #12             |       |  |
|                   | <b>ABBB</b>         |                                                        | <b>INCR</b>      | RHO             | 12              |       |  |
|                   | 1668                |                                                        | INCB             | <b>RHB</b>      | 17              |       |  |
|                   | <b>NGCO</b>         |                                                        | INCB             | RH8             | $\mathbf{H}$    |       |  |
| 8918              | 8888                |                                                        | INCB             | RH <sub>8</sub> | $\bullet$ 17    |       |  |
| $\blacksquare$ 12 | <b>1003</b>         |                                                        | <b>INCB</b>      | RH <sub>8</sub> | $\blacksquare$  |       |  |
| <b>M314</b>       | <b>AG66</b>         |                                                        | <b>INCB</b>      | <b>RH8</b>      | $\bullet$ ia    |       |  |
| 8016              | 808                 |                                                        | INCL             | 810             | $\bigcup$       |       |  |
| <b>CO18</b>       | 1883                |                                                        | INCB             | RH <sub>8</sub> | 01.             |       |  |
| <b>MA</b>         | 8988                |                                                        | $1MCB -$         | RH0             | 11 <sup>2</sup> |       |  |
| M(                | <b>ABRA</b>         |                                                        | <b>INCE</b>      | <b>RHB</b>      | 01c             |       |  |
| <b>MATE</b>       | <b>NB08</b>         |                                                        | INCB             | 810             | 17              |       |  |
| 8828              | <b>1938</b>         |                                                        | INCB             | RHB             | $\mathbf{H}$    |       |  |
|                   | (Remory.co. Screen) | Compane Display eXamine Fill moVe cend Hrite coad seNd | staplay Command) |                 |                 | Quit. |  |

Figure 4-19. Disassembled Memory Display

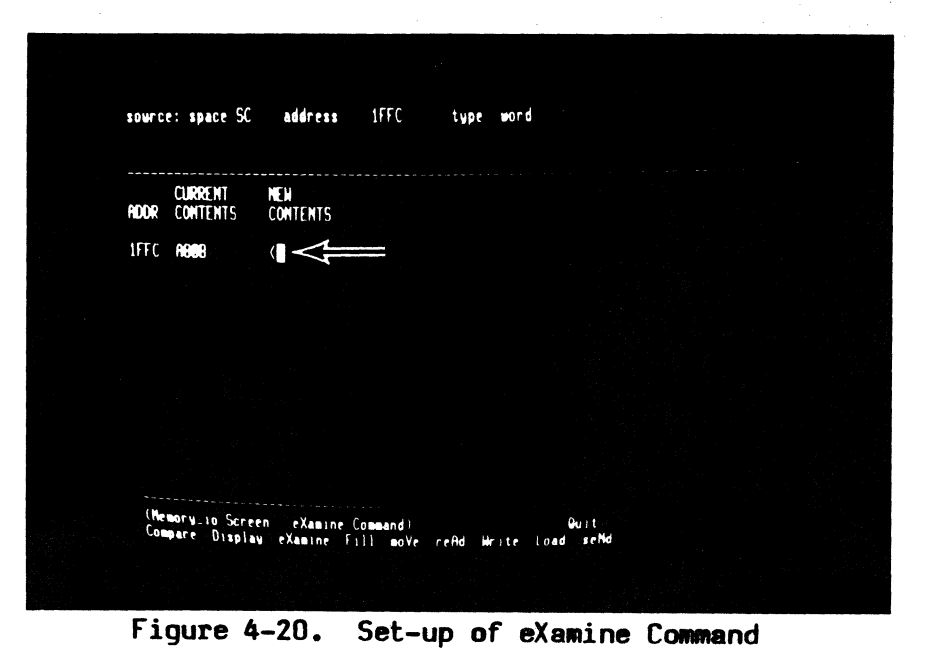

## 27. X, right, 1, F, F, C **RETURN**

The eXamine command allows you to look at and, if desired, modify the contents of memory. Like Fill and Display, it has a private subscreen. The first location you need to examine is the word at system code location 1FFC. Its current contents are displayed when the command is executed, and you are prompted for a new value to replace them.

5/27/81

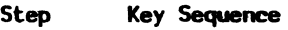

.~

Commentary

• 11

28. 5, E, r, <, 0, 8, 1, 8 down

This step replaces the two INCB instructions at the top of mappable memory with an unconditional jump to location 0018 (opcode 5E08 0018, mnemonic JP  $%$   $(0, 0)$ . The  $\leq$  key can be used to backspace over incorrect input. When sufficient digits have been entered to fill the **open** location, the new value is stored and the next location is opened automatically. The cursor down key opens the next location immediately, storing any digits that have been entered. The data seen in location 2000 may vary because no memory responds at that address.

29. up, RETURN

Cursor up reopens the previous location, showing that the two digits entered in the previous step have been stored right justified in a field of zeros.

tuse uord saurce: saace SC 1FFC address **CURRENT**<br>MODR CONTENTS N<mark>e</mark>n<br>Contents  $rac{5500}{10}$ 

 $\sim$  , and the set of  $\sim$  , and the set of  $\sim$  $\bullet$   $\bullet$   $\bullet$   $\bullet$ 

**figure 4-21. Modification of Memory Contents** 

| source: space SC address                                                 |                                              | 1FFC | type word                        |                         |  |
|--------------------------------------------------------------------------|----------------------------------------------|------|----------------------------------|-------------------------|--|
|                                                                          |                                              |      |                                  |                         |  |
| <b>CURRENT</b><br>ADDR CONTENTS                                          | КH<br>CONTENTS                               |      |                                  |                         |  |
| <b>IFFC ABOB</b><br><b>IFFE</b><br><b>CO18</b><br>2008 2001              | (5000)<br>$\left($<br>$\sim$<br>$\mathbf{r}$ |      |                                  |                         |  |
|                                                                          |                                              |      |                                  |                         |  |
|                                                                          |                                              |      |                                  |                         |  |
|                                                                          |                                              |      |                                  |                         |  |
| (Memory in Screen) e maine Command<br>Compare: Display eXamine Fill move |                                              |      | and the<br>$\mu \rightarrow 0.2$ | $\mathbf{d}$<br>so seho |  |
|                                                                          |                                              |      |                                  |                         |  |

**figure 4-22. Checking Memery Contents** 

5/27/81

#### . **Step Key Sequenee**

 $\sqrt{2}$ 

 $\overline{\phantom{0}}$ 

### Commentary

 $5/27/81$ 

30. C, left, 1, 0, 0, 0 left, 1, RETURN

Just to check that everything is set up correctly, the Compare command is used to find the differences between the contents of the top and bottom 4K byte blocks of mappable memory. The byte count field for this commands is, like all Z-SCAN monitor numeric fields, hexadecimal (1000 hex =  $4096$  decimal =  $4K$ ). When the command is executed, it should reveal that just four bytes differ between the top and bottom halves of the memory. If it shows anything else, you have probably made a mistake somewhere and not corrected it. Type R, A or, if the cursor is at the bot tom right of the screen, RETURN, R, A and repeat the tutorial from step 17.

 $\bullet$  .  $\bullet$ 

 $\overline{\phantom{0}}$ 

计空间 原料

in 1999.

 $\ddot{\phantom{0}}$ 

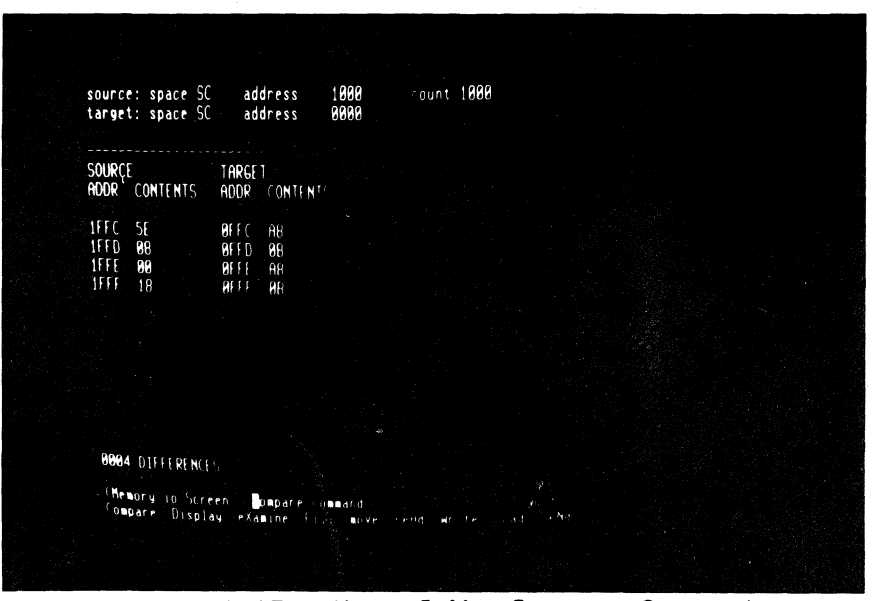

## Figure 4-23. Use of the Compare Command

 $\left\langle \cdot \right\rangle$   $\left\langle \cdot \right\rangle$ 

**Step** 

**Key Sequence** 

Commentary

 $31. E$ 

32. N

The program in the mappable memory consists of 4,094 (decimal) INCB instructions and an unconditional jump. It can be run from the Execution screen. The default values of the Program Counter (PC) and Flag and Control Word (FCW) are suitable for running this first emulation. The emulation will run in system mode because bit 14 of the FCW is set. The Z8002 CPU always runs in nonsegmented mode. It ignores bit 15 which selects segmented mode and is also set in the default FCW value provided by the monitor.

The Next command steps through the number of instructions displayed in the Instruction count field at the top right of the screen. In this case, the count is one. After the single instruction has been executed, the whole screen is redisplayed, updating the emulation status. Three registers are affected: RHO, the high byte of RO has been incremented by  $12$  (decimal); the PC has moved to next instruction and bit 15 of the FCW is now clear because of it cannot be set on the Z8002. The top instruction and register values reflect the state of the program after the emulation, the bottom values the state before.

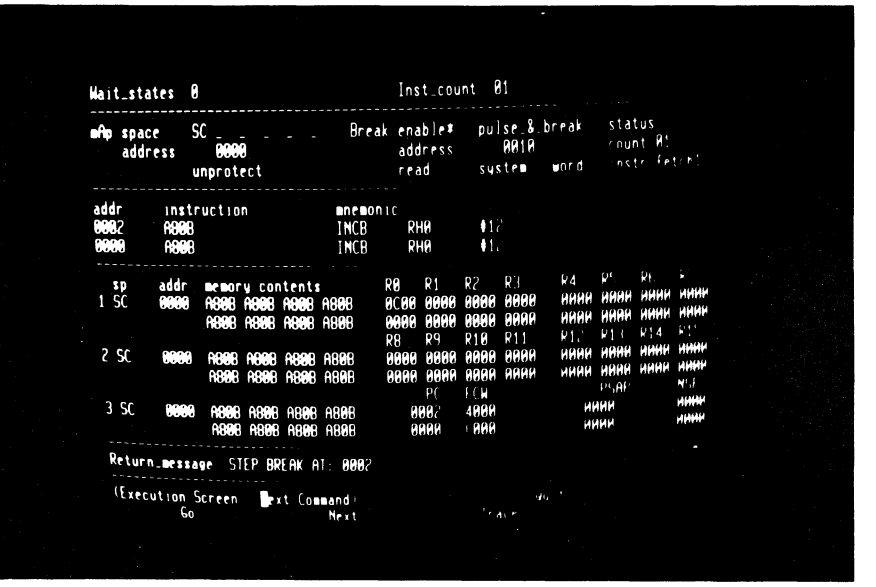

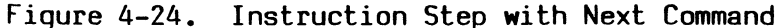

 $4 - 21$ 

33. RETURN

5/27/81

Now that the Next command is active, it may be repeated by entering return. Again, the PC value changes and RHO is incremented.

The Go command starts an emulation which does not stop until a break condition is encountered. Your program should **trigger** the breakpoint logic when an instruction is fetched from location 0010. The breakpoint is honored after the instruction has been executed so that the emulation ends with the Program Counter pointing to the instruction at location 0012. Note that the termination message is different from that of the Next

(

,,/ <sup>~</sup>•

Commentary

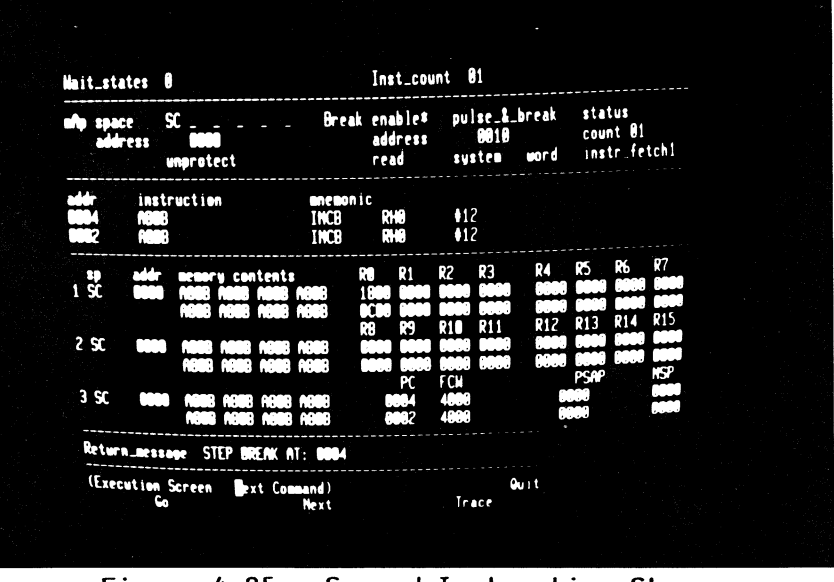

**figure 4-25. Second Instruction Step** 

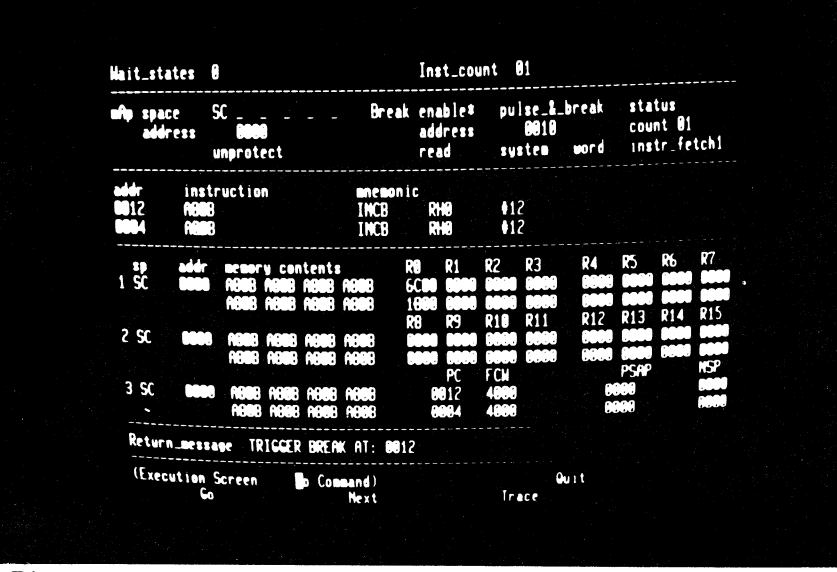

**figure 4-26. Running to Breakpoint with Go Command** 

 $4 - 22$ 

34. G

 $~\bullet$  .  $~\bullet$  .  $~\bullet$  .

~

command.

#'

Step

 $35.$  T

36. down

**Key Sequence** 

#### Commentary

Emulations can also be run from the Trace screen, which disassembles each instruction before it is executed. The instruction which appears in the center of the screen is the first to be executed when emulation starts. The bottom of the screen displays register and memory contents. The function of these fields will be explored later.

Entering cursor down results in the execution of the number of instructions given in the count field at the bottom left of the screen. PC and FCW values are given for each instruction executed, and the first instruction executed is flagged with an asterisk in column 1. The remaining registers are not redisplayed until all the instructions have been executed. The FCW values at the right of the screen show that the value in RHO has overflowed and become negative.

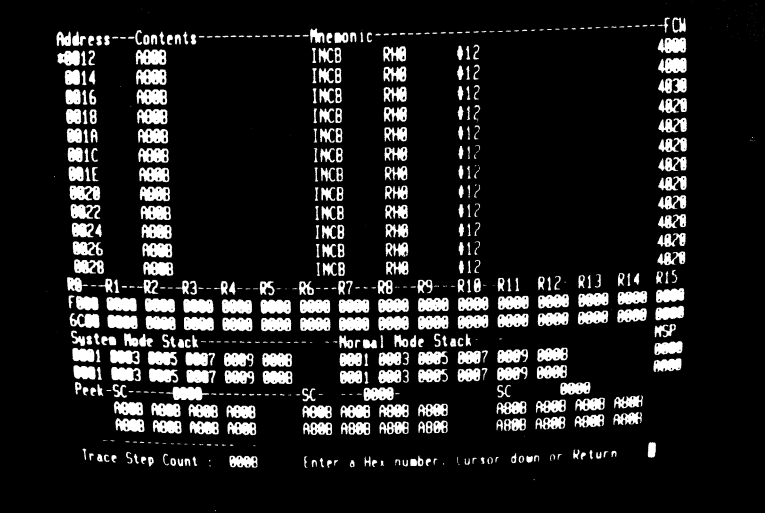

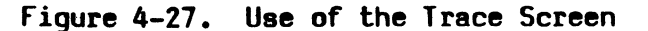

#### Commentary

**Step Key Sequence** 

37. RETURN, G

Return from the Trace screen to the Execution screen and start another emulation with the Go command. This time the breakpoint is not encountered - the program loops in the address range 0018 to 1FFC, avoiding location 0010. While the emulation is running, the cursor rests in the blanked return message line and the terminal keyboard is disabled.

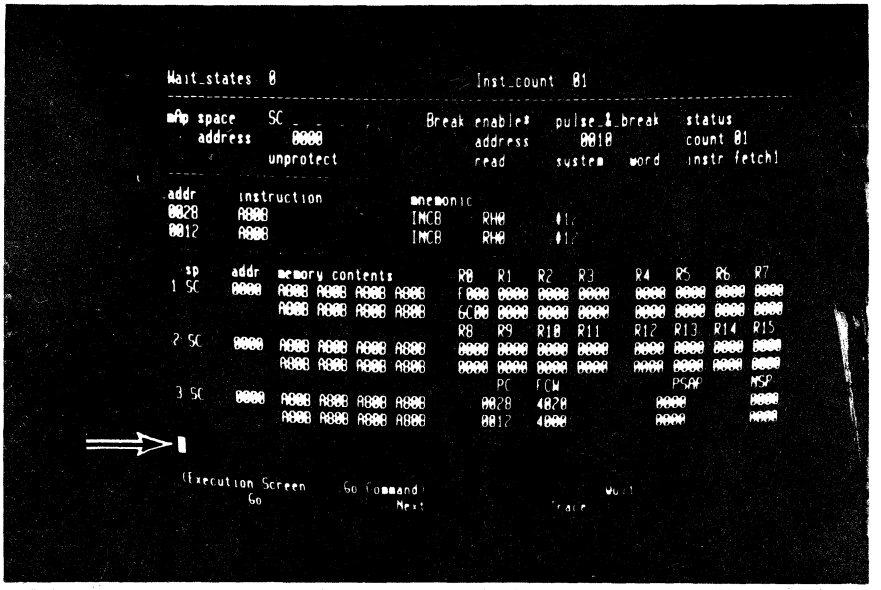

**Figure 4-28. Indefinite Emulation with Go Command** 

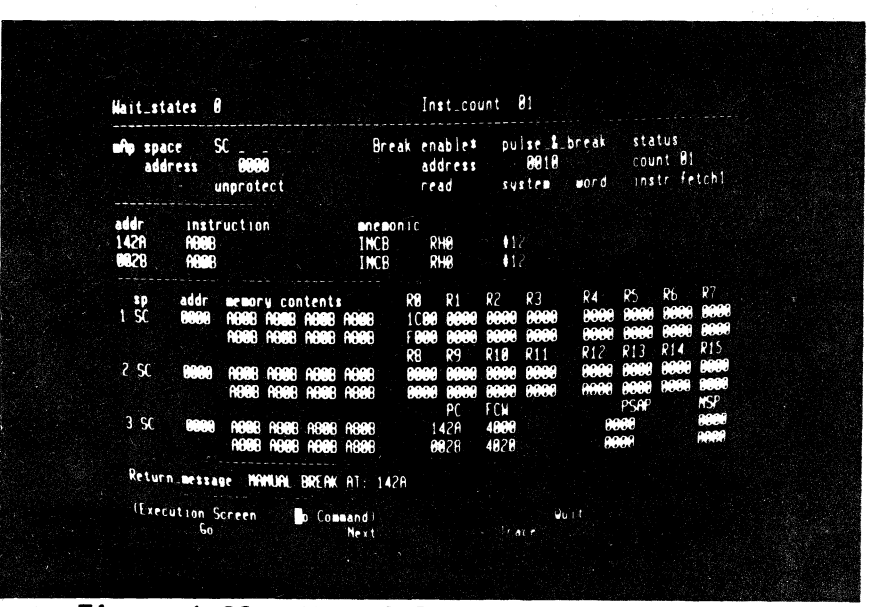

**Figure 4-29. Manual Break with NMI Switch** 

11 •

38. monitor NMI

( •

P-I N P-

The monitor NMI signal acts as a **.anual break** request during emulations run from the Execution screen. The emulation terminates when execution of the current instruction is complete. The break address and register contents you see will probably be different from those in the photograph, but this does not matter.

•

 $\blacktriangle$ 

Commentary

 $\bullet$  ,  $\bullet$  ,  $\bullet$  ,  $\bullet$  ,  $\bullet$ 

## 39. H, X, right, space CTRL R, 0, 0, 1, 8

To explore further facilities offered by Z-SCAN, an instruction which reads and writes memory is required. Use the Memory\_io screen eXamine command to insert an instruction at location 0018. Two of the keystrokes in this sequence are redundant. The space restores the address field to its default value and CTRL R cancels any Changes made since the cursor entered the field.

The instruction is "INC *%0010,116"*  (increment by 16 the word at location 0010). It has a two-word op-

code, 690f 0010.

## 40. REnJRN, 6, 9, 0, f, 1 0, RETURN

41. C, BREAK, RETURN, left 0, RETURN  $\mathcal{L}_{\text{max}} = \mathcal{L}_{\text{max}} = \mathcal{L}$ 

Check memory contents again by using the Compare command. Extra keystrokes in this sequence show that the BREAK key moves the cursor back to the menu area without executing the active command and that the monitor does not allow you to enter an illegal value in a numeric field: the previous value of the field is restored. When the command is executed it should show eight differences.

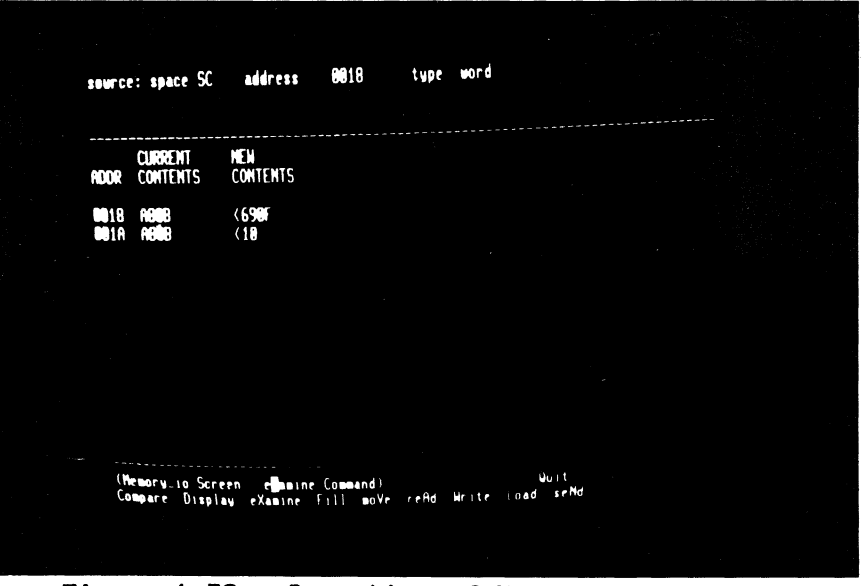

,  $\bullet$   $\bullet$   $\bullet$ 

**Figure 4-30. Insertion of New Instruction** 

| source: space SC<br>target: space SC                                                                                                    | 1000<br>address<br>8888<br>address                                                                                            | count 1000           |  |
|----------------------------------------------------------------------------------------------------|----------------------------------------------------------------------------------------------------|----------------------|--|
| <b>SOURCE</b><br><b>ROOR CONTENTS</b>                                                                                                    | <b>TARGET</b><br>ROOR CONTENTS                                                                                                |                      |  |
| 1918<br>٩Ĥ<br>1819<br>п<br>101A<br>A8<br>1818<br>œ<br><b>IFFC</b><br>$\overline{\mathbf{x}}$<br>1FFD<br>m<br><b>IFFE</b><br>n<br><b>IFFF</b><br>18 | 8818<br>69<br>o<br>8019<br>801A<br>C.<br>6018<br>10<br><b>AFFC</b><br>A8<br><b>OFFD</b><br>œ<br>A8<br>ामर<br>æ<br><b>WILL</b> |                      |  |
| <b>BOOB DIFFERENCES</b>                                                                                                    |                                                                                                    |                      |  |
| (Nemory in Screen)                                                                                                    | papare connand<br>Compane Display eXamine 5.11 move cello Hr to                                                               | : بالي<br>oad selled |  |

Figure 4-31. Check of Change with Compare Command

5/27/81

Key Sequence

#### Commentary

42. D. RETURN, RETURN

Display disassembled memory to show the new instruction at location 0018.

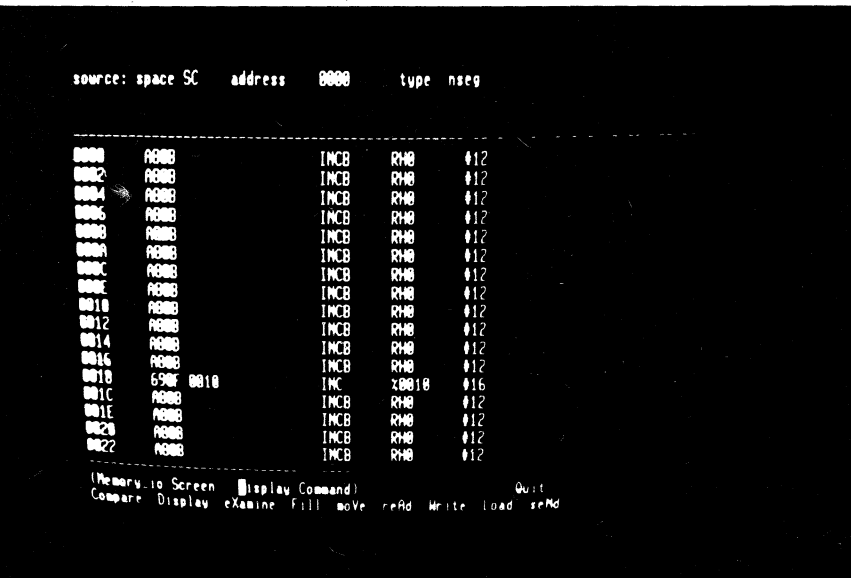

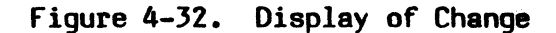

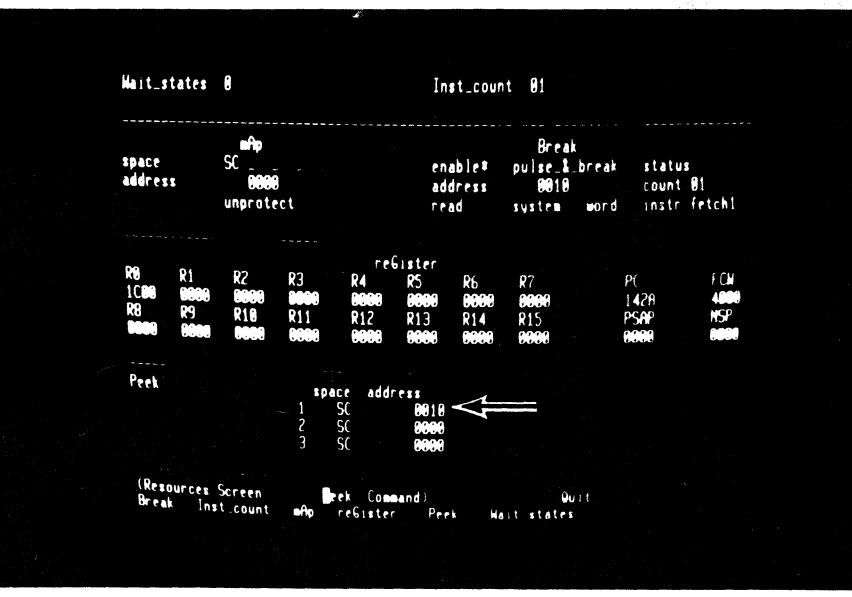

# Figure 4-33. Setting Peek Parameters

43. R, P, right, >, >, 1, **RETURN** 

The added instruction modifies the contents of location 0010 each time it is executed, so it is desirable to know how they have changed after each emulation is run. Z-SCAN displays the contents of selected locations on the Execution and Trace screens. The monitored addresses are set up by the Peek command on the Resources screen. Modify the first of the three addresses to 0010.

Step Key Sequence

Commentary

44. E. G

Now call up the Execution screen and start an emulation. The top line of the first Peek field shows the contents of word locations 0010 through 0016 as they were before the emulation started.

45. monitor NMI

You might think that this emulation should stop with a triquer break, because location 0010 is being read by the new instruction. The trigger logic does not fire because the break parameters are set up for an instruction fetch, not a data read. so the emulation must be terminated with a manual break. Looking at the Peek memory areas, you see that the contents of location 0010 have not changed during the emulation. Remember that the mappable memory has been set to respond only to system code space accesses. This explains why the system data accesses made by the new instruction do not affect it.

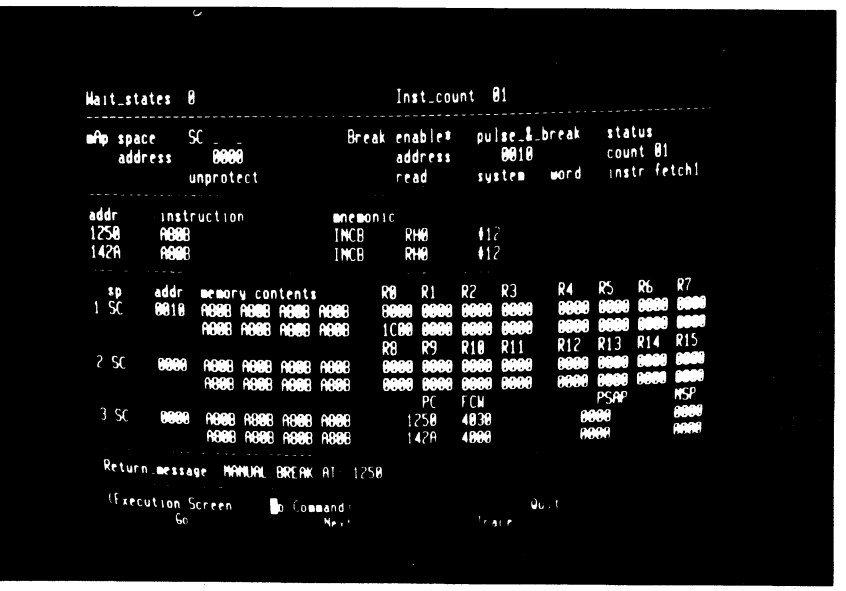

Figure 4-34. Second Manual Break

 $4 - 27$ 

#### Step **Key Sequence**

#### Commentary

46. R, B, up, left,  $>$ ,  $>$ ,  $F, \leq,$  space, 1, 2, 9,

To fix these two problems, leave the Execution screen, which, though it displays data about mappable memory and the break condition, does not allow you to modify the parameters. Use the Resources screen Break command to set up a breakpoint on a data memory request. This is one of 16 possible values in the bus cycle type field. As usual, you can select a choice either by stepping through the table of possible values or by entering a number that corresponds to the required choice. The space character selects the default value.

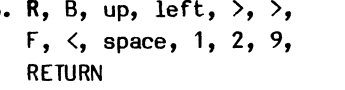

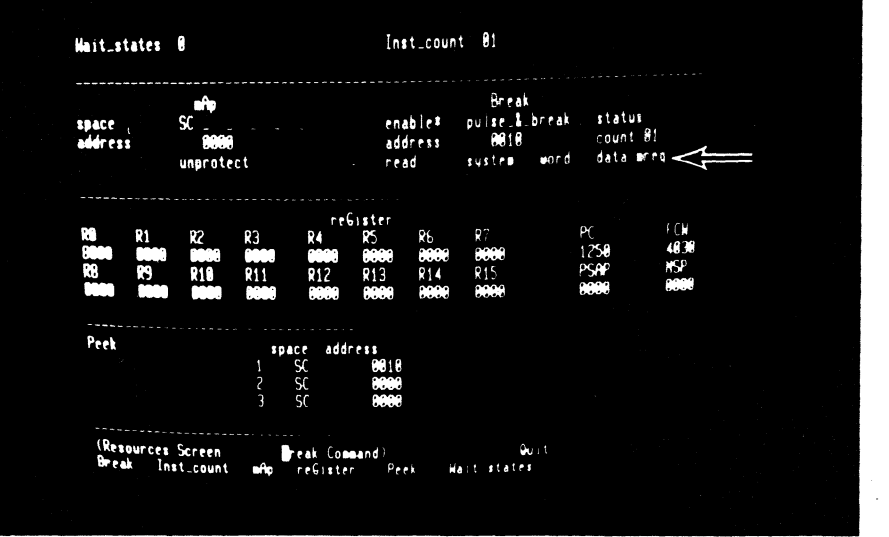

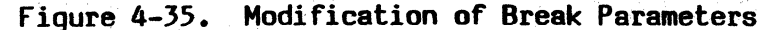

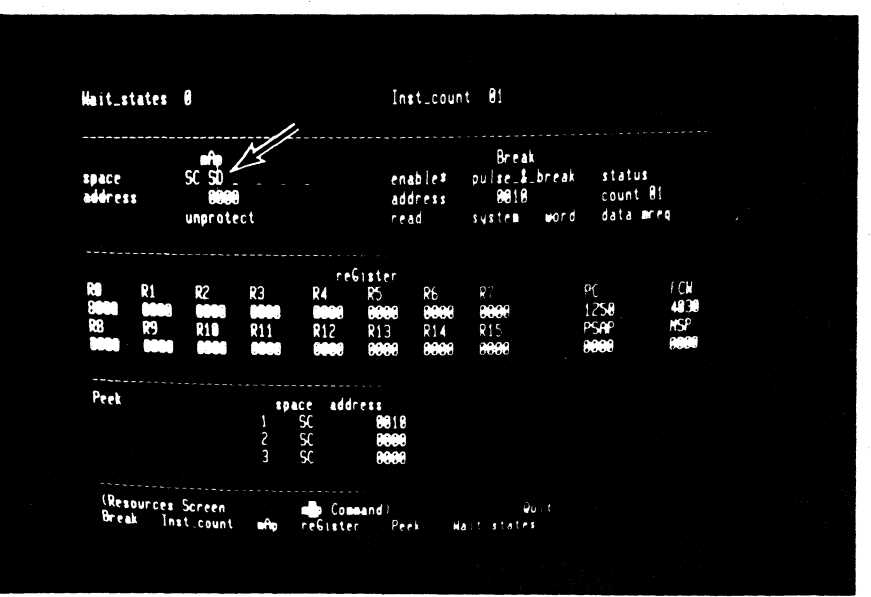

Figure 4-36. Modification of mAp Parameters

47. A, right, 1, RETURN

The second field in the mAp subscreen determines whether or not the mappable memory responds to system data accesses. Entering a 1 sets the field to "SD". The mappable memory now responds to two types of accesses. For this reason, it is not necessary to modify the memory space parameters of Peek. System code location 0010 is the same memory word as system data location 0010.

# 5/27/81
# **Key Sequence** Step

Commentary

48. G, A, B, RETURN

The last action on this screen is to set up a new starting value for RO with the reGister command.

49. E, G

Start a new emulation. This time, the trigger fires almost immediately, and when the execution screen is redisplayed, you see that the contents of location 0010 have indeed changed from A80B to A81B. The Program Counter points to location 001C, the word after the instruction that caused the break condition to be met. The condition flags in the FCW reflect the fact that location 0010 holds a negative 2's complement number.

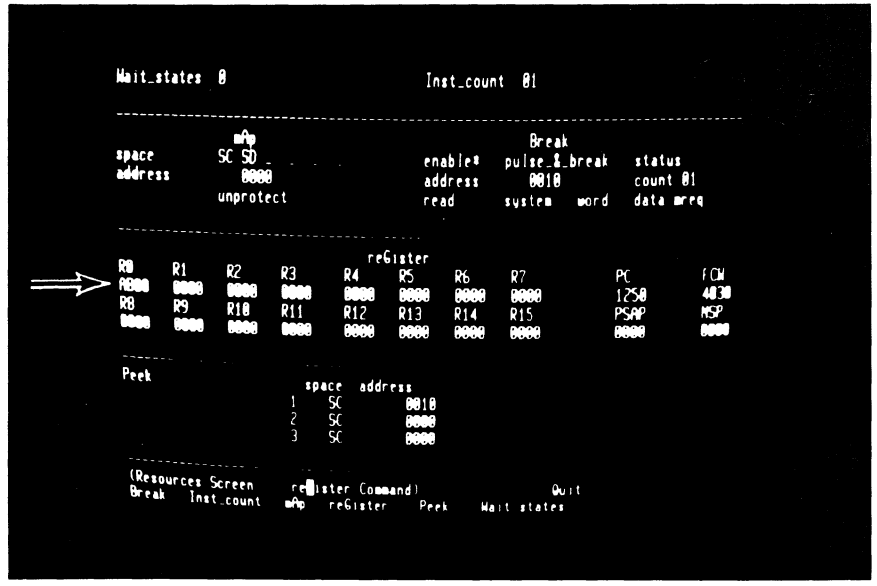

 $\bullet$ 

Figure 4-37. Modification of RO Value

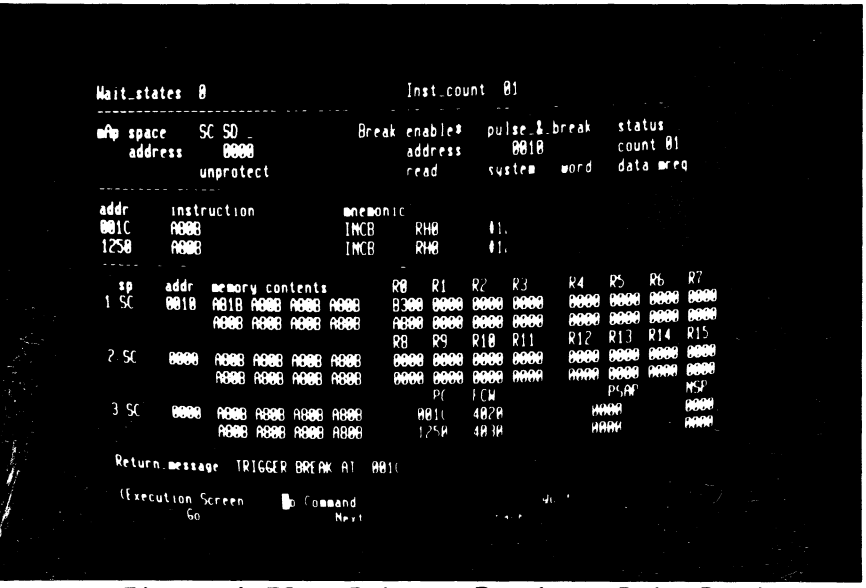

Figure 4-38. Trigger Break on Data Read

50. R, B, down, left, 5 **RETURN** 

**Key Sequence** 

Associated with the breakpoint logic is a pass counter. If you load it with 51 hex (that is 81 decimal), the program loop is executed that number of times on the next emulation.

space<br>address pulse\_&\_break status enable\*  $count 51$ **0000**<br>unprotect address 8018 system word data mreq read reGiste  $rac{1}{1020}$ <br> $rac{1}{1020}$ PC<br>PSAP<br>psAP Peek space address (Resources Screen<br>Break Inst\_count Treak Command) Quit<br>Nait states  $\Delta \mathbf{e}_0$ Peek

Mait\_states 0

Figure 4-39. Adjusting Pass Counter

Inst\_count 01

**Break** 

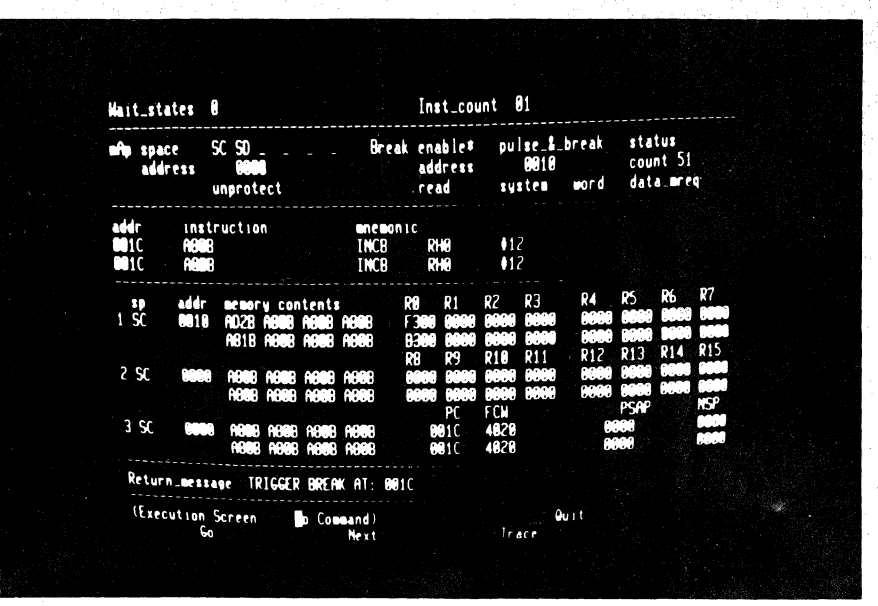

Fiqure 4-40. Break After Multiple Passes

After the emulation begins, there is a short delay before the breakpoint is encountered the number of times programmed. When the emulation ends, location 0010 has been incremented by 510 hex  $(51 \times 10)$ , showing that the correct number of passes has been made.

5/27/81

Step

 $4 - 30$ 

~

Commentary

• ..

52. R, A, up, 2, RETURN, B, space, RETURN

The INC instruction writes memory and can be used to show the Z-SCAN's write protect feature. To do this, disable the breakpoint and enable a write protect break.

The next emulation terminates with a message warning of a write protect violation. Although the offending instruction has been executed, the contents of mappable memory remain unchanged and the data that the CPU attempted to write into memory is lost.

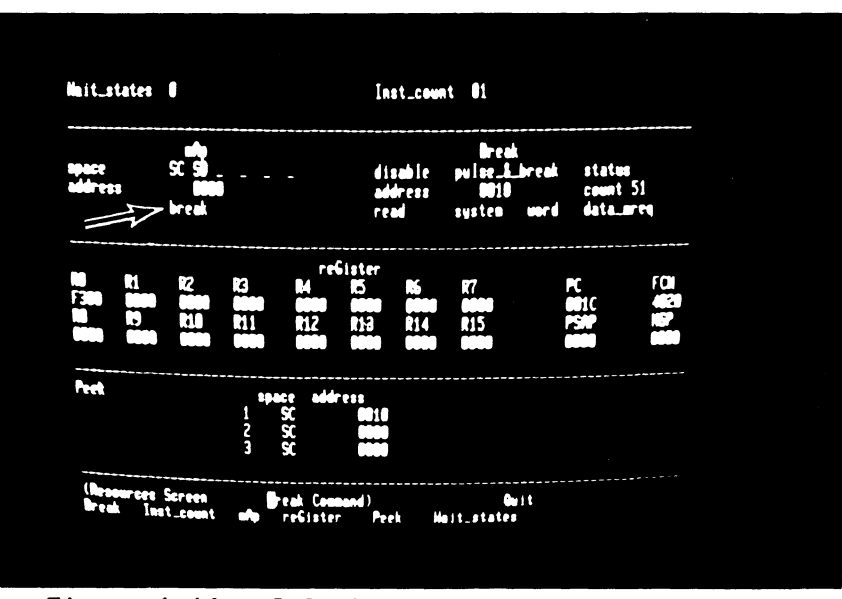

. ~ 1 • ~ .

figure 4-41. Selection of Write-Protect Break

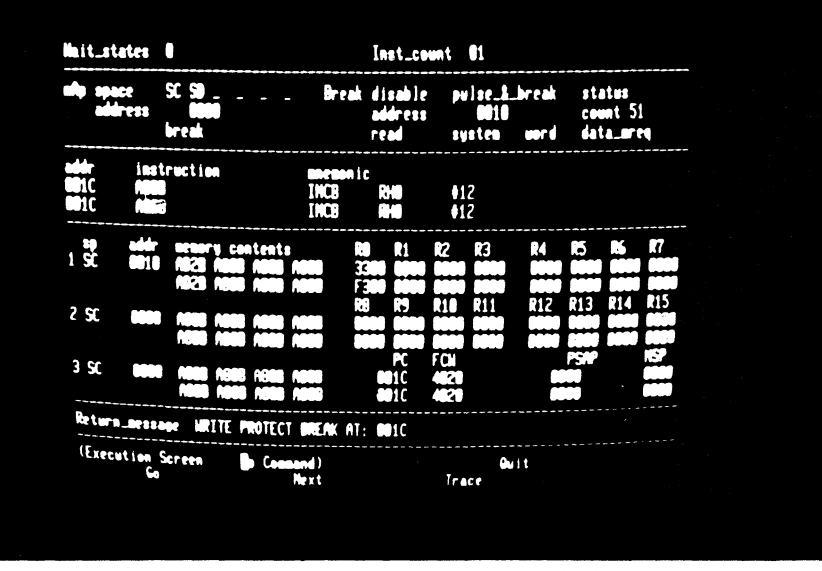

figure 4-42. Break After Violation

53. E, G

## Commentary

54. R, A, up, space, RETURN

Clear the write protect break.

55. B, 1, down, left, space, left, 1, F, F, A, RETURN

Now select a break on the first occurence of either any reference to location 1FFA (in any address space) or any word read from system data memory. "enable+" designates this mode of operation.

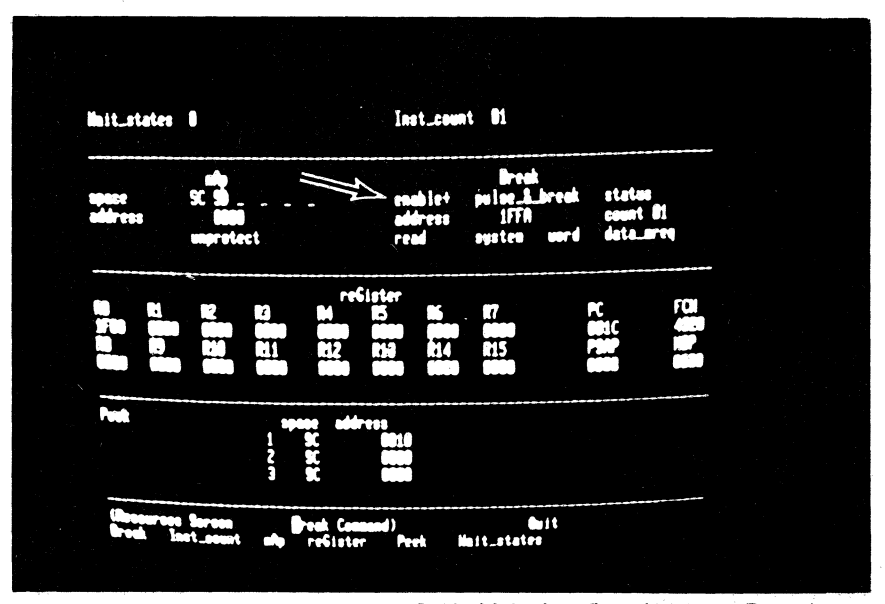

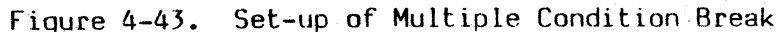

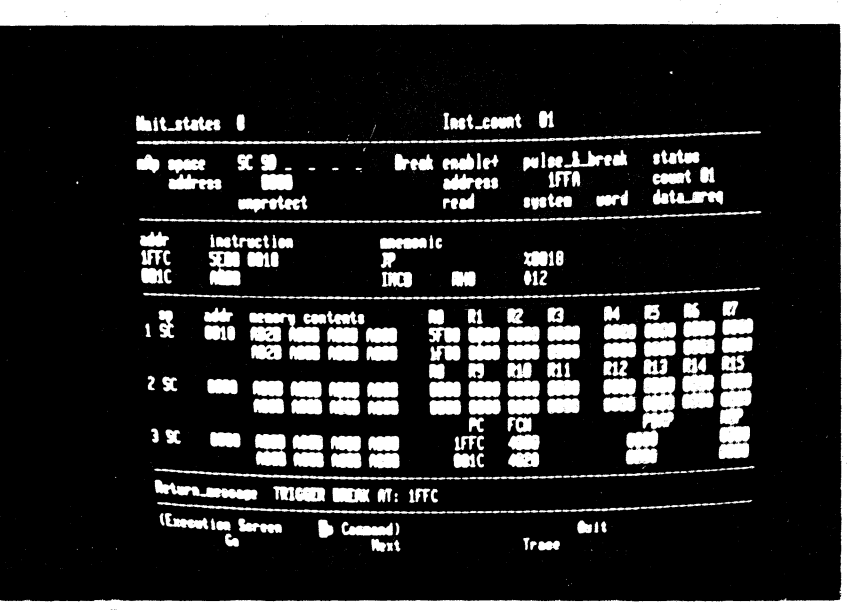

Figure 4-44. Break on Address Match

56. E, G

Return to the Execution screen and run an emulation. It stops at location 1FFC because the address of the previous instruction has fired the trigger. The contents of location 0010 are unchanged, indicating that the instruction at location 0018 was not executed during the emulation.

5/27/81

Commentary

57. T, down

A trace terminates after only two instructions have been executed because a trigger is caused when the instruction at location 0018 performs a data memory read. Emulation stops as this event has precedence over the step count of 000B (11 decimal) instructions. A break message replaces the prompt that normally appears on the bottom screen line. The Peek display shows that the contents of location 0010 have changed.

مقرا وسيار

أنجور ويوا

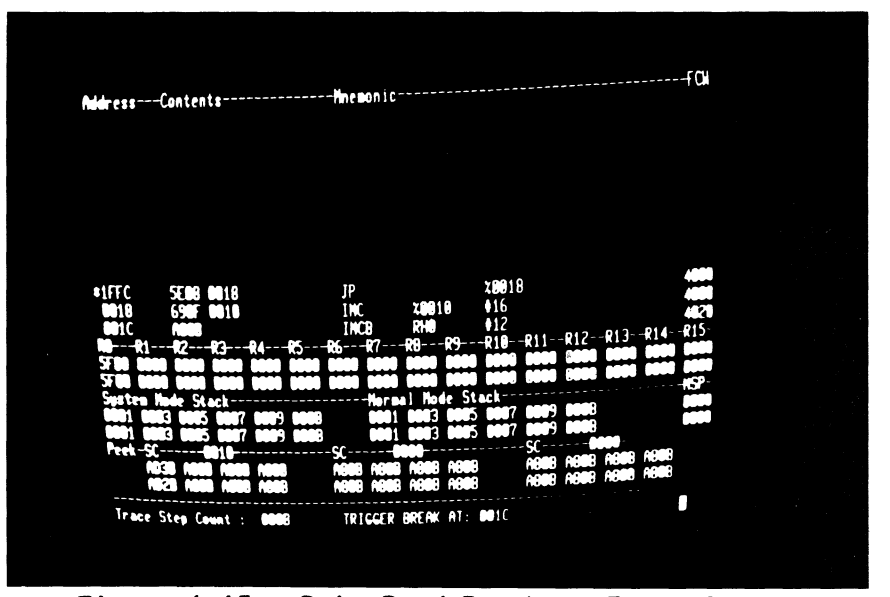

# Figure 4-45. Data Read Break on Trace Screen

# **4.6 HOST SYSTEM USE WITH Z8002**

**The** tutorial script continues on the next page. If your Z-SCAN is connected to a host system that supports the generation and downloading of Z8002 programs, perform steps 59 through 63, then move on to step 65. If the example program already exists on the host file system, you can skip all the steps except 63. If you do not have a suitable host, proceed directly to step 64.

...

 $\mathscr{C}$  $\bigcup$ 

Commentary

58. RETURN, R, RETURN, R, A, 1, right, 1, right 1, right, 1, right, 1, right, 1, RETURN

The example program that is run in this part of the tutorial generates accesses to all six Z8002 memory spaces. Select the Resources screen and set up the mappable memory to respond to all types of access: code, data and stack references in both system and normal modes.

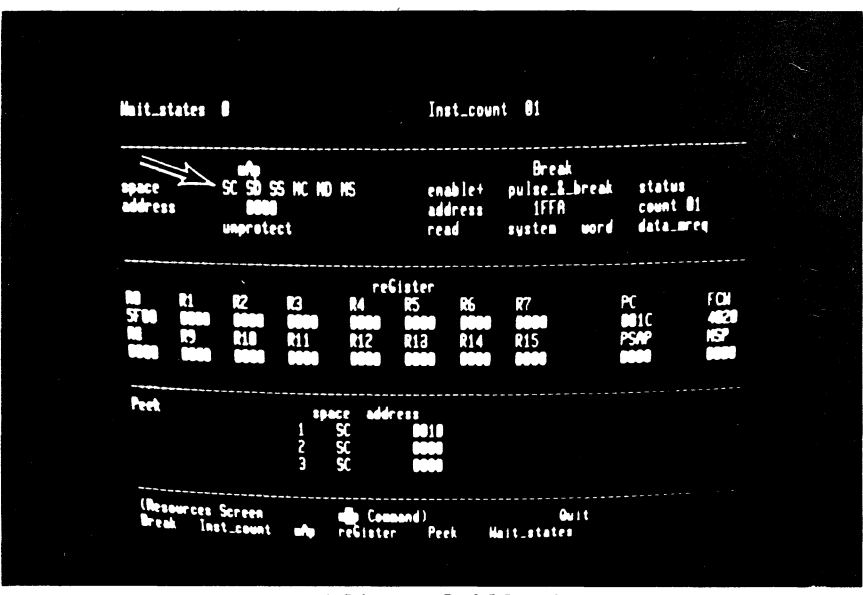

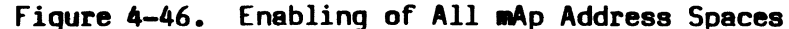

 $4 - 35$ 

# **NOTE**

If your Z-SCAN is connected to a host system that supports the generation and downloading of Z8002 programs, perform steps 59 through 63, then move on to step 65. If the example program already exists on the host file system, you can skip all the steps except 63. If you do not have a suitable host, proceed directly to step 64.

Before you can use the Z-SCAN **download** command, you must have a ZB002 program to load. Your host's ut iIities and support programs can be used to create it. Type H to enter Transparent mode.

# 60. Bootstrap your system

•

Unless it is already up and running, load the operating system of your host. For Zilog PDS BOOO systems, press the reset button on the front panel of the system, then enter RETURN at the terminal keyboard. For ZDS/1 systems, press wait, then enter two returns. An operating system diskette must be present in drive zero or, for hard disk systems, the disks must be spinning. If you have a non-Zilog host, follow the bootstrap procedure described *in*  its system manual •

. and the set of  $\overline{(\alpha)}$  is the set of  $\overline{(\alpha)}$ 

 $5/27/81$ 

59. H

Commentary

 $\Delta$ 

# 61. Enter, assemble and image the example program

Figure 4-47 shows an example program that is compatible with Ziloq's Z8000 PLZ/ASM assembler, version 2.02 or later. The commands needed by the Zilog RIO operating system to create it are listed in Figure 4-48. Assemblers on non-Zilog hosts probably require changes in the syntax of the source. Changes are acceptable provided that the memory image of the final program corresponds to the information at the left of Figure 4-47. Refer to the host documentation for more information. The program appears with expanded commentary in Appendix B of this manual.

Return to the Z-SCAN monitor environment.

62. BREAK

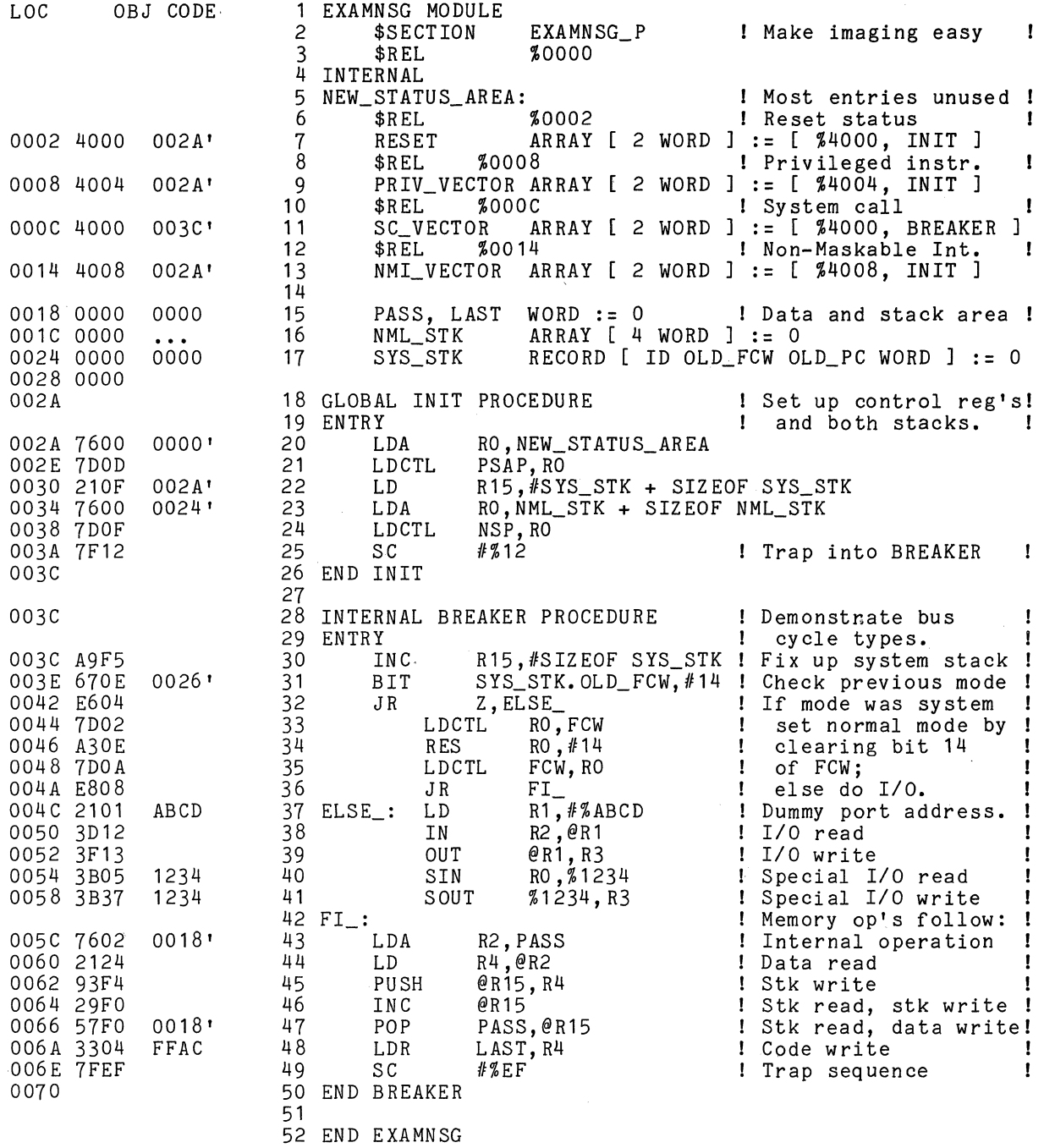

# Figure 4-47. Z8002 Program Example

4-38

 $\mathcal{P}$ COPYRIGHT, ZILOG, INC. 1979 All rights reserved. No part of this software may be copied or used without the express written consent of ZILOG, INC. THURSDAY, NOVEMBER 1, 1979 RIO REL 2.2 %DATE 810424 FRIDAY, APRIL 24, 1981 %B;SET TABSIZE=4;EDIT EXAMNSG.S B EDIT 2.1 NEW FILE INPUT EXAMNSG MODULE \$SECTION EXAMNSG\_P Make imaging easy \$REL %0000 Ţ INTERNAL . . . . .  $SC$   $\# 2$   $EF$ ! Trap sequence T END BREAKER END EXAMNSG EDIT >QUIT %Z8000ASM EXAMNSG Z8000ASM 2.02 Pass 1 complete o errors Assembly complete %IMAGER EXAMNSG.OBJ (\$=0000 EXAMNSG\_P) {OOOO 0080} E=002A O=EXAMNSG IMAGER 2.0 68 BYTES LOADED %EXTRACT EXAMNSG • RECORD COUNT = 0001 RECORD LENGTH = 0200 NO. OF BYTES IN LAST RECORD = 0080 ENTRY POINT =  $002A$  LOW ADDRESS =  $0000$  HIGH\_ADDRESS =  $0080$  STACK SIZE =  $000($ SEGMENTS: 0000 007F % NOTE

 $\big($ 

يمول

 $\overline{\mathcal{L}}$ 

If the file EXAMSEG is created on record length shown by the EXTRACT command will be 0080. diskette, the

figure 4-48. Z8002 Program Creation with RIO

63. **M,** L, down, E, X, A,M, N, S, G, RETURN

· Step **Key Sequence** 

Set up and execute the Memory-io screen Load command. The program name is EXAMNSG (nonsegmented example), and it is to be loaded into system code memory. As the file is loaded, an incrementing number field appears toward the top left of the screen. This is a count of the number of records transferred from the host to target memory. Each record carries 30 or fewer bytes. When the loading is complete, the entry address of the program is displayed. If any error message appears, enter H and check the following:

- o Does the program file EXAMNSG exist?
- o Is its name correct?

It ..

o Does the download utility LOAD exist?

If no message appears when the command *is* executed, the host has not responded to the Load command sent by Z-SCAN. Terminate the load by entering BREAK, then type Hand establish why this happened. When you have fixed the fault, return to the Z-SCAN monitor environment and type M, L, return.

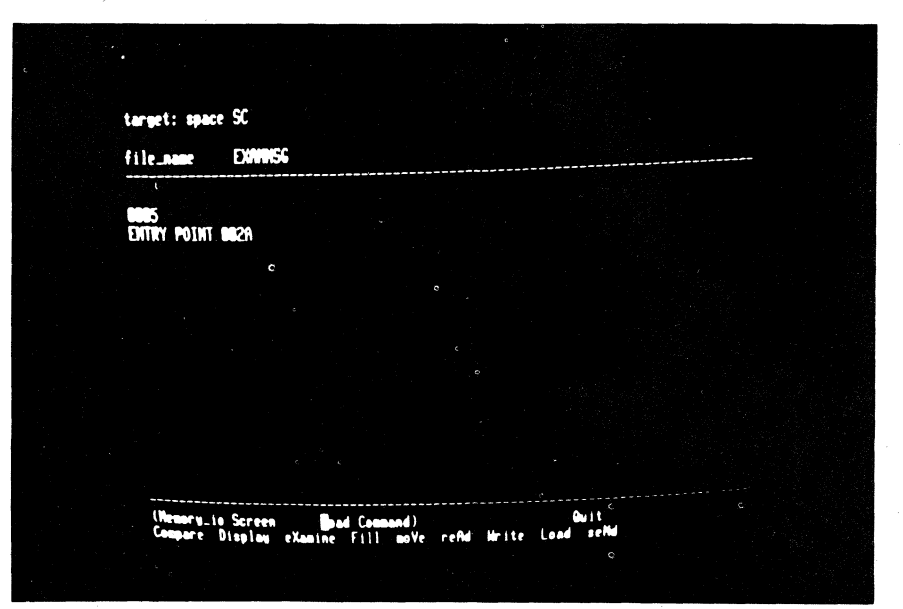

**Figure 4-49. Loading of Z8002** Example Program

\. .. ~ . (

14-40

 $\overline{\phantom{a}}$  $\bigvee$ 

# Key Sequence Step Commentary  $\mathcal{S}_{\mathcal{Q}_\mathcal{C}^\mathcal{Q}}$

If you have completed the four previous steps, skip the next one.

 $1 + 41$ 

64. M, V, 6, right, 5, F, 8, 0, right, 0, 0, 7, 0, RETURN

A copy of the example program shown in Figure 4-47 exists in the Z-SCAN monitor ROM. Use the Memory\_io screen moVe command to copy it into the mappable memory.

count 0078 **SF80** source: space MT address target: space SC address  $00<sub>0</sub>$ note Connand) .<br>Mand if white in the fourt who we<br>Mad if and it and it and the monoment of the fourth of the monoment of the monoment of the monoment of the mon  $F_1H$ 

Figure 4-50. Capying Program with move Command

 $\hat{\mathbb{X}}$ 

## Commentary

65. R, G, space, left 4, 0, 0, 0, left, 0, 0, 2. A. RETURN

Set up the PC and FCW so that the program starts at location 002A in system mode. At the same time, restore RO to its default value.

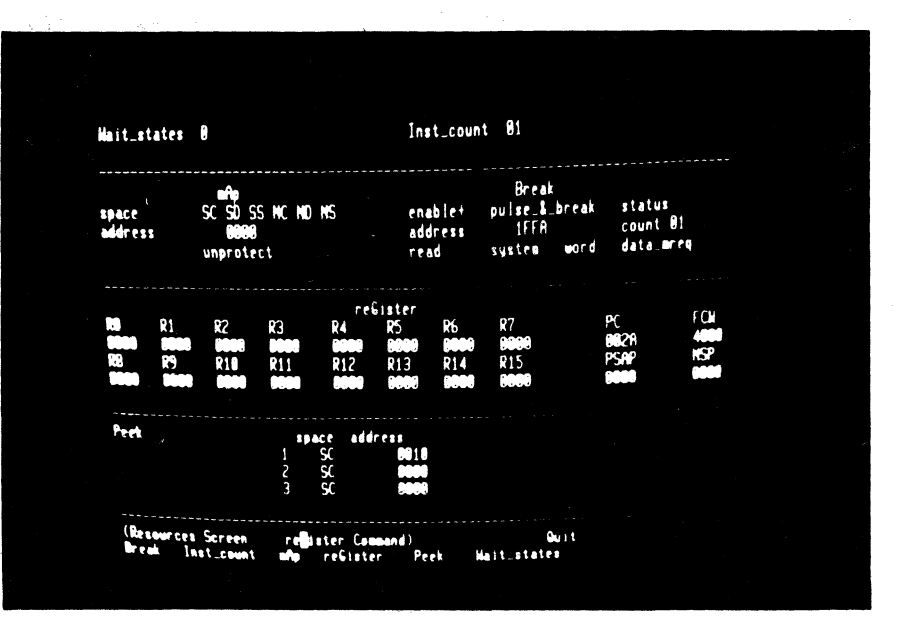

Figure 4-51. reGister Initialization

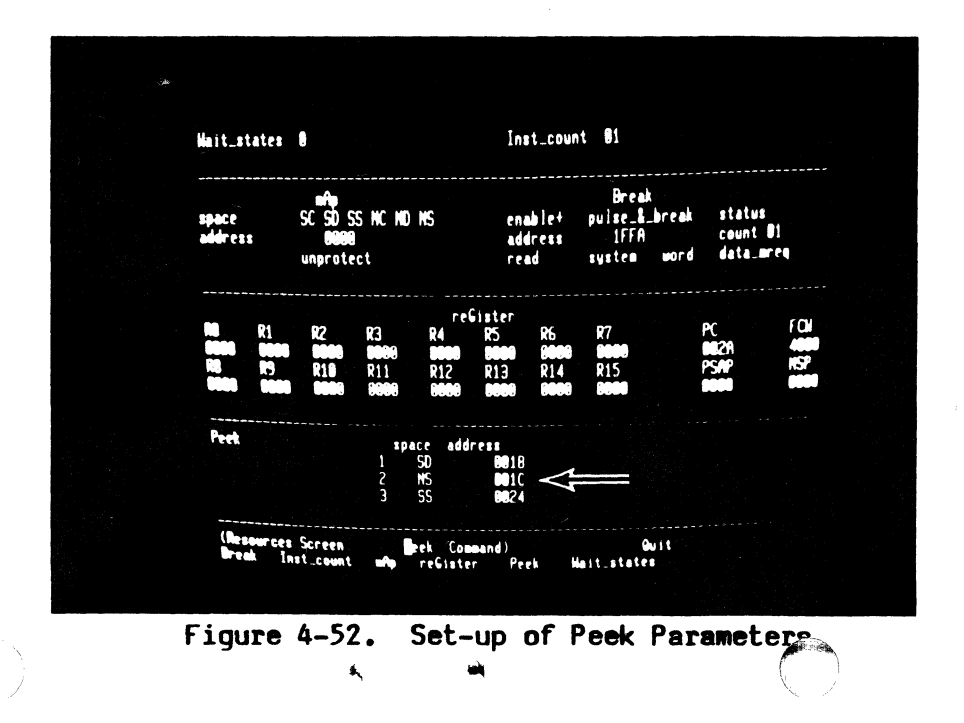

 $4 - 42$ 

66. P, 1, right, 0, 0, 1, 8, down, 0, 0, 1, C, left,  $5$ , down,  $2$ , right, 0, 0, 2, 4, **RETURN** 

The program has data, normal stack and system stack areas. Set up the Peek fields to monitor their contents before and after each emulation is run.

5/27/81

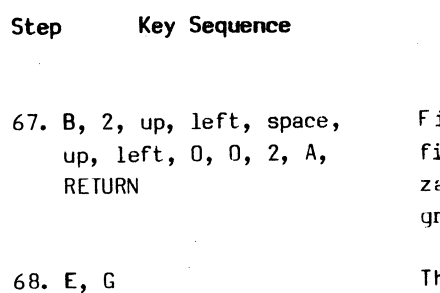

~,

inally, set up a breakpoint on the irst instruction of the initialiation routine of the example progr am.

**Commentary** 

... ~ •

The Z-SCAN is now ready to run the program. There is a trigger break after the first instruction is executed. At this point, the only change is in the PC value •

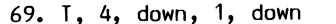

 $\mathbb{R}^n$  , and  $\mathbb{R}^n$ 

Trace the next five instructions, entering numbers to change the default Trace step count. At the end of the sequence, both system and normal stack pointers have been set up, changing the displays for the two stack areas. The final instruction, a System Call, pushes three words of data onto the system stack, producing a further change. The data also appears in the third Peek area.  $\sim$   $\sim$ 

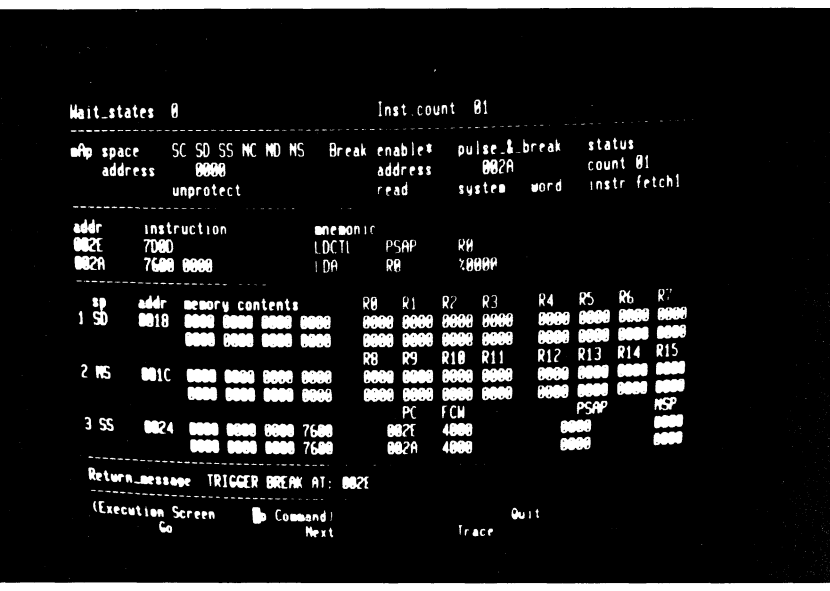

~,

 $\mathbf{v}$  as a set of  $\mathbf{w}$ 

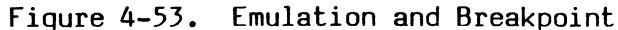

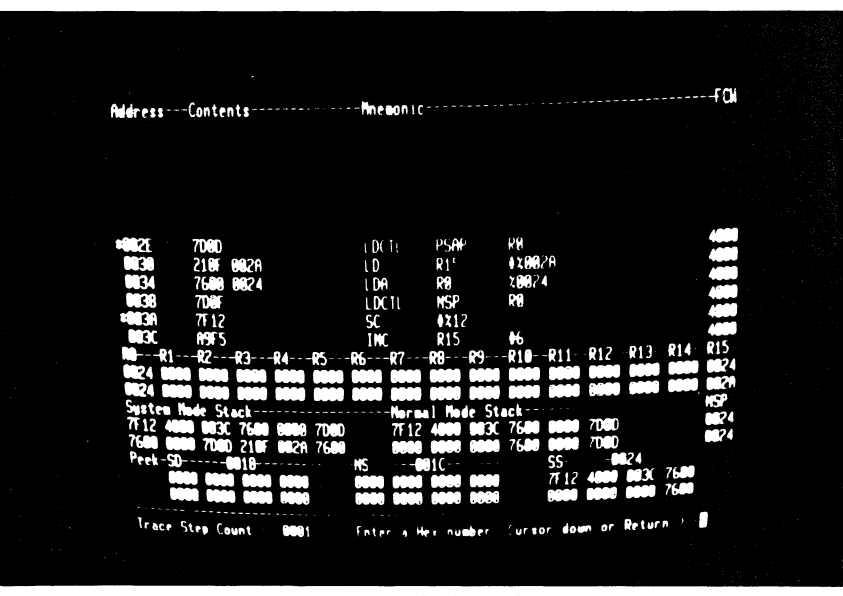

Figure 4-54. Tracing Initialization Routine

70. 1, 0, 0, 0, down, BREAK

A large number of instructions can be traced by entering a hexidecimal number (bottom right of menu area). Tracing begins when you enter cursor down. Let the display run for awhile and observe that the program loops, alternately setting and clearing bit 14 of the FCW to move in and out of system mode. Tracing can be stopped at any time by entering the terminal BREAK key. The redisplayed memory content fields show that the contents of the data area and of both stacks have changed.

|                  | 7602 0018                     | LDA                | R2                         | X0018                | 4848                 |
|------------------|-------------------------------|--------------------|----------------------------|----------------------|----------------------|
|                  | 2124                          | LD                 | R4                         | eR2                  | 4848                 |
|                  | 93F 4                         | <b>PUSH</b>        | CR15                       | R4                   |                      |
| <b>BERGHEREE</b> |                               |                    | <b>CR15</b>                | $\ddot{\phantom{1}}$ | 4848<br>4848<br>4868 |
|                  | <b>29FB</b>                   | IK                 |                            | <b>PR15</b>          |                      |
|                  | <b>57F8 8018</b>              | POP                | X0018                      | R4                   | Œ                    |
|                  | 3384 FFAC                     | LDR                | X001A                      |                      |                      |
|                  | <b>TEF</b>                    | ${\cal S}$         | +XEF                       |                      |                      |
|                  | ASF <sub>5</sub>              | IK                 | <b>R15</b>                 | #6                   |                      |
|                  | <b>6700 0026</b>              | 811                | X8826                      | #14                  |                      |
|                  | <b>EGM</b><br>7002            | JR                 | Z EO                       | X8040                |                      |
|                  |                               | <b>LDCTL</b>       | R6                         | FCN                  |                      |
|                  | <b>R3ME</b><br>70MM           | RES                | P.                         | $+14$                |                      |
|                  |                               | LDCTL              | <b>FCM</b>                 | RG                   |                      |
|                  | E008<br>7602 0018             | JR                 |                            | <b>XBO5C</b>         |                      |
|                  |                               | LDA                | R2                         | X0018                |                      |
|                  | $\frac{2124}{9374}$           | LD                 | R4                         | eR2<br>R4            |                      |
|                  |                               | <b>PUSH</b><br>IKC | <b>PR15</b><br><b>PR15</b> | $^{1}$               |                      |
|                  |                               | POP                | X8018                      | <b>CR15</b>          |                      |
|                  | <b>STED 0018</b><br>3304 FFRC | LDR                | X801A                      | R4                   |                      |
|                  | πū                            |                    | 4XEF                       |                      |                      |
| <b>ABARASA</b>   | <b>RST 5</b><br>6706 0026     | $\frac{1}{2}$      | R <sub>15</sub>            | #6                   | <b>THE RELEASED</b>  |
|                  |                               | 9I T               | X <b>00</b> 26             | 614                  |                      |
|                  |                               |                    |                            |                      |                      |

Figure 4-55. Trace of Main Routine

71. RETURN, G, target RESET

Run the program. The emulation can be terminated with a target RESET because the status loaded from locations 0002 and 0004 in response to the input makes the CPU execute the instruction on which the breakpoint is set. The initial conditions of the program are not fully restored by the RESET because the data and stack areas may no longer be zero.

Inst\_count 81 Wait\_states **0** on space SC SD SS NC ND NS Break enables pulse & break status count 01 address 002A address system word instr fetch! unprotect read addr<br>002E<br>006E instruction **7000**<br>7FEF  $P G$  $\frac{1}{2}$  $\mathbf{p}$  $\frac{3}{2}$ 881 ARCD **AA1**R R 1 A  $2 M5$  $3\,$  SS 8824 Return message IRIGGER BREAK AT: 0028 (Execution Screen) **b** Command Üυ≀ frace

Figure 4-56. Trigger Due to Target Reset

13/81

 $\blacktriangle$ 

## Commentary

.. • ~

72. RETURN, target NMI

A target NMI also terminates an emulation. Again, the initializat ion routine is entered in response to the input. The cause of the entry can be distinquished because the reset and NMI flag register values differ.

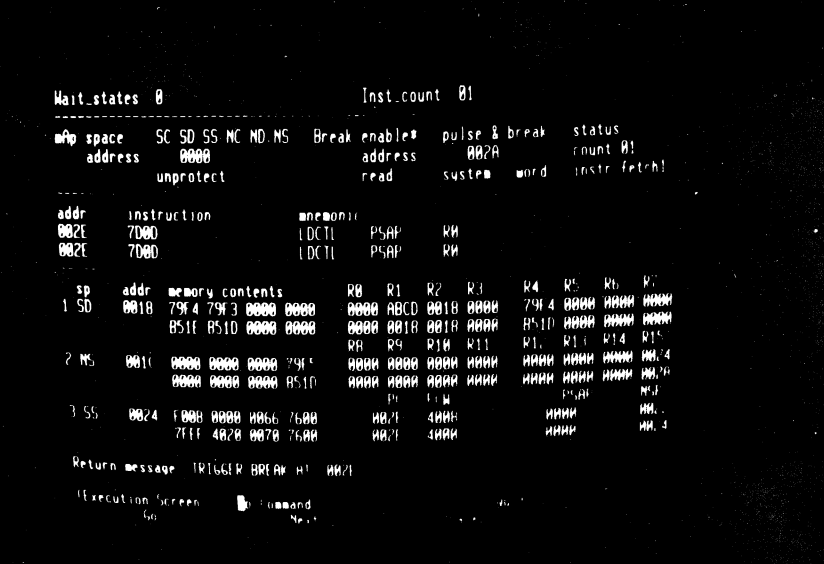

 $\mathbf{r}$  . If  $\mathbf{r}$ 

Figure 4-57. Trigger Due to Target NMI

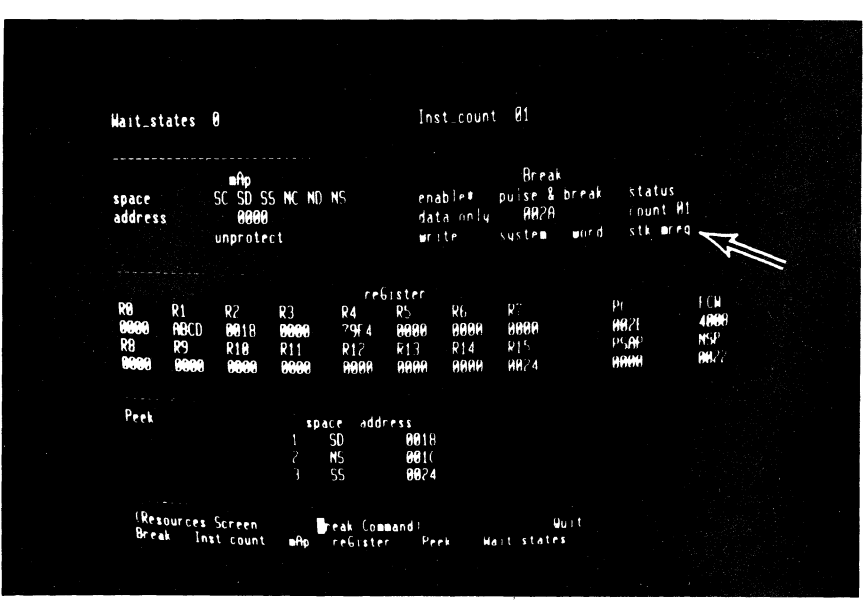

Figure 4-58. Set-up of Stack Write Break

# 73. R, B, down, 1, down, 1, left, A, RETURN

This tutorial does not explore the full possibilities of the program, which can qenerate a wide variety of bus cycle types in both system and normal modes. Experiment with it if you want to explore the Z-SCAN's features in more depth. As a start, set up a breakpoint on a system stack write of data pattern 002A.

**Key Sequence** Step

> This last emulation can run for as long as four seconds before the instruction at address 0064 writes the data pattern matching the programmed break condition. Z-SCAN may not stop the emulation before the next instruction is executed because the data match is detected only at the end of the last bus cycle of the INC instruction. Because of this, the next instuction, POP, is executed before the emulation terminates. This leaves the PC pointing to the LDR instruction.

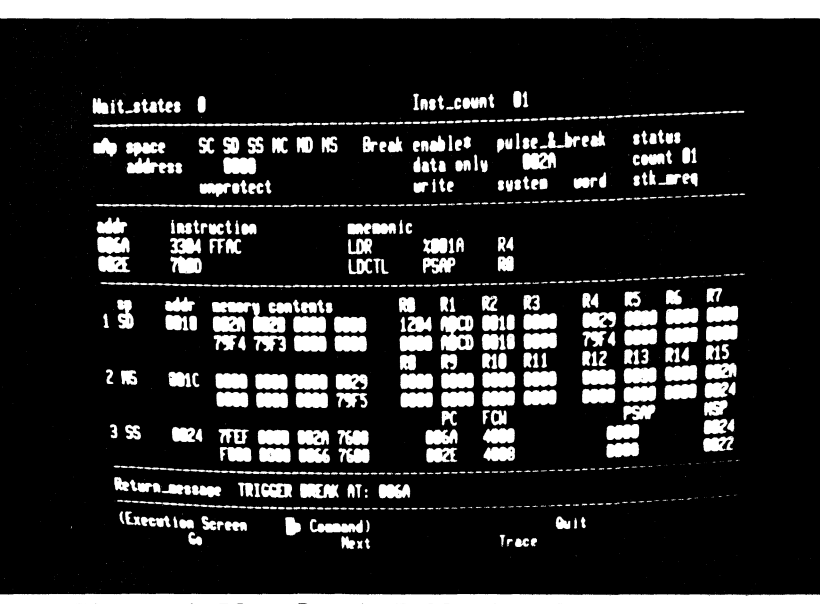

# Figure 4-59. Break Following Stack Write

5/27/81

74.  $E, G$ 

# 4.7 TUTORIAL SCRIPT FOR Z8001

 $\bar{z}$ 

 $\ddot{\phantom{a}}$ 

 $\mathcal{L}$ 

N.

 $\tilde{\pmb{\epsilon}}$ 

The tutorial script for the Z8001 begins on the following page. If a Z8002 is currently operating in your Z-SPAN unit, turn back to the script in Section 4.5. Be sure not to type the commas or spaces shown throughout the key sequence.

 $\mathcal{L}_{\mathrm{R}}$ 

**不定 一定程序** 

 $\frac{1}{\sqrt{2}}\mathbb{E}_{\frac{1}{2}\frac{1}{2}t}(\frac{1}{2}t)$ 

1. Monitor RESET, RETURN

Z-SCAN *is* RESET. All information about the previous state of the hardware and software *is* lost. The monitor software uses the RETURN character to set up a baud rate generator, then it displays a menu of the CRT terminal types supported by the software. The cursor (a steady or flashing bright square on most terminals) appears *in* the center of the bottom screen line.

2. Terminal selection digit To configure the monitor for your terminal, enter one of the digits listed in the menu. If your terminal is not one of those listed on the menu, consult Appendix A and the documentation for the terminal. Pick a digit that corresponds to a protocol supported by the terminal.

.. ..

The CRT screen is cleared, and the System screen is displayed. The cursor rests on the name of the screen, which is in parentheses on line 23, part of the menu area. This screen gives informat ion about the status of the Z-SCAN hardware, for example, the CPU type currently operating in Z-SCAN and the software revision level. The displayed baud rates and revision levels may differ from those shown in the figure, but the CPU type must be the same. If it is not, follow the alternative tutorial of Section 4.5. If the display is corrupted, the digit entered in step 2 is incorrect and you must repeat the tutorial from step 1.

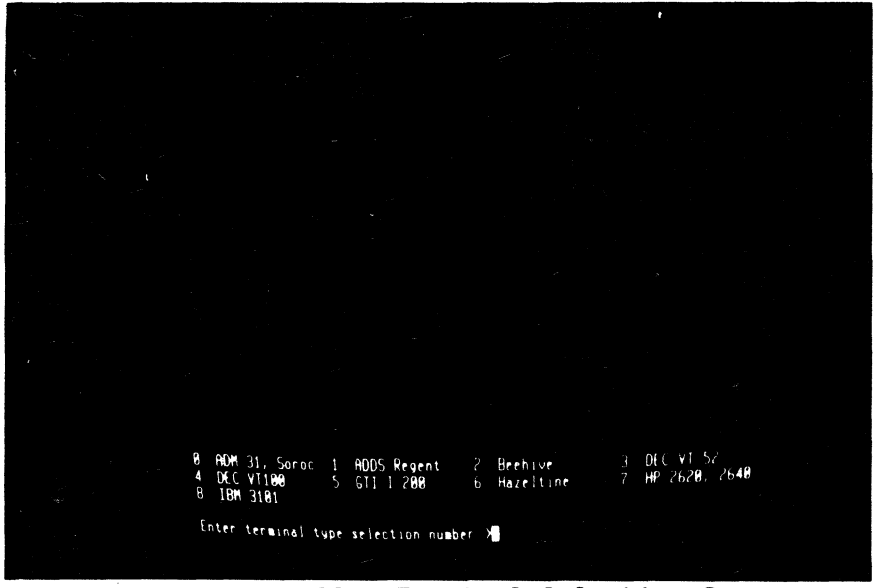

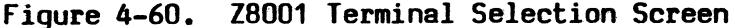

Z-SCAN 8000 Z8001 MONITOR Version 3.0 terminal baud rate: 9600 host baud rate: 96.00 status\_to\_target: internal.op (Water Screen) System Host Execution Memory.10 Resources

Figure 4-61. Z8001 Monitor System Screen

.. ..

8 t – t

 $18/2/81$ 

3. RETURN

Commentary

4. M

 $4 - 49$ 

5/27/81

5. S, R

瘟

缘

호교

 $\omega_{\rm m}$ 

The single-keystroke commands you are allowed to enter appear as upper-case letters in the words outside the parentheses in the menu area. The command M calls up the Memory io screen. Again, the cursor rests on the name of the screen, which appears on line 23 in the menu area.

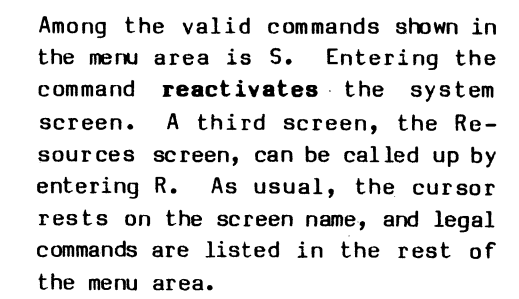

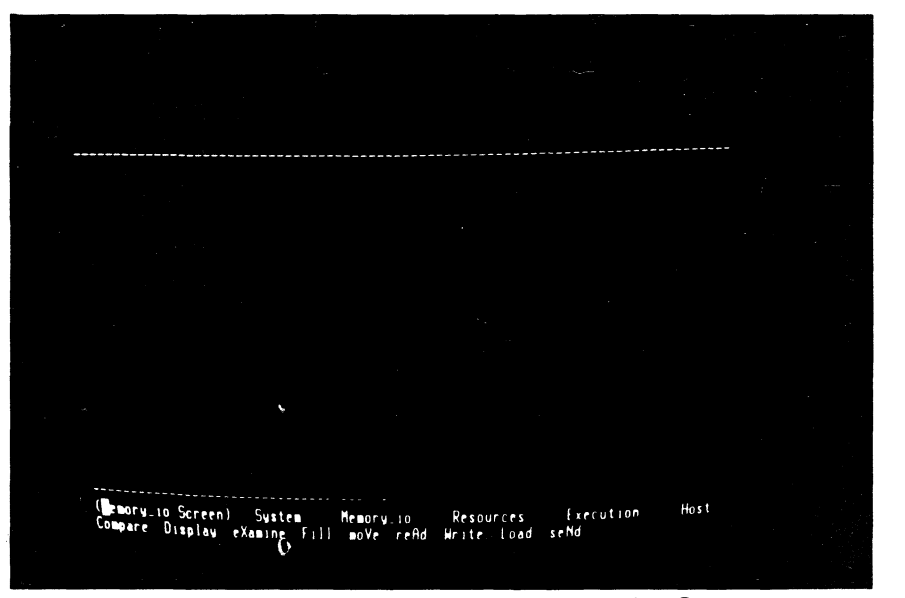

Figure 4-62. Z8001 Monitor Memory io Screen

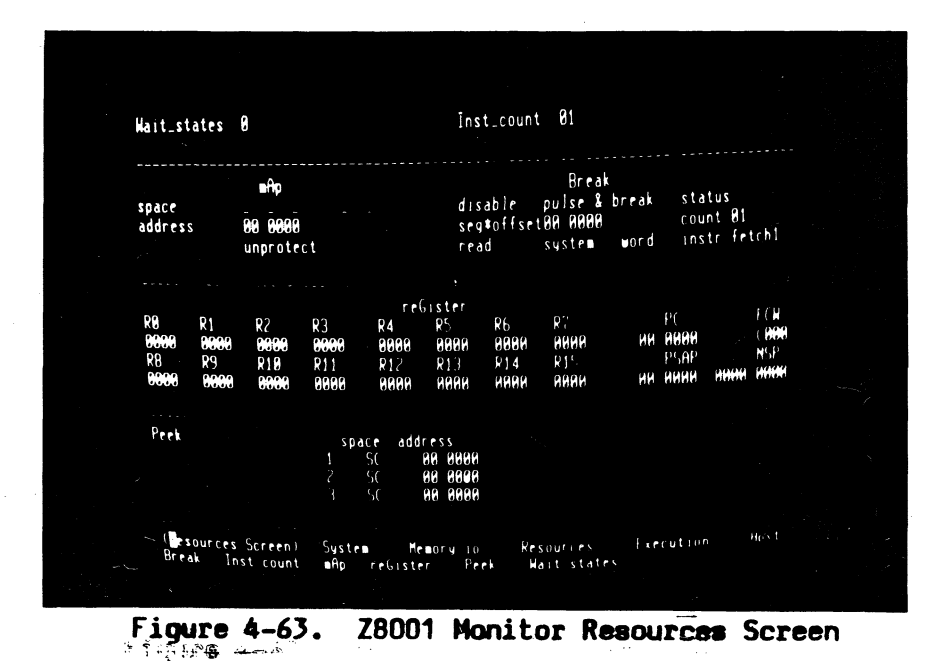

In step 5, you went from one screen to another by way of the System screen. However, it is usually possibly to move from one screen to another with a single keystroke. The Execution screen is activated by the command E.

One display, the Trace screen, is accessible only from the Execution screen. Notice that there is no menu area because this screen does not support a variety of commands. It is dedicated to providing a detailed picture of program execution.

|      | Wait_states                  |      | R                                     |                                                                   |                                             |                          |                            | Inst_count 01             |                                       |                                                              |                              |                                               |                                                     |  |
|------|------------------------------|------|---------------------------------------|-------------------------------------------------------------------|---------------------------------------------|--------------------------|----------------------------|---------------------------|---------------------------------------|--------------------------------------------------------------|------------------------------|-----------------------------------------------|-----------------------------------------------------|--|
|      | on space<br>address<br>x     |      | 88 8888<br>unprotect                  |                                                                   |                                             |                          | read and                   | seg#offset00 0000         | system                                | Break disable pulse_&_break<br>count 01<br>word instrifetch! | status                       |                                               |                                                     |  |
| addr | 88 8888<br><b>98 9868</b>    |      | instruction<br>8001 8003<br>8001 8883 |                                                                   | ene non ic<br><b>ADDB</b><br>ADDB           | RH1<br>RH <sub>1</sub>   |                            | $*288$<br>4298            |                                       |                                                              |                              |                                               |                                                     |  |
|      | \$D<br>1 SC 80 8000          | addr |                                       | memory contents<br>8881 8883 8885 8887<br>8881 8883 8885 8887     |                                             | 88<br>8888<br>9996<br>R8 | R1<br>8868<br>6888<br>R9   | R2<br>8008<br>9698<br>R10 | R3<br>9000<br>8000<br>R <sub>11</sub> | R4<br>3999<br>R12                                            | R5<br>96.90<br>R13           | R6<br>8888<br>6868<br>R <sub>14</sub><br>8989 | R7<br>8000<br>888<br>R <sub>15</sub><br><b>COOL</b> |  |
|      | 2 SC 88 8888<br>3 SC 80 8000 |      |                                       | 8801 8883 8885 8887<br>8001 8003 8005 8007<br>8881 8883 8885 8887 |                                             | 8888<br>9,996<br>66      | 8880<br>8888<br>PC<br>9999 | 8866<br>FCH<br>000        | 9000<br>8888 8888                     | <b>COOL</b><br>8808<br>88<br>80                              | 8888<br>PSAP<br>8888<br>8888 | 8009 8000<br>$\mathbb{Z}$                     | <b>NSP</b><br><b>COM</b><br>8000 8600               |  |
|      | Return_message               |      |                                       |                                                                   | 8081 8083 8085 8087                         | 88 8888                  |                            | C <sub>866</sub>          |                                       |                                                              | Execution                    |                                               | Host                                                |  |
|      |                              |      | G٥                                    |                                                                   | (Secution Screen) System Memory.10<br>Next. |                          |                            | Resources<br>Trace        |                                       |                                                              |                              |                                               |                                                     |  |

Figure 4-64. Z8001 Monitor Execution Screen

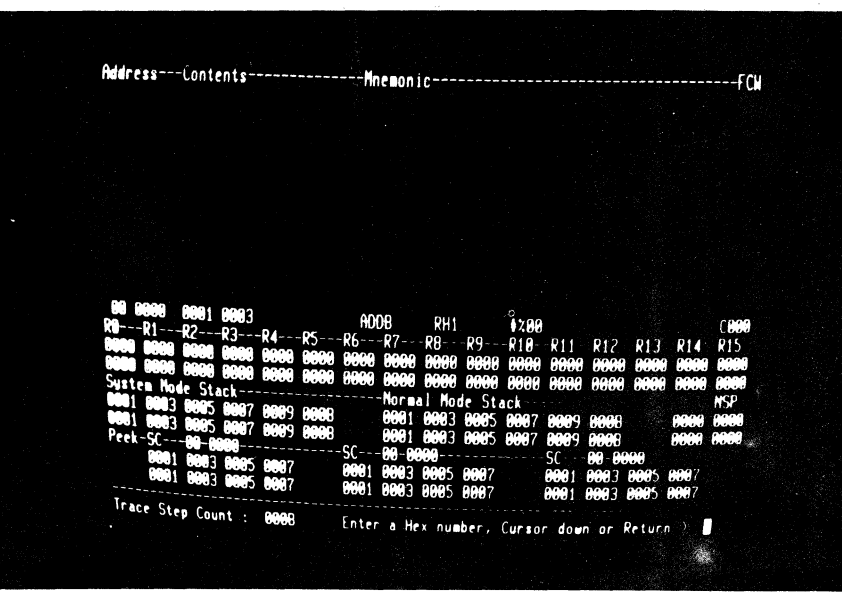

Figure 4-65. Z8001 Monitor Trace Screen

 $4 - 50$ 

5/27/81

6. E

 $7. I$ 

Commentary

8. RETURN, H

Enter a RETURN to exit from the Trace screen to the Execution screen, then enter H. The Host command selects Transparent mode, allowing the terminal to communicate with a host system through Z-SCAN. You can enter the command even if no host is connected.

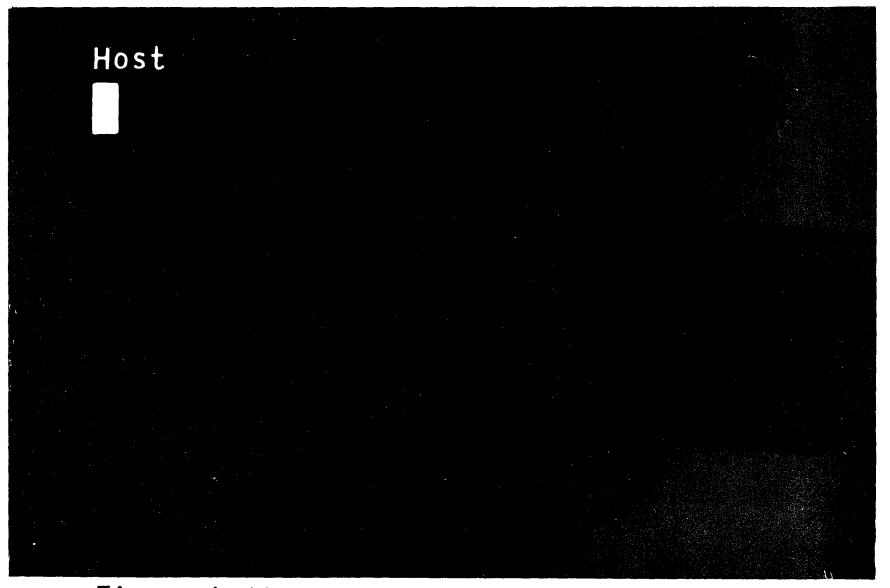

Figure 4-66. Host Screen, Transparent Mode

9. BREAK

8/13/81

**Step Key Sequence** 

#### **Commentary**

Transparent mode is terminated when the BREAK key is entered. If the System screen does not reappear, consult your terminal documentation -you may have to press another key at the same time as BREAK, or the key may be disabled by an option setting inside the terminal. A monitor RESET can be used to end Transparent mode, but its use is not recommended because it destroys any informat ion that was set up inside the Z-SCAN.

10. R, A

 $\mathscr{L}$  $($  So far the cursor has remained at the bottom of the screen except when the Host command was used. All of the **user-modifiable** fields on the Z-SCAN screens are outside the menu area. The fields are divided into groups, known as **subscreens.** Each subscreen is associated with a particular command and can be entered by keying the capital letter in the command name as it appears in the menu area. Note that as soon as you enter the A command, the first menu line changes to reflect the selected command (Resources screen, mAp command), and the cursor moves to the top left field in the mAp subscreen.

.. ..

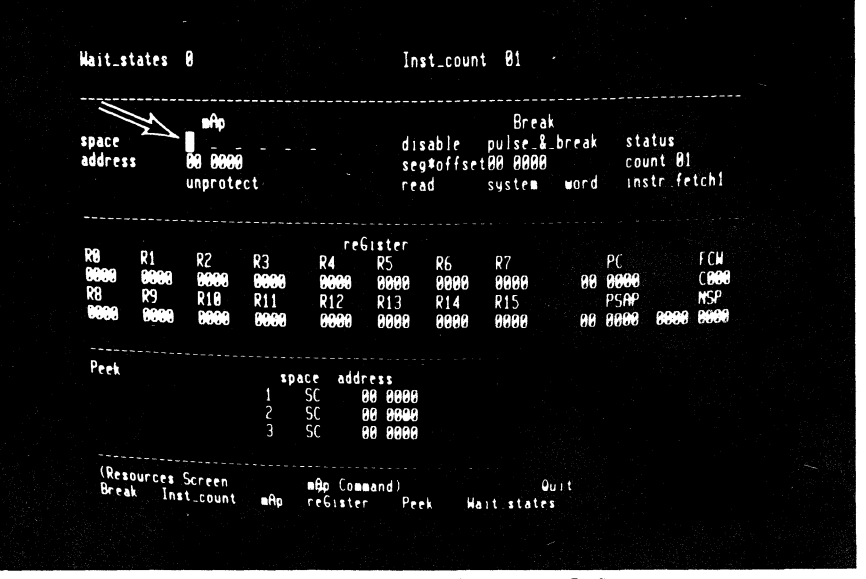

# **Figure 4-67. Cursor in mAp Subscreen**

... ( <sup>~</sup>\

# 4-52

 $\blacktriangle$ 

Commentary

• ..

# 11. RETURN, B

To move the cursor back to the menu area, enter a RETURN. The menu display does not change because the mAp command is still active. It is altered when a new command, Break, is activated. The cursor moves to the top left field in the Break subscreen.

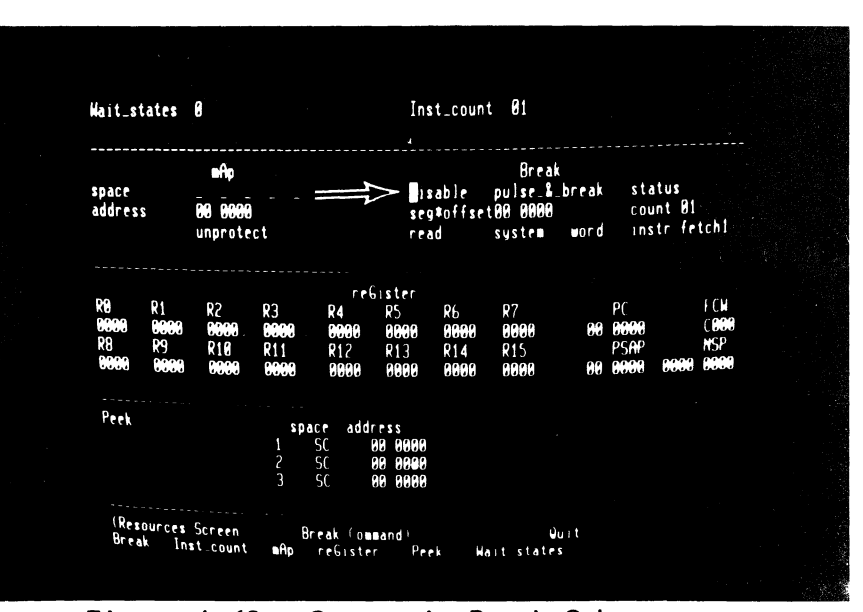

.~ • ., ~

**Figure 4-68. Cursor in Break Subscreen** 

menu area.

#### Commentary

12. RETURN, Q, S, R, A

Step Key **Sequence** 

You should now be comfortable with activating screens and commands. The only new command in this sequence is Quit. It deactivates the current command and modifies the menu to show the names of the other screens.

It is not necessary to use the Quit command before moving to another screen. You can enter the initial letter of the new screen name even if it is not currently listed in the

Most subscreens consist of more than one field. Once the cursor is in a subscreen, it can be moved to the other fields in the same subscreen by using the cursor control keys. If the cursor left key is entered while the cursor is in the leftmost field,

13. RETURN, S, R, A

14. right, right, right left, left, left, left

15. right, down, down, down, up, left, right

> $f^{\mu_1\ldots\mu_n}$  $\bigg($

the cursor wraps around to the rightmost field in a subscreen line. The same wrap-around applies in the vert ical direction. Note that when there is only one field on a particular line of a subscreen, the horizontal cursor movement keys cannot move the cursor out of that field.

The cursor keys can never move the cursor out of the active subscreen.

/

• 4·

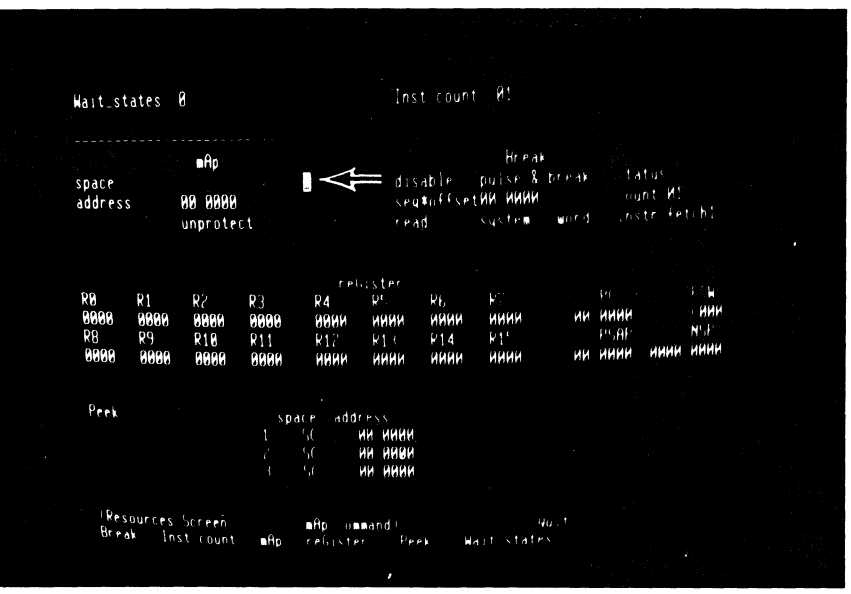

figure 4-69. Horizontal Cursor Movement

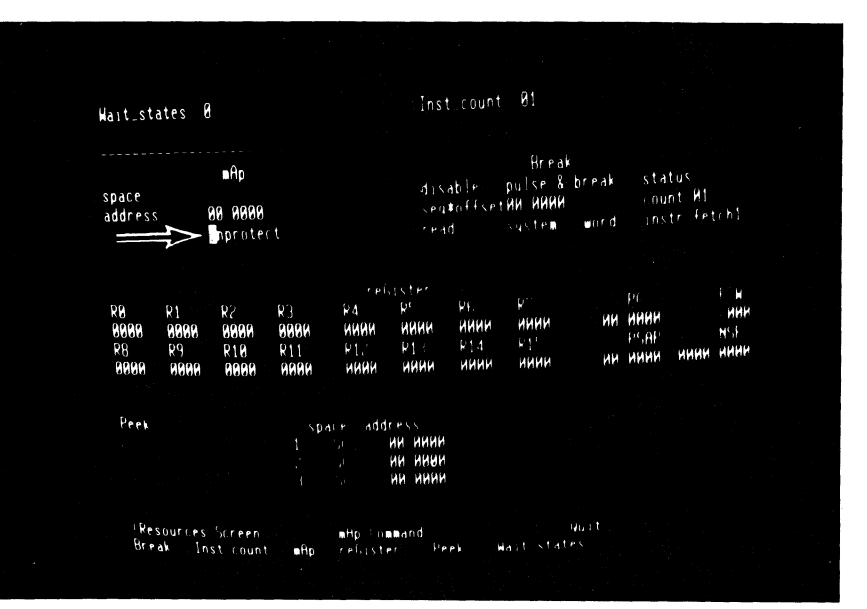

figure 4-70. Vertical Cursor Movement .. " I(

."

 $4 - 54$ 

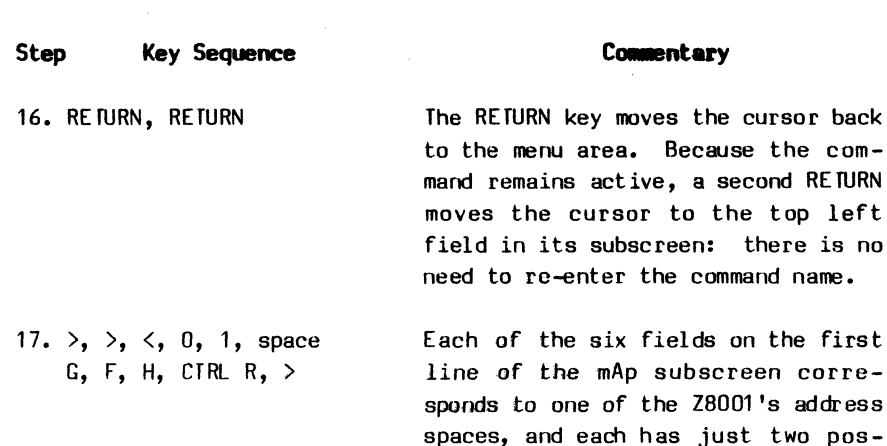

 $\bullet$   $\bullet$   $\bullet$ 

 $\blacktriangle$ 

on the first *line* ·of the mAp subscreen corre-01's address st two possible values. In the default state, an underbar is displayed, indicating that the 8K bytes of **mappable memory** will not respond to CPU accesses made to a particular address space during an emulation. In the alternative state, a twoletter abbreviation for the name of the address space (for example, SC for System Code) shows that the mappable memory will respond. You can step forward or backward through the possible values with the  $>$  and  $\le$ keys or you can access them directly by entering 0 for the first choice and 1 for the second. Alternatively, space and F select the default and final values. CTRL R restores the field to the value it held when the cursor entered it. Other printable characters that are not hexadecimal digits do not affect the field.

there is no

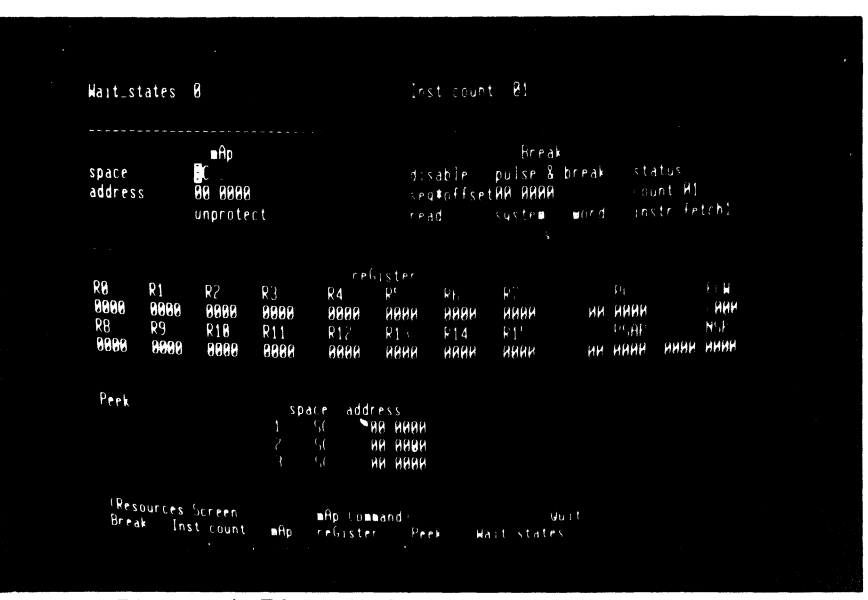

 $\overline{\phantom{a}}$  . In  $\overline{\phantom{a}}$ 

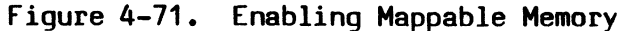

**Key Sequence** 

18. RETURN, B, 2

The emulation you are going to run requires a **breakpoint**, so you must enable the breakpoint logic by setting the first field of the Break subscreen to "enable\*". This tells the logic to search for a simultaneous match in the segment field, the offset field and the various status fields.

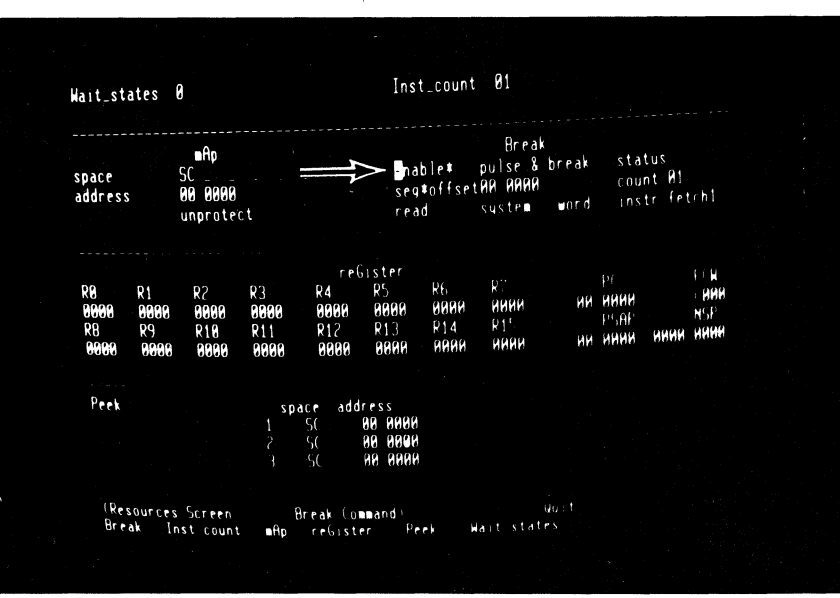

Figure 4-72. Enabling Break Logic

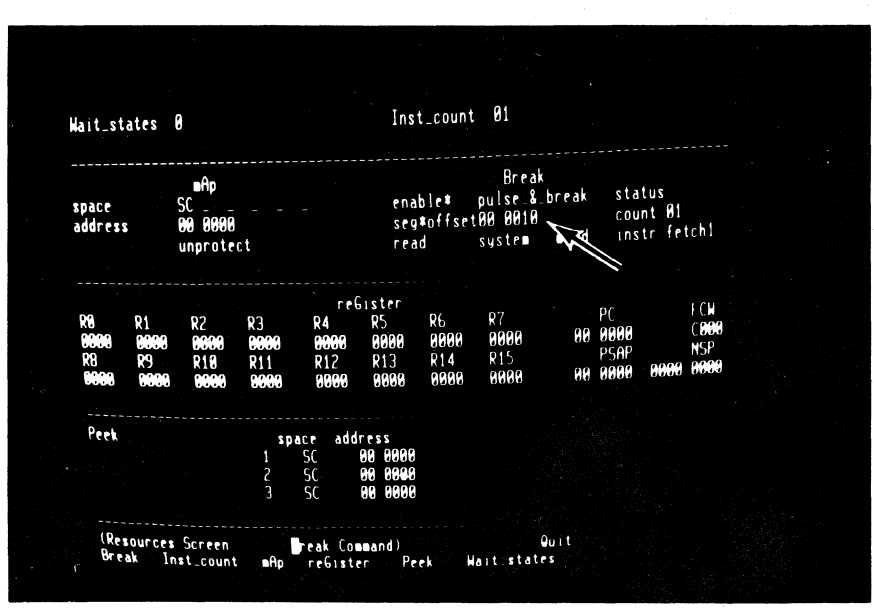

Setting Break Address Figure 4-73.

19. down, right, right,  $\rightarrow$ ,  $\rightarrow$ ,  $\rightarrow$ ,  $\leftarrow$ , 1, RETURN The breakpoint seqment number is correct but the offset must be changed. The address field contains four hexadecimal digits and can hold any value between 0000 and FFFF. Use  $>$  and  $<$  to move the cursor within the field, and enter new hex digits to change the value. You have now set a breakpoint which will be triggered when the first word of an instruction is read from system code location 0010 in segment 00.

5/27/81

Step

~

**Step Key Sequence** 

21. f

**Commentary** 

<sup>~</sup>..

Move to the Memory-io screen. When it is displayed, notice that the top three lines are blank.

Fill is listed as a valid command in the menu area. As soon as the command is activated, the cursor moves to the first field of the F ill subscreen which appears at the top of the screen.

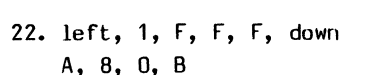

Use the Fill command to fill mappable memory, which currently extends from address 0000 to' lFFF in the first segment of system code space, with increment byte reqister instructions (opcode ABOB, mnemonic INCB RHO,  $#12$ ). In order to do this, you must change the contents of some of the fields on the subscreen. The Fill string can be up to 16 hex digits long, but only four are required in this case.

2 5. RF: rURN

After the parameters have been set up, the command must be executed by entering a RErURN. Before execution starts, the cursor moves to the bot tom of the central window area. The message "OONE" is displayed when execution is complete.

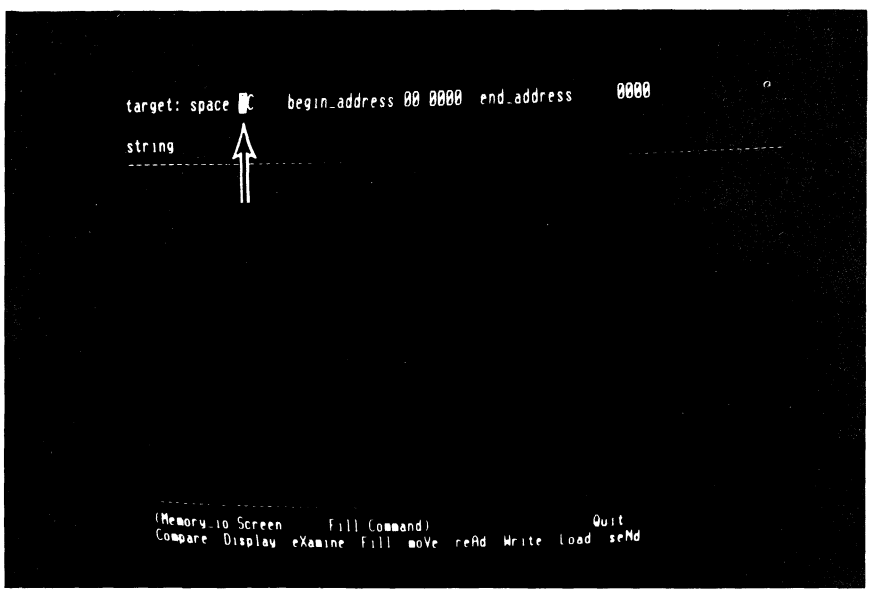

.~ .. a. ~ <sup>i</sup>

Figure 4-74. Default Fill Command Display

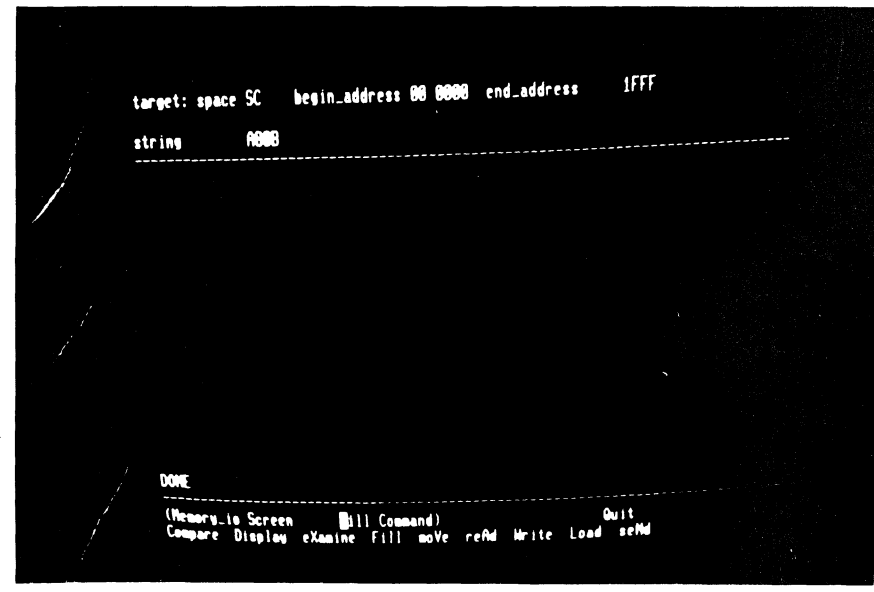

Figure 4-75. Execution of Fill Command

4-57

24. **D,** RETURN

**Step Key Sequence** 

The Z-SCAN Display command is used to look at the contents of memory. In order to look at the bottom of system code memory, you do not need to change the default parameters that appear at the top of the screen when the command is activated, so execute the command immediately. Addresses appear at the left of the screen, data in the center and at the right is an ASCII representation of the same data. Neither AS nor OB corresponds to a printable character. Periods are used to show this. The asterisks are delimiters.

 $\overline{r}$ "

After the Display command has filled the window area, the cursor rests at the bottom right of the screen. You can enter cursor down to display the next block of memory or cursor up to display the previous block. The command is terminated when RETURN is entered.

 $\frac{1}{2}$ 

/

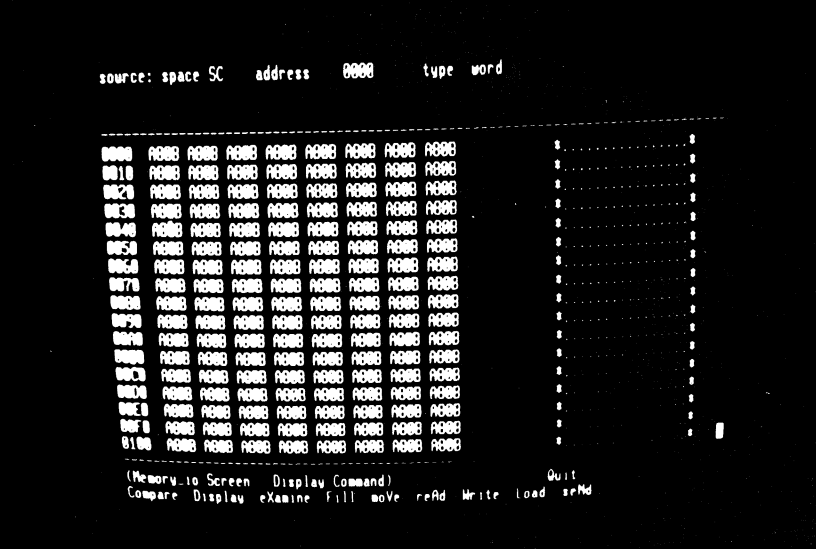

# **Figure 4-76. Display with Default Parameters**

.'

"

 $\bullet$  , and  $\bullet$  , and  $\bullet$  (

Commentary

26. RETURN. left. 4 RETURN, RETURN

27. X, right, right, 1,

F, F, C, RETURN

The command remains active as long as its name appears inside the parentheses on the menu line, so a second return moves the cursor back into the parameter subscreen. Set the type field so that memory is displayed as disassembled seqmented Z8001 instructions.

The eXamine command allows you to look at and, if desired, modify the contents of memory. Like Fill and Display, it has a private subscreen. The first location you need to examine is the word at system code location 1FFC in seqment 00. Its current contents are displayed when the command is executed, and you are prompted for a new value to replace them.

| source: space SC address 00 0000                                                                                                  |                  | type            | seg            |  |
|----------------------------------------------------------------------------------------------------|------------------|-----------------|----------------|--|
|                                                                                                    | INCB             | RH <sub>3</sub> | $\bullet$ 12   |  |
| A008<br>m                                                                                                    |                  | RH <sub>8</sub> | $\bullet$ 12   |  |
| <b>AG68</b><br><b>COMP</b><br>m                                                                                                   | <b>INCB</b>      | RHO             | #12            |  |
| 8888<br>6864                                                                                                    | INCB             | <b>RH8</b>      | 12             |  |
| 8998<br>m                                                                                                    | INCB             |                 | $\frac{12}{2}$ |  |
| <b>ROOD</b><br>m                                                                                                    | INCR             | RЮ              | #12            |  |
| 0<br>8968                                                                                                    | TXCB             | RNG             | #12            |  |
| m<br>8998                                                                                                    | INC <sub>8</sub> | <b>RK8</b>      | \$12           |  |
| n<br>1008                                                                                                    | INCB             | RH 8            | 12             |  |
| m<br><b>CO10</b><br>189                                                                                                    | INCB             | 810             | $*12$          |  |
| <b>CO12</b><br>n<br><b>NBAR</b>                                                                                                   | INCE             | 210             | 12             |  |
| <b>BR 8814</b><br>1008                                                                                                    | INCB             | RЮ              | #12            |  |
| <b>86 M16</b><br><b>N368</b><br>D.<br>6018                                                                                        | INCB             | RHO<br>RHO      | $^{\bullet}12$ |  |
| a a<br>n<br><b>COM</b><br>1668                                                                                                    | INCB             | RH 3            | \$12           |  |
| n<br>C <sub>10</sub><br>888                                                                                                    | INCB<br>INCB     | RH <sub>8</sub> | $+12$          |  |
| <b>NO MOIL</b><br><b>COL</b>                                                                                                    | INCB             | RN <sub>8</sub> | $+12$          |  |
|                                                                                                    |                  |                 |                |  |
| <b>08 8028 1008</b><br>Quit (Nemory_io Screen Misplay Command) (Out Out<br>Commare Display eXamine Fill moVe reAd Mrite Load seNd | <b>INCB</b>      | 810<br>×        | 912            |  |

Figure 4-77. Disassembled Memory Display

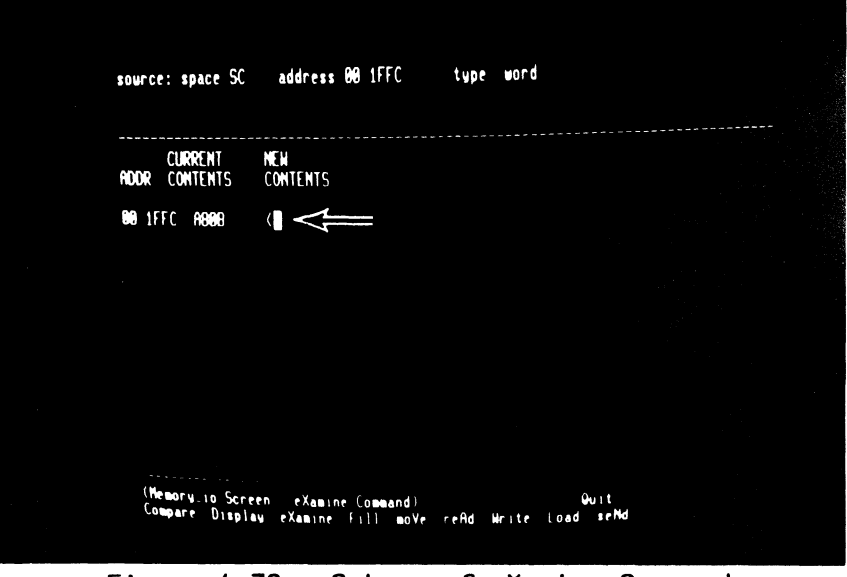

Figure 4-78. Set-up of eXamine Command

28. 5, E, F, <, 0, 8, 1, 8 down

Step Key Sequence

This step replaces the two INCB instruct ions at the top of mappable memory with an unconditional jump to location segment 00 0018 (opcode 5E08 0018, mnemonic JP <<00>> %0018 ). Short offset addressing is used to save bytes. The < key can be used to backspace over incorrect input. When sufficient digits have been entered to fill the open location, the new value is stored and the next location is opened automatically. The cursor down key opens the next location immediately, storing any digits which have been entered. The data seen in location 2000 may vary because no memory responds at that address.

Cursor up reopens the previous location, showing that the two digits entered in the previous step have been stored right justified in a field of zeros.

• •

source: space SC address 00 1FFC type word CURRENT<br>ADDR CONTENTS МĘИ CONTENTS 00 1FFC<br>00 1FFE<br>00 2000 **<5E08**  $\frac{18}{1}$ 

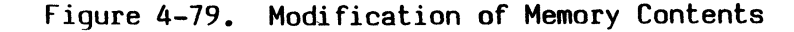

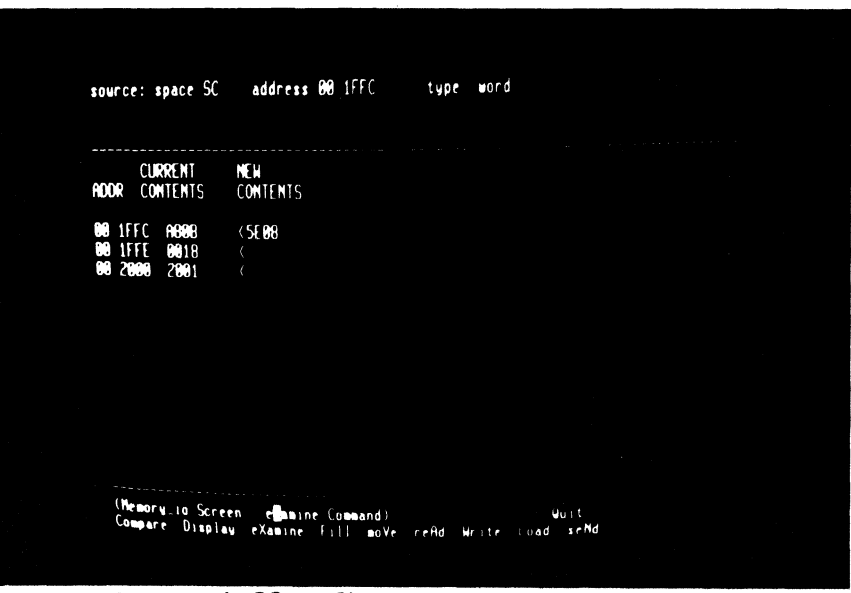

Figure 4-80. Checking Memory Contents

,. ,

29. up, RETURN

5/27/81

• •

Commentary

30. C, left, 1, 0, 0, 0 left, 1, RETURN

Just to check that everything *is* set up correctly, the Compare command is used to find the differences between the contents of the top and bot tom 4K byte blocks of mappable memory. The byte count field for this commands is, like all Z-SCAN monitor numeric fields, hexadecimal (1000 hex =  $4096$  decimal =  $4K$ ). When the command *is* executed, *it* should reveal that just four bytes differ between the top and bottom halves of the memory. If it shows anything else, you have probably made a mistake somewhere and not corrected it. To recover type R, A or, if the cursor is at the bottom right of the screen, RETURN, R, A and repeat the tutorial from step 17.

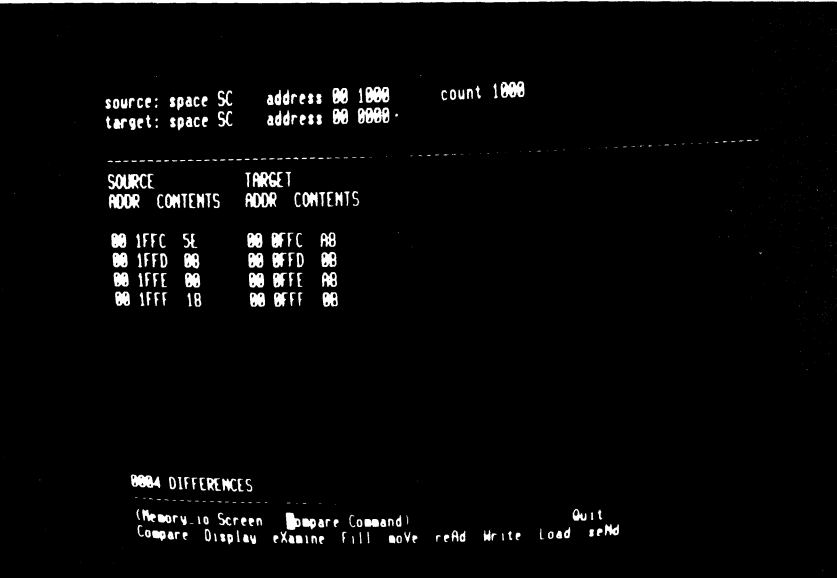

 $\overline{\phantom{a}}$ 

**figure 4-81. Use of the Compare Command** 

Key Sequence *Commentary* 

The program in the mappable memory consists of 4,094 (decimal) INCB instructions and an unconditional jump. It can be run from the Execution screen. The default values of the Program Counter (PC) and Flag and Control Word (FCW) are suitable for running this first emulation. The emulation will run in system mode because bit 14 of the FCW is set. Bit 15 selects segmented mode and is also set in the default FCW value provided by the monitor.

The Next command **steps** through the number of instructions displayed in the Instruction count field at the top right of the screen. In this case, the count is one. After the single instruction has been executed, the whole screen is redisplayed, updating the emulation status. Two registers are affected: RHO, the high byte of RO has been incremented by 12 (decimal) and the PC offset has moved to next instruction. The top row of the instruction and register values reflect the state of the program after the emulation. The bottom row values reflect the state of the program at the end of the previous emulation.

• •

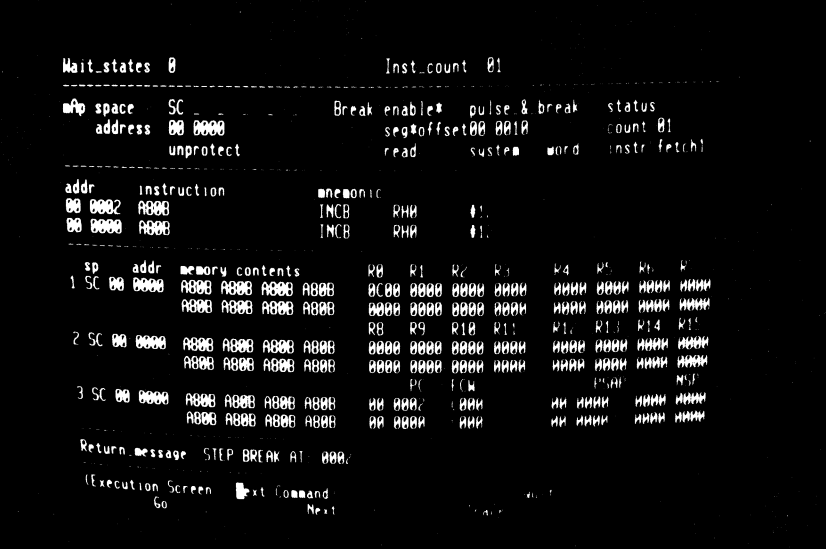

# **Figure 4-82. Instruction Step with Next Command**

 $\bullet$   $\bullet$   $\bullet$ 

5/27/81

31. E

 $\mathcal{L}^{\mathcal{L}}$ I

 $4 - 62$ 

Step

Key Sequence

Commentary

33. RETURN

Now that the Next command is active, it may be repeated by entering RETURN. Again, the PC value changes and RHO is incremented.

The Go command starts an emulation which does not stop until a break condition is encountered. Your program should trigger the breakpoint logic when an instruction is fetched from location 0010. The breakpoint is honored after the instruction has been executed so that the emulation ends with the Program Counter pointing to the instruction at location 0012. Note that the termination message is different from that of the Next command.

| $m$ $s$ $p$ $a$ $c$ $e$<br>address |              | SC<br>80 8888<br>unprotect. |                                                               | read system word instrifetch!     |                   | seg#offset00 0010                       |                                     |           | Break enable* pulse_&_break<br>كالاستنبار |                           | status<br>count 01         |                |  |
|------------------------------------|--------------|-----------------------------|---------------------------------------------------------------|-----------------------------------|-------------------|-----------------------------------------|-------------------------------------|-----------|-------------------------------------------|---------------------------|----------------------------|----------------|--|
| addr<br><b>88 8884</b><br>88 8882  | A808<br>A008 | instruction                 |                                                               | memonic<br>INCB<br>INCB           |                   | RH0<br>RHB                              | $\blacksquare$<br>$+1.$             |           |                                           |                           |                            |                |  |
| 92<br>1 SC 80 8000                 | addr         |                             | memory contents<br>8006 8006 8006 8006<br>A808 A808 A808 A808 |                                   | RØ<br>80.88<br>88 | R1<br>1800 0000<br>0000 0000 0000<br>R9 | R2<br>8008 8008<br>R <sub>1</sub> 8 | R3<br>R11 | 94<br>9009<br>8988<br>R12                 | R,<br>8900<br>8888<br>R13 | Rf.<br>R <sub>14</sub>     | فمنعته<br>R1.  |  |
| S 20 00 0000                       |              |                             | R808 A808 A808 A808                                           | 8808 8808 8808 8808               | 0000              | 8888<br>8008 8008 8008 8008<br>PC       | 0000 0000<br>I CM                   |           | 8000<br>HAAH HAAA                         | $P9$ Af                   | HHHH RIKH                  | angan ti<br>N' |  |
| 3 SC 80 8000                       |              | 8008 8008 8008 8008         |                                                               | 8888 8888 8888 8888               |                   | 88 8884<br>98.998                       | 688<br>6896                         |           | <b>HA NNAH</b><br>ии инии                 |                           | <b>HAWN</b><br><b>HHHH</b> | <b>TAXABLE</b> |  |
|                                    |              |                             |                                                               | Return message STEP BREAK AT 8004 |                   |                                         |                                     |           |                                           |                           |                            |                |  |

Figure 4-83. Second Instruction Step

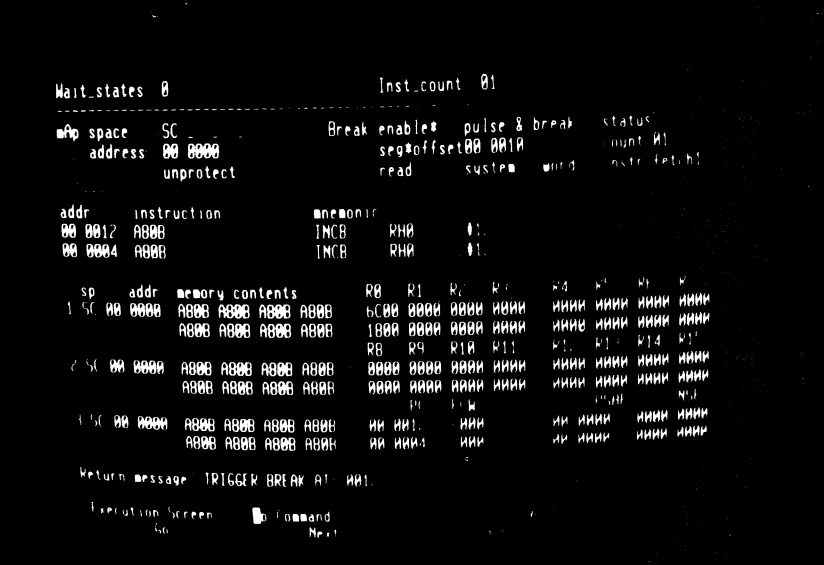

34. G

t å  $\hat{\mathcal{R}}$ 

Emulations can also be run from the

**Key Sequence** 

Trace screen, which disassembles each instruction before it is executed. The instruction which appears in the center of the screen is the first to be executed when emulation starts. The bottom of the screen displays register and memory contents. The function of these fields will be explored later.

Entering cursor down results in the execution of the number of instructions given in the count field at the bottom left of the screen. PC and FCW values are given for each instruction executed, and the first instruction executed is flagged with an asterisk in column 1. The remaining registers are not redisplayed until all the instructions have been executed. The FCW values at the right of the screen show that the value in RHO has overflowed and become negative.

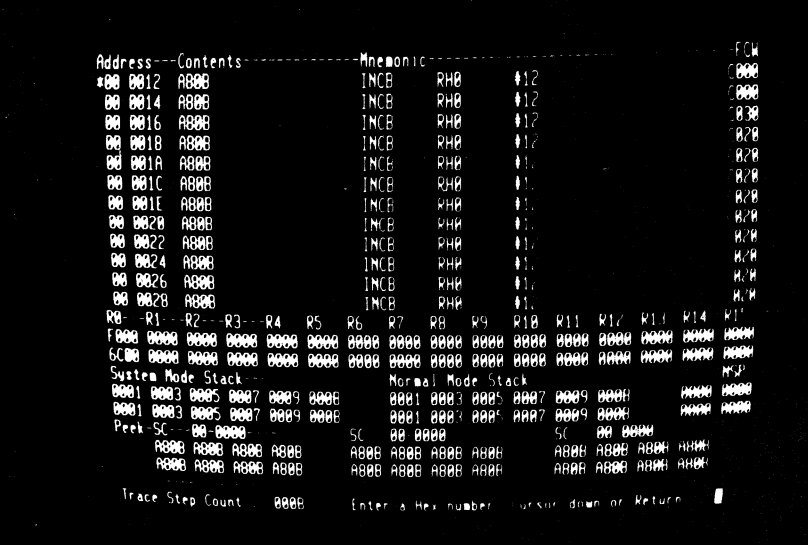

# Figure 4-85. Use of the Trace Screen

# 5/27/81

Step

 $35.$  T

36. down
#### Step **Key Sequence**

Commentary

37. RETURN, G

Return from the Trace screen to the Execution screen and start another emulation with the Go command. This time the breakpoint is not encountered - the program loops in the address range 0018 to 1FFC, avoiding location 0010. While the emulation is running, the cursor rests in the blanked return message line and the terminal keyboard is disabled.

38. monitor NMI

The monitor NMI signal acts as a manual break request during emulations run from the Execution screen. The emulation terminates when execution of the current instruction is complete. The break address and register contents which you see will probably be different from those in the photograph, but this does not matter.

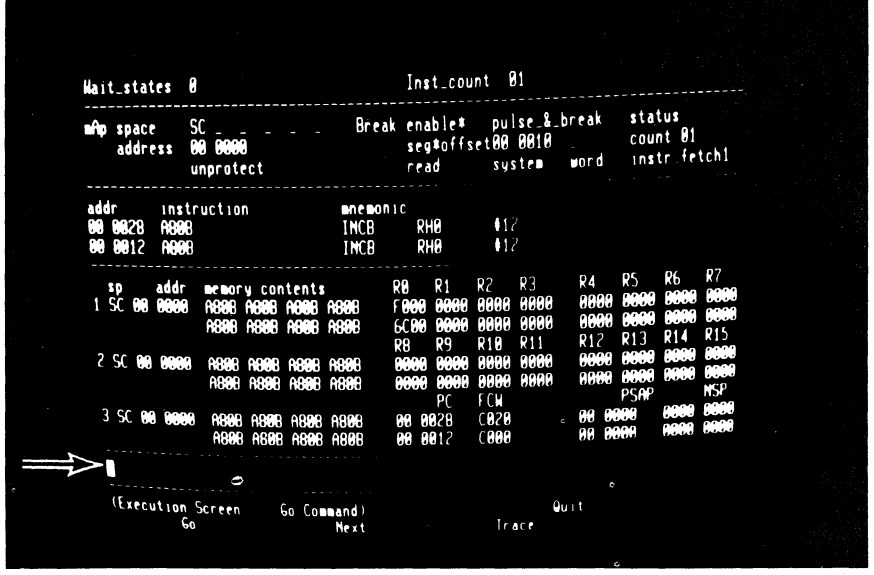

Indefinite Emulation with Go Command Figure  $4-86$ .

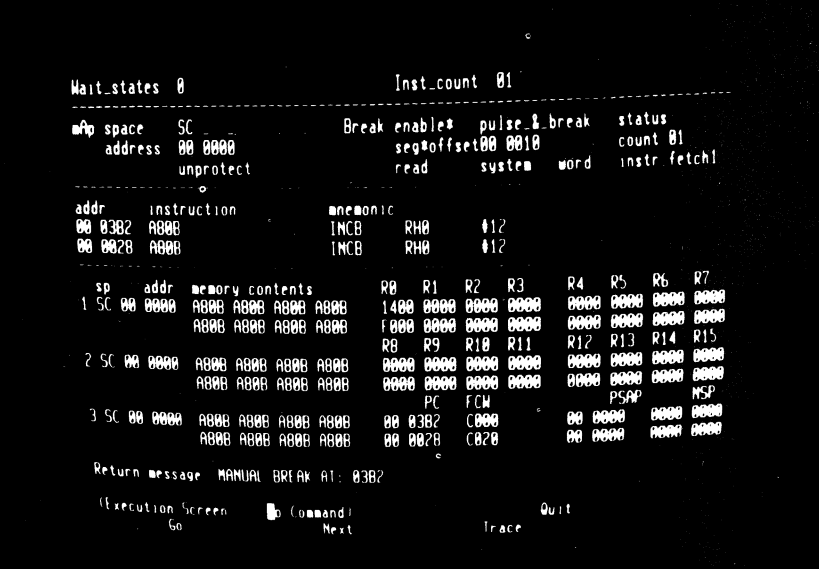

Manual Break with NMI Switch Figure 4-87.

5/27/81

 $6 - 66$ 

39. **M,** X, right, right, To explore further facilities space, CTRL R, 0, 0, 1, 8 offered by Z-SCAN, an instruction which reads and writes memory is required. Use the Memory\_io screen eXamine command to insert an instruction at location 0018. Two of the keystrokes in this sequence are redundant. The space restores the address field to its default value and CTRL R cancels any changes made since the cursor entered the field.

> The instruction is INC <<00>>> %0010, #16 in segment 00 (increment by 16 the word at location

## 40. RETURN, 6, 9, 0, F, 1 0, RETURN

41. **C,** BREAK, RETURN, left 0,· RETURN

0010). If short offset addressing is used, it has a two-word opcode, 690F 0010. Check memory contents again by using the Compare command. Extra keystrokes in this sequence show that the BREAK key moves the cursor back to the menu area without executing the active command and that the monitor does not allow you to enter an illegal value in a numeric field: the previous value of the field is restored. When the command is exe-

cuted it should show eight differ-

ences.

... <sup>~</sup>

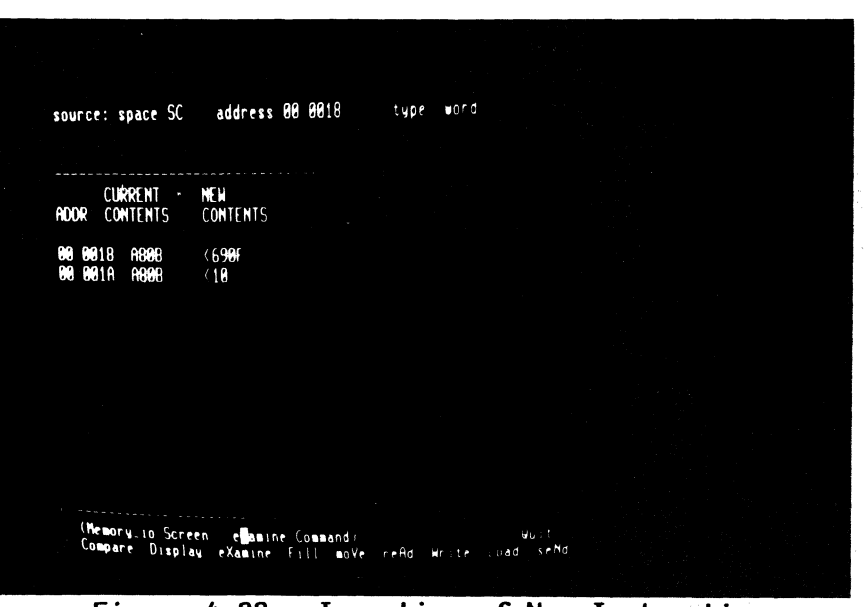

**Figure 4-88. Insertion of New Instruction** 

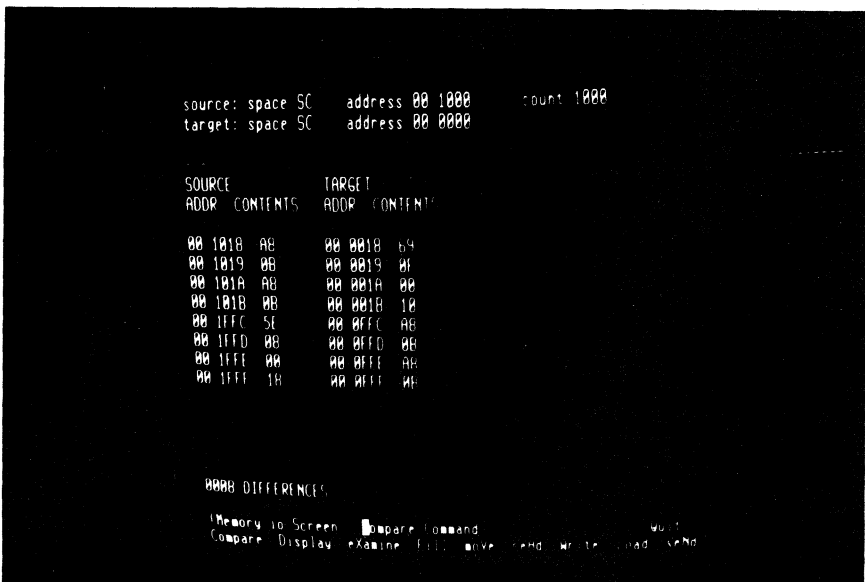

**Figure 4-89. Check of Change with Compare Command** 

 $\overline{a}$ .

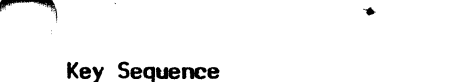

#### Commentary

42. D, RETURN, RETURN

Step

Display disassembled memory to show the new instruction at location 0018.

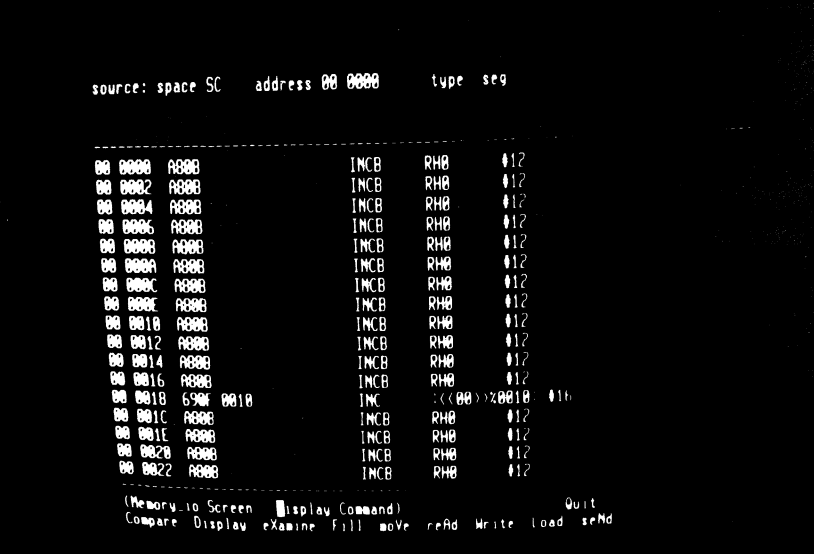

Figure 4-90. Display of Change

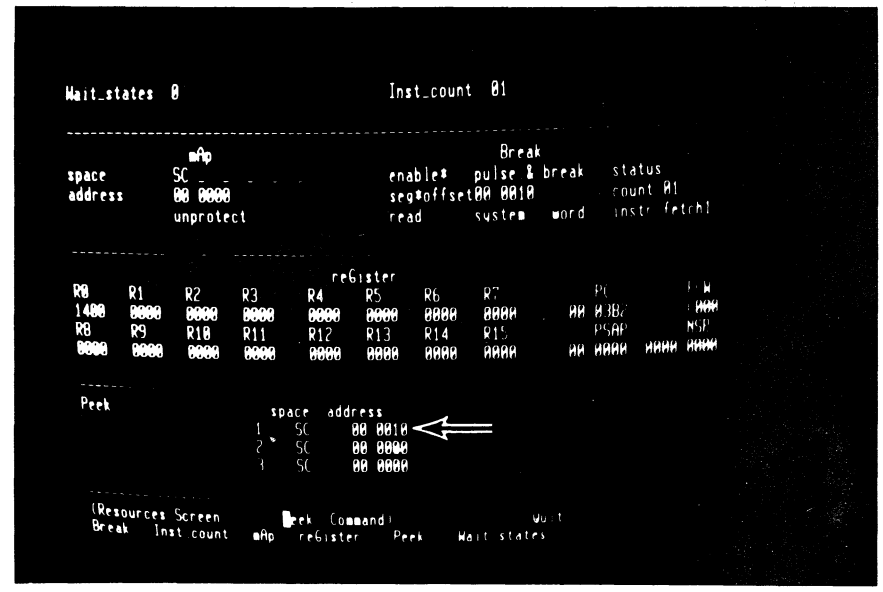

Figure 4-91. Setting Peek Parameters

 $\sim$ 

43. R, P, left,  $>$ ,  $>$ , 1, **RETURN** 

The added instruction modifies the contents of location 0010 each time it is executed, so it is desirable to know how they have changed after each emulation is run. The Z-SCAN displays the contents of selected locations on the Execution and Trace screens. The monitored addresses are set up by the Peek command on the Resources screen. Modify the first of the three addresses to 0010.

#### Commentary

Now call up the system screen and start an emulation. The top line of the first Peek field shows the contents of word locations 0010 through 0016 as they were before the emulation started.

#### 45. monitor NMI

**Key Sequence** 

You might think that this emulation should stop with a trigger break, because location 0010 is being read by the new instruction. The trigger logic does not fire because the break parameters are set up for an instruction fetch, not a data read, so the emulation must be terminated with a manual break. Looking at the Peek memory areas, you see that the contents of location 0010 have not changed during the emulation. Remember that the mappable memory has been set to respond only to system code space accesses. This explains why the system data accesses made by the new instruction do not affect it.

Inst\_count 01 Wait\_states 0 Break enable\* pulse\_&\_break status space SC<br>address 00 0000 mfp space count 01 seg#offset88 8818 instr fetchi. system word read unprotect addr instruction mnemonic  $\frac{112}{112}$ **80 8AB2**<br>**80 83B2** INCB RH<sub>8</sub> **A988** RH<sub>8</sub> INCR  $R<sub>2</sub>$ addr RØ  $R1$  $R<sub>2</sub>$  $R3$  $R4$ sp addr<br>1 SC 88 8819 sesory contents 2 SC 98 899 E CM 3 SC 80 8000 83B Return\_message MANUAL BREAK AT: 8882 (Execution Screen) **D** Conmand) Qu i **Trace** Ne x1

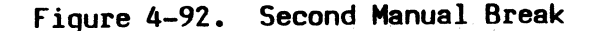

Step

44. E. G

#### **Step Key Sequence**

,-.,.,

Commentary

 $\bullet$  • • •  $\bullet$ 

46. **R,** B, up, left, >, >, F <, space, 1, 2, 9, RETURN

Io fix these two problems, leave the Execution screen, which, though it displays data about mappable memory and the break condition, does not allow you to modify the parameters. Use the Resources screen Break command to set up a breakpoint on a data memory request. This is one of 16 possible values in the bus cycle type field. As usual you can select a choice eiher by stepping through the table of passin Ie values or by entering a number that corresponds to the required choice. The space character selects the default value.

#### 47. **A,** right, 1, RETURN

The second field in the mAp subscreen determines whether or not the mappable memory responds to system data accesses. Entering a 1 sets the field to "SD". The mappable memory now responds to two types of accesses. For this reason, it is not necessary to modify the memory space parameters of Peek. System code location 0010 is the same memory word as system data location 0010.

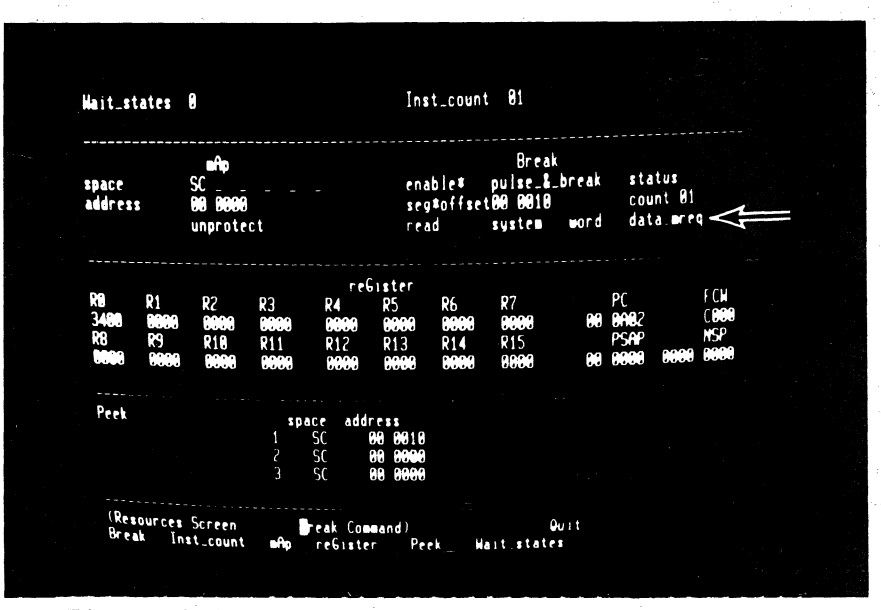

 $\bullet$   $\bullet$   $\bullet$   $\bullet$   $\bullet$   $\bullet$   $\bullet$ 

### **Figure 4-93. Modi fication of Break Parameters**

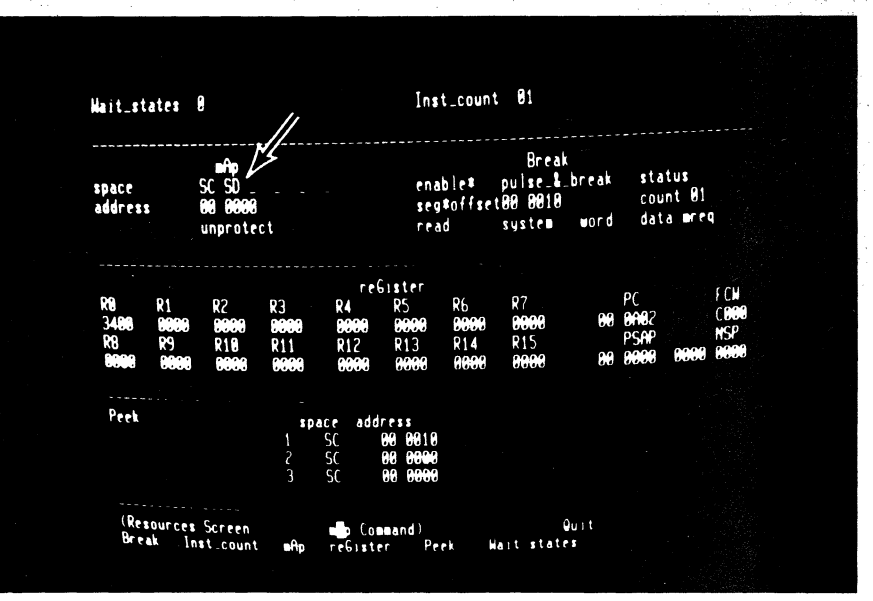

**figure 4-94. Modification of MAp Parameters** 

#### Commentary

#### 48. G. A. B. RETURN

The last action on this screen is to set up a new starting value for RO with the reGister command.

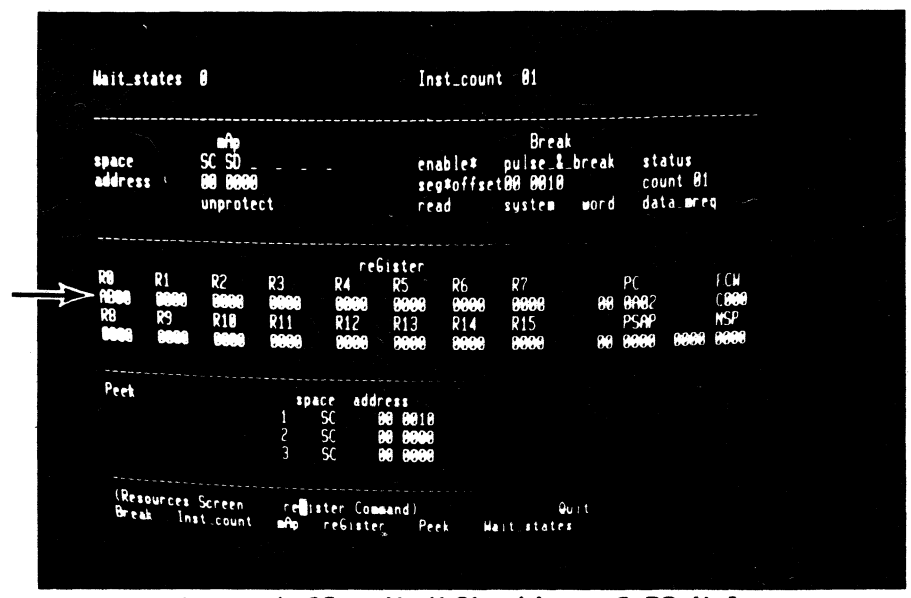

Figure 4-95. Modification of RO Value

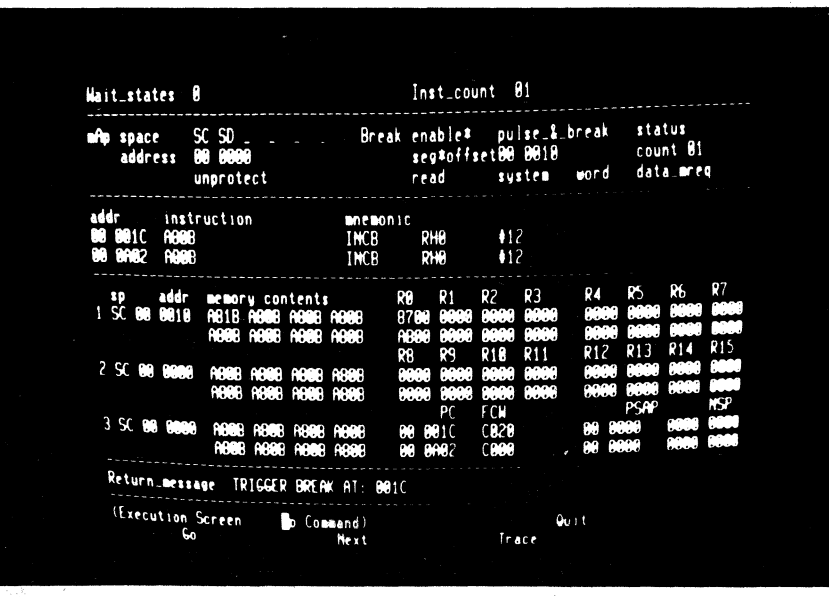

Figure 4-96. Trigger Break on Data Read

49. E, G

 $01 - t$ 

Start a new emulation. This time. the trigger fires almost immediately, and when the execution screen is redisplayed, you see that the contents of location 0010 have indeed changed from A80B to A81B. The Program Counter points to location 001C, the word after the instruction that caused the break condition to be met. The condition flags in the FCW reflect the fact that location 0010 holds a negative 2's complement

number.

5/27/81

#### **Key Sequence** Step

50. R, B, down, left, 5 **RETURN** 

Associated with the breakpoint logic is a pass counter. If you load it with 51 hex (that is 81 decimal), the program loop is executed that number of times on the next emulation.

Commentary

After the emulation begins, there is a short delay before the breakpoint is encountered the number of times programmed. When the emulation ends, location 0010 has been incremented by 510 hex  $(51 \times 10)$ , showing that the correct number of passes has been made.

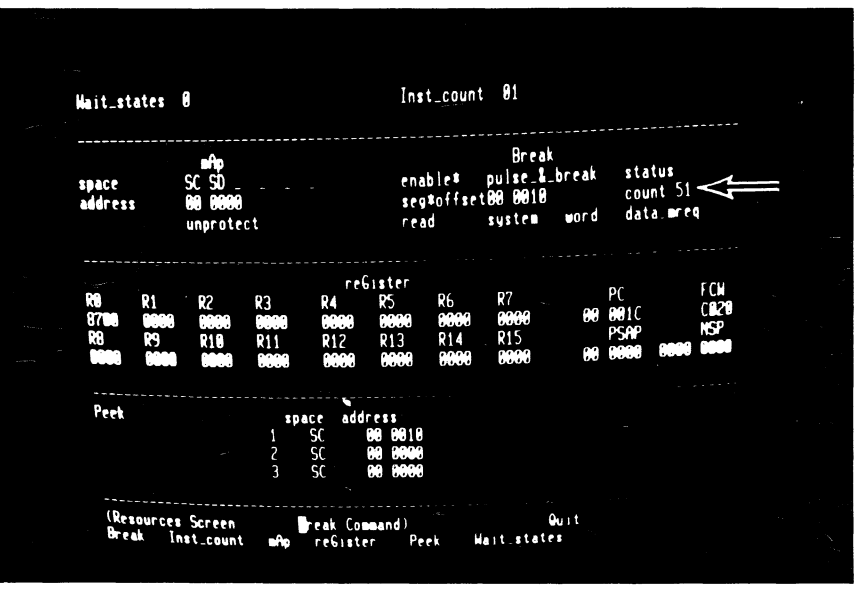

Figure 4-97. Adjusting Pass Counter

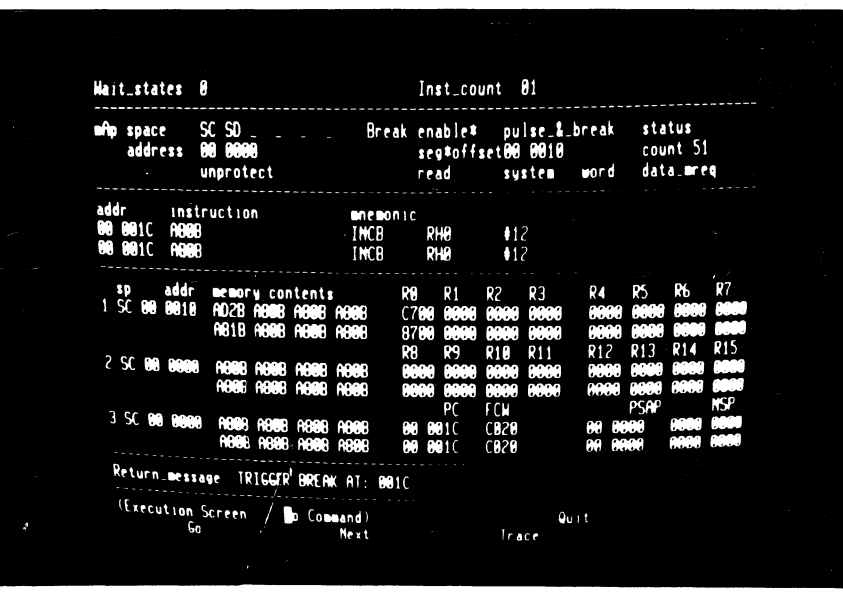

Break After Multiple Passes Figure 4-98.

51.  $E, G$ 

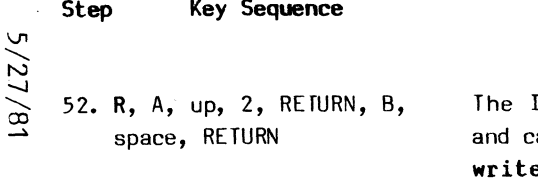

Commentary

INC instruction writes memory an be used to show the Z-SCAN's e protect feature. To do this, disable the breakpoint and enable a write protect break.

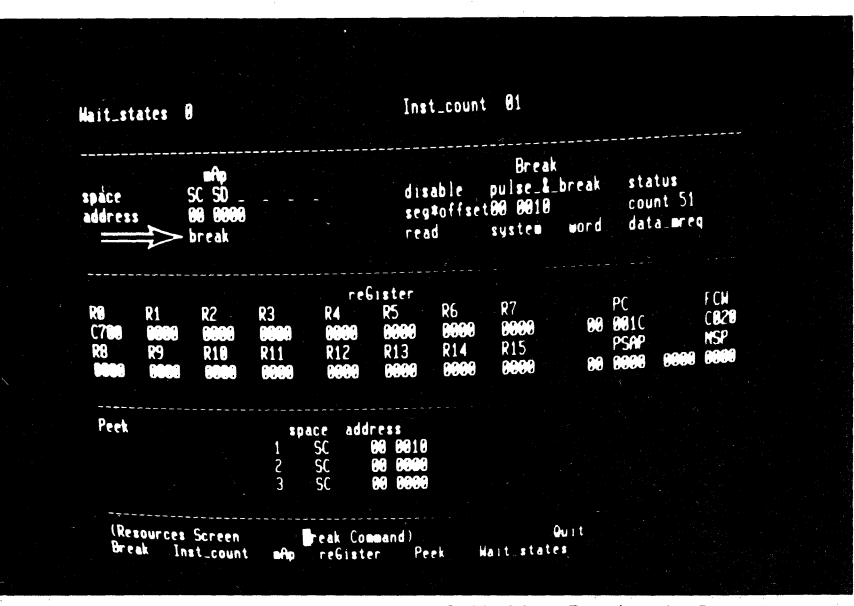

Figure 4-99. Selection of Write-Protect Break

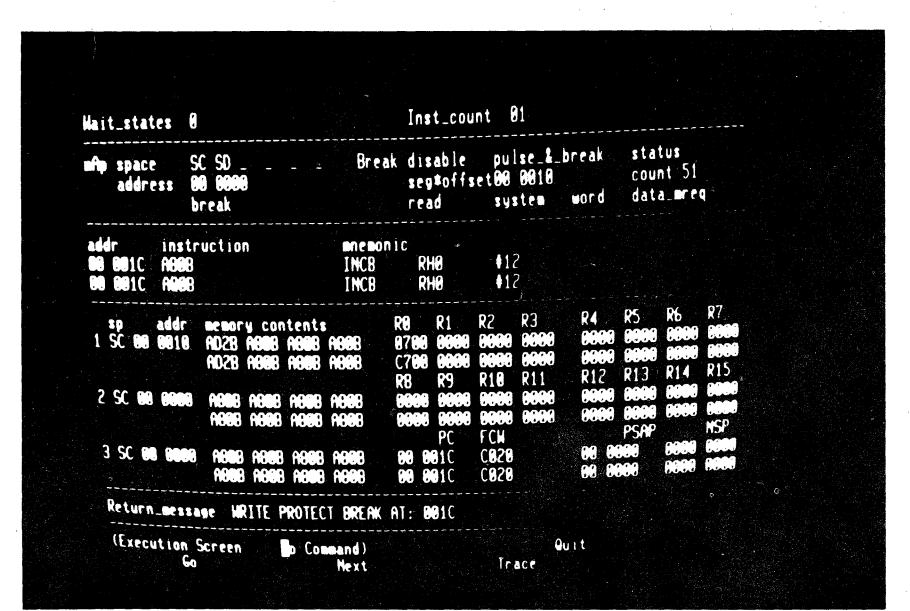

Figure 4-100. Break After Violation

#### 53. E, G

The next emulation terminates with a message warning of a write protect violation. Although the offending instruction has been executed, the contents of mappable memory remain unchanged and the data that the CPU attempted to write into memory is lost.

 $\bullet$ 

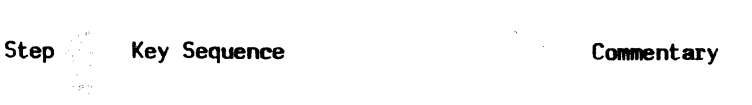

 $\mathbf{r}$   $\mathbf{r}$ 

54. R, A, up, space, RETURN

~

Clear the write protect break.

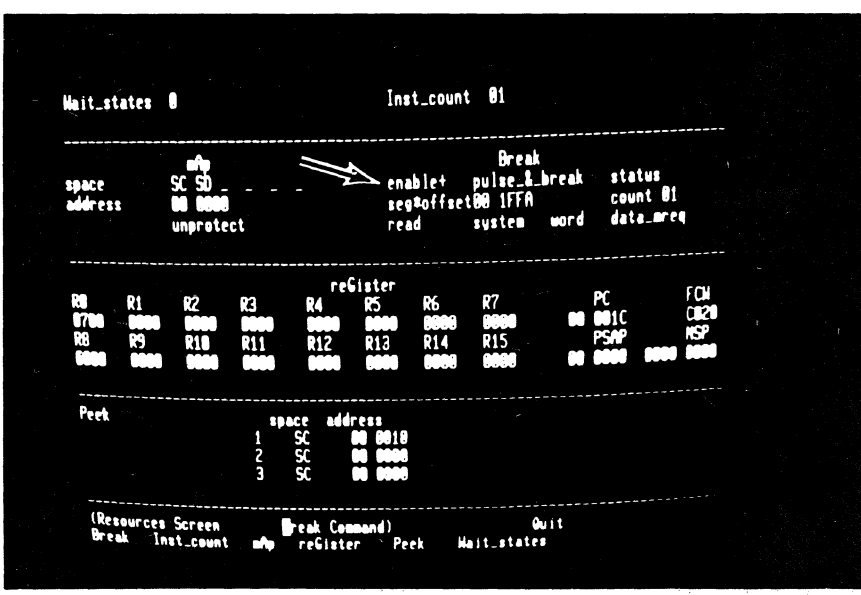

;~, ,,\*. " i~

Figure 4-101. Set-up of Multiple Condition Break

55. S, 1, down, left, space, left, 1, F, F, A, RETURN

Now select a break on the first occurence of either any reference to segment 00, location 1FFA (in any address space) or any word read from system data memory. "enable+" designates this mode of operation.

Step 5/27/81

56. E, G

Key Sequence

Return to the Execution screen and run an emulation. It stops at location 1FFC because the address of the previous instruction has fired the trigger. The contents of location 0010 are unchanged, indicating that the instruction at location 0018 was not executed during the emulation.

57. T, down

 $4 - 74$ 

A trace terminates after only two instructions have been executed because a trigger is caused when the instruction at location 0018 performs a data memory read. Emulation stops as this event has precedence over the step count of 000B (11 decimal) instructions. A break message replaces the prompt that normally appears on the bottom screen line. The Peek display shows that the contents of location 0010 have changed.

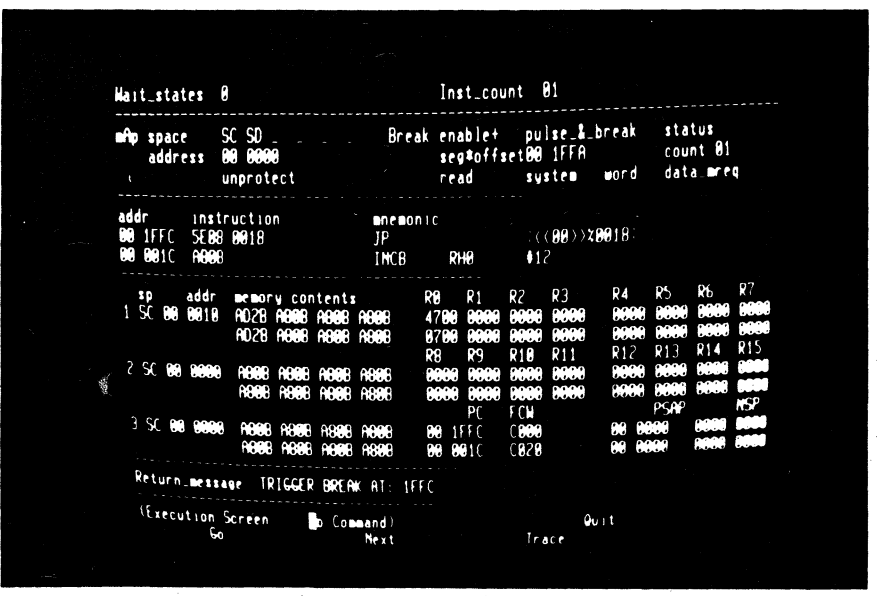

Figure 4-102. Break on Address Match

 $\sqrt{(80)}$  $: \left( \langle 00 \rangle \rangle \times 0010$  $-01$  $-013$ Trace Step Count : 0000 n TRIGGER BREAK AT: 001C

Figure  $4-103$ . Data Read Break on Trace Screen

#### 4.a HOST SYSTEM USE WITH Za001

 $\left($ 

(

The tutorial script continues on the next paqe. If your Z-SCAN is connected to a host system that supports the generation and downloading of Z8001 proqrams, perform steps 59 throuqh 63, then move on to step 65. If the example program already exists on the host file system, you can skip all the steps except 63. If you do not have a suitable host, proceed directly to step 64.

#### Step Key Sequence

#### Commentary

58. RETURN, R, RETURN, R, A, 1, right, 1, right 1, right, 1, right, 1, right, 1, RETURN

The example program that is run in this part of the tutorial generates accesses to all six Z8001 memory spaces. Select the Resources screen and set up the mappable memory to respond to all types of access: code, data and stack references in both system and normal modes.

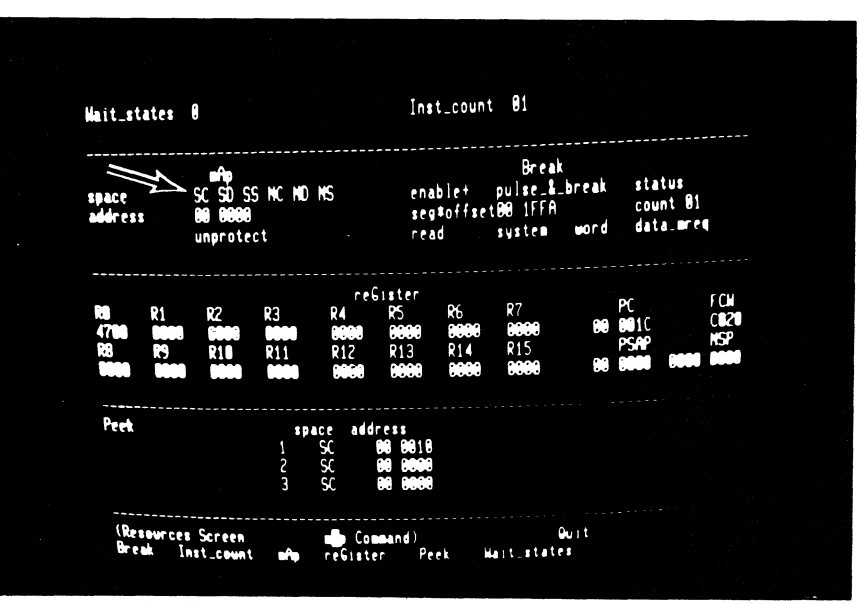

 $\mathbf{I}$ 

Figure 4-104. Enabling of All mAp Address Spaces

#### **NOTE**

If your Z-SCAN is connected to a host system that supports the generation and downloading of Z8001 programs, perform steps 59 through 63, then move on to step 65. If the example program already exists on the host file system, you can skip all the steps except 63. If you do not have a suitable host, proceed directly to step 64.

 $4 - 76$ 

5/27/81

~

#### **Commentary**

,. ~, ..

... ~\

59. H

~

Before you can use the Z-SCAN download command, you must have Z8001 program to load. Your host's utilities and support programs can be used to create it. Type H to enter Transparent mode.

Unless it is already up and running,

60. Bootstrap your system

load the operating system of your host. For Zilog PDS 8000 systems, press the RESET button on the front panel of the system, then enter RETURN at the terminal keyboard. For ZDS/1 systems, press wait, then enter two returns. An operating system diskette must be present in drive zero or, for hard disk systems, the disks must be spinning. If you have a non-Zilog host, follow the bootstrap procedure described in its system manual.

61. Enter, assemble and image the example program

Figure 4-105 shows an example program that is compatible with Zilog's Z8000 PLZ/ASM assembler, version 2.02 or later. The commands needed by the Zilog RIO operating system to create it are listed in Figure 4-106. Assemblers on non-Zilog hosts probably require changes in the syntax of the source. Changes are acceptable provided that the memory image of the final program corresponds to the information at the left of Figure 4-105. Refer to the host documentation for more information. The program appears with expanded commentary in Appendix B of this manual.

J:- l .... ......

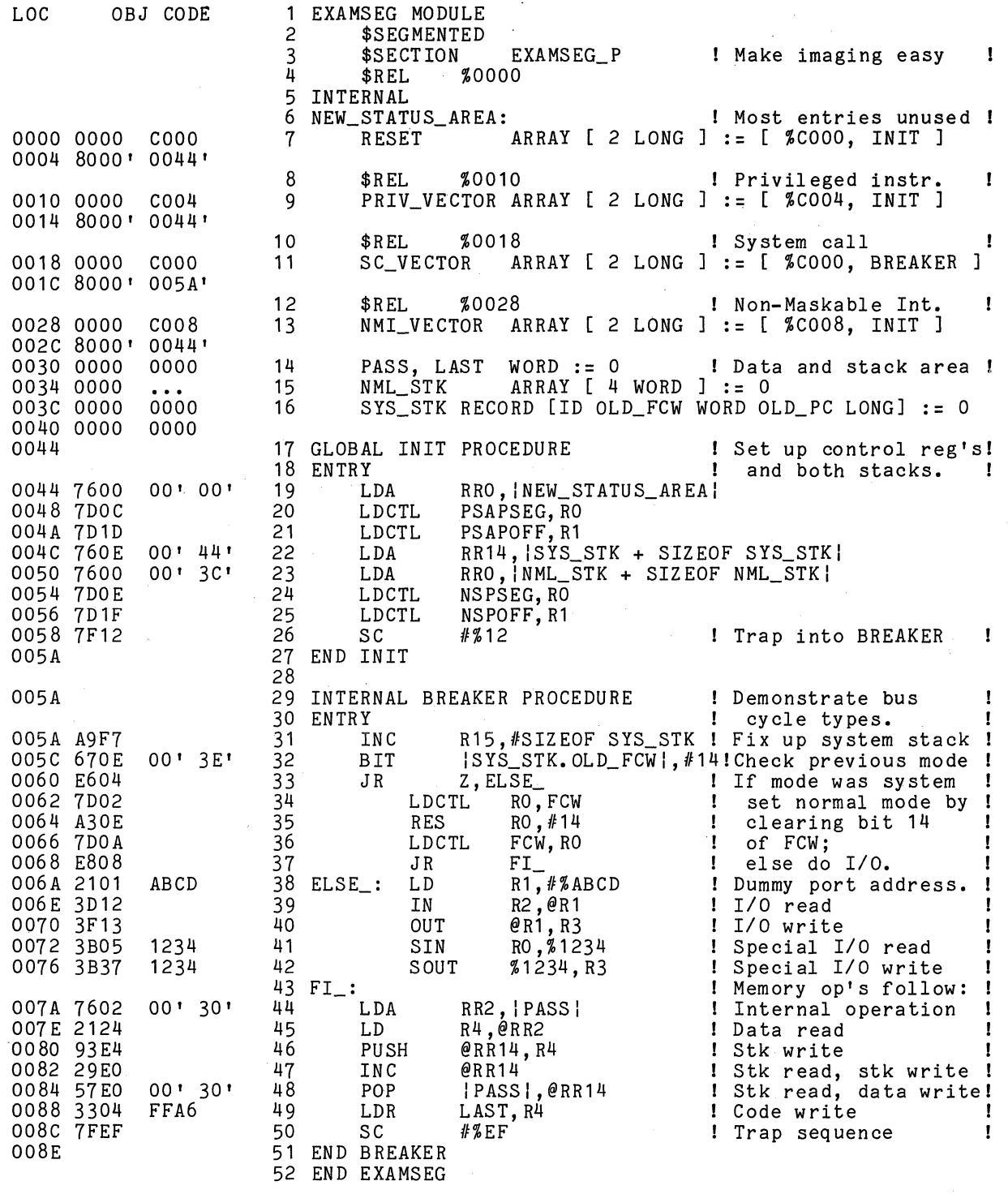

/

Figure 4-105. Z8001 Example Program

5/27/81

÷.

4-78

> COPYRIGHT, ZILOG, INC. 1979 (- All rights reserved. No part of this software may be copied or used without the express written consent of ZILOG, INC. THURSDAY, NOVEMBER 1, 1979 RIO REL 2.2 %DATE 810424 FRIDAY, APRIL 24, 1981 %B;SET TABSIZE=4;EDIT EXAMSEG.S B EDIT 2. 1 'NEW FILE INPUT EXAMSEG MODULE \$SEGMENTED \$SECTION EXAMSEG\_P ! Make imaging easy \$REL %0000 INTERNAL . . . . .  $SC$   $\# 2 EF$ **Trap sequence Contract District** END BREAKER END EXAMSEG ( -r;:DIT JUIT 1Z8000ASM EXAMSEG  $\mathcal{L}^{\mathrm{a}}$ Z8000ASM 2.02 Pass 1 complete o errors Assembly complete  $%$ IMAGER EXAMSEG.OBJ 0=(\$=0000 EXAMSEG P) {0000 0090} E=0044 O=EXAMSEG IMAGER 2.0 7E BYTES LOADED %EXTRACT EXAMSEG ,RECORD COUNT = 0001 RECORD LENGTH = 0200 NO. OF BYTES IN LAST RECORD = 0090 ENTRY POINT =  $0044$  LOW ADDRESS = 0000 HIGH ADDRESS = 0080 STACK SIZE = 0000 SEGMENTS: 0000 008F  $^{\ast}$  % NOTE If the file EXAMSEG is created on a diskette, the first

RECORD COUNT =  $0002$  RECORD LENGTH =  $0080$  NO. OF BYTES IN LAST RECORD = 0010

line of information output by the EXTRACT command will

read as follows:

Figure 4-106. Z8001 Program Creation with RIO

# 5/27/81

## 62. BREAK

**Step** 

#### Commentary

Return to the Z-SCAN monitor environment.

Step **Key Sequence** 

#### Commentary

63. M, L, down, E, X, A, M, S. E. G. return

**Key Sequence** 

Set up and execute the Memory-io screen Load command. The program name is EXAMSEG (segmented example). and it is to be loaded into system code memory, seqment 00. As the file is loaded, an incrementing number field appears toward the top left of the screen. This is a countof the number of records transferred from the host to target memory. Each record carries 30 or fewer bytes. When the loading is complete, the entry address of the program is displayed. If any error message appears, enter H and check the following:

- o Does the program file EXAMSEG exist?
- o Is its name correct?
- o Does the download utility LOAD exist?

If no message appears when the command is executed, the host has not responded to the Load command sent by Z-SCAN. Terminate the load by entering BREAK, then type H and establish why this happened. When you have fixed the fault, return to the Z-SCAN monitor environment and type M, L, return.

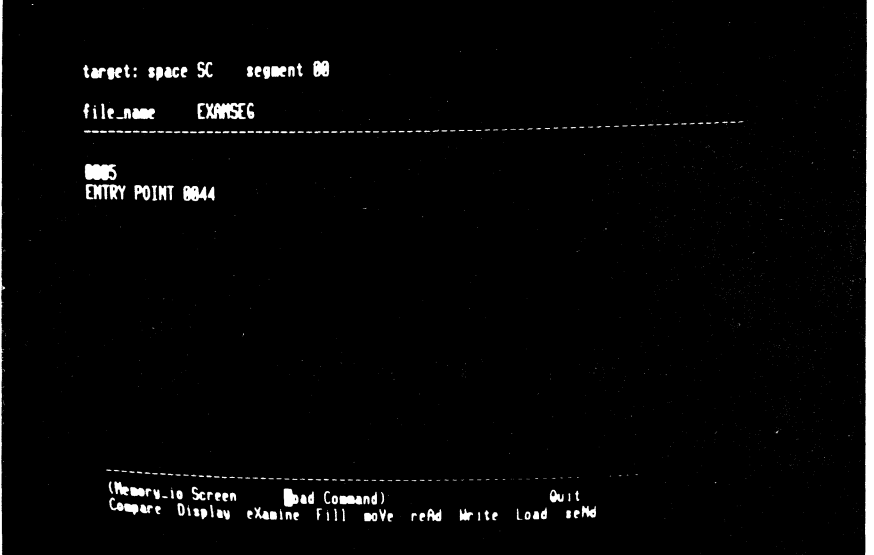

Figure 4-107. Loading of Z8001 Example Program

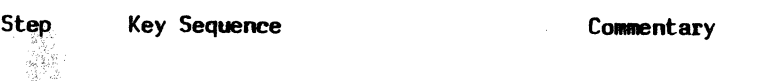

If you have completed the four previous steps, skip the next one.

64. M, V, 6, left, 0, 0, 9, 0, left, 5, E, 7, 0, **RETURN** 

A copy of the example program shown in Figure 4-105 exists in the Z-SCAN monitor ROM. Use the Memory\_io screen moVe command to copy it into the mappable memory.

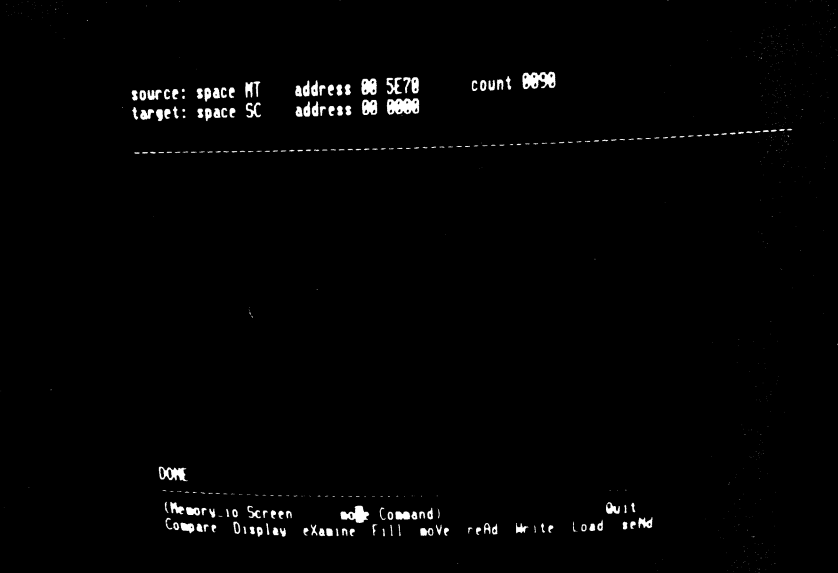

Figure 4-108. Copying Program with moVe

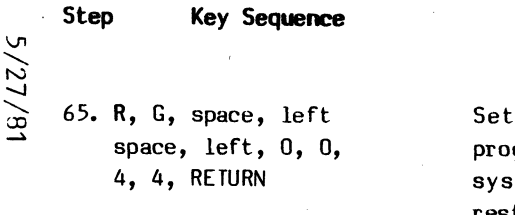

Commentary

up the PC and FCW so that the gram starts at location 0044 in stem mode. At the same time, restore RO to its default value.

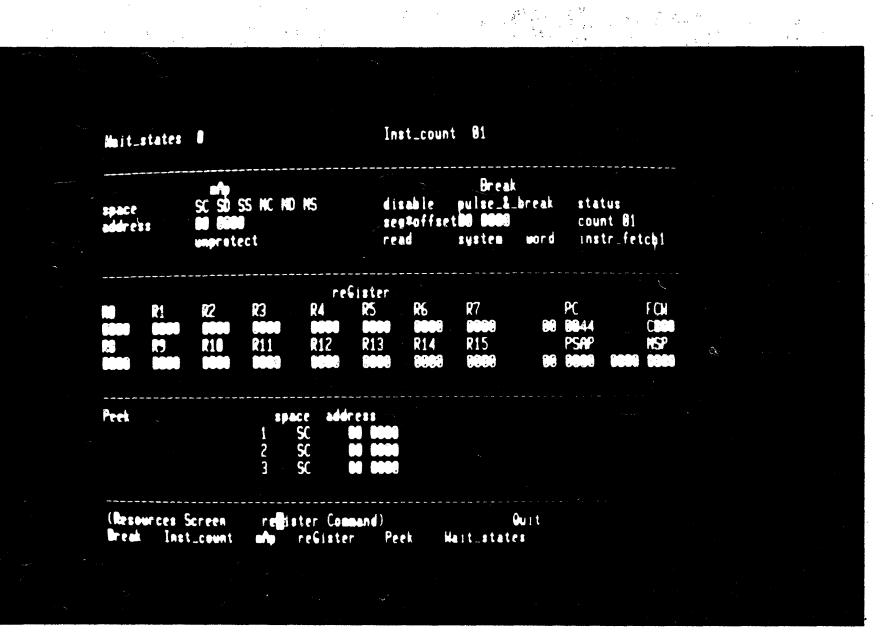

Figure 4-109. reGister Initialization

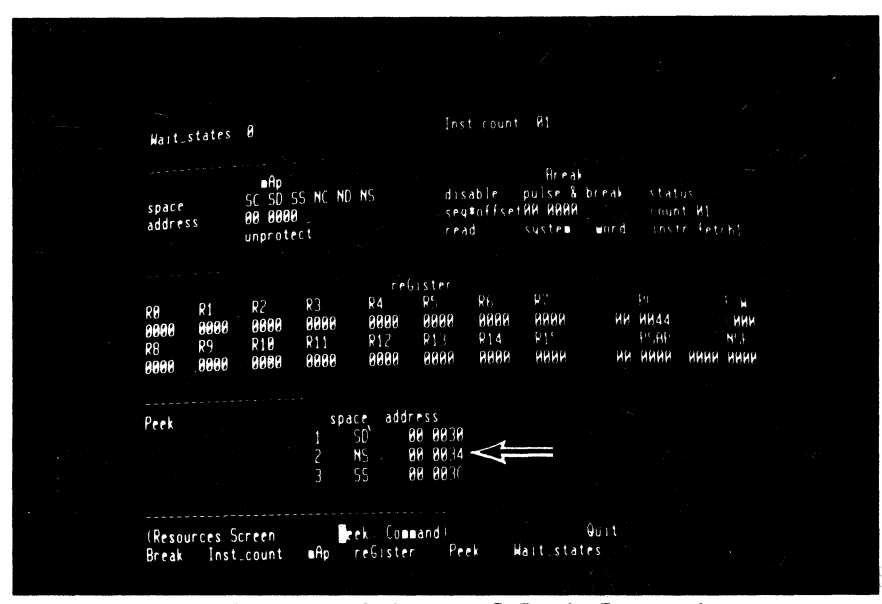

Figure  $4-110$ . Set-up of Peek Parameters

66. P, 1, left, 0, 0, 3, 0, down, 0, 0, 3, 4, right, 5, down, 2, left, 0, 0, 3, C, RETURN

The program has data, normal stack and system stack areas. Set up the Peek fields to monitor their contents before and after each emulation is run.

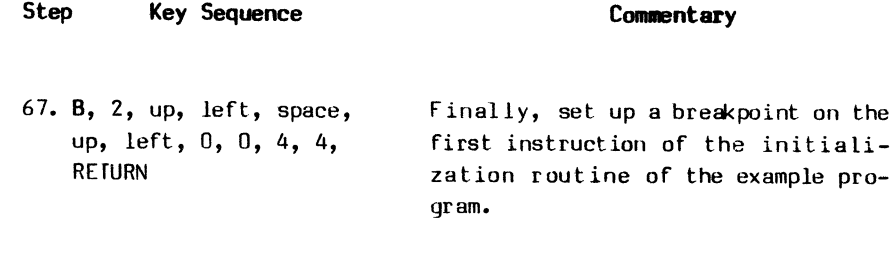

 $\bullet$ 

The Z-SCAN is now ready to run the program. There is a trigger break after the first instruction is executed. At this point, the only change is in the PC value.

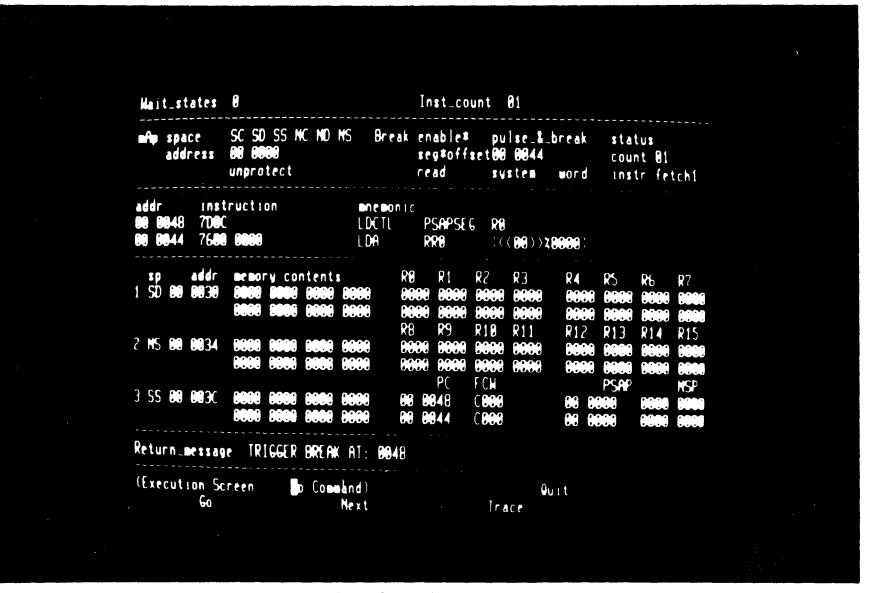

 $\sim$ 

Figure 4-111. Emulation and Breakpoint

#### Commentary

**Key Sequence** Step

69. I, 6, down, 1, down

Trace the next five instructions. entering numbers to change the default Irace step count. At the end of the sequence, both system and normal stack pointers have been set up, changing the displays for the two stack areas. Notice that when the LDA instruction is used with a short offset address, the low byte of the address is loaded into both halves of the long word destination register. This is acceptable because the low eight bits of the segment register are ignored. Also, bit 7 of the PC seqment number is a don't care. The final instruction, a System Call, pushes four words of data onto the system stack, producing a further cnange. The data also appears in the third Peek area.

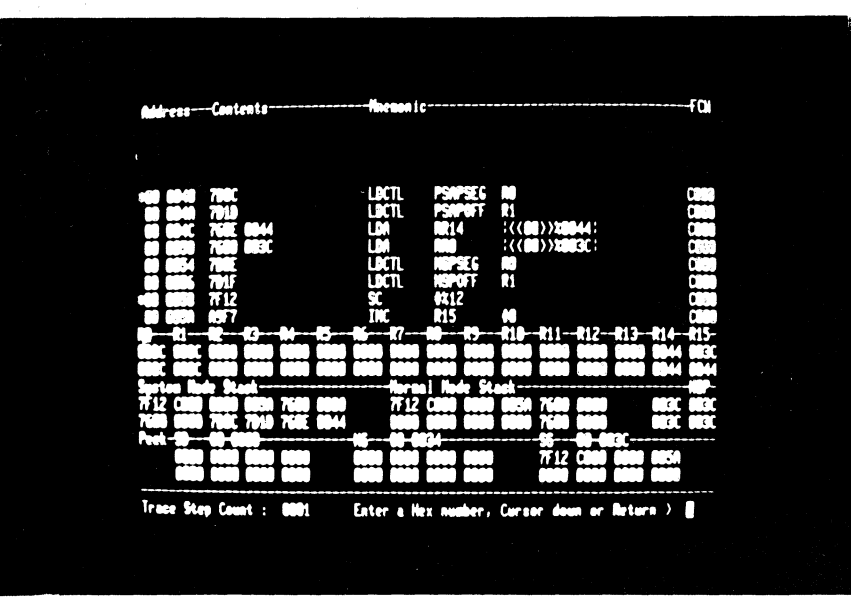

Figure 4-112. Tracing Initialization Routine

 $\bullet$ 

5/27/81

#### Commentary

#### 70. 1, 0, 0, 0, down, BREAK

**Key Sequence** 

A large number of instructions can be traced by entering a hexidecimal number (botton right of menu area). Tracing begins when you enter cursor down. Let the display run for a while and observe that the program loops, alternately setting and clearing bit 14 of the FCW to move in and out of system mode. Tracing can be stopped at any time by entering the terminal BREAK key. The redisplayed memory content fields show that the contents of the data area and of both stacks have changed.

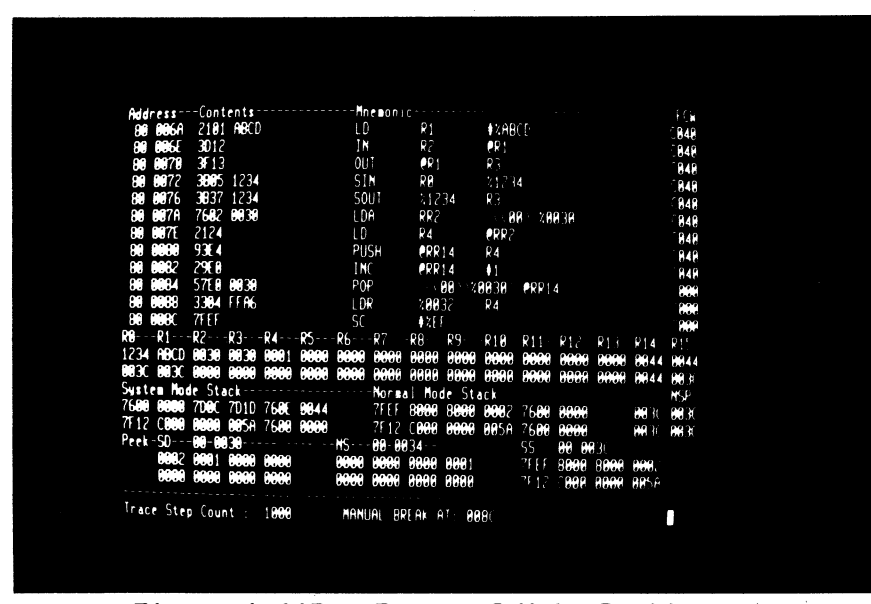

#### Figure 4-113. Trace of Main Routine

#### 71. RETURN, G, target RESET

Run the program. The emulation can be terminated with a target RESET because the status loaded from locations 0002 through 0006 in response to the input makes the CPU execute the instruction on which the breakpoint is set. The initial conditions of the program are not fully restored by the RESET because the data and stack areas may no longer be zero.

Inst\_count 01 Mait\_states 8 Break enable<sup>x</sup> pulse\_\$.break on space  $SC$ SD SS NC ND NS status segnoffset88 8844  $68$ :ount B) address read system word instr fetch! unprotect instruction PSAPSE6 RB  $4755$ 

m Return.message TRIGGER BREAK AT: 0048 (Execution Screen г. Concand

Figure 4-114. Trigger Due to Target Reset

#### .Commentary

72. RETURN, target NMI  $\bm{x}$ 

Step Key Sequence

A target NMI also terminates an emulation. Again, the initialization routine is entered in response to the input. The cause of the entry can be distinguished because the reset and NMI flag register values differ.

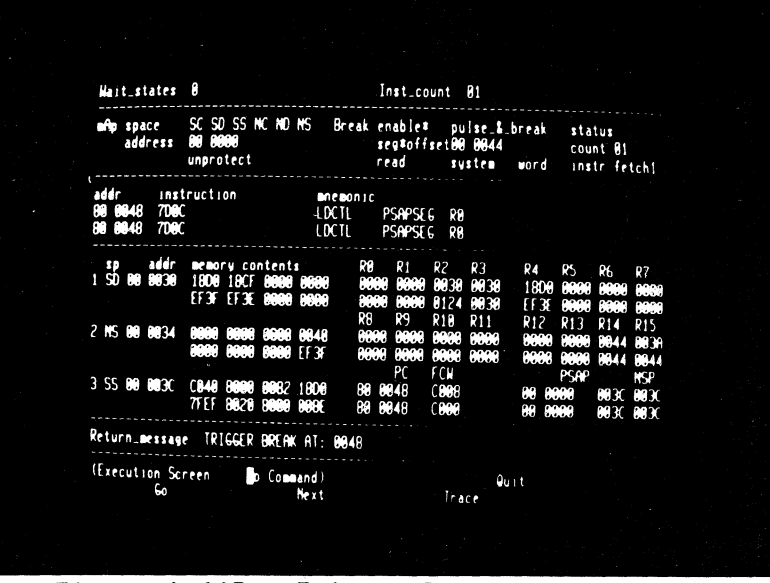

figure 4-115. Trigger Due to Target **NMI** 

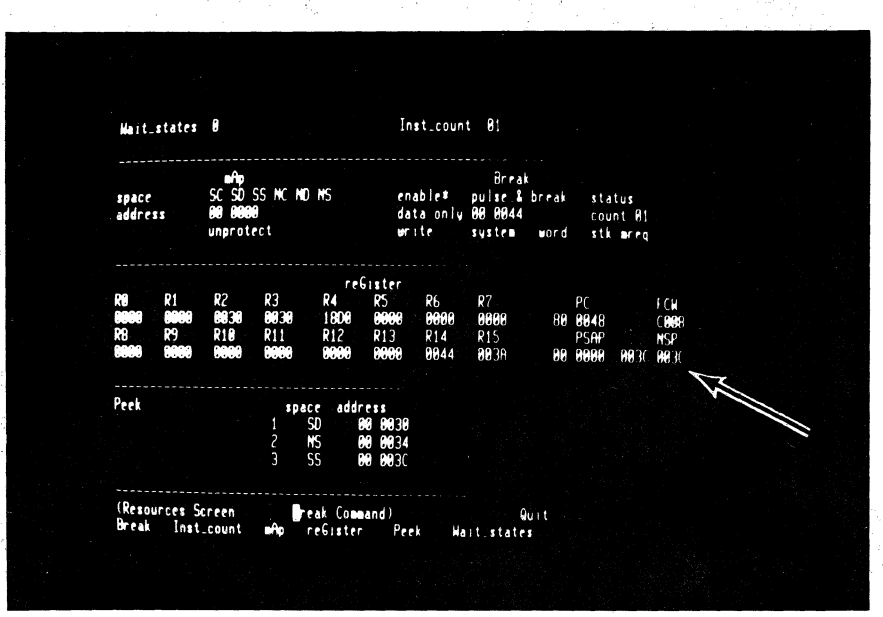

figure 4-116. Set-up of Stack Write Break

 $\cdot$   $\cdot$ 

'" 7}. R, B, down, 3, down, 1, left, A, RETURN

> $F^-\to \mathbb{R}^+$ ~-

This tutorial does not explore the full possibilities of the program, which can generate a wide variety of bus cycle types in both system and normal modes. Experiment with it if you want to explore the Z-SCAN's features in more depth. As a start, set up a breakpoint on a system stack write of data pattern 0044.

 $\overline{a}$ 

 $2/21$ 

**Step Key Sequence**  Commentary

74. E. G

This last emulation can run for as long as four seconds before the instruction at address 0082 writes the data pattern matching the programmed break condition. The Z-SCAN may not stop the emulation before the next instruction is executed because the data match is detected only at the end of the last bus cycle of the INC instruction. Because of this, the next instuction, POP, is executed before the emulation terminates. This leaves the PC pointing to the LDR instruction.

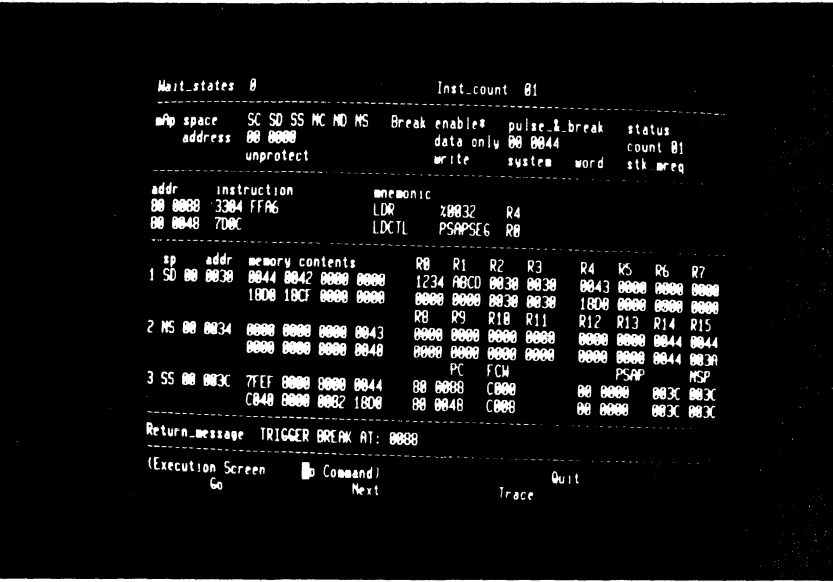

Figure 4-117. Break on Stack Write

## **4.9 CONCLUSION**

This concludes the Z-SCAN monitor tutorials. They have shown many of Z-SCAN's features and most of its displays. A few commands have not been explored; these are discussed in Section 6. New users should now proceed to Section 5 which describes the connection of target hardware to Z-SCAN.

.,

*If* " *'''--j* 

#### SECTION<sub>5</sub>

#### TARGET HARDWARE CONNECTION

#### 5.1 INTRODUCTION

..

•

 $\overline{\mathcal{C}}$ 

The Z-SCAN 8000's major function is to replace a Z8001 or Z8002 microprocessor in a target system with an in-circuit emulator. This section details the method of connection. Readers are assumed to have some familiarity with the Z-SCAN monitor software. New users are advised to work through the tutorial in Section 4 before proceding to the connection of a target system.

While Z-SCAN is desiqned to mimic the Z8000 processors as accurately as possible, the characteristics of any microprocessor emulator inevitably differ slightly from those of the CPU it replaces. These di fferences and their impact on the behavior of Z-SCAN in certain types of target hardware are discussed.<br>Designers of Z8000-based hardware should read this material. Users debugging Designers of Z8000-based hardware should read this material. existing designs may find that this section explains certain aspects of Z-SCAN's behavior in their tarqet systems.

The combination of a Z-SCAN and a logic analyzer forms a powerful tool capable of real-time recording of logic signals in the tarqet during emulations. The way Z-SCAN's break pulse output can be used to trigger the analyzer, or an oscilloscope, is described in the final part of the section.

#### 5.2 USE Of THE EMULATOR CABLE

#### 5.2.1 Clock Source

Z-SCAN is capable of operating either from its own 3.3 MHz internal clock or from an external clock supplied through the emulator cable from the target hardware. The external clock can have any frequency from 0.5 to 4.0 MHz.

If Z-SCAN is used without a target, as might be the case during the debugging of a non-hardware-dependent software module no larger than the 8K bytes of mappable memory, the internal clock source must be used. When Z-SCAN is connected to a target that has its own clock source, Z-SCAN must use the target's clock to ensure that its CPU operates at the same speed as synchronous loqic elements in the target and to ensure successful emulation.

Changeover from internal to external clock is accomplished by moving a single jumper on the Z-SCAN printed circuit board. The jumper, designated E10, E11, E12, is located towards the front left of the board, as shown in Figure 5-1. The jumper is the only one on the board the user should alter, and it selects clock source as listed in Table 5-1.

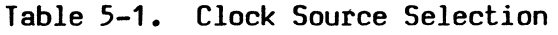

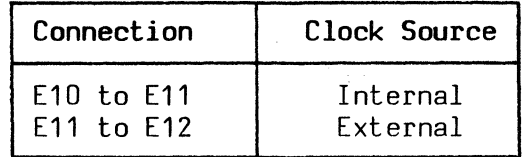

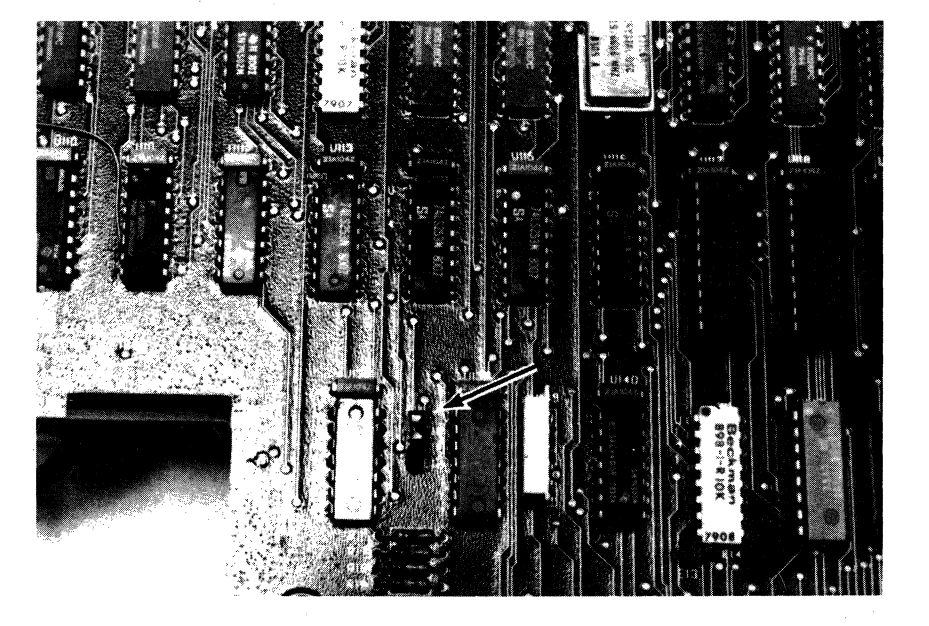

Figure 5-1. Clock Jumper Location

In order to select a new clock source, proceed as follows:

1. Switch the Z-SCAN power off by toggling the red power switch, located on the front panel, to the OFF position.

•

2. Remove the power cord from the socket on the rear of the unit.

#### --DANGER--

Failure to remove power from the unit prior to removal of the cover may result in exposure to hazardous voltages.

- 3. Remove the three screws and washers that secure the top cover of the unit at the top left, center, and right of the rear panel, as shown in Figure 5-2. Store the screws and washers in a safe place.
- 4. Grasping the rear of the top cover, lift it upwards and move it to the rear to release it from the front panel.

5. Locate the clock source jumper (see Figure 5-1) and move to the required position (see Table 5-1).

 $\overline{(\ }$ 

 $\left($ 

(

6. To replace the top cover, locate the front flange under the front bezel and swing the rear down. Make sure that the rear flange is inside the rear panel of the unit.

#### --DANGER--

Do not reconnect power to the unit until the top cover haa been replaced and secured.

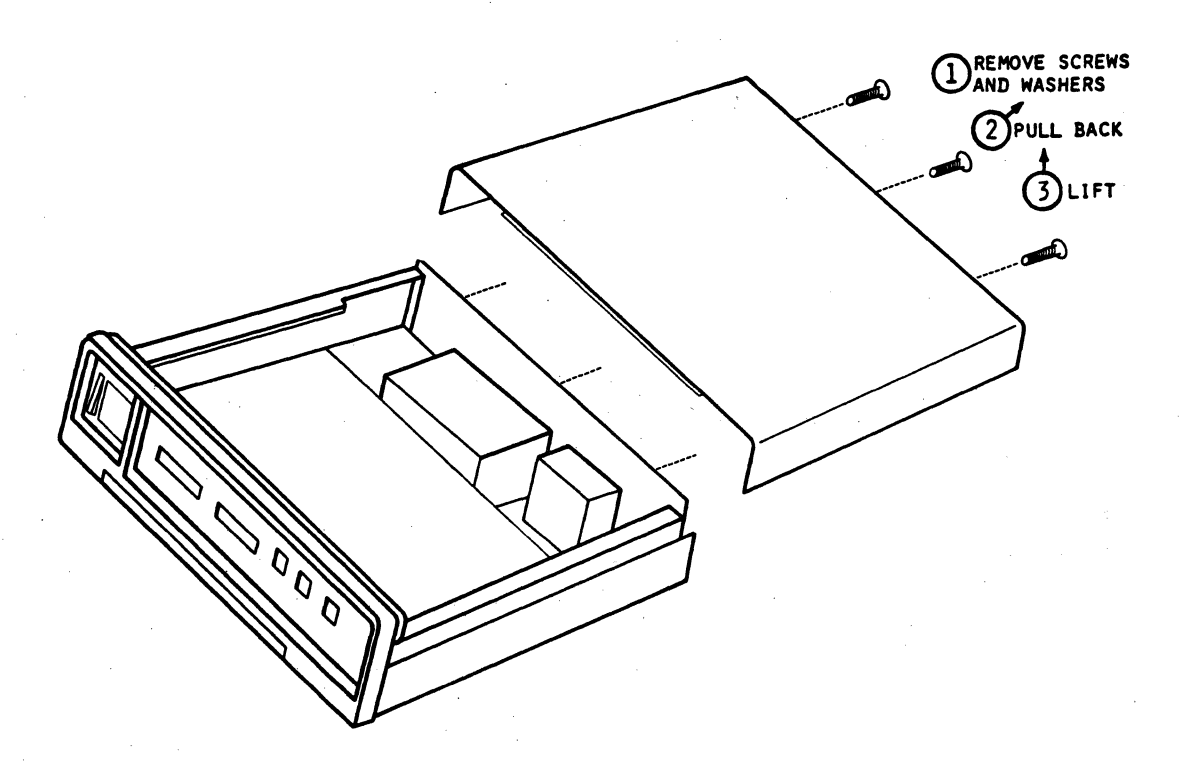

Figure 5-2. Z-SCAN Top Cover Removal

- 7. Replace the three screws and washers removed in step 3.
- 8. Reconnect the power cord to the rear of the unit, but do not switch power on at this stage.
- 9. If the external clock was selected in step 5, procede to Section 5.2.2 below, which describes the connection of the emulator cable. Z-SCAN requires the connection of a target in order to function when the external clock has been selected.
- 10. If the internal clock was selected in step 5, the unit can now be powered on by movinq the front panel' power switch to the on position. Correct operation can be verified by following the procedure described in Section 3.6.

#### 5.2.2 Connection of the Emulator Cable

Two emulator cables are shipped with each Z-SCAN. The 40-waycable is used for ZB002 emulation and the 4B-way for emulation of the *lB001.* Before connecting either of the cables to the Z-SCAN, check that the correct processor is installed. The processor type is displayed on the System screen. Section 3.9 describes how to change the processor.

When the correct processor is installed, the target system can be connected to Z-SCAN with the emulator cable. To do this, procede as follows:

- 1. If Z-SCAN is not already switched OFF, switch it OFF using the front panel POWER/OFF switch.
- 2. Turn the target system OFF.
- 3. If the Z-SCAN unit is equipped with a Z8002 CPU, plug the 40-pin flat cable 'connector into the right-hand socket marked ZB002 on' the front panel of the Z-SCAN. If a ZB001 is installed, plug the 50-pin flat cable connector into the left-hand socket marked ZB001. The stripe indicating line 1 should be to the right of the cable.

#### --CAUTION--

It is possible to insert either connector upside-down. Incorrect connection can result *in* damage both to Z~SCAN and to the target system.

- 4. Remove the plastic pin protector from the OIL header' and store it in a safe place.
- 5. Plug the header into the CPU socket in the target system, making sure that the pin marked "1" on the header is mated with pin 1 of the socket. Figure 5-3 shows the Z-SCAN unit correctly connected to a target system.

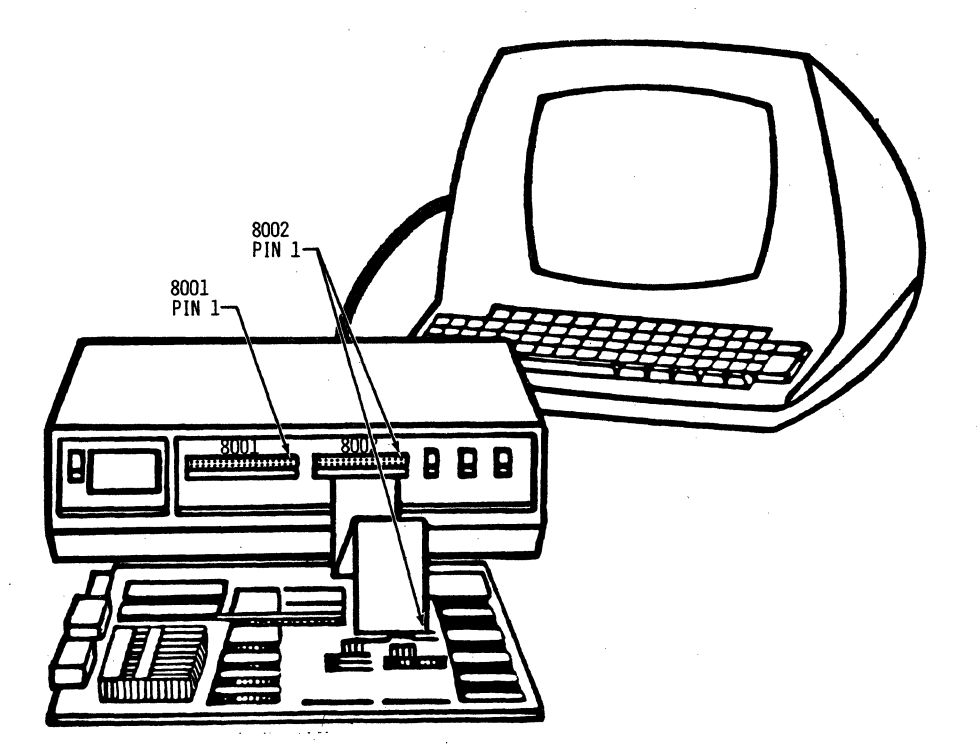

figure 5-3. Z-SCAN and Z8002 Target System Connections

5.2.3 Checkout of Z-SCAN with Target System

To check that Z-SCAN can operate with the newly connected target system, the following test should be carried out. Note that this simple procedure only verifies that the target is correctly connected and is providing an adequate clock signal to the unit. It does not veri fy that the target *is* functional in any other respect.

1. Turn on the target system.

t

 $\overline{\mathcal{L}}$ 

•

(

- 2. Power the Z-SCAN by moving the front panel Power/OFF switch to the pnWER position.
- 3. Place the TARGET/MONITOR switch in the MONITOR position.
- 4. Toggle the RESEl switch.
- 5. On the keyboard, enter RETURN once. The Z-SCAN sets its baud rate and displays the terminal menu.

If the terminal menu does not appear, check the following:

- Emulator cable is correctly connected.
- Target system is powered.
- Target clock circuitry is functioning properly.
- Target clock rate is within *l8000* speci fication (0.5 -4.0 MHz).
- Target clock meets minimum high- or low-time requirements of Z8000 CPU (105 ns) and has proper rise time (less than 20 ns).
- Clock source selection jumper is correctly installed (see Section 5.2.1).
- Emulator cable assembly is not damaged (see Section 5.2.4).

After the problem has been identified and corrected, the Terminal Selection screen should appear after the checkout procedure. If problems persist despite the availability of an adequate clock from the target system, the Z-SCAN may require maintenance. In this event, the user should contact the nearest Zilog sales office.

t

•

 $\mathcal{A}$  and  $\mathcal{A}$  $\leftarrow$ 

6. Select a terminal number, then enter return. If the target system contains dynamic memory components, enter the key sequence:

RETURN, cursor down, 1, RETURN

This updates the status to target field on the System screen from internal op to refresh. For further details see Section 5.4.3.

#### 5.2.. Care of the EmUlator Cable

The emulator cable assembly is 18 inches (45.7 cm) long and is constructed from a special high-quality flat cable that has a ground wire adjacent to each signal wire for optimum transmission characteristics. Standard flat cable connectors cannot be used with this type of cable. If the assembly is damaged<br>during use, a replacement must be obtained from Zilog. Z-SCAN's performance during use, a replacement must be obtained from Zilog. will be degraded if a substitute is constructed with standard cable and connectors.

While the assembly is quite sturdy, it can be damaged by incorrect handling. Observe the following precautions to minimize the possibility of damage:

- Never pull on the cable. Use the procedures detailed below to remove the connectors from the Z-SCAN or from the target system.
- When the cable is not plugged into a target system, cover the exposed pins on the emulator plug with the pin protector supplied with the unit. If the protector is lost, a small pad of conductive foam or styrofoam is an acceptable substitute.
- Once the cable has been connected to the Z-SCAN, do not remove it unless absolutely necessary. When removal is required, grip both sides of the cable and the connector between the thumbs and forefingers of both hands. Move the connector up and down slightly while gently pulling until it is free.
- To remove the emulator plug from the target system CPU socket, use a small screwdriver as a lever to lift each end of the Augat header from the socket in the target a little at a time. When the plug is free, cover the exposed pins with the pin protector supplied with the unit.

If target hardware modifications are made, remove the cable from the target system to avoid contact with a hot soldering iron.

### 5.3 FRONT PANEL SWITCHES

The three switches at the right of the Z-SCAN front panel were described in Sections 3 and 4. This section describes the exact effect of each of the four types of input that these switches can generate to Z-SCAN. See Table 4-2 for details of how to generate each type. Z-SCAN's response to a particular input is determined primarily by the operating mode at the time the input is received (see Tables 5-2 through 5-5).

At no time does Z-SCAN drive the target system's RESET- or NMI- siqnals. Thus, while the Z-SCAN CPU responds correctly to a target RESET or NMI generated with the Z-SCAN front panel switches, circuitry in the target hardware that relies on these signals' being active does not respond. This makes it possible that the behavior of the target following a front panel reset or NMI will differ from that which occurs when either signal is generated by the target itself.

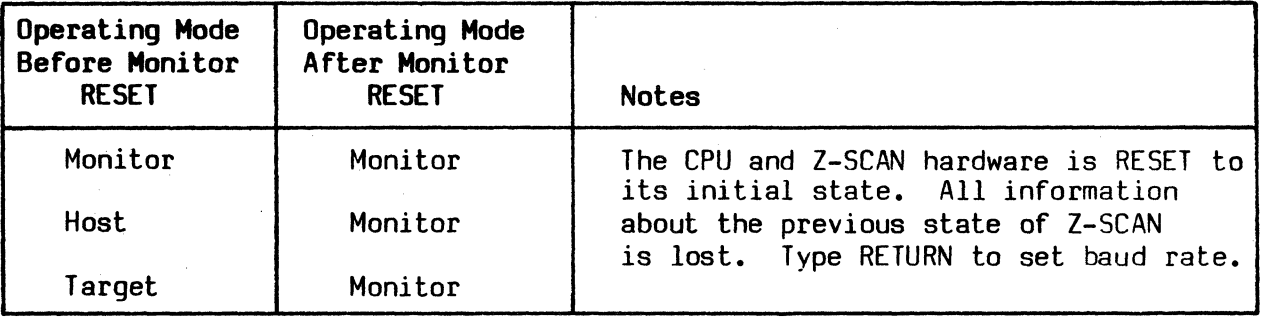

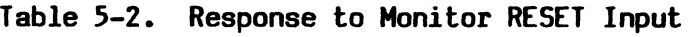

Table 5-3. Response to Monitor NMI Input

| Operating Mode<br><b>Before Monitor</b><br>NMI | Operating Mode<br>After Monitor<br><b>NMI</b> | Notes                              |
|------------------------------------------------|-----------------------------------------------|------------------------------------|
| Monitor                                        | Monitor                                       | The input is ignored.              |
| Host                                           | Monitor                                       | The input is ignored.              |
| Target                                         | Monitor                                       | This is the Z-SCAN's manual BREAK. |

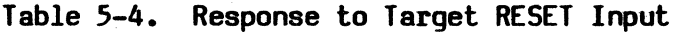

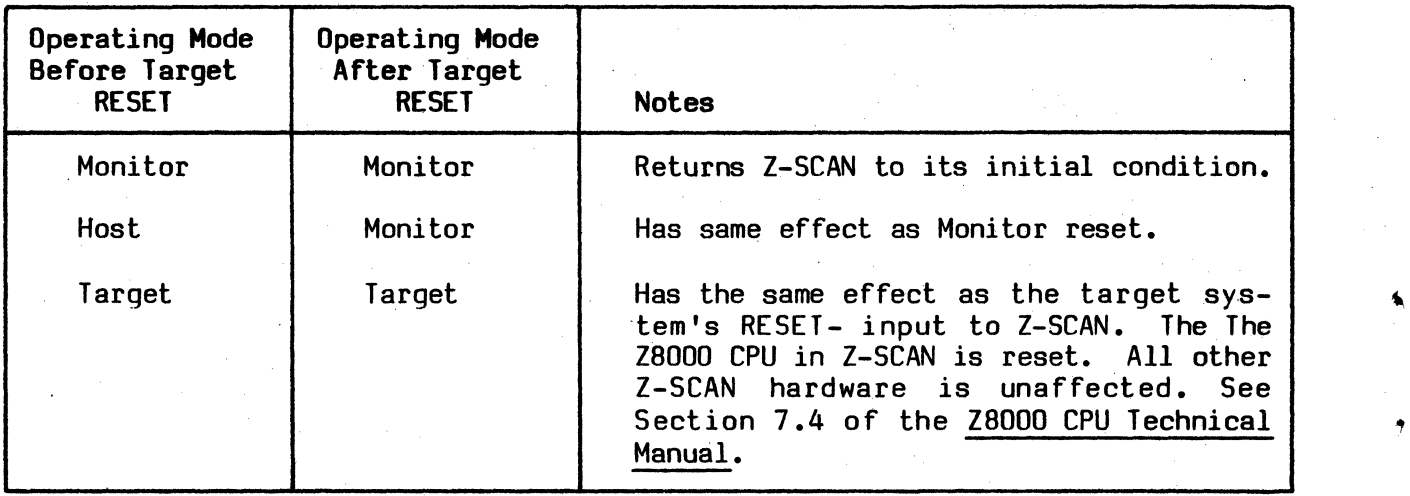

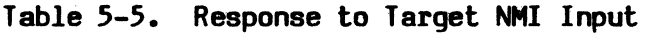

'I

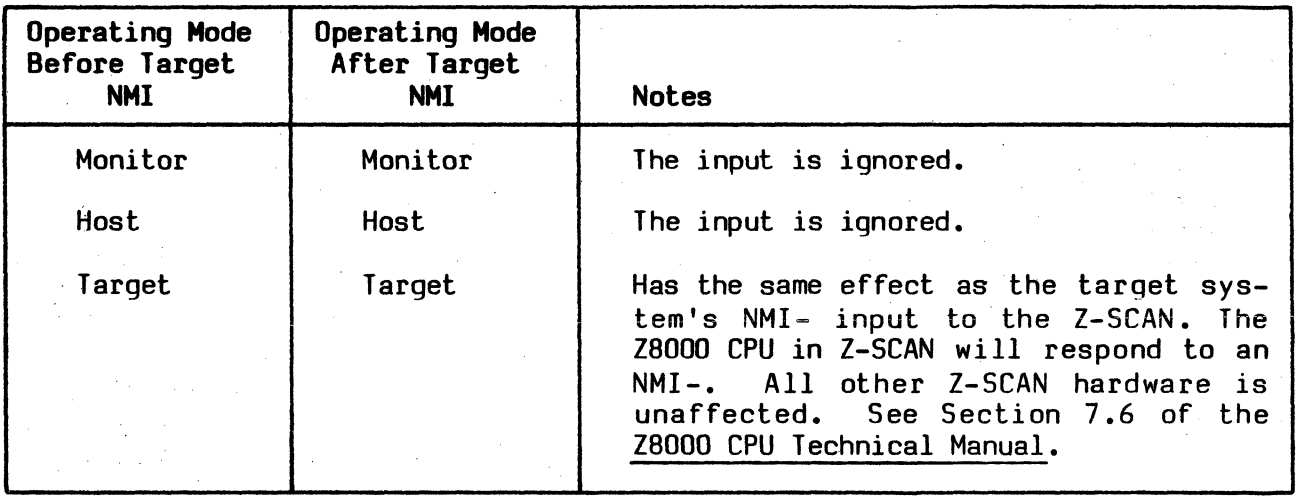

#### 5.4 HARDWARE DESIGN AND DEBUGGING WITH Z-SCAN

The Z-SCAN 8000 has been designed to emulate the Z8000 CPUs faithfully in both new and existing hardware designs. This means that any target that operates correctly when a CPU chip is installed should also operate.correctly when a Z-SCAN emulator is used in place of the CPU. The converse is also true. However, the ac and dc characteristics of Z-SCAN, and under certain circumstances, its bus signal sequences differ slightly from those of an actual CPU. These differences arise from the buffering required to isolate the Z-SCAN CPU from possible faults in the target system and from the need to prevent execution of the Z-SCAN monitor software from affecting the target system.

The remainder of this subsection details the areas in which differences exist and describes their possible effects on emulation and debugging. Hints to designers allow potential problems to be avoided before they arise. The hints in general reflect conservative design practices and ensure that equipment can be produced reliably and repeatably once the design has been finalized. Additionally, each paragraph suggests ways in which small problems in existing target hardware designs can be overcome or circumvented.

#### 5.4.1 Emulator DC Characteristics

 $\big($ 

(

The dc characteristics of the Z-SCAN emulator differ from those of an actual CPU in three respects:

- Input Loading: Z8000 CPUs load inputs very lightly (no more than 10 uA and, except in the case of CLK, less than 10 pF). The Z-SCAN, in contrast, loads each input with 30 pF and a low-power Schottky TTL buffer.(200 uA). In addition, the NMI-, NVI-, SEGT-, WAIT-, RESET-, DS- and VI- inputs have 10k pullups for an additional load of 500 uA.
- **Output Drive:** Z8000 CPUs are specified with a load of 100 pF and 2 mA. Because it has low-power Schottky TTL drivers, Z-SCAN can drive a much greater load.
- **Input Levels:** The majority of Z8000 inputs are completely TTL compatible. Two are not: CLK has more stringent high- and low-level requirements, and RESET- requires a slightly greater input high level. In contrast, all inputs to Z-SCAN are TTL compatible.

The electrical differences between a Z-SCAN and the Z8000 CPUs make it possible (though unlikely) that a target system could work with Z-SCAN but not with a CPU, or vice-versa. Such problems can easily be avoided at the design stage by adopting a few simple standards:

- Clock Driver: Never attempt to drive the CLK pin of the CPU directly from a TTL output. A special drive circuit capable of meeting the strinqent requirements of the Z8000 is required. The Zilog application note A Small Z8000 System (document #03-8060) details a suitable design. A TTL output with a pullup resistor is not a satisfactory alternative.
- Reset Driver: If RESET- is driven by a TTL output, add a pullup resistor. The value is not critical: 4.7 K will do.

• Bus Loading: Do not attach too many loads directly to the bus signal pins of the CPU. As a rule of thumb, Z8000 processors can accommodate up to ten NMOS loads plus one low-power Schottky TTL load on each bus signal line, provided that the total length of the line is not greater than  $\tilde{8}$  in (20 cm) of printed circuit track. Greater loading is likely to exceed the capacitive drive capability of the CPU, even if dc loading limits are not exceeded. If there is any doubt about loading levels, or if bus signals are to be carried between circuit boards, use buffers.

Emulation problems arising from the differences between the dc characteristics of Z-SCAN and those of a Z8000 CPU are likely to show one or more of the following symptoms:

- Intermittency: The symptoms appear and disappear unpredictably.
- Temperature Sensitivity: The symptoms are seen only when Z-SCAN or the target system is warm and can be removed by cooling a particular component in the target system.
- Voltage Sensitivity: Raising or lowering the supply voltage in the target system affects the symptoms.
- Locality: Z-SCAN is able to access all features of the target system except those associated with a particular component or logic block.

If it is established that the Z-SCAN capacitive loading is increasing access times in the target to an unacceptable level, and that the target is capable of meeting the worst case ac specification of the Z8000, a temporary solution is to replace the target memory or I/O components with faster parts. Alter $n \times 1$  provided that full-speed emulation is not required, the  $Z-SCAN$ Wait states command can be used to relax access time requirements. Section 6.10:6 gives more details.

In general, quick fix solutions to such problems are not recommended because they probably indicate a marginal hardware design which, even if it works correctly with a CPU in prototype form, could suffer from repetitative or reliability problems when it is moved into production. The user is urged to determine the source of the problem and incorporate a permanent solution into the target hardware.

#### 5.4.2 Emulator AC Characteristics

The ac characteristics of Z-SCAN differ from those of a Z8000 CPU because of delays introduced by signal buffering. The differences are minimized by using a factory-selected CPU in Z-SCAN.

.,

 $\sqrt{ }$  $\mathbf{R}$ 

Problems might also occur in synchronous logic in the target. Typically, such logic uses the system clock to latch signals coming from the CPU. For example, a dynamic memory controller might latch MREQ- on the risinq edge of CLK-. The  $Z8000$  has been designed to allow comparatively long set-up times in such cases, so it is unlikely that the slight reduction of time that results when Z-SCAN is used will cause problems. If a problem does occur because the timing skew introduced by the Z-SCAN is unacceptable to the target, it can usually be solved by introducing extra delay in the clock path to the synchronous logic

in the target. Designers should be aware that such a solution may affect the access time requirements of memory or I/O components controlled by the synchronous logic.

#### 5.4.3 Dynamic Memory Refresh

 $\big($ 

..

(

ZaOOO.microprocessors have a feature that allows them to refresh dynamic memory components automatically with a minimum of external logic. This is described in Chapter 8 of the Z8000 CPU Technical Manual (document<br>#00-2010-C). Zilog's application note A Small Z8000 System suggests a Zilog's application note A Small Z8000 System suggests a suitable logic design and shows the relationship between the contents of the upper byte of the refresh register and refresh rate.

Z-SCAN supports automatic refresh before, during, and after emulations to preserve the integrity of the contents of dynamic memory in the target system. Z-SCAN itself contains no dynamic memory and so does not require refresh to be enabled in order to operate correctly.

. Refresh is controlled by the Z8000 refresh register. Z-SCAN does not exercise as close control over the contents of this register as it does over those of others, partly because changes in its contents are largely independent of the code which is being executed, and also because some of its bits are write-only bits. For these reasons it does not appear on the Resources or Execution screens (Sections 6.10 and 6.11). Z-SCAN only alters the contents of the refresh register when the status to target field on the System screen is changed by the user. When refresh is selected, the register is loaded wi th %9EOO; when internal op is selected, a *value* of %0000 is *loaded.* The System screen is described in Section 6.8.

The hexadecimal *value* %9EOO causes the CPU to perform a refresh operation every 60 clock cycles. At a 4 MHz clock rate, this results in 128 refresh cycles every 1.92 ms, sufficient to satisfy the worst case requirements of typical dynamic RAM components. For targets in which the clock rate is significantly lower or in which a higher refresh rate is required, the user must change the value in the refresh register if worst case requirements are to be met. The alteration can be accomplished in one of two ways:

- Run an emulation of the initialization portion of the target application software. This should contain code that loads the refresh reqister with the value required by the target.
- Using the eXami ne command on the Memory io screen, load the opcode %7D08 (LDCTL REFRESH,RO) into any available RAM-location. Use mappable memory if all the target memory is dynamic. Then use the Resources screen reGister command to load the required refresh register value into RO, the location of the instruction into PC, and %4000 into FCW. Finally, step through the instruction with the Execution screen Next command.

It is worthwhile to consider the exact effects of the two possible status to target values on the bus signals in the target system (Table 5-6).

| status to target | $ST_{0-3}$                                    | $AD0-15$ | $AS -$ | MREQ-    | DS-       |
|------------------|-----------------------------------------------|----------|--------|----------|-----------|
| internal op      | internal op<br>(0000)                         | active   | active | 3-stated | inactive* |
| refresh          | internal op<br>(0000) or<br>refresh<br>(0001) | active   | active | active   | inactive* |

Table 5-6. Monitor Mode Target Signals

\*DS- is held high by a 10 kilo ohm pullup resistor

When internal op is selected, every bus transaction generated by the monitor appears to be an internal operation to the target system. Because AS- is still active, self-refreshinq (pseudo-static) memories in the target retain their contents provided that they use AS- and not MREQ- as a clocking signal.

When refresh is selected, most Z-SCAN monitor bus transactions appear as internal operations to the target system. They differ from the internal operations generated by an actual CPU because MREQ- may be active. Refresh cycles, generated when the CPU refresh rate counter times out, present refresh status to the target.

## 5.4.4 Target Memory and I/O Access

When Z-SCAN accesses target. memory during emulations, the transactions it generates are identical to those that would be generated by a Z8000 CPU. However, when such accesses are made by the Z-SCAN monitor software, there may be di fferences. All the commands available on the Memory io screen (see Section 6.9) cause Z-SCAN to perform memory or I/O operations in the target system. The Peek and current instruction fields on the Execution screen also require target memory accesses in order to be updated.

The Memory io screen reAd and Write commands access target byte and word standard and special I/O ports using operations exactly like those produced when I/O instructions are executed by a program running under emulation. For target memory accesses, however, Z-SCAN always uses the same width of data (word or byte) for each type of operation, independent of the width (lonq word, word, or byte) selected by the user for the display of information. Table 5-7 lists the operation types, together with the transactions qenerated by Z-SCAN.

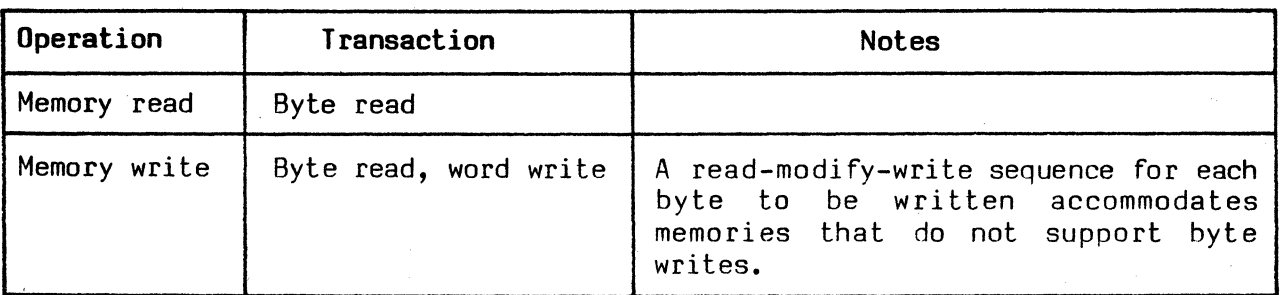

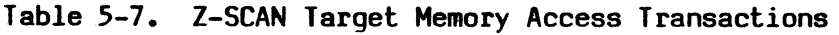
Z-SCAN's choice of transaction types should cause no problems in most target systems. There are, however, some unusual design configurations where target accesses may produce unexpected results:

- Memory that does not support byte reads: A correctly designed Z8000 memory control circuit does not need to distinguish between byte and word reads and hence implicitly supports both (see A Small Z8000 System). If, for any reason, a target's memory does not respond to byte read transactions, the Z-SCAN monitor will not be able to access that memory.
- Systems using B/W- as a memory bank select signal: The Z-SCAN monitor expects the same memory space to be accessed by both byte and word transactions. The Z-SCAN memory modification commands cannot be used in unorthodox target systems that use the B/W- (Byte/Word) signal to choose between two separate memory banks.
- Word-wide, memory-mapped I/O: The Z-SCAN memory modification commands cannot operate on write-only, word-wide memory-mapped I/O, nor do they give correct results on memory-mapped ports that require all 16 bits to be written or read in a single operation.

#### 5.4.5 Interrupts and Traps

(-

(

Z-SCAN terminates all emulations by giving the CPU a non-maskable interrupt.<br>This interrupt has a higher priority than the three other external interrupts supported by the Z8000--segment trap, vectored and non-vectored. This means that all break conditions--step, manual, trigger and write protect --have priority over interrupts generated by the target hardware, including target NMI (see Section 6.10.1).

The Trace command (see Section 6.12.3) and the Next command (see Section 6.12.2), if used with an instruction count of one, give the CPU an NMI after<br>each user instruction. This prevents the acknowledgement of any target interrupt, even though the target program is being executed. This does not prevent interrupt service routines from being traced, but it does mean that they'cannot be entered while another part of the program is being traced.

The Z8000 CPU always fetches one instruction that it does not execute after it has accepted an interrupt or trap. See Section 9.4.5 of the Z8000 CPU Technical Manual for further details. The aborted operation is indistinquishable from any other instruction fetch, first word, bus cycle, and so can trigger the Z-SCAN breakpoint logic if suitable conditions have been set up. When this happens, the state of the user program following the breakpoint will differ from the state expected.

Unexpected breaks of this type do not corrupt the target program: if emulation is resumed, the instruction is fetched and executed normally after the target handler interrupt is executed.

## 5.4.6 Memory Management Considerations

Many applications use a Z8001 CPU in conjunction with a Z8010 Memory Management Unit, or some other memory management hardware. These external components increase system reliability and flexibility by serving two functions:

- Translation of logical address information from the CPU to physical addresses for memory components.
- Protection of memory from invalid access by the CPU.

When the Z-SCAN mappable memory is used in conjunction with a target system that has a memory manager, the user should be aware that the mappable memory is fixed in logical address space during emulations. It responds directly to the untranslated addresses output by the CPU. It cannot be relocated or protected by the action of the memory manager.

The protection attributes of target system memory may be violated by a proqram running under emulation. In such cases, the MMU activates the SEGT- signal and the user's trap handler is entered to deal with the problem. It is also possible for target memory accesses generated when Z-SCAN is in monitor mode to violate protection attribut-es. For example, the user could use the Fill command on a write protected memory area. An external memory manager responds to these violations by asserting SEGT-, but the monitor does not acknowledge the signal, and so it remains outstanding until the next emulation starts. The user's trap handler is then entered to deal with a violation that is not caused by the user program.

A message displayed at the lower right of the System and Trace screens warns the user if SEGT- is asserted before an emulation is started (see Section<br>6.12). If the user does not want the trap routine to be entered, the If the user does not want the trap routine to be entered, the Memory io screen Write command must be used to reset the memory management hardware before emulation.

#### 5.4.7 Direct Memory Access

. Z-SCAN fully supports Direct Memory Access (DMA) in the target system while emulations are running. Note that if a trigger or manual break condition occurs during a DMA operation, emulation does not stop until the DMA controller releases the bus, because the CPU cannot service the break request until it has regained control of the bus. Also, because BUSACK- is not a term in' the breakpoint equation, Z-SCAN cannot distinguish between transactions generated by the CPU and those generated by another bus master.

DMA controllers (or any other types of bus masters) are able to read and write the Z-SCAN mappable memory once they have gained control of the bus during an emulation. A prerequisite for such operations is that the alternative bus master and the CPU socket must be connected to the same bus. Any buffering between the socket and the alternative bus master probably prevents access to mappable memory because the buffers may be 3-stated during DMA operations.

Z-SCAN does not acknowledge bus requests from the tarqet when no emulation is in progress. This means that DMA devices that repeatedly request the bus once it is enabled (for example, CRT refresh controllers) do not have their requests honored after an emulation has terminated. For problem-free operation with Z-SCAN, such controllers should be designed to accommodate the possibility that the bus may not be granted an indefinite period following a request. Designs that abort or shut down if a request is not honored within a certain time may not restart correctly when emuation is resumed.

# *( 5.4.B* Termination of Emulation

..

(

The previous section mentioned that a breakpoint, whether manual or programmed, is not activated until the end of a bus acknowledge state. The same is true of wait and stop states: an emulation cannot terminate unless RESET-, BUSACK-, WAIT-, and STOP- are all inactive. The only certain method of returning control to the Z-SCAN monitor if any of these Signals is stuck in the active state is to apply a monitor reset using the Z-SCAN front panel switches. This action, which must be followed by RETURN, reinitializes the monitor, meaning that Z-SCAN must be completely reprogrammed. This can be avoided by first resetting the target with its own reset logic (a Target mode reset from Z-SCAN front panel switches may not have the required effect; see Section 4.3) and then entering a manual break with a Monitor mode non-maskable interrupt (NMI) •

There are occasions when it appears that a programmed breakpoint should have been encountered--execution has proceeded past the point at which the breakpoint was expected to occur--but emulation continues. This is likely to happen when the bus transaction on which the breakpoint was set does not completely match the conditions set up with the Breakpoint command. The mismatch can arise from the fact that the Z-SCAN address/data bus breakpoint comparator is a full 16 bits wide and so does not detect byte data or interrupt vector matches (eight bits) or refresh address matches (nine bits). Problems can often be circumvented either by eliminating the offending term from the break condition or by choosing an alternative bus transaction as the trigger condition. This topic is discussed in more detail in Section '6.10.1.

Unless one or more of the signals mentioned in the first paragraph is active, it should always be possible to stop an emulation with a front panel monitor NMI. If emulation cannot be stopped this way, it is possible that the CPU has entered an illegal state as a result of being driven by target-generated signals that are out of specification. The most likely culprit is the clock. Another possibility is that substantial ground currents are flowing in the emulator cable and disrupting dc levels. This can happen when Z-SCAN and the target system are connected to different power ground distributions. For this reason it is recommended that Z-SCAN and the target system are both connected to the same power receptacle.

#### 5.5 USE OF THE HARDWARE TRIGGER

The rear panel BNC connector which carries the Z-SCAN break pulse output signal allows the unit to be used in conjunction with other test instruments such as oscilloscopes and logic analyzers. Section 6.10.1 details the programming of the break pulse logic. This section discusses the use of the break pulse in general terms only because of the wide variety of equipment with which Z-SCAN can be used.

## 5.5.1 Break Pulse Characteristics

The pulse from the rear panel is positive going. This means that the rising edge of the pulse signals the time when the programmed bus condition is detected. Detection occurs shortly after the rising edge of clock in T2, and the pulse is one clock cycle long. The pulse appears in the same cycle that

causes the match when the programmed condition is address, control/status, or control/status with address. For data or control/status with data, the pulse is output during the bus cycle that follows the programmed condition causing the match. A separate pulse is produced for each cycle which results in a match, even when a number of consecutive cycles all match the programmed condition.

The, pass counter logic can be used in conjunction with the pulse feature. For a pass count of n, a pulse is output every nth time the programmed condition is satisfied. There is no output at any other time.

The Z-SCAN pulse logic is inhibited when no emulation is in progress, so there is no danger of spurious triggering of external equipment, even if the programmed match condition is satisfied during the execution of the monitor software.

## 5.5.2 Connection of External Equipment

Connection of an oscilloscope or logic analyzer to the Z-SCAN break pulse output is a simple matter, typically accomplished with a coaxial cable terminated with BNC connectors.

#### --CAUTION--

# The break pulse output is driven directly by the output of a low-power Schottky TTL gate, which May be damaged if subjected to a sustained short circuit.

Due to its short duration, the pulse should be used as an external' trigger when Z-SCAN is used in conjunction with a logic analyzer. It is not sui table for use as a gating, qualifying, or enabling signal. The analyzer should be set to expect a positive-going TTL-level trigger pulse.

The pulse can also be used as an external trigger for an oscilloscope. The time base should be set to trigger on the positive edge of the dc-coupled input signal. AC coupling is not recommended because the mean level of the signal--and hence the trigger point--changes according to the frequency of the pulses. If the break pulse is displayed on an oscilloscope for any reason, it may have a slight but inconsequential ringing on transitions, because the output is not terminated.

#### 5.5.3 Choice of Logic Analyser Recording Window

When a logic analyzer receives a trigger, one of three things happens:

- The logic analyzer stops recording, and its memory holds information about events prior to the trigger.
- **It starts recording,** stopping when its memory is full. Here, events after the trigger are recorded.

 $f^{\sim}$  $\blacktriangledown$ 

• It continues recording but stops after a certain number of sample clock cycles. Information about events before and after the trigqer is recorded.

All three options can be used in conjunction with the Z-SCAN break pulse output when the pulse only option is selected with the Break canmand (see Section  $6.11.1$ ).

Z-SCAN also outputs a break pulse when the pulse & break option is selected. This allows a logic analyzer to be used to record events in the target system prior to the break if the analyzer is set to stop recording when it receives a trigger pulse.

#### 5.5 .• 4 Clocking of Logic Analyzers

 $\big($ 

..

(

With most logic analyzers, users have a choice of two sources for the clock that determines the rate at which logic inputs are sampled. The analyzer's internal clock, which typically allows sampling rates of between tens of nanoseconds and milliseconds, can be used. Alternatively, the user can provide an external clock signal from the system under test.

Both sources have their uses in the development of Z8000-based designs. The internal clock is used both for simplicity of set-up and for maximum resolution. The sample rate should be such that the sample period is shorter than the duration of the shortest pulse being monitored; this avoids the possibility of pulses being missed. The shortest pulse generated by the Z8000 is Address Strobe (AS-), which has a minimum duration of 20 ns less than the CPU's clock high width (85 ns with a 4 MHz clock). In order to reliably capture AS-, a sample period of 50 ns is required in a 4 MHz system with an internally clocked logic analyzer. Still shorter periods may be required to capture glitches of short duration in the target hardware.

The disadvantage of internal clocking is that the analyzer must sample the input signals at a higher rate than is strictly necessary to record events occurring in a system that is driven synchronously by its own clock source. As a result, the number of events that can be recorded by the analyzer before its memory becomes saturated is less than optimal. for example, with a 50 ns sample period it takes only about 50 Z8000 bus cycles to saturate a 1024-word sample memory. A greater number of cycles could be accommodated if a clocking signal precisely matched to the Z8000 system were used. Of course, such a signal is readily available in the CPU clock signal.

When the CPU clock is used as an external clock fora logic analyzer, its negative edge (high-to-low transition) should be treated as active. It is on this edge that Address Strobe is active, that address and status are valid in T1 of any bus cycle, that WAIT- is sampled during T2, and that data is sampled in T3 during read operations. For further details, see Section 9.4 of the Z8000 CPU Technical Manual. Using the clock, a 1024-word sample memory in an analyzer can record about 250 Z8000 bus cycles, fi ve times more than is possible with the analyzer's own clock.

In certain situations it may be desirable to use a more selective clock source than the clock signal. For example, the user may wish to record only I/O transactions or only refresh cycles. This can be accomplished in one of two ways, depending on the amount of information required about the transactions:

- Address and Status Only: When just one sample occurring shortly after Address Strobe is sufficient, the break pulse output of Z-SCAN can be used" directly as a positive-going clock signal. Use the Break canmand (see Section 6.11.1) to select pulse only on the selected status condition, with ignore AD and a count of  $\overline{01}$ .
- Full Record: When complete information about each transaction is required, the analyzer should be clocked either from its internal clock source or from the target clock, as described above, but the clock must be qualified by the Z8000 status signals in order to select particular types of transactions. Most analyzers have a clock qualifier input that can be used to gate the clock in this way. The qualifying signal must come from the target, from a proprietary qusli fying probe pod available from the supplier of the analyzer, or from a temporary circuit constructed from logic components and attached to the target system. Most zaces is the status lines ST<sub>O-3</sub>. An output of the decoder can often be used directly as a clock qualifier, avoiding the requirement for additional logic.

## 5.5.5 Break Pulse Demonstration

The wide variety of equipment that can be used with Z-SCAN makes it impossible<br>to give a step-by-step tutorial. It is suggested that users having logic It is suggested that users having logic analyzers and wishing to become familiar with the break pulse should procede as follows:

- 1. Connect the emulator cable to the Z-SCAN as described in Section 5.2.2, steps 1 through 4.
- 2. Attach logic analyzer signal probes to signal pins of interest on the header at the target end of the cable. Suggested signals are  $SI_{0-3}$  (pins 21-18 on the Z8002, 23-20 on the Z8001), AS- (pins 29-34), DS- (pins 17-19), MREQ- (pins 16-18), and R/W- (pins 25-30). Consult the logic analyzer manual to find out how to arrange these so  $ST_{0-3}$  can be interpreted as a hex digit with  $ST_3$  as the most significant bit.

#### --WARNING--

# Take care not to bend or break the pins on the header.

- 3. Connect the Z-SCAN rear panel break pulse output to the external trigger input of the analyzer. On anal yzers wi thout such an input, connect the break pulse to an unused signal input. The position of the connector *is*  shown in Figure 3-2.
- 4. Ensure that the analyzer *is* on, then turn on the Z-SCAN.
- 5. Set up the analyzer for pre-trigger recording with an internal clock period of 50 ns. Select a positive-going trigger from the external  $\ll$ trigger input rather than from the analyzer's internal word recognizer.<br>For analyzers without an external trigger, select the signal input

carrying the break pulse as the only significant term in the trigger equation: all other inputs should be "don't cares." Consult the logic analyzer manual for its set-up procedure.

6. Prime the analyzer manually so that it starts to record information.

 $\big($ 

•

 $\big($ 

(

7. Work through the tutorial of Section 4 of this manual. Experienced users can ignore some of the redundant keystrokes in arriving at the steps that perform emulations.

Each time an emulation terminating with a trigqer break is run, the analyzer should capture information about the transactions preceding the break. If it does not, it is probably not set up or primed properly. Check the manual again. Once the error has been corrected, use the Z-SCAN Register command (see Section 6.10.4) to reset the PC reqister to the value it held before emulation, then rerun the emulation with the Go command (Section 6.11.1). Before each emulation, reprime the analyzer so that it can record the new information.

The format in which the recorded information is displayed depends both on the particular analyzer used and on the display mode selected. The signals suggested above in step 2 are best suited to the Timing Diaqram Display mode supported by most analyzers. These signals give insight into the way the processor uses the bus while executing programs.

## SECTION SIX

### MONITOR SOFTWARE DESCRIPTION

#### 6.1 INTRODUCTION

 $\big($ 

 $\left($ 

The main functions of the monitor program software are to monitor the interaction between the Z-SCAN system and the target system during emulation, to supervise the changeover from Target mode to Monitor mode, and to control the passing of program files between a host system and Z-SCAN. A secondary but more visible aspect of the program is its user interface, which controls, monitors, and acts upon user input from the terminal keyboard. Section 6.2 describes the Z-SCAN operating modes in more detail.

The user interface controls the commands available to the user throughout the set-up and execution phases of emulation. It also checks the syntax and sequence of user input and acts upon correct sequences by updating the screen display and, if necessary, the values of operating parameter fields. The Z-SCAN screen displays are introduced in Section 6.3. If user input is invalid, the monitor ignores it completely. Valid inputs are discussed in Sections 6.4 through 6.7.

Table 6-1 is an alphabetical summary of the software commands available in the monitor program and the keys that must be entered to access them. 6.8 through 6.12 describe each command, its parameters, and its usage in detail.

| Command      | Key | Command    | Key | Command     | Key |
|--------------|-----|------------|-----|-------------|-----|
| <b>Break</b> | Β   | Inst count |     | reAd        | А   |
| Compare      | ◠   | Load       |     | reGister    | G   |
| Display      |     | mAp        | А   | Resources   | R   |
| eXamine      |     | Memory io  | М   | seNd        | N   |
| Execution    |     | moVe       |     | System      | S   |
| Fill         |     | Next       | N   | Trace       |     |
| Go           | G   | Peek       | n   | Wait states | W   |
| Host         |     | Quit       | Q   | Write       | W   |

Table 6-1. Software Monitor Commands

# 6.2 Z-SCAN 8000 OPERATING MODES

The Z-SCAN 8000 system can operate in any of three modes: Monitor mode, Transparent mode and the Target Mode. One of these can be used only in configurations that include a host system for software development. The three modes are:

## 1. Monitor Mode

• The Z-SCAN terminal is logically connected to the Z-SCAN unit, giving the user access to the monitor's commands.

 $\sqrt{2}$ 

- In this mode, the user has access to five distinct displays on the terminal's CRT. These screens allow the examination. enabling. and terminal's CRT. These screens allow the examination, enabling, modification of resources belonging to the Z-SCAN or to the target system.
- If the Z-SCAN system configuration includes a host system, program files can be passed between the host file system. and Z-SCAN' s memory when the Z-SCAN Monitor mode is in effect.

## **2. Transparent Mode**

- This mode logically connects the Z-SCAN terminal to the host system, giving the user unrestricted access to host system resources.
- The user has no access to the Z-SCAN monitor commands during Trans-<br>. parent mode, but can enter host system commands just as if the terminal were directly connected to the host.
- Transparent mode can be entered from Monitor mode at any time and does not affect any parameters the user has set up to control the debugging process.

## **3. Target Mode**

- This mode dedicates Z-SCAN resources to running either Z8001, or Z8002 emulation on the target system, depending on the CPU installed in Z-SCAN.
- While Target mode is in effect, the user cannot enter keyboard commands either for Z-SCAN or for the host system.

Following a RESET and baud rate synchronization (see Section 3.5), the Z-SCAN software enters Monitor mode. Transition to either Transparent mode or Target mode occurs in response to specific commands entered on the terminal keyboard. The reverse transitions take place in response to generation of the Z-SCAN break signals. Alternatively, transition from Target mode to Monitor mode can take place if the program running during emulation generates a condition that triggers the Z-SCAN breakpoint logic.

Figure 6-1 diagrams the allowed transitions and their causes. Note that direct transitions between Transparent and Target modes are not allowed.

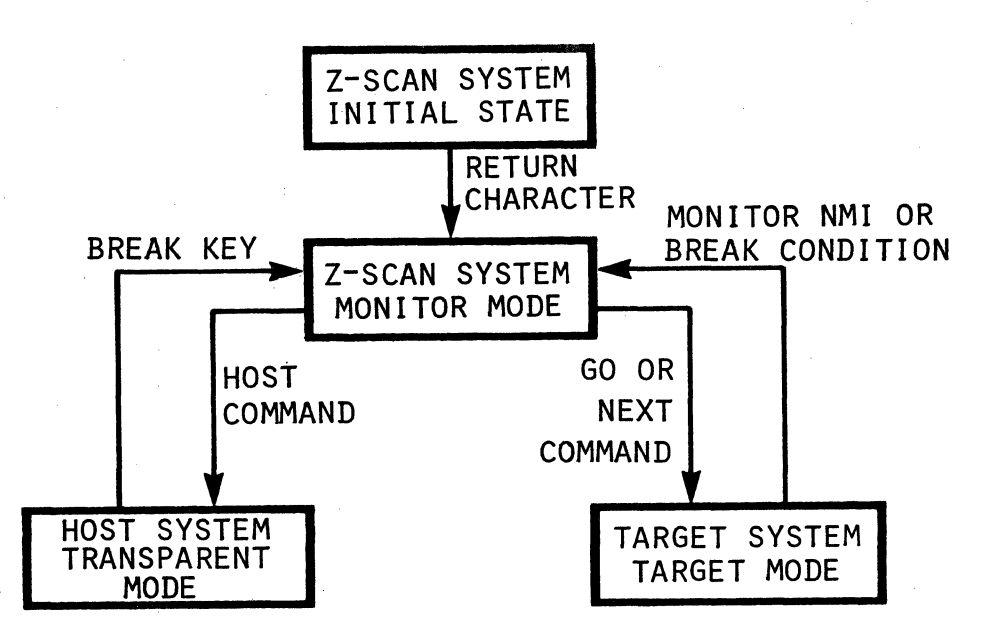

figure 6-1. Z-SCAN 8000 Operating Modes

# 6.3 MONITOR MODE OVERVIEW

 $\big($ 

t

(

Almost all interaction between the user and Z-SCAN monitor software occurs in Monitor mode. During Transparent and Tarqet modes, the user cannot give commands to the monitor. For this reason, the remainder of this section describes Monitor mode commands and displays.

The commands available while  $Z$ -SCAN is in Transparent mode are determined by the host system and its operating software and are not described here. Refer the host system and its operating software and are not described here. to the host system's documentation for further details.

While operating in Target mode, Z-SCAN 8000 emulates either the Z8001 or the Z8002, so its behavior is described in the Z8000 CPU Technical Manual (document  $#00-2010-C$ ). Further information can be found in Section 5.4 of this manual.

In Monitor mode, Z-SCAN *qives* the user access to five screens, each allowing the user to select from a menu of commands and other screens in order to set up and control the emulation process. The basic functions of each screen are listed below. In keeping with the format used by the Z-SCAN CRT terminal displays, the capital letter in each screen or command name indicates the key entered to activate the screen or command. Sections 6.8 through 6.13 give a complete description of each screen and how its associated commands can be used.

The seven screens available in Monitor mode and the functions of each are:

# 1. Terminal Selection screen

- o Displayed following monitor RESET and entry of RETURN.
- o Allows the user to select from a choice of terminal cursor control protocols.

• Provides access to the System screen.

# 2. System screen

- Informs the user of the monitor software release level and of the baud rate selected for communications between the terminal, Z-SCAN's monitor and the target system.
- Allows the user to select the appropriate baud rate for the host system communication link.
- Allows the user to select one of two values, internal operation or refresh, for the CPU status that is sent to the target system while the monitor software is running.
- Allows other screens to be selected.

#### 3. Memory\_io screen

- Presents a choice of commands that allow manipulation of target system memory: Compare, Display, eXamine, fill and moVe.
- Allows target system input and output ports to be manipulated with the reAd and Write commands.
- Permits program files to be loaded from the host system into memory. This function is controlled by the Load command.
- Permits program files or information to be sent to the host system from Z-SCAN via the seNd command.
- Allows other screens to be selected.

#### 4. Resources screen·

- Gives the user access to the Z-SCAN emulation control resources throuqh the Break, Inst count, mAp, reGister, Peek and Wait states commands.
- Allows other screens to be selected.

# 5. Execution screen

- Displays the conditions selected for the execution and control of emulations and the state of the processor before and after each emulation.
- Allows emulations to be started with the Go and Next commands.
- Upon termination of each emulation bequn by either the Go or Next commands, displays a messaqe statinq the reason for termination.
- Allows access to the Trace screen.
- Allows other screens to be selected.

#### 6. Trace screen

- Accessible from Execution screen.
- Provides an instruction-by-instruction analysis of the execution of the user program and its effect on registers and memory.
- Allows return to the Execution screen.

#### 7. Host screen

 $\left($ 

(

- Displayed when Z-SCAN enters the Transparent mOde.
- Indicates that control of the display has passed from the Z-SCAN monitor to the host system's software.
- Does not allow access to Z-SCAN monitor commands or to other screens.

# 6.4 Z-SCAN SCREEN LAYOUTS AND COMMAND DISPLAYS

With the exception of the Terminal Selection screen and the Host screen, each of the Z-SCAN displays is divided into two or more areas by horizontal rows of dashes. Each area has one of three distinct functions:

- Menu area. This area appears below the bottom row of dashes on the System, Memory io, Resources and Execution screens. It lists the name of the screen, the commands available on the screen, and the active command. If no command is active, the names of alternative screens are listed.
- Window area. This type of area appears on the Memory io screen only, directly above the menu area. It displays variable amounts of information during the execution of commands available on the Memory io screen.
- Command area. Any area above both the menu area and (on the Memory io screen only) the window area is a command area. These areas display fixed amounts of information. Much of the information displayed in command areas is invariant, consisting of headings or of Z-SCAN parameters that cannot be changed on the particular screen displayed. The contents of certain fields in command areas can be altered by the user. This process is described in Sections 6.5, Cursor Manipulation, and Section 6.6, Variable Fields.

Command areas are divided into subscreens. Each subscreen is controlled by one of the Z-SCAN monitor commands. On the Memory io screen, only the subscreen associated with the active command is displayed, whereas on other screens, all subscreens are displayed at all times.

# 6.4.1 The Menu Area

The menu area appears on all screens except the Terminal Selection screen and the Host screen. The format and content of other areas varies from screen to screen and is discussed in following sections that relate to specific screens.

Examples of menu displays can be found at the bottoms of Figures 4-5 and 4-9. Moving through the two lines of the menu area from left to right and top to bottom, the first items encountered are enclosed in parentheses. The item on the far left is the name of the screen itself--for example "Resources screen." If there is another item *inside* the parentheses, it is the name of an active command, which is a command the user has selected from those displayed on the lower line of the menu.

Outside the parentheses, the contents of the upper line vary according to whether or not a command has been selected. If no command is active, the line names alternative screens. To select another screen the user enters the initial letter of the desired screen name. When a command is active, the initial letter of the desired screen name. 'only information outside the parentheses is the name of any command supplementary to the active command. To execute a supplementary command, the user enters the letter *in* its name that is capitalized. The only supplementary command is Quit, which deactivates the current command.

The contents of the lower line of the menu area are fixed for each particular screen; they do not change in response to user input. The lower line lists the commands available on a particular screen. The user can activate anyone of these commands by entering the letter in its name that is capitalized, for example, "A" for the mAp command.

#### 6.5 CURSOR MANIPULATION

When a screen is first displayed, the cursor rests on the initial letter of the name of the screen, which is inside the parentheses at the top left of the menu area. When a command is activated, its name is added to the information inside the parentheses, and the cursor automatically moves to the first variable field associated with the active command. For commands controlling more than one field, the "first" field is that nearest the top left of the subscreen associated with the command. '

Once the cursor has been positioned on the first variable field in a subscreen, the contents of that field can be altered by user input. This process is described in Section 6.6. To allow other fields on the same subscreen to be altered, the cursor must be moved'into those fields. The four cursor control keys,  $\phi$ ,  $\phi$ ,  $\leftarrow$ , and --> (cursor up, cursor down, cursor left, and cursor right) are used for this purpose.

Each cursor control key moves the cursor into a variable field that is loqically adjacent to the current field. Logical adjacency requires the destination field to be part of the subscreen associated with the active command. A field that is physically adjacent (for example, on the same display line as the current field) but is not part of the subscreen associated with the active command cannot be entered through the use of the cursor control keys alone.

For consistency, the top and bottom variable fields in a given subscreen column are considered to be logically adjacent, as are the far *left* and far right fields on a given subscreen line. This means that if, for example, the cursor is moved up from the top field, it appears on the bottom field. Sometimes there is only one variable field in a particular subscreen row. In such cases, the cursor left and cursor right keys cannot move the cursor out of the field, because there is no field logically adjacent to it in those directions (in fact, the implementation considers the field to be logically adjacent to itself). Similar reasoning applies to fields without a *logically*  adjacent field above or below them.

After the values held by the fields in a given subscreen are updated, the cursor must be returned to the menu area before a new command be activated or an alternative screen selected. Entering RETURN achieves this, moving the cursor from the current field to the name of the active command. The command itself is not deactivated until a new command is selected or the Quit command is executed.

Table 6-2 shows how the cursor can be manipulated to access parameter fields in a typical subscreen. The example shows the effect of the cursor movement keys when the Resources screen is active. The cursor position in each step is at the left of the field shown in boldface type. Refer to Section 6.10.5 for further details of the Peek command.

 $\big($ 

# Table 6-2. Effect of Cursor Control Keys (Peek command, Resources screen)

',,-- /

,

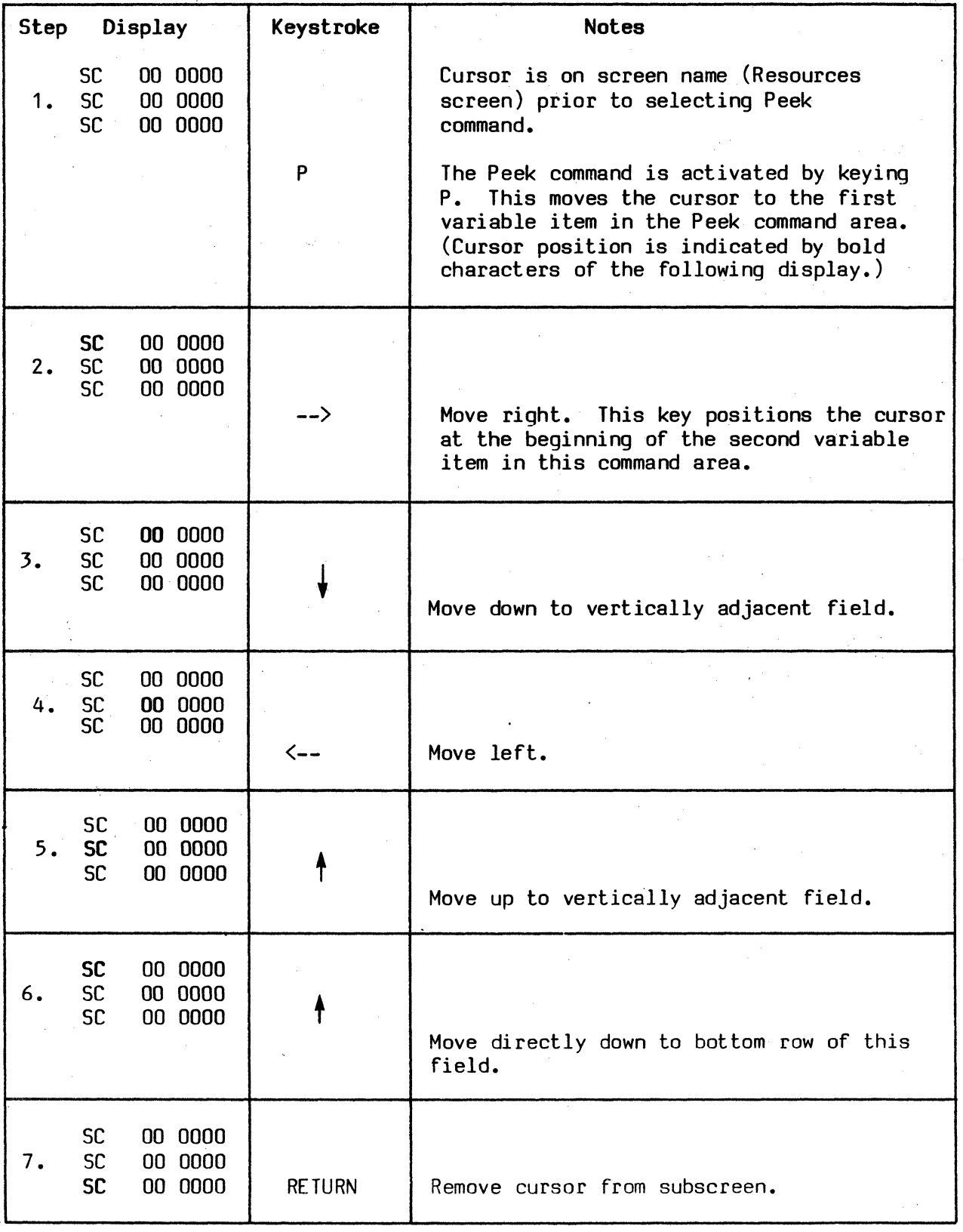

6-8

# 6.6 VARIABLE fiELDS

As mentioned above, command areas display information the user is allowed to alter. There are two main types of modifiable fields: hexadecimal and multiple choice. The next two subsections discuss these in detail. A third subsection mentions two additional types of fields, the file name and memory content fields.

# 6.6.1 Hexadecimal Fields

 $\big($ 

A hexadecimal field may contain two, four or 16 hexadecimal digits and can be modified, once the cursor has been positioned in the field, by entering new digits (0-9 and upper case A-F). A space restores the default value of a hex field whereas entering the control (CTRL) and R keys returns it to the value it held when the cursor was last moved into it. CTRL R is entered by holding down the control key while pressing the R key.

If the user does not want to modify the particular digit on which the cursor rests, "<" or ">" can be entered to move the cursor left or right within the field. The SHIFT key must be held down while these characters  $(<$  or >) are entered.

None of the keys mentioned above *is* able to move the cursor out of the variable field. When the cursor *is* moved to the right of the far-right character, it wraps around to the far-left character. The reverse *is* also true. The cursor can be moved out of the field by using the cursor control functions described in the previous section.

Table 6-3 gives examples of the effects of valid keys on a four-digit hexadecimal field. Although the count field in the Compare command (Memory *io*  screen) has been used for this example, the effects of keystrokes as shown<br>in Table 6-3 apply to all similar hexadecimal fields. The position of the in Table 6-3 apply to all similar hexadecimal fields. cursor *is* shown in Table 6-3 by a vertical arrow.

Step 7 of the key sequence shown in the table gives the result shown only if the field holds the value 0018 when the cursor *is* moved into it. If you wish to examine the effect of the sequence yourself, you must first set up the field by selecting the Memory io screen, then enter the following keystrokes:

C, left, 0, 0, 1, 8, left, right

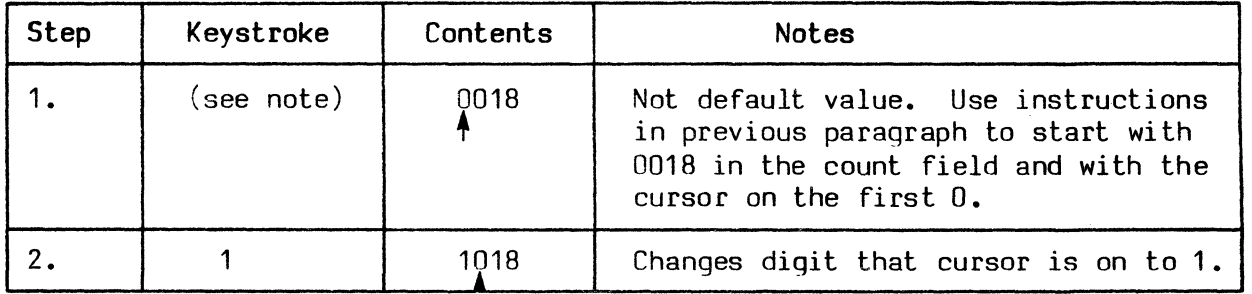

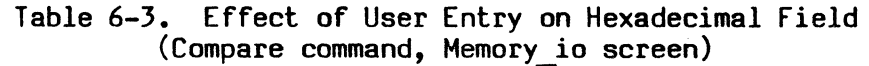

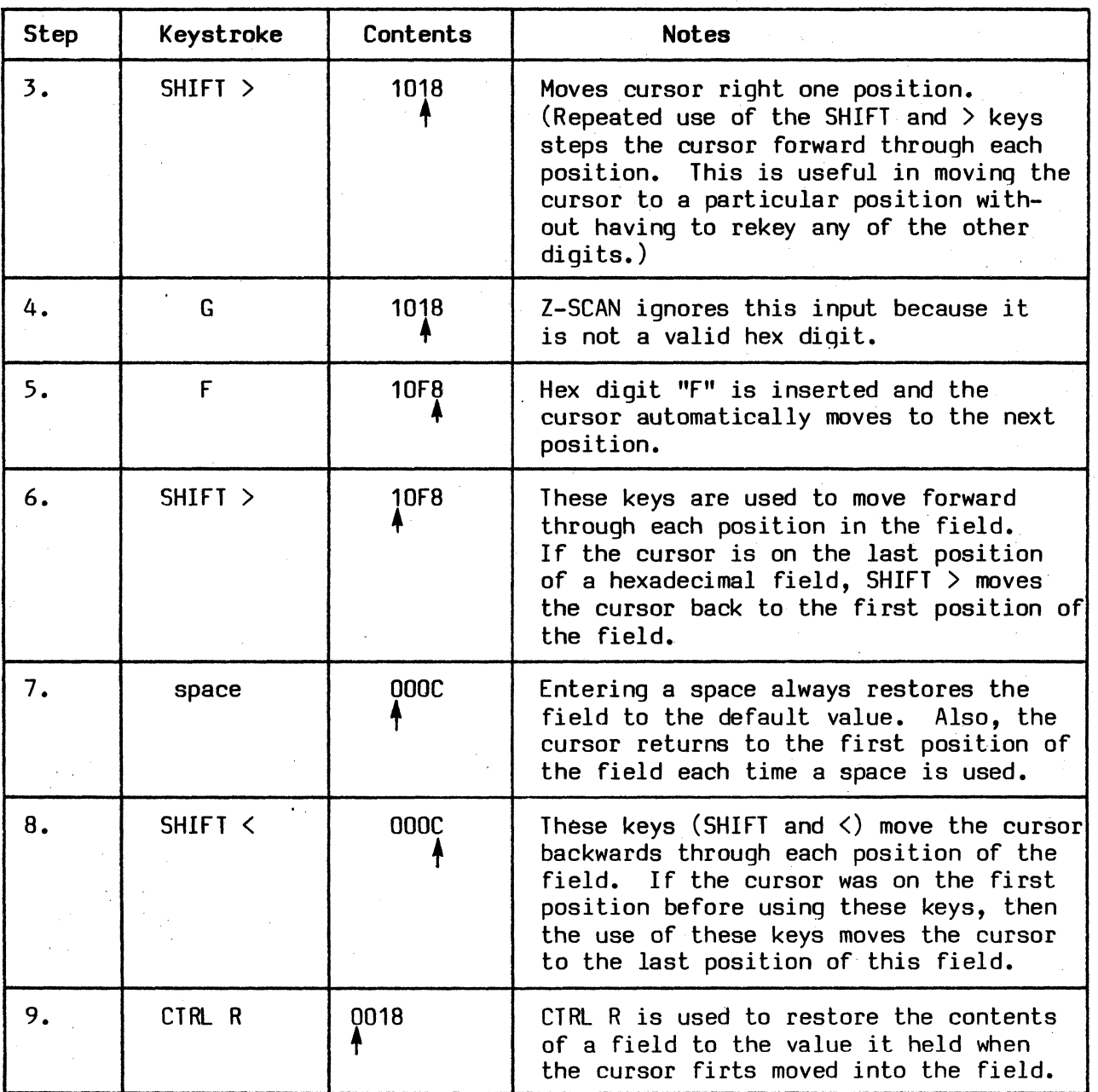

# Table 6-3. Effect of User Entry on Hexadecimal Field--Continued (Compare command, Memory~io screen)

All hexadecimal fields are initialized to meaningful default values by a monitor reset or power-up sequence. The range of values that can be held in some hexadecimal fields is constrained: for example, a count field cannot contain zero. If the user attempts to move the cursor out of a field that contains an illegal value, the monitor automatically restores the contents of the field to what it held when the cursor last entered it.

# ( 6.6.2 Multiple-Choice Fields

The other main type of modifiable field is the multiple-choice field. As the name suggests, such fields allow the user to choose a value from a fixed number of alternatives.

An example of such a field is the data type associated with the Display command (see Section 6.10.2 ). It has five valid values: word, byte, long (for 32-bit long words), nseg (for nonsegmented disassembly) and seg (for segmented disassembly). Rather than displaying the value selected as a single-digit code, the monitor displays a descriptive string. Single digit codes are used internally by Z-SCAN as indexes into tables of possible values for each multiple-choice field. Consequently, when the cursor is positioned on a multiple-choice field, the user can select a particular value (table entry) by entering the single hexadecimal digit that indexes that choice. Valid indexes range from zero to one less than the number of entries in the table. If the user inputs a digit outside the allowed range, the last entry in the table is used.

It is unreasonable to expect all users to learn the index numbers for each possible value in each of the Z-SCAN multiple choice fields. Consequently, an alternative method of selecting values is provided: when the cursor rests on a multiple choice field, SHIFT and > can be entered to select and display the next possible value. The preceding. table entry is *selected* by entering SHIFT and <. As previously indicated, the SHIFT key must be depressed during the entry of either of these characters  $(<$  or  $>)$ . This feature allows the user to step forward or backward through the list of available values until the desired value is found. Stepping forward from the *last* available value re*selects* the first possible value. The reverse is *also* true.

Besides the hexadecimal digits, the "greater than" and the *"less* than" keys, two other keys are accepted as valid inputs for multiple choice fields. The space character is considered equivalent to zero, and so it selects the first of the possible choices. Entering the CTRL and R keys returns the contents of a multiple choice field to what it held when the cursor last entered it.

Like hexadecimal fields, multiple choice fields are initialized to meaningful default values by a monitor reset or power-up sequence. The default corresponds to the first entry in the table of possible values. This makes it<br>possible to restore the default value with a single keystroke: zero or possible to restore the default value with a single keystroke: space, either of which selects the first value in the table.

Table 6-4 lists the hexadecimal digits that can be used to make particular choices in one of the multiple choice fields; this particular field is the "type" field of the Memory io Screen's Display command.

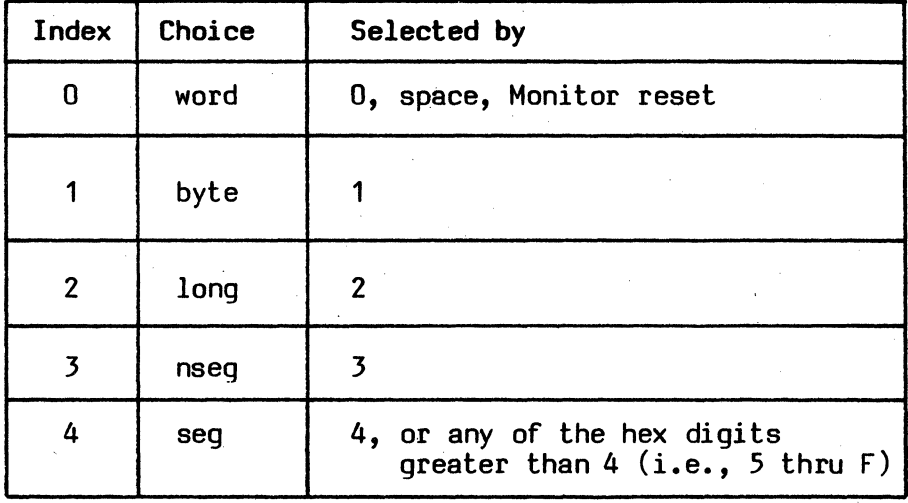

# Table 6-4. Multiple Choice Field Indexes (Display command, Memory io screen)

Entering an F always selects the last possible choice in any of the multiple choice fields, whereas entering a 0 or space always selects the first possible choice in any multiple-choice field.

Table 6-5 shows the effect of user input. including some key sequences other than Index entries on the same example field. These examples show how user input is handled on all multiple choice fields by the Z-SCAN monitor. If you wish to perform the sequential steps in this table, select the Memory io screen, then enter the following keystrokes:

# 0, left, 4, left, right

| Step | Keystroke | Contents | Index | <b>Notes</b>                                                                                         |
|------|-----------|----------|-------|----------------------------------------------------------------------------------------------------|
| 1.   | (none)    | seq      | 4     | The field holds this value when the<br>cursor is moved into it.<br>Step 6<br>recalls the same value. |
| 2.   |           | byte     |       | Select second table entry by the<br>index value of 1.                                                |
| 3.   | SHIFT <   | word     | 0     | Step back to preceeding table<br>entry via SHIFT and $\leq$ keys.                                    |
| 4.   | SHIFT >   | byte     |       | Step forward to next table entry<br>via SHIFT and $>$ key.                                           |
| 5.1  | 2         | long     | 2     | Move directly to third entry of<br>table using index value.                                          |

Table 6-5. Effect of User Input on Multiple Choice Field (Display command, Memory io screen)

...

 $\, \triangleq \,$  $\begin{smallmatrix} 1& & & \ & \downarrow & \downarrow \ \mathbf{0} & & \mathbf{0} & \mathbf{0} \end{smallmatrix}$ 

5/27/81

6-12

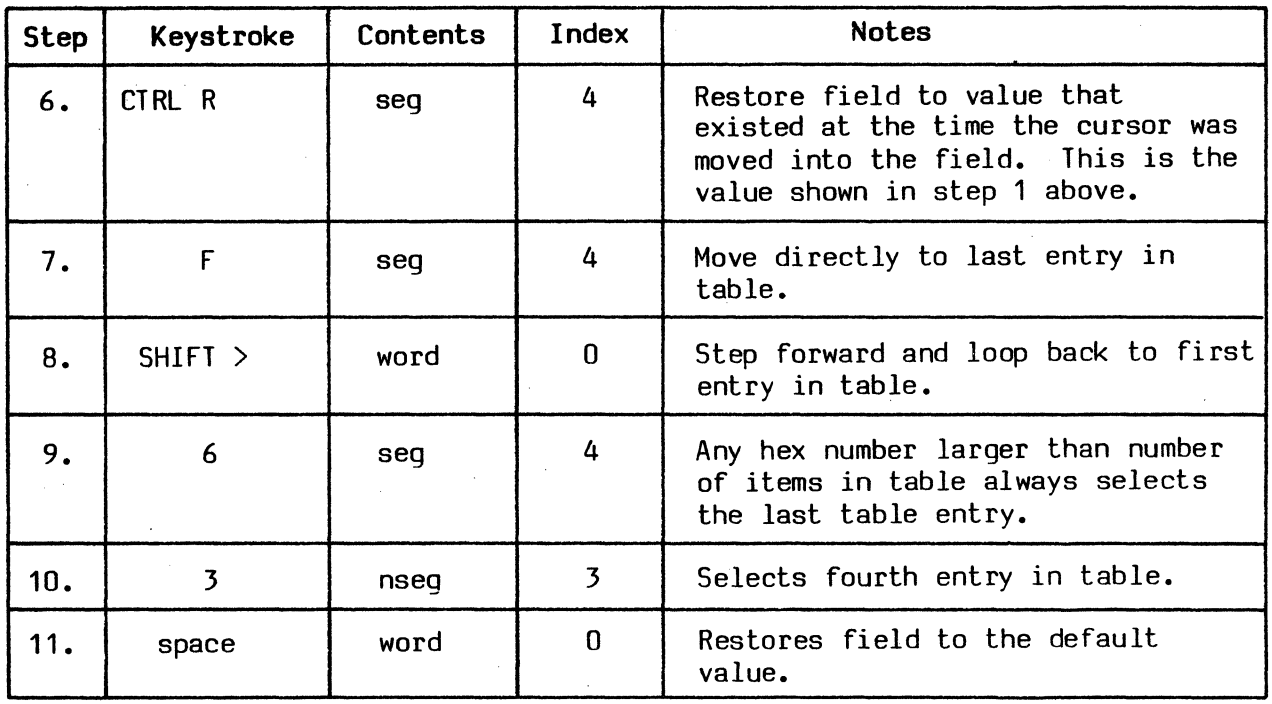

# Table 6-5. Effect of User Input on Multiple Choice field (Display command, Memory\_io screen)

# 6.6.3 Other field Types - file Name and Memory Content

 $\big($ 

(

In addition to hexadecimal and multiple choice fields, the Z-SCAN monitor uses two other types of fields. Each is used in only one situation.

o The file name field appears only in the Load and seNd command subscreens (see Sections 6.10.8 and 6.10.9). This *field* can hold up to 32 non-space characters. Z-SCAN makes no check on input because it has no knowledge of the file-naming conventions of the host system. It is the responsibility of the host system's LOAD command to check the file name for validity. For further details see Section 7, Interface to Non-Zilog Hosts.

The SHIFT >, SHIFT <, and control (CTRL) .and R keys are used *in* the same way *in* the *file* name field as in a hexadecimal *field* (see Section 6.6.1). Hence, Z-SCAN does not allow these characters to be sent to the host as part of a *file* name. If you put a space *in* a file name, Z-SCAN treats *it*  as a terminator and shows this by erasing all input to the right of the inserted space.

o The Memory Content field is used exclusively by the eXamine command and is tailored to the *special* requirements of that command. Its behavior *is*  similar to that of a hexadecimal field with two, four or eight digits. The differences are summarized in paraqraph seven of the next section.

#### 6.7 SUMMARY OF VALID USER INPUT SEQUENCES

The three preceding sections discussed the keystrokes used to achieve the following objectives:

~./

- o Moving from one screen display to another.
- o Activating commands available on the current screen.
- o Moving the cursor into and out of modifiable fields in parameter areas.
- o Updating the contents of modifiable fields.

This section summarizes the keys that can be entered, which generally depend on the position of the cursor on the screen. Refer to Section 6.8 for complete information on executing commands.

Many of the terminals supported by the Z-sCAN monitor offer features which are not needed by the monitor. In many cases, Z-sCAN ignores data received when keys associated with such features are entered. Some keys, however , may send data that *is* considered to be valid. The function keys on some terminals do this, while others affect· the display on the terminal screen without sending data to the Z-sCAN. Local editing keys such as line delete and character insert have this effect.

If the display is corrupted by the entry of an incorrect key, the user should activate another screen (the following paragraphs explain how to do this), then reactivate the corrupted screen. If any of the variable fields on the screen contains an incorrect value, they should be corrected before the user continues.

#### 1. Following a power-up or monitor RESET from front panel:

- a To synchronize Z-sCAN's baud rate with that of your terminal, enter The terminal selection screen is displayed. Entry of an incorrect character may result in garbage being displayed. To correct this, RESET Z-sCAN, then enter RETURN.
- o To select a terminal type, enter one of the numbers listed on the Invalid entries are ignored. Incorrect entries can be replaced by entering another selection. Appendix A details the terminals supported by the Z-sCAN monitor.
- *<sup>b</sup>*When the terminal type has been selected, enter RETURN to activate the System screen. If the display is corrupted, the terminal selection is incorrect. RESET Z-sCAN and repeat the steps above.
- 2. Cursor on current screen name inside menu area parentheses:
	- o To select another of the five screen displays, enter the appropriate capital letter from the screen name.
- To activate a command on the current screen, enter the appropriate capital ietter from the command name. This automatically moves the cursor to the first position of the first item in the associated command area.
- System screen only: Enter RETURN to move cursor into the host baud rate field.

All other input is considered invalid and does not change the state of the monitor software. Screen editinq keys must not be used as they can cause unpredictable results.

# 3. Cursor on a hexadecimal variable field in a command area:

 $\big($ 

 $\sqrt{\phantom{a}}$ 

- Enter hex digits  $(0-9,$  capital A-F) or spaces to modify the value in the field.
- Enter SHIFT> or SHIFT < to move the cursor forward or backward inside the current field without modifying its contents.
- Enter space to change the contents of the field to the default value.
- Enter CTRL R to restore the field to the value it held when the cursor was moved into it.
- Use the cursor control keys (cursor up, cursor down, cursor right or cursor left) to move the cursor to other fields in the subscreen associated with the active command.
- To return the cursor to the menu area (state six below) without executing the active command, enter BREAK.
- To execute the current command, enter RETURN.

Any other key is considered invalid and is ignored by the Z-SCAN monitor software. Screen editing keys must not be used as they can cause unpredictable results.

# 4. Cursor on a multiple choice, variable field in a command area:

- Enter a single hexadecimal digit  $(0-9, A-F)$  to select a corresponding value to a particular entry in the Z-SCAN internal table of choices.
- Enter SHIFT > or SHIFT < to select the next or previous value from the Z-SCAN internal table of choices.
- Enter CTRL R to restore the field to the value it held when the cursor was moved into it.
- Enter space to restore the field to the default value.
- Use the cursor control keys (cursor up, cursor down, cursor left or cursor right) to move the cursor to other fields in the subscreen associated with the active command.
- To return the cursor to the menu area (state six below) without executing the active command, enter BREAK.
- To execute the current command, enter RETURN.

Any other key is considered invalid and is ignored by the Z-SCAN monitor software. Screen editing keys must not be used as they can cause unpredictable results.

- 5. Cursor on file name field (Memory io screen Load and seNd commands only):
	- Enter any keys not mentioned below to update the value of the field
	- Enter SHIFT > or SHIFT < to move the cursor forward or backward inside the current field without modifying its contents.
	- Enter CTRL R to restore the field to the value it held when the cursor was moved into it.
	- Enter space to terminate the file name.
	- Use the cursor control keys (cursor up or cursor down) to move the cursor to other fields in the subscreen associated with the active command.
	- To return the cursor to the menu area without excecuting the command, enter BREAK.
	- To execute the command, enter RETURN.

Any other key is considered invalid and is ignored by the Z-SCAN monitor software. Screen editing keys must not be used as they can cause unpredictable results.

#### 6. Cursor on active command name inside menu area parentheses:

- To move the cursor to the first variable field associated with the active command, enter RETURN.
- To select another command on the same screen, enter the appropriate capital letter from the command name. The cursor moves automatically from the command name to the first position of the first field associated with the new command.
- To deactivate the current command, enter  $Q_i$ . The upper menu line is rewritten to display the names of alternative screens.

a To display another screen, enter the appropriate capital letter from the screen name. It is not necessary to enter Q prior to displaying another screen when the cursor is on an active command name inside the menu area parentheses. (The Terminal Selection screen cannot be called up in this manner and the Trace screen can only be selected from the Execution screen.)

Any other key is considered invalid and is ignored by the Z-SCAN monitor software. Screen editing keys must not be used as they can cause unpredictable results.

- 7. Cursor in window area (Memory io screen eXamine command only):
	- o Enter hex digits (0-9, A-F) to modify the value in the memory location<br>currently open. After sufficient digits are entered to fill the After sufficient digits are entered to fill the current location, the next location is automatically opened.
	- o Use the  $\zeta$ -- (cursor left) key or SHIFT  $\zeta$  to backspace over and delete incorrectly entered diqits.
	- a The and (cursor up and cursor down) keys can be used to open the previous and next locations respectively.
	- To return the cursor to the menu area, enter RETURN.

Any other key is considered invalid and is completely ignored by the Z-SCAN monitor software. Screen editing keys must not be used as they can cause unpredictable results.

B. Cursor resting in window area (Memory\_io screen only):

 $\left($ 

(

- a Enter cursor down to clear the window area and display the next block of data.
- a Enter cursor up to clear the window and display the previous block of data (Display command only).
- a Enter BREAK to abort the Load, seNd, Fill or moVe commands.
- o Enter RETURN to move the cursor to the menu area.

• Any other key is considered invalid and is completely iqnored by the Z-SCAN monitor software. Screen editing keys must not be used as they can cause unpredictable results.

- 9. Cursor resting at bottom right of Trace screen:
	- o Enter cursor down to execute the number of instructions shown in the step count field.
	- o Enter hex diqits (0-9, A-F) to alter the vaiue in the step count field. Use cursor left or SHIFT < to backspace over and delete incorrect entries. Use cursor down to begin executinq the number of instructions indicated by the modified step count.

• Enter RETURN to move to the Execution screen.

Any other key is considered invalid and is completely ignored by the Z-SCAN monitor software. Screen editing keys must not be used as they can cause unpredictable results.

#### 10. Cursor writing data onto screen:

- Enter CTRL S to force a temporary pause in data output to the terminal. Enter CTRL Q to resume output. Some terminals have a scroll control key which sends CTRL S and CTRL Q alternately.
- Enter BREAK to ensure that output stops when the screen is full and before any part of the screen is overwritten with new data. Break achieves this by aborting execution on the Trace screen and by flushing the type ahead input buffer. Any commands entered but not yet executed are lost.

Any other key (with the exception of screen editing keys) can be entered while Z-SCAN is sending data to the terminal or while output is paused. The input is buffered and is not acted upon until output is complete.

- 11. Cursor resting in Execution screen return message area (Z-SCAN in Target mode) :
	- To force a return to Monitor mode, use the Z-SCAN front panel switches to enter a Monitor NMI.

Input from the keyboard is not accepted while Z-SCAN is in Target mode.

- 12. Transparent mode (all cases not mentioned above):
	- Enter data in the format required by the host system.
	- To return to Monitor mode from Transparent mode, use the BREAK key. If the host and terminal baud rates differ, the user is prompted to set the baud rate of the terminal to the Monitor mode value. The System screen is displayed when the terminal baud rate is correctly set up.

..

#### 6.8 THE TERMINAL SELECTION SCREEN

Following a power-up or monitor RESET sequence, Z-SCAN must establish two characteristics of the terminal being used:

- Baud rate.
- Cursor addressing protocol.

To set up the baud rate, the user enters a RETURN. Z-SCAN measures the width of the start bit of the character, then programs a baud rate generator to match the calculated speed. Fourteen rates, listed in Table 6-7, are supported.

When the terminal baud rate is established, the Terminal Selection screen shown in Figure 6-2 is displayed. If the terminal is running at a baud rate not supported hy Z-SCAN or if an incorrect character is entered, the display will be corrupted or will not appear. Z-SCAN must be RESET before the baud rate can be set up correctly.

The display prompts the user to enter a terminal selection digit. Valid choices are listed on the screen. Invalid entries are ignored. If an incorrect choice is entered, it can be replaced by entering the correct choice.

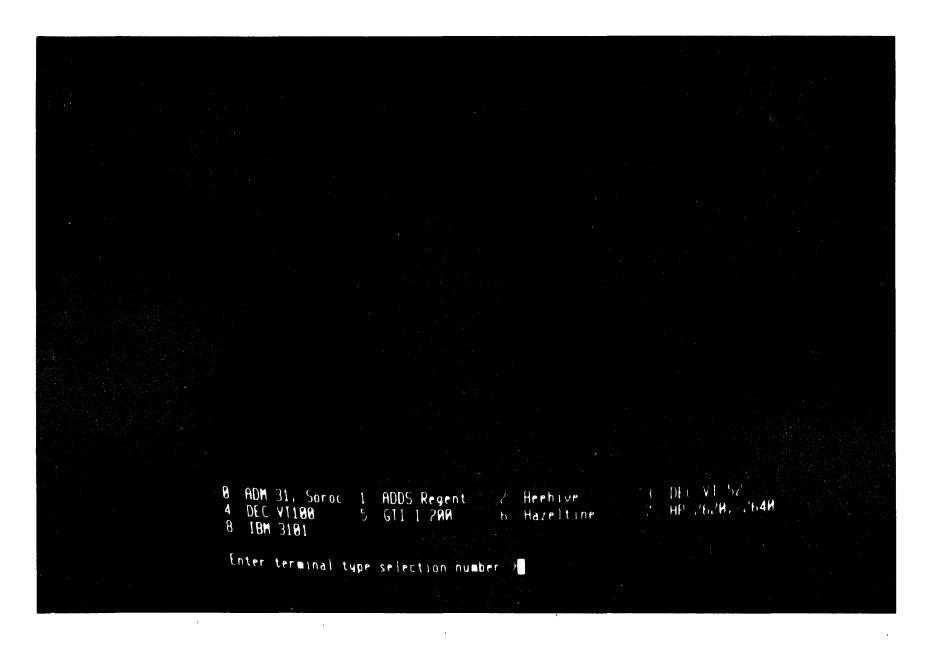

**Figure 6-2. The Terminal Selection Screen** 

Table 6-6 lists a number of terminals supported by the Z-SCAN monitor and the corresponding selection digits. Appendix A qives further information about the supported terminals and describes how to find out whether an unlisted type can work with Z-SCAN.

ó

After the selection digit has been entered, the user must enter RETURN to move to the System screen (Section 6.9). If garhage appears instead of the System screen, the terminal selection digit is incorrect. Z-SCAN must be RESET and baud rate synchronization re-estahlished before the correct digit can be entered.

| Supplier             | Model                  | Selection Number |  |
|----------------------|------------------------|------------------|--|
| <b>ADDS</b>          | Regent 20,<br>40 or 60 | 1                |  |
| Beehive              | $B-100$ or<br>Bee-1    | $\overline{2}$   |  |
| DEC                  | <b>VT52</b>            | $\overline{3}$   |  |
| DEC                  | <b>VT100</b>           | 4                |  |
| General<br>terminals | $I-200$ , $I-400$      | 5                |  |
| Hazeltine            | 1420 or<br>1500 series | 6                |  |
| Hewlett<br>Packard   | 2620 or<br>2640 series | 7                |  |
| IBM                  | 3101                   | 8                |  |
| Lear<br>Siegler      | <b>ADM 31</b>          | $\Omega$         |  |
| Soroc                | IQ 120 or<br>IQ 135    | $\mathbf 0$      |  |
| Televideo            | TVI 912 or<br>TVI 920  | $\mathbf{0}$     |  |
| Zentec               | <b>Zephyr</b>          | 0                |  |

Table 6-6. Terminals and Terminal Type Selection Numbers

#### 6.9 THE SYSTEM SCREEN

Figure 6-3 shows the System screen in the default state. The display area is divided into three parts by rows of dashes. The bottom is a Menu area (see Section 6.4.1) and the other two are Command areas. Since there is no choice of commands on this Screen, the second line of the menu area is blank.

 $\mathbb{Z}^{\sim}$  .

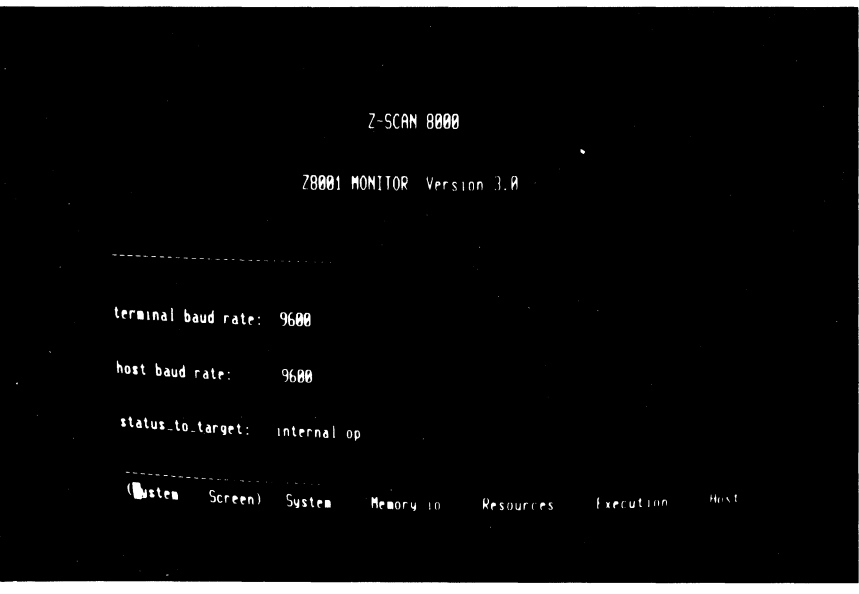

Figure 6-3. The System Screen

The top Command area identifies the Z-SCAN monitor software. It shows the release level of the software and identifies the CPU type (Z8001 or Z8002) installed. It does not contain any user modifiable fields. The release level may differ from that shown in Figure 6-3.

 $\blacksquare$ 

(-

The first field in the center command area specifies the terminal baud rate. This is not a variable field (as discussed in Section 6.6) and cannot be chanqed by the user on the System screen. The terminal baud rate is used between Z-SCAN and the terminal during Monitor mode.

The second field in the center command area specifies the host baud rate. This variable field allows the user to select the baud rate used between the select the baud rate used between the terminal and a host system (if connected). Following a RESET, its value defaults to the same value as the terminal baud rate.

- o To move the cursor to the host baud rate field from the menu area, enter RETURN.
- a To step forward through the 14 selections available for the host baud rate use SHIFT >.
- a To step backward through the various selections available for this field, use SHIFT <.

Table 6-7 lists the Host baud rates supported by Z-SCAN. Many terminals do not support all the rates supported by Z-SCAN. Some terminals support rates not available on Z-SCAN. These speeds must not be used. The effects of the terminal baud rate selection are discussed in Section 6.13.

| Field name     | <b>Type</b> | Values (M-C)<br>Range (hex) | Index/<br>Default | <b>Notes</b> |
|----------------|-------------|-----------------------------|-------------------|--------------|
| Host baud rate | mult        | 19200                       | n                 | See text     |
|                | choice      | 9600                        |                   |              |
|                |             | 4800                        |                   |              |
|                |             | 2400                        |                   |              |
|                |             | 1800                        |                   |              |
|                |             | 1200                        |                   |              |
|                |             | $-600$                      | 6                 |              |
|                |             | 300                         |                   |              |
|                |             | 200                         | 8                 |              |
|                |             | 150                         | 9                 |              |
|                |             | 134.5                       | А                 | 134.5 baud   |
|                |             | 110                         | B                 |              |
|                |             | 75                          |                   |              |
|                |             | 50                          | D                 |              |

Table 6-7. Host Baud Rate Values

# --NOTE--

In this and subsequent tables, mult choice stands for multiple choice. flex-N, where N is 2, 4 or 16, indicates a hexadecimal field· with the given number of diqits. The fourth column lists indexes for multiple-choice fields. The default is always the choice with an index of zero. A default value is given for hexadecimal fields.

...,.,.

The third field in the center command area specifies the status to target. This variable field determines the status code sent to the target system during Monitor mode and Transparent mode. It is a multiple-choice field with two possible values: internal op (internal operation, the default value) or refresh. The implications of each possible status are covered in Section 5.4.3.

- To move the cursor from the host baud rate field to the status to target field, enter cursor down  $($   $\downarrow$   $)$ .
- To move the cursor back to the host baud rate field, enter cursor up  $($   $\blacklozenge)$ .
- To move the cursor to the menu area from either of the two variable fields, enter RETURN.

Table 6-8 summarizes the behavior of the status to target field.

| Field Name       | Type           | Values $(m-c)$<br>Range (hex) | Index/<br>Default | Notes             |
|------------------|----------------|-------------------------------|-------------------|-------------------|
| status to target | mult<br>choice | internal op<br>refresh        |                   | see Section 5.4.3 |

Table 6-8. Status to target Values

# **6.10 THE MEMORY 10 SCREEN**

 $\blacksquare$ 

The Memory io screen (Figure 6-4) supports nine commands that can manipulate the contents of memory and  $I/O$  ports in the target system. The memory commands can also operate on the Z-SCAN mappable memory (see Section 6.11.3) and on the Z-SCAN monitor memory. Monitor commands and emulations are prohibited from operating on the Z-SCAN I/O ports.

# **--NOTE--**

To set up conditions for emulation, it should not be necessary for the user to operate on the contents of<br>monitor memory with Memory io screen commands. If the monitor memory with Memory io screen commands. commands are used to operate on monitor memory, the user should exercise great care, since changes to the contents of the memory could prevent the monitor from functioninq correctly.

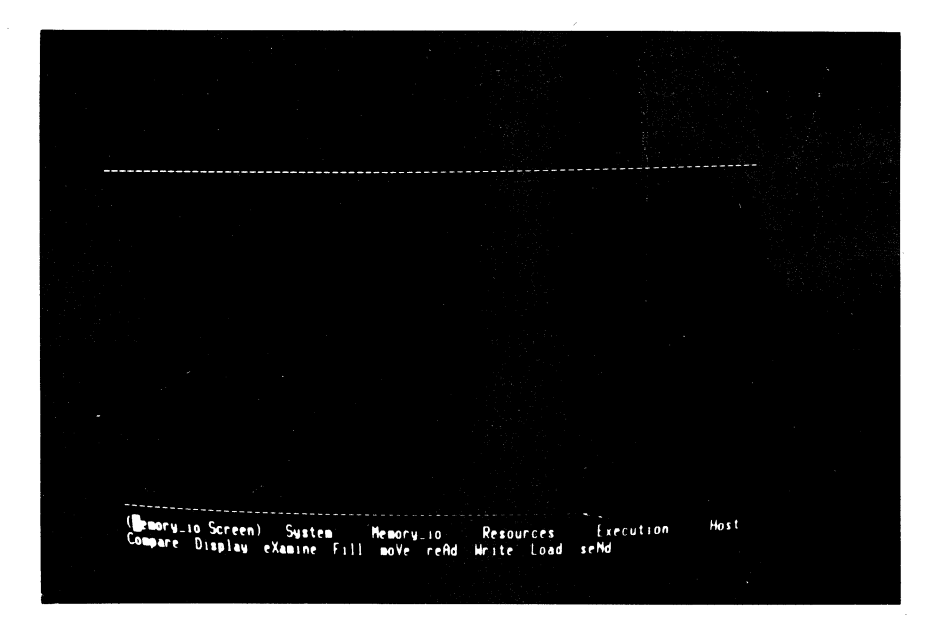

**Figure 6-4. The Memory\_io Screen** 

The Memory io screen display is divided into three areas by lines of dashes. The bottom area is the menu area. Above it is a window area, used primarily for the display of data during the execution of commands. The window is initially empty'and remains so until a command is executed. The command area at the top of the screen is also initially blank but is used to display a subscreen associated with the command as soon as any command is activated. Refer to Section 6.4 for further information on screen layouts and command displays.

 $\setminus$ 

•

 $\sqrt{2}$  $\bigcup$ 

Once a command has been activated, the cursor automatically moves up into the first variable field in the newly displayed subscreen, allowing the contents of the various fields to be updated as described in Section 6.6.

Simply updating the values held by variable fields does not result in the actual performance of an active command. For example, changing the start address field in the memory display command does not result in the immediate display of the contents of the newly addressed block of memory. In order for the action defined by the command and its parameters to be performed, the command must be executed. Execution is accomplished by entering a RETURN after all the command parameters are set to the desired values. The cursor is in the command parameter area just before execution takes place.

Execution of any command clears the window area (which may contain data resulting from a previous execution) and then performs the command. As execution proceeds, data or messages are displayed in the window. If a command requires the display of more data than will fit in the window, the window is repeatedly filled from top to bottom as many times as are necessary to display all the data. The user is given the opportunity to abort or continue with the command after each block of data is displayed.

Execution of commands that operate on large areas of memory may take a long time because Z-SCAN runs one or two separate emulations for each byte in the block. Section 5.4.4 discusses the hardware implications of these memory accesses.

Execution can be suspended temporarily by entering CTRL S to stop the display of further data. CTRL Q terminates the suspension.

When execution is complete, ail commands except Display and eXamine give a closinQ message, usually DONE. The cursor returns to the menu area, and the command is still active. The state of the software is as described in state seven of Section 6.7.

In summary:

- To abort the current command, enter BREAK. This moves the cursor to the menu area without executing the command.
- To execute the current command, enter RETURN.
- To temporarily stop the execution process, enter CTRL S. To continue, enter CTRL Q.
- To continue when the window *is* full, enter the execution, enter RETURN. (cursor down); to abort

# 6.10.1 The Compare Command

 $\big($ 

,

 $\overline{C}$ 

This command performs a byte-by-byte comparison of the contents of two areas. Any differences between corresponding bytes in the source and target blocks are reported. The terms source and target have no significance; the result of comparing two blocks of memory does not depend on which is named in the source field and which is in the target.

Execution of the command clears the window area and displays a headinq at its top left. Bytes from the source and target areas are then compared. Each time a difference is found the two bytes and their addresses are displayed on a new line. This continues either until the examination is complete or until the window area is full. In the first case, a count of di fferences is displayed at the bottom left of the window, and the cursor returns to the menu area. When the window is full no message is displayed. The cursor rests at the bottom right of the area. Two user input characters are valid:

- Cursor down clears the window and redisplays the heading, allowing more data to be displayed.
- RETURN terminates the command, moving the cursor to the menu area. The message ABORTED appears, indicatinq that not all the differences between the blocks were displayed.

If there are no differences between the source and target areas, the headings and the message NO DIFFERENCES appear before the cursor returns to the menu area.

Figure 6-5 is an example of a display produced by the Compare command.

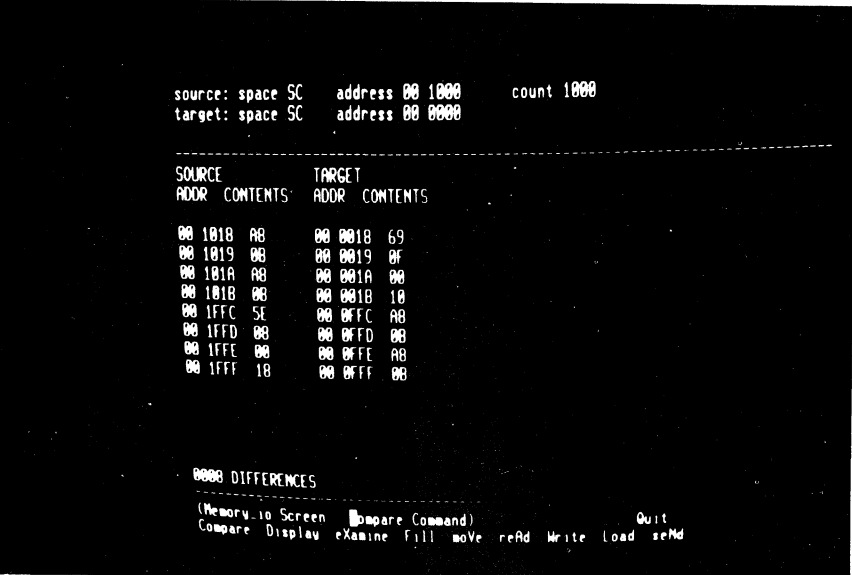

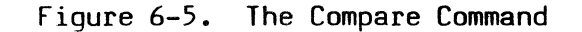

Additional examples of the Compare command are included in the tutorials in Section 4.

Table 6-9 summarizes the Compare command's fields and parameters.

| Field name                                     | <b>Type</b>        | Values (M-C)<br>Range (hex)                                               | Index/<br>Default                                  | Notes                                                                                                    |
|------------------------------------------------|--------------------|---------------------------------------------------------------------------|----------------------------------------------------|----------------------------------------------------------------------------------------------------|
| source space                                   | mult<br>choice     | <b>SC</b><br><b>SD</b><br>SS<br><b>NC</b><br><b>ND</b><br><b>NS</b><br>MT | <sup>0</sup><br>$\overline{2}$<br>3<br>4<br>5<br>6 | System code space<br>System data space<br>System stack space<br>Normal code space<br>Normal data space<br>Normal stack space<br>Monitor memory space |
| source address<br>(segment number)<br>(offset) | $Hex-2$<br>$Hex-4$ | $00-7F$<br>0000-FFFF                                                      | $00\,$<br>0000                                     | Does not appear if<br>Z8002 is installed<br>This is the only<br>address field on the<br>Z8002                                                        |
| count                                          | $Hex-4$            | 0001-FFFF                                                                 | 000C                                               | This is a byte count                                                                                                    |
| target space                                   | mult<br>choice     | --same as for source space--                                              |                                                    |                                                                                                    |
| target address<br>(segment number)<br>(offset) | $Hex-2$<br>$Hex-4$ | $00-7F$<br>0000-FFFF                                                      | 0 <sub>0</sub><br>0000                             | See notes for source<br>address                                                                                                    |

Table 6-9. Compare Command fields

I

t

*'-Lj* 

# 6.10.2 The Display Command

The Oisplay command allows the contents of blocks of memory to be displayed on the screen. It does not allow the user to modify those contents; that function is handled by the eXamine command, described in Section 6.10.3. The Oisplay command has two operating modes: memory dump and disassembly. In the first, sixteen bytes are displayed per screen line. The hexadecimal representation of their contents follows the address of the first byte, which appears at the left of the screen. The data can be formatted on the display as bytes, words, or lonq words (two, four or eight hex digits per data item, respectively). The right of the screen *is* used to display an ASCII representation of the same data, delimited at each end by asterisks  $(*)$ . Non-printing characters (OO-1F and 7E-FF) are represented by periods C.). There are 17 (decimal) display lines giving a total of 110 hex bytes per display.

The Display command can also disassemble the contents of memory in segmented or nonsegmented mode. The format of the disassembled instruction mnemonics and operands is as described in the Z8000 PLZ/ASM Assembly Language Programming Manual (document # 03-3055-02). Addresses and most immediate operands are presented as hexadecimal values. Decimal representation is used for immediate values represented by four or fewer bits.

 $\big($ 

 $\left($ 

(

The display is presented in listing format with addresses at the left of the screen, mnemonics in the center and operands at the right. The memory words disassembled from the decoded instructions appear between the address and the mnemonic.

If the disassembler encounters one of the Z8000's extended instructions, the message  $*$  \* UNIMPLEMENTED INSTRUCTION  $*$  \* is displayed in the place of the mnemonic and operands, but the correct number of disassembled words appear to the right of the address. Extended instructions, which may be two, three or four words in length depending on addressing mode and address format, are described in Section 6.8 of the Z8000 CPU Technical Manual (document  $#00-2010-C$ .

When the disassembler finds that the first word of an instruction does not correspond to an operation available on the Z8000, the message \* \* INVALID OPCODE  $*$  \* appears and just one word appears to the right of the address. The same message is shown if an illegal reqister desiqnator--for example, an odd valued lonq word desiqnator--appears anywhere in the instruction. The number of words disassembled is determined by the opcode and addressi ng mode of the first instruction word. No error message is generated if invalid constant or opcode fields appear in the second word of an instruction. The invalid instruction message is likely to appear when data areas are disassembled, or when an incorrect disassembly mode (segmented or nonsegmented) is used.

Seventeen instructions are displayed in the window area by disassembly. The number of bytes displayed depends on the instructions disassembled.

**--NOTE--**

The Z-SCAN memory target access method allows the Display command to address words at odd memory addresses. Individual Z8000 instructions address words only at even addresses. See Section 5.4.4 for more details.

After 110 (hex) bytes or 17 (decimal) instructions have been decoded, the cursor rests at the bottom riqht of the window area. One of three characters must be entered:

• Cursor **down** clears the screen, then displays the next block of memory. For word, byte and long display types, the next block starts at the address shown at the bottom left of the display before the screen is cleared, qivinq an overlap of 16 (decimal) bytes. For disassembly, the next block starts at the address following that of the last word displayed before the screen is cleared.

- Cursor up clears the screen, then displays the previous block of memory. For word, byte and lonq display types, the final line of the block is the same as the first line of data on the screen just erased. Again, this qives an overlap of 16 (decimal) bytes. For disassembly, the first word disassembled is fetched from an address 44 hex bytes below that which follows the last word displayed before the screen is cleared.
- Return moves the cursor to the menu area. The command remains active and the window area is not cleared.

,

'I

F iqure 6-6 shows a display produced by the execution of the Display command.

 $\mathcal{L}_{\mathrm{c}}$ 

| source: space SC   |             | address 00 0000 | type            | seg                           |     |  |
|--------------------|-------------|-----------------|-----------------|-------------------------------|-----|--|
|                    |             |                 |                 |                               |     |  |
| 88 8888            | A886        | INCB            | RH <sub>8</sub> | $\bullet$ 12                  |     |  |
| 8882<br>M.         | A808        | INCB            | <b>RHB</b>      | #12                           |     |  |
| 6664<br>C.         | <b>A890</b> | <b>INCB</b>     | RH0             | #12                           |     |  |
| 8886<br>98         | A808        | INCB            | RH <sub>0</sub> | $+12$                         |     |  |
| 8866<br>68         | <b>ABOB</b> | INCB            | RH0             | #12                           |     |  |
| <b>98 989A</b>     | A008        | INCB            | RH0             | #12                           |     |  |
| C.<br>8000         | <b>ABBB</b> | INCB            | RH <sub>8</sub> | 12                            |     |  |
| <b>88 886</b>      | 8880        | INCB            | RH0             | $\bullet$ 12                  |     |  |
| 88 8818            | <b>ABBB</b> | INCB            | RH0             | #12                           |     |  |
| <b>88 8812</b>     | <b>9888</b> | INCB            | RH0             | 12                            |     |  |
| 88 8814            | <b>A008</b> | INCB            | RHB             | #12                           |     |  |
| 86 8816            | <b>RB9B</b> | INCB            | RH <sub>8</sub> | $\bullet$ 12                  |     |  |
| 08 8018            | 698 8818    | INC             |                 | $: ( ( 88 )$ $)$ $% 8818$ $%$ | 116 |  |
| <b>88 861C</b>     | <b>N998</b> | <b>INCB</b>     | RH <sub>0</sub> | #12                           |     |  |
| <b>98 801E</b>     | 8888        | INCB            | RH <sub>0</sub> | $+12$                         |     |  |
| 08 0828<br>88 8822 | <b>A998</b> | INCB            | RH <sub>B</sub> | 17                            |     |  |
|                    | <b>A860</b> | INCB            | <b>RH0</b>      | 12                            |     |  |

Figure 6-6. The Display Command

Table 6-10 details the variable fields in the Display Command.
| Field name                                     | Type               | Values (M-C)<br>Range (Hex)                                        | Index/<br>Default                    | <b>Notes</b>                                                                                                    |
|------------------------------------------------|--------------------|--------------------------------------------------------------------|--------------------------------------|----------------------------------------------------------------------------------------------------|
| source space                                   | mult<br>choice     | <b>SC</b><br>SD<br><b>SS</b><br>NC<br><b>ND</b><br><b>NS</b><br>МT | O.<br>$\frac{2}{3}$<br>$\frac{4}{5}$ | System code space<br>System data space<br>System stack space<br>Normal code space<br>Normal data space<br>Normal stack space<br>Monitor memory space                             |
| source address<br>(segment number)<br>(offset) | $Hex-2$<br>$Hex-4$ | $00-7F$<br>0000-FFFF                                               | 00<br>0000                           | Segment number does not<br>appear if Z8002 is installed<br>This is the only address<br>field on the Z8002. It<br>should be even except when<br>the type field is set to<br>byte. |
| type                                           | mult<br>choice     | word<br>byte<br>long<br>nseg<br>seq                                | 0<br>$\frac{2}{3}$<br>4              | Non-seqmented disassembly<br>Segmented disassembly                                                                                                    |

Table 6-10. Display Command Fields

## 6.10.3 The eXamine Command

 $\big($ 

À

 $\big($ 

The function of this command is to allow the user to examine, and optionally to modify, the contents of individual bytes, words, or lonq words in memory. When the eXamine command is executed, the contents of the location specified in the command area at the top of the screen are displayed in the window area, and the user is prompted for a new value that will replace those contents.

Figure 6-7 shows the initial screen obtained by the eXamine command. Additional examples of this command are included in the tutorials of Section 4.

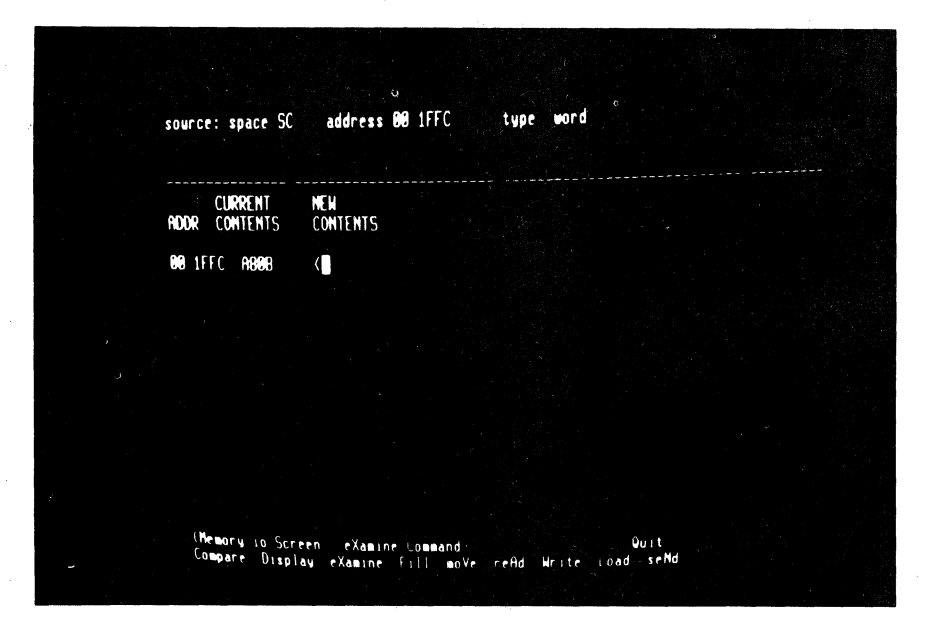

Figure 6.-7. The eXamine Command

Table 6-11 lists the parameters of the eXamine command. After setting up the parameters, one of two keys must be entered:

- BREAK returns the cursor to the menu area without executinq the command. The command remains active.
- RETURN clears the window area then displays the address of the location selected by the parameters, its contents, and a prompt for a new value.

At this staqe, the following keys are valid:

- Hex digits can be used to alter the value held in the open location.
- Cursor up and cursor down keys open the previous and the next memory locations, respectively.
- The next location (in the new contents field) is automatically opened after enough hex diqits have been entered to fill the location.
- Erroneous input can be deleted with the cursor left or SHIFT  $\leq$  keys.
- Execution of this command is terminated by enterinq RETURN. The cursor moves to the menu area and the command remains active.

 $\sqrt{1-\frac{1}{2}}$  $\lambda$ 

The eXamine command is capable of writing into the Z-SCAN mappable memory. A write protection feature is available that protects the contents of this memory (see Section 6.11.3). Write protection applies only during Tarqet mode; Memory io screen commands can still write to the memory. The user should exercise caution to avoid overwriting data that should be preserved.

| Field name                                      | Type               | Values (M-C)<br>Range (Hex)                                   | Index/<br>Default                 | Notes                                                                                                    |
|-------------------------------------------------|--------------------|---------------------------------------------------------------|-----------------------------------|----------------------------------------------------------------------------------------------------|
| source space                                    | mult<br>choice     | <b>SC</b><br>SD<br>SS.<br><b>NC</b><br>ND.<br><b>NS</b><br>МT | 0<br>$\frac{2}{3}$<br>4<br>5<br>6 | System code space<br>System data space<br>System stack space<br>Normal code space<br>Normal data space<br>Normal stack space<br>Monitor memory space                             |
| source address<br>(segment number) <br>(offset) | $Hex-2$<br>$Hex-4$ | $00-7F$<br>0000-FFFF                                          | 00 <sub>1</sub><br>0000           | Segment number does not<br>appear if Z8002 is installed<br>This is the only address<br>field on the Z8002. It<br>should be even except when<br>the type field is set to<br>byte. |
| type                                            | mult<br>choice     | word<br>byte<br>long                                          |                                   |                                                                                                    |

Table 6-11. eXamine Command fields

### 6.10.4 The fill Command

 $\big($ 

The Fill command allows the user to replicate a specified string one to eight bytes in length throughout a specified memory area. If the length of the memory area in bytes is not exactly divisible by the length of the string in bytes, the final copy of the string is truncated. The -length of the memory area is defined as end address- (begin address + 1). This implies that the last byte filled is the one located at the end address. If end address is less than begin address, filling continues from the bot tom of memory after the top of memory has been passed.

The string is specified as a sequence of up to 16 (decimal) hex digits. The strinq used to fill memory always consists of a whole number of bytes. Thus, if the user enters a string that has an odd number of digits, a leading zero is assumed. For example, a user input of 12345 is interpreted as a three-byte string: 01, 23, 45.

The default string is empty; that is, it has no digits and its length is zero. It is equivalent to a field of spaces. Z-SCAN automatically aborts the Fill command if it is executed with such a fill string.

The area to be filled may include the Z-SCAN mappable memory, which is described in Section 6.10.3. The Fill command can alter its contents even if it is write protected.

The only display produced by this command in the window area is the termination message DONE. See Fiqure 4-20 for an example. Table 6-11 lists the command's variable fields.

 $\smile$ 

 $\overline{a}$ 

,.

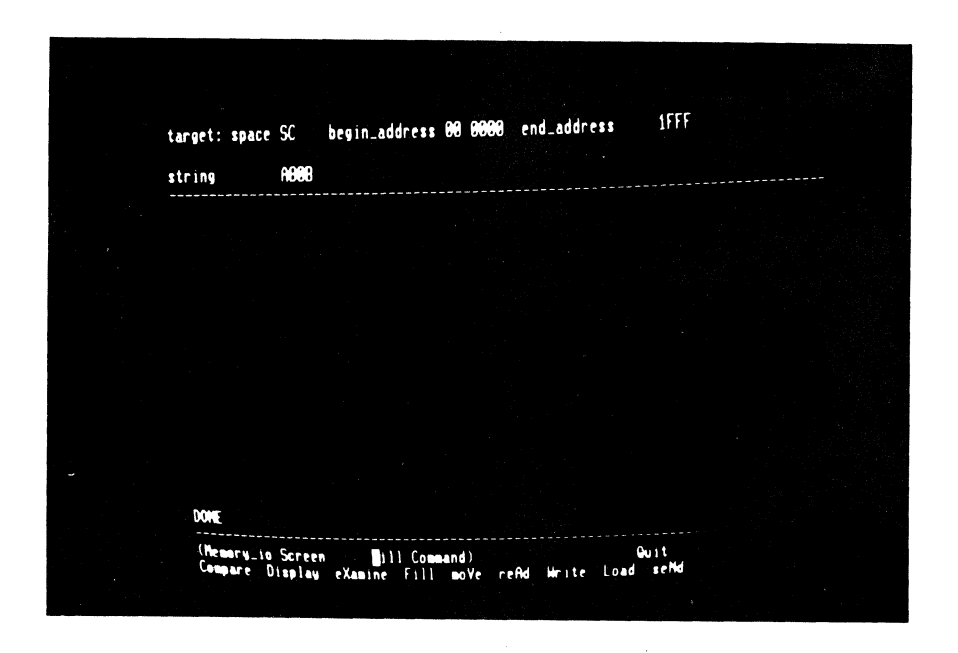

Figure 6-8. The Fill Command

Table 6-12 lists the variable fields for the Fill command.

| Field name                                    | <b>Type</b>        | Values (M-C)<br>Range (Hex)                                                     | Index/<br>Default                        | <b>Notes</b>                                                                                                    |
|-----------------------------------------------|--------------------|---------------------------------------------------------------------------------|------------------------------------------|----------------------------------------------------------------------------------------------------|
| target space                                  | mult<br>choice     | <b>SC</b><br><b>SD</b><br>SS <sub>1</sub><br>NC<br><b>ND</b><br><b>NS</b><br>МT | 0<br>$\frac{2}{3}$<br>$\frac{4}{5}$<br>6 | System code space<br>System data space<br>System stack space<br>Normal code space<br>Normal data space<br>Normal stack space<br>Monitor memory space |
| begin address<br>(segment number)<br>(offset) | $Hex-2$<br>$Hex-4$ | $00-FF$<br>0000-FFFF                                                            | 00 <sup>1</sup><br>0000                  | Segment number does not<br>appear if Z8002 is installed<br>This is the only address<br>field on the Z8002.                                           |
| end address                                   | Hex-4              | 0000-FFFF                                                                       | 0000                                     | On the Z8001, the same<br>segment number is used for<br>both address fields.                                                                         |
| string                                        | $Hex-16$           | $empty -$<br>FFFFFF                                                             | empty                                    | Leading zero is implied if<br>length is odd.                                                                                                    |

Table 6-12. Fill Command Fields

## **6.10.5 The moVe Command**

 $\big($ 

..

(

The moVe command allows the user to copy the contents of one area of memory into another area. The contents of the source area are not altered by this command. The source and tarqet areas can be in the same or in different address spaces, and they can overlap. Thus, it is possible for the target address to be within the block specified by the start address and by the lenqth. Similarly, the source address can be within the block specified by the tarqet address and the length. Note that the length is always specified in bytes.

As with the eXamine and Fill commands, the target memory area for the moVe<br>command may include the 7-SCAN mappable memory (see Section 6.11.3). The command may include the  $Z-SCAN$  mappable memory (see Section 6.11.3). moVe command can alter its contents even if it is write protected.

Fiqure 6-9 shows an example of the moVe command. This display results from setting parameters to move the contents of 10 bytes starting at location 0000 in system code space to the **10** bytes starting at location 2000 in system code space. A RETURN is entered after setting up the parameters. This executes the command and displays the DONE message when complete.

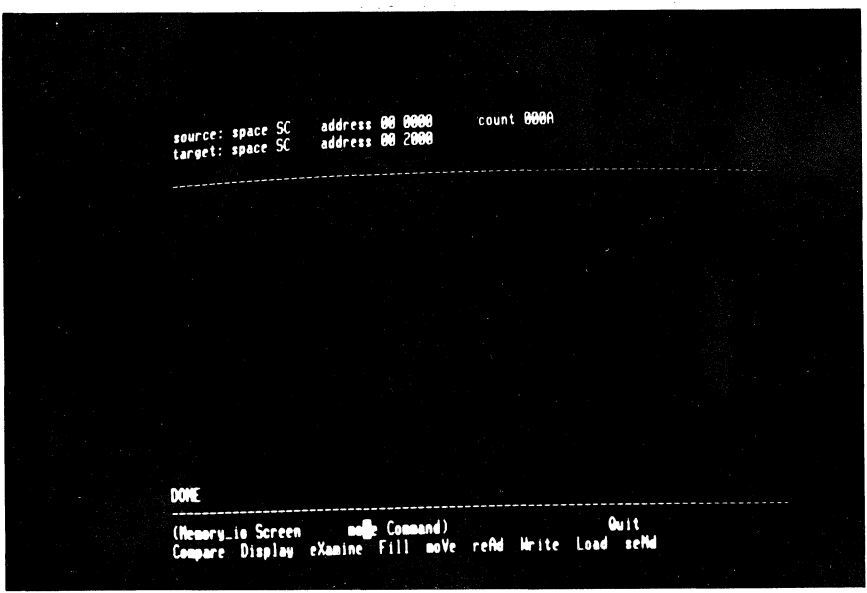

**Figure 6-9. The moVe Command** 

Table 6-13 summarizes the moVe command's parameters.

| Field name                                     | <b>Type</b>        | Values (M-C)<br>Range (Hex)                                                      | Index/<br>Default                                                                                                    | <b>Notes</b>                                                                                                |  |
|------------------------------------------------|--------------------|----------------------------------------------------------------------------------|----------------------------------------------------------------------------------------------------|----------------------------------------------------------------------------------------------------|--|
| source space                                   | mult<br>choice     | <b>SC</b><br>SD<br><b>SS</b><br><b>NC</b><br><b>ND</b><br><b>NS</b><br><b>MT</b> | 0<br>System code space<br>System data space<br>$\overline{c}$<br>System stack space<br>3<br>Normal code space<br>$\frac{4}{5}$<br>Normal data space<br>Normal stack space<br>6<br>Monitor memory space |                                                                                                    |  |
| source address<br>(segment number)<br>(offset) | $Hex-2$<br>$Hex-4$ | $00-FF$<br>0000-FFFF                                                             | 00<br>0000                                                                                                    | Segment number does not<br>appear if Z8002 is installed<br>This is the only address.<br>field on the Z8002. |  |
| count                                          | $Hex-4$            | 0001-FFFF                                                                        | 0001                                                                                                    | This is a byte count.                                                                                       |  |
| target space                                   | mult<br>choice     | --same as for source space--                                                     |                                                                                                    |                                                                                                    |  |
| target address<br>(segment number)<br>(offset) | $Hex-2$<br>$Hex-4$ | $00-7F$<br>0000-FFFF                                                             | 00 <sub>1</sub><br>0000                                                                                                    | See notes for source<br>address.                                                                            |  |

Table 6-13. moVe Command fields

### 6.10.6 The reAd Command

The user can read byte- or word-wide ports in the target system through the use of this command. Up to FFFF read operations can be performed and their results displayed. Both standard and special operations are supported by the reAd command.

Note that Z-SCAN's own ports cannot be accessed by this command, just as they cannot be accessed during emulations.

Execution of the reAd command first clears the window area, then displays the data read, one word or byte per line. An ordinal number appears to the left of each value.

If the number of operations specified by the count field in the command area is not complete when the bottom of the window is reached the cursor waits at the bottom right of the area. Two keys are valid in this context;

- Cursor down clears the screen and displays more data.
- Return aborts the command, moving the cursor to the menu area. The message ABORT is displayed.

The messaqe DONE is displayed when the requested nunber of reads has taken place.

Figure 6-10 is an example of a display following execution of the reAd command.

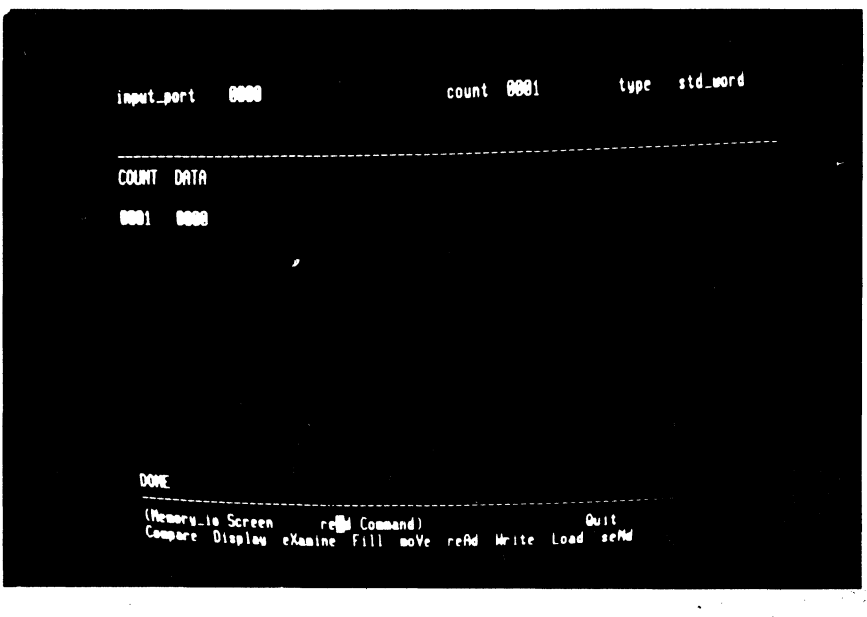

**Figure 6-10. The reAd Command** 

Table 6-14 details the reAd command parameters.

 $\left($ 

 $\ddot{\phantom{a}}$ 

(

| Field name | Type            | Values (M-C)<br>Range (Hex)                  | Index $\sqrt{ }$<br>Default     | <b>Notes</b>                                                                                                    |
|------------|-----------------|----------------------------------------------|---------------------------------|----------------------------------------------------------------------------------------------------|
| input port | $Hex-4$         | $OMO-FFFF$                                   | nnnn                            | See Section 5.4.4.                                                                                                    |
| count      | $Hex-4$         | $0001 - FFFF$                                | nnn 1                           | Counts words or bytes.                                                                                                    |
| type       | multi<br>choice | std word<br>std byte<br>hiow Ina<br>spl byte | $\Omega$<br>$\overline{2}$<br>3 | Reads whole bus.<br>Reads bits 0-7 of bus if<br>address is odd, or bits 8-16<br>of bus if address is even.<br>Peads whole bus.<br>Reads bits $0-7$ of bus if |
|            |                 |                                              |                                 | address is odd, or bits 8-16<br>of hus if address is even.                                                                                                   |

**Table 6-14. reAd Command Fields** 

 $\sim$ 

## 6.10.7 The Write Command

 $\mathcal{L}_{\mathcal{A}}$  . The state  $\mathcal{L}_{\mathcal{A}}$ 

With this command, a string of up to eight bytes can be written to a single byte or word-wide I/O port in the target system. The Write command also. hyte or word-wide I/0 port in the tarnet system. supports both standard and special operations. The output string can contain up to 16 hex digits. If the string contains an odd number of digits and the destination is a byte port, a leading zero is assumed. Thus, the high nibble of the first hyte transmitted is zero. Similarly, if the destination is a word port, up to three leading zeros can be assumed to ensure that the string fills a whole number of words. For example, the user input 12345 could be interpreted as three bytes  $(01, 23, 45)$  or as two words  $(0001$  and  $2345)$ .

As each word or hyte is output, it is displayed in the window area to the right of an ordinal number. No output occurs if the command is executed with the default string, which is empty (equivalent to a user input of spaces). Note that this command cannot access Z-SCAN's own output. ports. The message DONE indicates completion.

An example of the Write command's default screen display is shown in Figure 6-11.

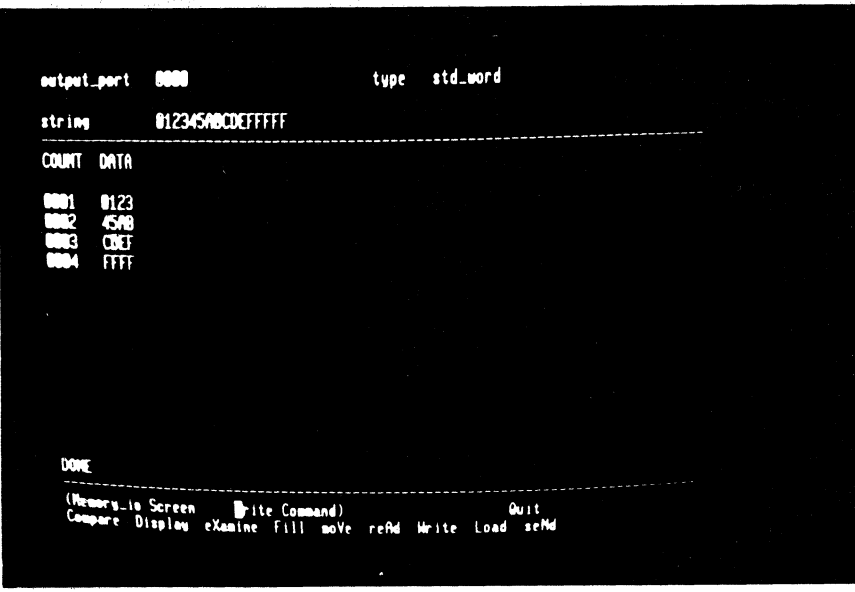

Fiqure 6-11 The Write Command

Table 6-15 lists the parameters for the Write command.

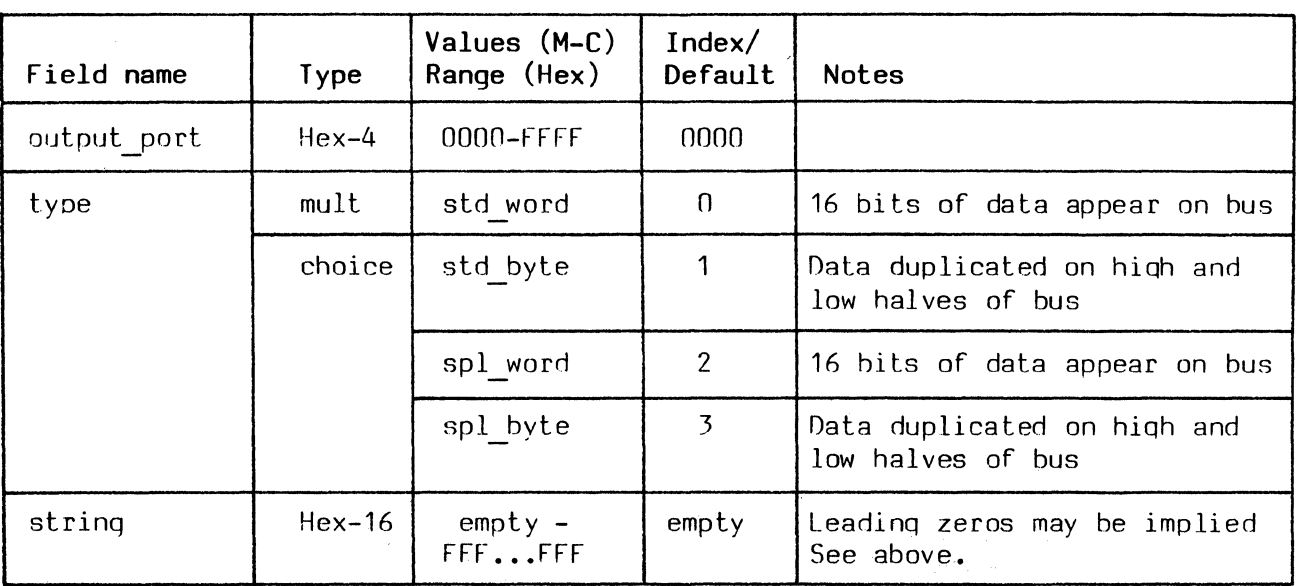

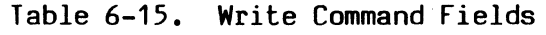

## 6.10.8 The Load Command

(-

 $\left($ 

(

The Load command allows the downloading of executable files (procedure files) from a host system into memory controlled by Z-SCAN. This section describes the user interface to the command. Section 7 of this manual details the download transactions between Z-SCAN and the host system.

Z-SCAN requires three items of information in order to load a proqram. It needs to know which address space it will be loaded into. A load address is not required, since the file itself contains this information. If Z-SCAN is using the Z8001 CPU, the second item of information needed is the segment<br>number. The last item of information required is the file name, which may The last item of information required is the file name, which may contain up to 32 arbitrary characters. Refer to Section 6.6.3 for further information on file names.

When the Load command is executed, Z-SCAN requests the host system's load utility to open the requested file. It is possible that the host cannot run the load utility or that the requested file cannot be opened for some reason. In either of these cases, an error messaqe is displayed in the window area and execution is terminated. If the host does not respond to the request at all, l-SCAN waits indefinitely for a response. In this case, the user must abort the command by entering a RREAK.

More often, the load utility runs successfully and the contents of the file are loaded into the tarqet memory area. As this happens, a record count is displayed at the top left of the window area. Each record contains about 30 (decimal) bytes of data. When loadinq is complete, the entry point of the program just loaded is displayed before execution of the command terminates. The user can abort loading at any time by entering BREAK.

Load can be used to write the contents of a proaram file into the Z-SCAN mappable memory, which is described in Section  $6.11.3$ . As with other monitor commands that can write to this memory, Load is able to alter its contents even if it is write protected.

Figure 6–12 shows an example screen for the Load command. The tutorials in  $\overline{a}$ Section 4 include other examples of the Load command.

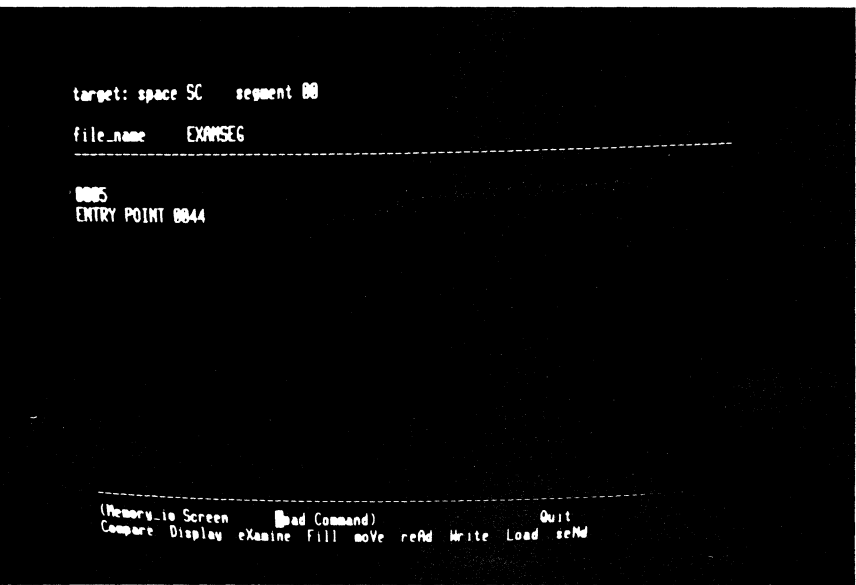

Figure 6-12 The Load Command

Table 6-15 lists the parameters for the Load command.

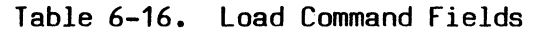

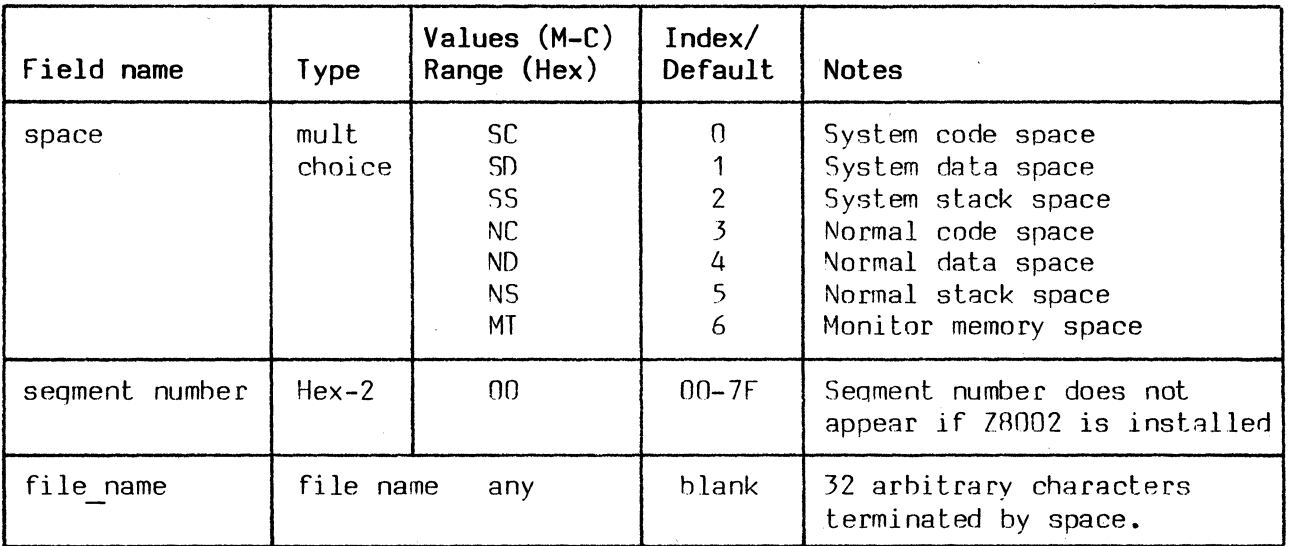

5/27/81 6-38

## 6.10.9 The seNd Command

•

 $\left($ 

The seNd command allows the uploading of information or procedure files contained in memory controlled by Z-SCAN. This section describes the interface to the command. Section 7 of this manual details the upload transactions between Z-SCAN and the host system.

Z-SCAN requires several items of information in order to seNd (upload) information or files to the host system. The begin\_address and end address<br>identify the block of data to be sent from the source address space. The identify the block of data to be sent from the source address space. ZB001 requires the seqment number to be stated. Both begin address and end address are offsets in the same segment. The number of bytes sent is  $($ end address - beqin address + 1), so that the last byte in the block is that at end address.

The seNd command is intended mainly for savinq patched programs. For this reason, it has an entry point field to define the address at which execution of the proqram should beqin. The entry point must be qreater than or equal to the begin address and less than the end address. seNd can be used to save the contents of data areas provided that a dummy entry point is supplied.

When the command is executed, the validity of the addresses is checked. If the check fails, BAD ADDRESS is displayed and the command aborts. If the parameters are acceptable, the host's SEND utility is activated. An error messaqe is displayed if the host cannot load the utility or if the file name is unacceptable--for example, the file already exists with the same file name<br>as the one qiven in the seNd command. More normally, the host program is as the one qiven in the seNd command. activated without error and records are sent to the host by Z-SCAN. An incrementinq number at the top left of the screen counts the records, which each contain 30 or fewer bytes. Execution terminates when the transfer is complete.

Fiqure 6-13 shows an example of the initial display obtained by accessinq the seNd command.

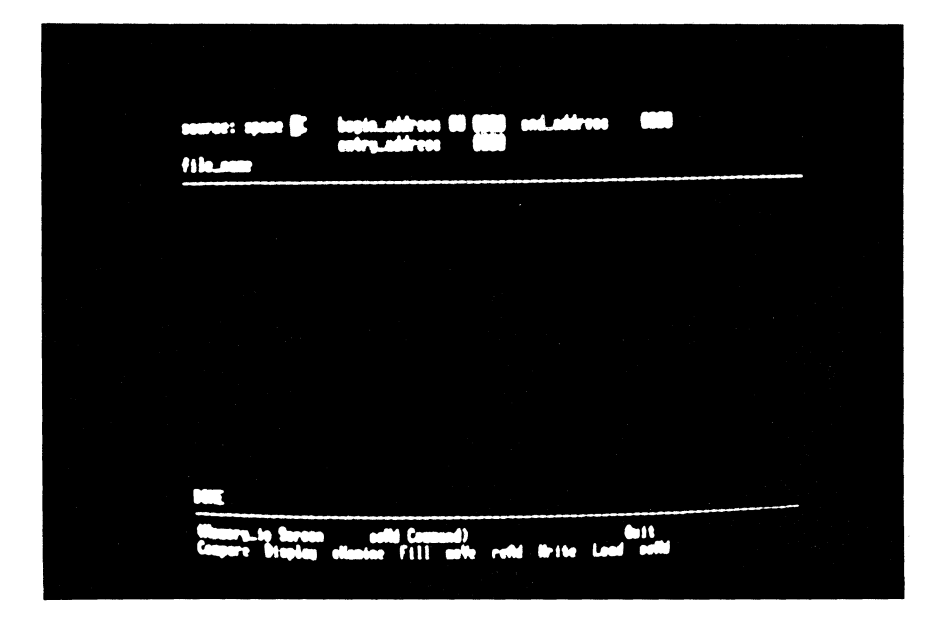

 $\sim$  -/ ",-, .. - -/

**figure 6-13 The seNd Command** 

Table 6-17 describes the parameters for the seNd command.

5/27/81 6-40

| Field Name                                    | <b>Type</b>        | Values (M-C)<br>Range (hex)                                                                                     | Index/<br>Default                              | Notes                                                                                                    |
|-----------------------------------------------|--------------------|----------------------------------------------------------------------------------------------------|------------------------------------------------|----------------------------------------------------------------------------------------------------|
| source space                                  | mult<br>choice     | <b>SC</b><br>SD<br>SS <sub>1</sub><br><b>NC</b><br><b>ND</b><br><b>NS</b><br>МT                                 | 0<br>$\overline{2}$<br>$\frac{3}{4}$<br>5<br>6 | System code space<br>System data space<br>System stack space<br>Normal code space<br>Normal data space<br>Normal stack space<br>Monitor memory space |
| begin address<br>(segment number)<br>(offset) | $Hex-2$<br>$Hex-4$ | $00-7F$<br>0000-FFFF<br>$\mathcal{L}^{\text{max}}(\mathcal{A})$ , where $\mathcal{L}^{\text{max}}(\mathcal{A})$ | 00<br>0000                                     | Seqment number does not<br>appear if Z8002 is<br>installed.<br>This is the only field<br>on the Z8002. Must be<br>less than end address.             |
| end address                                   | $Hex-4$            | 0000-FFFF                                                                                                    | 0000                                           | Must be greater than<br>begin address.                                                                                                    |
| entry address                                 | $Hex-4$            | 0000-FFFF                                                                                                    | 0000                                           | Must be in range of<br>begin address to<br>end address -1.                                                                                           |
| file name                                     | file name          | any                                                                                                    | blank                                          | 32 non-blank characters                                                                                                    |

Table 6-17. seNd Command Fields

## 6.11 RESOURCES SCREEN

 $\big($ 

(

Before an emulation can be run, a number of parameters must be set up to define the emulation starting conditions, its environment and the constraints placed on it. Without such controls, the emulator would have little advantage over a CPU For debugging purposes.

The Resources screen allows the user to enter control information of this type. A set of six commands is available on this screen. Some of these configure the Z-SCAN resources, for example, its mappable memory and breakpoint logic, whereas others affect the CPU's state and behavior during emulations.

The Resources screen is shown in Figure 6-14. Above the Menu area there are three command areas which are further divided into six subscreens, one for each command. Unlike the Memory io screen, the Resources screen displays all its subscreens continually, whether the associated command has been activated or not. Commands are activated by entering the capital letter from their names when the cursor is in the menu area.

Once a command has been activated, the cursor automatically moves into the first variahle field in the associated subscreen, which allows the contents of the fields to be updated as described in Section 6.6. Entering a RETURN or BREAK moves the cursor back to the menu area.

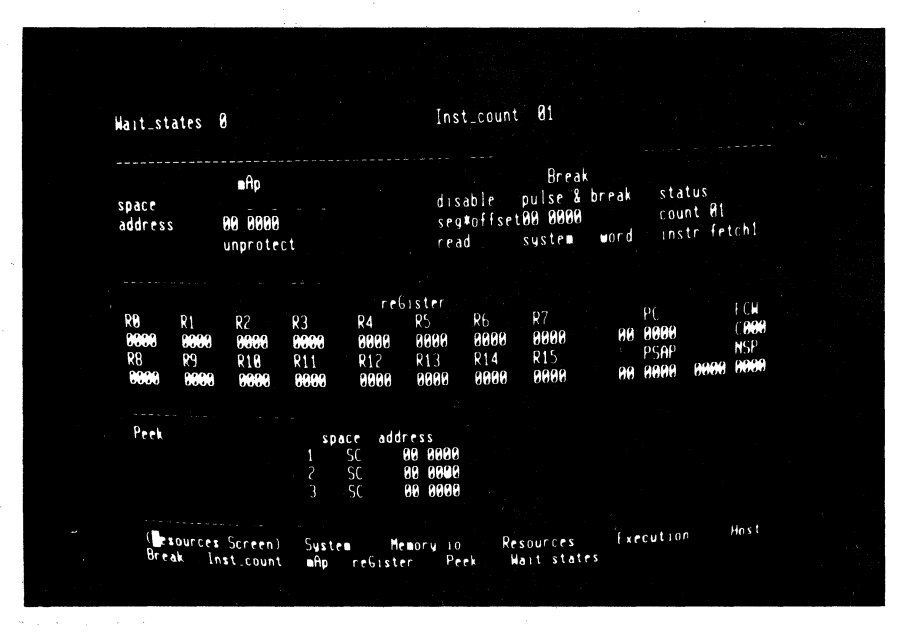

Figure 6-14.\_ The Resources Screen

Each of the followinq subsections describes one of the six commands available from the Resource screen (Break, Inst count, mAp, reGister, Peek and Wait states).

### 6.11.1 The Break Command

The Z-SCAN breakpoint loqic is very flexible, allowinq BREAKs to be set\_or pulses to be output in response to a wide variety of conditions. Consequently, the monitor must maintain a large number of variables in order to control its functions. The Break command provides a comprehensive and comprehensible interface to those functions. The default parameters for the Break command fields are included in the Resources Screen, Fiqure 6-14.

One of the two main inputs to the Z-SCAN breakpoint loqic is the address/data bus and, in the case of the Z8001 only, the segment number. The loqic can be programmed to search for address matches or data matches, but not both at once. Hence, it is possible to request a break to occur when a particular location is read, but it is not possible to simultaneously request that the break take place only when a particular data Dattern is read from that location. Instead, a break can be proqrammed when that data pattern is read from any location. On the Z8002, the only address field is the 16-bit address/data bus contents. On the Z8001, it may be the seqment number, the offset, or both. The segment field is iqnored when searchinq for data matches.

The Z-sCAN address/data comparator is 16 bits wide. This must be taken into account when setting up breaks conditioned on byte data. With byte write operations, the user can take advantage of the fact that the Z8001 duplicates the eight bits of data on the upper and lower halves of the bus during all such operations. For example, to break when an ASCII A (code 41 hex) is written, load the match field with 4141. During byte read operations, it is difficult to predict the data that will be seen on the unused part of the bus (upper byte for odd addresses, lower byte for even), so it is seldom possible to program a break conditioned on byte read data. For similar reasons, the user is cautioned against the setting of breakpoints on specific 8-bit interrupt vectors or 9-bit refresh addresses.

 $\big($ 

 $\left($ 

The other input to the breakpoint logic is the set of seven signals that constitute the Z8000's status: read/write, normal/system, byte/word and the four status code lines,  $\mathsf{SI}_{\mathsf{G-3}}$ . Users can select any of 128  $\,$  possible combinations, although some of these are meaninqless because the CPU never generates them. An example of such a meaningless status is a normal mode I/O operation, a transaction that is specifically prohibited by the processor architecture.

The design of the breakpoint logic makes it possible to break following a nonmaskable interrupt acknowledge cycle. However, because the logic that controls the change of mode from Target to Monitor traps this particular status code, an NMI acknowledge that triggers the breakpoint is prevented from reaching the target system. This is likely to prevent the target's service routine from being entered correctly, even when emulation is resumed. For this reason, breaks on NMI acknowledges are not allowed and the corresponding status code appears as "reserved".

When some characteristic of either Z-sCAN or the target system makes it undesirable to select a certain set of breakpoint conditions, it is almost always possible to program an alternative condition that ends the emulation under identical or very similar circumstances. Such alternatives take advantage either of program flow or of CPU characteristics. In the case of NMI acknowledge, the operating sequence of the CPU ensures that the new program status area in system code space is referenced soon after such a cycle. Thus, a breakpoint placed on the NMI status entry is an acceptable substitute for a break on NMI acknowledge. Similarly, it may be possible to pick out a certain instruction that will be executed if and only if a particular byte data value is read.

The outputs of the address/data and status comparators feed the trigger logic. Either of these inputs can be masked out (a "don't care" condition). The trigger logic can be fired either when both of its inputs are true (the logical AND condition represented by enable\*) or when either of the inputs is true (the logical OR condition, enable+). If either of the inputs is a "don't care" when a logical OR trigger is selected, the break condition is always satisfied, and any emulation stops at once if the trigger logic is enabled (pulse\_&\_break selected).

The trigger can be further conditioned by a pass counter, which can count up to FF pulses (255 decimal) before providing a trigger output. Values other than 01 should not be used in conjunction with the Execution screen Trace command (Section 6.12.3) because this command loads the pass counter with the count value before each instruct ion is emulated. This usually prevents a multiple pass break condition from being satisfied.

Fiqure 6-15 is a conceptual diaqram of the breakpoint logic chain. It is provided to help users visualize the action of the logic, not to illustrate the actual implementation. The instruction counter shown on the diagram is discussed in connection with the Inst count command in the Section 6.11.2.

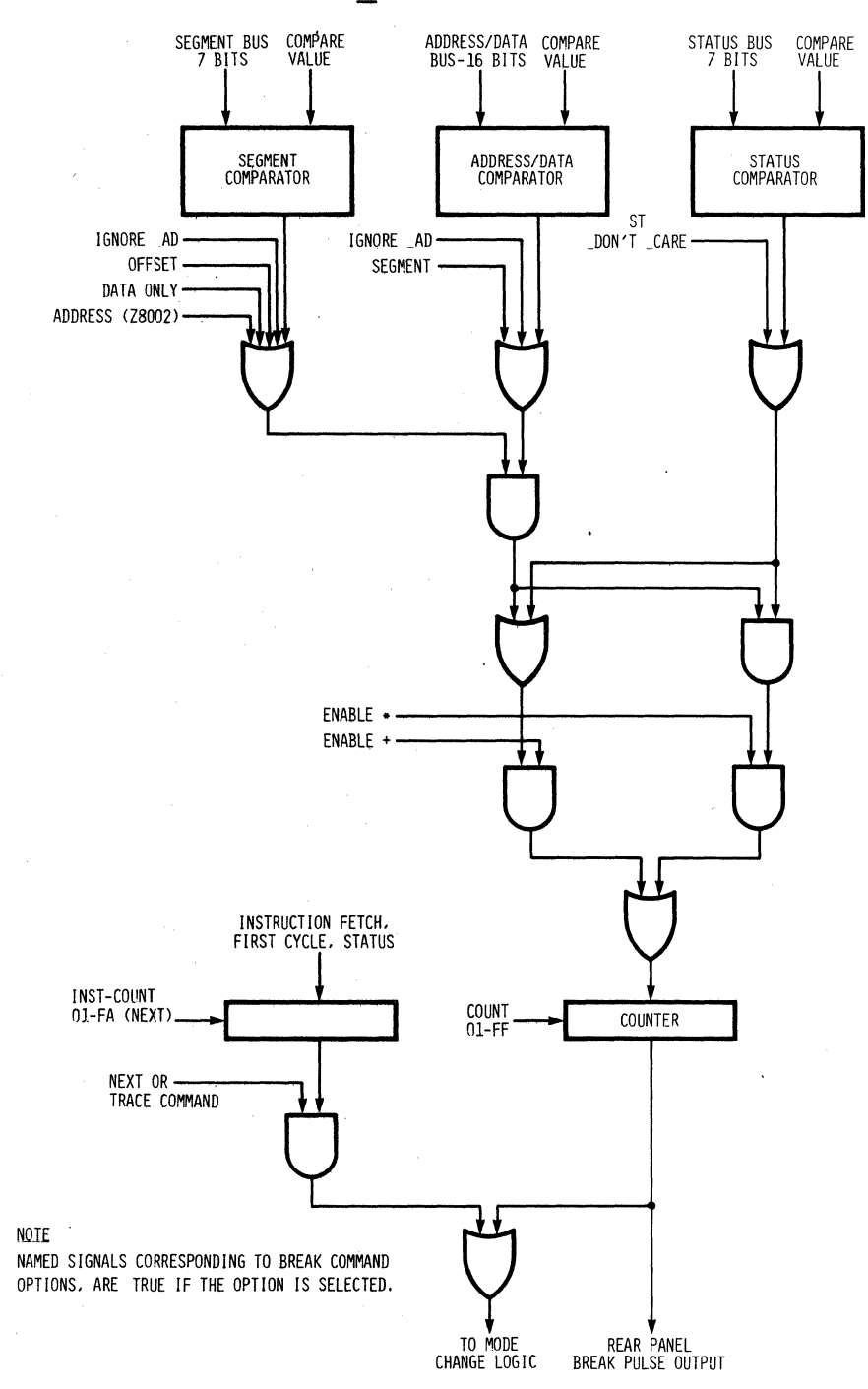

....

 $\mathscr{E}$  .

figure 6-15. Z-SCAN Breakpoint Logic (Conceptual Diagram)

Table 6-16 lists the Break command fields and their possible values. Steps 19 \~,/ and 20 of the tutorial in Section 4.5, together with their associated Figures 4-14 and 4-15, show the setting of a breakpoint that uses the enable\* option. The alternative, enable+, is shown in step 55 and Figure 4-43.

| Field name                                  | <b>Type</b>    | Values (M-C)<br>Range (Hex)                          | Index/<br>Default                                                               | <b>Notes</b>                                                                                                    |
|---------------------------------------------|----------------|------------------------------------------------------|---------------------------------------------------------------------------------|----------------------------------------------------------------------------------------------------|
| master enable                               | mult<br>choice | disable<br>$enable+$<br>enable*                      | 0<br>1<br>$\overline{2}$                                                        | Inhibit pulse and break<br>Enable, OR condition<br>Enable, AND condition                                                                                 |
| effect                                      | mult<br>choice | pulse & break<br>pulse only                          | $\mathbf 0$<br>1                                                                | Trigger ends emulation<br>Trigger does not stop<br>emulation                                                                                             |
| status select                               | mult<br>choice | status<br>ST dontcare                                | $\mathbf 0$<br>1                                                                | Status affects break<br>Status ignored                                                                                                    |
| address/data<br>select (Z8002<br>installed) | mult<br>choice | address<br>data<br>ignore AD                         | 0<br>1<br>1                                                                     | Address affects break<br>Data affects break<br>Address/data ignored                                                                                      |
| address/data<br>select (Z8001<br>installed) | mult<br>choice | seq*offset<br>offset<br>segment<br>data<br>ignore AD | $\mathbf 0$<br>$\mathbf{1}$<br>$\boldsymbol{2}$<br>$\overline{\mathbf{3}}$<br>4 | Segment and offset must<br>match for break<br>Offset affects break<br>Segment affects break<br>Data affects break<br>Address/data and segment<br>ignored |
| segment number                              |                | $00-7F$                                              | $00\,$                                                                          | Used for address matches<br>only with Z8001                                                                                                    |
| match pattern                               | $Hex-4$        | 0000-FFFF                                            | 0000                                                                            | See above notes                                                                                                    |
| count                                       | $Hex-2$        | $01 - FF$                                            | 01                                                                              | Pass count field                                                                                                    |
| read/write                                  | mult<br>choice | read<br>write                                        | 0<br>1                                                                          |                                                                                                    |
| normal/system                               | mult<br>choice | system<br>normal                                     | 0<br>1                                                                          |                                                                                                    |
| byte/word                                   | mult<br>choice | word<br>byte                                         | $\mathbf 0$<br>1                                                                |                                                                                                    |

Table 6-18. Break Command fields

(-

| Field name  | Type           | Values (M-C)<br>Range (Hex)                                                                                                    | Index/<br>Default                                                                                                    | Notes                                                                                                    |
|-------------|----------------|----------------------------------------------------------------------------------------------------|----------------------------------------------------------------------------------------------------|----------------------------------------------------------------------------------------------------|
| status code | mult<br>choice | instr fetch1<br>internal op<br>mem refresh<br>io reference<br>special io<br>seg trap ack<br>reserved<br>nvi ack<br>vi ack<br>data mreq<br>stk mreq<br>EPU data mrq<br>$EPU$ stk $\overline{m}rq$<br>$code$ sp $access$<br>EPA transfer<br>reserved | $\mathbf 0$<br>$\overline{c}$<br>$\overline{3}$<br>$\overline{4}$<br>5 <sub>1</sub><br>6<br>7<br>$\frac{8}{9}$<br>A<br>$\mathsf B$<br>$\mathbb C$<br>D<br>$rac{E}{F}$ | Instruction fetch, 1st word<br>Internal operation<br>Memory refresh<br>Standard $I/0$<br>Special $I/0$<br>Not produced by Z8002<br>NMI acknowledge. See above<br>Non-vectored int. ack.<br>Vectored interrupt ack.<br>Data memory access<br>Stack memory access<br>Extended Processing Unit<br>Memory operations<br>Code space access, Nth word<br>CPU to EPU transfer<br>Not used by CPU |

Table 6-18. Break Command Fields--Continued

 $\left(\frac{1}{2}\right)$ 

 $\int_{\mathbb{R}}$  $\rightarrow$ 

## 6.11.2 The Inst count Command

As well as the breakpoint logic described in the previous section, Z-SCAN contains an instruction counter that can be programmed to stop an emulation after a given number of instructions have been executed. The user must start the emulation with the Execution screen Next command (see Section 6.12.2) if the instruction counter is to affect the trigger condition. Fiqure 6-5 shows the relationship between the instruction counter and the hreakpoint loqic.

The instruction counter can be used in conjunction with a proqrammed break condition to run emulations that stop either when a specified number of instructions is executed or when a particular condition is detected on the bus. This feature further increases the flexibility of Z-SCAN.

Up to FB (251 decimal) instructions can be counted. The difference between this maximum and that of the breakpoint pass counter (FF) arises because four instructions are fetched between the time that the instruction counter is enabled and the time at which the next emulation actually beqins. Table 6-19. summarizes the range of values for the field.

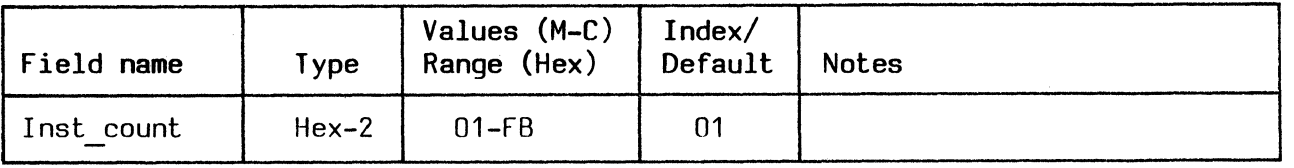

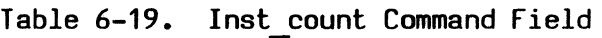

### **6.11.3 The mAp Command**

..

 $\big($ 

Z-SCAN contains an 8K byte (8192 decimal bytes) block of mappable memory. This feature facilitates the development and debugging of target hardware, because the mappable memory can be used as a substitute for memory in the target system. This feature is generally used in one of two situations:

- **Target memory not implemented.** Often, when a prototype is made, it does not include as much memory as is provided by the final design. Alternatively, it may be found that the preliminary memory design does not function correctly. In either of these cases, Z-SCAN mappable memory can substitute for the missing or faulty memory, allowing software debugging to proceed even before the target hardware is fully functional. The memory can also be used for the loading of test programs that exercise the target hardware, thus speeding hardware development.
- **Target memory is read-only.** Many applications, particularly those addressed by small, dedicated systems, require software that is totally ROM (Read-Only Memory) based. This non volatile method of program storage allows systems to operate without requiring backup storage devices (floppy disks, for example) to save and protect the software when power is removed from the equipment. The production advantages of ROM-based software (also known as firmware) are balanced by a development disadvantage: it is difficult to make changes in firmware in order to debug applications programs. The non volatile nature of the memory means that it must be removed from the prototype in order to modify its contents--if they can be modified at all. Z-SCAN circumvents such problems by allowing the mappable memory to substitute for target system ROM. Because the memory can be written as well as read, the user can easily make changes to its contents as debugging proceeds. An additional feature protects the mappable memory against write accesses, permitting it to simulate read-only memory.

The mAp command allows the user to define the types of memory accesses to which the mappable memory responds. The address space (or spaces) in which the memory appears must be selected, then the ranges of addresses within those spaces. Finally, write protection can be enabled or disabled, as required.

Mappable memory can appear in any combination of the Z8000's six memory address spaces (system code, system data, **••• ,** normal stack) and can be mapped as a single block onto any 8K byte boundary within those spaces. Such boundaries are multiples of 2000 hex. It is not possible for the memory to appear at different addresses in different spaces, nor is it possible for it to be write-enabled in one space and write-protected in another. When the memory is mapped at a particular address in a particular block, it responds to all CPU accesses in the range between the base address and base address + 1FFF hex. Memory in the target may respond in the same address range. Even so, CPU read accesses read data from the mappable memory, not from the target. CPU writes are to both the mappable memory and the target memory.

The user may sometimes want to develop ROM-based applications that require more memory than is provided by the Z-SCAN mapping feature. The recommended approach in such cases is to develop and debug the software as a number of separate pieces, consiqning each piece to ROM when it is considered fully functional. This allows the amount of code in the mappable memory to be kept

within the allowed limits. The Z8000 support software available on many host systems permits newly written routines to be linked to existing procedures in ROM.

Table 6-20 details the mAp command's parameter fields. The tutorials in Section 4 include examples of operations usinq the mAp command.

| Field name             | <b>Type</b>    | Values (M-C)<br>Range (Hex)         | Index/<br>Default                              | Notes                                                                                                    |
|------------------------|----------------|-------------------------------------|------------------------------------------------|----------------------------------------------------------------------------------------------------|
| system code<br>select  | mult<br>choice | <b>SC</b>                           | $\mathbf{0}$<br>$\mathbf 1$                    | Mappable memory does not<br>respond to system code<br>accesses.<br>Mappable memory responds to<br>system code accesses.                                                                                                    |
| system data<br>select  | mult<br>choice | 3D                                  | 0<br>1                                         | Similar to first field                                                                                                    |
| system stack<br>select | mult<br>choice | $\overline{S}S$                     | $\mathbf 0$<br>1                               | Similar to first field                                                                                                    |
| normal code<br>select  | mult<br>choice | МC                                  | $\mathbf 0$<br>1                               | Similar to first field                                                                                                    |
| normal data<br>select  | mult<br>choice | ND                                  | $\mathbf 0$<br>1                               | Similar to first field                                                                                                    |
| normal stack<br>select | mult<br>choice | ÑS.                                 | $\mathbf 0$<br>1                               | Similar to first field                                                                                                    |
| segment                | $Hex-2$        | $00-7F$                             | $00\,$                                         | Segment number does not ap-<br>pear if Z8002 is installed.                                                                                                    |
| address                | mult<br>choice | 0000<br>2000<br><b>C000</b><br>E000 | $\mathbf 0$<br>1<br>6<br>7                     | This is NOT a hex field,<br>because the index required<br>by the choice table.                                                                                                    |
| protection             | mult<br>choice | unprotect<br>protect<br>break       | <sub>0</sub><br>$\mathbf{1}$<br>$\overline{2}$ | Mappable memory can be<br>written.<br>Mappable memory cannot be<br>written, but emulation<br>continues if an attempt is<br>made to do so.<br>Mappable memory cannot be<br>written, and emulation<br>terminates if an attempt is<br>made to do so. |

Table 6-20. mAp Command Fields

5/27/81 6-48

\:'. *"-j* 

## ( 6.11.4 The reGister Command

 $\left($ 

By default, Z-SCAN saves the contents of the CPU registers at the end of each emulation and retores the same values at the start of the next emulation. The reGister command allows the user to alter register contents between emulations so that the next emulation starts with modified values. For example, the Program Counter's contents can be changed so that the next emulation does not start where the previous one finished, or in order to set up the entry point of a newly loaded file.

 $\label{eq:2.1} \mathcal{L}(\mathcal{L}^{\mathcal{L}}(\mathcal{L}^{\mathcal{L}}(\mathcal{L}^{\mathcal$ 

• Changes made to reqister contents on the Resources screen are reflected in the upper rows of register values on the Execution screen (see Section 6.12). Table 6-21, parts 1 and 2, details the reGister command's variable fields. The tutorials in Section 4 demonstrate the use of the reGister command.

Some of the control registers. are used only on the segmented Z8001. They do not appear when a Z8002 is installed in Z-SCAN. These registers are the Program Counter and new program status area segment numbers and normal mode register 14 (NSPSEG).

| $\blacksquare$  | Field name     | <b>Type</b> | Values (M-C)<br>Range (Hex) | Index/<br>Default | Notes                                                                                                    |
|-----------------|----------------|-------------|-----------------------------|-------------------|----------------------------------------------------------------------------------------------------|
|                 | RO.            | $Hex-4$     | 0000-FFFF                   | 0000              | Word register zero. High<br>byte is byte register RHO,<br>low byte is RLO. Can be<br>used as more significant<br>part of long word reg. RRO<br>or as most significant part<br>of quad req. RQO. |
|                 | R1             | $Hex-4$     | 0000-FFFF                   | 0000              | Also RH1, RL1, RRO, RQO                                                                                                    |
|                 | R2             | $Hex-4$     | 0000-FFFF                   | 0000              | See notes above                                                                                                    |
|                 | R3             | $Hex-4$     | 0000-FFFF                   | 0000              | See notes above                                                                                                    |
|                 | R4             | $Hex-4$     | 0000-FFFF                   | 0000              | See notes above                                                                                                    |
|                 | R <sub>5</sub> | $Hex-4$     | 0000-FFFF                   | 0000              | See notes above                                                                                                    |
|                 | R6             | $Hex-4$     | 0000-FFFF                   | 0000              | See notes above                                                                                                    |
|                 | R7             | $Hex-4$     | 0000-FFFF                   | 0000              | See notes above                                                                                                    |
| $\blacklozenge$ | PC Seq. no.    | $Hex-2$     | $00-FF$                     | 00                | Seqment number for Program<br>Counter. This does not appear<br>if Z8002 CPU installed. MSB<br>may be set as a result of<br>program execution, but cannot<br>be set by user.                     |

Table 6-21. reGister Command Fields

# **Table 6-21. reGister Command fields (continued)**

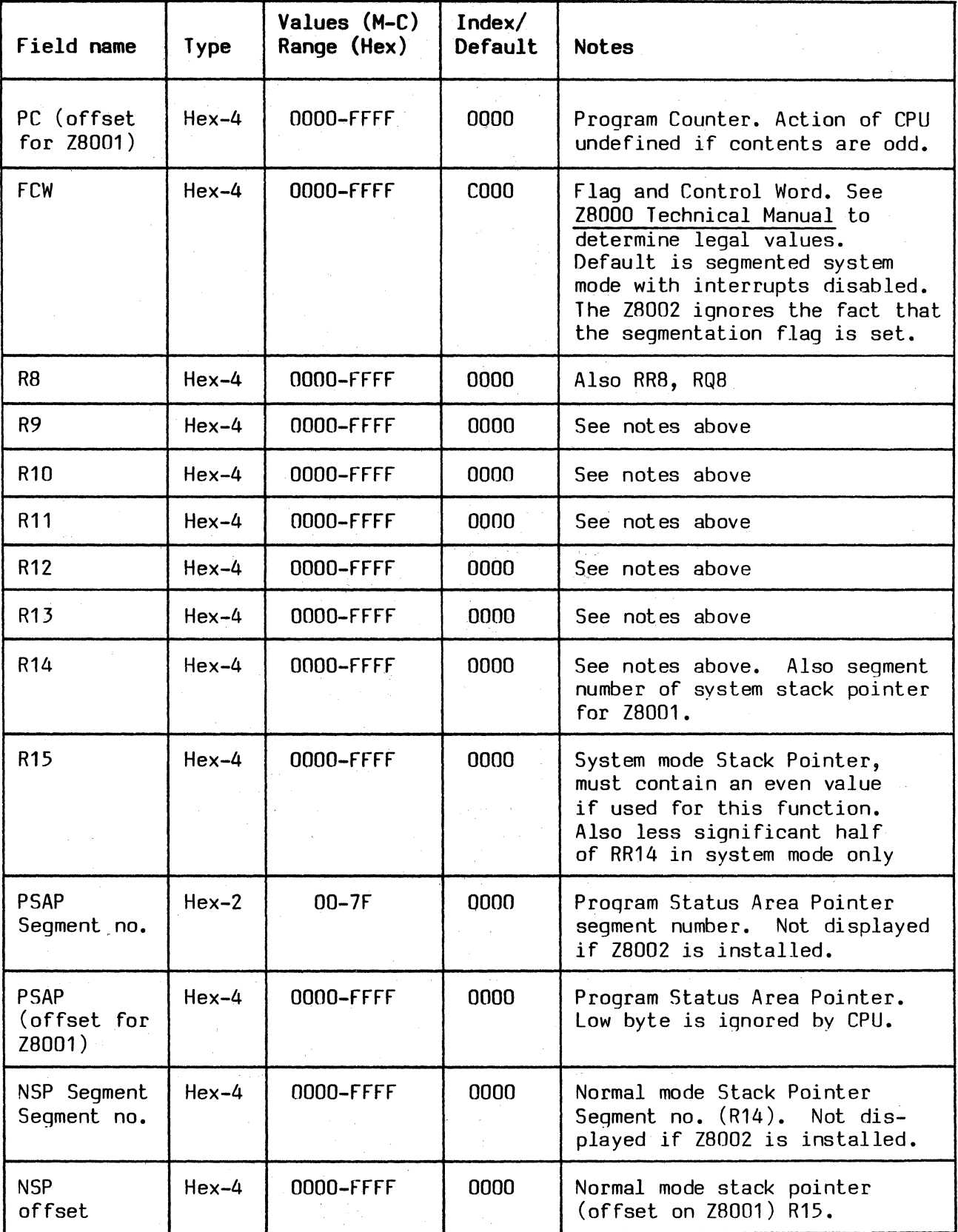

## ( 6.11.5 The Peek Command

 $\ddagger$ 

Z-SCAN automatically captures and displays the contents of the CPU registers at the end of an emulation. This information appears on the Execution screen (Section 6.12) and can be updated with the reGister command (Section 6.11.4). Often, the user wants to know the contents of selected areas of memory at the end of each emulation as well as register contents. In order to satisfy this request, Z-SCAN provides three windows, each four words in lenqth, into target memory and displays the contents of these windows alongside the register information. Note that this usage of the word window is different from that used in connection with the window area on the Memory io screen.

The Peek command allows the user to select the memory space and start address for each of the three windows. Table 6-22 lists its variable fields. An example of its use is given in step 66 of the tutorial, Section 4.6.

| Field name                       | <b>Type</b>    | Values (M-C)<br>Range (Hex)                                                                                                    | Index/<br>Default | <b>Notes</b>                                                                                                    |  |
|----------------------------------|----------------|----------------------------------------------------------------------------------------------------|-------------------|----------------------------------------------------------------------------------------------------|--|
| space $#1$                       | mult<br>choice | <b>SC</b><br>0<br><b>SD</b><br>$\overline{2}$<br>SS<br>$\overline{\mathbf{z}}$<br><b>NC</b><br>4<br><b>ND</b><br>5<br><b>NS</b> |                   | System code space<br>System data space<br>System stack space<br>Normal code space<br>Normal data space<br>Normal stack space |  |
| address $#1$<br>(segment number) | $Hex-2$        | $00-7F$<br>00                                                                                                    |                   | Window seqment number.<br>Segment number does not<br>appear if Z8002 is                                                      |  |
| (offset)                         | Hex-4          | $0000 - FFFF$                                                                                                    | 0000              | installed.<br>This is the only address<br>field on the Z8002.                                                                |  |
| space $#2$                       | mult<br>choice | --same as space #1--                                                                                                    |                   |                                                                                                    |  |
| address $#2$<br>(segment number) | $Hex-2$        | $00-7F$                                                                                                    | $00 \,$           | See notes for address $#1$ .                                                                                                 |  |
| (offset)                         | $Hex-4$        | 0000-FFFF                                                                                                    | 0000              |                                                                                                    |  |
| space $#3$                       | mult<br>choice | $--$ same as space $#1--$                                                                                                    |                   |                                                                                                    |  |
| address $#3$                     | $Hex-2$        | $00-7F$                                                                                                    | $00\,$            | See notes for address #1                                                                                                    |  |
| (segment number)<br>(offset)     | $Hex-4$        | 0000-FFFF                                                                                                    | 0000              |                                                                                                    |  |

Table 6-22. Peek Command fields

### 6.11.6 The Wait states Command

Not. all memory components meet the maximum access time requirement of 350 ns required by the Z8000 to run at full speed with a 4 MHz clock frequency. A common example of such a memory component is the EPROM (Erasable Programmable Read Only Memory), which has a typical access time of 450 ns. If the Z8000 is used with slow memory or with slow I/O, its access time requirement must be increased. This function is handled by the WAIT- input to the CPU, which must "be driven by an external wait state generator in systems that cannot meet full speed access time requirements.

To eliminate the need for each user to implement a wait state qenerator at an early stage in development, Z-SCAN provides its own generator. This can insert between zero and eight wait states in each memory transaction. It also affects I/O and interrupt acknowledge cycles, as detailed in Table 6-23. The differences between the three types of transactions arise because the CPU samples the WAIT- signal at a different time, relative to Address Strobe, in each type of transaction. Note that refresh operations are not affected because the CPU does not sample the WAIT- line during these cycles. Table 6-24 summarizes the Choice of values available in the single variable field controlled by this command.

t

|                            | Memory Reference |                 |                       | $I/0$ Reference | Interrupt Acknowledge |                 |  |
|----------------------------|------------------|-----------------|-----------------------|-----------------|-----------------------|-----------------|--|
| Wait states<br>Field Value | Cycles<br>Added  | Total<br>Length | Cycles Total<br>Added | Length          | Cycles<br>Added       | Total<br>Length |  |
|                            |                  |                 |                       |                 |                       |                 |  |
|                            |                  |                 |                       |                 |                       | 10              |  |
|                            |                  |                 |                       |                 |                       | 10              |  |
|                            |                  |                 |                       |                 |                       | 10              |  |
|                            |                  |                 |                       |                 |                       |                 |  |
|                            |                  |                 |                       |                 |                       | 12              |  |
|                            |                  |                 |                       | Q               |                       |                 |  |
|                            |                  | 10              |                       | 10              |                       | 14              |  |
|                            |                  |                 |                       |                 |                       | 15              |  |

Table 6-23. Effect of Wait States

Table 6-24. Wait states Command Field

| Field name  | <b>Type</b>    | Values (M-C)<br>Range (Hex) | Index/<br>Default                | Notes    |
|-------------|----------------|-----------------------------|----------------------------------|----------|
| Wait states | mult<br>choice | 0<br>o<br>8                 | 0<br>2<br>3<br>4<br>5.<br>6<br>8 | No waits |

## 6.12 THE EXECUTION SCREEN

 $\blacksquare$ 

The Execution screen differs from those discussed previously in that it has no variable fields. Instead, it performs the following functions:

- Oisplay of Z-SCAN parameters pertinent to emulation--for example, the settinq of the breakpoint loqic.
- Display of information on the status of the processor and selected target memory areas before and after each emulation.
- Display of a messaqe that indicates the reason for termination of each emulation.
- Provision of commands to start emulations (Go and Next).
- Access to the Trace screen for detailed program analysis.

Figure 6-16 shows the screen as it appears between emulations. It is shown in this state rather than in its default state to better illustrate the functions of the various fields. Note that the screen is divided into five command areas (although they are not used for the entry of command parameters) and a menu area.

| Mait_states 0                 |                                                               |                         | Inst_count 01                                     |                                                                 |                                       |                                    |                                                   |
|-------------------------------|---------------------------------------------------------------|-------------------------|---------------------------------------------------|-----------------------------------------------------------------|---------------------------------------|------------------------------------|---------------------------------------------------|
| <b>o</b> fip space<br>address | 98 9998<br>unprotect                                          |                         | read                                              | Break disable pulse & break<br>seg*offset00 0000<br>system word |                                       | status<br>count 01<br>instr fetch! |                                                   |
| addr<br>88 8888<br>88 8888    | instruction<br>8881 8883<br>8081 8003                         | MPROMIC<br>ADDB<br>ADDB | RH I<br>RH <sub>1</sub>                           | - 1300<br>$\pm$ 200                                             |                                       |                                    |                                                   |
| addr<br>-S D<br>1 SC 80 8000  | memory contents<br>8081 8003 8005 8007<br>8001 8003 8005 8007 |                         | R1<br>RØ<br>8888<br>9000<br>8008 8009<br>R9<br>RB | :R 3<br>R2<br>8000 8000<br>-8880<br>9886<br>R11<br>R10          | R4 -<br>ииии ииии<br>ииии инии<br>R1. | R6.<br>К٠<br>R14. R15<br>80 L      | Ŕ.<br>няяя няян<br>гиини инии<br><b>ИНИИ ИНИИ</b> |
| 2 SC 00 0000                  | 0001 0003 0005 0007<br>0001 0003 0005 0007                    |                         | 9999<br>8888<br>PC                                | 0000 0000 0000 0000<br>8000 0000<br>FCN.                        | <u>инии инни</u><br>иийн ийий         | PSAP                               | <u>инни нени</u><br>N'                            |
| 3 SC 00 0000                  | 0001 0003 0005 0007<br>0001 0003 0005 0007                    |                         | 88 8888<br>80.8888                                | 000<br>(0.000)                                                  | ии инии<br>ии инии                    |                                    | ИНИИ ИНИИ<br>инни инни                            |
| Return message                |                                                               |                         |                                                   |                                                                 |                                       |                                    |                                                   |

Figure 6-16. The Execution Screen

/

The two top command areas contain Z-SCAN status information that, describes the state of the Wait states, lnst count, mAp and Break variable fields. These displays are for reference only, since the fields can be modified only by Resources screen commands. For further details, see Sections 6.11.1 through 6.11.3 and 6.11.6.

Moving toward the bottom of the screen, the next command area contains two. lines of data that correspond to the Program Counter contents before and after the last emulation and to the instructions at those locations. The current information, captured after the emulation stopped, appears as the upper row of data, and the status from before the emulation is displayed on the lower line. The display lines are generated by the disassembler described in Section 6.10.2. Disassembly is always nonseqmented if a Z8002 is installed in Z-SCAN. For the Z8001, the segmentation bit (bit 15) of the FCW controls disassembly segmentation mode.

Below the instruction information is a large command area that contains infor mation about register and memory contents. The memory locations displayed to if . A  $\heartsuit$ the left of this area are selected by the Resources screen Peek command (see  $\sqrt{2}$ Section 6.11.5). There are two rows of data for each location, again corresponding to the status before (lower row) and after (upper row) the last emulation.

To the right of the memory trace information is a display of register contents. As with the instruction and trace fields, the two rows of data represent the status before and after the last emulation. As with the Resources screen reGister command, three control registers do not appear if a Z8002 is installed in Z-SCAN. Refer to Table 6-21 for details. It is possible for bit seven of the Program Counter segment number to be set by program execution on the Z8001, for example, when a long offset direct address mode call instruction is executed. This has no consequence: a segment number of 80 is equivalent to 00, 81 to 01 and so on.

(~-

 $\left($ 

..

(

Register contents and traced addresses can be changed using the Resources screen reGister and Peek commands, respectively (see Sections 6.11.4 and 6.11.5). Any such change is reflected in the top entry for the corresponding field on the Execution screen. In other words, it is the status captured after the last emulation that is modified. It is this status that is used when the next emulation begins.

The bottom Command area on the Execution screen is headed Return message. It is here that the monitor writes a short message stating where (PC contents) and why (cause of transition from Target to Monitor mode) the previous emulation terminated. This field is blank when the Execution screen is first displayed unless a segment trap is outstanding on the Z8001. Section 5.4.6 discusses this situation. Table 6-25'lists the four possible causes of break conditions. One or more of these messages appears each time an emulation terminates. .

| Message                     | <b>Notes</b>                                                                                                    |
|-----------------------------|----------------------------------------------------------------------------------------------------|
| TRIGGER BREAK               | The condition set up by the Break<br>command was satisfied.                                                                         |
| MANUAL BREAK                | The user generated a monitor<br>NMI with the Z-SCAN front panel<br>switches.                                                        |
| WRITE PROTECT BREAK         | The executing program attempted<br>to write into the Z-SCAN mappable<br>memory when a write-protect<br>break was enabled.           |
| <b>STEP</b><br><b>BREAK</b> | The number of instructions defined<br>by the Inst count field was executed<br>during an emulation started with the<br>Next command. |

Table 6-25. Termination Messages

The menu area of the Execution screen lists two commands that are specific to the screen: Go and Next. These are described in Sections 6.12.1 and Go and Next. These are described in Sections 6.12.1 and 6.12.2. There is a third command, Trace, which generates its own screen. The Trace command is described in Section 6.12.3.

## 6.12.1 The Go Command

This command starts an emulation at the address held in the PC register. The emulation continues until one df three conditions occur:

- The breakpoint condition selected with the Break command is met.
- The user generates a Monitor NMI with the Z-SCAN front panel switches.
- The program running under emulation attempts to write into the Z-SCAN 4 mappable memory when a break is set on write protect violation.

If any of the above conditions is detected, the emulation either stops at once or executes a maximum of one more instruction in Target mode before Z-SCAN switches back to Monitor mode. This implies that the CPU must be executing instructions so that the transition between modes can occur. This topic is discussed in Section 5.4.8. The tutorials, in Section 4 include examples of the Go cdmmand.

## 6.12.2 The Next Command

The Next command allows the user to start an emulation that executes a given number of instructions before it is automatically terminated. The number of instructions is determined by the contents of the Inst count field, which can be modified on the Resources screen (see Section 6.1172). This command is useful for stepping through programs one or more instructions at a time.

It is possible for an emulation started by the Next command to terminate before the instruction count is exhausted if an alternative break condition arises. The Next command can terminate when:

- The programmed instruction count is exhausted.
- The breakpoint condition selected with the Break command is met.
- The user generates a monitor NMI with the Z-SCAN front panel switches.
- The program running under emulation attempts to write into the Z-SCAN mappable memory when a break has been set on write-protect violation

If any of the above conditions is detected, the emulation either stops at once or executes a maximum of one more instruction in Target mode before z-sCAN switches back to Monitor mode. This implies that the CPU must be executing instructiqns so that the transition betweeen modes can occur. This topic is discussed in Section 5.4.8 (Termination of Emulation). The tutorials in Section 4 include examples of the use of the Next command.

The user should be aware of the effect of stepping throuqh the Z8002's block instructions, for example LDIR or OTDRB. When Inst count is set to one, each step results in a single operation on one word  $\overline{or}$  byte, and the Program Counter value is not changed by the operation unless the Block Count register named in the instruction is decremented to zero. If, on the other hand, Inst count has a value greater than one, the block instruction executes in its entirety and counts as just one instruction as far as the Z-SCAN instruction counting logic is concerned. This is a consequence of the interaction between the interruptable block instructions and Z-SCAN's use of non-maskable interrupts to terminate emulation (see Section 5.4.6). The Z8000 CPU Technical Manual provides more information about the operation of block instructions.

#### **6.12.3 The Trace Command**

**Allia** 

•

(

**The** Trace command provides a more detailed picture of proqram execution than either the Go or Next command because it disassembles and displays each instruction before it is executed. Disassembly incurs a time penalty, so unlike Go or Next, Trace cannot run emulations in real time. The monitor traces the user program by forcing a non-maskable interrupt after each instruction. This prevents acceptance of any interrupts or traps qenerated by the tarqet hardware. Section 5.4.6 discusses this behavior in detail.

Figure 6-17 shows the Trace screen in its default state. The contents of all memory data fields in the fiqure is arbitrary and has no siqnificance in the following discussion.

| The Common |                                                                                                    | and the control of the |              |                       |           |                                                                        |                                                |           |                                                                            |      |                                                                |                            |  |
|------------|----------------------------------------------------------------------------------------------------|------------------------|--------------|-----------------------|-----------|------------------------------------------------------------------------|------------------------------------------------|-----------|----------------------------------------------------------------------------|------|----------------------------------------------------------------|----------------------------|--|
|            |                                                                                                    |                        |              |                       |           |                                                                        |                                                |           |                                                                            |      |                                                                |                            |  |
| 88 8000    | 8001 8003<br>$R8 - R1 - R2 - R3 - R4 - R5$<br>System Mode Stack - The Company<br>0001 0003 0005 0007 0009 0008<br>0001 0003 0005 0007 0009 0008<br>Peek SC---00-0000-<br>8081 8083 8085 8087<br>8001 8003 8005 8007 |                        | $R6 -$<br>50 | ADDB<br>R7<br>88 8888 | RH1<br>88 | R9.<br>Normal Mode Stack<br>8001 8003 8005 8007<br>0001 0003 0005 0007 | $+200$<br>R10<br>0001 0003 0005 0007 0009 0008 | R11<br>50 | 0001 0003 0005 0007 0009 0008<br>нө нөнн<br>0001 000 000<br>8001 8003 8005 | R1 1 | R14<br><b>CACACAGE</b><br><b>CARACA</b><br>ини.<br><b>POOT</b> | ues<br>R15<br>NSP<br>0.000 |  |
|            | Trace Step Count : 0000                                                                                                    |                        |              |                       |           |                                                                        |                                                |           | Enter a Hex number, Lursor down or Return                                  |      |                                                                |                            |  |

**Figure 6-17. Default Trace** Display

In its default state, the screen displays a headinq followed by ten hlank lines. Below these, a single disassembled instruction appears in the format described in Section 6.10.2, followed by the FCW value. Disassemhly mode is always nonseqmented if a 28002 is installed in Z-SCAN. The seqmentation bit (bit 15) of the FCW controls the mode on the Z8001. The instruction will be executed when emulation starts.

 $f - 57$  5/27/81

Below the instruction, two lines of qeneral-purpose reqister contents are shown. The values *in* the top line are loaded before the next emulation starts; those in the lower line were used when the last emulation started. Space limitations prevent the display of the normal mode stack pointer (NSP) in this area. It appears elsewhere on the screen. The program status area pointer (PSAP) is not shown on the Trace screen;

Two stack area displays appear below the register contents. Again there are two lines of data, corresponding to the current and previous stack states. The left hand area displays the 12 *(decimal)* bytes at the top of the system stack, which starts at the address in RR14 (Z8001 seqmented mode) or R15 (Z8001 nonseqmented mode or Z8002). Thus, the address of the first byte displayed varies as data is added to or removed from the system stack.

To the right, the normal stack is displayed in a similar format. The normal stack pointer reqister contents appear at the far right. The seqment number reqister (NSPSEG) is not displayed if a Z8002 is installed in Z-SCAN.

The final data area displays the contents of the memory areas defined by the Resources screen Peek command (Section 6.11.5). Current and previous contents appear on the upper and lower lines respectively.

The field at the left of the bottom line defines a step count; that is the number of instructions to be executed when emulation starts. The default value is  $000B$  (11 decimal), sufficient to fill the upper half of the screen with disassembled instructions. The value can be changed as described below. A prompt filling the remainder of the line invites the user to enter hex' digits, cursor down or RETURN. The effect of these keys are as follows:

- Enter cursor down to execute the number of instructions shown in the step count field.
- Enter hex digits (0-9, A-F) to alter the value in the step count field. Use cursor left or SHIFT < to backspace over and delete incorrect entries. Use cursor down to begin executing the number of instructions indicated by the modified step count.
- Enter RETURN to move to the Execution screen.

When tracing starts, the bottommost instruction en the screen is redisplayed. An asterisk in column one shows that it is the first instruction executed in  $\triangle$ the series of traced instructions.

Tracinq can be stopped by four events:

- The number of instructions defined by the step count has been traced. This is the normal termination. The prompt is redisplayed on the bottom screen line.
- The condition set up by the Resources screen Break command (Section 6.11.1) is satisfied. Tracinq terminates at once and the message <code>TRIGGER</code>  $\begin{pmatrix} \bullet & \bullet & \bullet \end{pmatrix}$

o A traced instruction attempts to write to write protected mappable memory. Tracing terminates at once and the message WRITE PROTECT BREAK replaces the prompt.

 $\big($ 

 $\left($ 

(.

o The user enters the terminal keyboard BREAK key. Tracing terminates at once and the message MANUAL BREAK replaces the prompt.

When tracinq terminates, the register, stack and peek memory contents fields are updated. All instructions shown in the top half of the screen have been executed except the bottommost. The next emulation starts by executing this instruction. The FCW values at the right of the screen show the state of the CPU **before** the execution of the instruction to the left. Figure 6-18 shows the Trace screen after execution.

| $\mathbf{J}$ P<br>*88 1FFC<br><b>SEBB BB1B</b><br>88 8818<br><b>690F 8010</b>                             | 80 229918<br>$\frac{1}{2}$ THC $\frac{1}{2}$ $\frac{1}{2}$ $\frac{1}{2}$ $\frac{1}{2}$ $\frac{1}{2}$ $\frac{1}{2}$ $\frac{1}{2}$ $\frac{1}{2}$ $\frac{1}{2}$ $\frac{1}{2}$ $\frac{1}{2}$ $\frac{1}{2}$ $\frac{1}{2}$ $\frac{1}{2}$ $\frac{1}{2}$ $\frac{1}{2}$ $\frac{1}{2}$ $\frac{1}{2}$ $\frac{1}{2}$ $\frac{1}{2}$ $\frac{1}{2$ | € 800<br>0989<br>(0.70)                                                                |
|----------------------------------------------------------------------------------------------------|----------------------------------------------------------------------------------------------------|----------------------------------------------------------------------------------------|
| <b>88 8810</b><br>8888<br>RB - - R1 -<br>$-R2 - R3 - R4 - R5$                                             | R10<br>R9<br>88<br>R7<br>R6                                                                                                    | R15<br>R <sub>14</sub><br>R13<br>$R11 - R12$<br>2396<br>9886<br>8000<br>8999           |
| Sustem Mode Stack-The Commission of the<br>8001 8003 8005 8007 8009 8008<br>8001 8003 8005 8007 8009 8008 | Normal Mode Stack<br>0001 0003 0005 0007 0004 0008<br>0001 0003 0005 0007                                                                                                    | <b><i><u>COMMON</u></i></b><br>0000<br><b>HARB HARB</b><br>8884 8898<br><b>HA HUAN</b> |
| Peek-SC - -00-0010-<br>$\sim$ $\sim$ $\sim$<br>8088 8088 8088 8098 .<br>8988 8898 8998 8508               | 56<br>88-8888<br>SC.<br>8888 8888 8888 8888<br>8808 8808 8808 8808                                                                                                    | <b>ABUR ABUS ABUS ABUS</b><br>HAME ABOB ABOR ABOR                                      |
| Trace Step Count : 0000                                                                                   | IRIGGER BREAK AT MAI                                                                                                    |                                                                                        |

**Figure 6-18. Trace Screen after Execution** 

Three termination conditions described above replace the prompt on the bottom screen line with an informative message. The user input required is not changed: hex digits, cursor down and RETURN are still valid keys.

As discussed in Section 5.4.7, the Z-SCAN monitor may violate protection at-<br>tributes set up in the memory manager of a Z8001-based target system. The tributes set up in the memory manager of a Z8001-based target system. user is warned of this condition by the appearance of a warning message near the bottom right of the screen. Seqment traps cannot be serviced durinq tracing for the reasons outlined at the beginning of this section. Other screens and commands must be used to correct the condition.

## 6.13 The Host Screen

The characteristics of the host screen are defined almost entirely by the host system rather than by Z-SCAN. The initial screen, which is displayed in resports that the Host command, is shown in Figure 6-19. It is clear, except for the message "Host" at the top left. When the contents of the host baud rate and terminal baud rate fields set up on the System screen (Section 6.9) differ, a supplementary message, "Set baud rate of terminal to (speed), then enter RETURN and ">", appears. The speed is taken from the host baud rate field. The monitor waits until a RETURN character is received at the host baud rate before enabling communication between the terminal and the host system. Consult the terminal documentation for details of its baud rate setting procedure.

When the baud rate is correct, Transparent mode is entered. This mode *is*  terminated when the user enters BREAK. If the System screen host and terminal baud rates are the same, the System screen is displayed at once. If they differ, the procedure described in the previous panel is repeated, telling the user to set the baud rate of the terminal to that required by the monitor. The System screen is displayed after a RETURN has been entered at the correct baud rate.

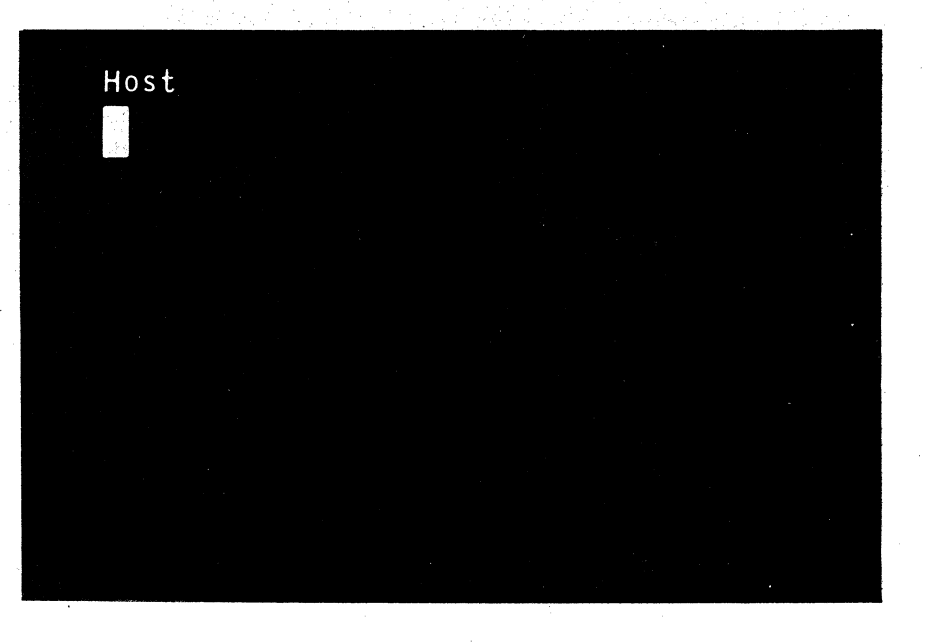

### Figure 6-19. The Host Screen

### SECTION SEVEN

## INTERFACE TO NON-ZILOG HOSTS

## 7.1 INTRODUCTION

 $\left($ 

**SERVICE** 

This section describes the overall communications protocol of the Z-SCAN monitor so that custom host software can be designed to interact successfully with the Load/seNd utility built into Z-SCAN.

load/send communication between a Zilog (or other) host system and the Z-SCAN monitor is accomplished by exchanging messages containing printable ASCII characters. Message types are:

o Single-character, data-block acknowledgement

o Error text

o Data block

All messages exchanged during a load or seNd command are text lines, each ending in RETURN (carriage return). Memory and other data are converted into hexadecimal numerals for transmission, and the resultant message is readable left-to-right, high-order digit first, as it is transmitted over the RS-232 link.

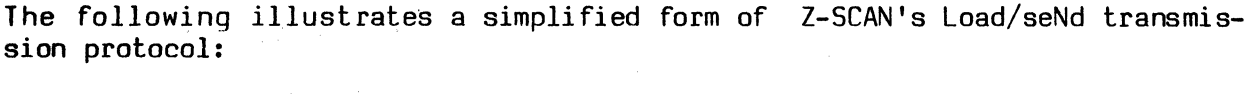

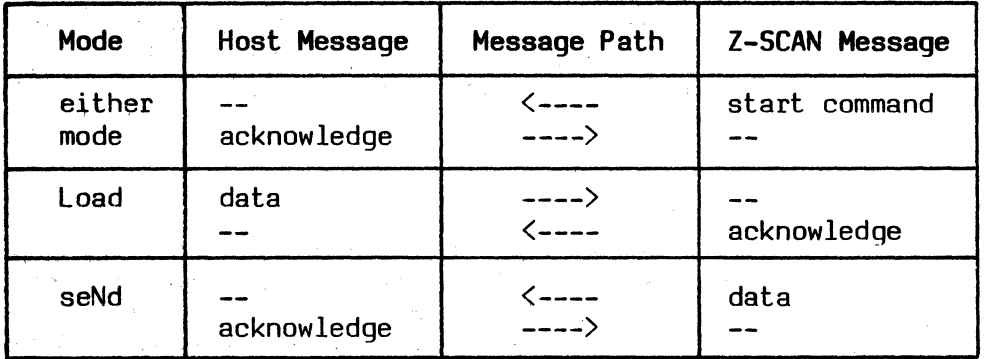

In this illustration, data/acknowledge message pairs are continually sent until the desired amount of data is transmitted successfully, or a fatal error or user abort occurs.

#### 7.2 DATA ACKNOWlEDGEMENT MESSAGES

Of the three types of Load/seNd messages, data-block acknowledgements are the simplest. A data-block acknowledgement must be sent each time a data message is received. It consists of exactly one of three characters--O, 7, or 9-followed by a RETURN. The characters have the following meaning:

- 0 Data block received with valid checksums.
- 7 Transmission error, please resend last block
- 

9 Bad load address or error message received, abort process.,

 $\subset$  ,

Thus, the sender (either the host system or Z-SCAN) simply places a data message on the RS-232 link and after one echoed line, receives one of these three characters. If the host does not echo the input characters, it must at least precede any acknowledgement with RETURN or RETURN and linefeed. This happens if, for example, the host is half duplex.

If a 7 is persistently returned to the host system because of checksum errors, the sender must decide when to stop trying to send a message. In the  $Z-SCAN$ the sender must decide when to stop trying to send a message. seNd command, this occurs after a total of 10 trys. A custom host Load command can use some other value, if desired. In any case, once the sender stops re-sending data, it notifies the receiver that it is giving up the whole communication effort by sending one of the error messages  $\left(\frac{1}{2}R\right)$ described below.

Z-SCAN Load/seNd acknowledgement logic allows for don't-care regions in acknowledgement lines, such as:

xxx x 0 xxxx RETURN xxxx ...

Here, Z-SCAN's seNd command examines all characters returning from the host after a data message has been sent. It throws out all data until a 0, 7 or 9 is found. The data preceding the acknowledgement character must not contain, 0, 7 or 9. It also throws away the rest of the line. Z-SCAN does not currently use these regions, so the host receives 0, 7 or 9 and RETURN in unadulterated form, even if it chooses to send "dirty" acknowledgements.

## 7.3 DATA TRANSMISSION MESSAGES

All memory or other numerical data sent over the host/Z-SCAN link is formatted as ASCII characters that represent each data byte as two hexadecimal digits. Error-message text can also be sent. Since each transmission is terminated by a RETURN, it appears to the host as if the source were simply a standard ASCII terminal. This formatting allows Z-SCAN to be connected to a standard terminal port on the host, which, in turn, makes possible its transparent (user-to-host) mode of operation.

Data and error messages begin with a slash  $\mathcal{L}/\mathcal{L}$  to distinguish them from acknowledgements. The basic format for a message is:

/ printable\_ASCII\_characters RETURN

### 7.3.1 Error Messages

To distinguish error messages from data blocks, an error message has the form:

/ / error text RETURN

where the degenerate case,  $\frac{1}{3}$  is used by the Z-SCAN seNd command to respond to the last 7 in a failed sequence of sending retries (see Section 7.2).<br>7-SCAN thus signals the bost to abort the entire communication process. When  $Z-SCAN$  thus signals the host to abort the entire communication process. sent by the host, error messages cause the Z-SCAN Load and seNd commands to abort, but any error text is first copied to the user's terminal to indicate that an error has occurred.

The error-message facility thus allows the sender to force the receiver to abort, while optionally providing an informative message of up to 40 characters. Error messages can only be sent in place of a data message--that is, only when a data message might otherwise by sent. The appropriate acknowledgement of any error message is 9. Z-SCAN supplies but does not expect such closure, since all error messages from Z-SCAN correspond to abort conditions.

### 7.3.2 Data Messages

..

(

A data message begins with /, ends with RETURN, and contains printable characters that are translated from hexadecimal numerals into memory bytes, checksum bytes, or address words. The sender's message encoding proceeds byte by byte, nibble-by-nibble, building a string of hexadecimal text digits 0 through F. The receiver must then reverse the translation to obtain binary byte values. The basic format of a data message is:

/ address byte count checksum1 data checksum2 RETURN

char:1 2 3 4 5 6 7 8 9 10... 2xbyte count+10 2xbyte count+11

where the items sent are defined as:

- address 4-digit hexadecimal (O-F) representation of a 16-bit destination address for data, highest-order digit first. If the byte count is zero, it corresponds to a program file's entry address and must be even.
- 2-digit hexadecimal, 8-bit count of the physical memory bytes byte count to be constructed from data numerals. 00 indicates the final record in the transmission and that the program's entry address was sent in this message. For the Z-SCAN seNd command, the maximum count is  $30$  (decimal). byte count is limited by the Z-SCAN input buffer size.
- checksum1 2-digit hexadecimal, 8-bit sum of address and byte-count values, nibble-by-nibble, done prior to conversion to ASCII 0 to F. Data nibbles are simply added successively into an 8-bit register to produce the checksum, which is then translated into the two numerals sent.
- data 2-digit hexadecimal, 8-bit memory bytes, starting with numerals for the byte at the address sent--30 bytes (60 numerals) maximum length for seNd.
- checksum2 2-digit hexadecimal, 8-bit sum of data-byte nibbles with the overflow ignored. The ability of this checksum to trap errors decreases once the sum of all data nibbles exceeds 255, which also depends on the byte count.

During reception of data messages, all ASCII control characters (codes below \~, 32 decimal) are ignored except for RETURN. Furthermore, all characters following RETURN up to the beginning of the next message (/) are ignored. In combination with the fact that only sufficient numerals are used to exhaust the byte count and checksum2, identification of don't-care regions within a stream of data messages is possible:

 $\curvearrowright$ 

 $\left( \begin{matrix} \frac{1}{\sqrt{2}} & \frac{1}{\sqrt{2}} \\ \frac{1}{\sqrt{2}} & \frac{1}{\sqrt{2}} \\ \frac{1}{\sqrt{2}} & \frac{1}{\sqrt{2}} \end{matrix} \right)$  $\begin{pmatrix} 1 & 1 \\ 1 & 1 \end{pmatrix}$ 

xxxx / address... data checksum2 xxxx RETURN xxxx /...

The xxxx regions could conceivably be used to transmit any information that does not conflict with the basic format used. As with the acknowledgement message, Z-SCAN does not use this feature, though a custom host program can do so, with the limitation that during Load operations, any host should not send more message characters than can fit in Z-SCAN's input buffer (currently  $128$ .

Note that the only characters that have meaning in data messages are  $/$ , RETURN, 0 to 9 and A to F, and the overall transmission format corresponds to one originally developed by Tektronix. Each data message must be acknowledged before the next can be sent.

### **7.4 COMMAND TRANSMISSION**

Both the Load and seNd commands initiated in Z-SCAN by the user at the terminal rely on the host to run the appropriate program (LOAD or SEND) to complete the communications link and to transfer the desired data. To begin the process, Z-SCAN sends a command line to the host. This line includes a file name taken from the corresponding field on the Load or seNd command subscreen. The seNd command line also includes the start address, end address and entry point for the file, encoded as four-digit hex numbers. The host program may choose to ignore this information since it is also contained in the data records sent to the host by Z-SCAN. Thus, the host operating system must be able to receive either of two commands from Z-SCAN:

B;LOAD filename RETURN

or:

B; SEND filename start address end address entry point RETURN

The host operating system should then run the appropriate program, passing the parameters, which may be followed by trailing blanks, to the program for parsing.

The "B;" prefix instructs the Zilog RIO operating system to cease verbose mode re-echoing of commands after RETURN. If no such feature exists in the host being used, these two characters must be ignored. In any case, Z-SCAN ignores echoing of the command line and the next line too if it begins with B; and awaits activation of the corresponding program.

The user can enter BREAK to abort command transmission. If this is not done, Z-SCAN does one of three things once the command line has been sent to the host and any echo(s) have been ignored:
- host failure 0, 7, or 9 RETURN not received: pass what was received to user's terminal as host error diaqnostic and abort.
- file unopened 7 or 9 RETURN received: desired file not found or can't be opened: display error message and abort.
- proceed o received: LOAD/SEND running and ready to send or receive data.

Note that in host failure, the host's response is passed directly to the user's terminal regardless of its structure. The transmission or reception of data by the host begins as soon as the host LOAD/SEND program issues its initial 0 response.

Once Z-SCAN has ignored command echoing, any text beginning with B is skipped until the next RETURN:

B: SEND...RETURN... B xxxx RETURN xxxx 0 xxxx RETURN

This feature is not used by Zilog's host software, though it may be implemented by a custom host.

#### 7.5 USER ABORT

 $\blacksquare$ 

:(

(

The Z-SCAN software monitors terminal activity and. BREAK keystrokes durinq Load/seNd activities. In this way it can abort data transfers entirely. Whenever an abort occurs after successful command transmission, the host is sent either 9 or //, depending on the context (Z-SCAN receiving or sending. respectively), and is expected to abort the LOAD/SEND program immediately. The Z-SCAN never waits for acknowledgement of the degenerate error message  $\left(\frac{1}{2}\right)$ and terminates seNd activity at once. BREAK aborts Z-SCAN Load/seNd regardless of the host program's current state, functional or not. During Load activity, the 9 is sent just after the last acknowledge, allowing the host to send an extra data block that is acknowledged by the waiting 9 but is never received by the already aborted Z-SCAN.

#### 7.6 DETAILED TRANSMISSION PROTOCOL

The following sections describe the assumptions of the seouential details of host/Z-SCAN Load/seNd transactions and data transmission currently made by the Z-SCAN monitor.

Load/seNd communication is always initiated by Z-SCAN because it responds to commands from the user terminal. Whether Z-SCAN issues a Load or seNd command, the initial sequence of messages is the same:

> Z-SCAN Sends R; command RETURN

Host Sends

normal echo RETURN line feed (of command) verbose echo RETURN line feed (possible) o RETURN (file found and ready) where the command sent by Z-SCAN always begins with either B:LOAD or B:SEND. and where the host operating system (RIO on Zilog systems) determines the nature and existence of command echoing. Z-SCAN assumes that there is one echo line, and that if B starts the second line recei ved, the host was in verbose mode and acknowledgement will be found in the next line  $(0...)$ . Thus, the first one or two lines received from the host are completely ignored by -Z-SCAN. For custom hosts or host programs, this means that if no echoing occurs (for example, if normal, full-duplex echoing is turned off), all messages sent to Z-SCAN must be preceded by RETURN, since Z-SCAN assumes that each message sent to the host is echoed. The acknowledgement above would then be RETURN 0 RETURN.

Just before sending the host command, Z-SCAN also checks to see *if* the user has entered BREAK. If so, Z-SCAN sends 9 RETURN to the host, as it does during data transmission, but does not send the command. Typically, the host operating system does not understand this meaningless message and, in turn, generates a meaningless error message.

Note that every message line sent to the host by Z-SCAN *is* echoed by the host if echoing is on. For simplicity; this *is* not shown *in* subsequent examples except for command transmission. Z-SCAN automatically skips one received *line*  for each *line* it sends.

It *is,* however, possible that communication is not successfully established. In fact, once Z-SCAN has sent the Load or seNd command line to the host and received and ignored normal and verbose echoes, three possibilities exist:

- 1. The command contains an error that prevents the operating system from running the load or send program. In this case, a 0 is not transmitted, but any response or error message the operating system chooses is sent. Whatever is returned is passed directly to the user's terminal to indicate the failure of the command.
- 2. The command is correct, and the load or send program runs but cannot find or open the desired *file.* In this case, either a 7 or a 9 (no preference) *is* returned by the host program to Z-SCAN, generating an error message on the user's terminal.
- 3. The command *is* correct, the LOAD/SEND program runs, and the desired *file is* opened. In this case, a 0 *is* returned to signify that data transmis*sion will* (Load), or may begin (seNd).

Samples of successful command transmission appear *in* the data transmission examples *in* subsequent sections. Listed here are some failure possibilities:

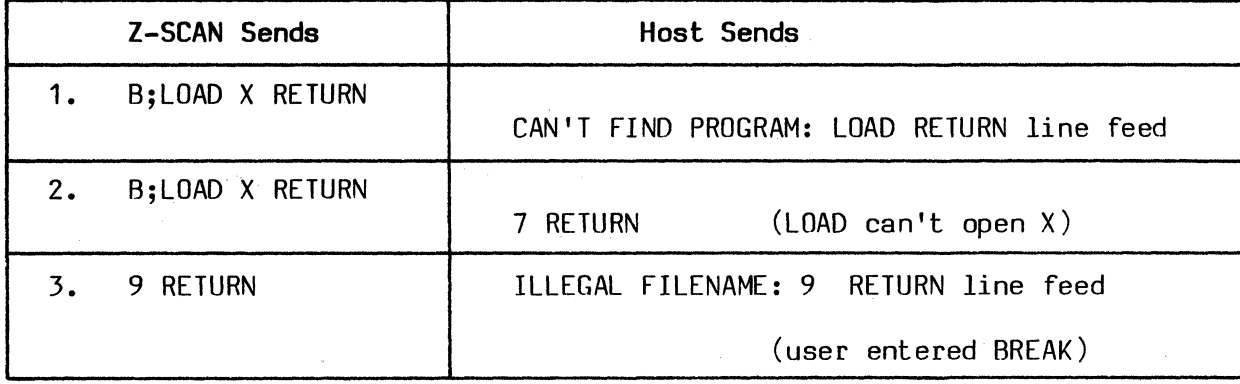

 $\mathcal{L}$  $\mathcal{A}_{\mathbf{e}_1,\ldots}$  ,

5/27/81 7-6

In the first case, Z-SCAN copies the host message to the user's terminal, while in the second case, Z-SCAN generates its file-error message. In all cases, Z-SCAN aborts the Load/seNd activity, and in the second case, the host program does the same.

## 7.6.1 Load Protocol

 $\left($ 

•

 $\blacksquare$ 

 $\big($ 

▲

After command transmission to the host, the message-exchange protocol for down-loading a program into Z-SCAN is:

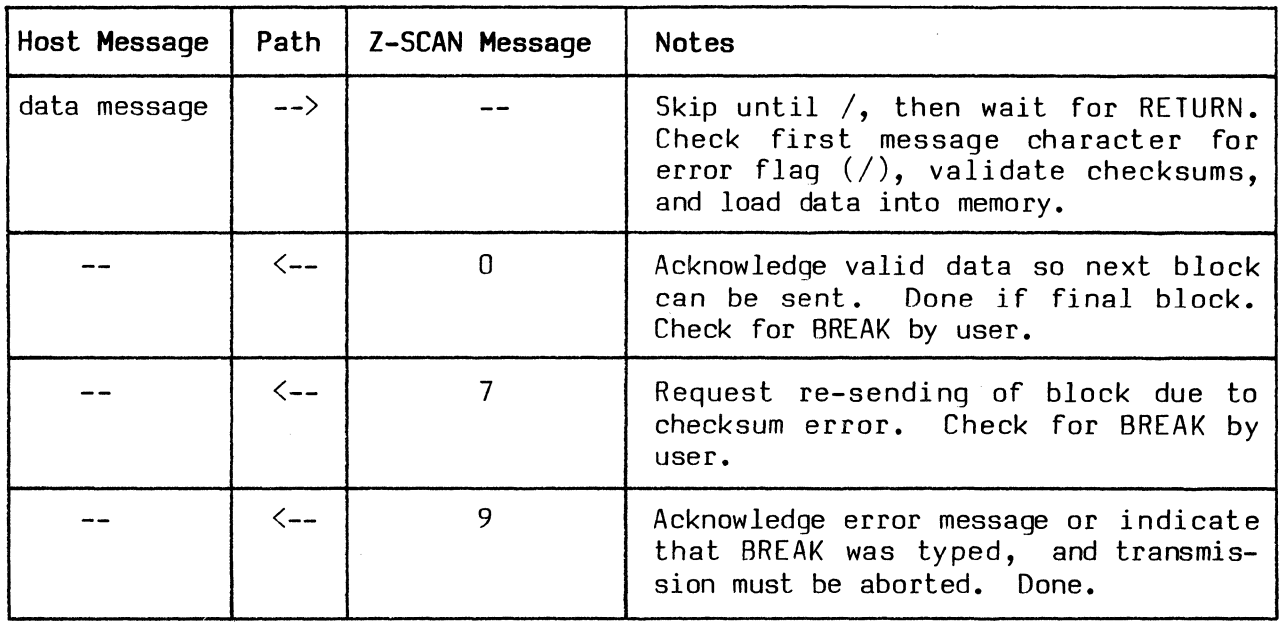

Possible message sequences between the Z-SCAN and the host might be:

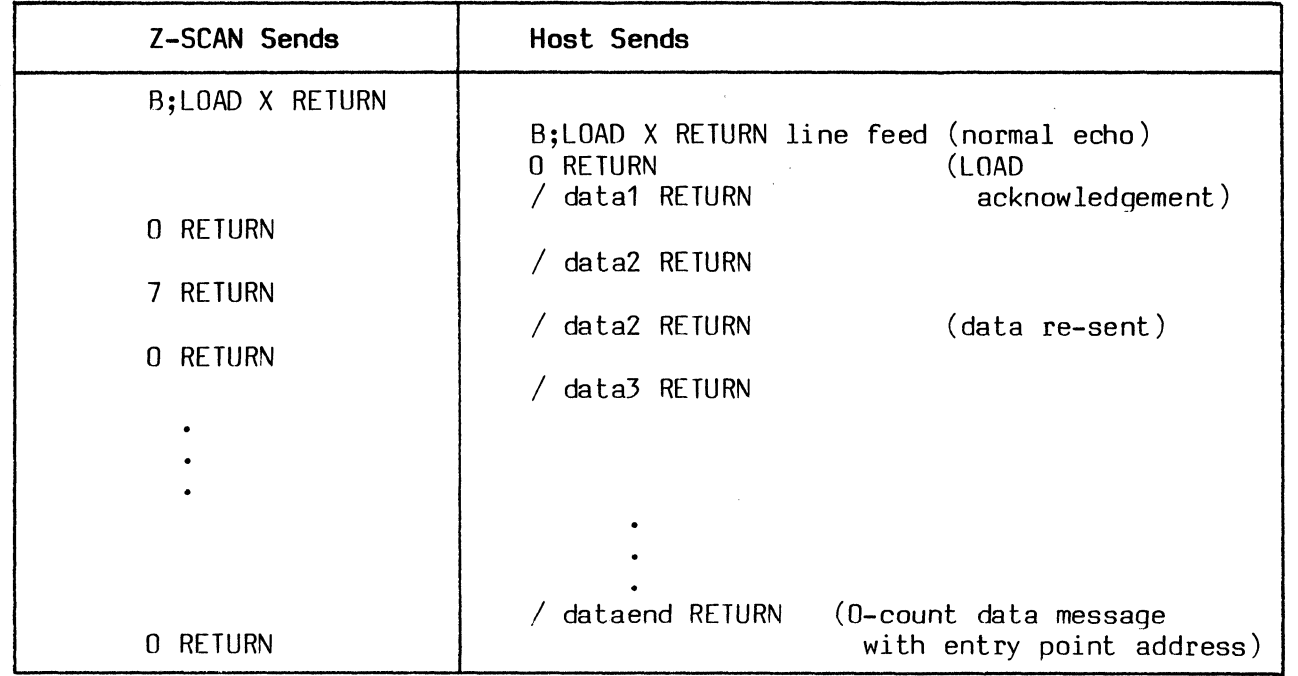

Here, both Z-SCAN and the host system reach normal completion after the final acknowledge.

An error transmission might be:

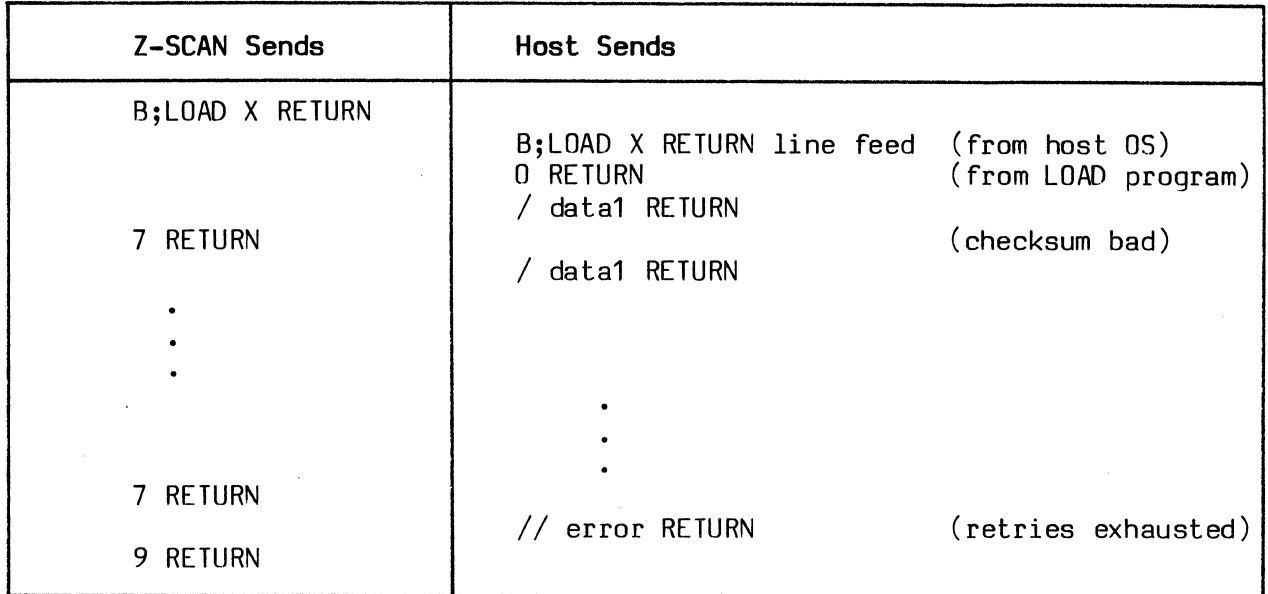

..

•

Here, both Z-SCAN and the host program abort the transmission attempt after error-message acknowledgement.

An example of a user-induced abort during data transmission might be:

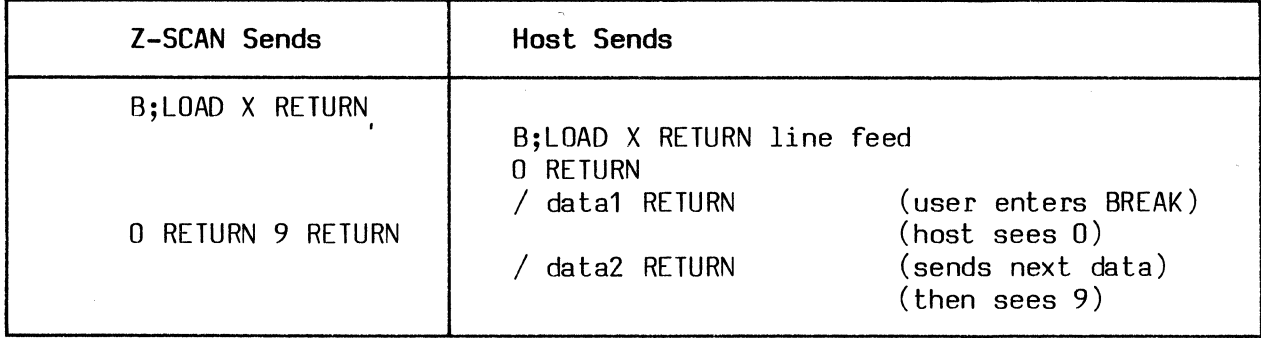

The BREAK is entered during data1 transmission, but Z-SCAN acknowledges the data anyway and then immediately sends its abort signal. The host, operating line by line on Z-SCAN messages, sends data2, sees the abort acknowledgement waiting in its input buffer, and then terminates. Z-SCAN terminated earlier, upon sending the 9.

## 7.6.2 Send Protocol

•

 $\left($ 

In the seNd protocol, as in Load, command transmission takes place first. Subsequent protocol elements are:

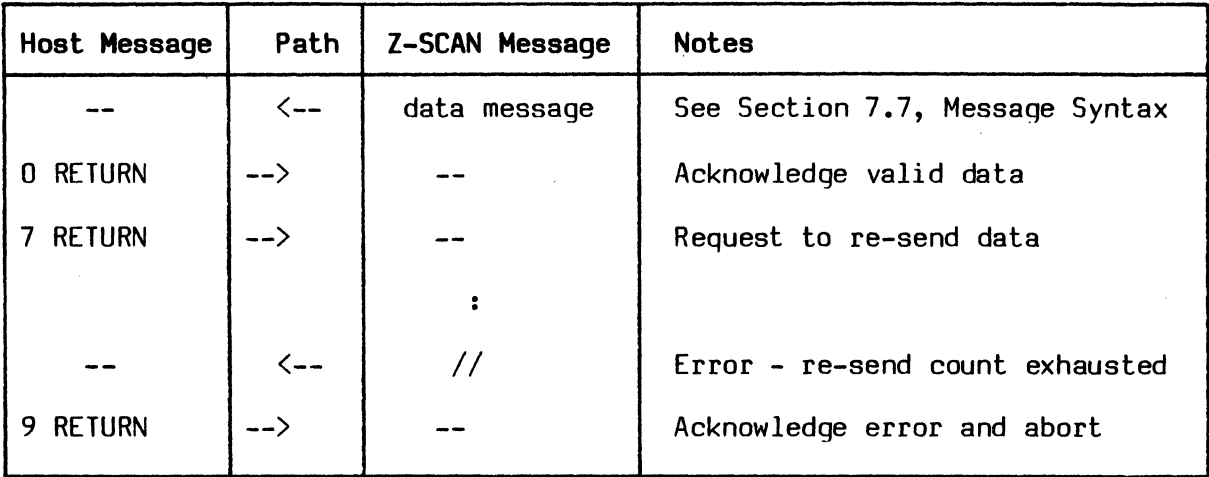

A message sequence might look like:

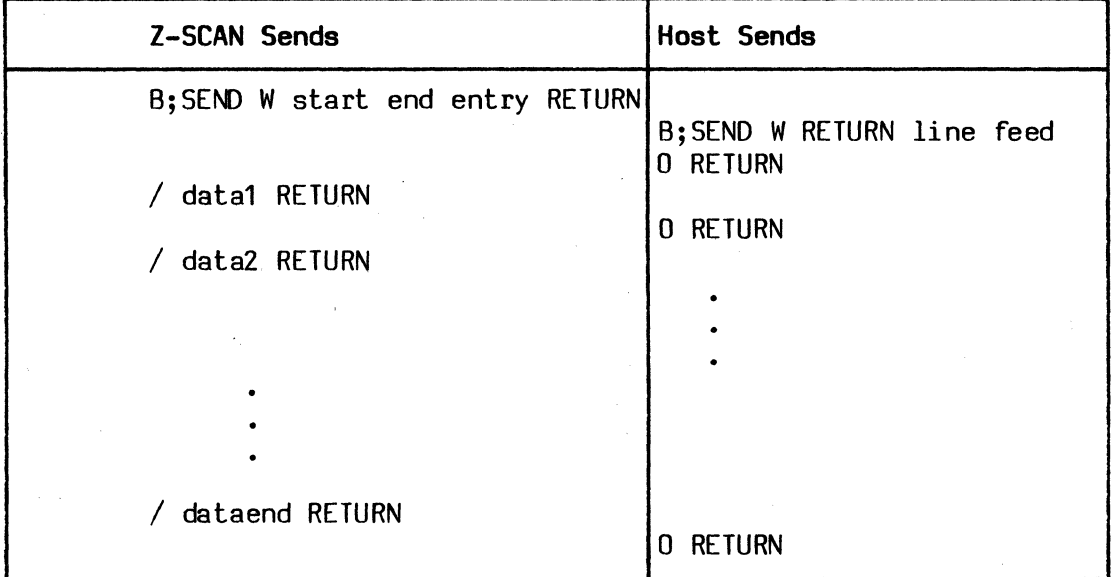

As a result of this sequence, the Z-SCAN command and the host program simply terminate.

 $\sim$ 

An error transmission might be:

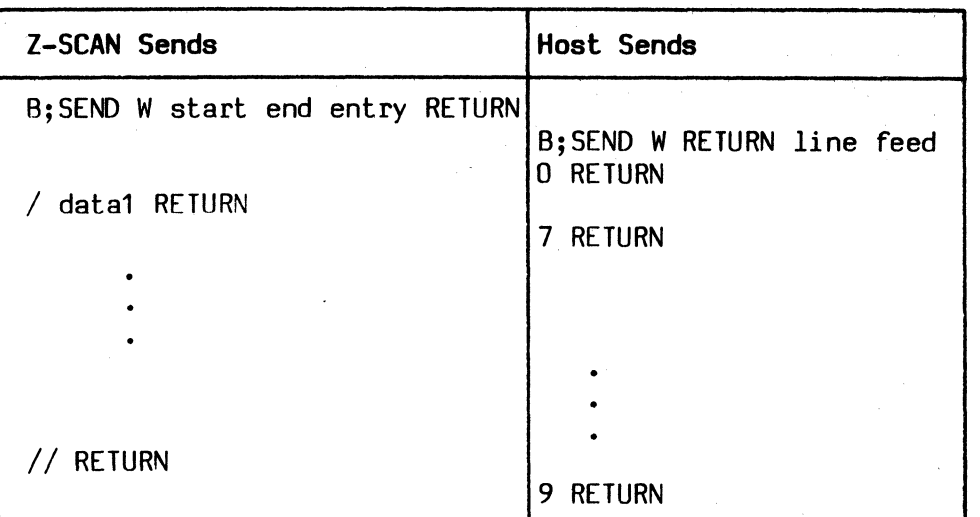

Again both programs terminate, but in failure.

A user abort might take place before command transmission (see Section 7.5, User Abort) or during data transmission:

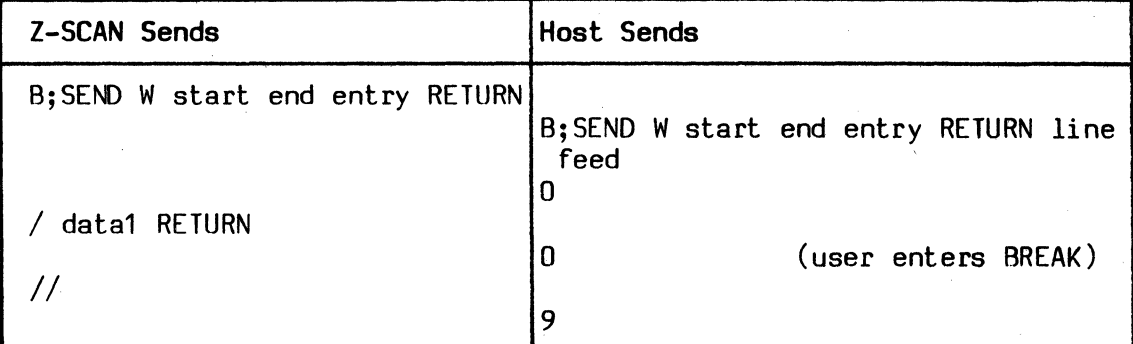

Here, BREAK was struck after Z-SCAN began sendinq data1 and the error-abort message was sent inatead of data2.

### 7.7 **MESSAGE SYNTAX**

The three types of messages symmetrically exchanged over the hast-Z-SCAN link can be described in Backus-Nauer form:

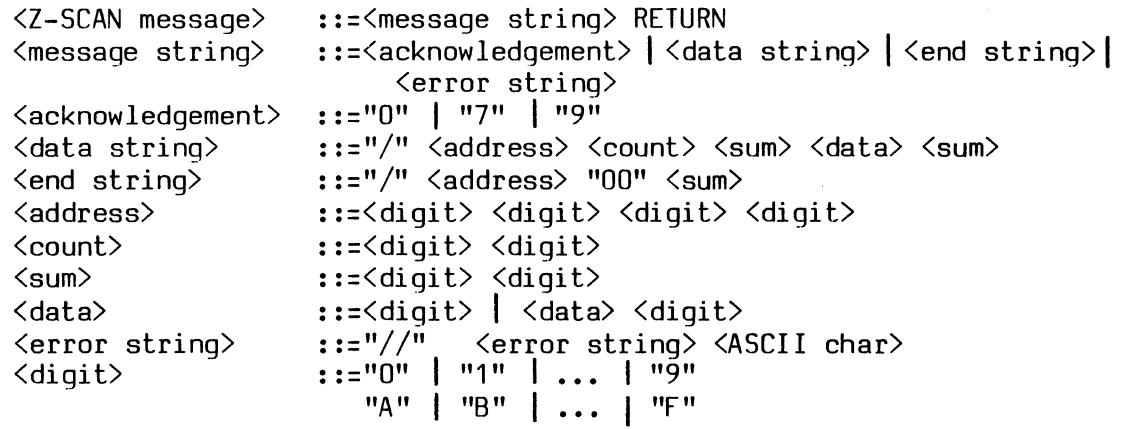

A valid data message must have twice the value of <count> data digits in the <data> string. The end string is a special case of the data string and is the last message to be sent by the sender. In this case,  $\Diamond$  address $\Diamond$  is the entry (starting) point of the procedure (program) file being transferred and must be even for Z8000 programs.

The two checksum  $(\text{sum})$  values are computed by adding all nibbles of the data they are to check. This *is* done in an 8-bit accumulator, which generally overflows for the <data> portion of the transmission. Note that the addition occurs before the data is translated into ASCII numerals. Thus the host SEND program must translate the received Z-SCAN data before computing the checksum for comparison with the value of either  $\langle \text{sum} \rangle$ .

For any of the three message types, Z-SCAN ignores control characters (except RETURN) and any characters between those needed to decode the message and the end of the line sent (RETURN). Z-SCAN also ignores characters between the last RETURN and the next / when receiving data/error messages.

Command transmission syntax is defined by Z-SCAN, and because it describes unidirectional communication,it is of interest only to the host:

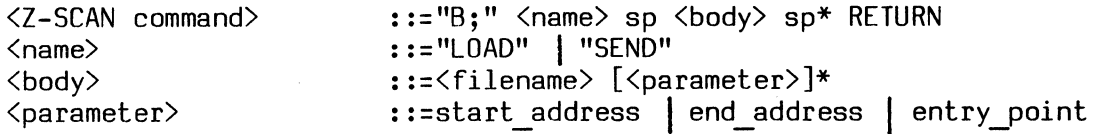

where sp denotes ASCII space, filename *is* the name entered by the user, and \* indicates an item that occurs zero or more times.

### 7.a HOST PROGRAM CONTROL fLOW

 $\left($ 

The following outlines the sequential behavior of a host LOAD or SEND program that successfully interacts with Z-SCAN. It *is* an alternative way of stating the protocol definition already discussed from the host program's point of view. An example of such a program, the LOAD utility for Zilog's Z80 RIO operating system, is given in Appendix A.

## 7.8.1 Load Program

The host LOAD program flow is shown in Figure 7-1.

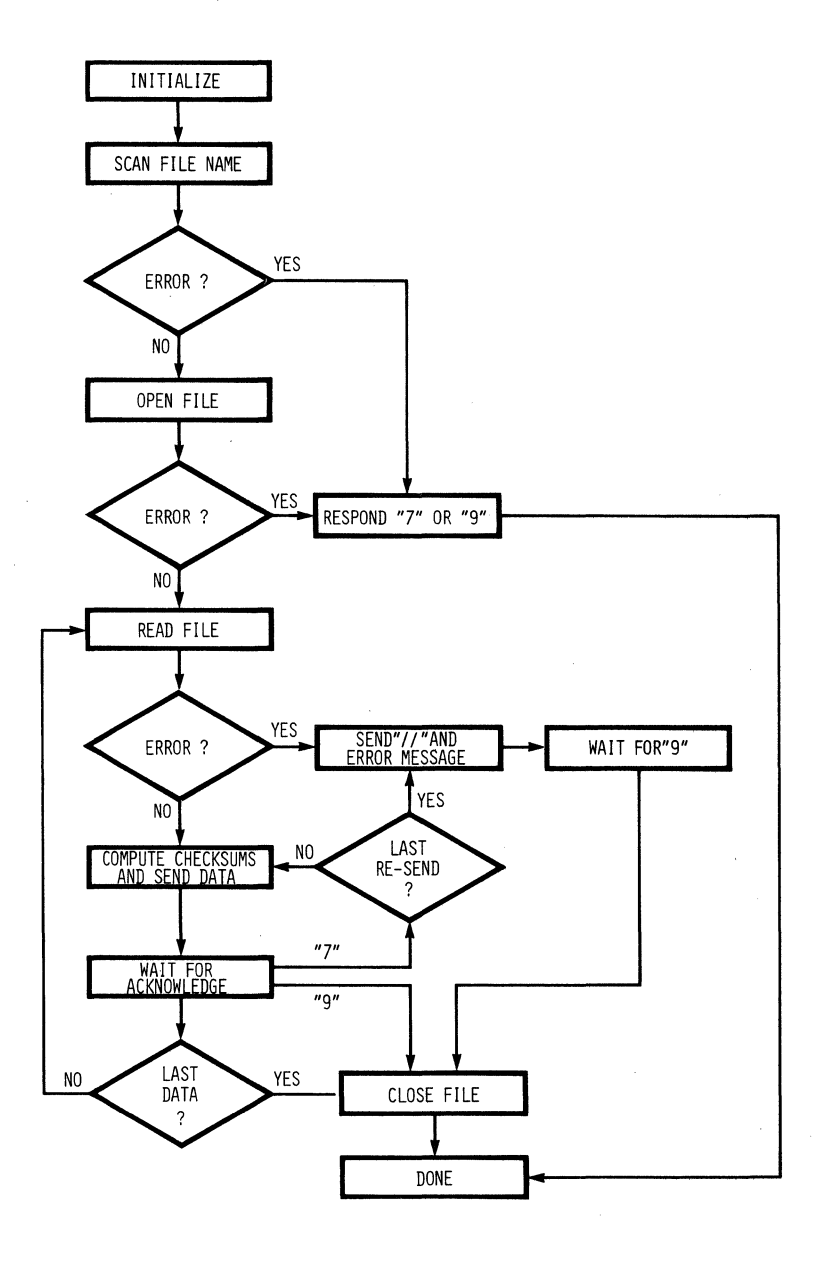

figure 7-1. Flowchart for LOAD Program

## 7.8.2 seNd Program

 $\blacksquare$ 

The host SEND program flow is shown in Figure 7-2.

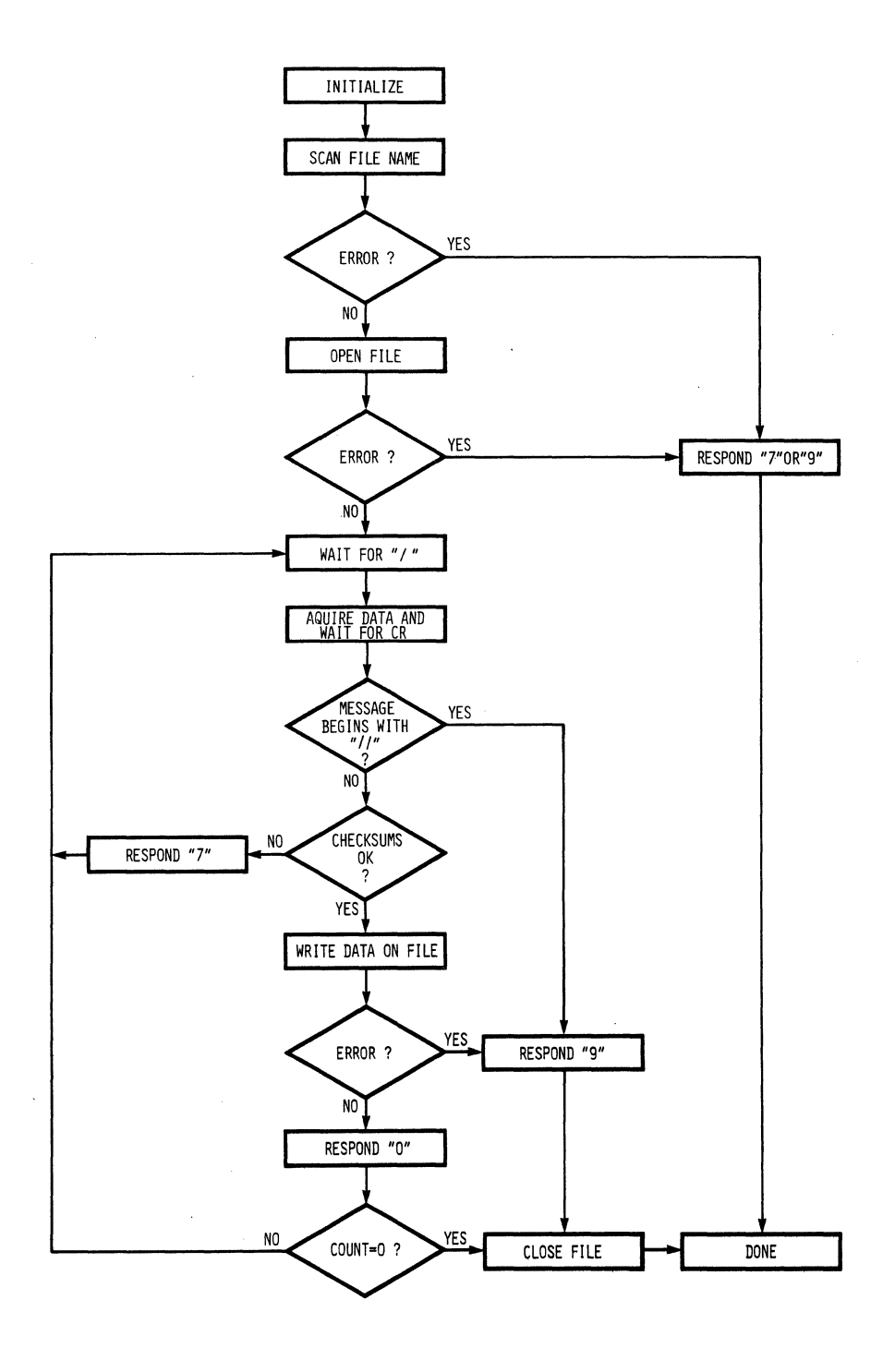

Figure 7-2. Flowchart for SEND Program

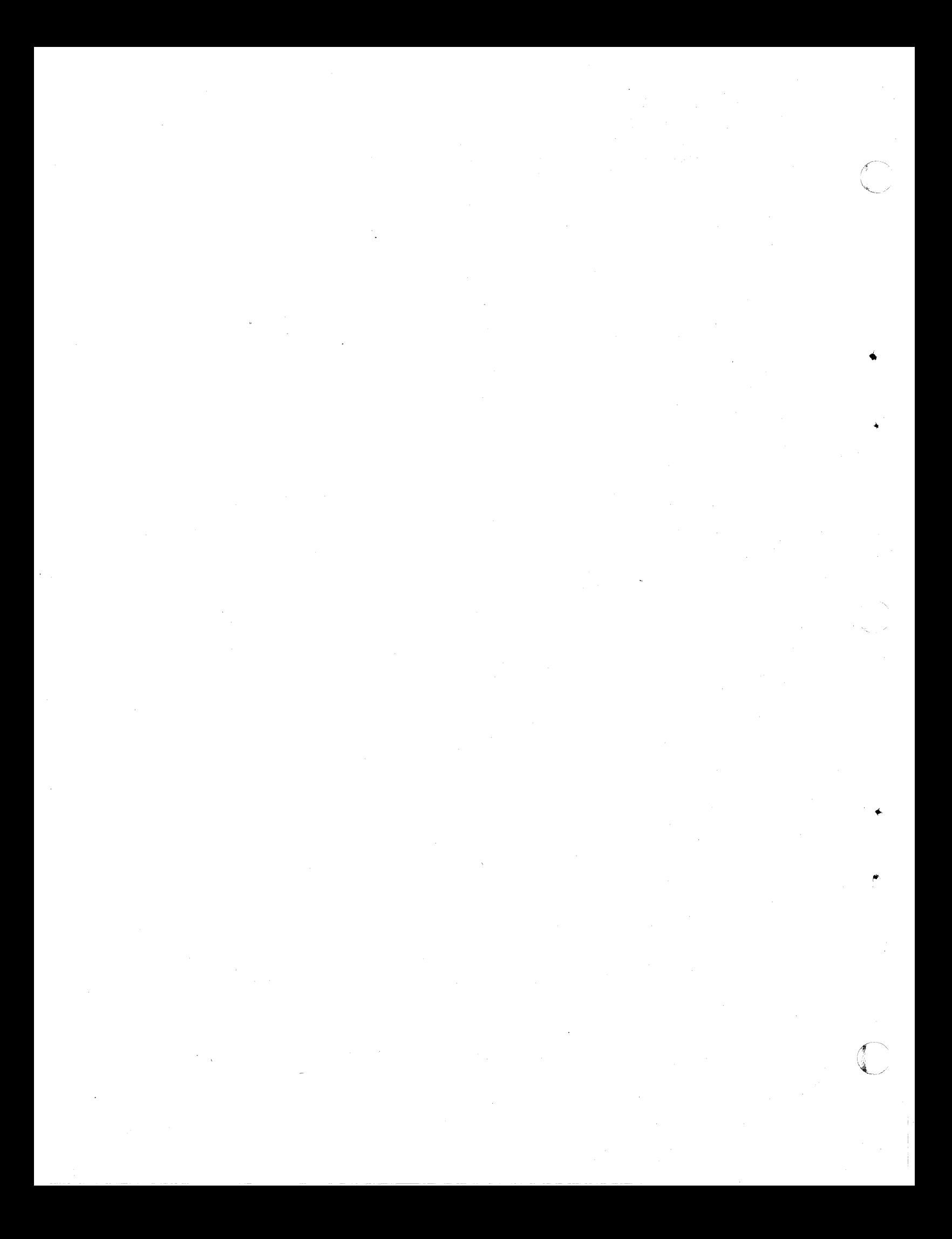

## **APPENDIX A**

 $\left($ 

..,.

## **TERMINALS SUPPORTED BY Z-SCAN**

 $\label{eq:2.1} \frac{1}{2}\sum_{i=1}^n\frac{1}{2}\sum_{j=1}^n\frac{1}{2}\sum_{j=1}^n\frac{1}{2}\sum_{j=1}^n\frac{1}{2}\sum_{j=1}^n\frac{1}{2}\sum_{j=1}^n\frac{1}{2}\sum_{j=1}^n\frac{1}{2}\sum_{j=1}^n\frac{1}{2}\sum_{j=1}^n\frac{1}{2}\sum_{j=1}^n\frac{1}{2}\sum_{j=1}^n\frac{1}{2}\sum_{j=1}^n\frac{1}{2}\sum_{j=1}^n\frac{1}{2}\sum_{j=1}^n\$  $\bigcirc$  $\label{eq:2.1} \frac{1}{\sqrt{2}}\int_{\mathbb{R}^3}\frac{1}{\sqrt{2}}\left(\frac{1}{\sqrt{2}}\right)^2\frac{1}{\sqrt{2}}\left(\frac{1}{\sqrt{2}}\right)^2\frac{1}{\sqrt{2}}\left(\frac{1}{\sqrt{2}}\right)^2.$  $\frac{1}{\sqrt{2}}\sum_{i=1}^{n} \frac{1}{\sqrt{2}}\left(\frac{1}{\sqrt{2}}\right)^2\left(\frac{1}{\sqrt{2}}\right)^2$  $\label{eq:2.1} \begin{split} \mathcal{L}_{\text{max}}(\mathbf{X},\mathbf{X}) &= \mathcal{L}_{\text{max}}(\mathbf{X},\mathbf{X}) \mathcal{L}_{\text{max}}(\mathbf{X}) \mathcal{L}_{\text{max}}(\mathbf{X}) \mathcal{L}_{\text{max}}(\mathbf{X}) \mathcal{L}_{\text{max}}(\mathbf{X}) \mathcal{L}_{\text{max}}(\mathbf{X}) \mathcal{L}_{\text{max}}(\mathbf{X}) \mathcal{L}_{\text{max}}(\mathbf{X}) \mathcal{L}_{\text{max}}(\mathbf{X}) \mathcal{L}_{\text{max}}(\mathbf{X}) \mathcal{L}_{$  $\begin{array}{c} \mathbb{C} \end{array}$ 

 $\mathcal{L}^{\text{max}}_{\text{max}}$ 

#### APPENDIX A

#### Terminals Supported by Z-SCAN

#### A.1 INTRODUCTION

The two-dimensional user interface of the Z-SCAN monitor software requires a CRT terminal with a 24-line by aD-column display. In addition, the monitor software requires the followinq functions:

- Clear screen
- Clear to end of line
- Position cursor
- Cursor control keys (move cursor up, down, left or right)

Most terminals offer these features, but the character sequences that distinguish them vary according to the terminal manufacturer.

The monitor software supports nine distinct CRT' control protocols, allowing Z-SCAN to be used in conjunction with terminals from many di fferent manufacturers. The user must select the terminal type by entering a hex digit during the initialization of the software. See Section 3.5 for further details. Table A-1 summarizes the terminal types that are supported.

### A.2 TERMINAL DETAILS

 $\big($ 

•

The Z-SCAN can be used with a terminal not listed in Table A-1 provided that the terminal is compatible with one of those which is listed. The following paraqraphs detail the control sequences generated by the monitor for each supported control protocol. Table A-2 lists the symbols used to describe the protocols. Commas and spaces that appear in the descriptions are simply separators: they are not part of the transmitted sequences.

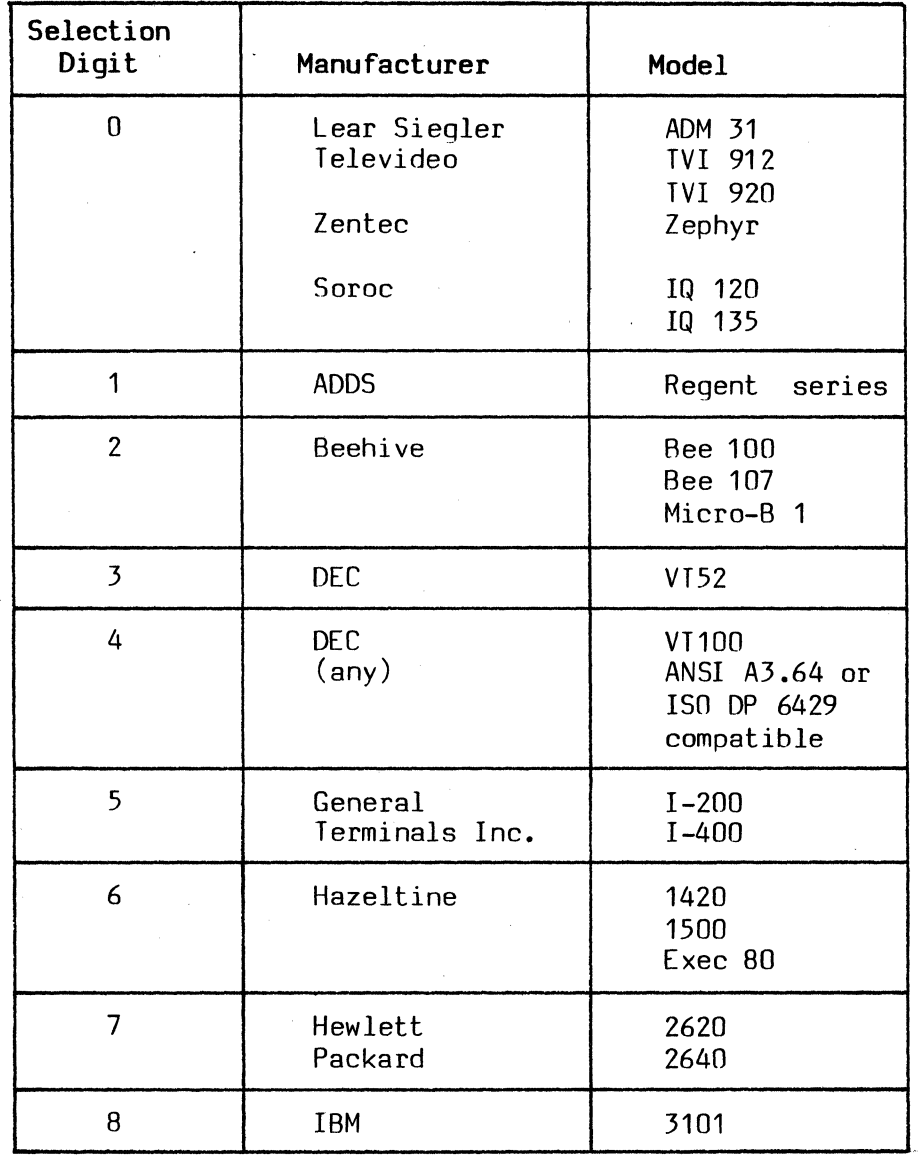

•

 $\mathbb{C}$ 

**Table A-1. Terminals Supported by the Z-SCAN Monitor** 

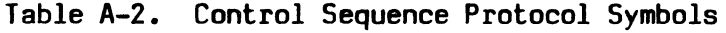

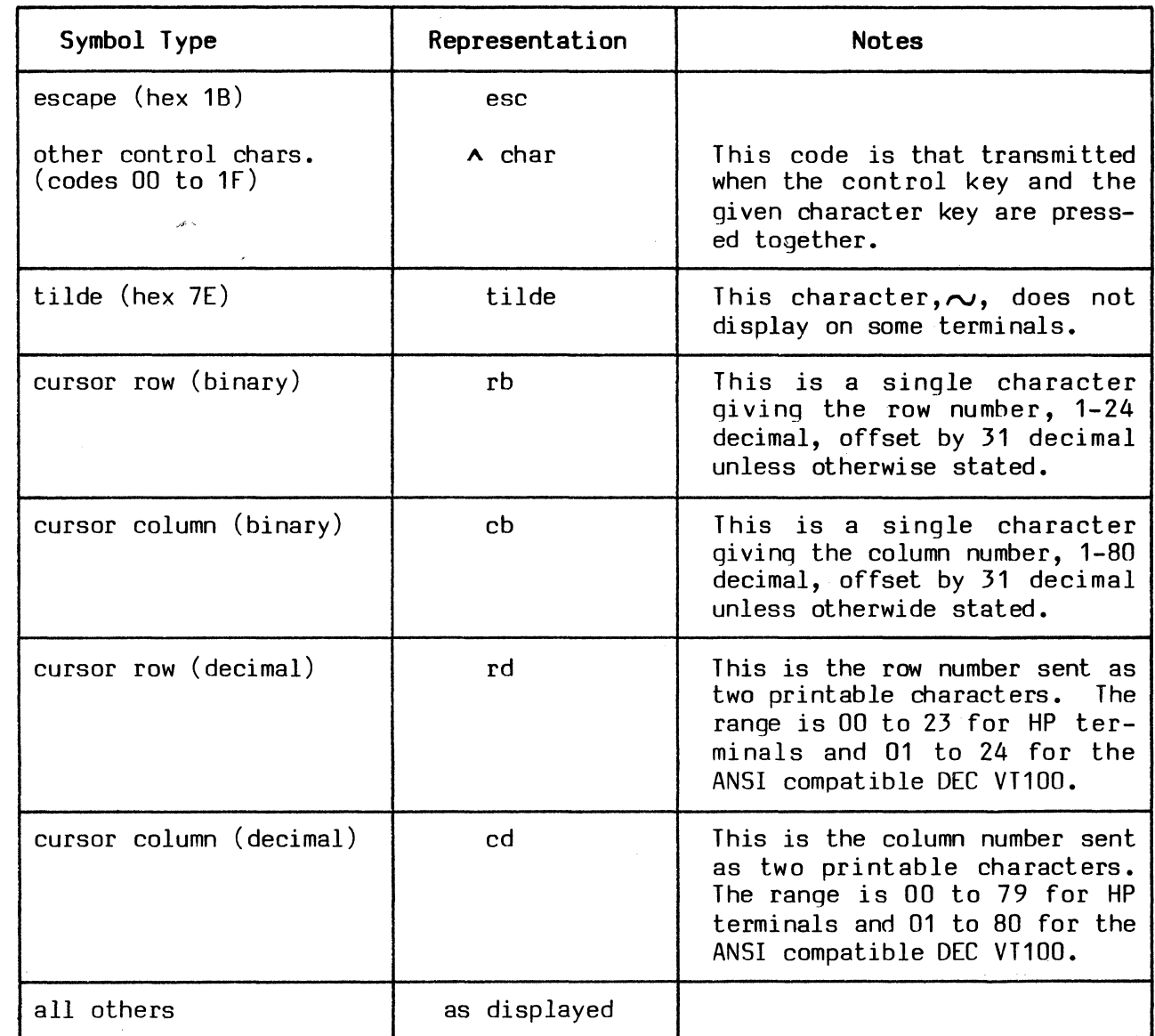

 $\frac{1}{2}$ 

Î.

Many terminals offer options that can be selected by enterinq commands at the keyboard when the terminal is in a special set-up mode, or by setting concealed switches. The Z-SCAN monitor is not able to function correctly when<br>certain options are selected. The option settings required on each major The option settings required on each major terminal type are listed. The monitor is not sensitive to the setting of any option that is not mentioned. Refer to the manufacturer's documentation if further information is required about any particular terminal.

Special considerations apply when certain terminals are used with Z-SCAN. For example, some low-cost terminals do not have cursor movement keys, so the user must enter control characters manually in order to acheive the desired effect. Such considerations are mentioned when they apply.

## A.2.1 Lear Sielger ADM 31 and Soroc Terminals

Table A-3 lists the control sequences used with the ADM 31 and compatible terminals:

| Clear Screen          | Clear Line | Move Cursor               | Cursor | Cursor     | Cursor       | Cursor |
|-----------------------|------------|---------------------------|--------|------------|--------------|--------|
| Sequence              | Sequence   | Sequence                  | Uo     | Down       | Left         | Right  |
| <b>ΛΛ</b><br>, esc. Y | esc.       | esc, =, rb, cb $\wedge$ K |        | <u>ר ∧</u> | $\mathbf{A}$ | н<br>Λ |

Table A-3. ADM 31 Control Sequences

The following internal switch settings are required when an ADM-31 is used in conjunction with Z-SCAN. It should not be necessary to check these settings unless problems are experienced during use:

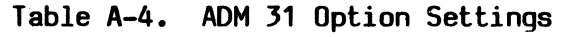

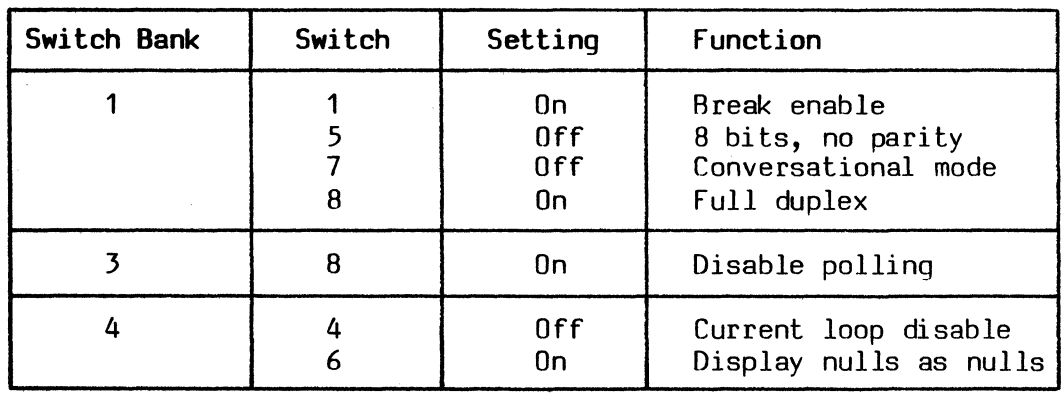

 $\epsilon$ 

 $\mathscr{M}$  .  $\mathscr{N}$  .  $\sqrt{2}$ 

The following ADM 31 baud rates may be used in conjunction with the Z-SCAN monitor. Note that, because some of the features of the terminal do not function at 19200 baud, this speed should not be used. The baud rate selection switch is at the left rear of the terminal.

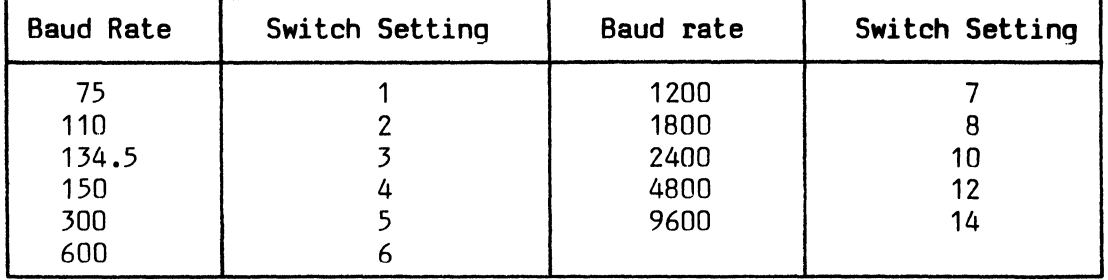

#### Table A-5. ADM 31 Baud Rates Supported by Z-SCAN

The sequences used to control the ADM 31 are compatible with the Soroc IQ 120 and IQ 135 terminals. Z-SCAN supports all baud rates available on these terminals except 1000, 2000, 3600 and 7200 baud. Users of the IQ 135 should be aware that either of the SHIFT keys must be pressed at the same time as BREAK in order for a break to be transmitted. Switch bank K8 switch, 8 must be in the up position. Parity should be disabled when a Soroc terminal is used with Z-SCAN.

## A.2.2 ADDS (Applied Digital Data Systems) Regent Series

The Z-SCAN monitor supports the protocol used by the Regent 40 and other compatible terminals in the ADDS range. Table A-6 lists the control sequences used.

#### Table A-6. Regent 40 Control Sequences

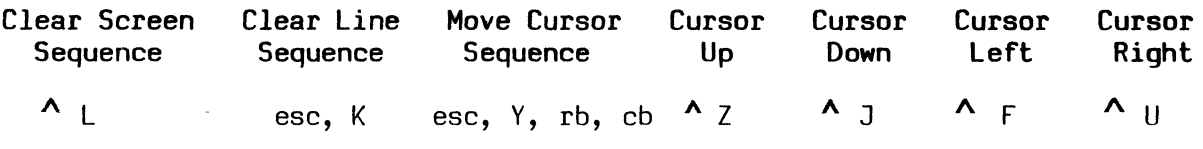

Because of the wide variety of terminals in the Regent series, it is not possible to list the options and baud rates required for compatibility with the Z-SCAN monitor in each case. If difficulties are experienced, refer to the terminal documentation and check that each of the following statements is true:

- Line mode is full duplex.
- Parity bit is spacing.
- Baud rate is supported by Z-SCAN (See Table 6-7).
- Termination character is CR.
- Auto scroll is on.

(

 $\blacksquare$ 

- Interface is EIA (not current loop).
- Z-SCAN is connected to EAI/CURRENT LOOP connector.

## A.2.3 Beehive Terminals

The protocol used by the Bee 100, Ree 107 and Micro B 1 terminals is given in Table A-7.

| Clear Screen<br>Sequence                                | Clear Line<br>Sequence | Move Cursor<br>Sequence | Cursor<br><b>Up</b> | Cursor<br>Down      | Cursor<br>Left               | Cursor<br>Right             |
|---------------------------------------------------------|------------------------|-------------------------|---------------------|---------------------|------------------------------|-----------------------------|
| esc, E                                                  | esc, K                 | esc, F, rb, cb          | esc, A              | esc, B              | $\mathsf{esc}, \ \mathsf{C}$ | esc. D                      |
| alternative sequences - see below --> $\sim$ $\wedge$ K |                        |                         |                     | $\lambda$ $\lambda$ | $\Lambda$                    | $\mathsf{A}^{\mathsf{T}}$ H |

Table A-7. Beehive Control Sequences

The cursor up, down, left and right keys on the Bee 100 operate locally: they move the cursor on the screen but do not transmit codes on the serial link. They are thus unsuitable for use with the Z-SCAN monitor. The user must enter the sequences manually. The single control characters listed above may be used to save keystrokes. As a further alternative, Beehive's service organi-As a further alternative, Beehive's service organization can arranqe for incorporation of the field change that transforms a Bee 100 into a Bee 107. The Bee 107 cursor control keys transmit escape sequences<br>on the serial link. Cursor control sequence transmission is a switch-Cursor control sequence transmission is a switchselectable option on the Micro B1. The option should be enabled.

### A.2.4 DEC (Digital Equipment Corporation) VT52

Table A-8 lists the control sequences used with the DEC VT 52 terminal.

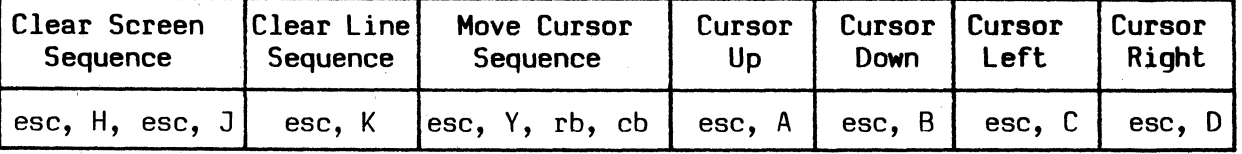

#### Table A-8. VT 52 Control Sequences

#### A.2.5 DEC (Digital Equipment Corporation) VT 100

The VT 100 terminal control sequences are compatible with those speci.fied by ANSI standard A 3.64 and ISO standard DP 6429 and so can be used with any terminal that supports either standard. The standards allow some flexibility in implementation, so users should check that any alternative terminal is compatible with the VT 100 for the small number of functions required. The sequences used by the Z-SCAN monitor are shown in Table A-9. Note that there are three valid sequences, each starting with esc, [, for each of the four cursor movement keys:

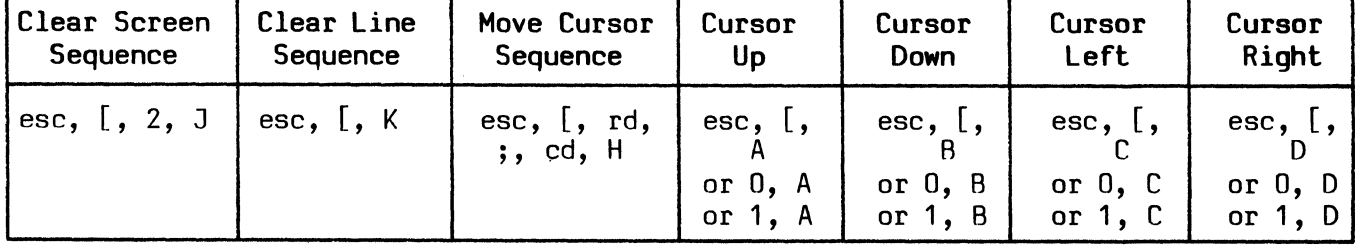

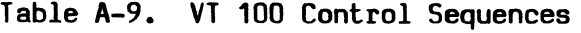

The VT 100 allows 80 or 132 columns per line. The Z-SCAN screens are designed for 80 column presentation. This format should be selected on the set-up A screen. The screens will not display correctly in 132 column format unless the Advanced Video option is installed *in* the terminal. Most VT 100 options are selected on the set-up B screen. Four settings are important to the Z-SCAN monitor:

- ANSI mode must be on (unless the terminal is to be used in VT 52 mode see A.4.2).
- Auto XON XOFF must be enabled if the baud rate is 9600 or 19200, or if smooth scrollinq is selected.
- New line must be disabled.
- Parity must be off.

 $\blacksquare$ 

 $\big($ 

In addition, the transmit speed must be the same as the receive speed. The Z-SCAN monitor supports all VT 100 baud rates except 2000 and 3600 baud.

### A.2.6 GTI (General Terminals Inc.) 1-200 etc.

The control sequences used by GTI (formerly lnfoton) terminals are listed in Table A-1O.

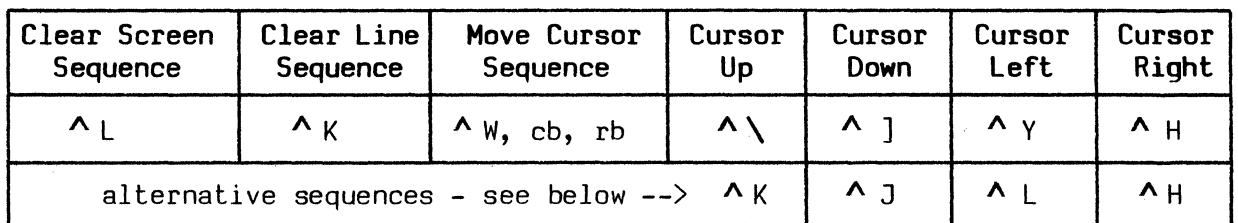

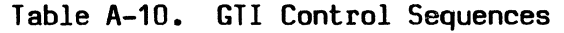

Some GTI models do not have cursor movement keys. The operator must enter the control characters listed in order to move the cursor. The alternative keys listed above can also be used.

The following comments apply to the I 200 terminal. Refer to the terminal documentation for information on other models.

- The indicators in the Caps Only, Page and Line keys at the top right of the keyboard should all be illuminated for correct operation with Z-SCAN.
- The two rear panel parity switches, the Page/Bottom line entry and Int clk/Ext clk switches should be in the off position.
- Any baud rate except 3600 or 7200 can be selected.

#### A.2.7 Hazeltine Terminals

Hazeltine terminals, especially more recent models, support a variety of protocols. Table A-11 describes the basic sequences implemented by all Hazeltine Note that the binary column code used is the actual binary column number unless the column number is in the range 1-31 decimal, in which case an offset of 95 decimal is added.

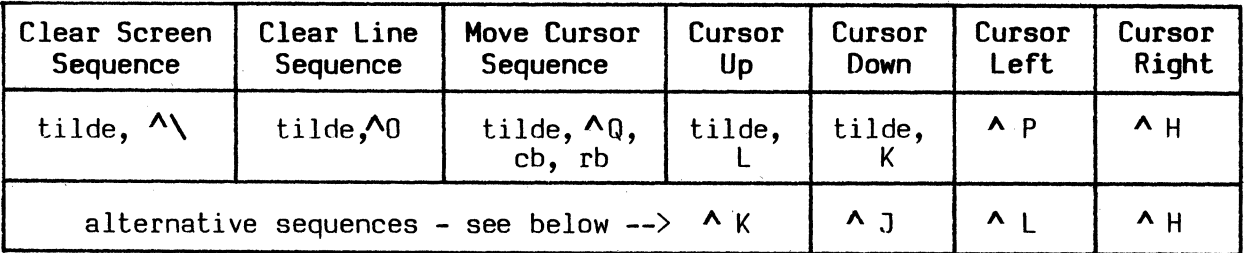

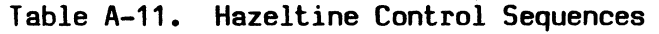

./

Some Hazeltine terminals do not have cursor movement keys. The user must enter the correct sequences manually if Z-SCAN is used in conjunction with these models. Alternatively, the second group of control codes shown above can be used.

In order to work correctly with the Z-SCAN monitor, the automatic line feed and parity options should be disabled on Hazeltine terminals. Where a user option allows either escape or tilde to be used in control sequences, tilde should be selected. Where a choice of protocols exists, select Hazeltine protocol.

The Hazeltine current loop option uses the same connector as the RS 232 interface and can intefere with data sent to the terminal by Z-SCAN. If problems are experienced when a 25-way cable is used for the RS 232 link, substitute a cable that connects only pins 2, 3, 4, 5, 7 and 20.

### A.2.B Hewlett Packard Terminals

 $\left($ 

Hewlett Packard 2620 series and 2640 series terminals use the control sequences listed in Table A-12.

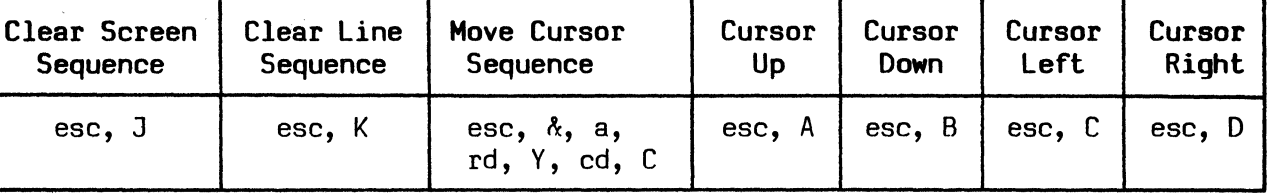

Table A-12. Hewlett Packard Control Sequences

The sequences required by some early models of the 2640 may differ. These terminals are not supported by the Z-SCAN monitor. Users experiencing di fficulties should contact a Hewlett Packard sales office.

A user option on HP terminals determines whether the cursor movement keys act locally or cause escape sequences to be transmitted. The Z-SCAN monitor requires that escape sequences are transmitted. See the terminal manual for further details. Parity must be disabled when a Hewlett Packard terminal is used in conjunction with Z-SCAN.

### A.2.9 IBM (International Business Machines) 3101 Terminal

Table A-13 lists the control sequences used with the IBM 3101 asynchronous terminal:

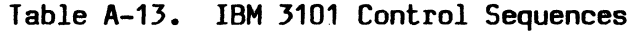

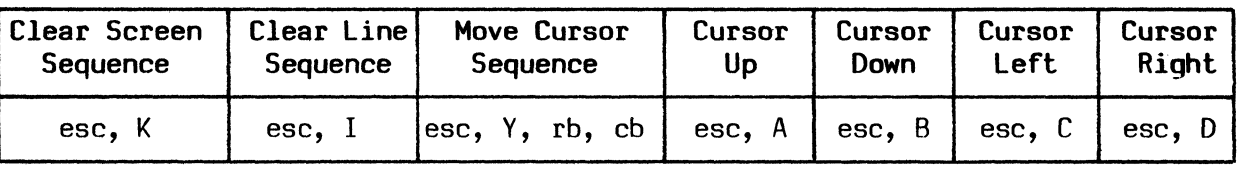

The following user options should be selected when this terminal is used in conjunction with Z-SCAN:

• Auto LF off

- Terminator is CR only
- SCRL on

(

• Parity off

The transmit and receive baud rates must be the same and must correspond to one of the rates supported by Z-SCAN.

The keyboard of the 3101 differs from those of most terminals in several respects:

- The ALT and R keys must be pressed together to generate the control and R required to restore the previous contents of a variable field.
- The SHIFT lock key is like that of a typewriter in that it shifts all fovr rows of keys.
- $\bullet$  The  $\leq$  and  $\geq$  characters are generated by a single key at the lower left of the keyboard.

## APPENDIX B

 $\blacksquare$ 

•

...

# TUTORIAL TEST PROGRAM

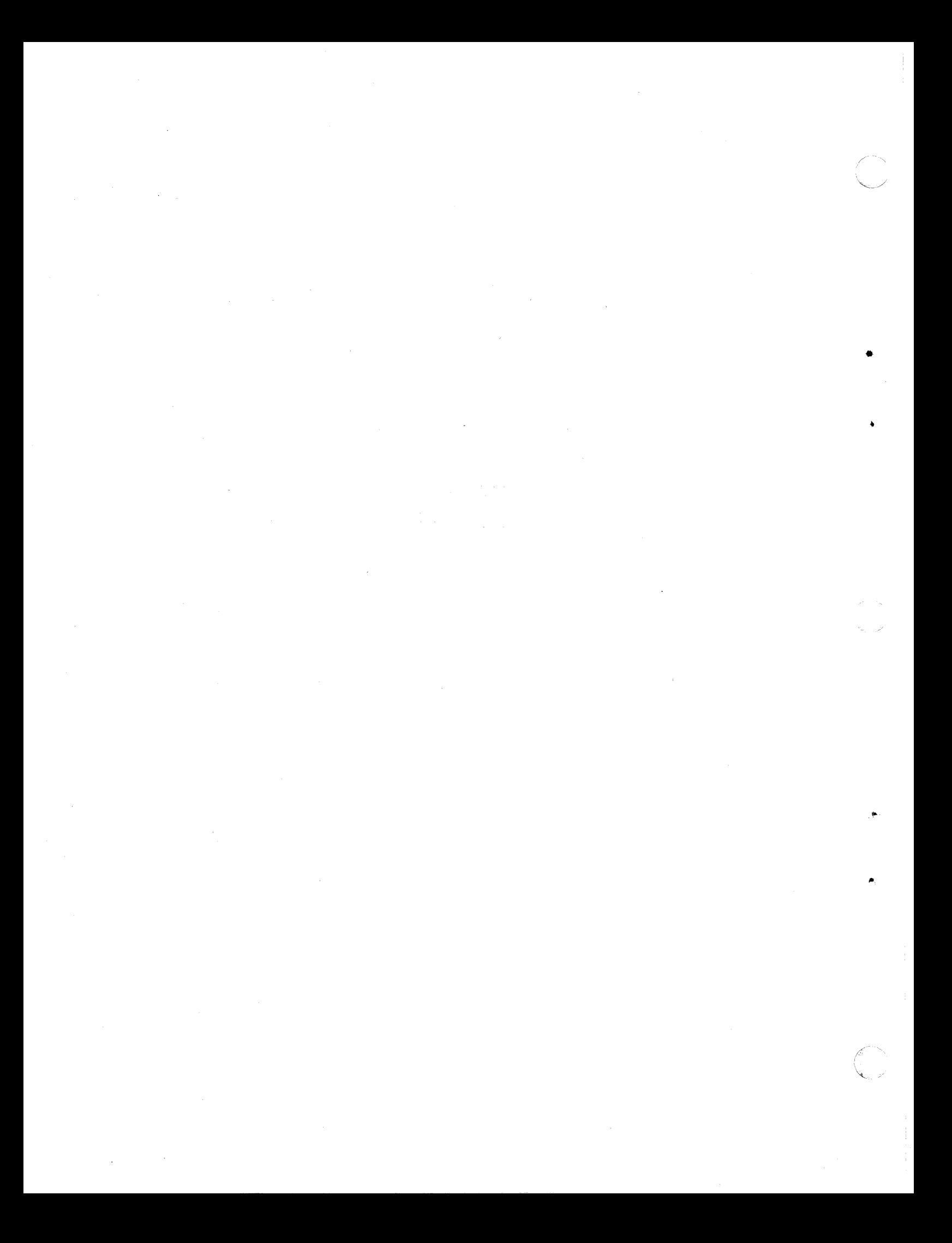

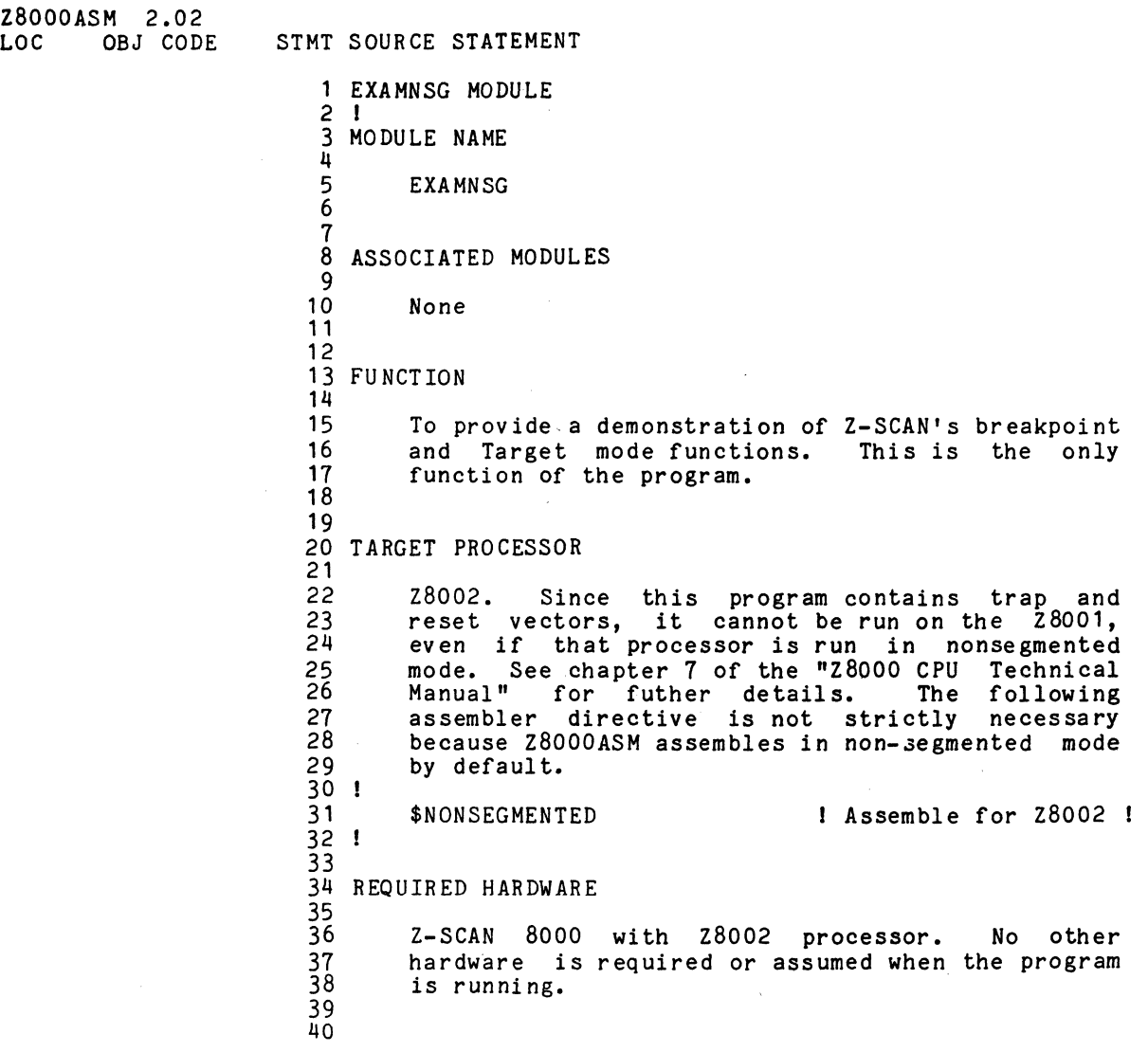

 $\overline{(\ }$ 

•

B-1  $5/27/81$ 

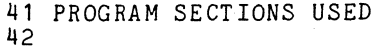

All code and data is directed to a single named program section, EXAMNSG\_P. This allows code and data ateas to appear in memory in exactly the order that they are defined in the program. By default, the assembler would direct the data into a second section, EXAMNSG\_D. The defaults are useful in applications where all procedure code must be assigned to one memory area (often ROM) and all data to another. IMAGER is used to make<br>such assignments. This particular program needs This particular program needs only a simple IMAGER command line (see tutorial).

•

..

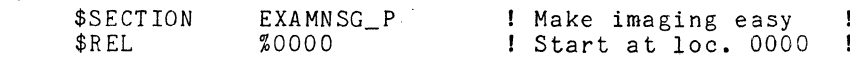

### 59 RESET PROGRAM STATUS

73<br>74<br>75 ! Following a reset, a Flag and Control Word (FCW) value of %4000 is loaded to make the processor start in system mode with interrupts and extended processing disabled. The Program Counter (PC) is loaded with the start address of the initialization routine, INIT. This information is automatically fetched from locations %0002 and<br>%0004 respectively. See section 7.4 of the See section 7.4 of the "Z8000 CPU Technical Manual" for more details. The reset status is defined with an initialized array declaration which has the effect of<br>reserving two words of memory. The \$REL two words of memory. directive fixes the data at locations 0002 and 0004.

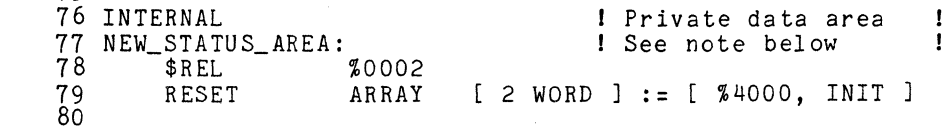

0002 4000 002A'

*)/27/81* 

83 84 The new program status area defines the program 85 statuses which will be loaded following each type 86 of interrupt or trap, as described in section 7.6 87 of the "Z8000 CPU Technical Manual". This 88 example uses only three of its many entries. It<br>can start on any 256 byte boundary in system can start on any 256 byte boundary in system code address space. In most applications it 89 90 code address space. In most applications it<br>could not start at location zero because the 91 reset program status overlaps the extended 92 93 instruction trap vector, which is not used in 94 this example program. The identifier 95 NEW\_STATUS\_AREA, defined above, points to the 96 start of the area.  $\frac{97}{98}$ The destination of the privileged instruction • <sup>98</sup> 99 trap is the same procedure which is entered 100 following a reset. Bit two, the half carry flag, 101 of the FCW is set in the first case and clear in<br>the second so that the user may easily identify the second so that the user may easily identify<br>why the routine was entered. Two different 102 103 the routine was entered. System Call instruction opcodes are used for a 104 105  $similar$  reason  $-$  examination of the top of the 106 system stack shows why BREAKER was entered. 107 108 The last vector defined handles Non-Maskable Interrupts. Like the system call and privileged 109 110 instruction traps, an NMI forces the CPU into the 111 INIT procedure. The decimal adjust flag is set.  $\begin{array}{ccc} 112 \\ 113 \end{array}$ 112 I<br>113 114 INTERNAL 115 \$REL %0008 I Privileged instr. 116  $\mathbf{I}$ 0008 4004 002A' PRIV\_VECTOR ARRAY 2 WORD ] := [ %4004, INIT J 118 119<br>120 \$REL %000C ! System Call ! 000C 4000 003C' SC\_VECTOR ARRAY [ 2 WORD ] := [ %4000, BREAKER ] 121  $122$ <br> $123$ \$REL %0014 80014 \$REL \$ J.

 $NMI_VECTOR$  ARRAY [ 2 WORD ] := [ %4008, INIT ]

81 I

0014 4008 002A'

•

124

82 NEW PROGRAM STATUS AREA

B-3

 $5/27/81$ 

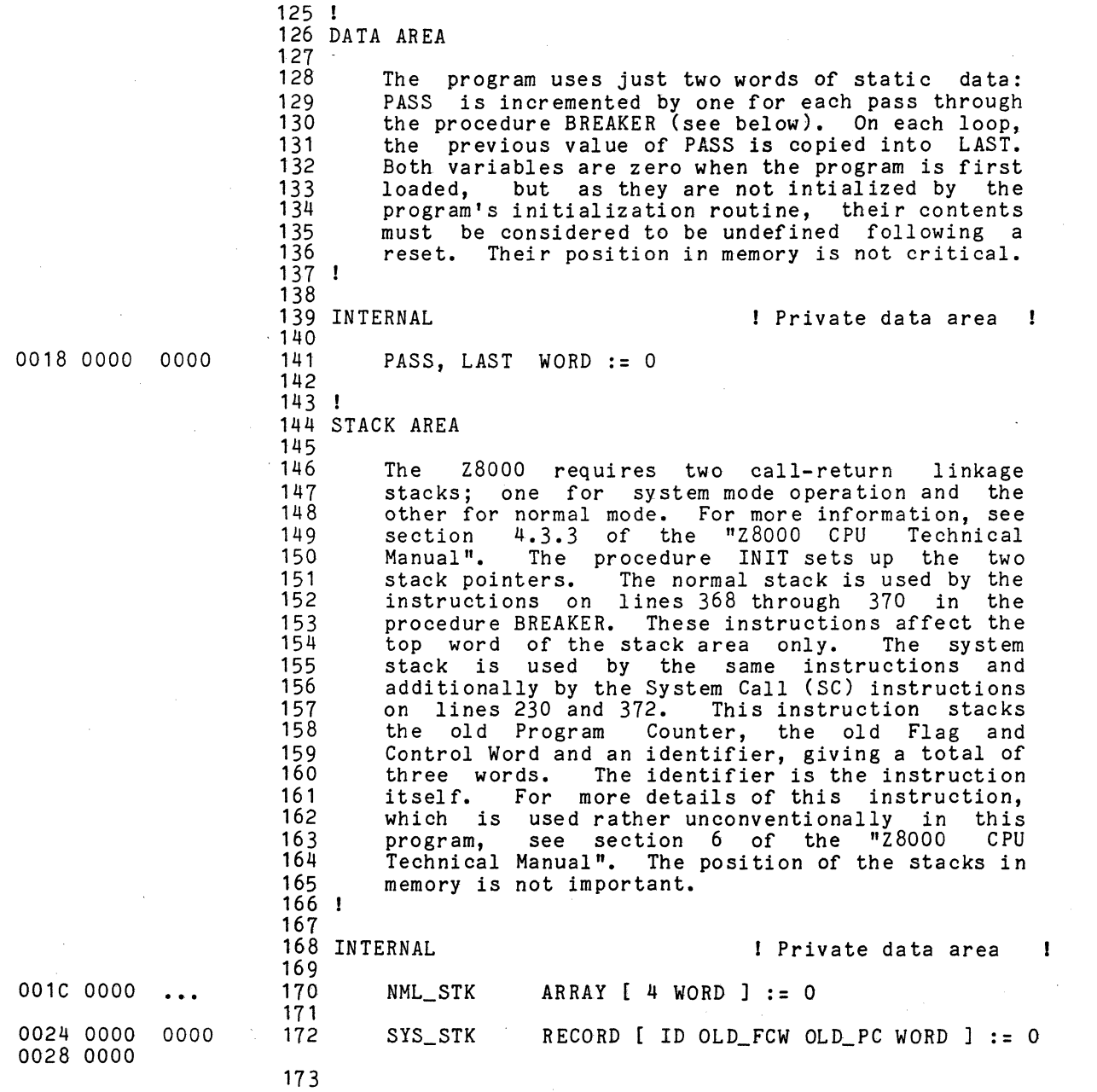

5/27/81

174 I 175 PROCEDURE NAME 176 177 178 179 180 FUNCTION 181 182 183 184 185 186 187 188 REGISTERS USED 189 190 191 192 193 194 195 DESCRIPTION 196 197 198 199 200 201 202 203 204 205 206 207 208 209 210 211 212 213 214 215 216 217 218 219 220 221 222 INIT Sets up the Program Status Area Pointer and both system and normal mode stack pointers before using a System Call instruction which passes control to the main routine, BREAKER. RO Temporary register R15 (System stack pointer) Initialized R15' (Normal stack pointer) Initialized The routine is designed to be entered in system mode. If it is not, its first action, the loading of the Program Status Area Pointer, will<br>result in a privileged instruction trap. As a result in a privileged instruction trap. result of the trap, the routine will be entered again, this time in system mode. The new status defined on line 117 of this program arranges this. Note that this trap will only function correctly if the PSAP register has already been set up either by the Z-SCAN monitor, or by a previous correct execution of the routine. The system stack pointer is set up simply by loading R15 while the processor is running in system mode. The SIZEOF operator is used to add the length of the stack, in bytes, to its lowest address to obtain the correct initial value. The normal stack pointer is set up by first loading its initial value into RO, then using the privileged LDCTL instruction. BREAKER is reached by using the System Call<br>instruction which terminates the routine. See instruction which terminates the routine. below for further details.

 $B-5$  5/27, 81

**(** 

,-

(

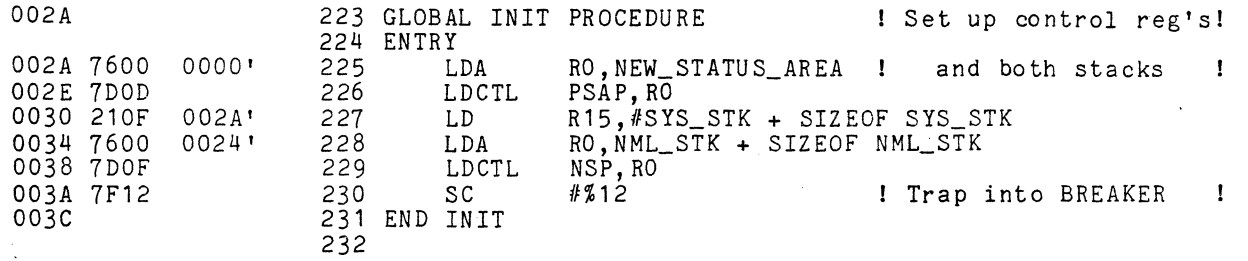

 $\bar{\alpha}$ 

5/27/b1

6-6

e<br>L

 I PROCEDURE NAME FUNCTION REGISTERS USED DESCRIPTION BREAKER Loops continuously once entered, providing examples of many word bus cycle types in both system and normal modes. RO Temporary register Dest. for special I/O R1 Holds I/O port address<br>R2 Best for I/O read Dest for I/O read Holds address of PASS R3 Src. for I/O, sp. I/O<br>R4 R4 Dest for read of PASS R4 Dest for read of PASS<br>R15 (System stack pointer) Data pointer; linkage R15 (System stack pointer) Data pointer; linkage<br>R15' (Normal stack pointer) Data pointer This routine is somewhat 'tricky', so it is described in some detail. The procedure is always entered in system mode as the result of the execution of a System Call instruction. The new status defined on 1 ine 120 of this program arranges this. z8000 programs generally handle System Calls by executing a<br>service routine which terminates with an service routine which terminates with an Interrupt Return (IRET) instruction. This Interrupt Return (IRET) instruction. This<br>restores the FCW to its state before the System Call, and the PC to the address of the instrucion following the call. Instead of doing this, BREAKER's first action is to discard the old PC and FCW values by restoring the system stack pointer to the value which it held before the System Call.

 $5/27 - 81$ 

.....

Alternate passes of the routine execute in system<br>and normal modes. This is arranged by entering normal mode if and only if the status on the<br>previous pass through the routine was made in previous pass through the routine was made system mode. The previous status is examined by testing the System/Normal bit (bit 14) of the old FCW value on the system stack with the BIT instruction on line 354. Note the use of the assembler's 'dot construct' to access a field within a record.

**C** 

c

If the previous pass was in normal mode, the instructions on lines 356 through 358 are executed, so system mode, set during the system<br>call, remains in force. The instructions on call, remains in force. lines 361 through 364 are executed to demonstrate I/O and special I/O accesses, which may only be instructions access non-existent ports, the data which they read is not predictable - though it is generally their own port address, held over by bus capacitance. The output instructions, over a period of about four seconds, output all possible odd data patterns (R3 is odd during passes through BREAKER in system mode).

The instructions from line 366 onwards are executed both on system mode and on normal mode passes. The first Load Address, demonstrates an internal operation cycle. The Byte/Word line, internal operation cycle. The Byte/Word line,<br>which is not defined during internal operations, goes to the byte state during this particular cycle.

The indirect Load instruction of line 367 performs a memory read which will eventually read all possible even values on system mode passes and all possible odd values on normal Similarly, the PUSH on the next line will write those values, but access stack space instead of data space.

System mode passes result in the indirect INCrement instruction reading an even value from, and writing an odd value to, stack space. In normal mode odd data is read and even data written. Finally, the PUSH to a direct address<br>reads stack space and writes data space. The reads stack space and writes data space. value is odd in system mode, even in normal.

329 330 331 332 333 The final data manipulation of the routine *is* a write to program memory performed by a Load nelative instruction. Data is even for system<br>mode, odd for normal.

5/27/81

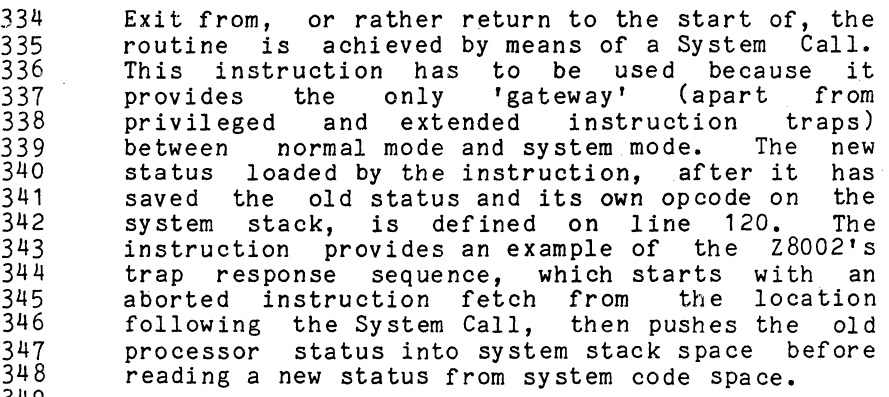

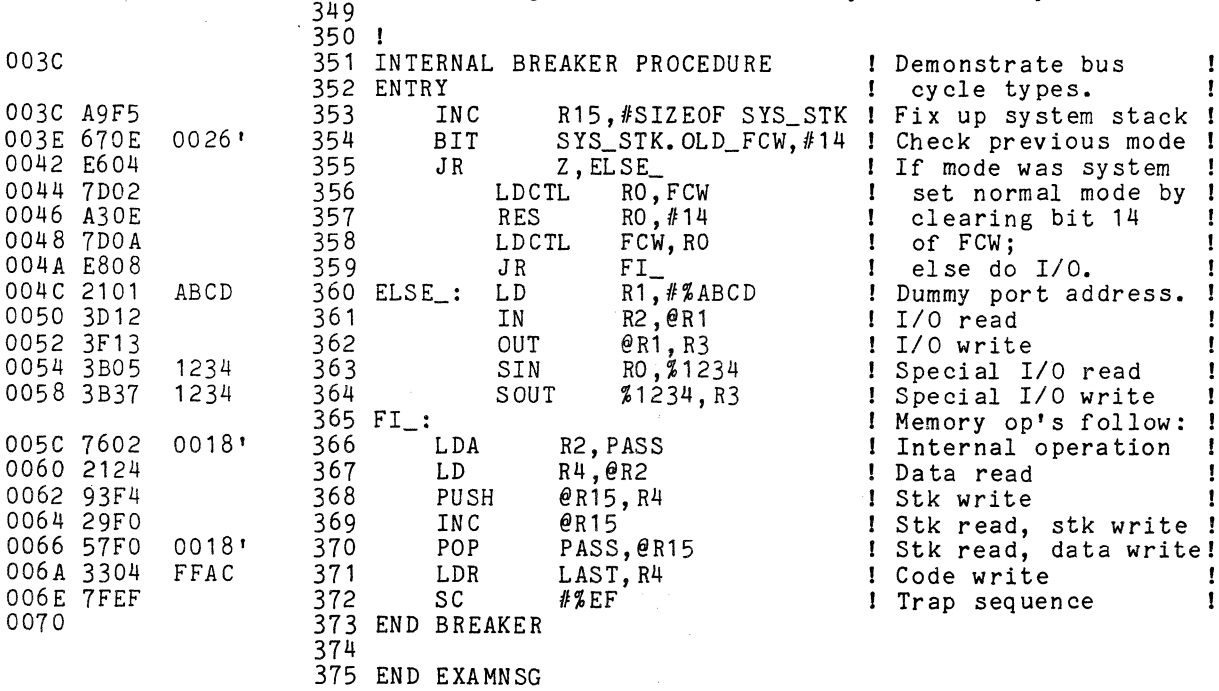

o errors Assembly complete

(~

(-

 $5/ 27/81$ 

Z8000ASM 2.02 Loe OBJ CODE

STMT SOURCE STATEMENT

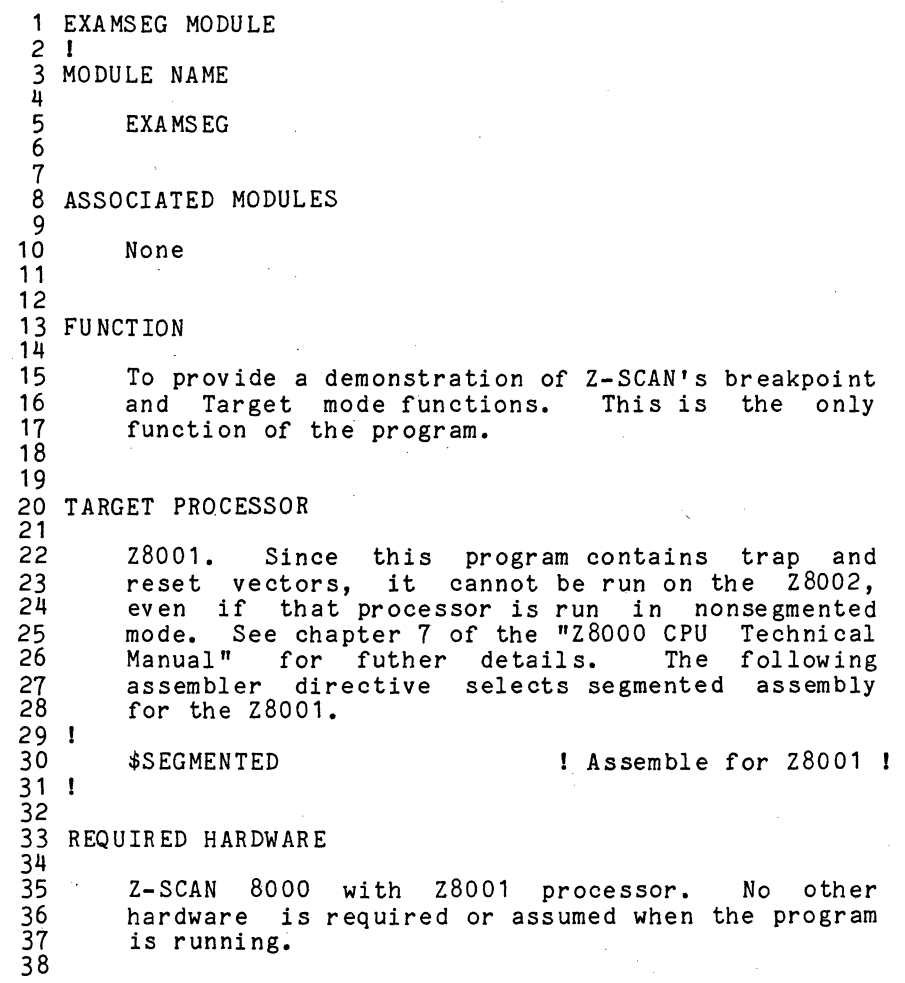

.. -

5/27/B1

#### 39 40 PROGRAM SECTIONS USED

 $\sim 10^7$ 

 $\left($ 

소

..

(

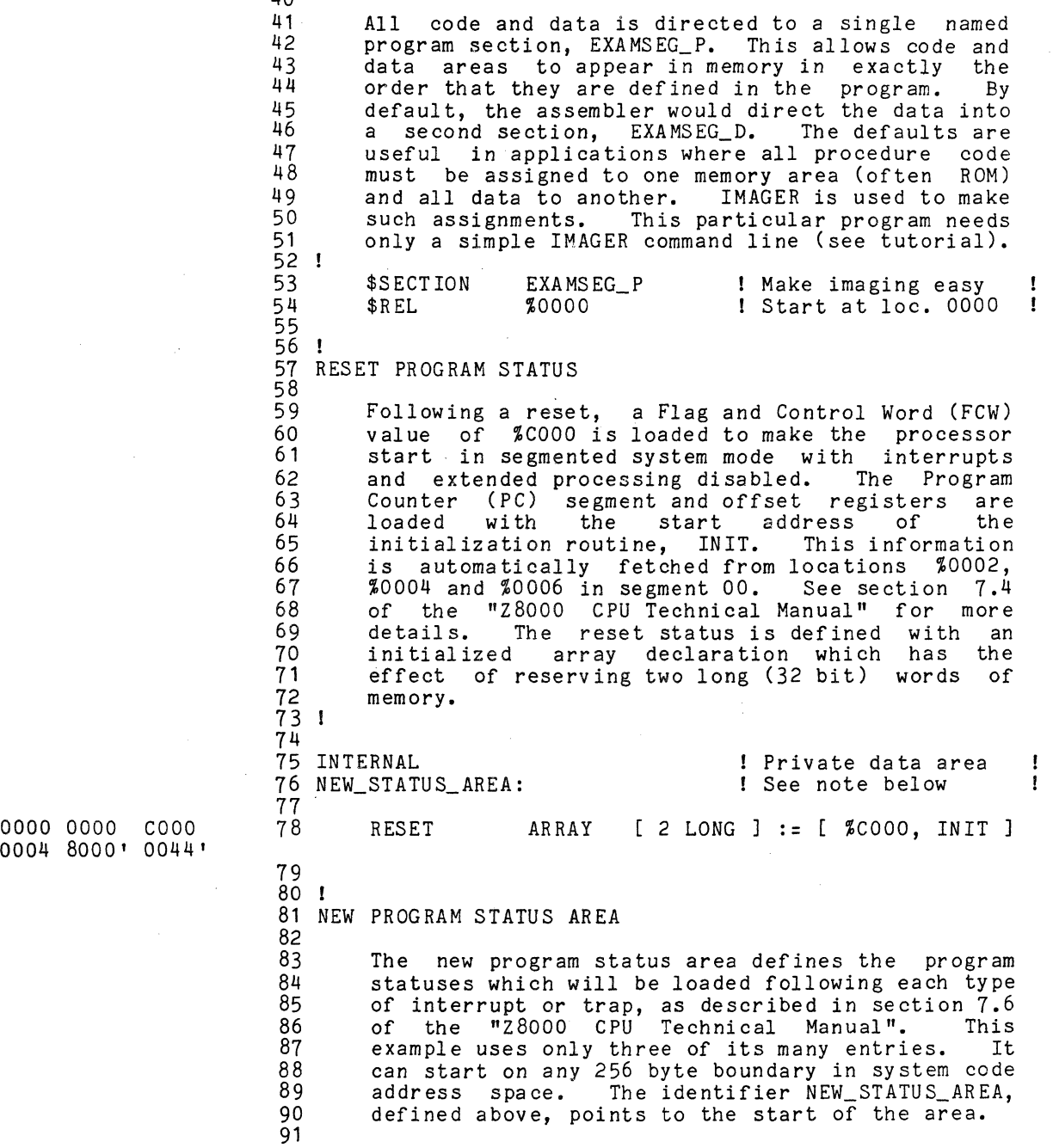

 $5/27/81$ 

 $\bar{\mathcal{A}}$ 

B-11

92 The destination of the privileged instruction 93 trap is the same procedure which is entered 93 trap is the same procedure which is entered<br>94 following a reset. Bit two, the half carry flag,<br>95 of the FCW is set in the first case and clear in 95 of the FCW is set in the first case and clear in 96 the second so that the user may easily identify 97 why the routine was entered.<br>98 System Call instruction opcodes 98 System Call instruction opcodesare used for a 99 similar reason - examination of the top of the 100 system stack shows why BREAKER was entered. 101<br>102 102 The last vector defined handles Non-Maskable 103 Interrupts. Like the system call and privileged<br>104 instruction traps, an NMI forces the CPU into the 105 INIT procedure. The decimal adjust flag is set. 106 107 108 IN TERNAL 109<br>110 110 \$REL \$0010 Privileged instr.  $\mathbf{I}$ 0010 0000 C004 111 PRIV\_VECTOR ARRAY [ 2 LONG ]  $:=$  [  $\%$ COO4, INIT ] 0014 8000' 0044' 112 113 \$REL ~0018 I System Call I 0018 0000 COOO 114 ARRAY [ 2 LONG ]  $:=$  [  $%$  COOO, BREAKER ] 001C 8000' 005A' 115 \$REL %0028 I Non-Maskable Int. 116  $\mathbf{I}$ 0028 0000 C008 117  $N$ MI\_VECTOR ARRAY [ 2 LONG ] := [ %COO8, INIT ] 002C 8000' 0044' 118 119 120 121 DATA AREA 122 The program uses just two words of static data:<br>PASS is incremented by one for each pass through 123 PASS is incremented by one for each pass through the procedure BREAKER (see below). On each loop, the previous value of PASS is copied into LAST. 124 125 126 Both variables are zero when the program is first 127 128 loaded, but as they are not intialized by the 129 program's initialization routine, their contents 130 must be considered to be undefined following a 131 reset. Their position in memory is not critical. 132 133 134 INTERNAL ! Private data area ! 135 136 0030 0000 0000 PASS, LAST WORD := 0 137

 $5/27/81$ 

B-12

..
138 f 139 STACK AREA 140

141 The Z8000 requires two call-return linkage 142 stacks; one for system mode operation and the 143 other for normal mode. For more information, see 144 section 4.3.3 of the "Z8000 CPU Technical Manual ". The procedure INIT sets up the two 145 146 stack pointers. The normal stack is used by the instructions on lines 370 through 372 in the 147 148 procedure BREAKER. These instructions affect the top word of the stack area only. The system 149 stack is used by the same instructions and 150 151 additionally by the System Call (SC) instructions 152 on lines 232 and 314. This instruction stacks 153 the old Program Counter offset and segment, the old Flag and Control Word and an identifier, 154 giving a total of four words. The identifier is 155 the instruction itself. For more details of this 156 157 instruction, which is used rather unconventionally in this program, see section 6 158 159 of the "z8000 CPU Technical Manual ". The 160 position of the stacks in memory is not 161 important. 162 1 163 164 INTERNAL f Private data area  $\mathbf{I}$ 165 166 NML\_STK ARRAY  $[4$  WORD  $] := 0$ 167

SYS\_STK RECORD [ID OLD\_FCW WORD OLD\_PC LONG] := 0

0034 0000  $\ddotsc$ 003c 0000 0000 0040 0000 0000

•

 $\big($ 

...

168 169

 $8-13$   $5/27/81$ 

 I PROCEDURE NAME FUNCTION REGISTERS USED DESCRIPTION INIT Sets up the Program Status Area Pointer and both system and normal mode stack pointers before using a System Call instruction which passes control to the main routine, BREAKER. RRO Temporary register<br>RR14 (System stack pointer) Initialized RR14'(Normal stack pointer) Initialized The routine is designed to be entered in system<br>mode. If it is not, its first action, the loading of the Program Status Area POinter, will result in a privileged instruction trap. As a result of the trap, the routine will be entered again, this time in system mode. The new status defined on line 111 of this program arranges this. Note that this trap will only function correctly if the PSAP registers have already been set up either by the Z-SCAN monitor, or by a previous correct execution of the routine. The system stack-pointer is set up simply by<br>loading RR14 while the processor is running in system mode. The SIZEOF operator is used to add the length of the stack, in bytes, to its lowest address to obtain the correct initial value. Because the stack resides in the first 256 bytes<br>of its segment, its address can be coded in short<br>offet form. In order to conserve memory space, offet form. In order to conserve memory space,<br>all direct addresses in the example take this<br>form. The normal stack pointer is set up by first loading its initial value into RRO, then using two privileged LDCTL instructions. BREAKER is reached by using the System Call instruction which terminates the routine. See below for further details.

•

..

**C** 

5/27/81

8-14

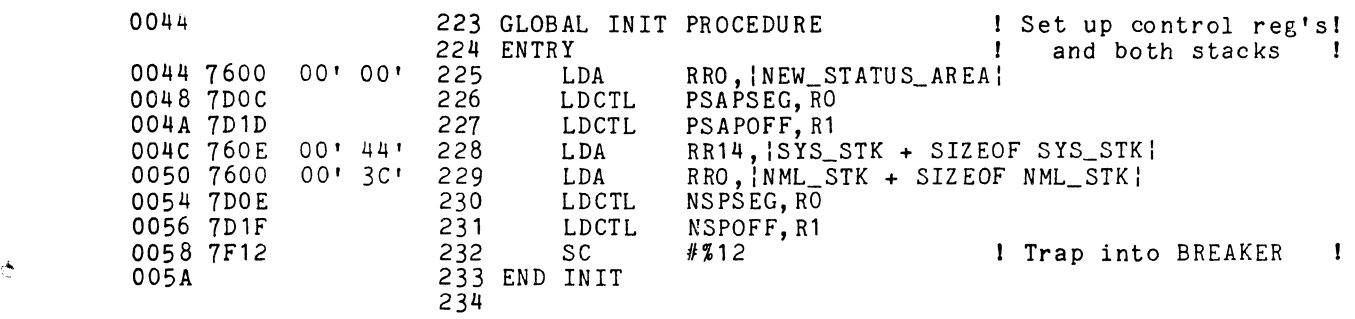

 $\mathcal{L}^{\text{max}}_{\text{max}}$  ,  $\mathcal{L}^{\text{max}}_{\text{max}}$ 

 $\mathcal{L}(\mathcal{A})$  and  $\mathcal{L}(\mathcal{A})$  .

 $\mathcal{L}^{\text{max}}_{\text{max}}$  and  $\mathcal{L}^{\text{max}}_{\text{max}}$ 

 $\sim 10^7$ 

(-

•

 $\label{eq:2.1} \mathcal{F}(\mathcal{F}) = \mathcal{F}(\mathcal{F}) \mathcal{F}(\mathcal{F}) = \mathcal{F}(\mathcal{F})$ 

 $\mathcal{L}(\mathcal{A})$  and  $\mathcal{L}(\mathcal{A})$ 

 $\label{eq:2.1} \mathcal{L}_{\mathcal{A}}(x) = \mathcal{L}_{\mathcal{A}}(x) \mathcal{L}_{\mathcal{A}}(x) = \mathcal{L}_{\mathcal{A}}(x) \mathcal{L}_{\mathcal{A}}(x)$ 

 $\frac{1}{\sqrt{2\pi}}\frac{1}{\sqrt{2\pi}}\frac{d\phi}{d\phi}$ 

 $\big($ 

•

 $\mathcal{O}(\mathcal{F}^{\text{max}}_{\text{max}})$ 

 $\overline{\mathsf{C}}$ 

 $B-15$  )  $5/27/81$ 

 $\mathcal{L}^{\text{max}}_{\text{max}}$  and  $\mathcal{L}^{\text{max}}_{\text{max}}$ 

235 ! 236 PROCEDURE NAME 237 238 239 240 241 FUNCTION 242 243 244 245 246 247 248 REGISTERS USED 249 250  $251$ 252 253 254 255 256 257 258 259 260 261 DESCRIPTION 262 263 264 265 266 267 268 269 270 271 272 273 274 275 276 277 278 279 280 BREAKER Loops continuously once entered, providing examples of many word bus cycle types in both system and normal modes. RO R1 R2 RR2 R3 R4 RR14 (System stack pointer) Data pointer;<br>RR14'(Normal stack pointer) Data pointer Temporary register Dest. for special *1/0*  Holds *1/0* port address Dest for *1/0* read Holds address of PASS Src. for *liD,* sp. *1/0*  Dest for read of PASS RR14 (System stack pointer) Data pointer; linkage This routine is somewhat 'tricky', so it is described in some detail. The procedure is always entered in system mode as the result of the execution of a System Call instruction. The new status defined on line 114<br>of this program arranges this. Z8000 programs generally handle System Calls by executing a<br>service routine which terminates with an service routine which terminates with an<br>Interrupt Return (IRET) instruction. This Return (IRET) restores the FCW to its state before the System Call, and the PC to the address of the instrucion following the call. Instead of doing this, BREAKER's first action is to discard the old PC and FCW values by restoring the system stack<br>pointer to the value which it held before the System Call.

•

يغ

•

 $5/27/81$ 

B-16

Alternate passes of the routine execute in system and normal modes. This is arranged by entering normal mode if and only if the status on the previous pass through the routine was made in system mode. The previous status is examined by testing the System/Normal bit (bit 14) of the old FCW value on the system stack with the BIT instruction on line 356. Note the use of the assembler'S 'dot construct' to access a field within a record.

..

•

If the previous pass was in normal mode, the instructions on lines 358 through 360 are not executed, so system mode, set during the system call, remains in force. The instructions on lines 363 through 366 are executed to demonstrate I/O and special I/O accesses, which may only be made in system mode. Because the input instructions access non-existent ports, the data Instructions access non-existent ports, the data<br>which they read is not predictable - though it is generally their own port address, held over by bus capacitance. The output instructions, over a period of about four seconds, output all possible odd data patterns (R3 is odd during passes through BREAKER in system mode).

The instructions from line 368 onwards are executed both on system mode and on normal mode The first Load Address, demonstrates an internal operation cycle. The Byte/Word line, which is not defined during internal. operations, mean as not corring and many operations,<br>goes to the byte state during this particular<br>cycle.

The indirect Load instruction of line 369 performs a memory read which will eventually read all possible even values on system mode passes and all possible odd values on normal Similarly, the PUSH on the next line will write those values, but access stack space instead of data space.

System mode passes result in the indirect INCrement instruction reading an even value from, and writing an odd value to, stack space. normal mode odd data is read and even data<br>written. Finally, the PUSH to a direct address Finally, the PUSH to a direct address<br>ck space and writes data space. The reads stack space and writes data space. value is odd in system mode, even in normal.

The final data manipulation of the routine is a write to program memory performed by a Load Relative instruction. Data is even for system mode, odd for normal.

 $B-17$   $5/27/81$ 

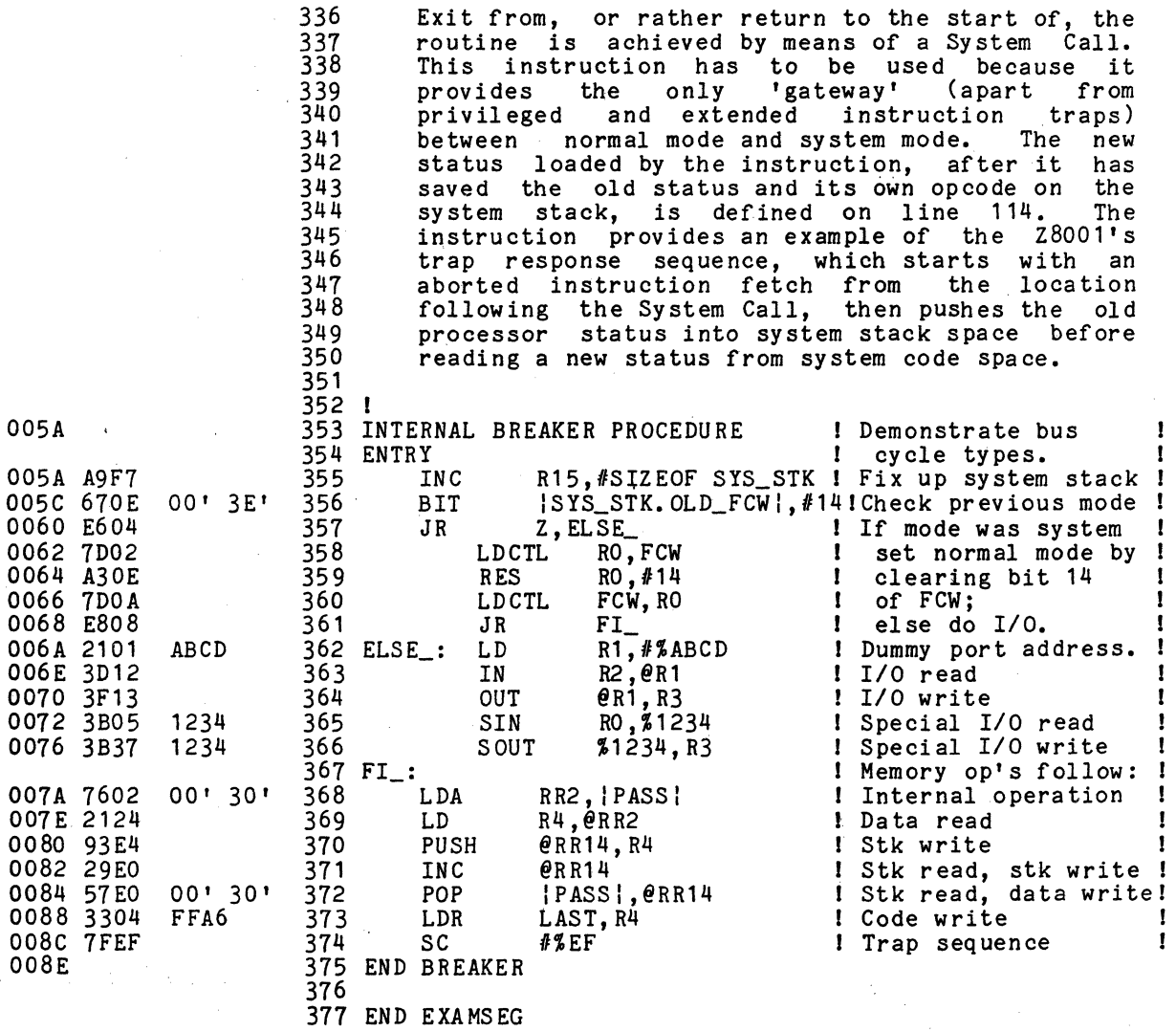

C

o errors Assembly complete

 $5/27/81$ 

8-18

APPENDIX C RIO LOAD AND SEND PROGRAM LISTINGS

 $\label{eq:2.1} \frac{1}{\sqrt{2}}\int_{\mathbb{R}^3}\frac{1}{\sqrt{2}}\left(\frac{1}{\sqrt{2}}\right)^2\frac{1}{\sqrt{2}}\left(\frac{1}{\sqrt{2}}\right)^2\frac{1}{\sqrt{2}}\left(\frac{1}{\sqrt{2}}\right)^2\frac{1}{\sqrt{2}}\left(\frac{1}{\sqrt{2}}\right)^2\frac{1}{\sqrt{2}}\left(\frac{1}{\sqrt{2}}\right)^2\frac{1}{\sqrt{2}}\frac{1}{\sqrt{2}}\frac{1}{\sqrt{2}}\frac{1}{\sqrt{2}}\frac{1}{\sqrt{2}}\frac{1}{\sqrt{2}}$  $\begin{array}{c} \mathbb{C}^2 \setminus \mathbb{C}^2 \setminus \mathbb{C}^2 \end{array}$ 

 $\label{eq:2.1} \begin{split} \mathcal{L}_{\text{max}}(\mathbf{r}) & = \mathcal{L}_{\text{max}}(\mathbf{r}) \mathcal{L}_{\text{max}}(\mathbf{r}) \mathcal{L}_{\text{max}}(\mathbf{r}) \\ & = \mathcal{L}_{\text{max}}(\mathbf{r}) \mathcal{L}_{\text{max}}(\mathbf{r}) \mathcal{L}_{\text{max}}(\mathbf{r}) \mathcal{L}_{\text{max}}(\mathbf{r}) \mathcal{L}_{\text{max}}(\mathbf{r}) \mathcal{L}_{\text{max}}(\mathbf{r}) \mathcal{L}_{\text{max}}(\mathbf{r}) \mathcal{L}_{\text{max}}(\mathbf$ 

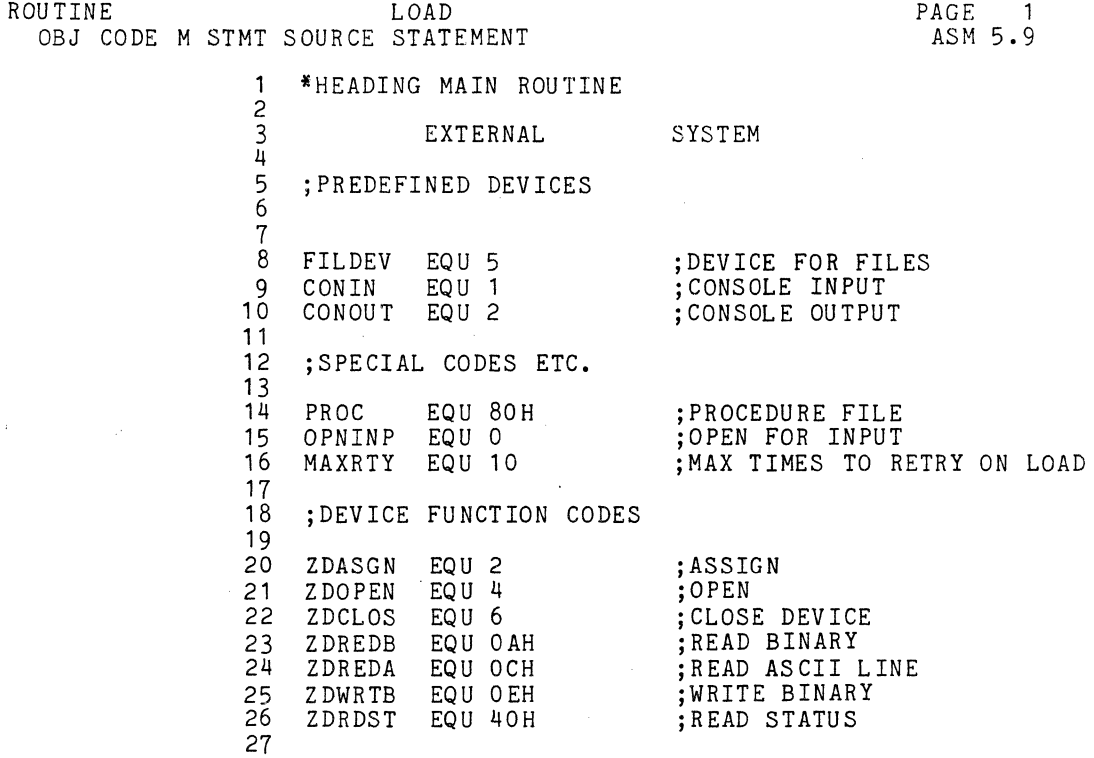

 $\label{eq:reduced} \begin{split} \mathcal{L}_{\text{max}}(\mathcal{L}_{\text{max}},\mathcal{L}_{\text{max}}) = \mathcal{L}_{\text{max}}(\mathcal{L}_{\text{max}}), \end{split}$ 

MAIN<br>LOC

 $\blacklozenge$ 

€

 $C-1$ 

 $5/27/81$ 

 $\hat{\boldsymbol{\beta}}$ 

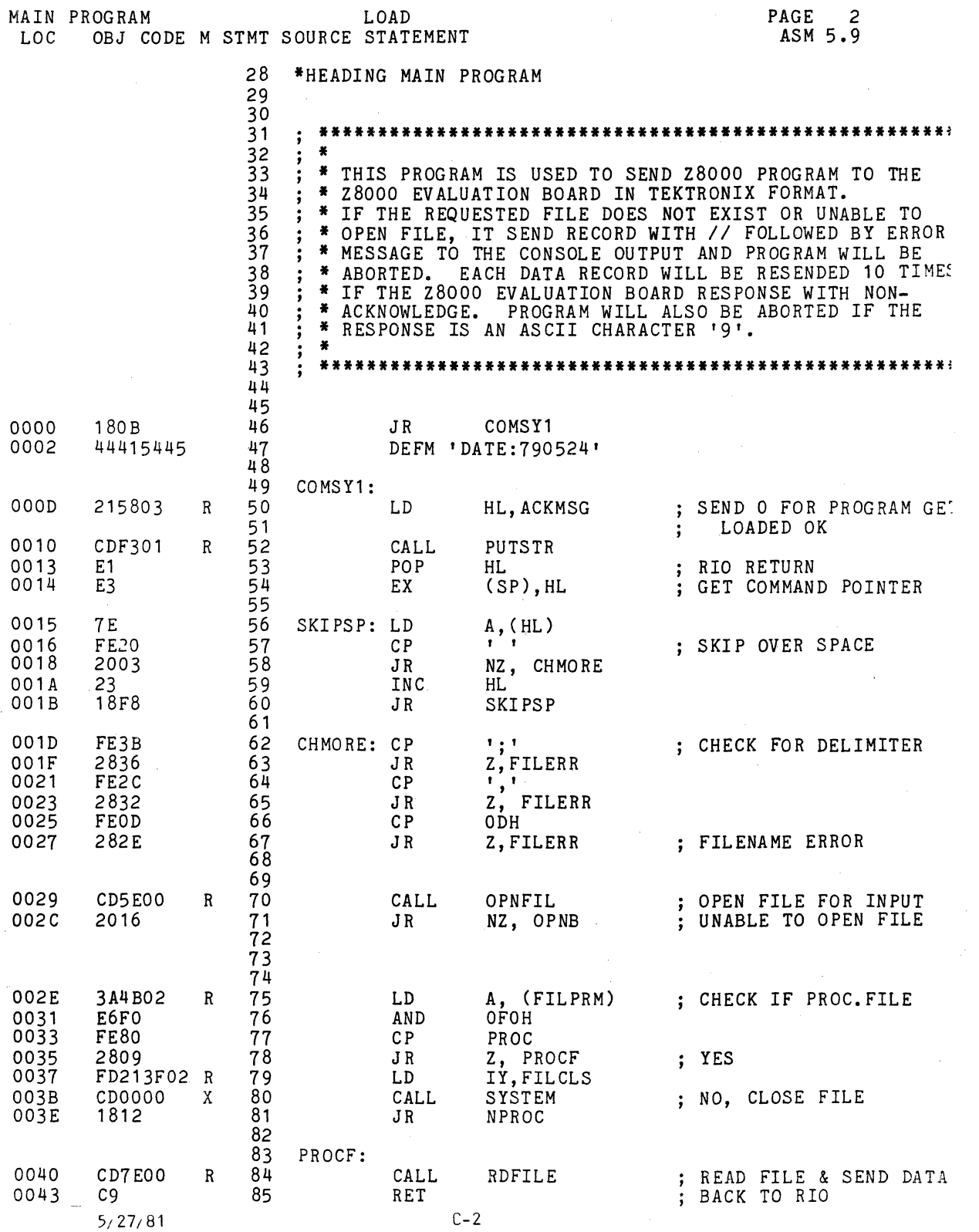

 $\mathbb{R}$ 

 $\sum_{i=1}^{n}$ 

 $\mathfrak{r}$  . The set of  $\mathfrak{r}$ 

 $\langle \hat{A} \rangle$ 

 $\frac{1}{2}\sum_{i=1}^{n} \frac{1}{2} \sum_{j=1}^{n} \frac{1}{2} \sum_{j=1}^{n} \frac{1}{2} \sum_{j=1}^{n} \frac{1}{2} \sum_{j=1}^{n} \frac{1}{2} \sum_{j=1}^{n} \frac{1}{2} \sum_{j=1}^{n} \frac{1}{2} \sum_{j=1}^{n} \frac{1}{2} \sum_{j=1}^{n} \frac{1}{2} \sum_{j=1}^{n} \frac{1}{2} \sum_{j=1}^{n} \frac{1}{2} \sum_{j=1}^{n} \frac{1}{2} \sum_{j=1}^{n}$ 

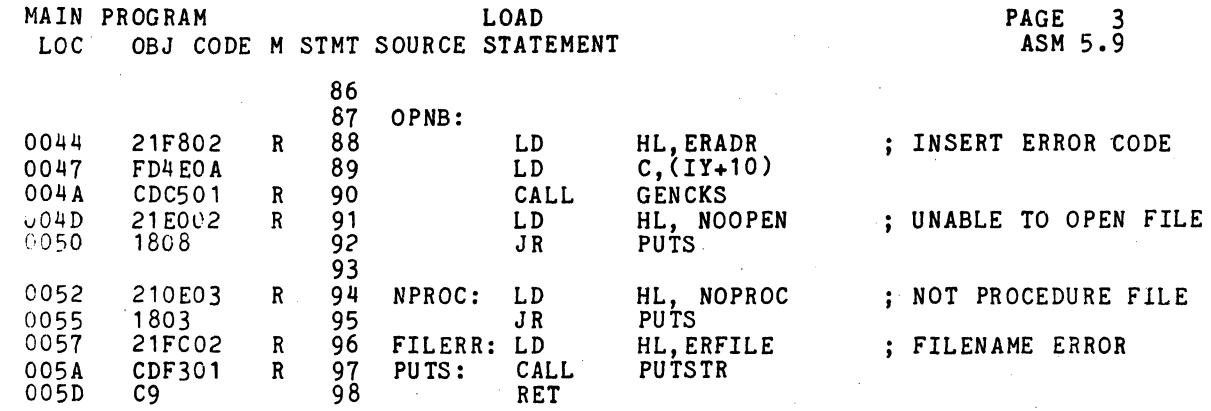

•

 $C-3$  5/27/81

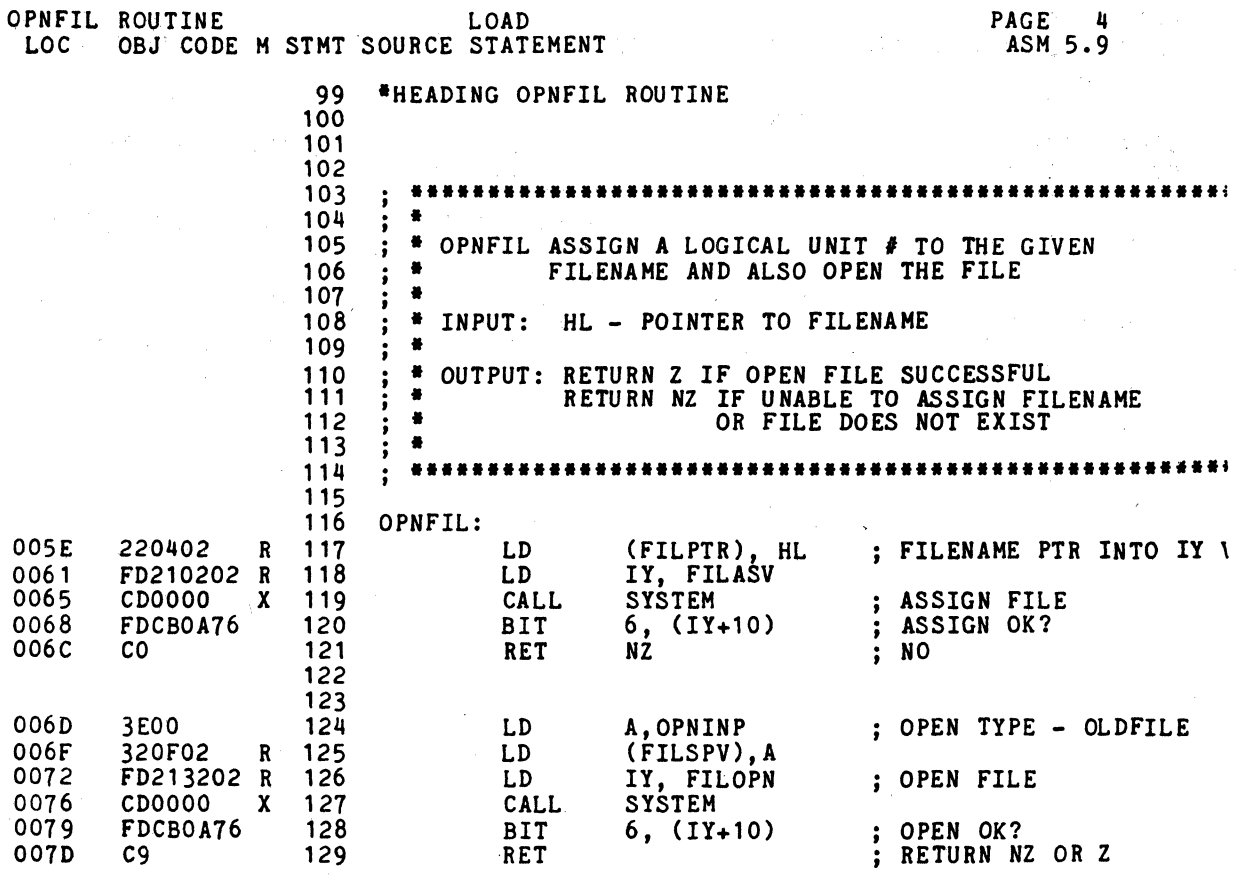

,,\*

 $\bigcirc$ 

•

 $\left($ '"./

 $5/27/81$ 

 $C-4$ 

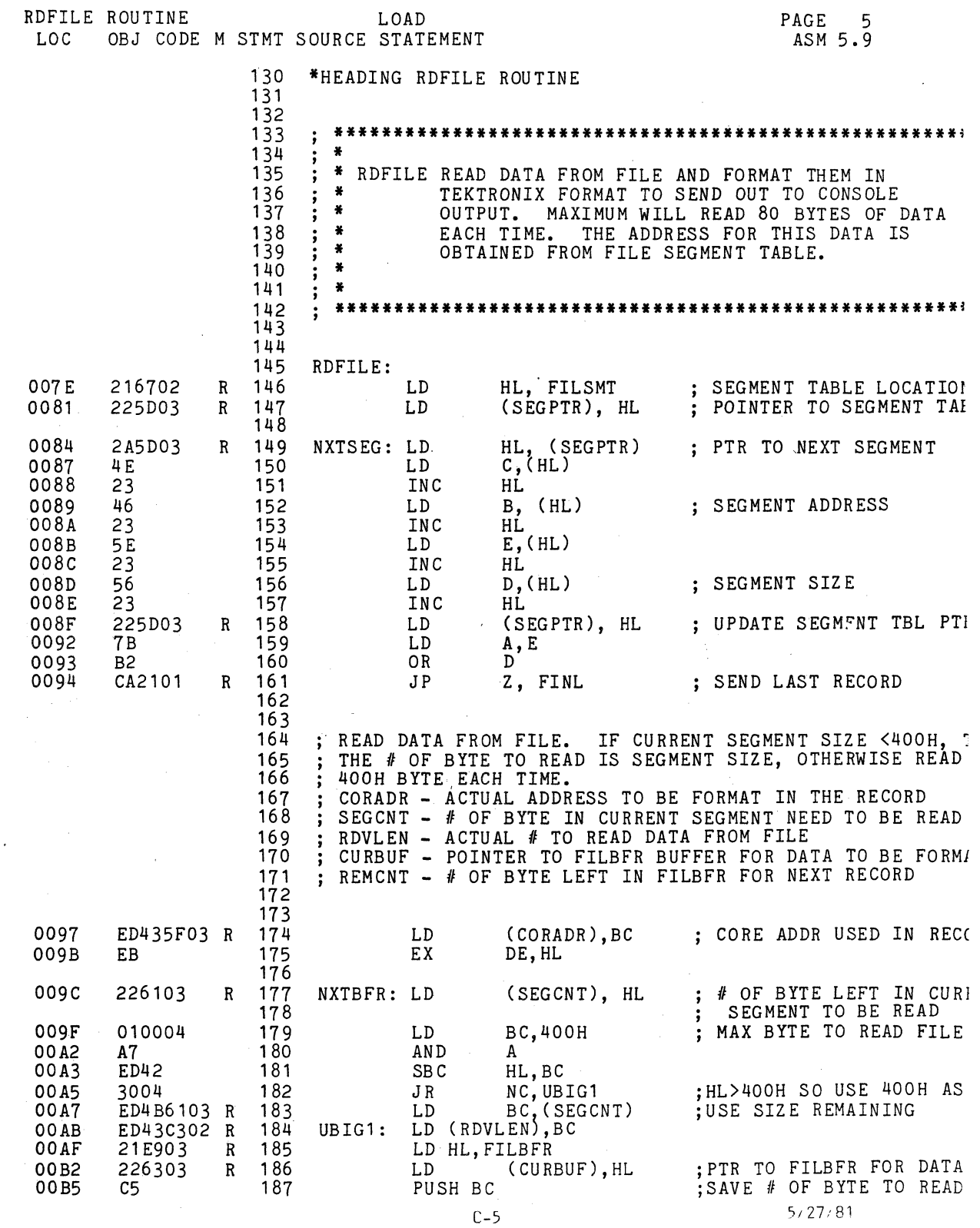

..

4

..

 $\bigcap$ 

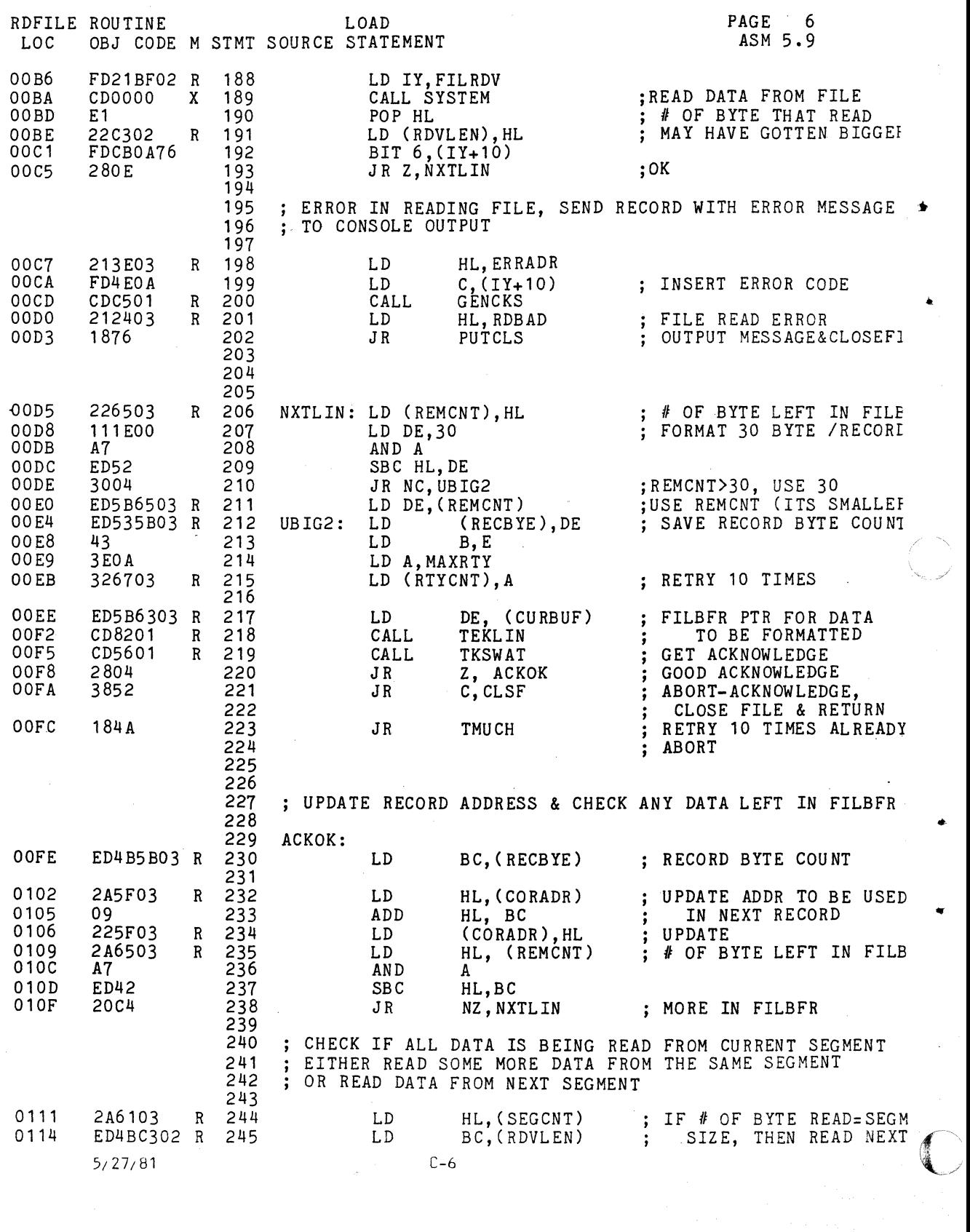

 $\mathcal{L}_{\rm{max}}$ 

 $\sim$ 

 $\langle \cdot \rangle$ 

 $\mathbb{H}_1$ 

./

 $\bigcirc$ 

 $\sim 10^{-1}$ 

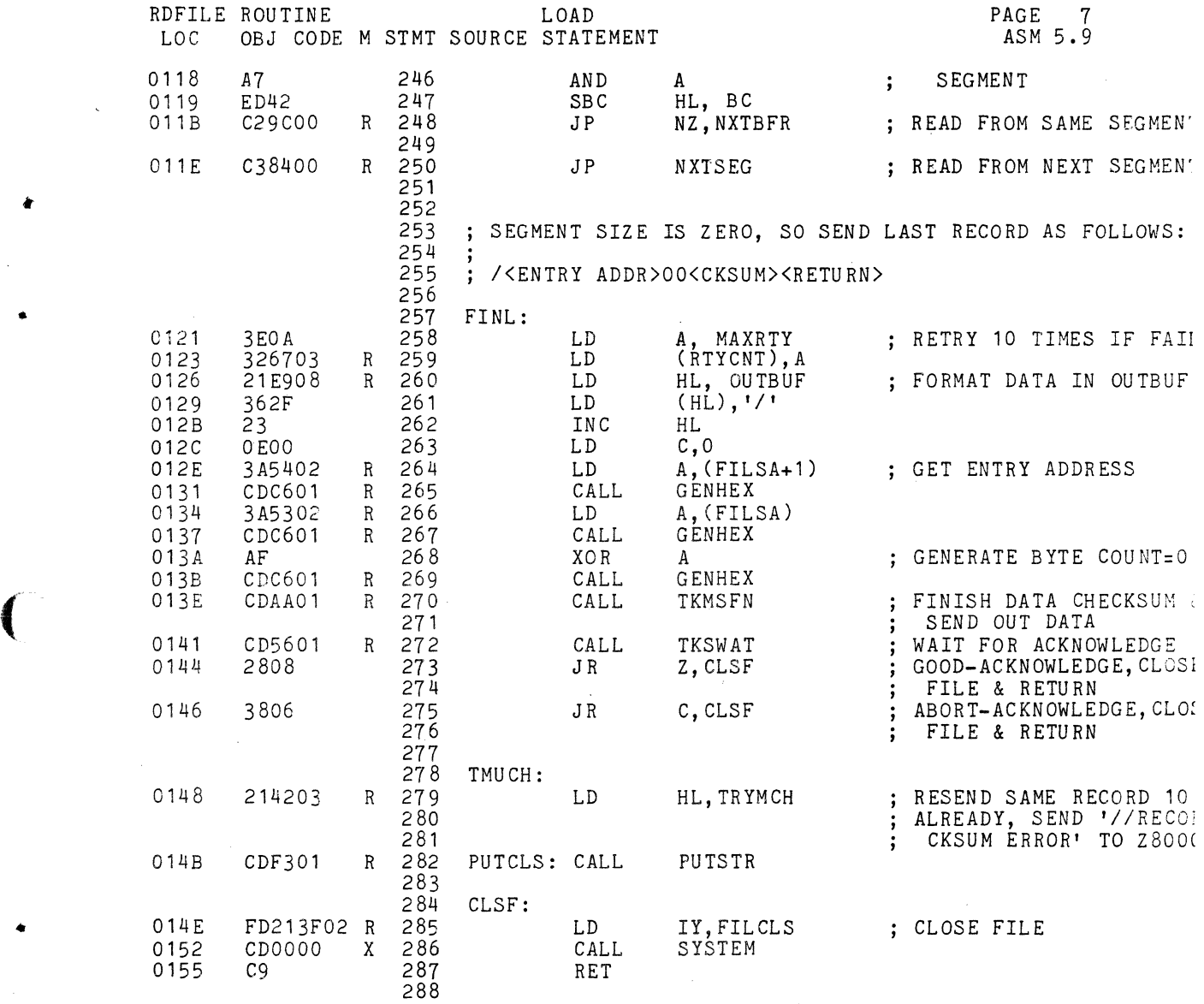

C-7 5,27/81

 $\blacklozenge$ 

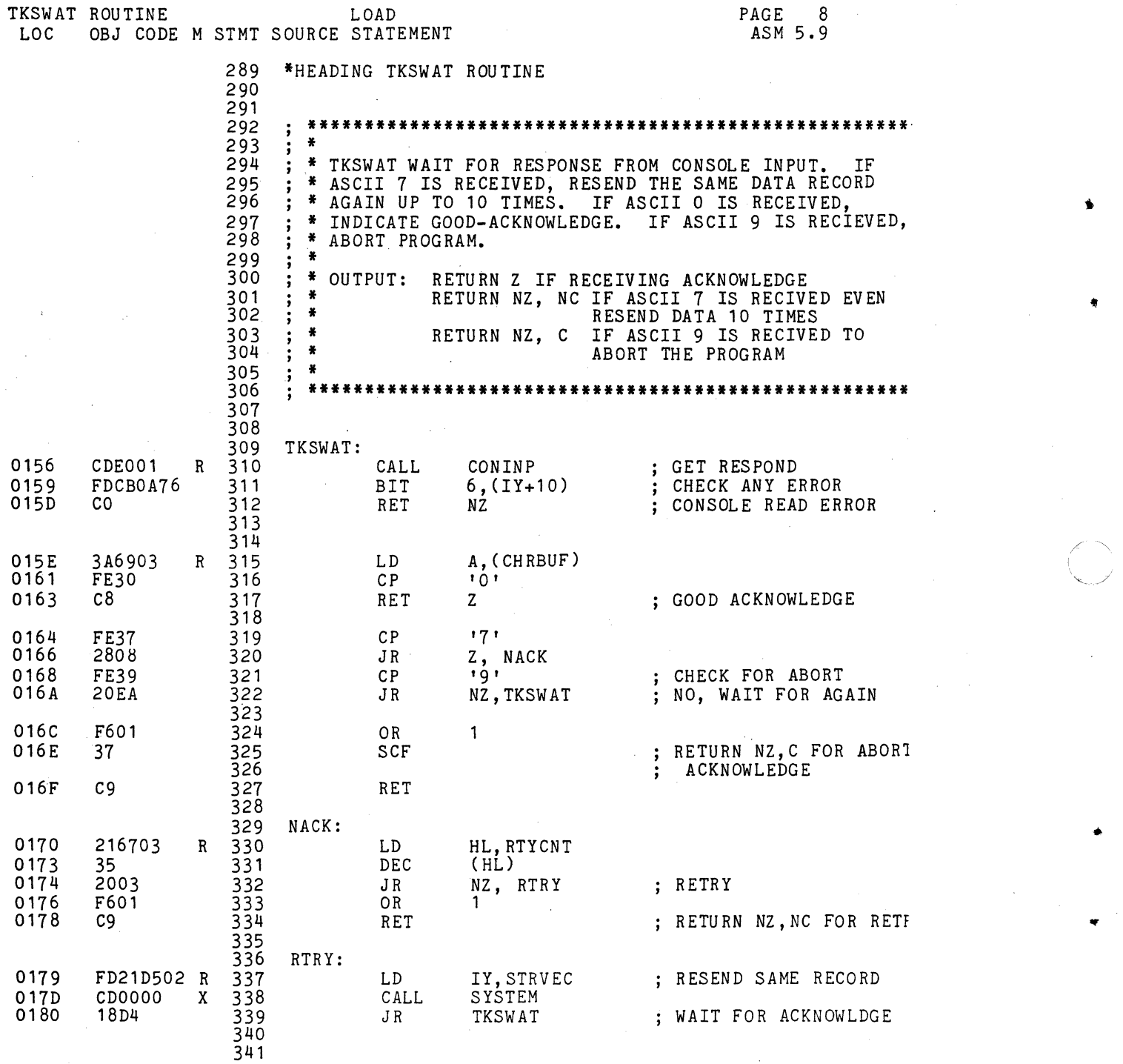

 $\ddot{\phantom{a}}$ 

 $\bigcirc$ 

 $\int$  $\blacktriangledown$ 

5/27/81 C-8

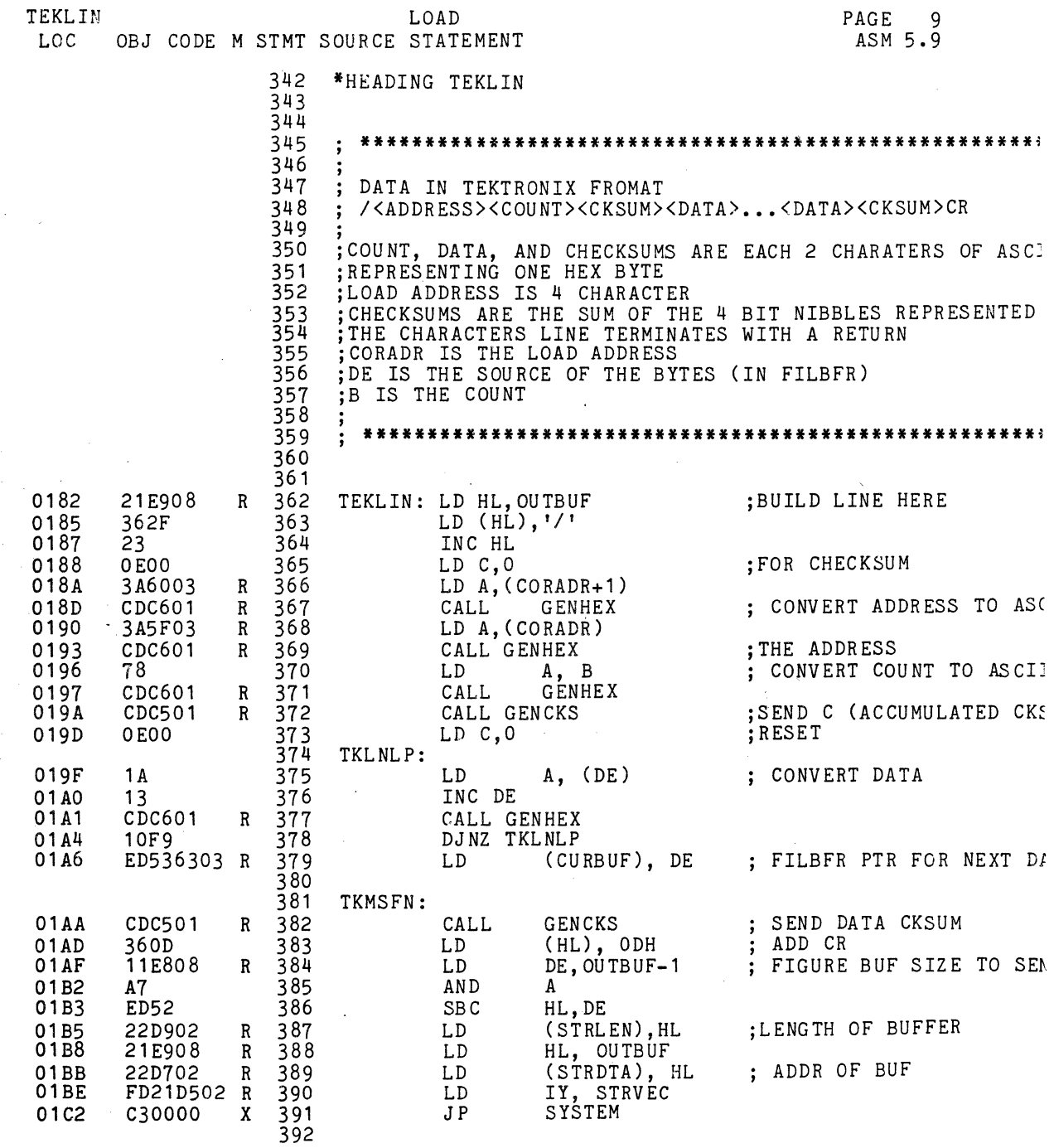

 $\bar{\bar{z}}$ 

è

 $\bullet$ 

(

۸

j

 $\bigcap$ 

 $5/27/81$ 

 $\overline{\phantom{a}}$ 

 $C-9$ 

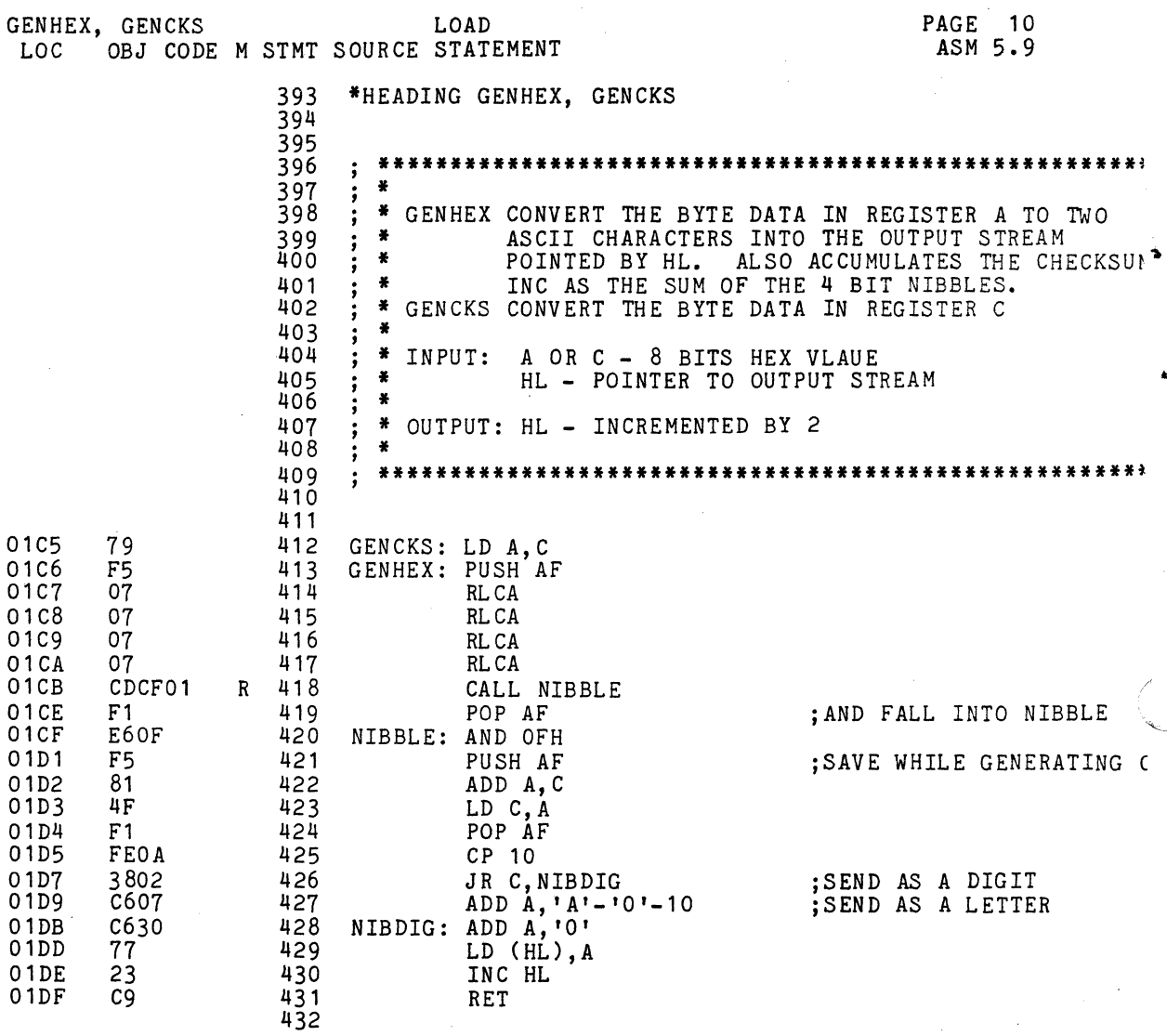

 $5/27/81$ 

 $C-10$ 

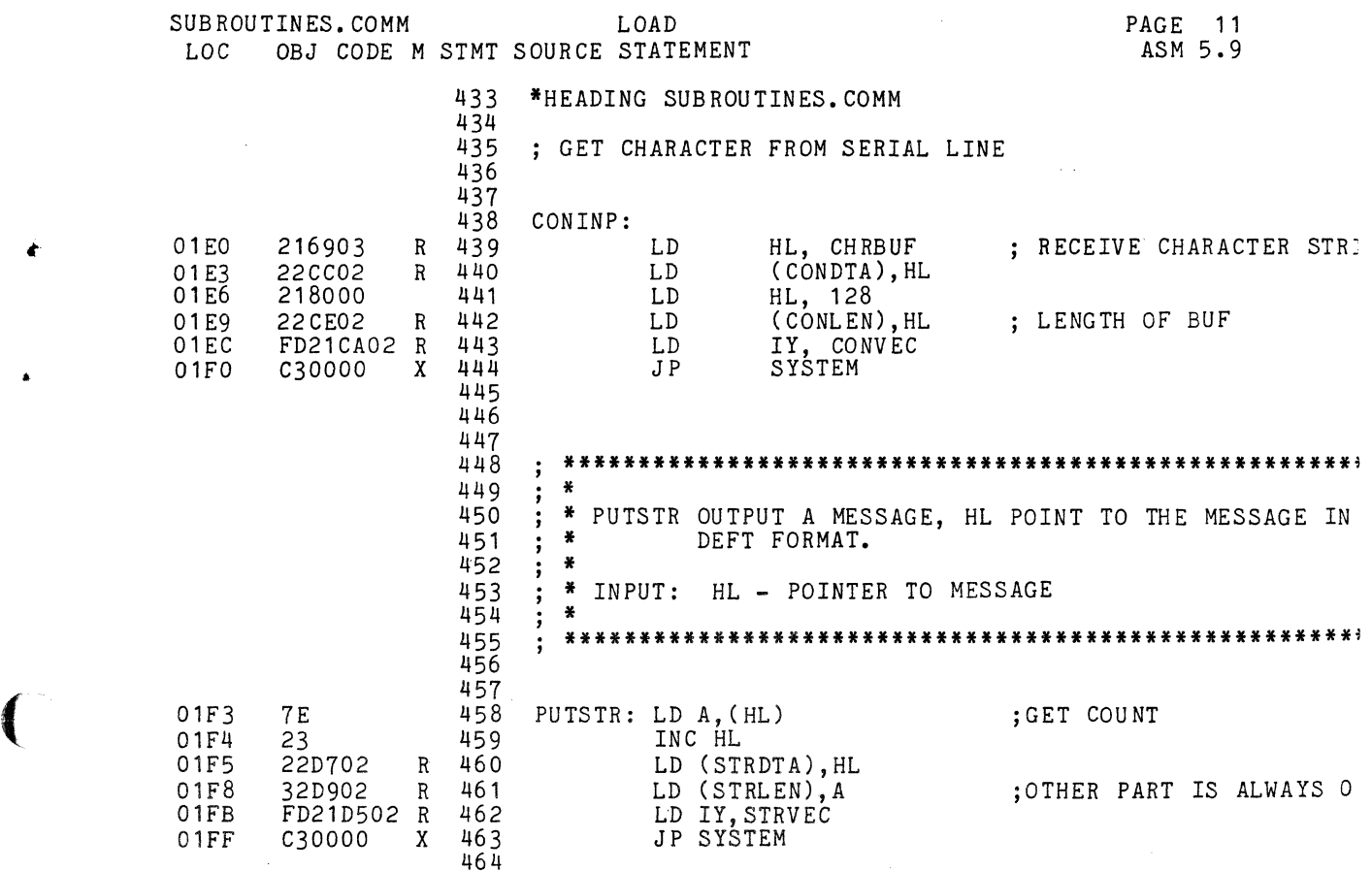

 $\blacklozenge$ 

(

 $C-11$  5/27/81

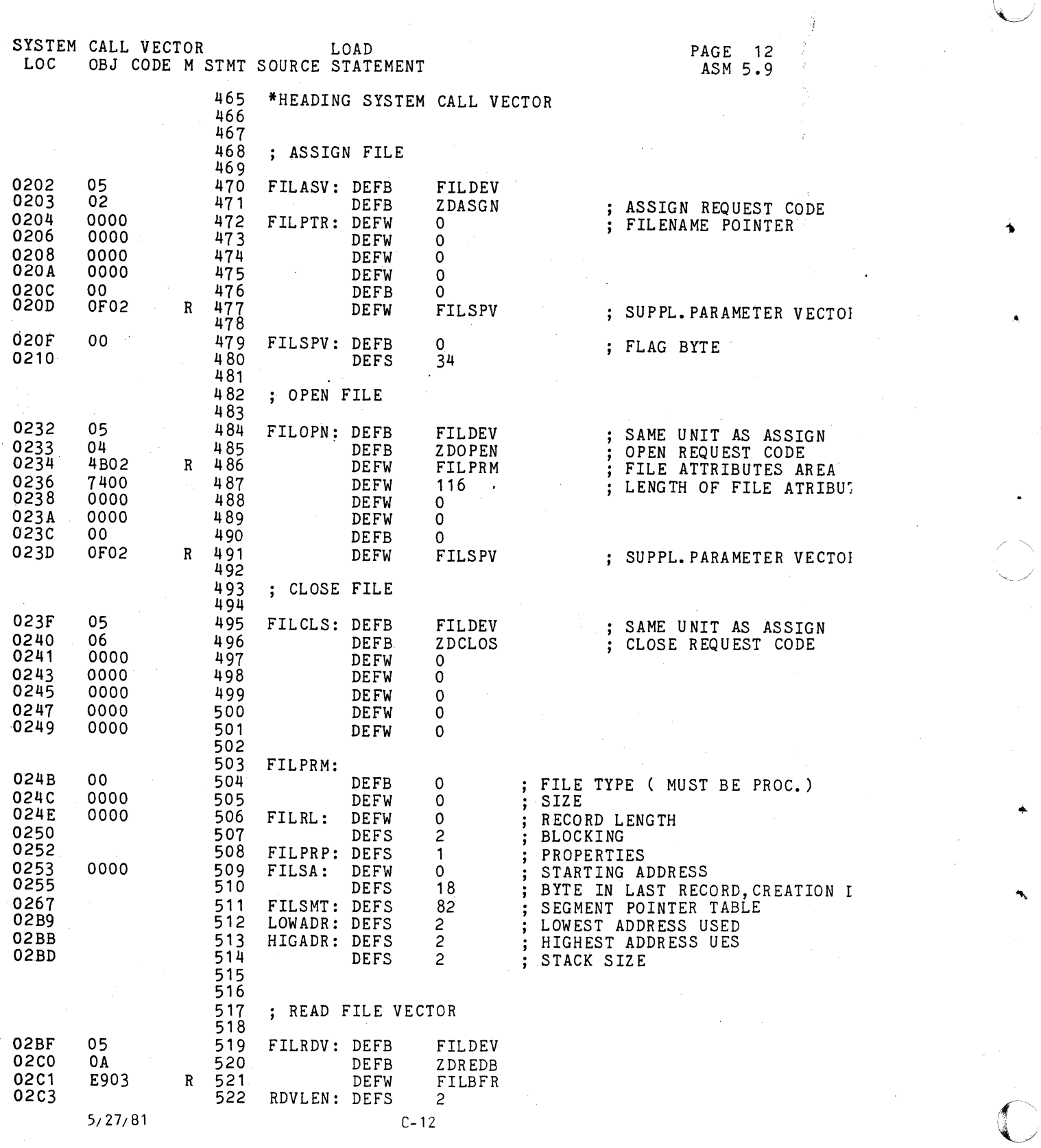

 $\zeta$ 

 $\bigcup$ 

 $\ddot{\bullet}$ 

L,

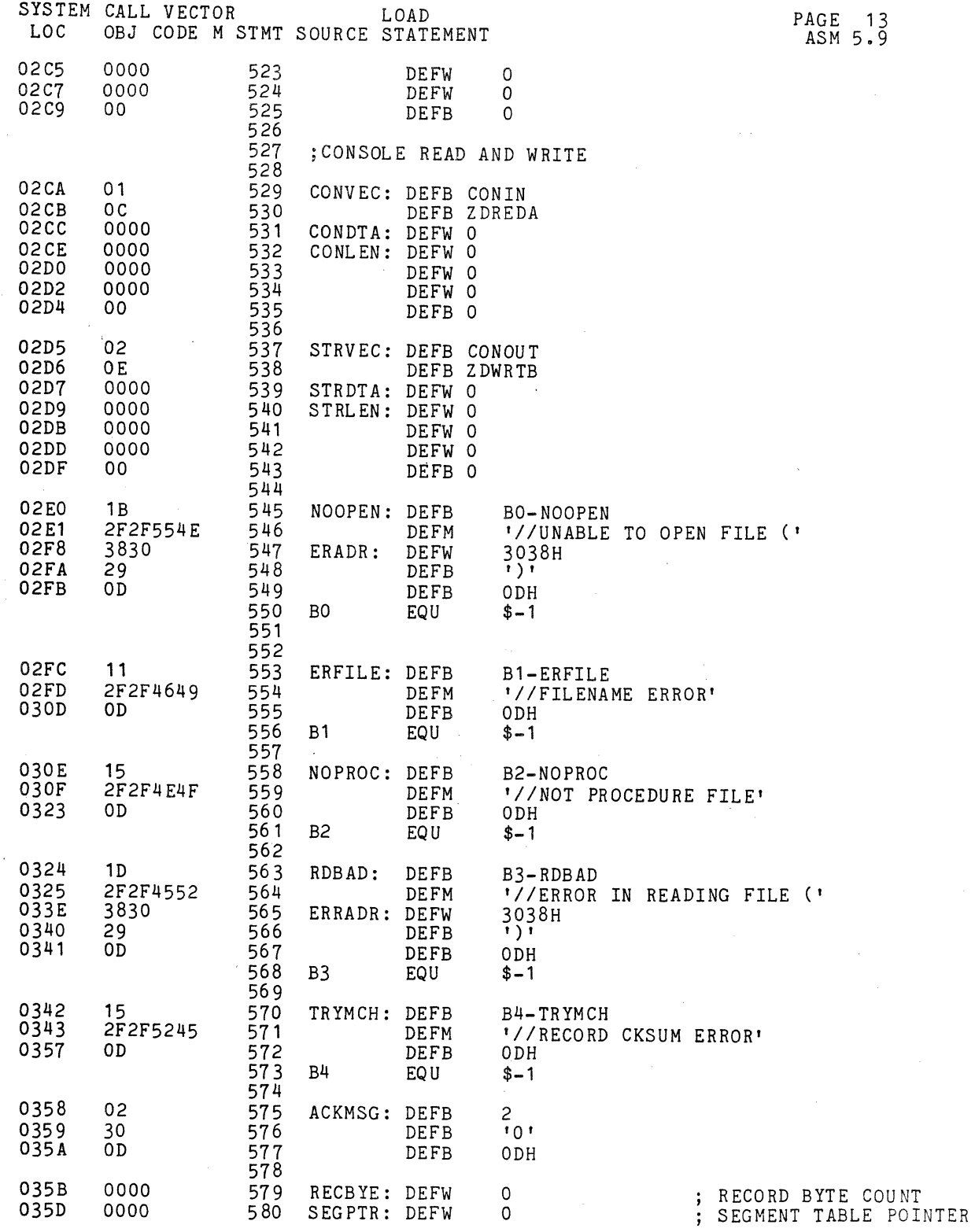

 $\bigcap$ 

 $\hat{\hat{b}}$ 

 $\big($ 

×

 $\bigcap$ 

 $C - 13$ 

 $5/27/81$ 

سيمس

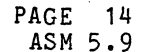

 $\bigcirc$ 

 $\sim$   $\sim$ 

**C** 

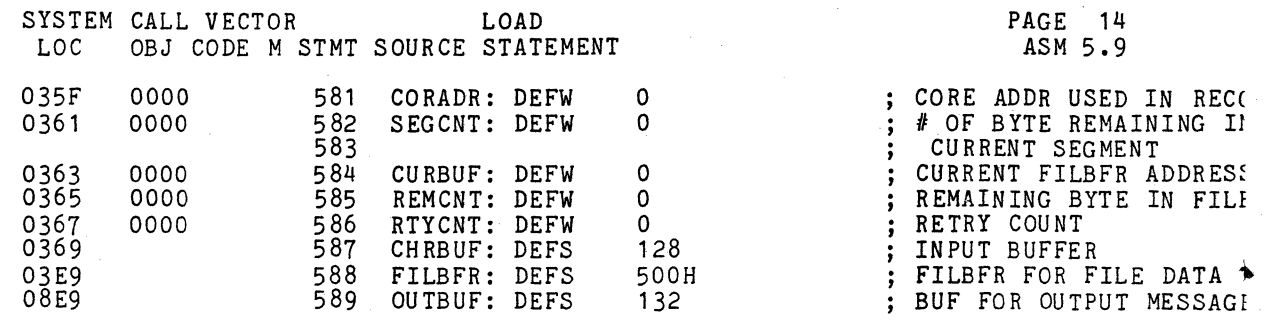

5/27/81 C-14

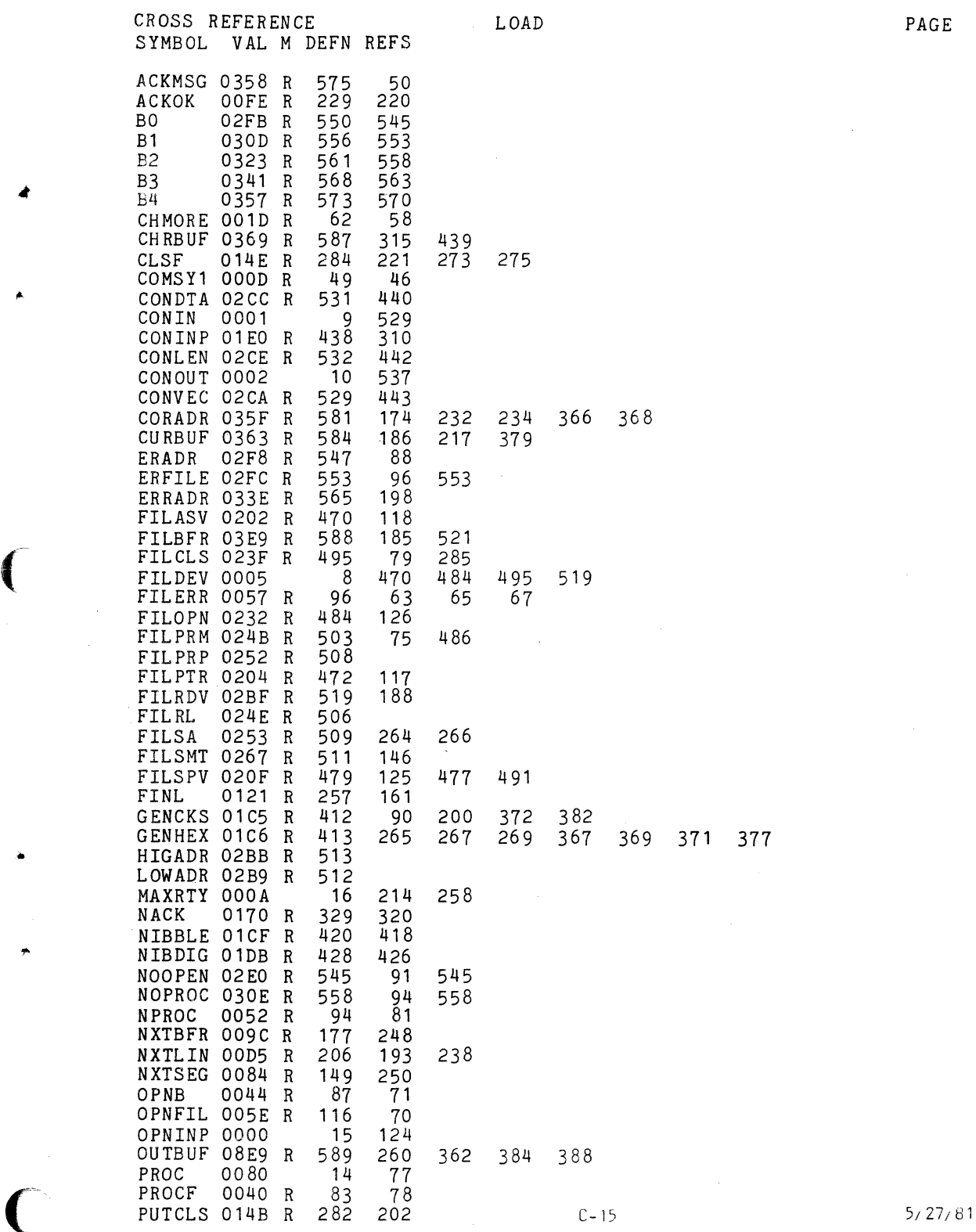

PAGE 15

 $\big($ 

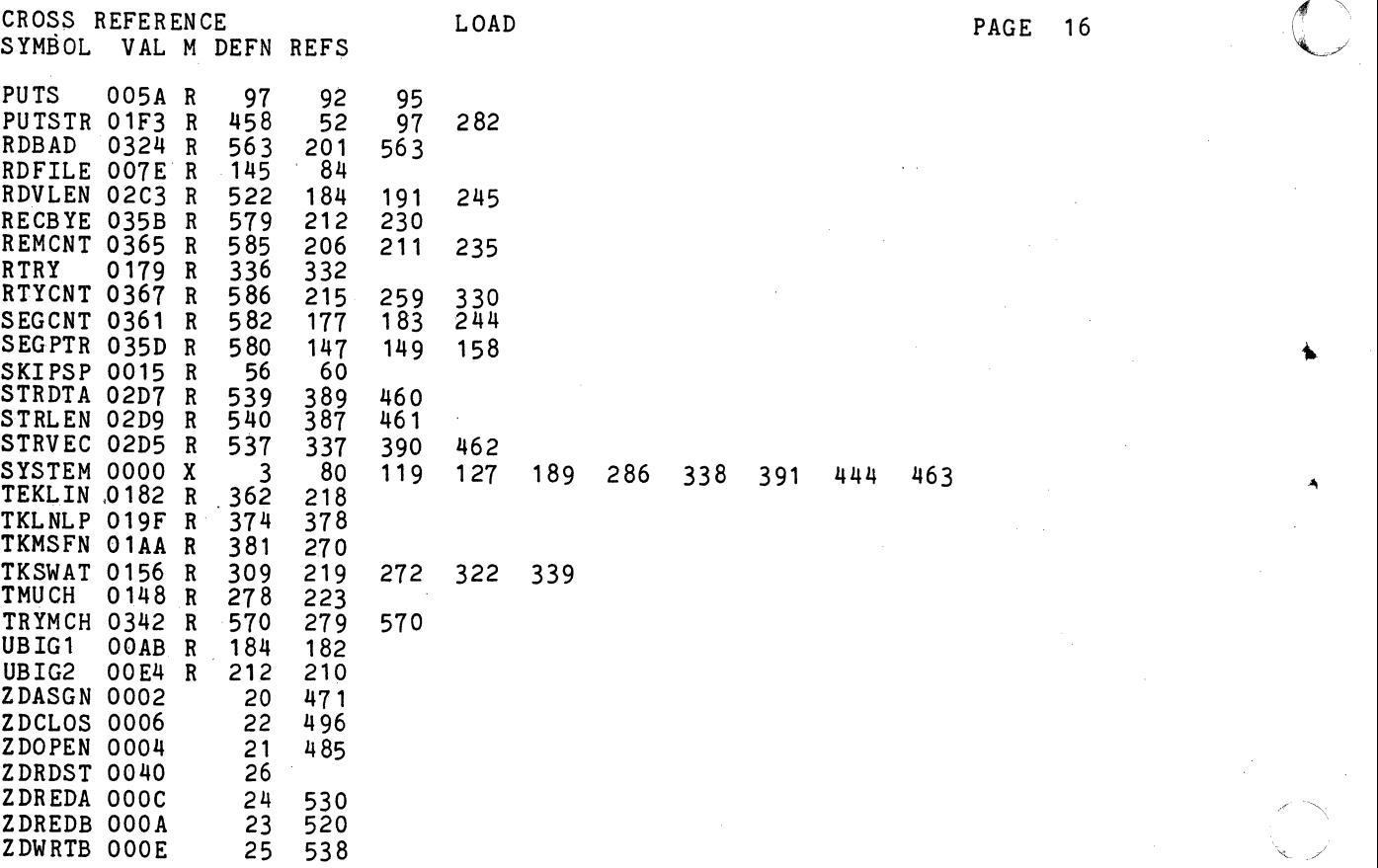

 $\mathbb{C}$ 

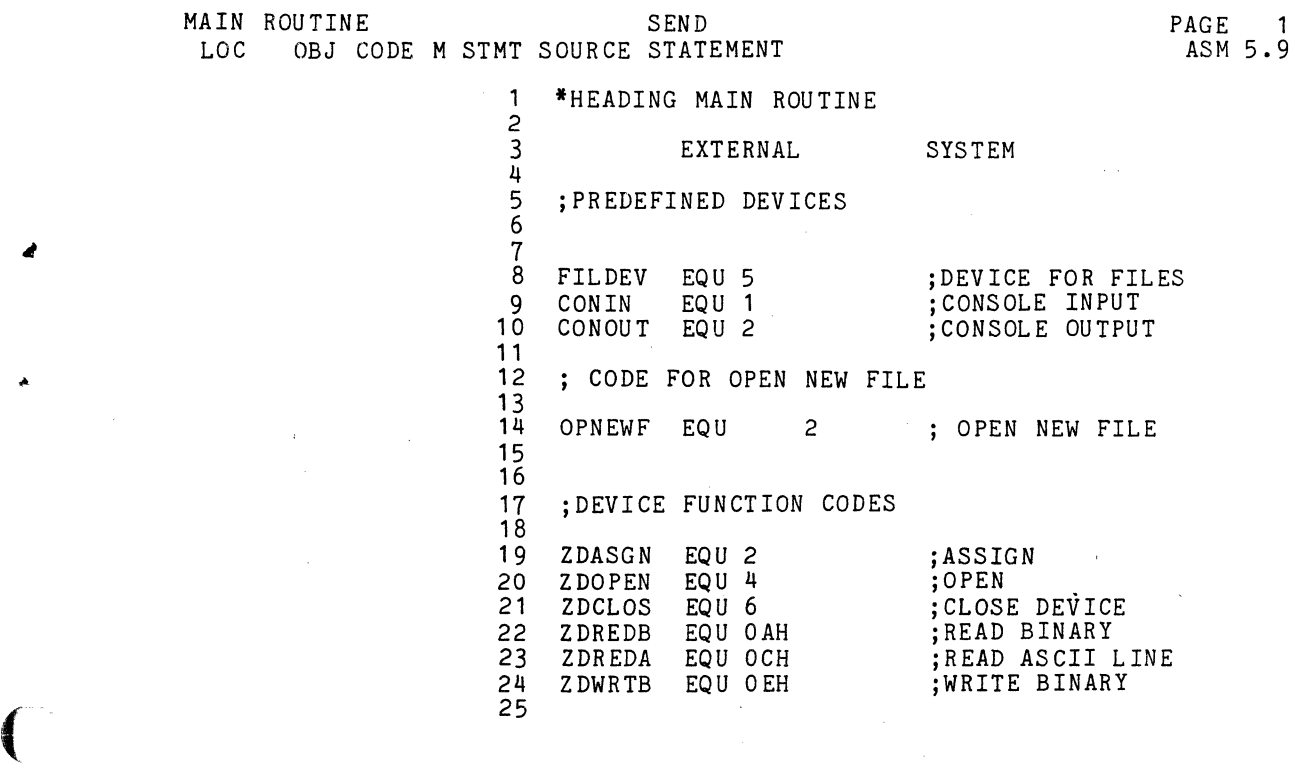

 $($ 

 $C-17$  S/27/81

 $\label{eq:1} \frac{1}{2} \left( \frac{1}{2} \right) \left( \frac{1}{2} \right) \left( \frac{1}{2} \$ 

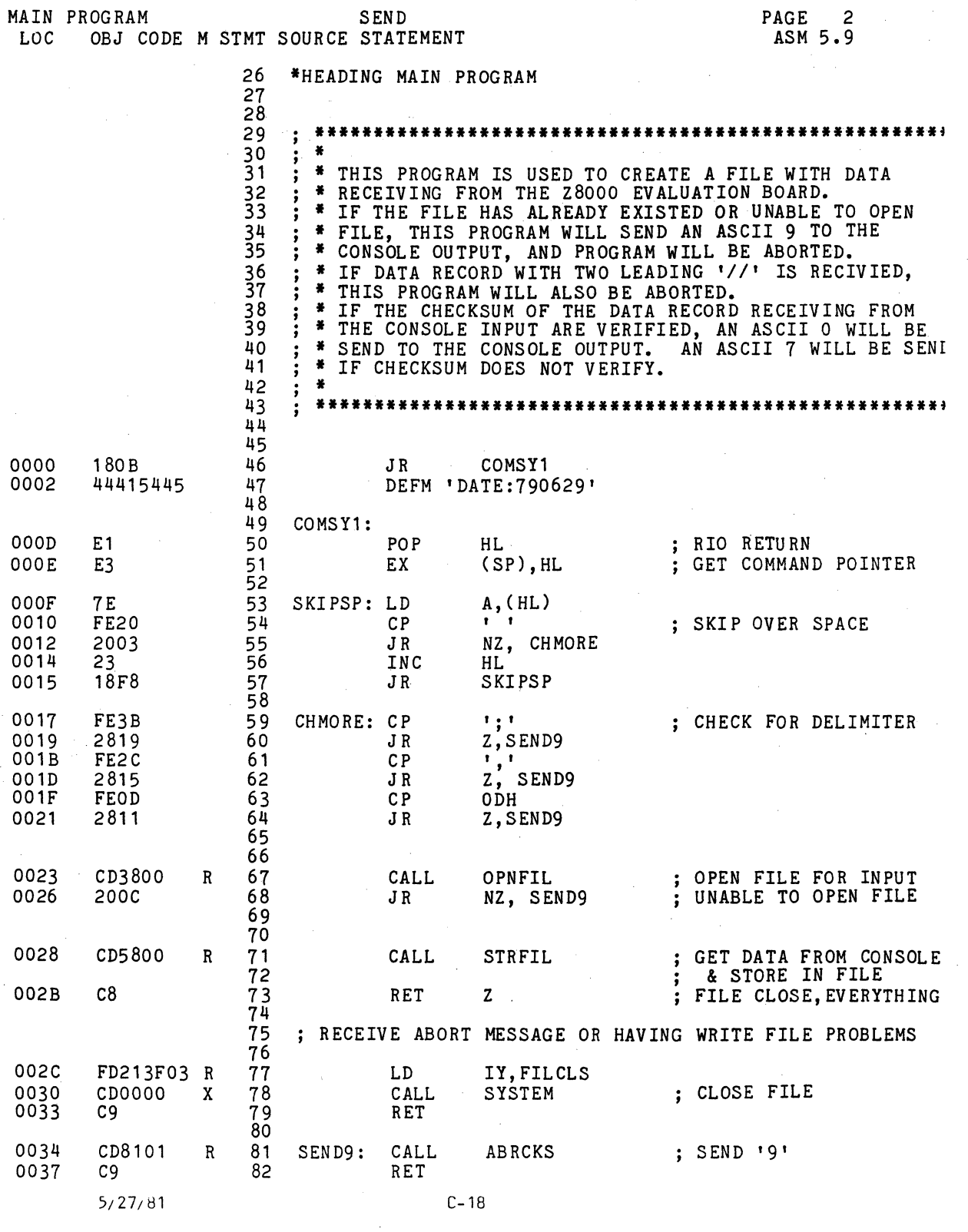

 $\label{eq:2} \frac{1}{2} \int_{\mathbb{R}^3} \frac{1}{\sqrt{2\pi}} \int_{\mathbb{R}^3} \frac{1}{\sqrt{2\pi}} \frac{1}{\sqrt{2\pi}} \frac{1}{\sqrt{2\pi}} \frac{1}{\sqrt{2\pi}} \frac{1}{\sqrt{2\pi}} \frac{1}{\sqrt{2\pi}} \frac{1}{\sqrt{2\pi}} \frac{1}{\sqrt{2\pi}} \frac{1}{\sqrt{2\pi}} \frac{1}{\sqrt{2\pi}} \frac{1}{\sqrt{2\pi}} \frac{1}{\sqrt{2\pi}} \frac{1}{\sqrt{2\pi}} \frac{1}{\sqrt{2\pi}} \frac$ 

 $\hat{\mathcal{A}}$ 

 $\sum_{i=1}^{n}$ 

 $\mathcal{L}_{\mathcal{A}}$ 

- -- <sup>~</sup>- ~- -~-~-----

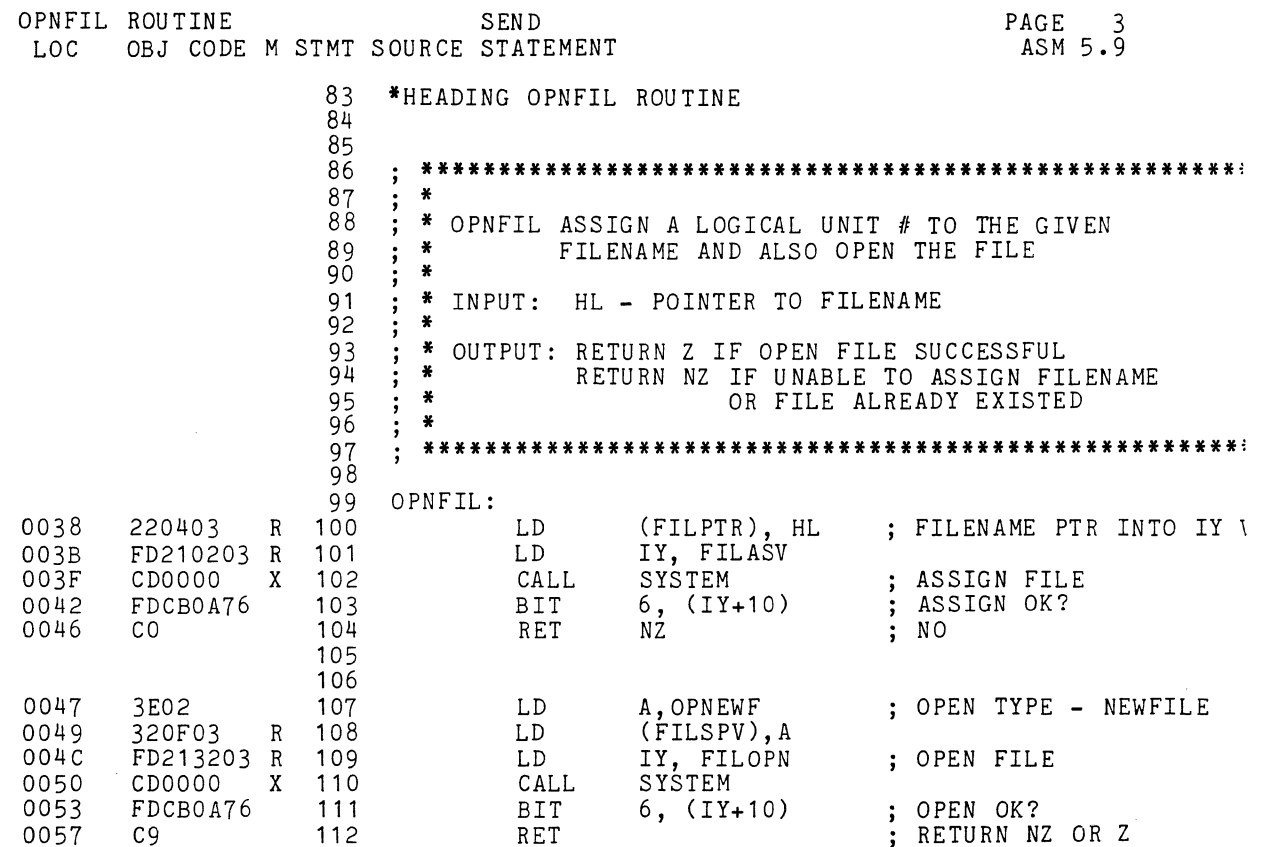

ł

 $5/27/81$ 

 $\overline{a}$ 

 $C - 19$ 

 $\mathcal{A}^{\mathcal{A}}$ 

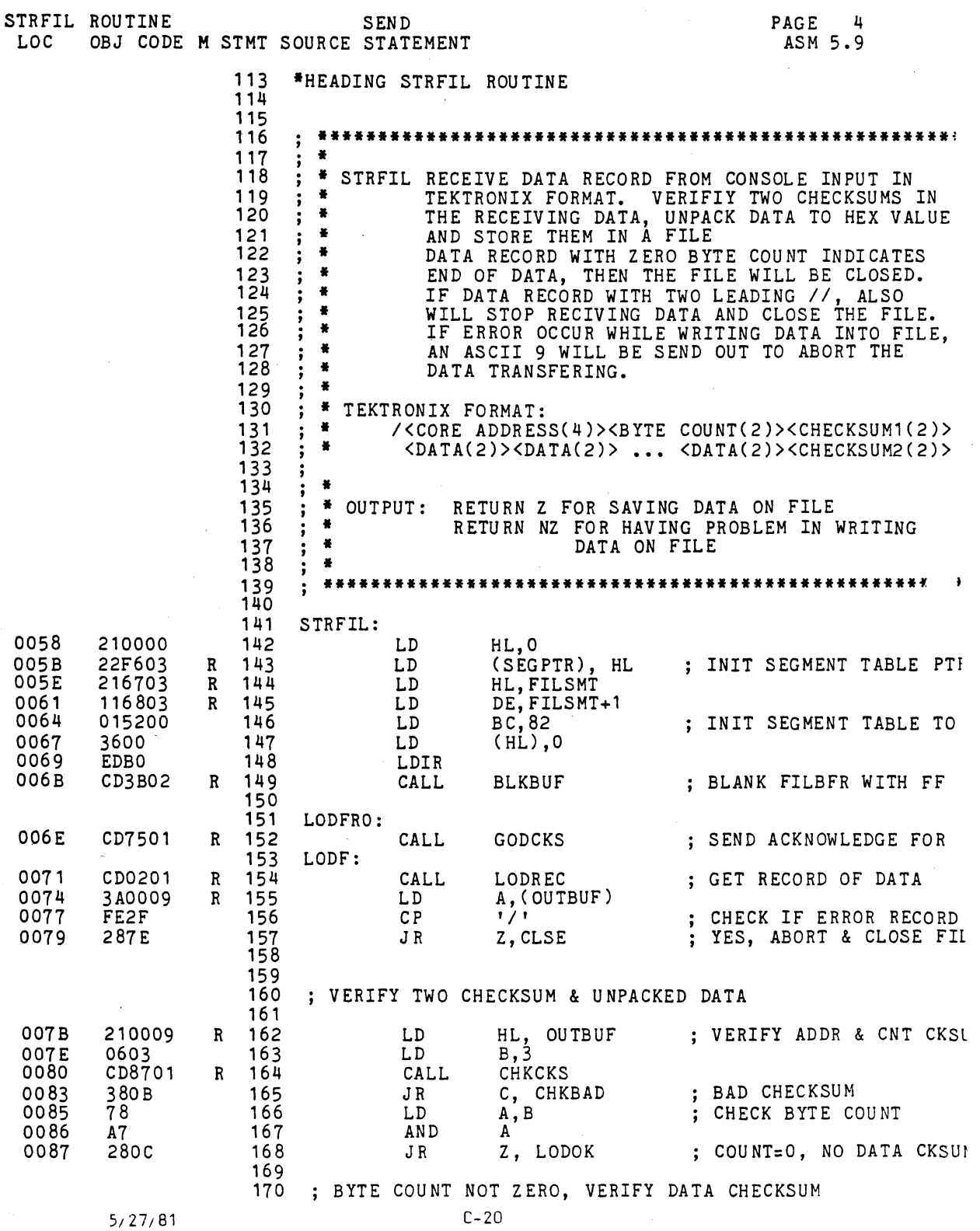

 $\sim$ 

/

 $\begin{smallmatrix} & \nearrow \ & \nearrow \ & \nearrow \end{smallmatrix}$ 

 $\sum_{i=1}^{n}$ 

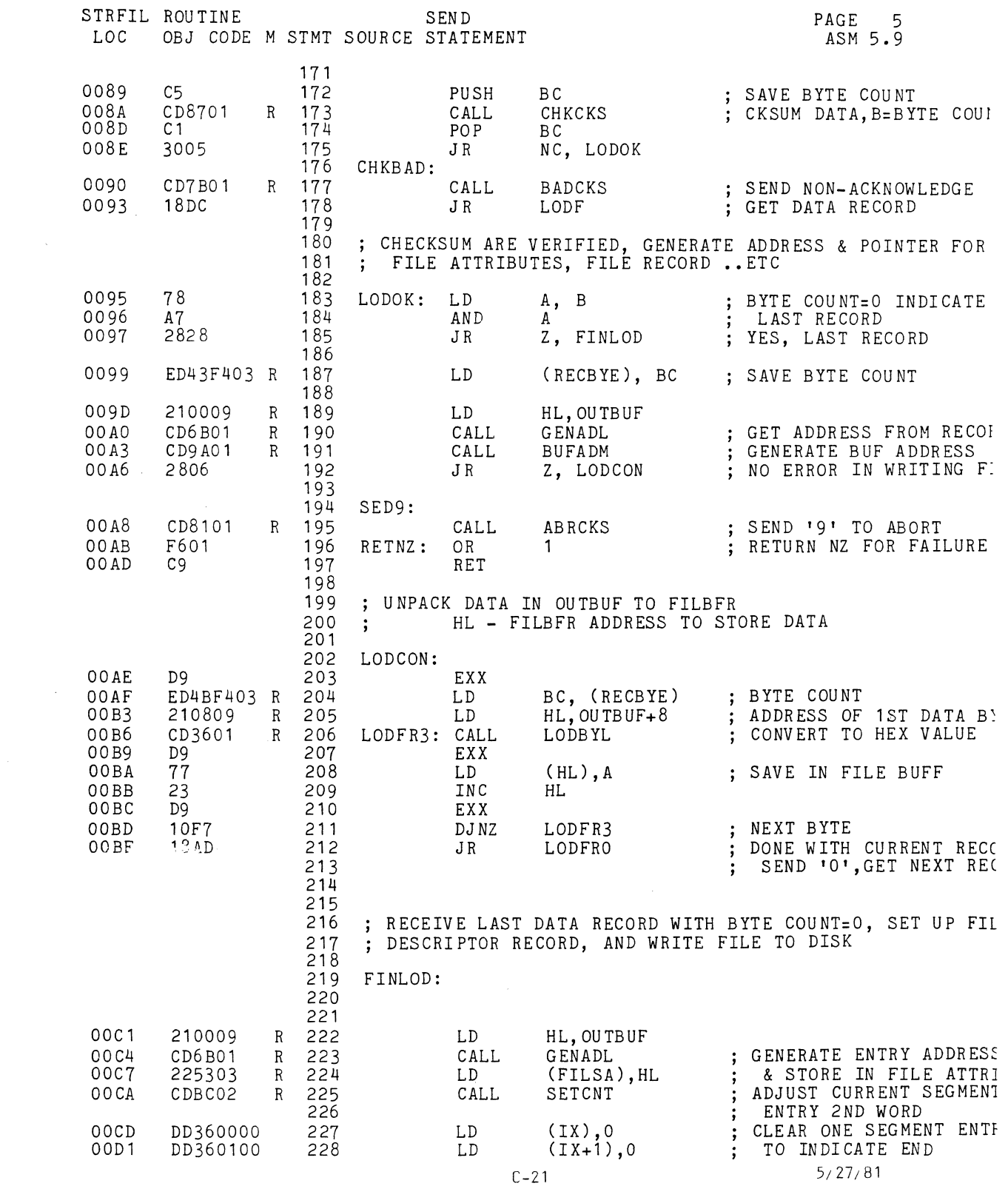

 $\mathcal{A}^{\mathcal{A}}$ 

 $\frac{1}{2}$ 

 $\label{eq:reduced} \begin{minipage}{0.9\linewidth} \begin{minipage}{0.9\linewidth} \centering \begin{minipage}{0.9\linewidth} \centering \end{minipage} \begin{minipage}{0.9\linewidth} \centering \end{minipage} \begin{minipage}{0.9\linewidth} \centering \begin{minipage}{0.9\linewidth} \centering \end{minipage} \begin{minipage}{0.9\linewidth} \centering \end{minipage} \begin{minipage}{0.9\linewidth} \centering \end{minipage} \begin{minipage}{0.9\linewidth} \centering \end{minipage} \begin{minipage}{0.9\linewidth} \centering \end{minipage} \begin{minipage$ 

•

 $\frac{1}{\sqrt{2}}\left( \frac{1}{\sqrt{2}}\right) ^{2}$ 

(

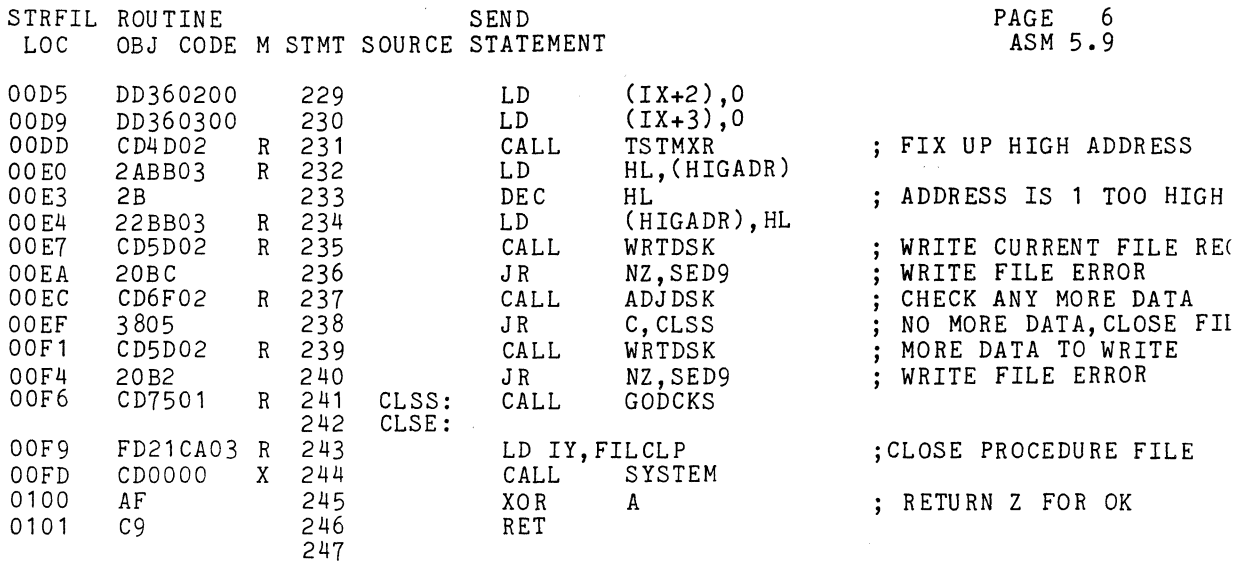

 $\geq$ ~<br>~

5/27/81 C-22

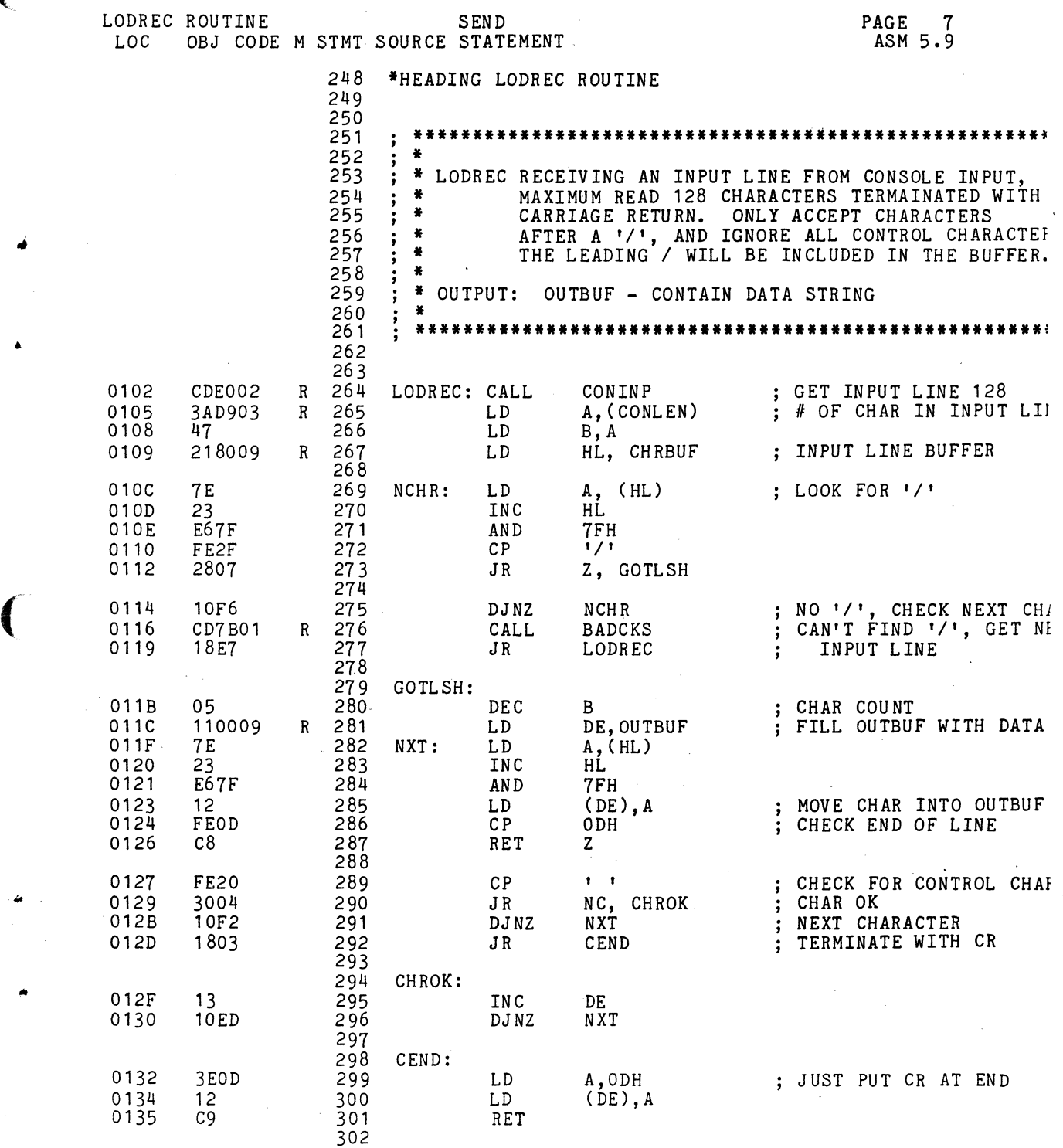

(-

 $\big($ 

 $C-23$  5/27/81

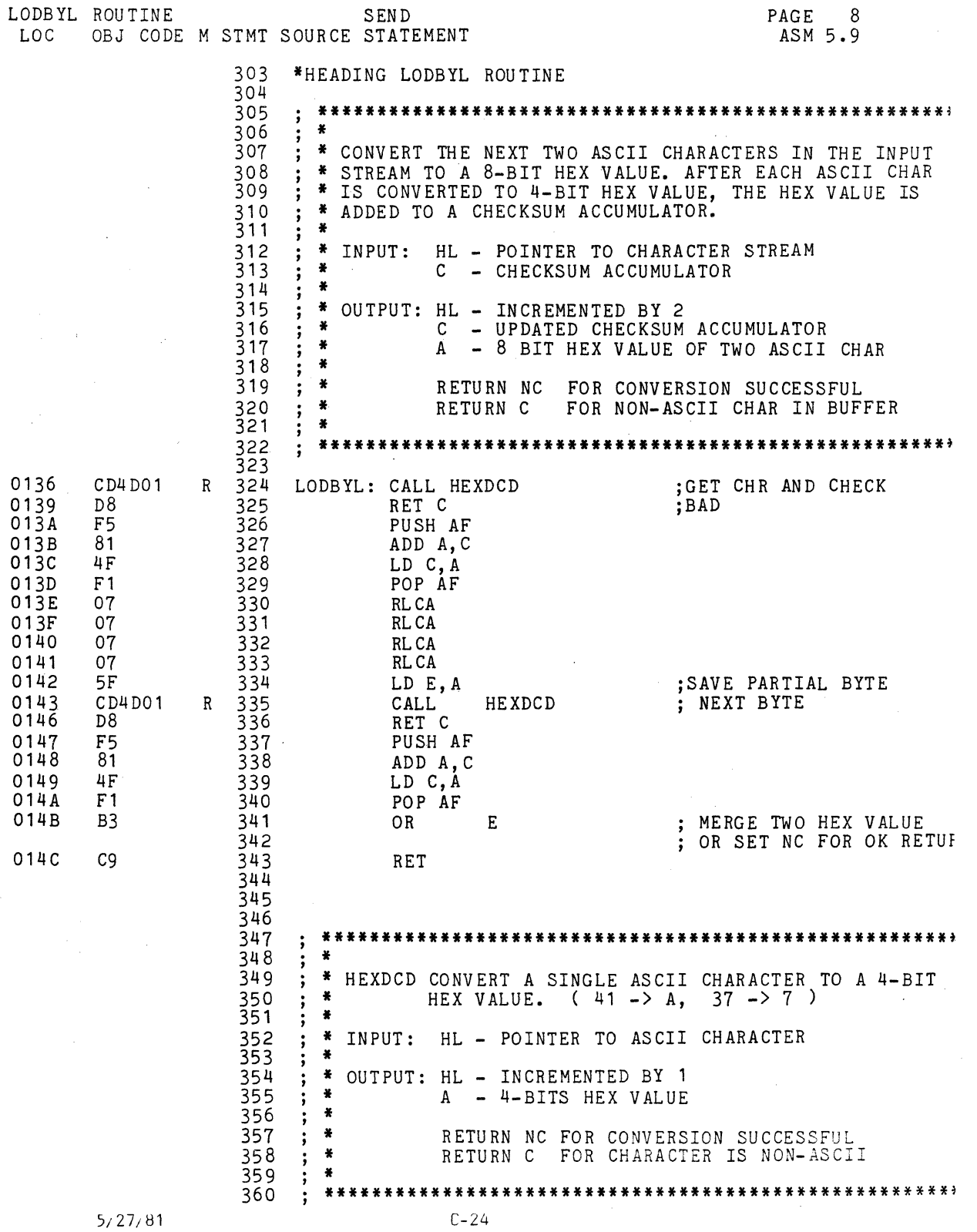

Ŋ

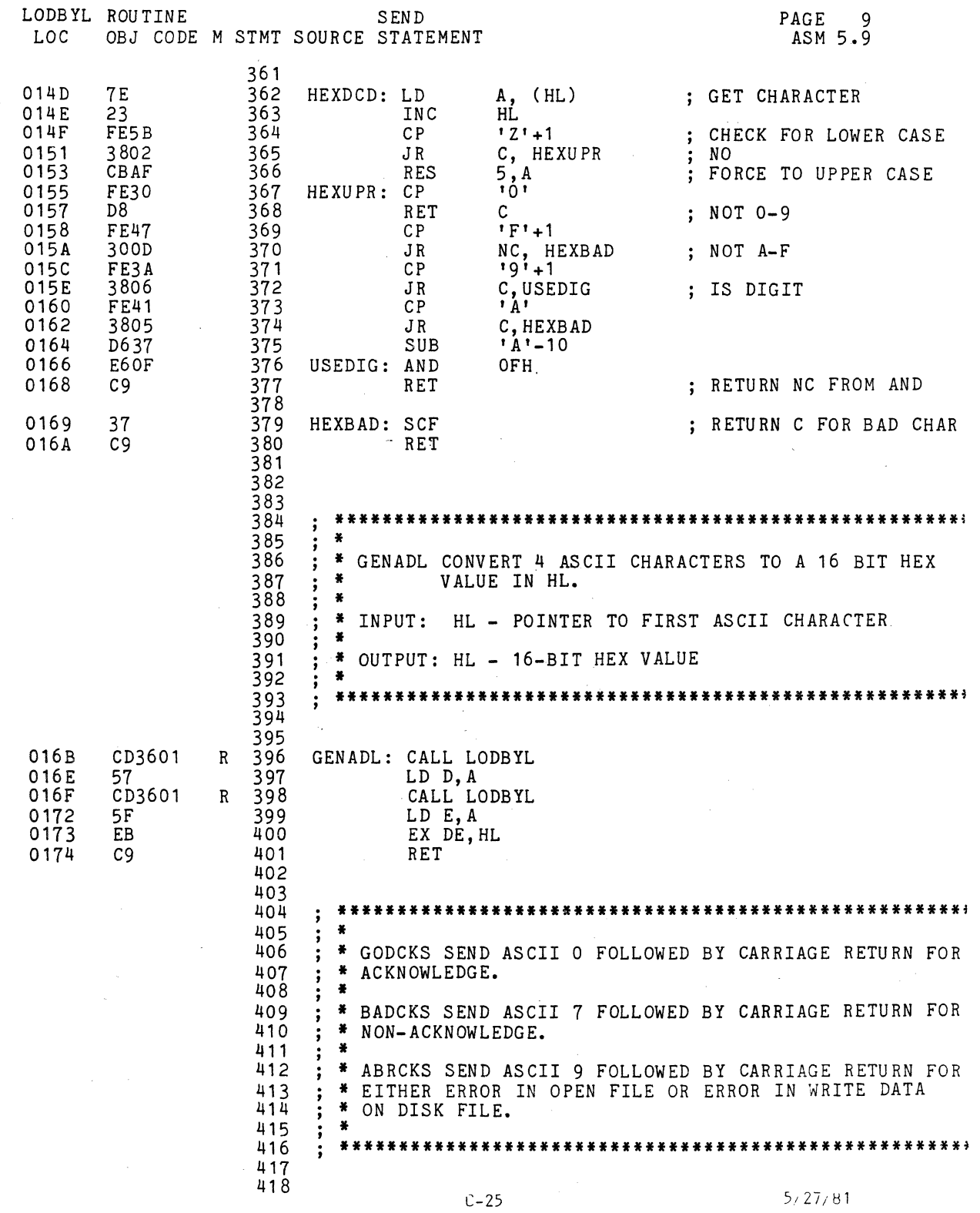

 $\overline{\mathcal{C}}$ 

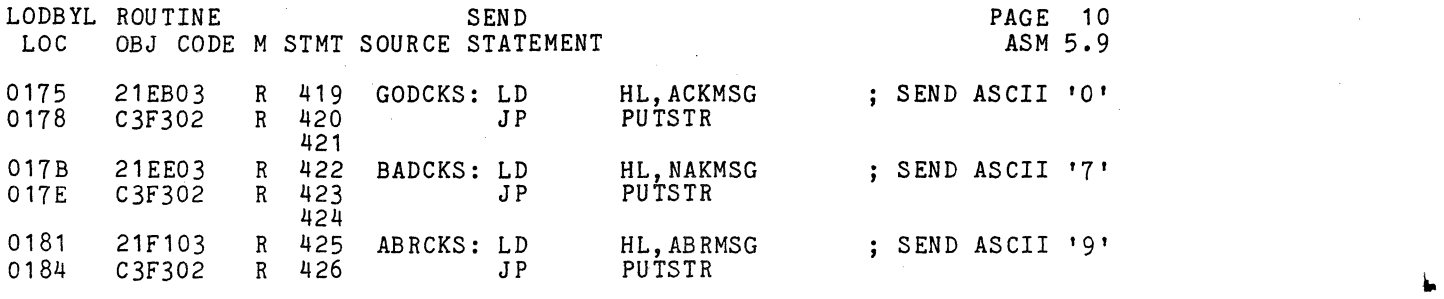

);27/81 C-26

- ---------~ ~~-

**C** 

(~

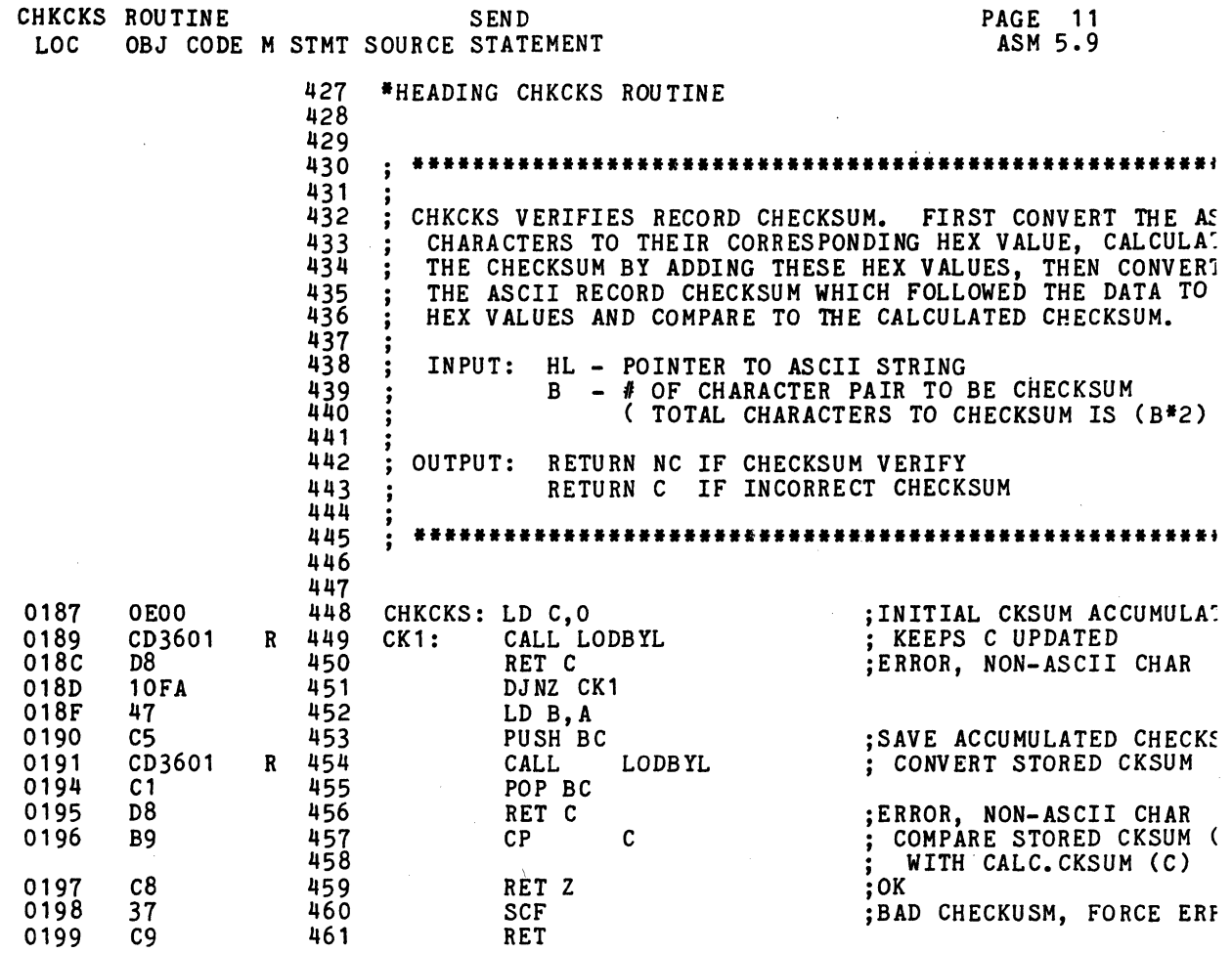

**COMMAND** 

..

 $\blacksquare$ 

 $\blacktriangledown$ 

 $5/27/81$ 

C-27

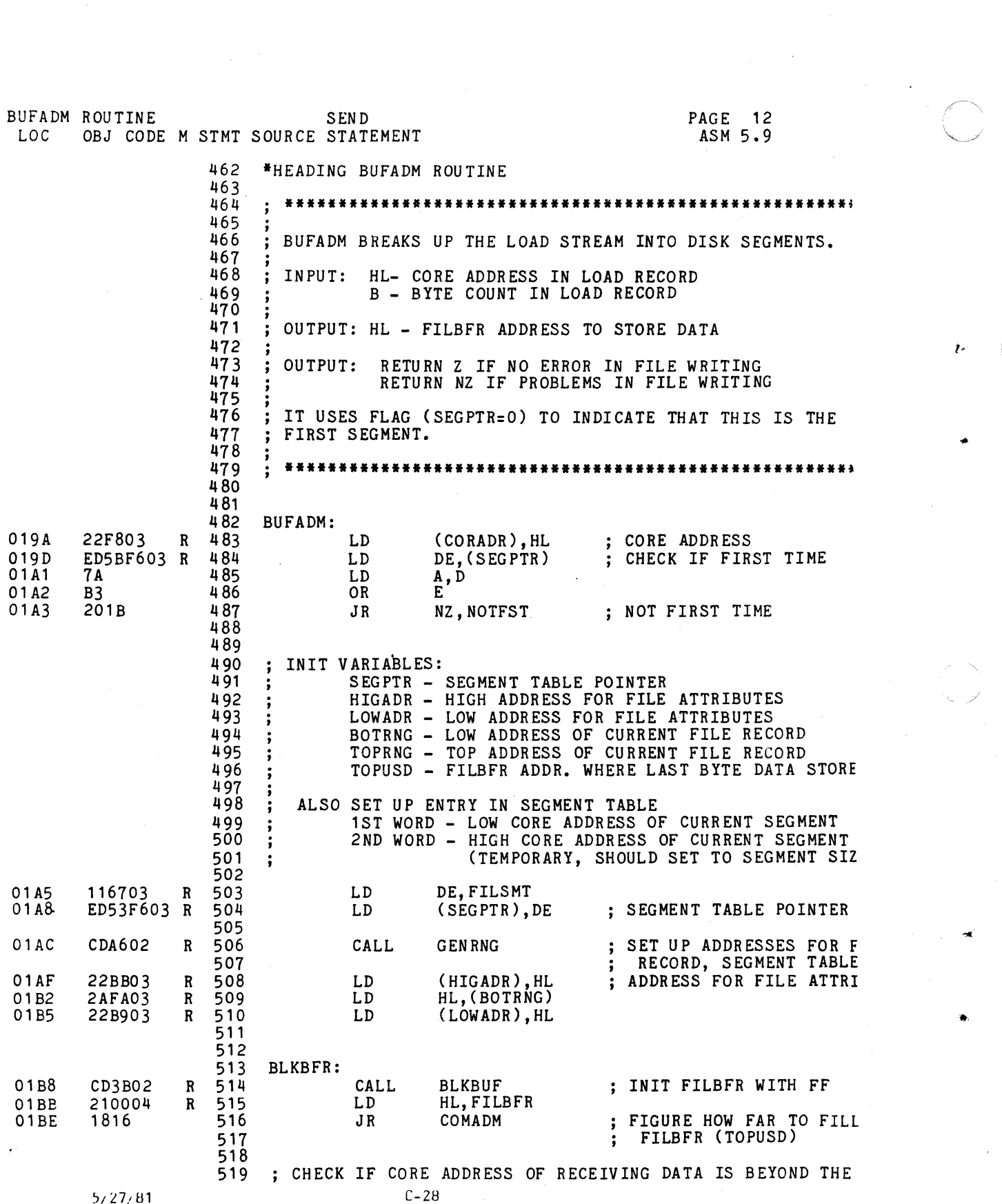

 $\ddot{\phantom{a}}$ 

 $\mathscr{N} \searrow$ '\. ... /

 $\overline{\nu}$
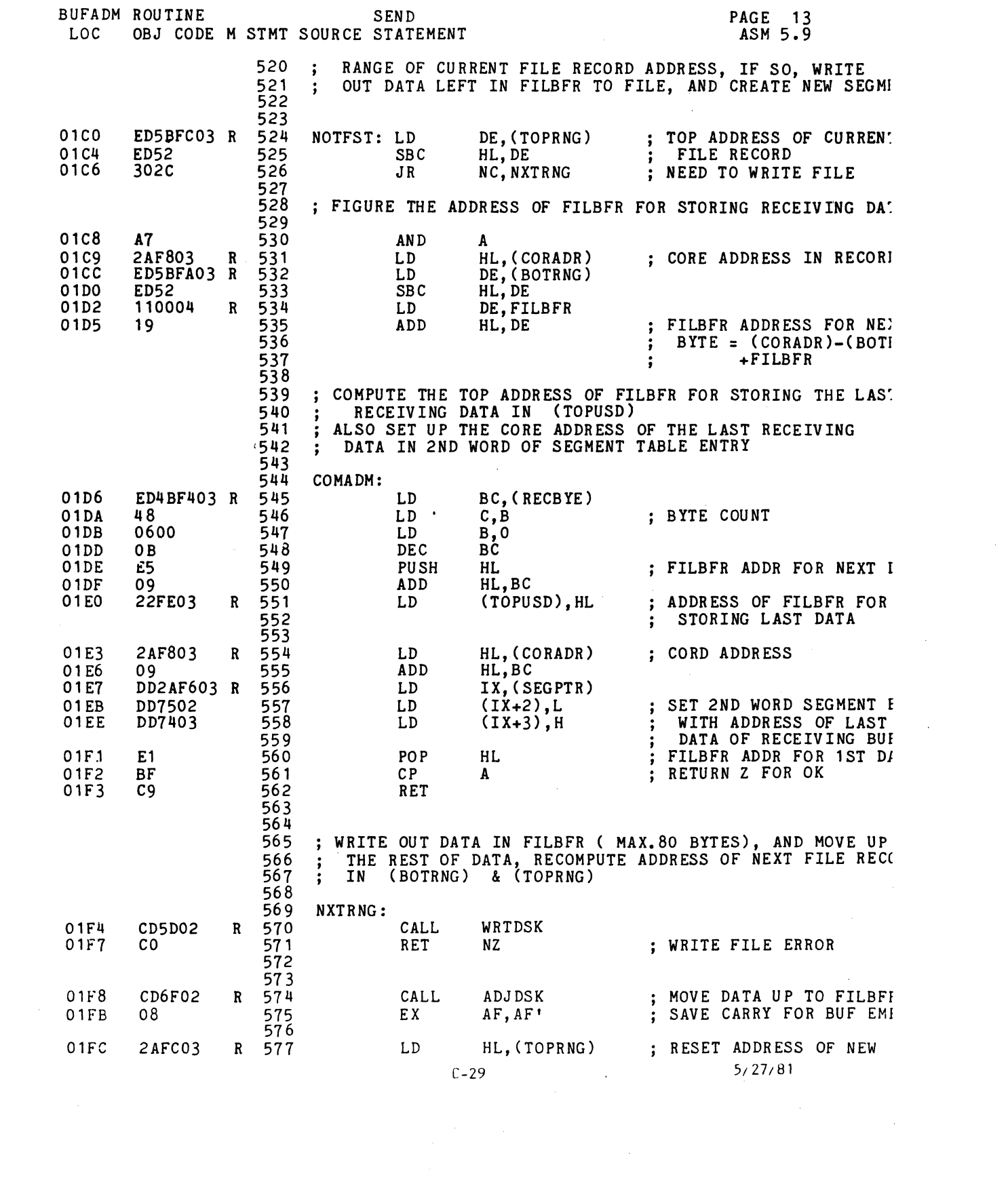

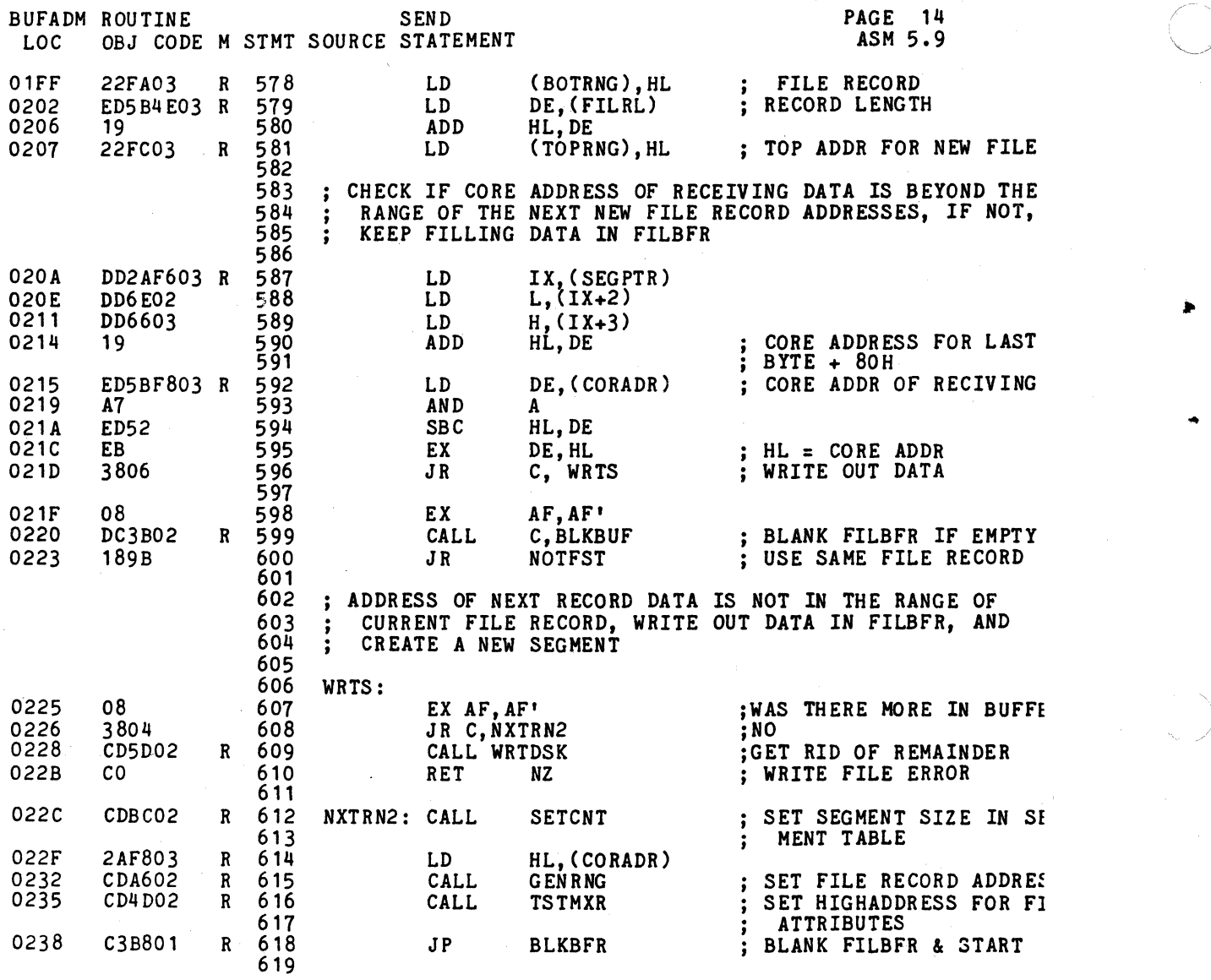

 $3.27/81$ 

C-30

 $f^+$ 

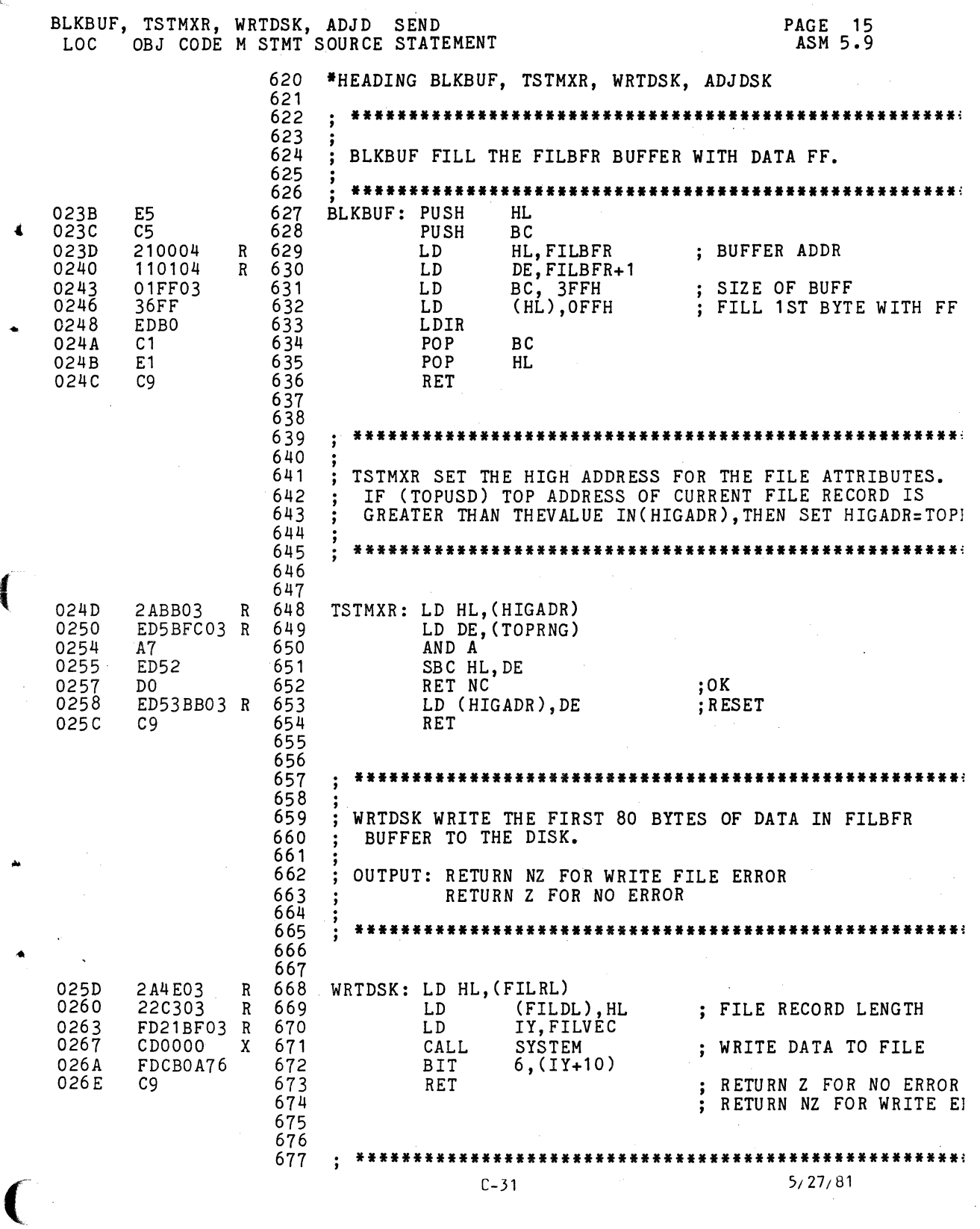

 $\frac{4}{3}$ 

 $\label{eq:2.1} \frac{1}{\sqrt{2}}\left(\frac{1}{\sqrt{2}}\right)^{2} \left(\frac{1}{\sqrt{2}}\right)^{2} \left(\frac{1}{\sqrt{2}}\right)^{2} \left(\frac{1}{\sqrt{2}}\right)^{2} \left(\frac{1}{\sqrt{2}}\right)^{2} \left(\frac{1}{\sqrt{2}}\right)^{2} \left(\frac{1}{\sqrt{2}}\right)^{2} \left(\frac{1}{\sqrt{2}}\right)^{2} \left(\frac{1}{\sqrt{2}}\right)^{2} \left(\frac{1}{\sqrt{2}}\right)^{2} \left(\frac{1}{\sqrt{2}}\right)^{2} \left(\$ 

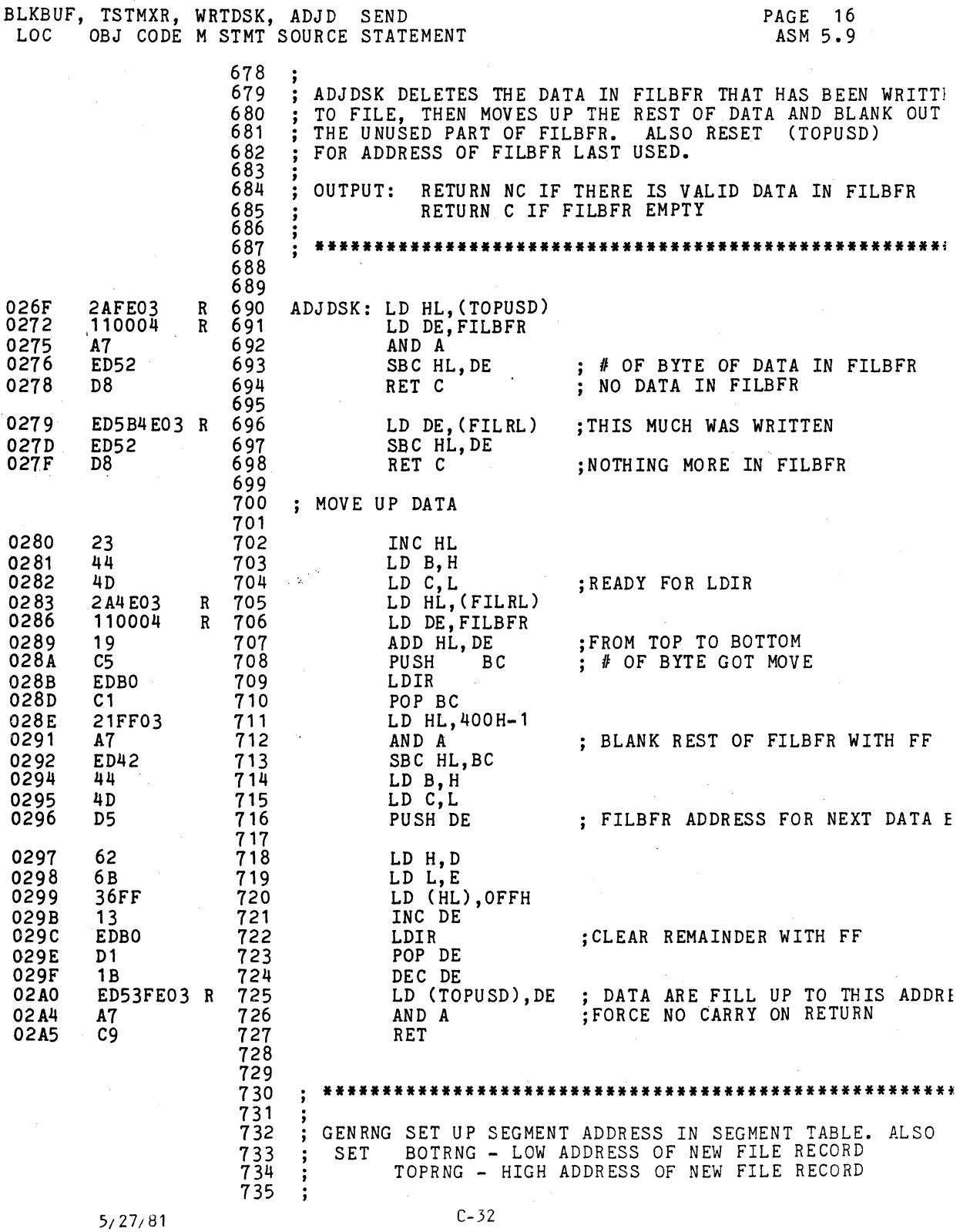

- 17<br>- 17

 $\sum_{n=1}^{\infty}$ 

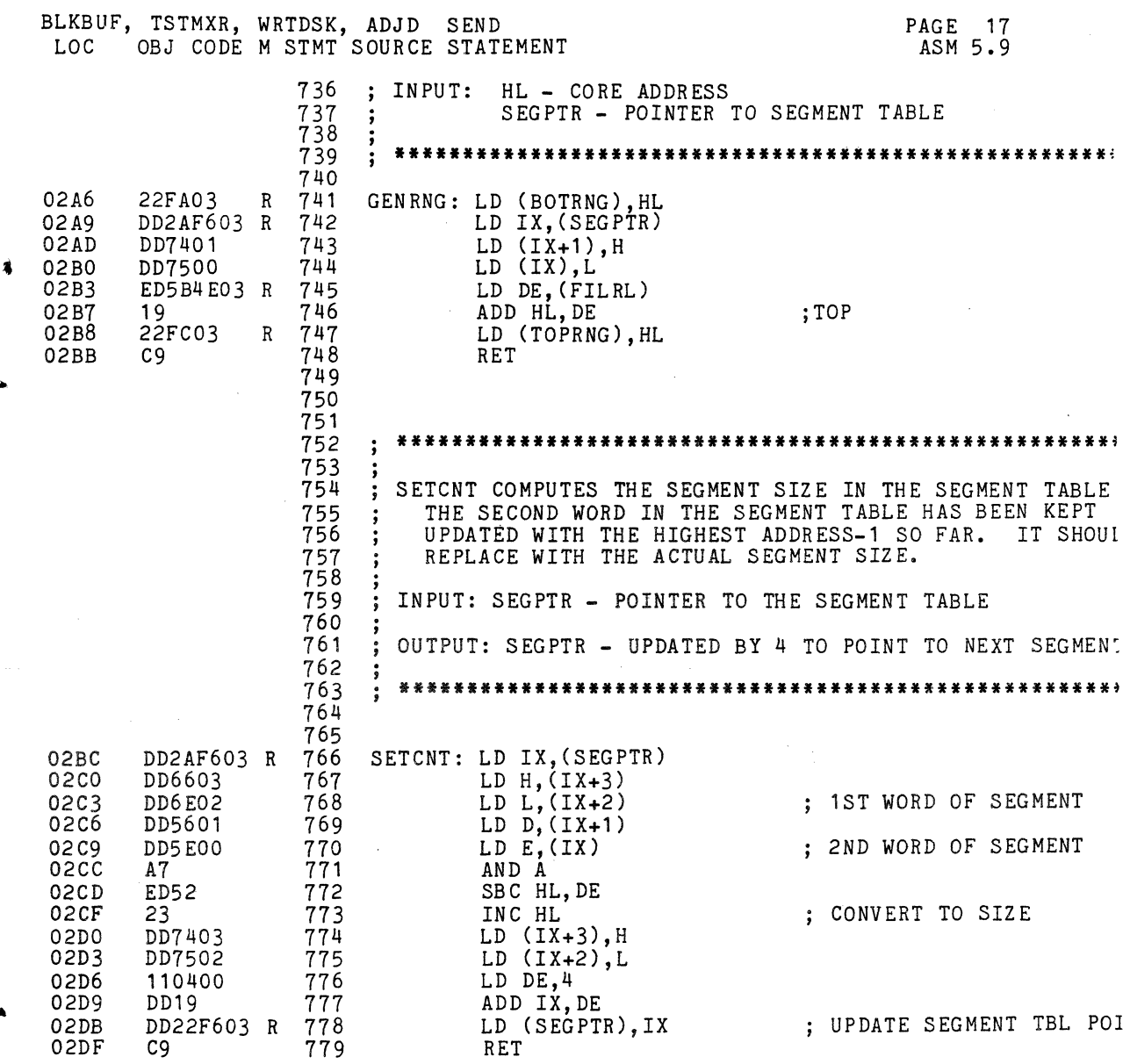

 $\rightarrow$ 

(-

C-33

5,27/81

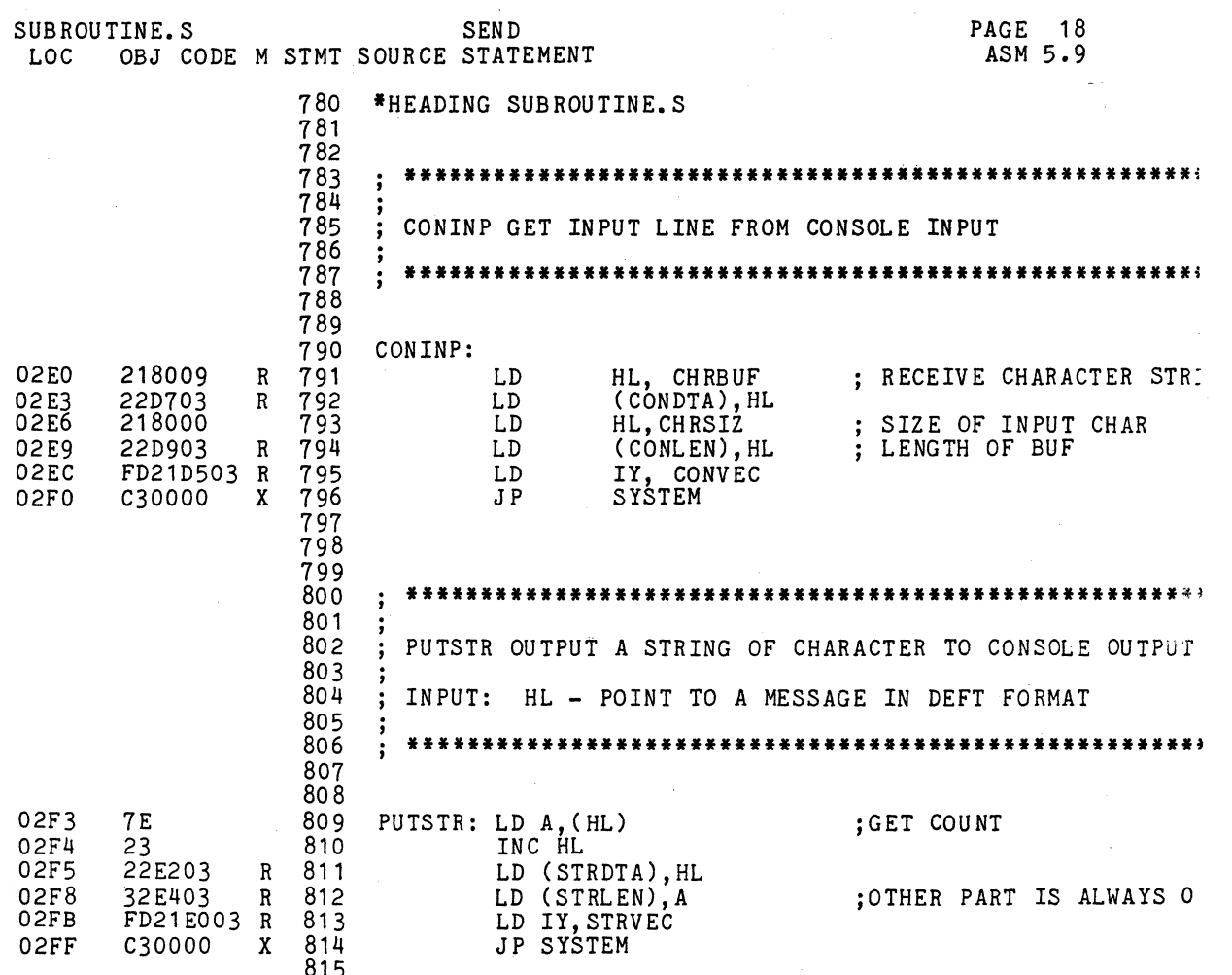

 $5/27/81$ 

 $C - 34$ 

3

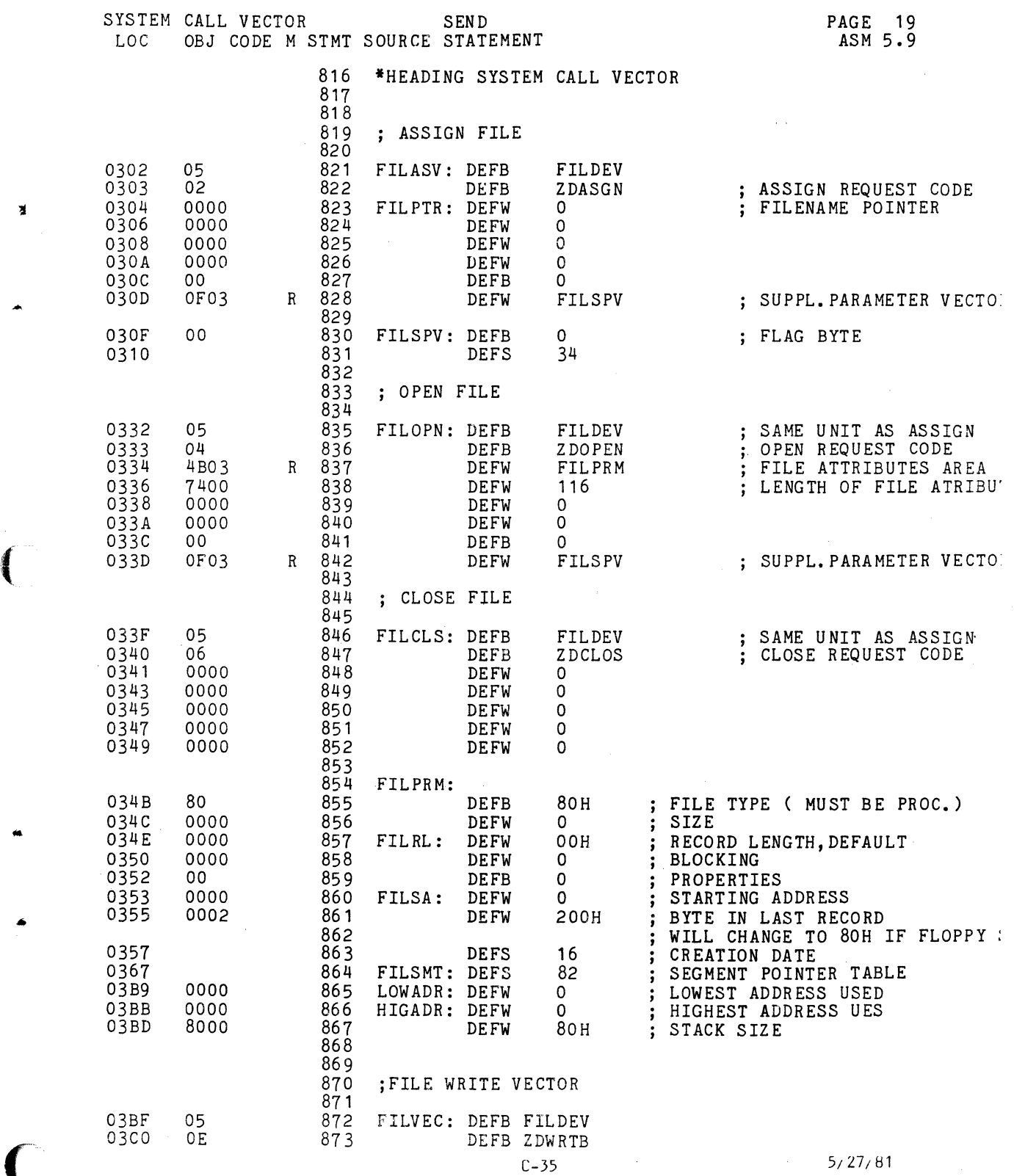

 $\sim$   $\sim$ 

 $\label{eq:2.1} \frac{1}{\sqrt{2}}\int_{\mathbb{R}^3}\frac{1}{\sqrt{2}}\left(\frac{1}{\sqrt{2}}\right)^2\frac{1}{\sqrt{2}}\left(\frac{1}{\sqrt{2}}\right)^2\frac{1}{\sqrt{2}}\left(\frac{1}{\sqrt{2}}\right)^2\frac{1}{\sqrt{2}}\left(\frac{1}{\sqrt{2}}\right)^2\frac{1}{\sqrt{2}}\left(\frac{1}{\sqrt{2}}\right)^2\frac{1}{\sqrt{2}}\frac{1}{\sqrt{2}}\frac{1}{\sqrt{2}}\frac{1}{\sqrt{2}}\frac{1}{\sqrt{2}}\frac{1}{\sqrt{2}}$ 

 $\sim 10^6$ 

 $\sqrt{2}$ 

 $\overline{\mathbf{z}}$ 

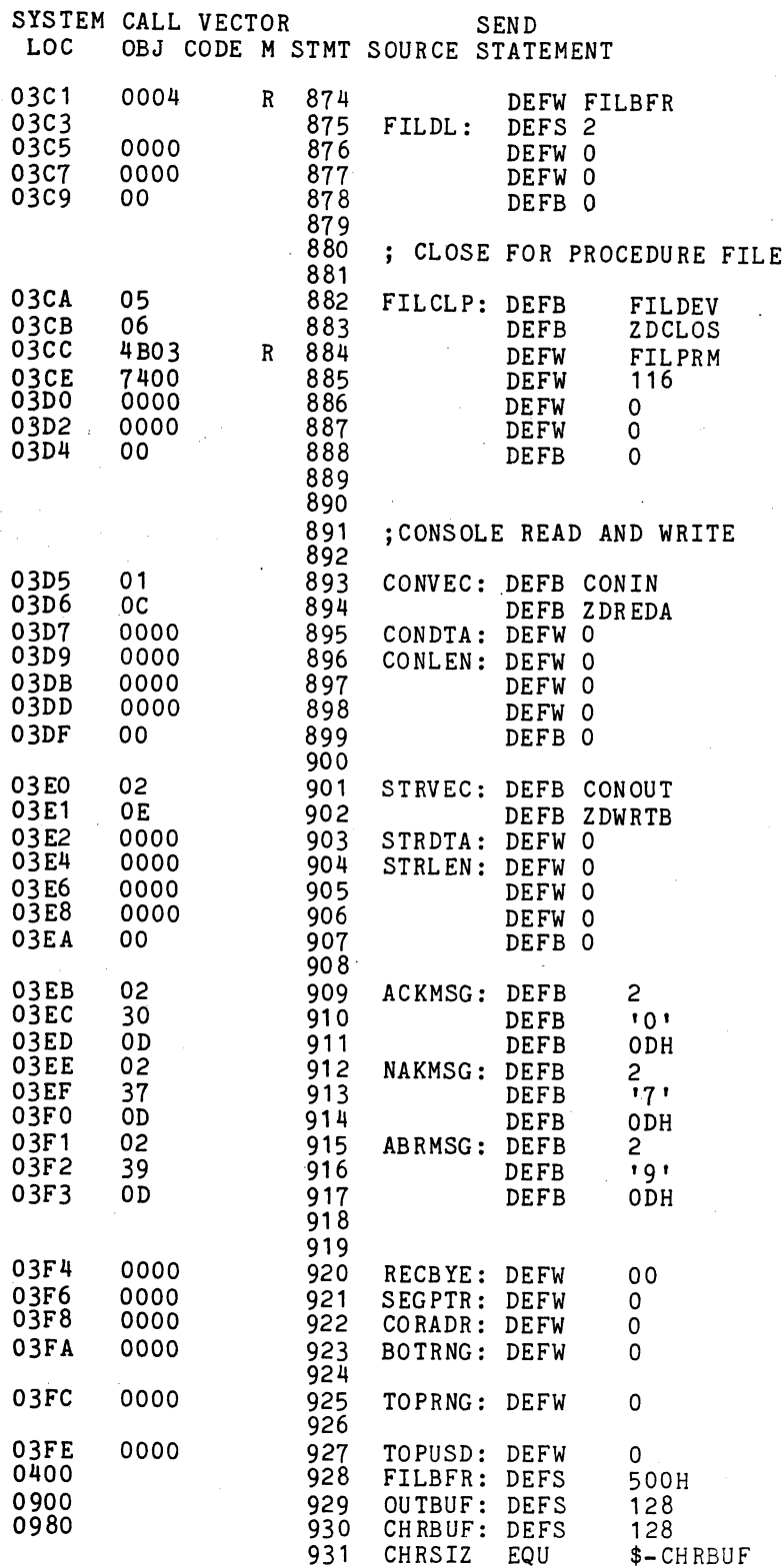

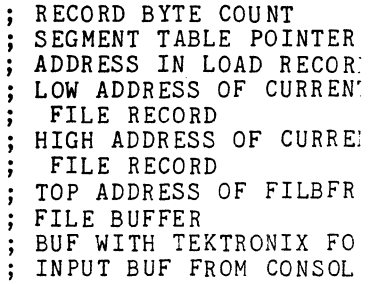

j

 $5/27/81$ 

 $C - 36$ 

PAGE 20<br>ASM 5.9

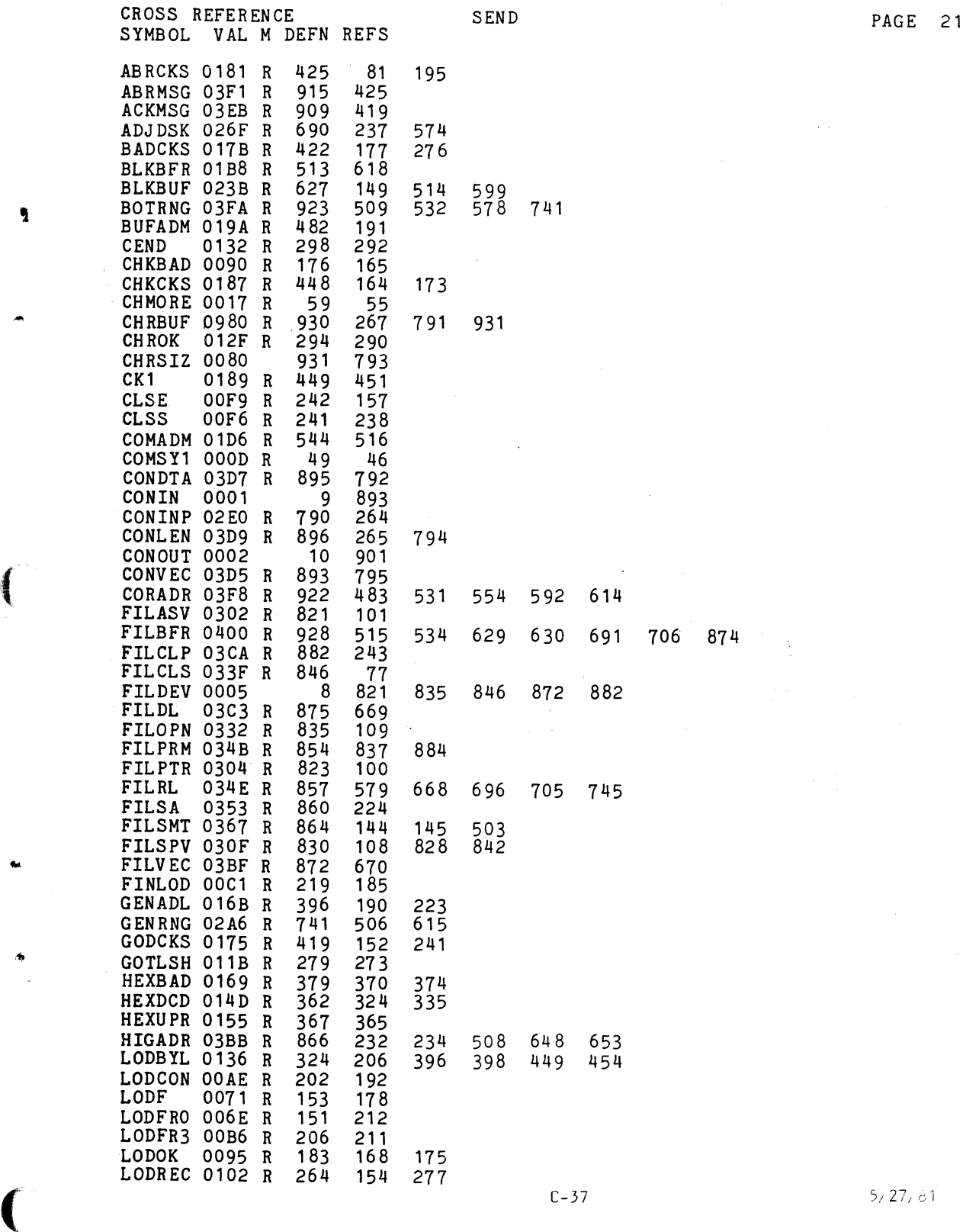

 $\big($ 

 $\ddot{\phantom{a}}$ 

 $\mathcal{A}$ 

 $\frac{1}{2}$ 

 $\mathcal{L}^{\text{max}}_{\text{max}}$  , where  $\mathcal{L}^{\text{max}}_{\text{max}}$ 

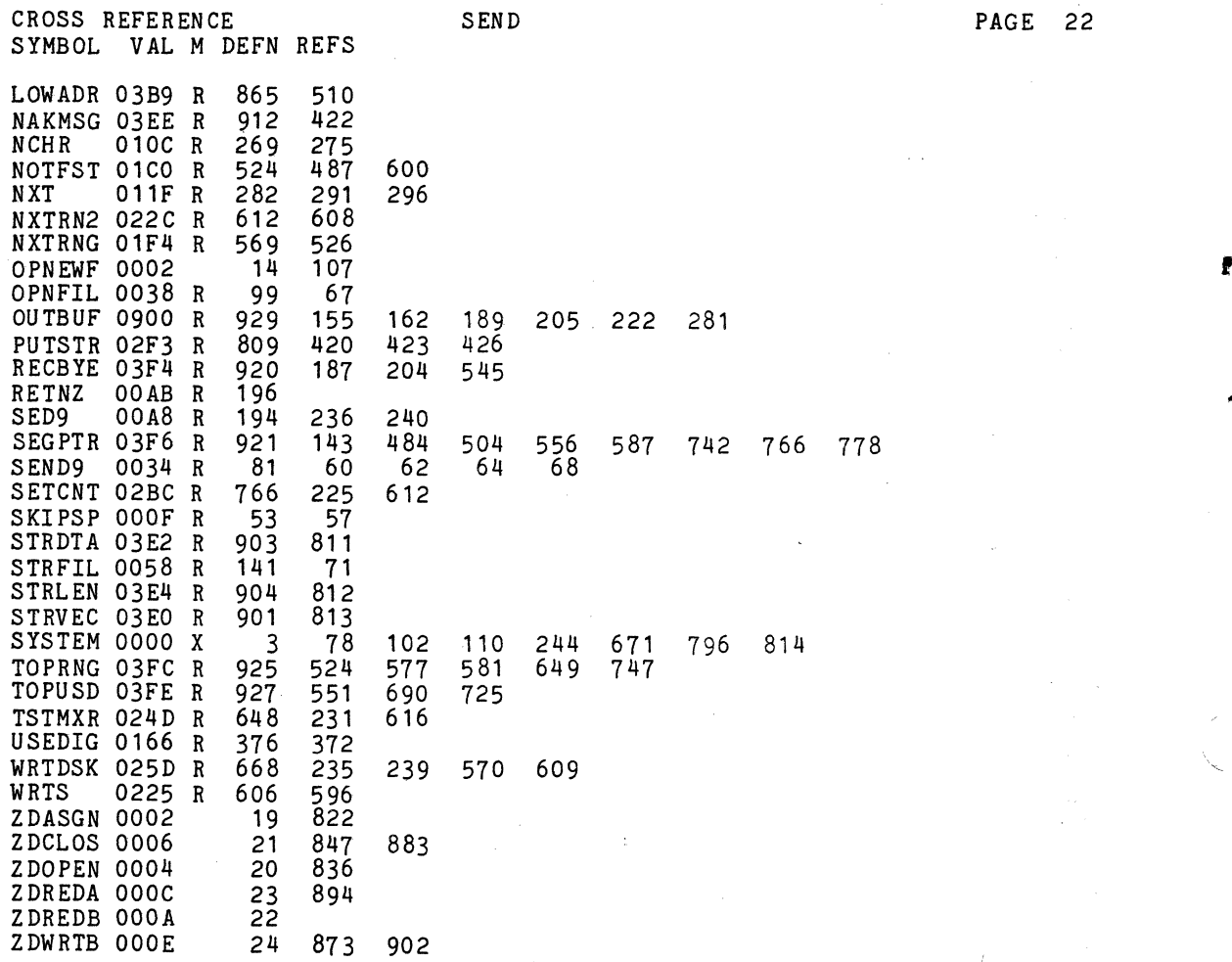

5/27/81 C-3b

 $\hat{\beta}^{(i)}_{\cal B}$ 

..

PAGE 22

## APPENDIX D

 $\vec{r}$ 

 $\sim 10^7$ 

ń,

## Z-SCAN 8000 SCHEMATICS

 $\bar{\mathcal{L}}$ 

 $\sim$  $\mathcal{L}_{\mathcal{A}}$  $\label{eq:1.1} \nabla \phi = \nabla \phi + \nabla \phi + \nabla \phi$  and  $\phi$ 

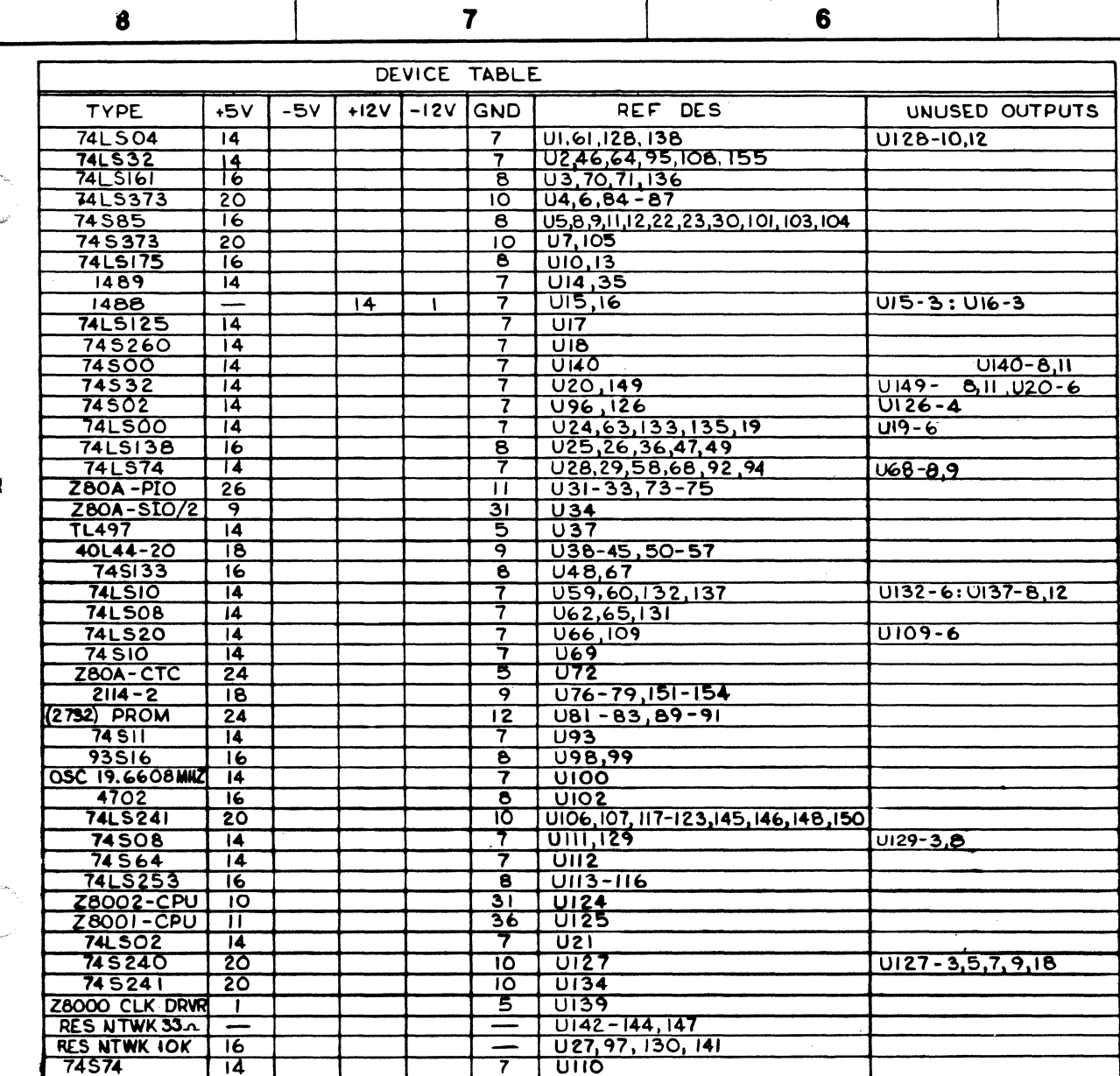

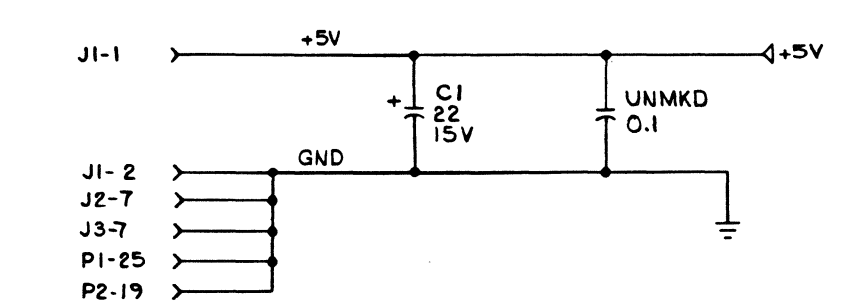

 $\overline{\mathbf{7}}$ 

6

 $\mathbf{C}$ 

 $\mathbf{B}$ 

 $\bullet$ 

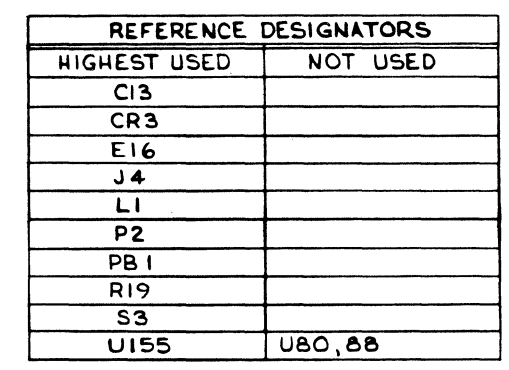

 $5<sub>5</sub>$ 

 $5\phantom{a}$ 

6

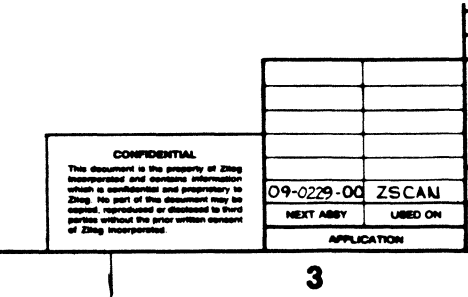

 $\ddot{\bullet}$ 

 $\overline{\mathbf{3}}$ 

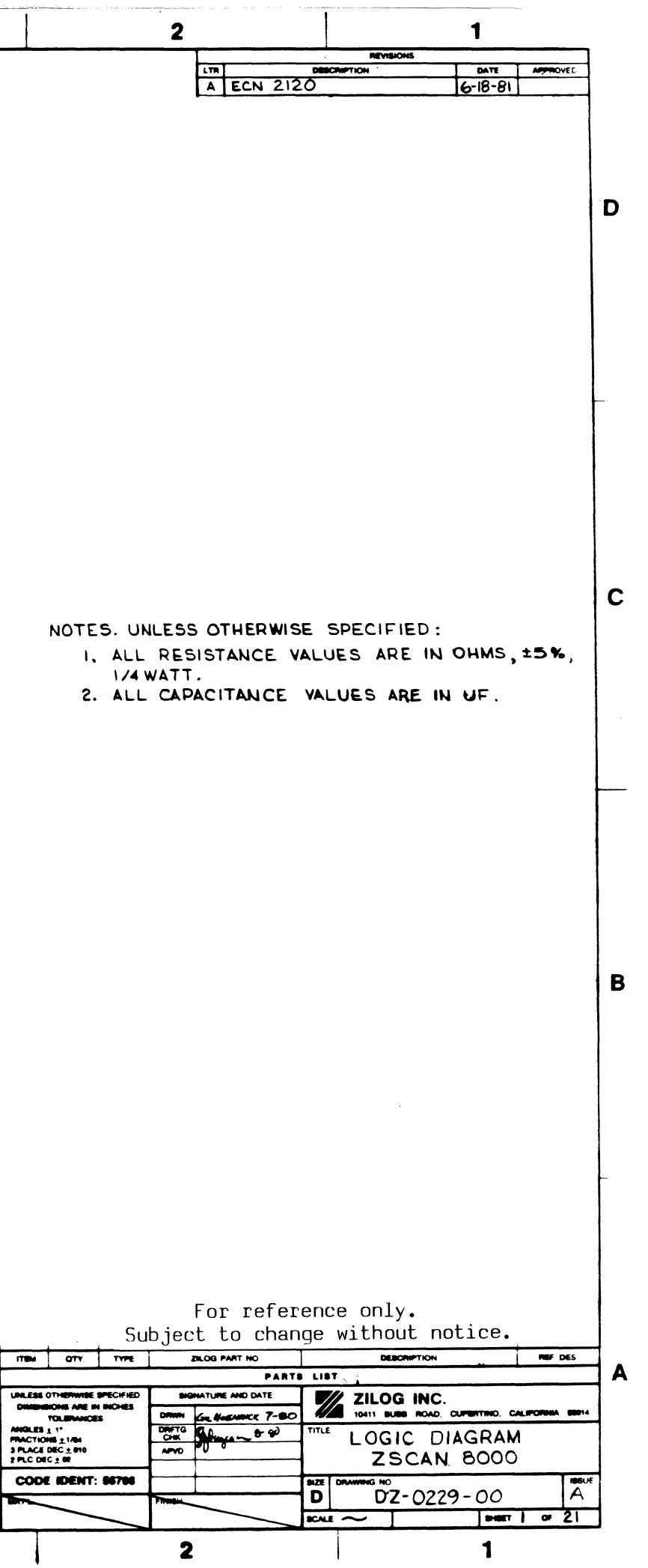

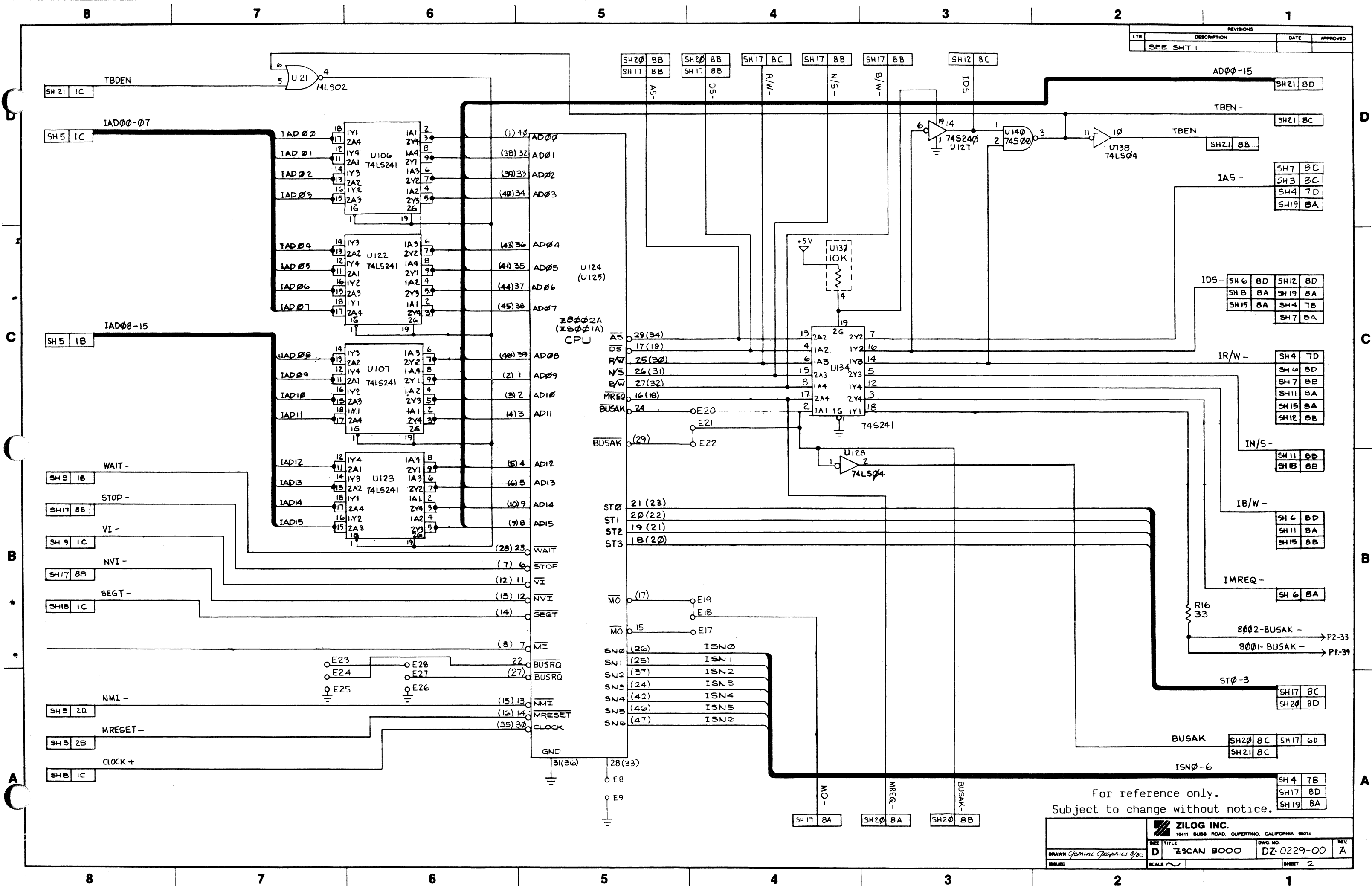

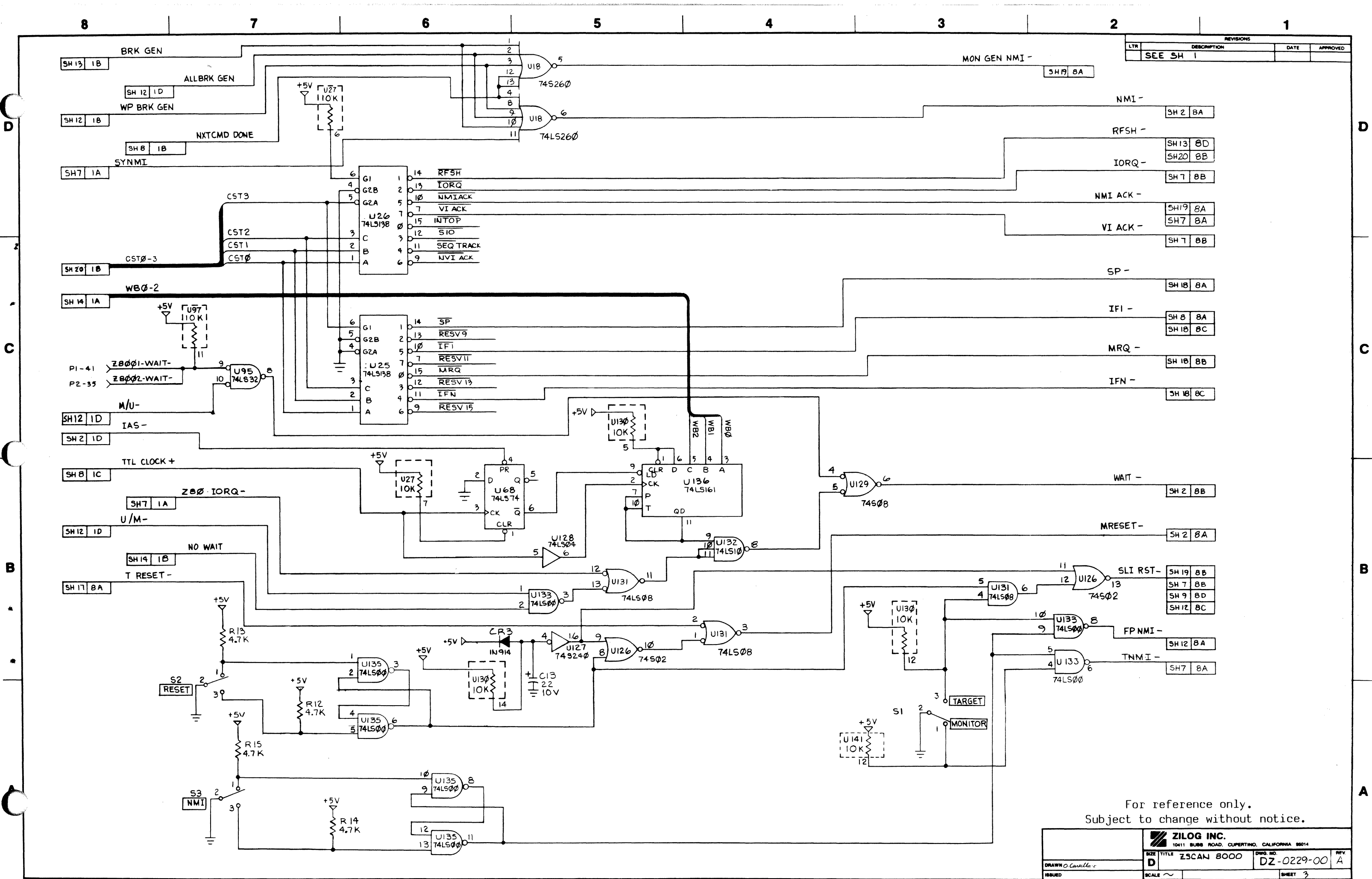

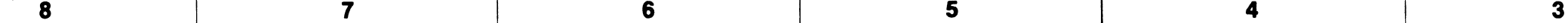

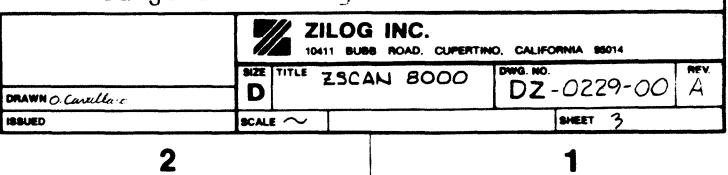

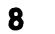

D

 $\mathbf c$ 

 $\mathbf B$ 

 $\mathbf{a}$ 

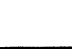

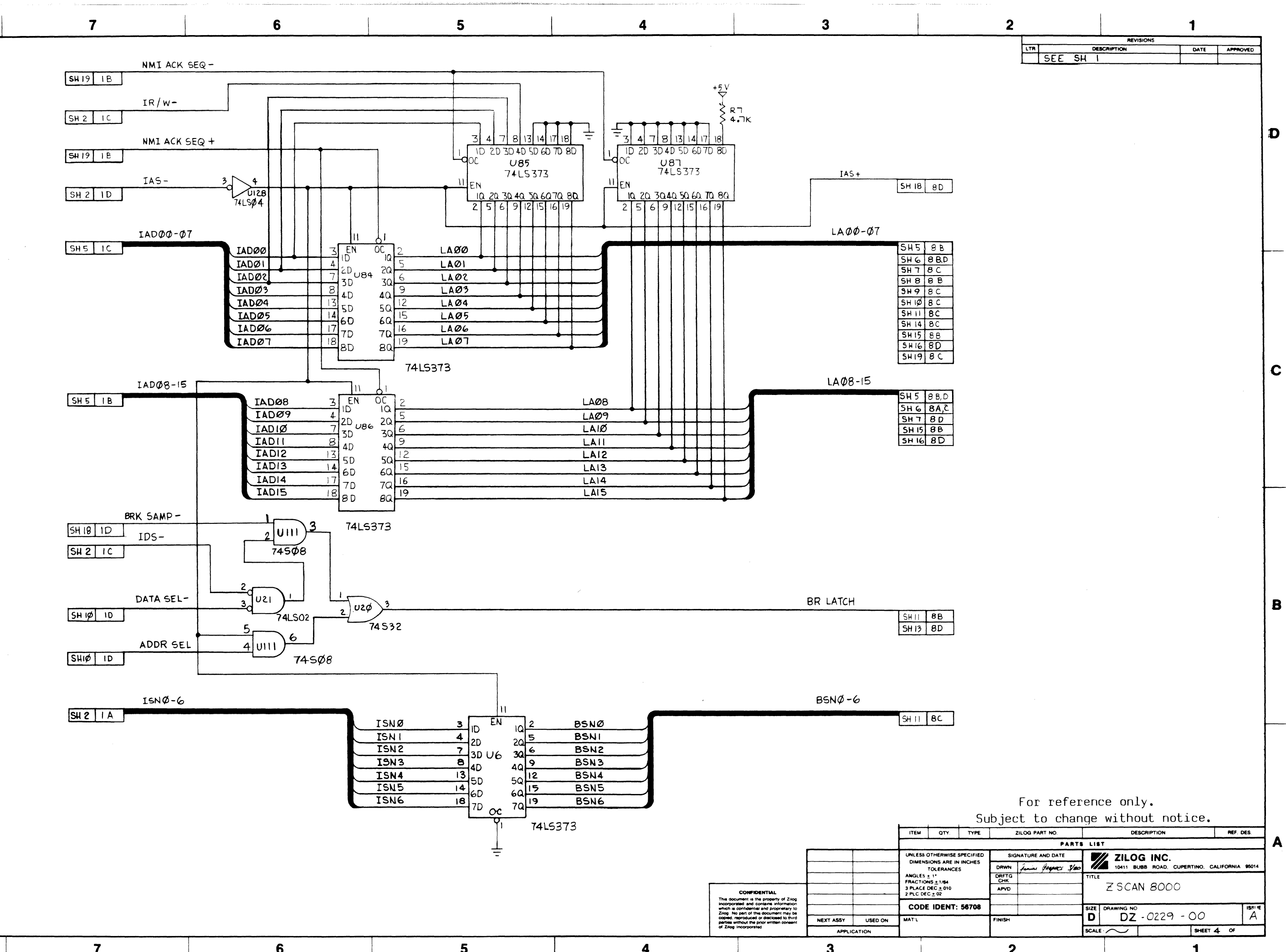

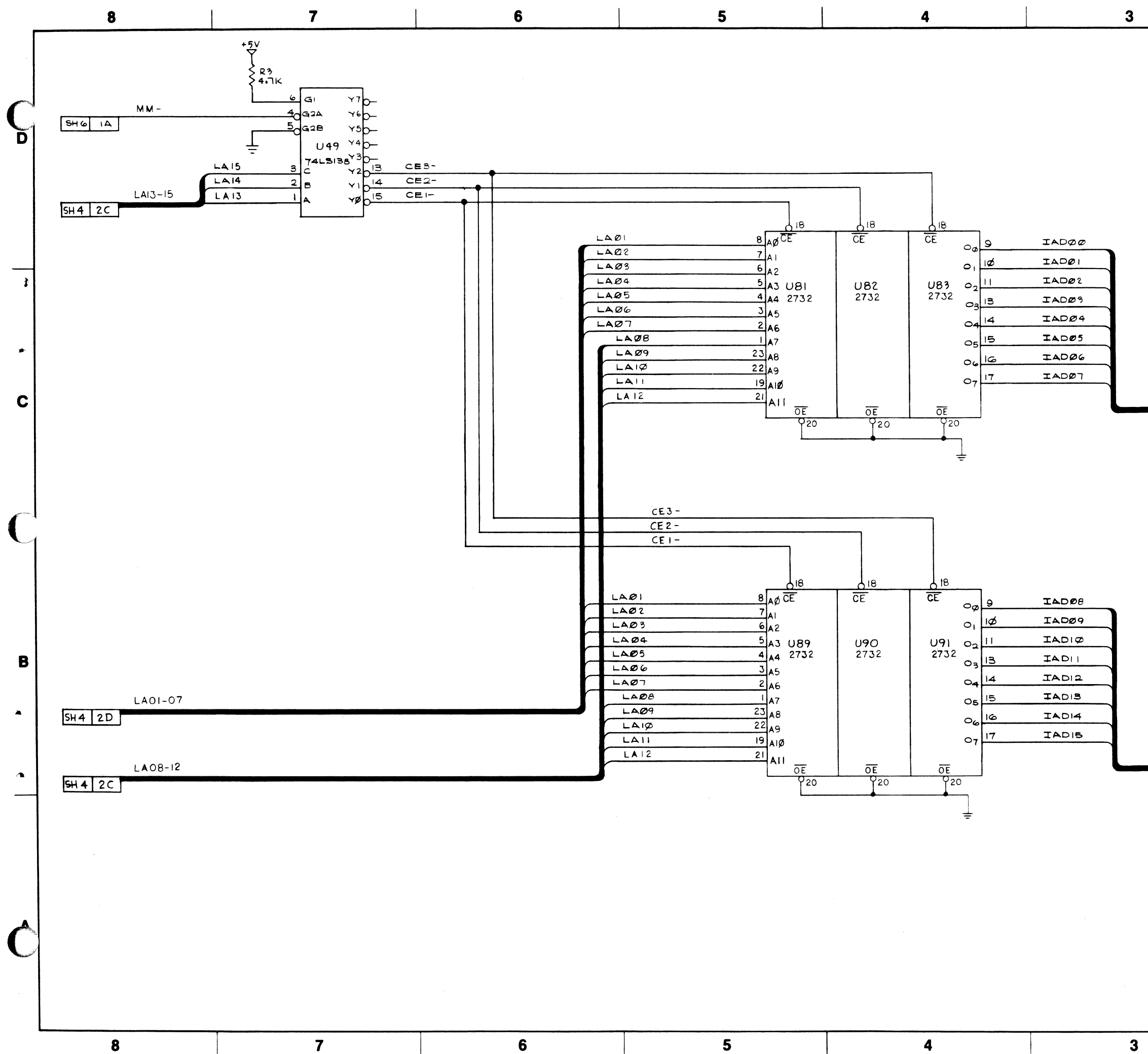

 $\mathbf{3}$ 

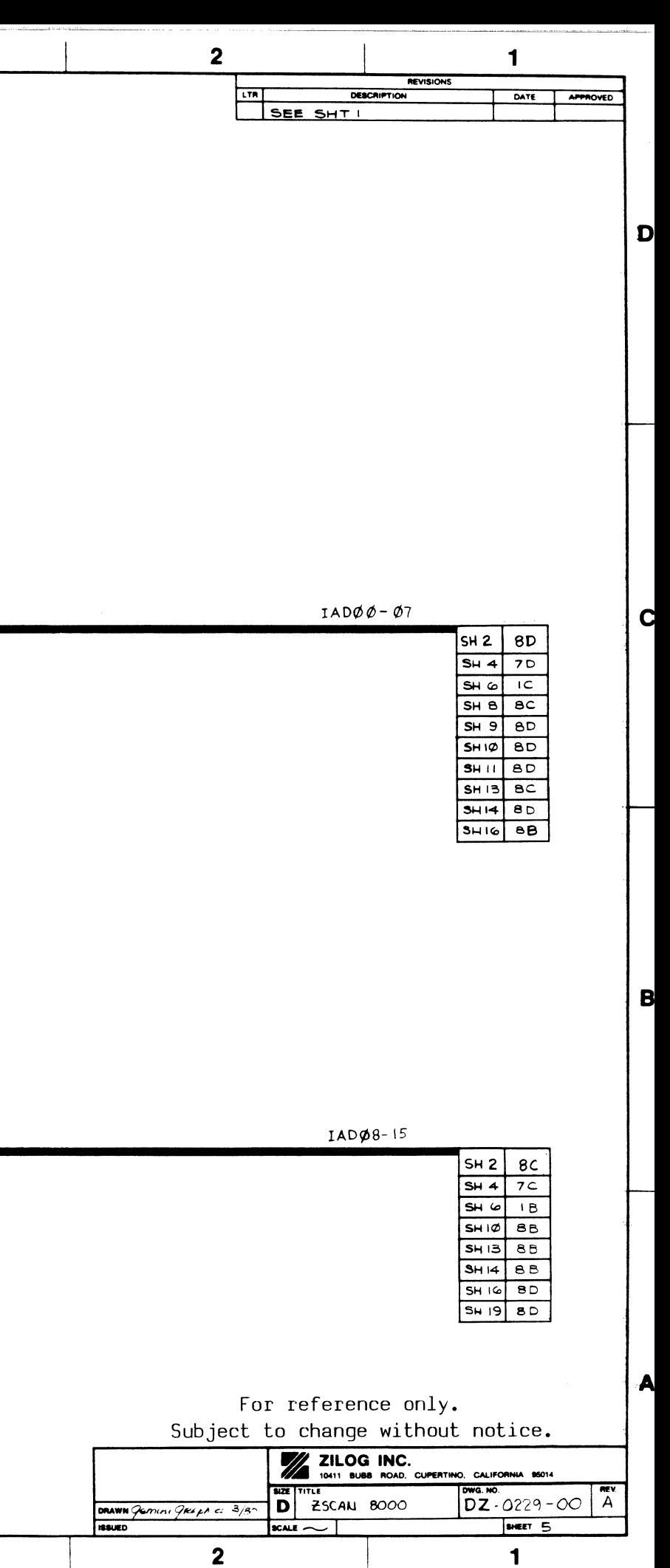

 $\overline{\mathbf{2}}$ 

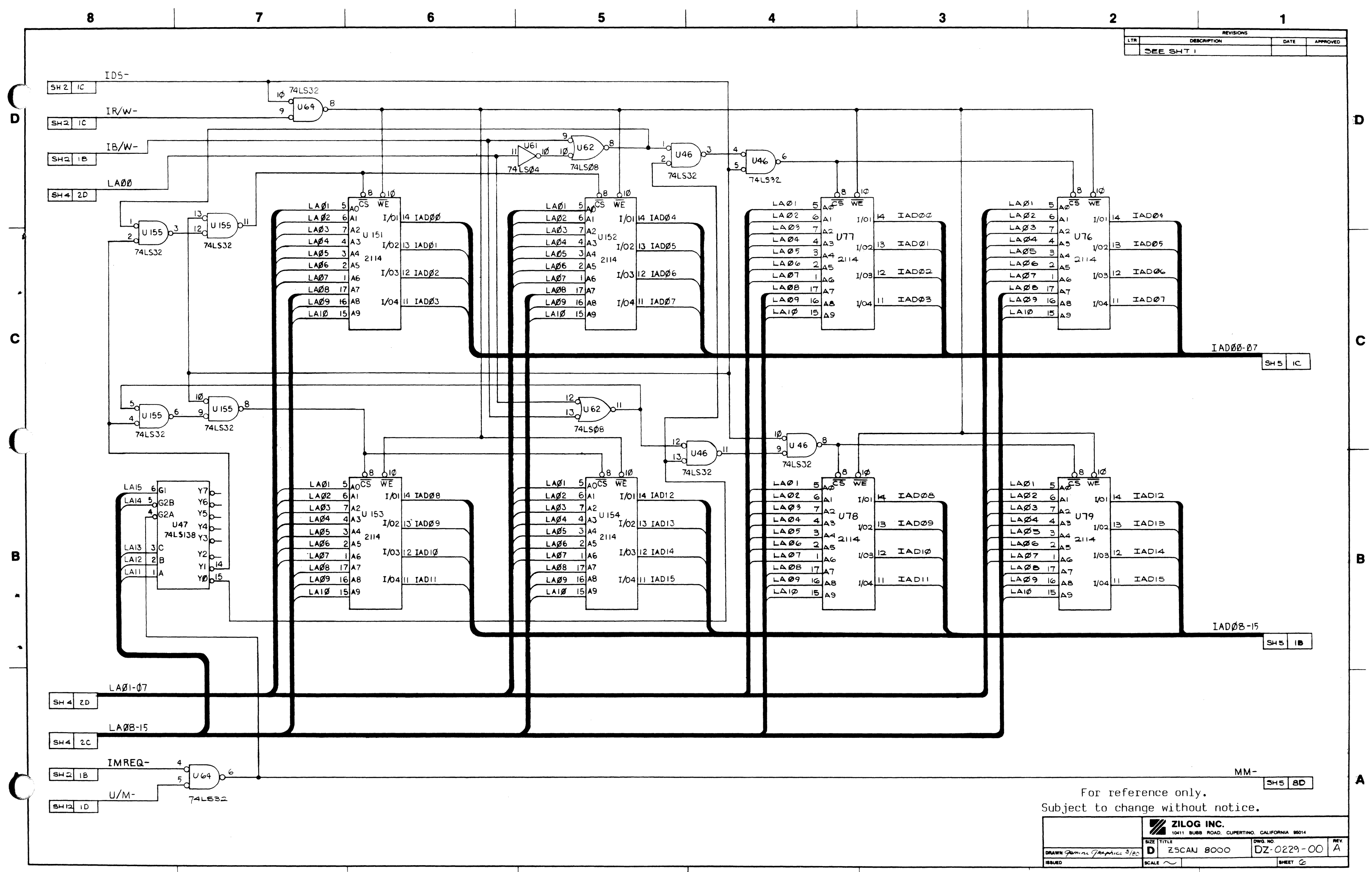

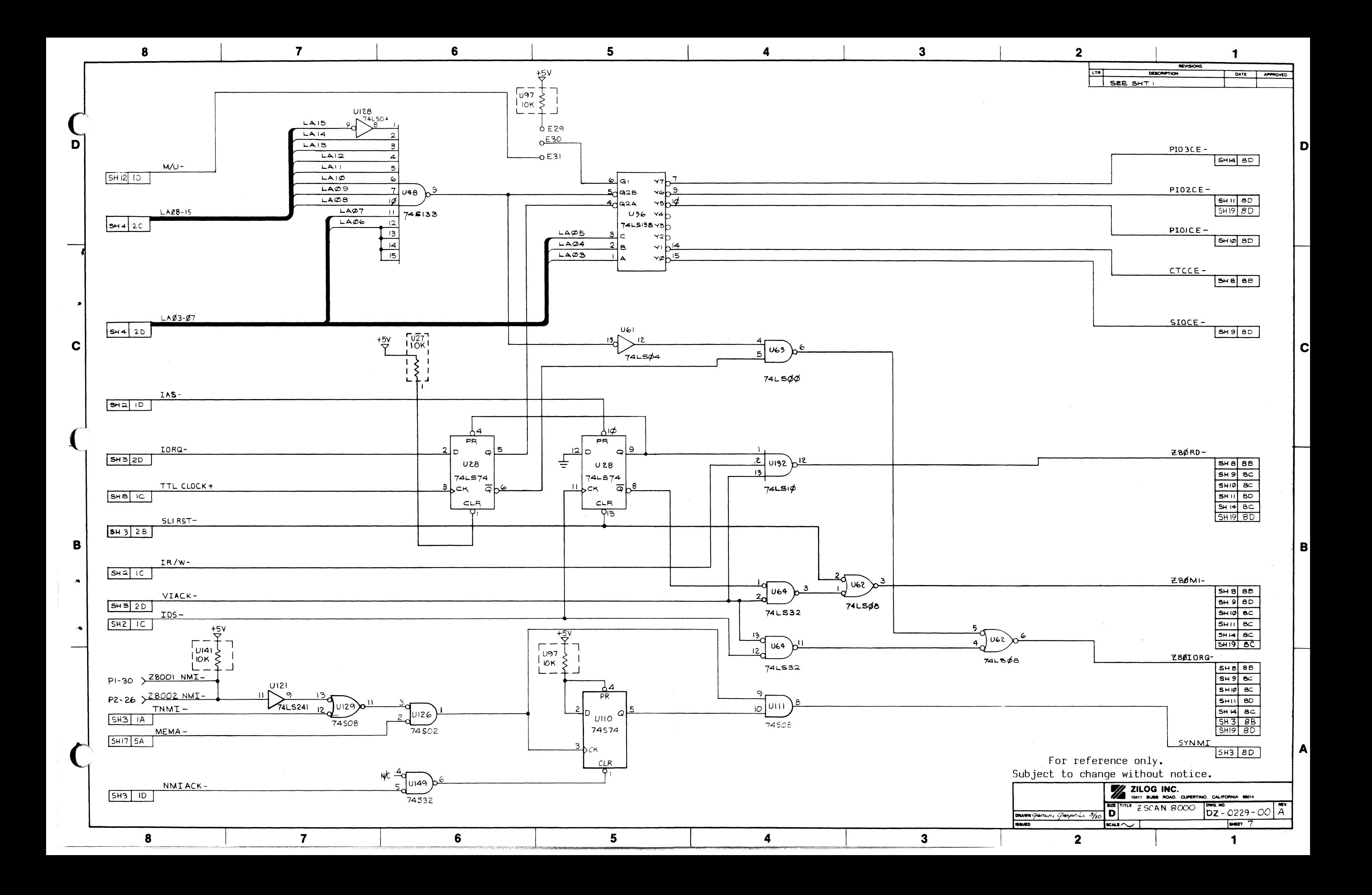

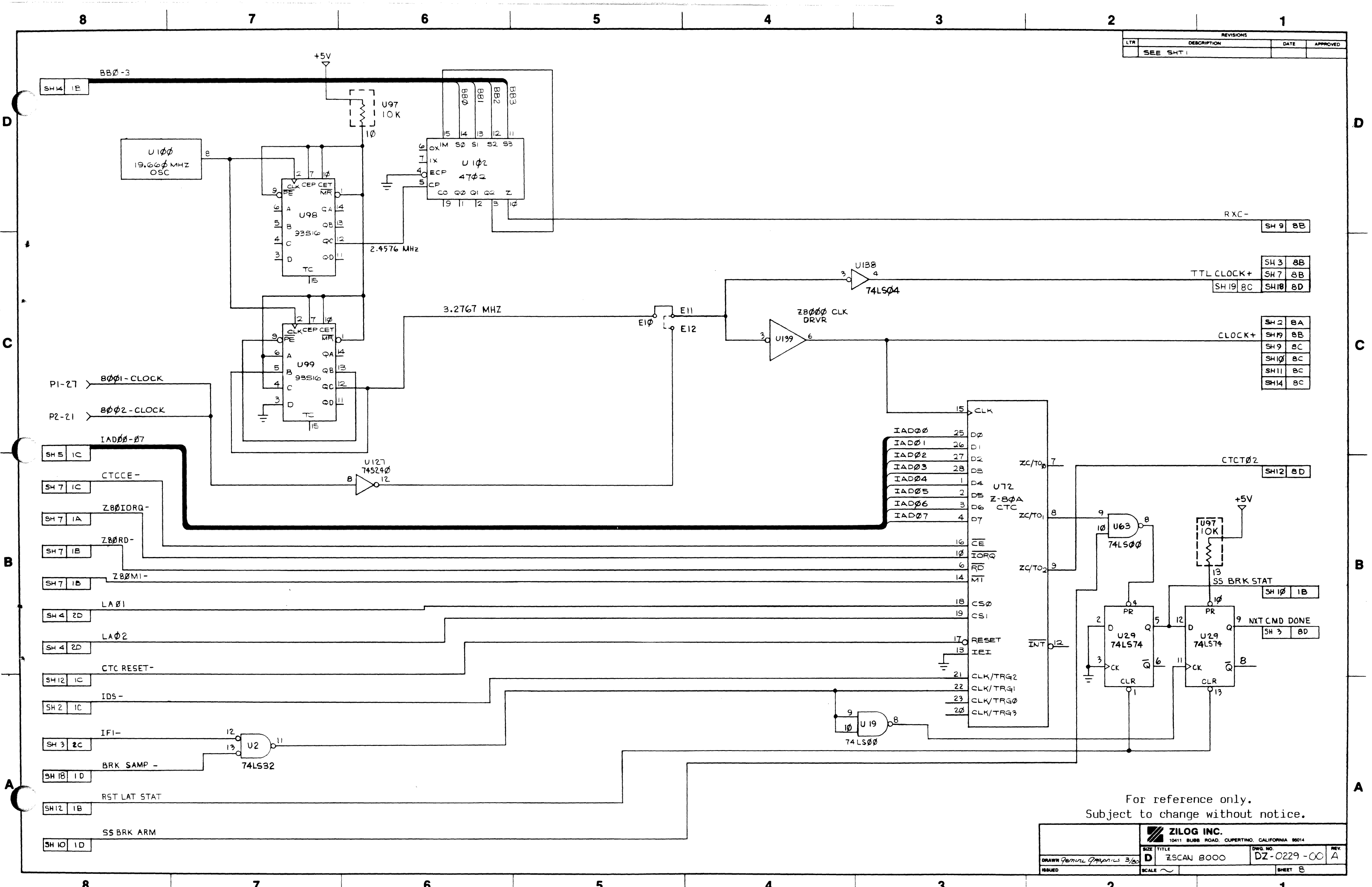

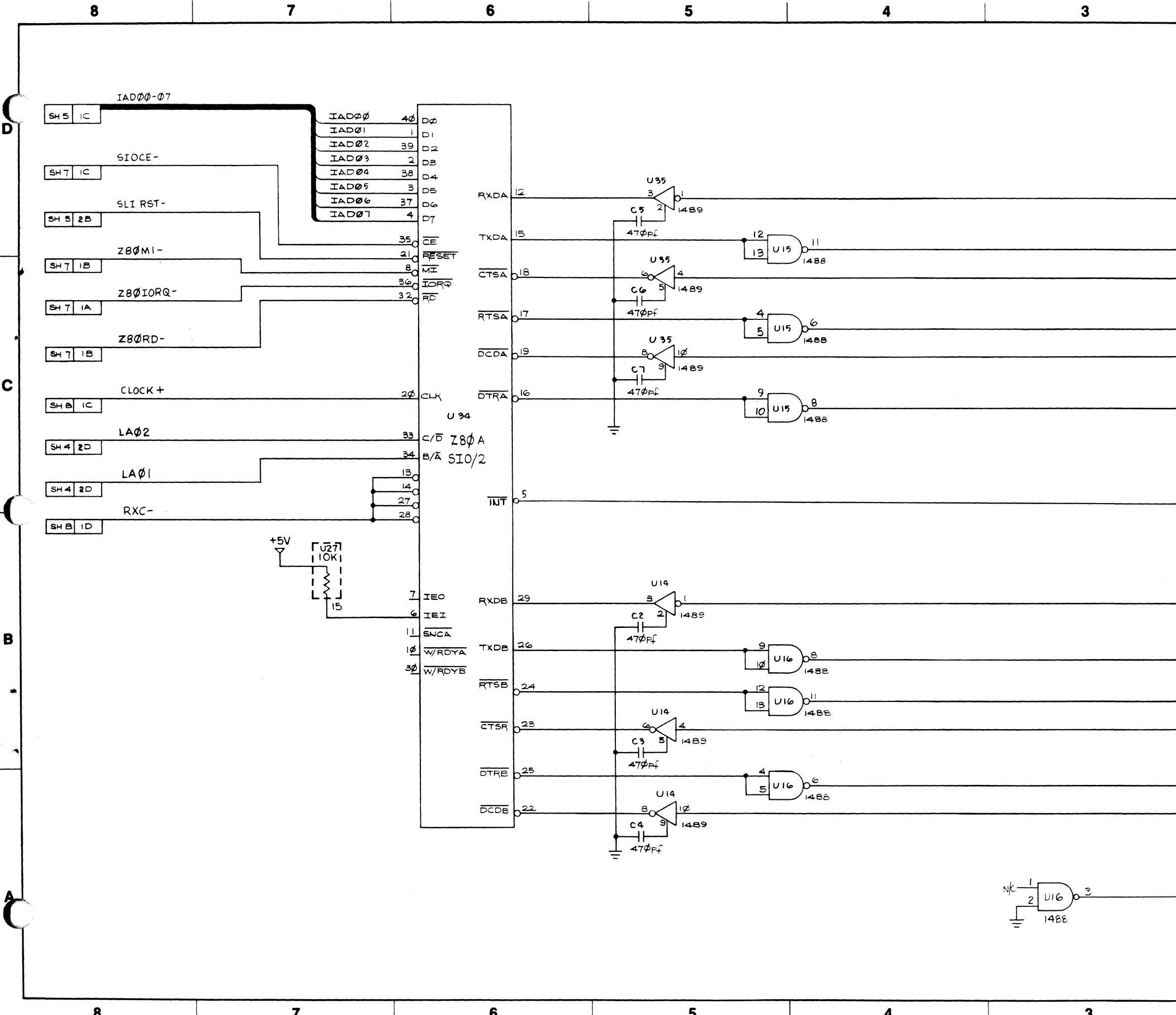

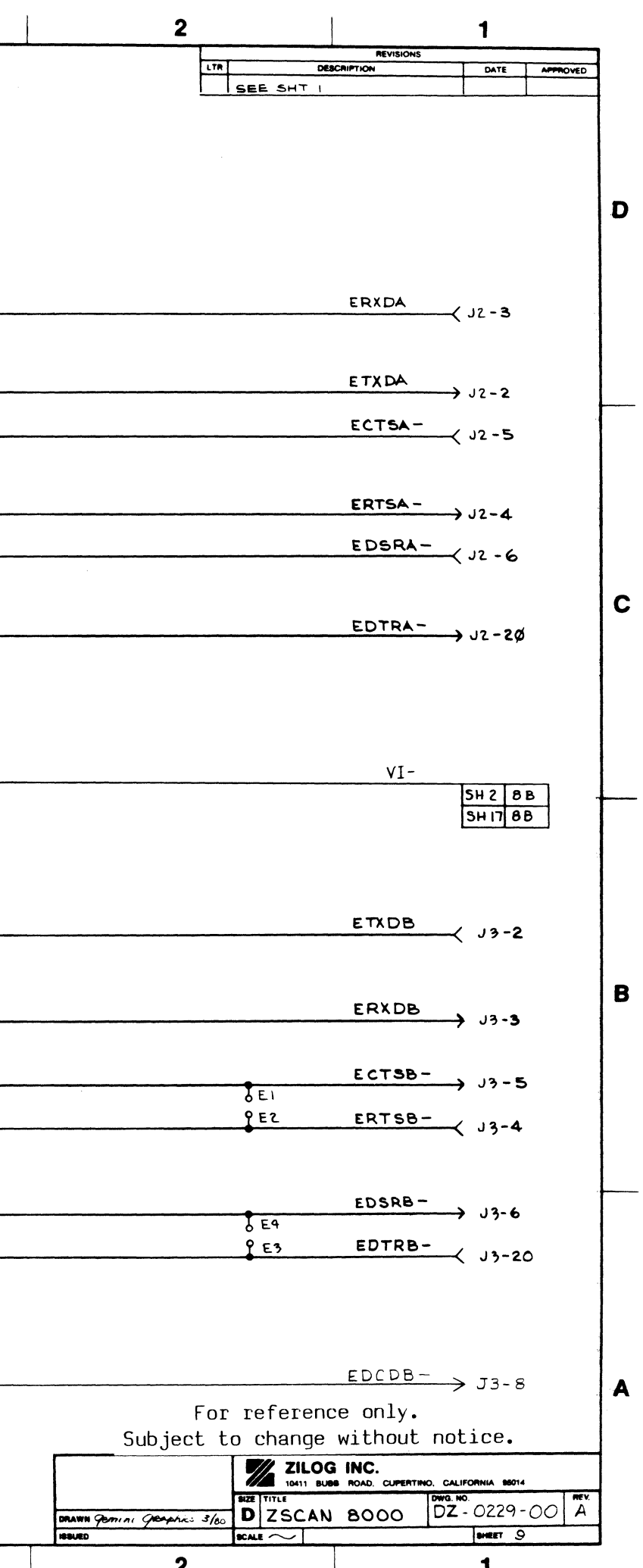

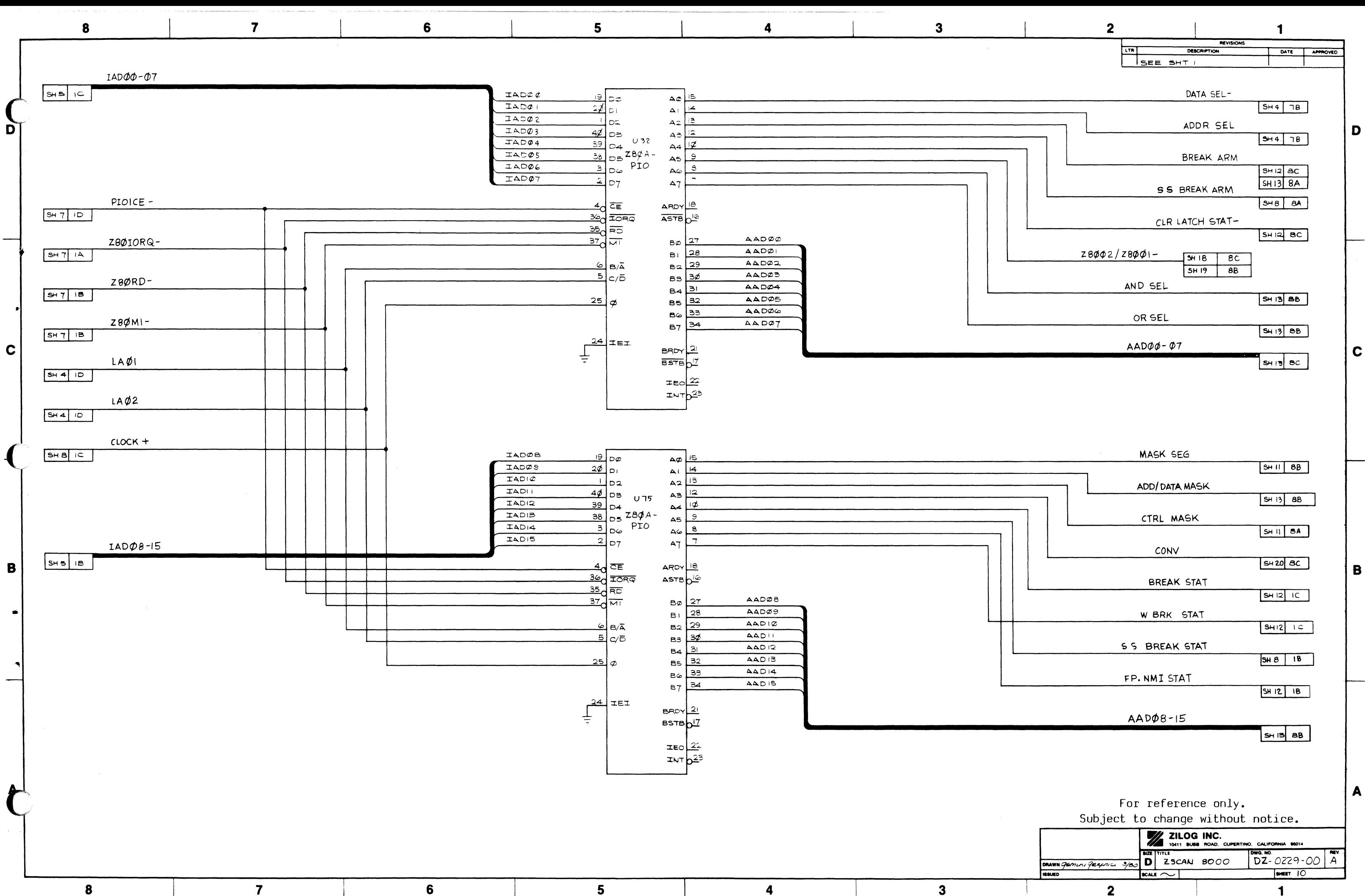

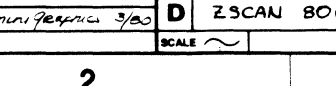

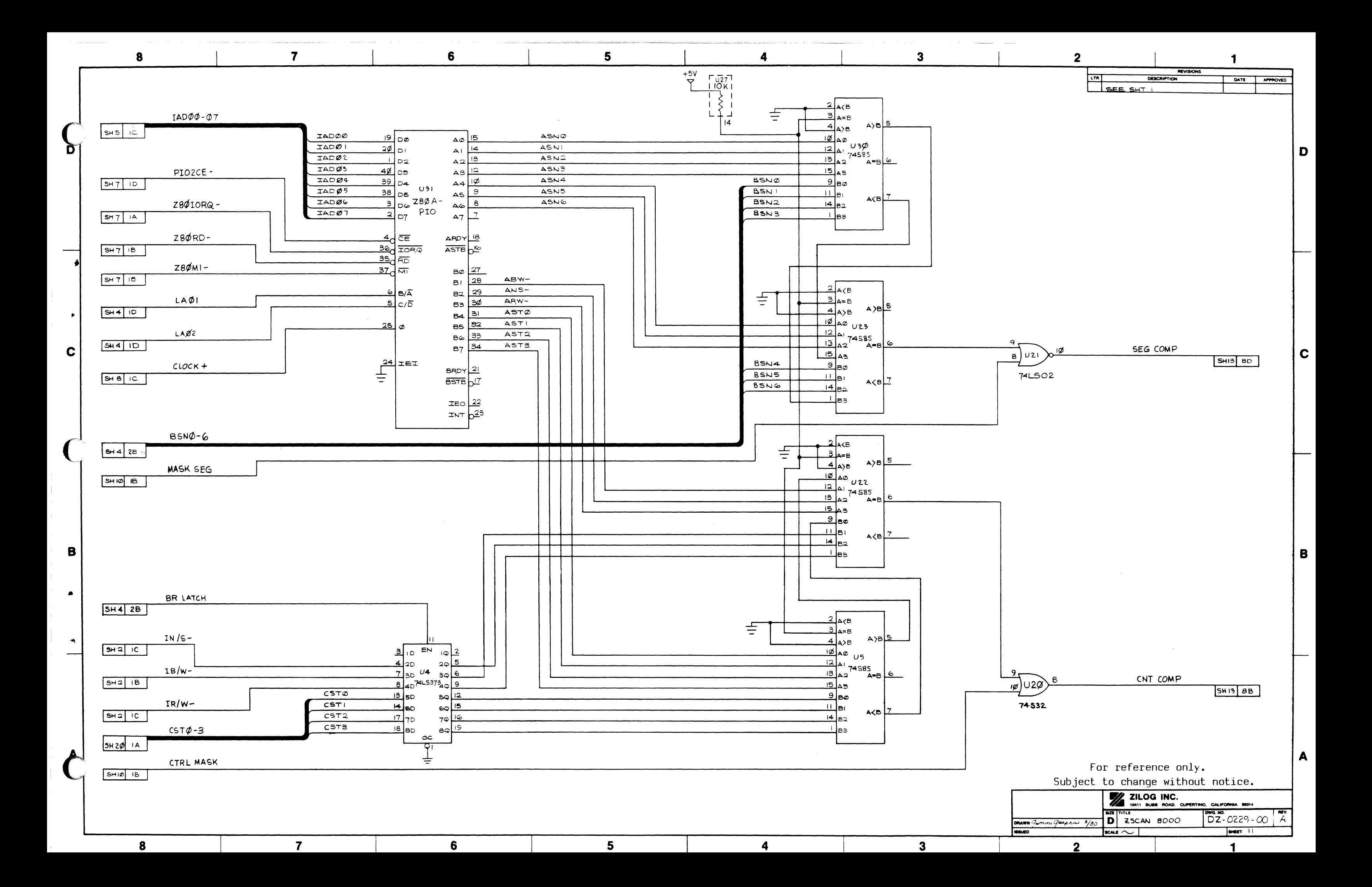

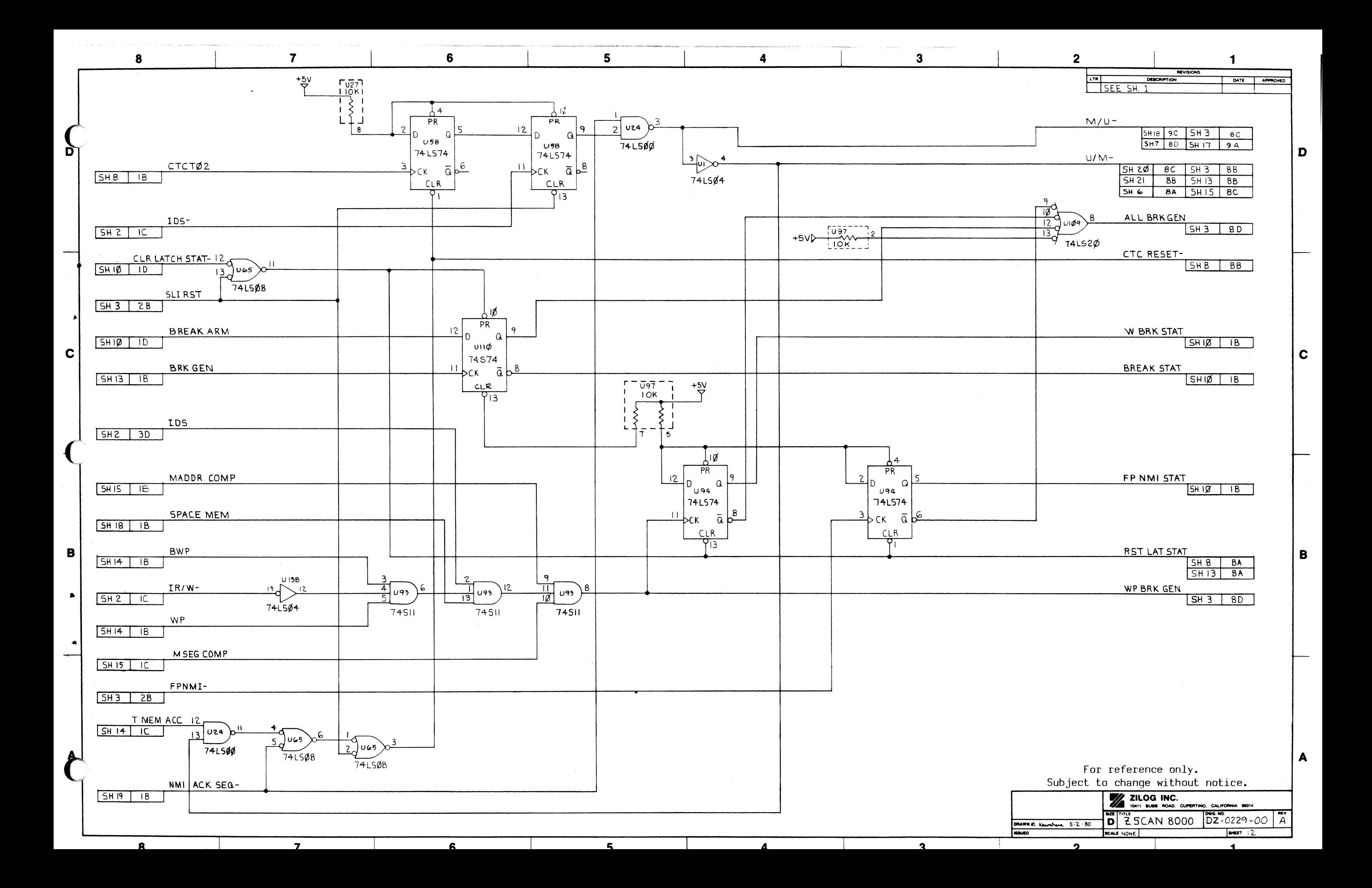

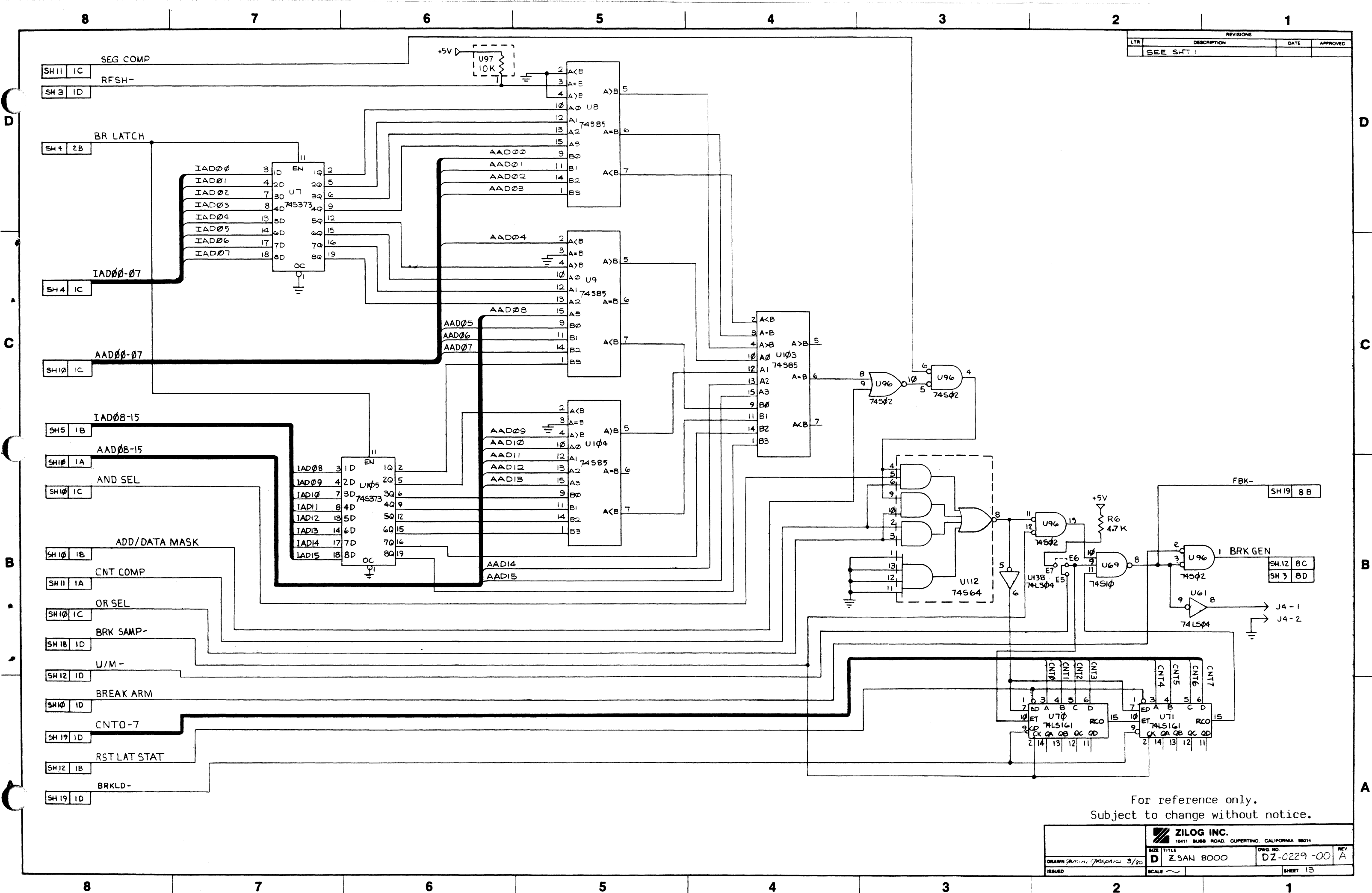

 $\bf{8}$  $\overline{7}$ 6  $5<sub>5</sub>$  $\overline{\mathbf{4}}$ 

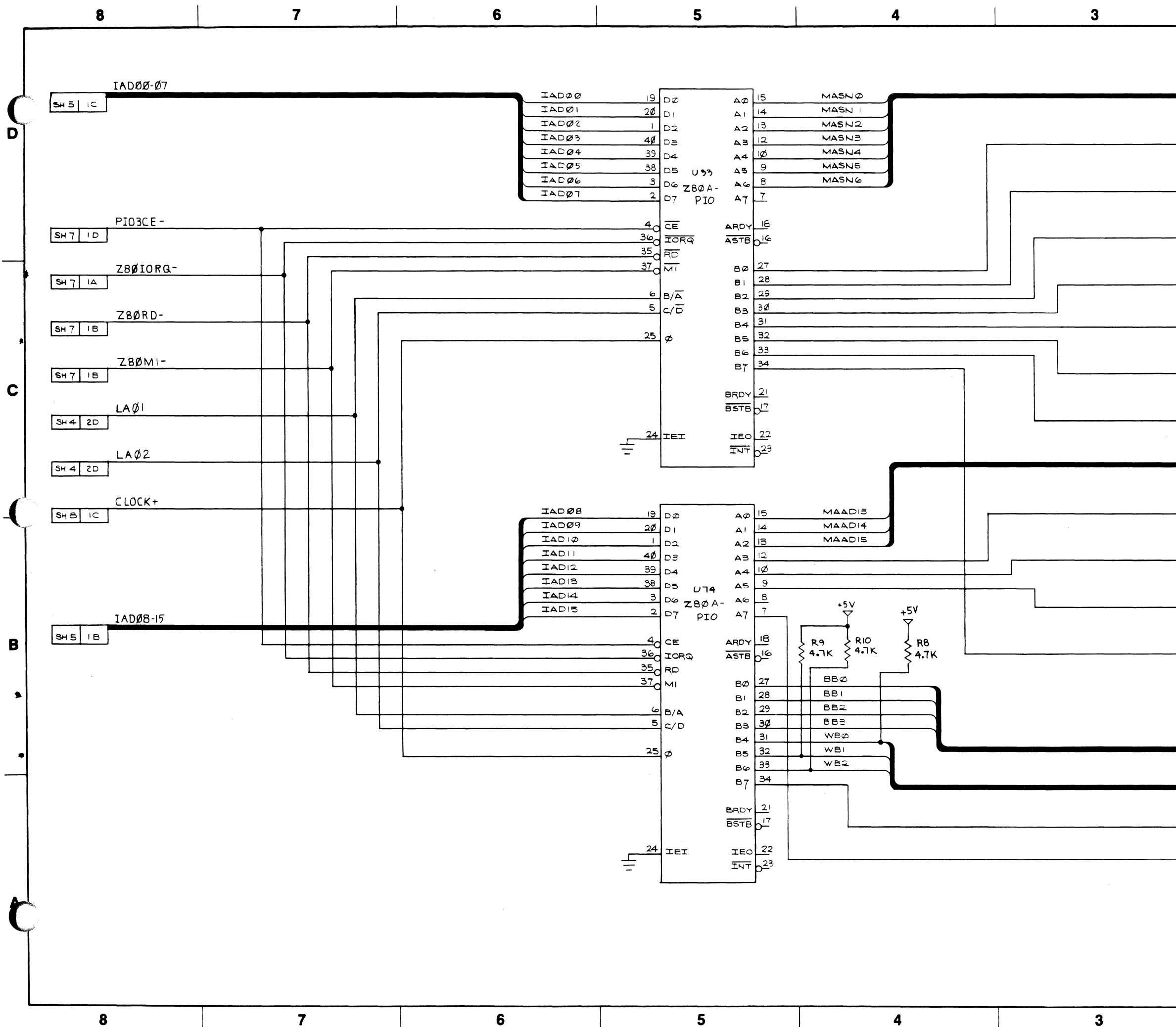

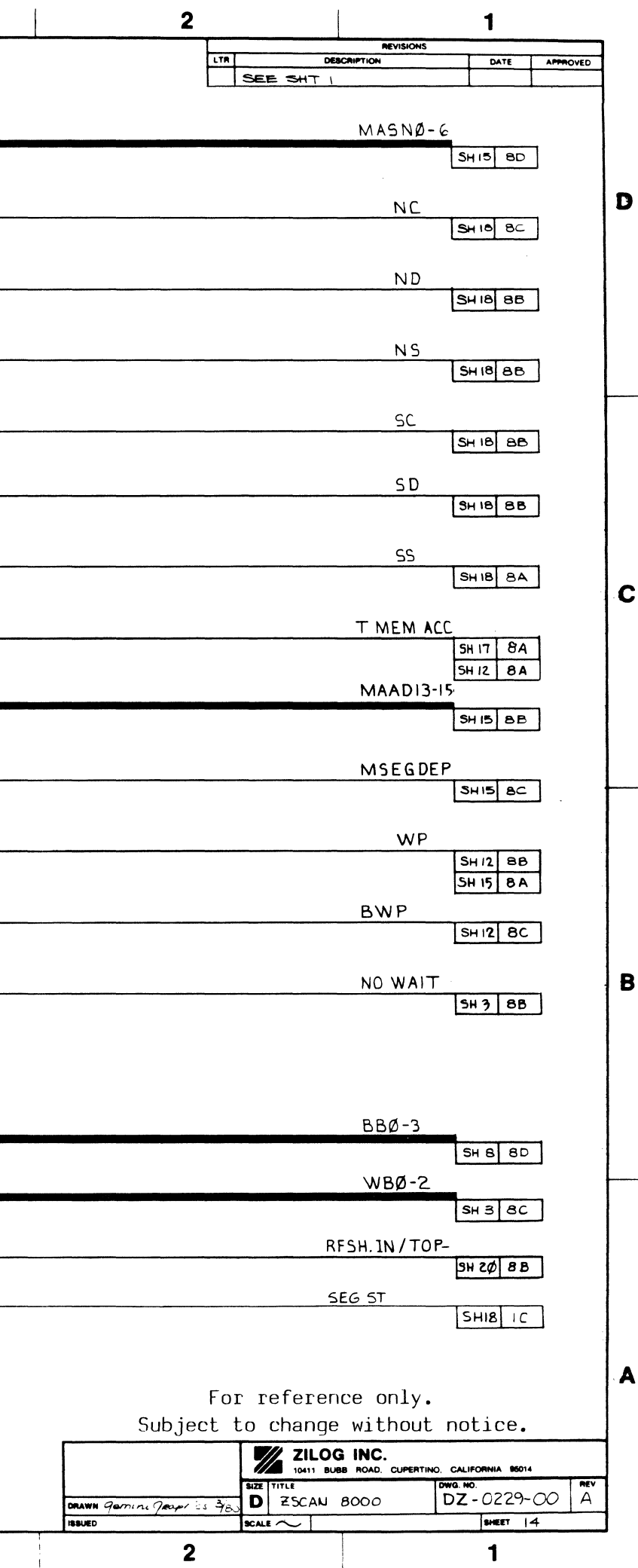

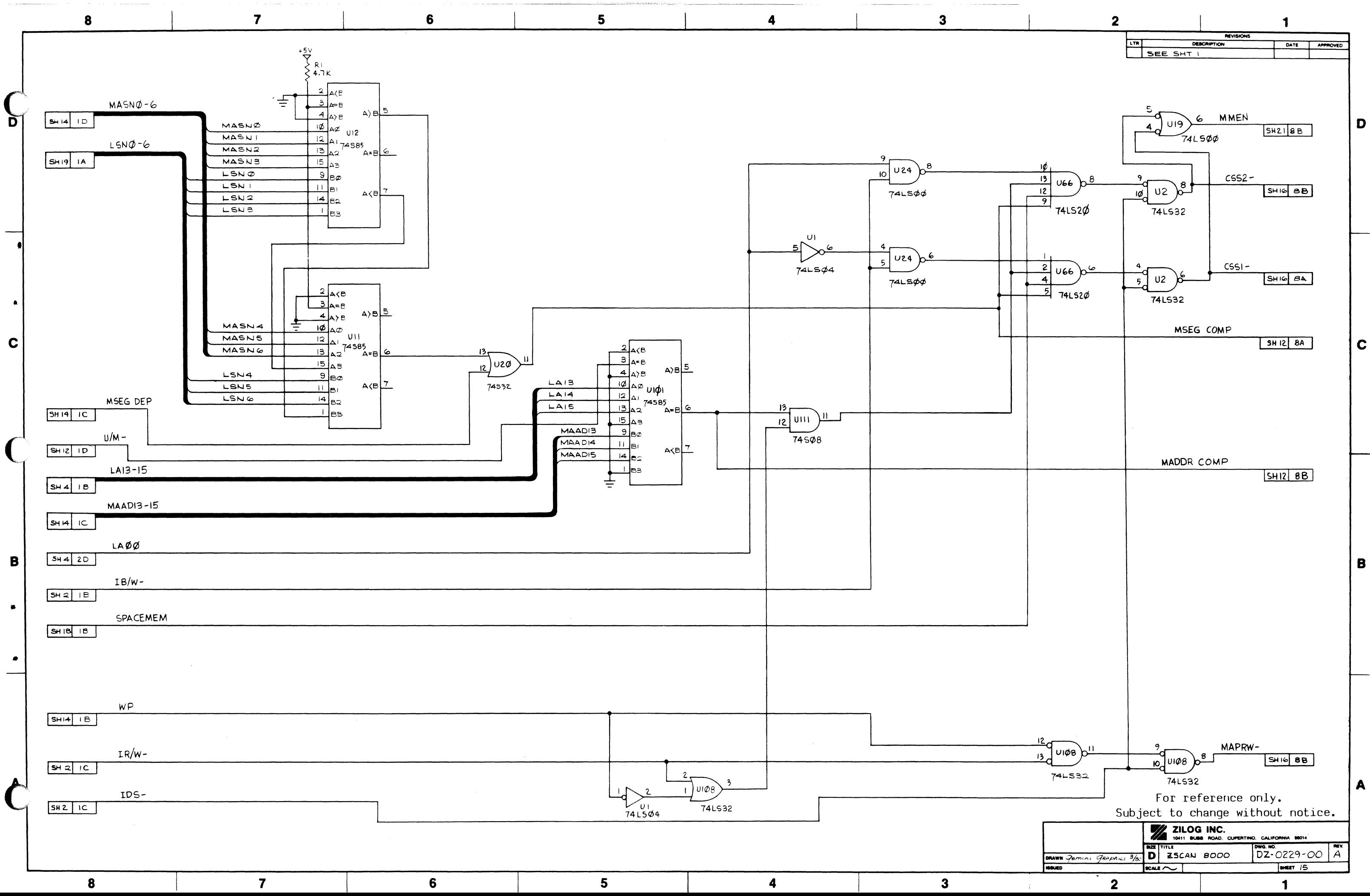

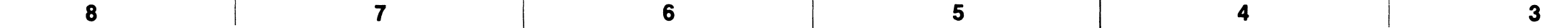

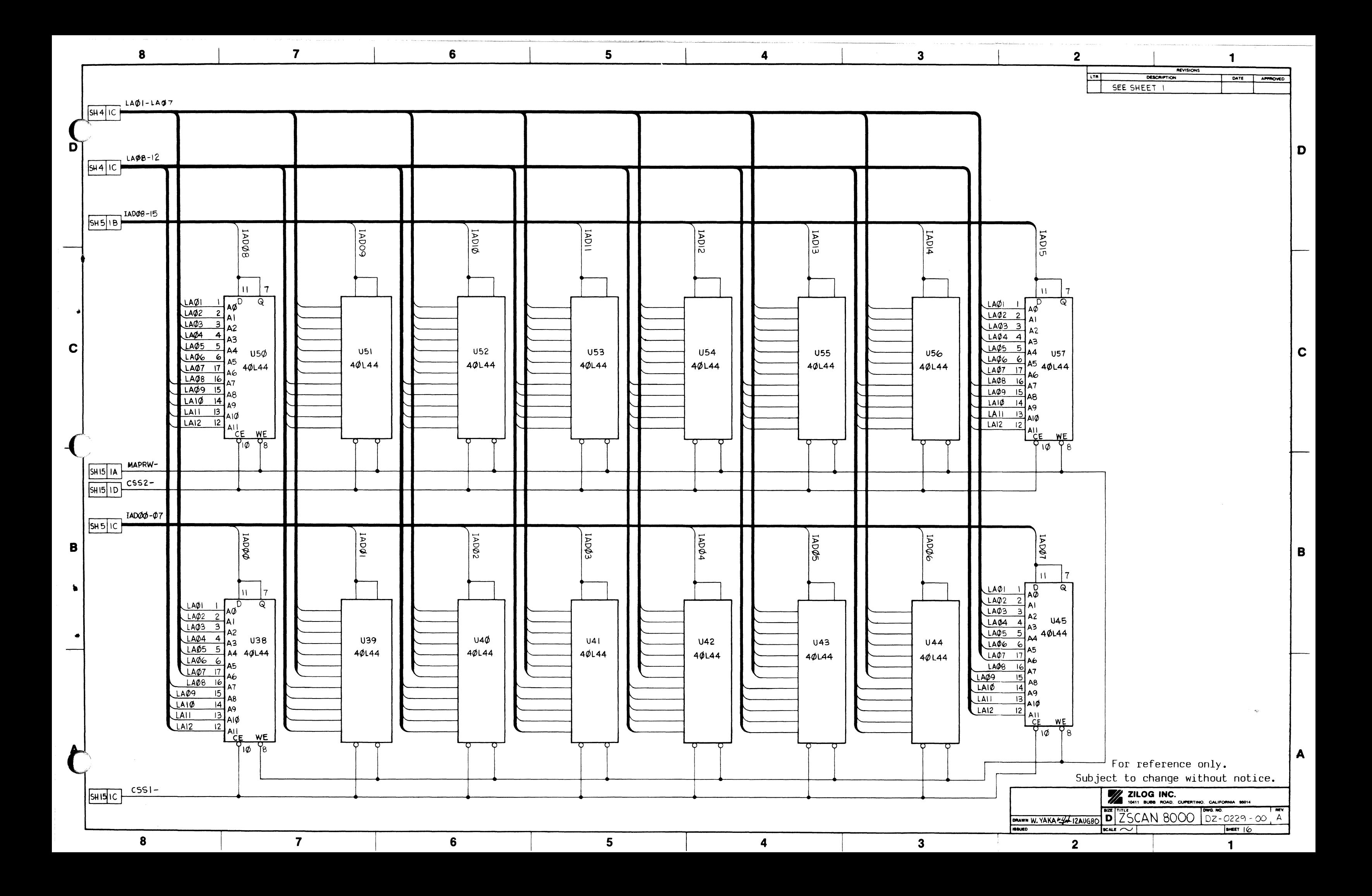

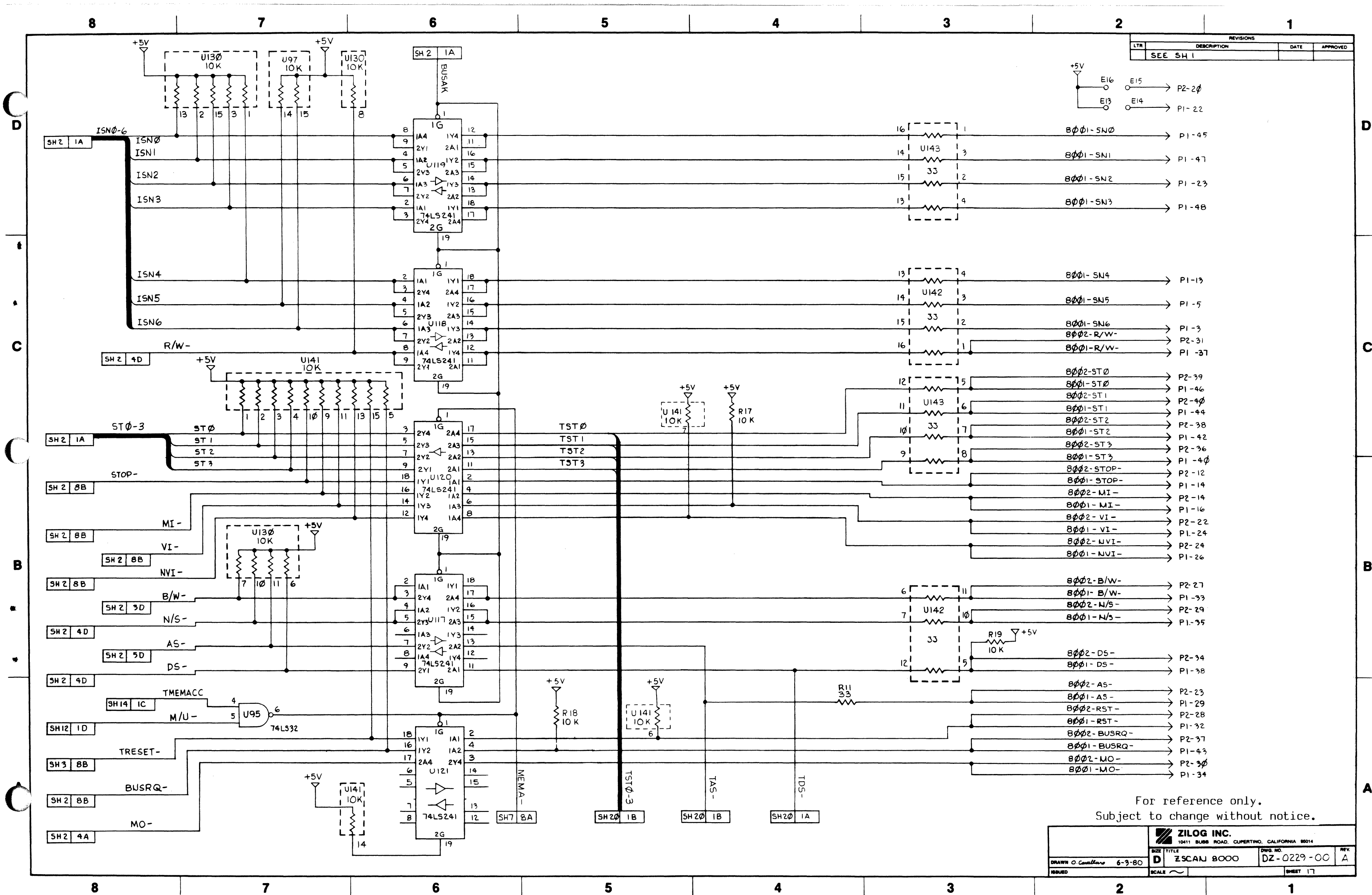

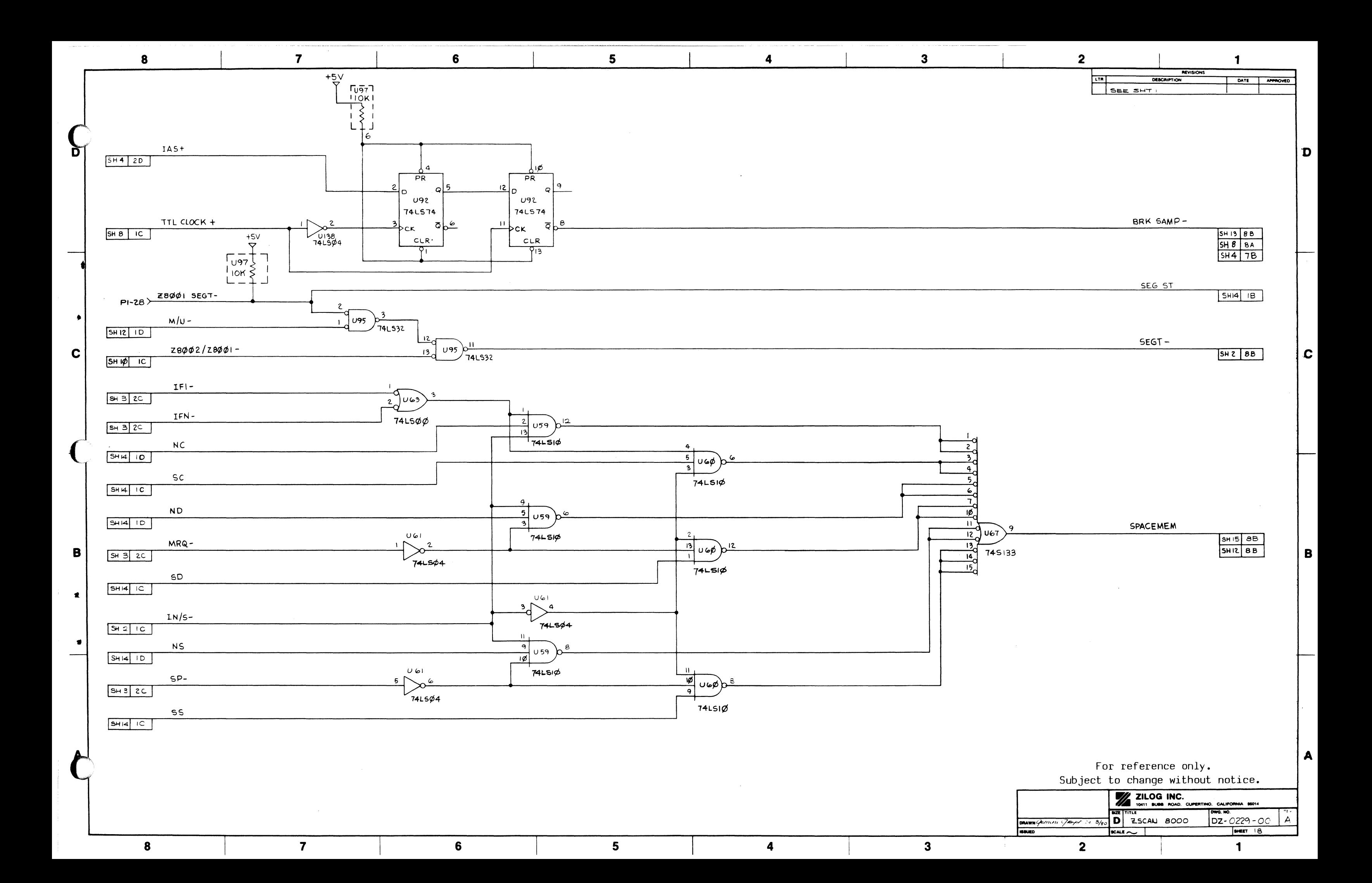

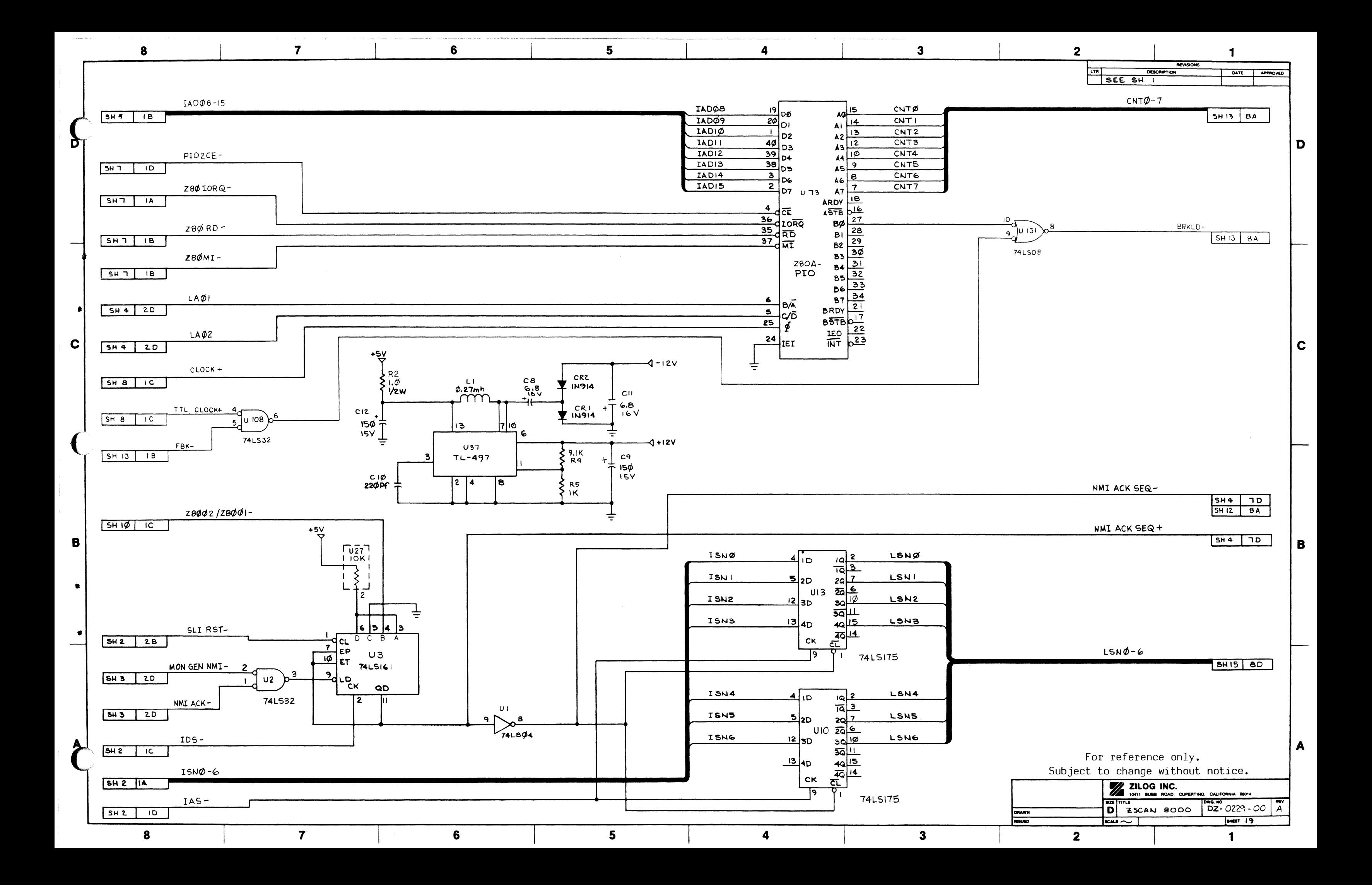

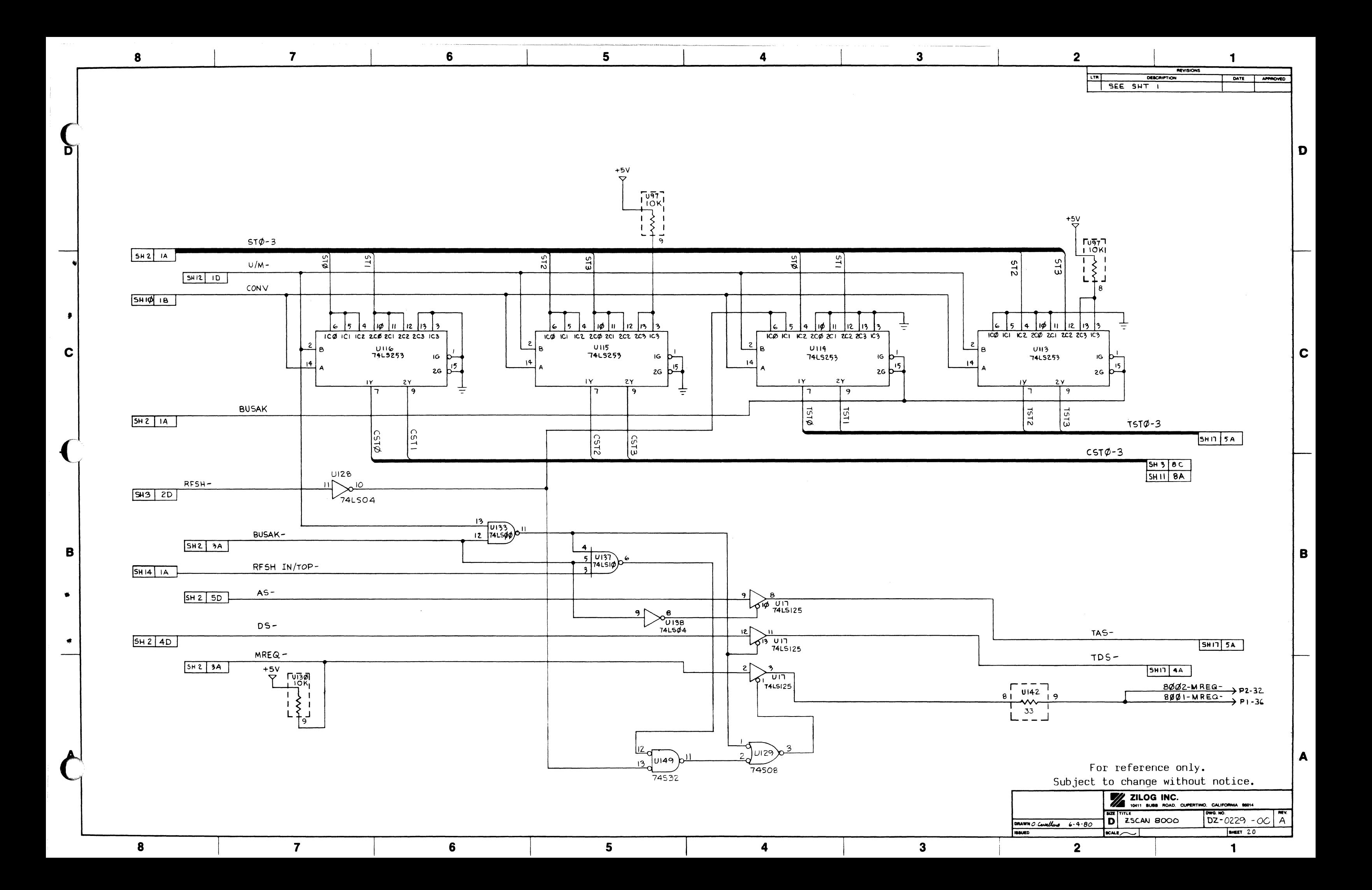

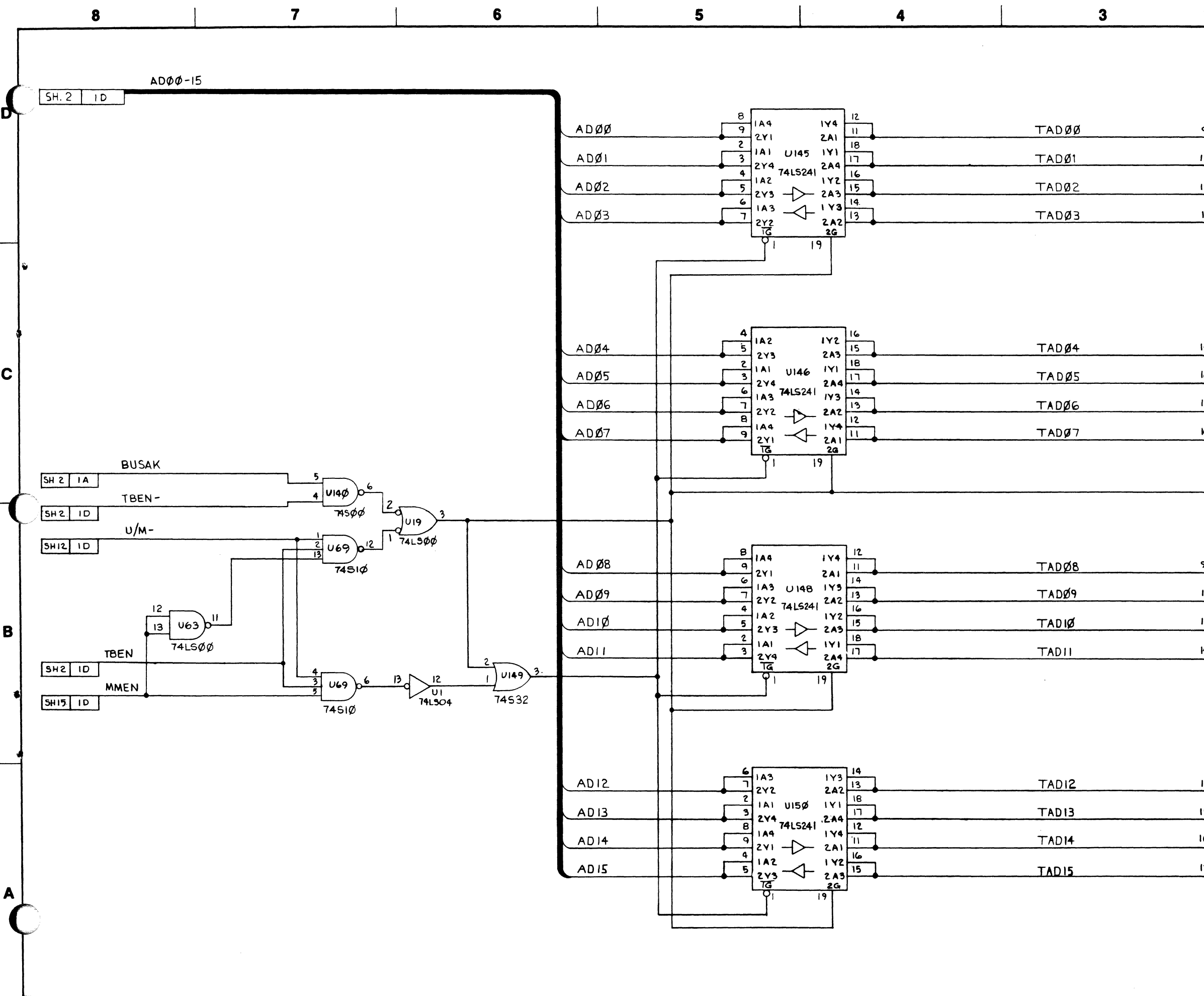

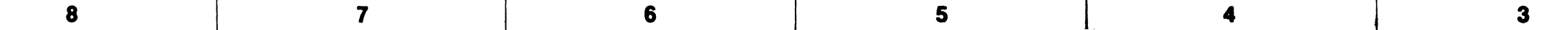

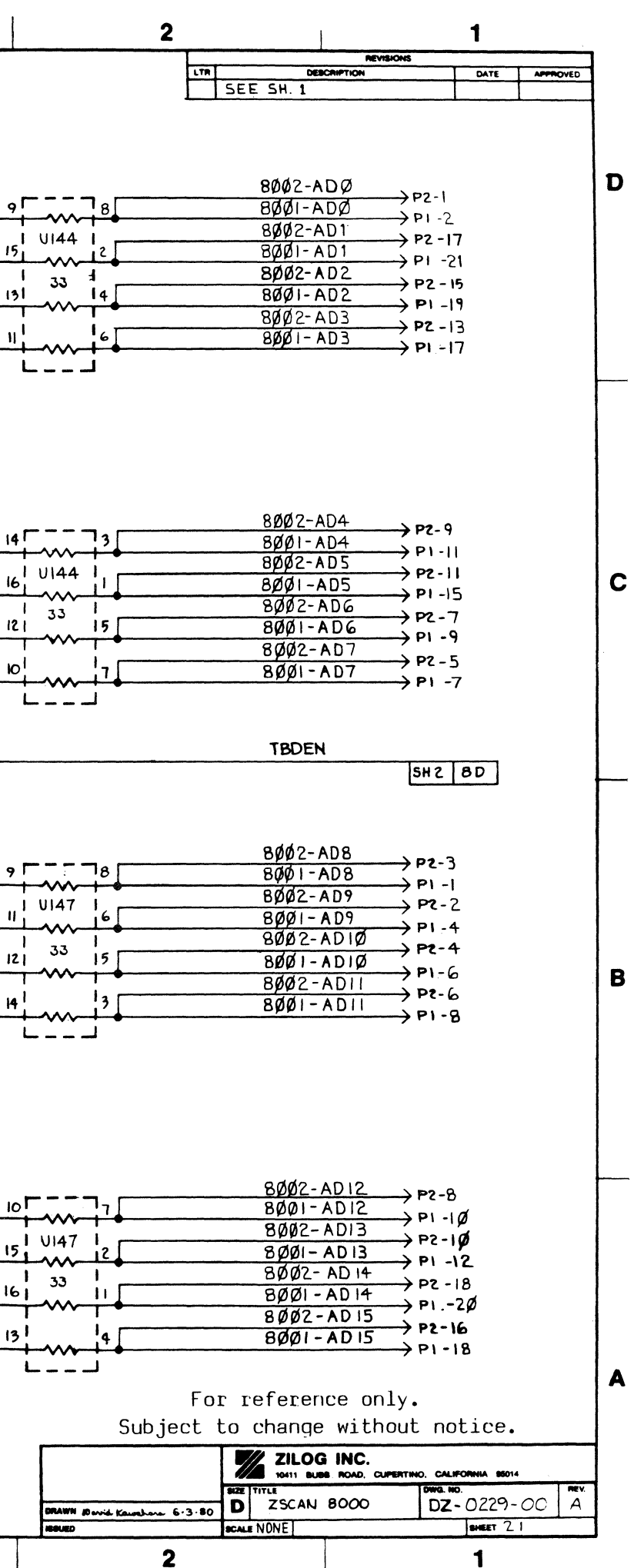

**INDEX** 

 $\overline{\mathbf{y}}$ 

 $\mathcal{L}^{\text{max}}_{\text{max}}$  $\frac{1}{\sqrt{2\pi}}\frac{1}{\sqrt{2\pi}}\frac{1$  $\ddot{\bullet}$  $\overline{\mathbf{f}}$  $\mathcal{L}_{\mathcal{L}}$  $\label{eq:2.1} \frac{1}{\sqrt{2}}\sum_{i=1}^n\frac{1}{\sqrt{2}}\left(\frac{1}{\sqrt{2}}\sum_{i=1}^n\frac{1}{\sqrt{2}}\sum_{i=1}^n\frac{1}{\sqrt{2}}\sum_{i=1}^n\frac{1}{\sqrt{2}}\sum_{i=1}^n\frac{1}{\sqrt{2}}\sum_{i=1}^n\frac{1}{\sqrt{2}}\sum_{i=1}^n\frac{1}{\sqrt{2}}\sum_{i=1}^n\frac{1}{\sqrt{2}}\sum_{i=1}^n\frac{1}{\sqrt{2}}\sum_{i=1}^n\frac{1}{\sqrt{2$  $\sim 10^{11}$  $\mathbb{C}$  $\mathcal{A}^{\mathcal{A}}$ 

## Z-SCAN INDEX

 $-A-$ 

abort, 5-14, 6-17, 6-24, 6-31, 6-34, 6-37, 6-39, 7-1,2,3,4,5,7-7;8,9,10 active low, 1-1 ac Characteristics, 5-10 access, I/O, 5-12 access, memory, 5-12, 5-14, 6-24, 6-46,47 access time, 6-52 acknowledgement, 2-2, 5-13, 7-1,2,3,4,5,6,7,8, 7-11 activate, 6-3, 6-6, 6-14,15 address/data bus, 5-15 address space, 2-1, 2-3, 4-14, 4-55, 5-14, 6-33, 6-37, 6-47 ADM 31, 4-1, 4-3, A-4 AD<sub>0-15</sub>, 5-12, 5-18, 6-45 AS- (Address Strobe), 5-12,5-17,18 ASCII, 4-17, 4-58, 6-26, 6-43, 7-1,2,3,4, 7-11

J

 $\mathbf{c}$ 

 $\overline{\mathcal{C}}$ 

## -B-

backspace, 6-17, 6-58 baud rate, 2-3, 3-9,10,11,12, 3-14,15,16, 4-6 4-48, 5-5, 5-7, 6-2, 6-4, 6-14, 6-18,19, 6-21,22, 6-60, A-4,5, A-7,8, A-10 block instructions, 6-57 Break command, 2-2, 4-11, 4-15, 4-28, 4-52, 4-69, 5-17,18, 6-42, 6-44,45, 6-56, 6-58 BREAK key, 2-2, 4-2, 4-24, 4-40, 4-44, 4-52, 4-66, 4-80, 6-18, 6-59 breakpoint, 2-2,3, 4-15, 4-22, 4-24, 4-28, 4-30, 4-43, 4-56,4-63, 4-65, 4-69,70,71,72,73, 4-83, 4-87, 5-13,14,15, 6-2, 6-41,42,43,44, 6-44, 6-46, 6-53, 6-56 break pulse, 5-15,16,17,18,19 buffers, 2-4, 5-10, 5-14 BUSACK-, 5-14,15 bus cycle, 4-28, 5-16,17 bus loading, 5-10 bus master, 5-14 B/W (byte/word), 5-13, 6-43, 6-45
# byte, 2-3, 4-20, 4-61,62, 5-1, 5-11,12,13, 5-15, 6-11,12, 6-24,25,26,27,28,29, 6-31, 6-33,34, 6-35,36,37, 6-39, 6-43, 6-45, 6-47, 6-49,50, 6-56, 6-58 byte count, 6-26

'"" /

'''-..

**-c-**

cable, emulator, 3-2, 3-8, 5-1, 5-4,5,6, 5-15, 5-18 cable, terminal, 2-4, 3-8,9, 3-13 cap lock mode, 3-9,10 CAUTION, 1-1, 3-1, 3-18, 5-4, 5-16 checksum, 7-2,3,4, 7-7,8, 7-11 clock driver, 5-9 clock, external, 5-1, 5-3, 5-17 clock, internal, 5-1, 5-3, 5-17,18 clock jumper, 3-16, 5-2 clock source, 3-16, 5-1,2,3, 5-6, 5-17 Command area, 6-4,5, 6-8,9, 6-15, 6-20,21,22, 6-29, 6-34, 6-41, 6-54,55 Command, Break, 2-2,4-11,4-15,4-28,4-52,4-69, 5-17,18, 6-42, 6-44,45, 6-56, 6-58 Command, Compare, 4-21, 4-61, 4-66, 6-9, 6-25,26 Command, Display, 1-1,2, 2-2,3, 3-9,10,11,12, 3-15,16, 4-58,59, 5-4,5, 5-12, 5-14, 5-16, 5-19, 6-1,2, 6-3,4,5,6,6-8,9,6-11,12,6-14,6-16,17,18,19,20, 6-24,25,26,27,28,29, 6-32,33,34,35, 6-37, 6-39, 6-41,6-50,51,6-53,54,55,6-57,58,6-60,7-5, A-1, A-3,4, A-7 Command, eXamine, 4-25, 4-59, 5-11,6-1, 6-4, 6-13, 6-17, 6-24, 6-26, 6-29,30,31, 6-33 Command, Fill, 4-59, 6-31,32,33 Command, Go, 4-22, 4-24, 4-63, 4-65, 5-19, 6-1, 6-4, 6-53, 6-55,56,57 Command, Inst count, 6-1, 6-4, 6-42, 6-44, 6-46, 6-54,55,56 Command, Load, 6-1, 6-4, 6-13, 6-16,17, 6-37,38, 7-1,2,3,4,5,6 Command, mAp,  $4-28$ ,  $4-52$ ,  $4-69$ ,  $6-1$ ,  $6-4$ ,  $6-6$ ,  $6-42$ , 6-47,48, 6-54 Command, moVe, 4-41, 4-81, 6-1, 6-4, 6-33,34 Command, Next, 4-21,22, 4-62,63, 5-11, 5-13, 6-1, 6-4, 6-46, 6-53, 6-55,56,57 Command, Peek, 4-26, 4-67, 6-1, 6-4, 6-7,8, 6-51, 6-54,55, 6-58 Command, Quit, 4-12, 4-54, 6-1, 6-6, 6-7 Command, reAd, 5-12, 6-1, 6-4, 6-34,35

Command, reGister, 4-29, 4-70, 5-11, 5-19, 6-1, 6-4, 6-42,6-49,6-51,6-55 Command, supplementary, 6-6 Command, Trace, 5-13, 6-1, 6-43, 6-55, 6-57 Command, Wait-states, 5-10, 6-4, 6-52,53 Command, Write, 5-12, 5-14, 6-1, 6-4, 6-36,37 command line, 7-4, 7-6 Commands, monitor, 2-2 Compare command, 4-21, 4-61, 4-66, 6-9, 6-25,26 complement, 1-1 control character, 7-4, 7-11, A-3, A-6, A-8 CTRL R, 4-2, 4-14, 4-25, 4-55, 4-66, 6-9,10, 6-13, 6-15,16 CTRL Q, 6-18, 6-24 CTRL 5, 6-18, 6-24 cross assembler, 2-1 cross compiler, 2-1 CRT *connection,* 3-8, 3-10, 3-13 cursor control keys, 4-12, 4-54, 6-6,7,8, 6-15,16, A-1, A-6, A-8,9 cursor manipulation, 6-5

j

Ţ

 $\mathbf{z}$ 

(-

# **-D-**

data message, 6-24, 7-1,2,3,4, 7-7,8,9, 7-11 data transmission, 7-2, 7-5,6, 7-8, 7-10 dc characteristics, 5-9,10 deactlvate, 6-6,7, 6-16 default value, 3-14, 4-14, 4-25, 4-42, 4-55, 4-62, 6-9,10, 6-15, 6-22 direct memory access, 5-14 Display command, 1-1,2, 2-2,3, 3-9,10,11,12, 3-15,16, 4-16,17, 4-58,59, 5-4,5, 5-12, 5-14, 5-16, 5-19, 6-1,2,3,4,5,6, 6-8,9, 6-11,12, 6-14, 6-16,17,18,19,20, 6-24,25,26,27,28,29, 6-32,33,34,35, 6-37, 6-39, 6-41, 6-50,51, 6-53,54,55, 6-57,58, 6-60, 7-5, A-1, A-3,4, A-7 DMA, 5-14 DONE message, 4-16, 4-57, 6-24, 6-32,33,34, 6-36 don't care, 5-19 download, 1-2,3, 2-1,4-1,4-4,4-36,4-40,4-75,76,77, 6-37 DS- (Data Strobe), 2-3, 5-9, 5-12, 5-18 dynamic memory, 5-6, 5-10,11

echo, 7-2, 7-4,5,6,7<br>emulation, 2-1,2,3,4, emulation, 2-1,2,3,4, 5-1, 5-4, 5-9,10,11,12,  $5-14, 15, 16, 5-19, 6-1, 2, 3, 4, 6-6, 6-23, 24, 6-34,$ 6-41, 6-43, 6-45,46, 6-48,49, 6-51, 6-53,54,55,56,57,58,59 emulation cable, 3-2, 3-8, 5-1, 5-3,4,5,6, 5-13, 5-15, 5-18 emulator, 2-2,3,4, 3-17, 5-1, 5-9,10, 5-14, 6-3, 6-41,43 enabling signal, 5-16 error text, 7-1,2,3 eXamine command, 4-25, 4-59, 5-11, 6-1, 6-4, 6-13, 6-17, 6-24, 6-26, 6-29,30,31, 6-33 Execute command, 6-1 Execution Screen, 2-2, 4-8,9, 4-24, 4-26,27,28, 4-32, 4-50,51,4-62, 4-65, 4-67, 4-69, 4-74, 5-11,12, 6-4,5, 6-17,18, 6-43, 6-46, 6-49, 6-51, 6-53,54,55, 6-58 external clock, 5-1, 5-3, 5-17 external equipment, 5-16

**-f-**

fan, 3-7, 3-10 field, file name, 6-13, 6-16 field, hexadecimal, (see hexadecimal) field, memory content, 6-9, 6-13 field, modifiable, 6-9, 6-11, 6-14, 6-21 field, multiple choice, 6-11,12,13, 6-22 file name, 6-9, 6-13, 6-16, 6-37,38,39, 6-41, 7-4, 7-6, 7-11 file name field, 6-13, 6-16 Fill command, 4-16, 4-22, 4-59, 6-31,32,33 fill string, 4-57, 6-31 firmware, 6-47 Flag & Control Word, 4-21, 4-23, 4-29, 4-42, 4-44, 4-62, 4-64, 4-70, 4-82, 4-85, 5-11, 6-50, 6-54, 6-57, 6-59 flowchart, LOAD, 7-12 flowchart, SEND, 7-13 front panel, 2-4,3-4,3-7,3-11,3-17,5-2,3,4,5,5-7, 5-15, 6-14, 6-18, 6-55,56 fuse, 2-4, 3-2

 $\frac{1}{2}$ 

 $\mathbf{I}$ 

/ '

 $\mathbf{r}$ 

..

gating signal, 5-16 glitch, 5-17 Go command, 4-22, 4-24, 4-63, 4-65, 5-19, 6-1, 6-4, 6-53, 6-55,56,57, "greater than" key, 3-14, 6-6, 6-8,9,10,11,12,13, 6-15,16,6-21, 6-60, 7-10 ground, 3-2, 3-4,5,6, 3-18, 5-6, 5-15

**-H-**

hardware trigger, 5-15 hexadecimal field, 4-61, 6-9,10,11, 6-13, 6-15, 6-22 hex-N, 6-22 high voltage areas, 3-3 host mode, (see Transparent mode) host, non-Zilog, 1-2,3, 6-13, 7-1 Host screen, 3-15, 6-5,6, 6-60 host system, 1-2,3, 2-1, 3-1,2, 3-13, 3-15,16, 6-1,2,3,4, 6-13, 6-18, 6-21, 6~37, 6-39, 6-48, 6-60, 7-1,2, 7-8 host system connection, 4-4 host, Zilog, 3-13,14

**-1-**

 $\left($ 

t

(

illegal state, 5~15 index, 6-12, 6-22, 6-48 important notations, 1-1 *liD* access, 5-12 input levels, 5-9 input loading, 5-9 input, user, 6-1, 6-6, 6-11,12, 6-14, 6-25, 6-31, 6-36, 6-59 instruction count, 5-13, 6-56 Inst count command, 6-1, 6-4, 6-42, 6-44, 6-46, 6-54,55,56 Internal clock, 5-1, 5-3, 5-17,18 internal op, 5-6, 5-11,12, 6-23, 6-46 interrupt vector, 5-15, 6-43

**-J-**

jumper, clock, 3-16, 5-2,3

**-K-**

keyboard layout, ADM 31, 4-3 keys, cursor control, 3-14, 6-6,7,8,9,10, 6-15,16,17, 6-30, 6-59, A-1, A-3, A-6,7,8,9

**-l-**

Lear Siegler, 4-1, 4-3, A-2, A-4 "less than" key, 6-11 Load command, 4-1, 4-40, 4-80, 6-1, 6-4, 6-13, 6-16,17, 6-37,38, 7-1,2,3,4,5,6 load utility, 6-37, 7-1 logic analyzer, 5-1, 5-15,16,17,18,19 logical adjacency, 6-7 long word, 5-12,6-11,6-26,27, 6-29, 6-49

## **-M-**

manual break, 4-2, 5-7, 5-15, 6-55, 6-59 mappable memory, 2-3, 4-19,20,21, 4-27,28, 4-31, 4-35, 4-41,4-55, 4-57, 4-60,61,62, 4-69, 4-72, 4-81, 5-11,5-14,6-23,6-30,31,6-33,6-37,6-41, 6-47,48, 6-56, 6-59 mAp command, 4-28, 4-52, 4-69, 6-1, 6-4, 6-6, 6-42, 6-47,48, 6-54 M-C, 6-22, 6-26, 6-29,6-31,32, 6-34,35, 6-37,38, 6-41, 6-45,46,6-48,49,6-51, 6-53 memory access, 5-12, 5-14, 6-24, 6-46,47 memory content field, 4-66, 6-9, 6-13 Memory I/O Screen, 2-2, 4-7, 4-16, 4-25, 4-40,41, 4-49, 4-57, 4-66, 4-80,81, 5-11,12, 5-14, 6-4, 6-5, 6-9, 6-11,12, 6-16,17, 6-23, 6-30, 6-41, 6-51 memory-mapped  $I/0$ , 5-13 memory spaces, 2-3, 4-28, 4-35, 4-76, 5-13, 6-26, 6-29, 6-31,32,6-34,6-38,6-41,6-47,6-51 memory, target, (see target memory) memory trace, 6-55 menu area, 4-7, 4-11, 4-14, 4-48,49, 4-52,53, 6-5,6,7, 6-14,6-16,17, 6-20, 6-22, 6-24,25, 6-28, 6-30, 6-34, 6-41, 6-54,55 modes, operating, (see operating mode)

/

 $\mathbf{r}$ 

Ť

modifiable field, 6-9, 6-11, 6-14, 6-21 monitor mode, 1-2,3, 3-7, 3-11, 3-13,14,15, 5-12, 5-14,15, 6-1,2,3, 6-18, 6-21,22, 6-55,56 monitor NMI, 4-24, 4-65, 5-7, 5-15, 6-18, 6-55,56 monitor RESET, 4-4, 4-6, 4-48, 4-52, 5-7, 6-18 MONITOR/TARGET switch, 4-4 monitor tutorial, 1-2, 3-12,13 moVe command, 4-41, 4-81, 6-1, 6-4, 6-33,34 MREQ-, 5-10, 5-12, 5-18 multiple choice field, 6-11,12,13

 $\overline{\mathcal{L}}$ 

r

Á

(

1

# **-N-**

Next command, 4-21,22, 4-62,63, 5-11, 5-13, 6-1, 6-4, 6-46, 6-53, 6-55,56,57 nibble, 6-36, 7-3, 7-11 NMI, monitor, 4-24, 4-65, 5-15, 6-18, 6-55,56 NMI- signal, 2-4, 5-7,8,9 NMI switch, 2-4, 3-7, 4-3 NMI, target, 4-45, 4-86, 5-7,8, 5-13, 6-43 notations, important, 1-1, 3-1 NOTE, 1-1, 3-1,2, 3-7, 3-9, 3-14, 6-22,23, 6-27

# **-0-**

operating mode, 2-2, 5-7,8, 6-1, 6-3, 6-26 ordering information, 2-4 oscilloscope, 5-1, 5-15,16 output drive, 5-9

## **-p-**

pass counter, 2-2,4-30, 4-71, 5-16, 6-43, 6-46 PDS 8000, 2-1, 2-5, 3-13 4-36, 4-77 Peek command, 4-26, 4-67, 6-1, 6-4, 6-7,8, 6-51, 6-54,55, 6-58 pin protector, 5-4, 5-6 PLZ/ASM, 4-37, 4-77, 6-27 POWER, 2-4, 3-2, 3-7, 3-10, 5-4,5 power connection, 3-2, 3-5 power cord, 3-2, 3-4,5, 3-7, 5-2 power cord, other countries, 3-6 power cord, U.S., 3-5, 3-17, 5-3 POWER switch, 3-4, 3-7, 3-9,10, 3-17,18, 5-2,3

Program Counter (PC), 4-21,22, 4-29, 4-42,43, 4-46,  $4-62,63$ ,  $4-70$ ,  $4-82,83,84$ ,  $4-87$ ,  $5-11$ ,  $5-19$ 6-49,50, 6-54,55,56 prompt, 6-30, 6-58,59 protocol, 4-6, 4-48, 6-3, 6-18, 7-1, 7-5, 7-7, 7-9, 7-11, A-1, A-3, A-5,6, A-8 pseudo-static memory, 5-12 pullup, 2-3, 5-9, 5-12 pulse only, 5-17,18, 6-45 pulse\_&\_break, 5-17, 6-43, 6-45

... Q-

qualifying signal, 5-16, 5-18 Quit command, 4-12, 4-54, 6-1, 6-6,7

# -R-

read/write, 4-25, 4-66, 4-86,87, 6-43, 6-45 reAd command, 5-12, 6-1, 6-4, 6-34,35, recommended systems, 2-5 record count, 6-37 recording window, 5-16 refresh, 2-1, 5-6, 5-11,12, 5-14,15, 5-17, 6-4, 6-22,23, 6-43, 6-46, 6-52 register, 2-3, 4-21, 4-65, 5-11, 5-19, 6-5, 6-27, 6-49, 6-51, 6-54,55,56, 6-58,59, 7-3 reGIster command, 4-29, 4-70, 5-11, 5-19, 6-1, 6-4, 6-42, 6-49, 6-51, 6-55 relocation, 3-2 reset driver, 5-9 RESET, monitor, 4-4, 4-6, 4-48, 4-52, 5-7, 6-18 RESET- signal, 2-3, 3-16, 5-7 RESET switch, 3-7, 3-11, 3-14, 3-16, 4-4, 5-5 RESET, Target, 4-4, 4-44, 4-85, 5-7,8 reshipment, 3-2 Resources Screen, 2-2, 4-7, 4-28, 4-35, 4-49, 4-52, 4-67, 4-69, 4-76, 5-11, 6-4, 6-6,7,8, 6-41,42, 6-49, 6-54, 6-56, 6-58 return message, 4-24, 4-65, 6-18 RIO, 4-37, 4-77, 7-4, 7-6, 7-11 ROM (Read Only Memory), 2-3, 4-1, 4-41, 4-81, 6-47,48

 $\bigcup$ 

I

-8-

segment number, 4-56, 4-59, 4-73, 4-84, 6-26, 6-29, 6-31,32, 6-34, 6-37,38,39, 6-41,42, 6-45, 6-48,49,50,51,6-55,6-58 self refreshing memory, 5-12 set-up time, 5-10 shadow memory, 2-2 SHIFT key, 3-14, 4-2, 6-9,10,11,12,13, 6-30, A-5 space character, 4-28, 4-69, 6-11 specification, 2-3, 3-1, 5-6, 5-10, 5-15 stand-alone, 1-1, 2-1, 3-8,9 status code, 6-22, 6-43, 6-46 Status to target, 3-12, 3-14, 5-6, 5-11,12, 6-22,23  $ST_{n-3}$ , 5-12, 5-18, 6-43 STOP-, 5-15 subscreen, 4-10, 6-5,6,7,8, 6-13, 6-15,16, 6-24, 6-41, 7-4 supplementary command, 6-6 switch, Baud Rate, 3-15,16 switch, NMI, (see NMI) switch, POWER, (see POWER switch) switch, RESET, (see RESET) switch, MONITOR/TARGET, (see MONITOR/TARGET) switch, voltage selection, 3-4, 3-7 syntax, 6-1, 7-11 system mode, 6-50 system screen, 3-11,12, 3-14,15,16, 4-6,4-8, 4-10, 4-48,49,50, 4-52, 4-68, 6-4, 6-14,15, 6-18,19,20,21, 6-60

**-5-**

**AND** 

 $\overline{\mathbf{C}}$ 

t

f

## **-T-**

TARGET/MONITOR switch, 2-4, 3-7, 3-11,4-3, 5-5 target memory, 2-2,3, 4-40, 4-80, 5-10,11,12,13,14 target mode, 3-7, 5-15 target NMI, (see NMI, target) target RESET, 4-4, 4-44, 4-85, 5-7,8 target system, 1-2,3, 2-1,2,3, 3-1,2,5-1,5-4,5,6,7, 5-9,10,11,12,13,14,15, 5-17,18 terminal, 2-1,2,3,4, 3-6,7,8,9,10,11,12,13,14,15,16, 4-6, 5-5, 6-1,2,3,4,6-14,6-18,19,20,21, 6-59,60, 7-2,3,4,5,6,7, A-1,2,3,4,5,6,7,8,9 terminal cable, 2-4, 3-8,9, 3-13 , terminal connection, 3-6, 3-8,9,10, 3-13 terminal selection number, 4-6, 4-48, 5-6, 6-19,20 Terminal Selection Screen, 3-11, 3-14, 4-6, 4-48, 5-6, 6-3, 6-5,6, 6-14, 6-17,18,19

termination message, 4-31, 5-15, 6-4, 6-32, 6-55,56, A-5 timing diagram, 5-19 top cover, 3-2, 3-17,18, 5-2,3 Trace command, 5-13, 6-1, 6-43, 6-55, 6-57 Trace screen, 2-2,3, 4-8,94, 4-23,24, 4-26, 4-43, 4-50,51, 4-64,65, 4-67, 4-74, 4-84, 5-14, 6-5, 6-17,18, 6-53, 6-57,58,59 transparent mode, 1-2,3, 3-13,14,15, 4-9,10, 4-36, 4-51,52, 4~77, 6-2,3, 6-5, 6-18, 6-22, 6-60 trigger, 2-2,3, 4-15, 4-22, 4-27, 4-33, 4-43, 4-56, 4-63, 4-68, 4-74, 4-83, 5-1, 5-13,14, 5-16,17,18,19, 6-2, 6-43, 6-45,46, 6-55, 6-58 troubleshooting, 3-10, 3-12,13, 3-15 tutorial, monitor, (see monitor tutorial) two's complement, 4-29, 4-70

 $\bigcup$ 

/

r

ት

typeahead, 4-4,5

## $-I$

underscore, 1-1 unpacking, 1-1, 3-1,2, 3-7 upload, 2-1, 6-39 user input, 6-1, 6-6, 6-11,12, 6-14, 6-25, 6-31, 6-36, 6-59 user interface, 2-2, 4-1, 6-1, 6-37, A-1

# $-V-$

variable field, 3-12, 3-14, 6-5,6,7, 6-9, 6-15,16, 6-21,22, 6-24, 6-28, 6-32, 6-41, 6-51, 6-53,54, A-10 verbose mode, 7-4 verification, Z-SCAN BOOO, 3-10 violation, 2~3, 5-14, 6-56 voltage selection, 2-4, 3-4

-w-

WAIT-, 5-9, 5-15, 5-17, 6-52 Wait states command, 5-10, 6-4, 6-52,53 WARNING, 1-1, 3-1,2, 3-5,6, 3-17,18, 5-1B window area, 6-5, 6-17, 6-24,25, 6-27,28,29,30, 6-32, 6-34, 6-36,37, 6-51

word, 2-1, 2-3, 3-15, 5-12,13, 5-17,18, 6-11,12,13,  $6-26, 27, 28, 29, 6-31, 6-34, 35, 36, 37, 6-43, 6-45, 46,$  $\frac{6-49}{6-51}, 6-55, 56, 7-3$ Write command, 5-12, 5-14, 6-1, 6-4, 6-36,37

write protection, 4-31, 4-72,73, 6-30, 6-47

{

 $\big($ 

**-z-**

*l8000* CPU Technical Manual, 2-1, 5-8, 5-11, 5-13, 5-17, 6-3, 6-27, 6-57 Z8000 Software Development Package, 2-5 *l8001,* 1-2,3, 2-1, 2-3,4,3-1,2,3-8,3-12,3-17,18, 4-1, 4-5, 4-14, 4-47, 4-55, 4-59, 4-75,76,77,78,79, 5-1, 5-4, 5-13, 5-18, 6-2,3, 6-21, 6-32, 6-37, 6-39, 6-41,42,43, 6-45, 6-49,50, 6-54,55, 6-57,58 *l8002,* 1-1,2,3, 2-1, 2-3,4, 3-1,2, 3-7,8, 3-12, 3-17,18, 4-1, 4-5, 4-18, 4-21, 4-34,35,36, 4-38,39, 5-4,5, 5-18, 6-2,3, 6-21, 6-26, 6-29, 6-31,32, 6-34, 6-38, 6-41,42,6-45,46,6-48,49,50,51,6-54,55,56,57,58 ZDS-1, 2-1, 2-5, 4-36, 4-77 lilog host, 1-2, 3-13, 7-1, 7-5 l-SCAN 8000 verification, 3-10

 $\hat{\pmb{\xi}}$  .  $\sim 10^{-1}$  $\mathbf{I}_{\text{in}}$  $\mathbf{r}$ 

# **Zilog Sales Office**

## West

Sales & Technical Center Zilog, Incorporated 1333 Lawrence Expressway Suite 400 Santa Clara, CA 95051 Tele: (408) 446-9848

Sales & Technical Center Zilog, Incorporated 18023 Sky Park Circle Suite J Irvine, CA 92714 Tele: (714) 549·2891 TWX: 910 595-2803

Sales & Technical Center Zilog, Incorporated 15643 Sherman Way Suite 430 Van Nuys, CA 91406 Tele: (213) 989-7484 TWX: 910-495-1765

## **Midwest**

Sales & Technical Center Zilog, Incorporated 890 East Higgins Road Suite 147 Schaumburg, IL 60195 Tele: (312) 885-8080 TWX: 910 291 1064

### **South**

Sales & Technical Center Zilog, Incorporated 2711 Valley View, Suite 103 Dallas, TX 75234 Tele: (214) 243·6550 TWX: 910 860 5850

Technical Center Zilog, Incorporated 1442 U.S. Hwy 19 South Suite 135 Clearwater, FL 33516 Tele: (813) 535·5571

Sales & Technical Center Zilog GmbH<br>Zilog, Incorporated Zugspitzstras Zilog, Incorporated Zugspitzstrasse 2a Corporate Place D-8011 Vaterstetten<br>99 South Bedford St. Munich, West Germ Burlington, MA 01803<br>Tele: (617) 273-4222 TWX: 710 332-1726

Sales & Technical Center **Japan**<br>21 Japan KK Zilog, Japan KK Zilog, Incorporated<br>110 Gibraltar Road Horsham, PA 19044<br>Tele: (215) 441-8282

Babbage House, King Street Maidenhead SL6 !DU Berkshire, United Kingdom Tele: (628) 36131 TELEX: 848609

## **East West Germany**

Munich, West Germany<br>Tele: 08106 4035 TELEX: 529110 Zilog d.

,

Linden Sky Heights<br>Bldg. 1F Tele : (215) 441·8282 13·2 Sakuragaoka·Machi Shibuya-Ku Tokyo 105 · Japan United Kingdom **Tele:** (3) 476-3010 Zilog (U .K.) Limited TWX: 781 23723 Lawright